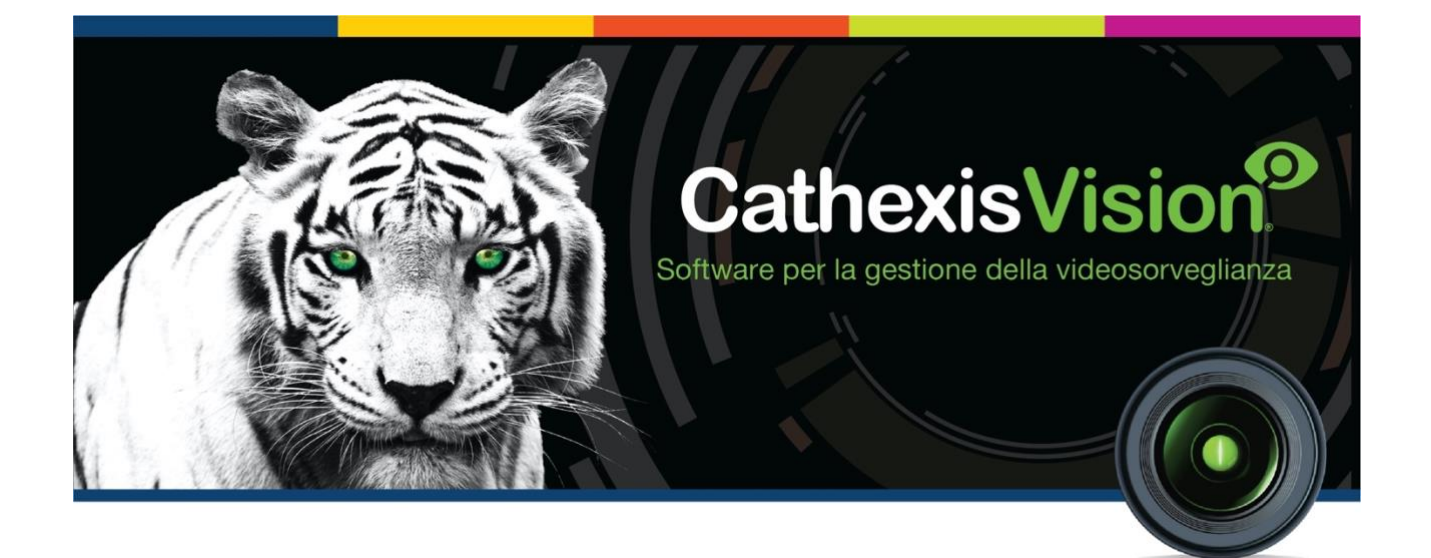

# Manuale di Installazione di CathexisVision 2021.1

# <span id="page-1-0"></span>**Contenuti**

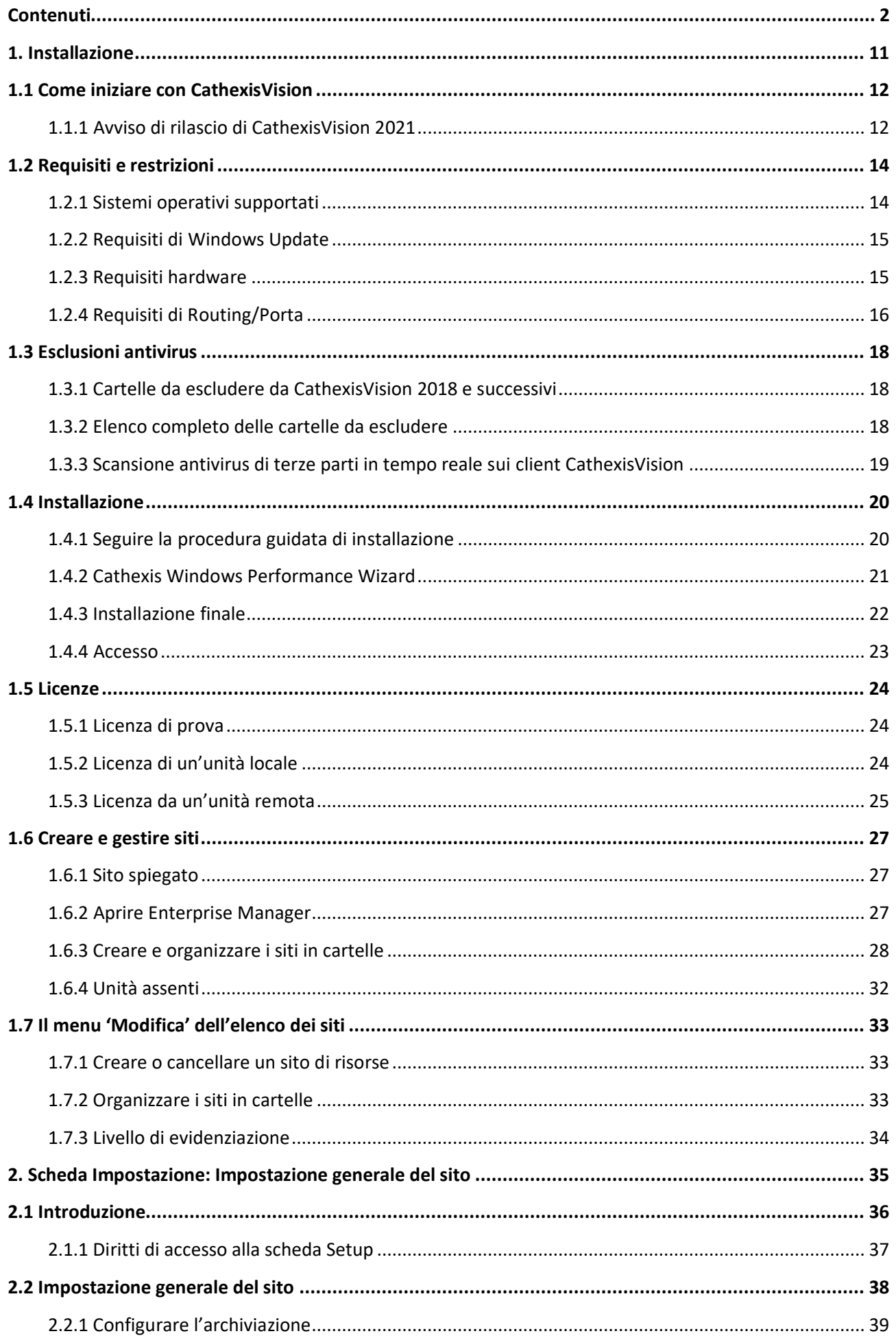

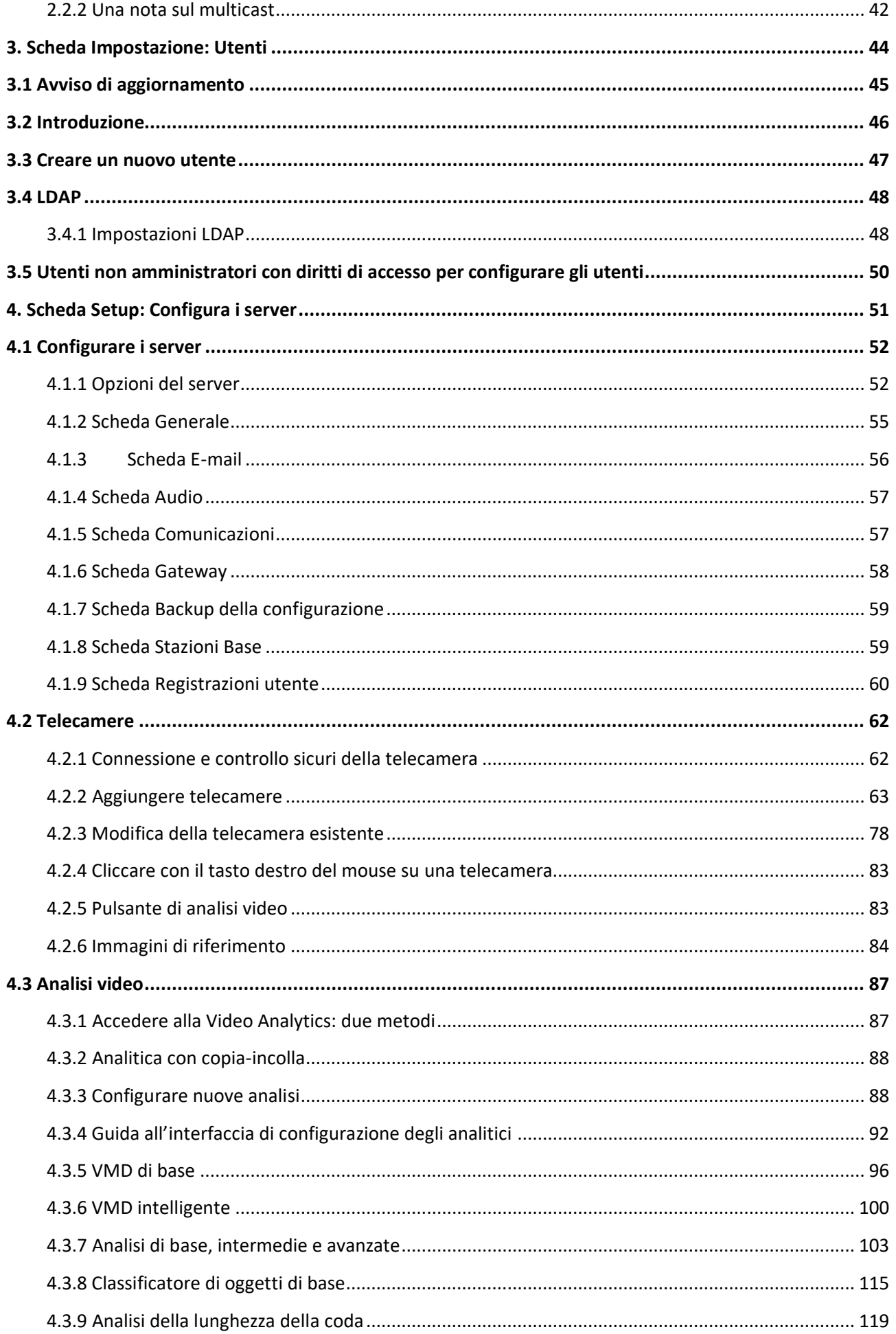

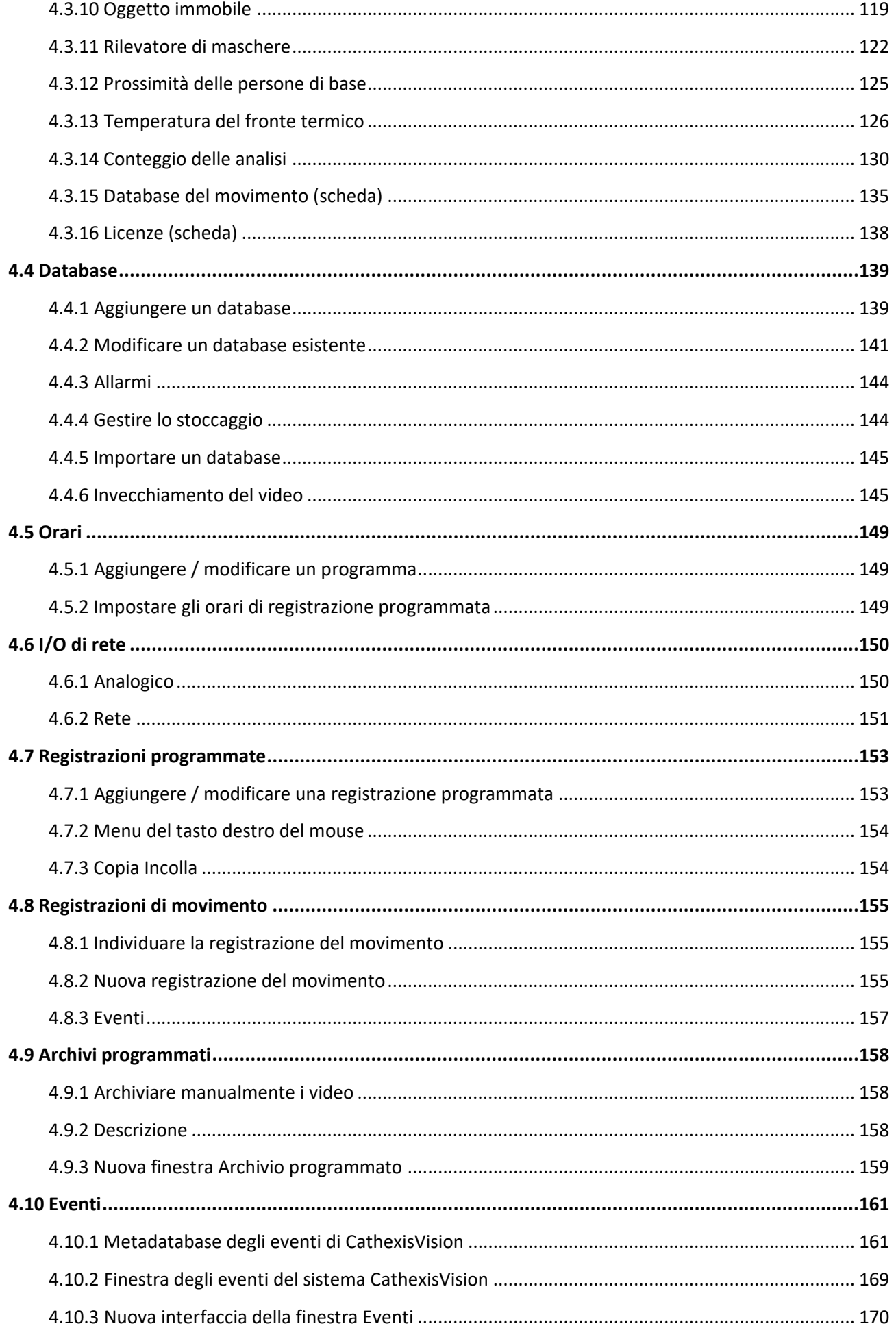

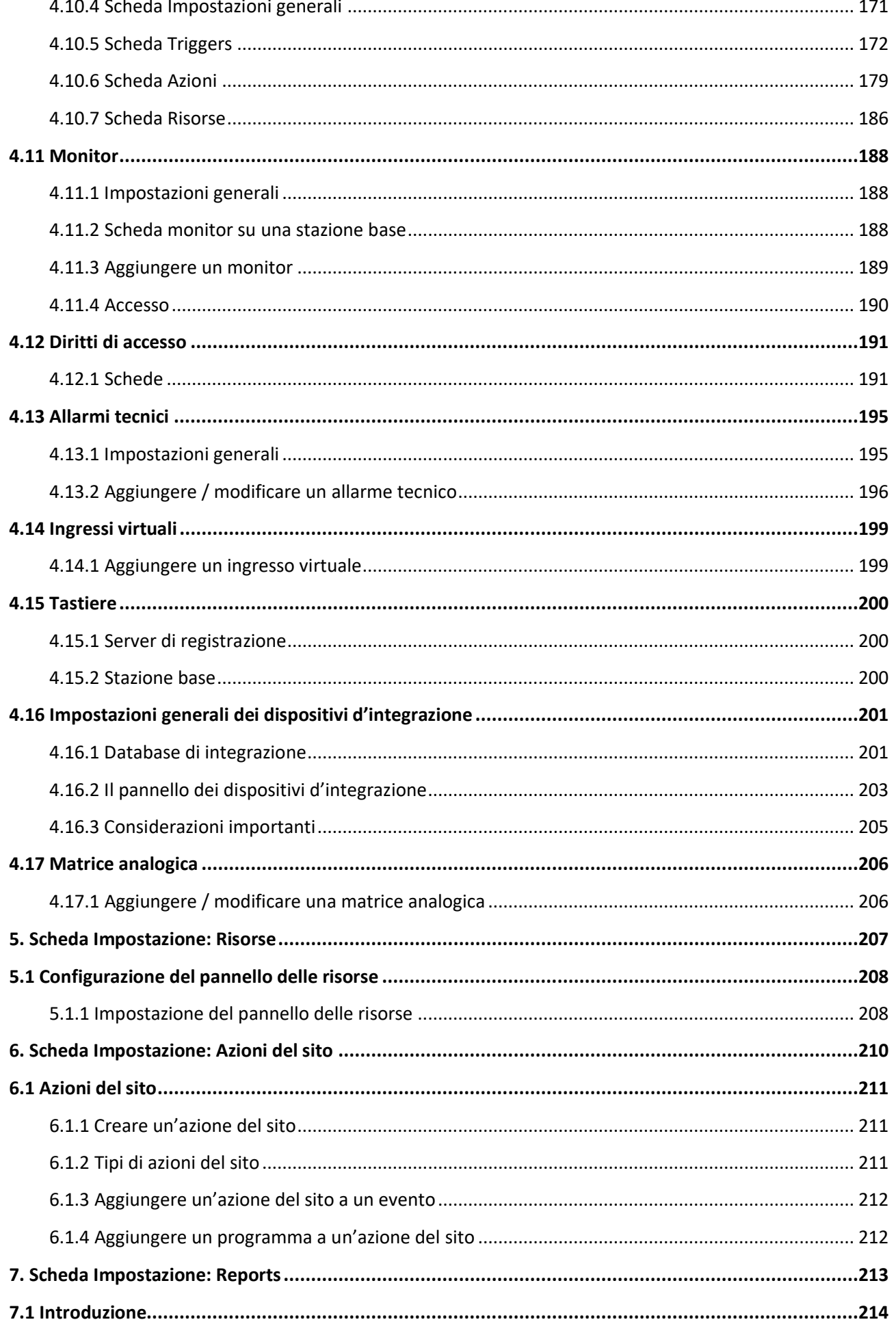

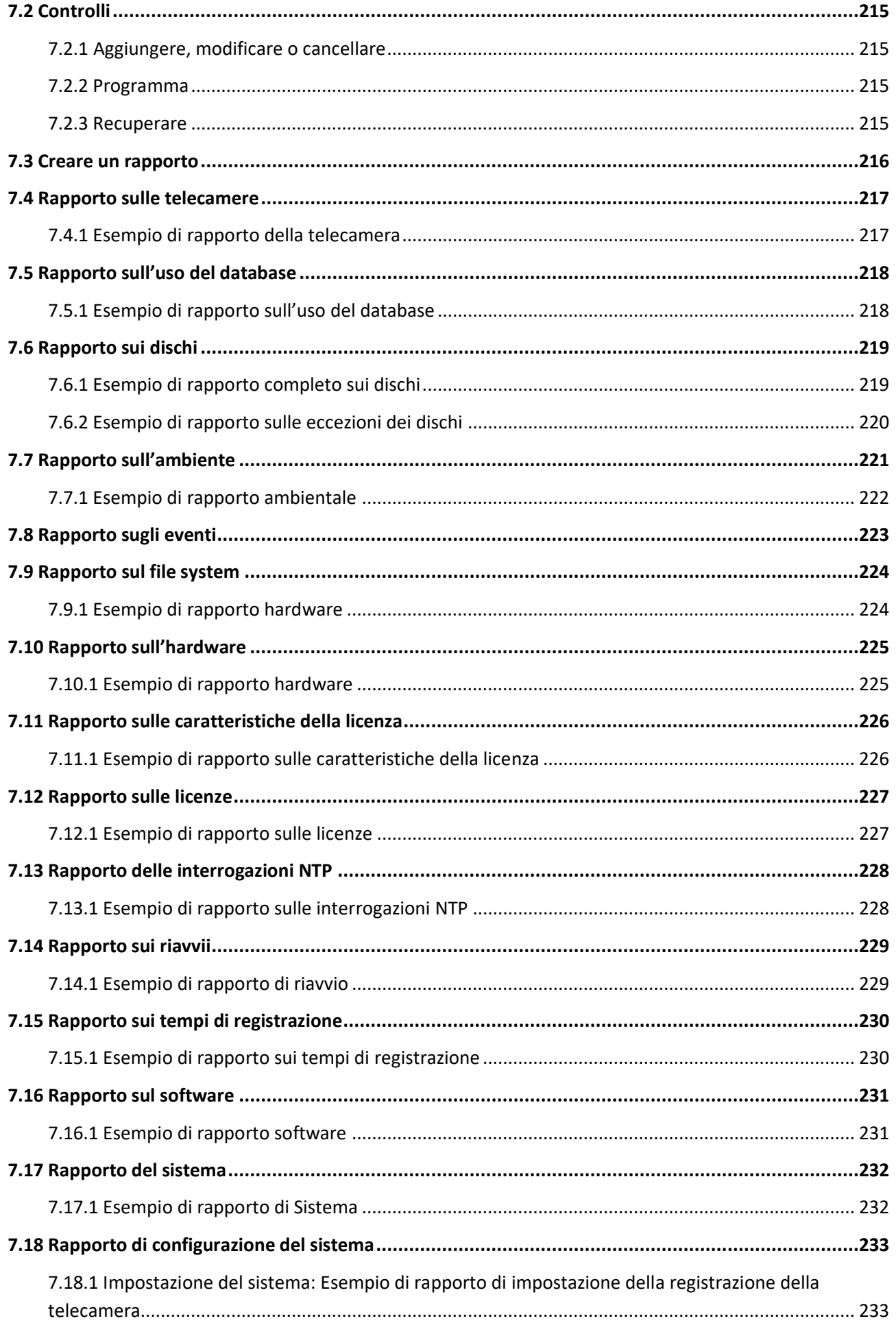

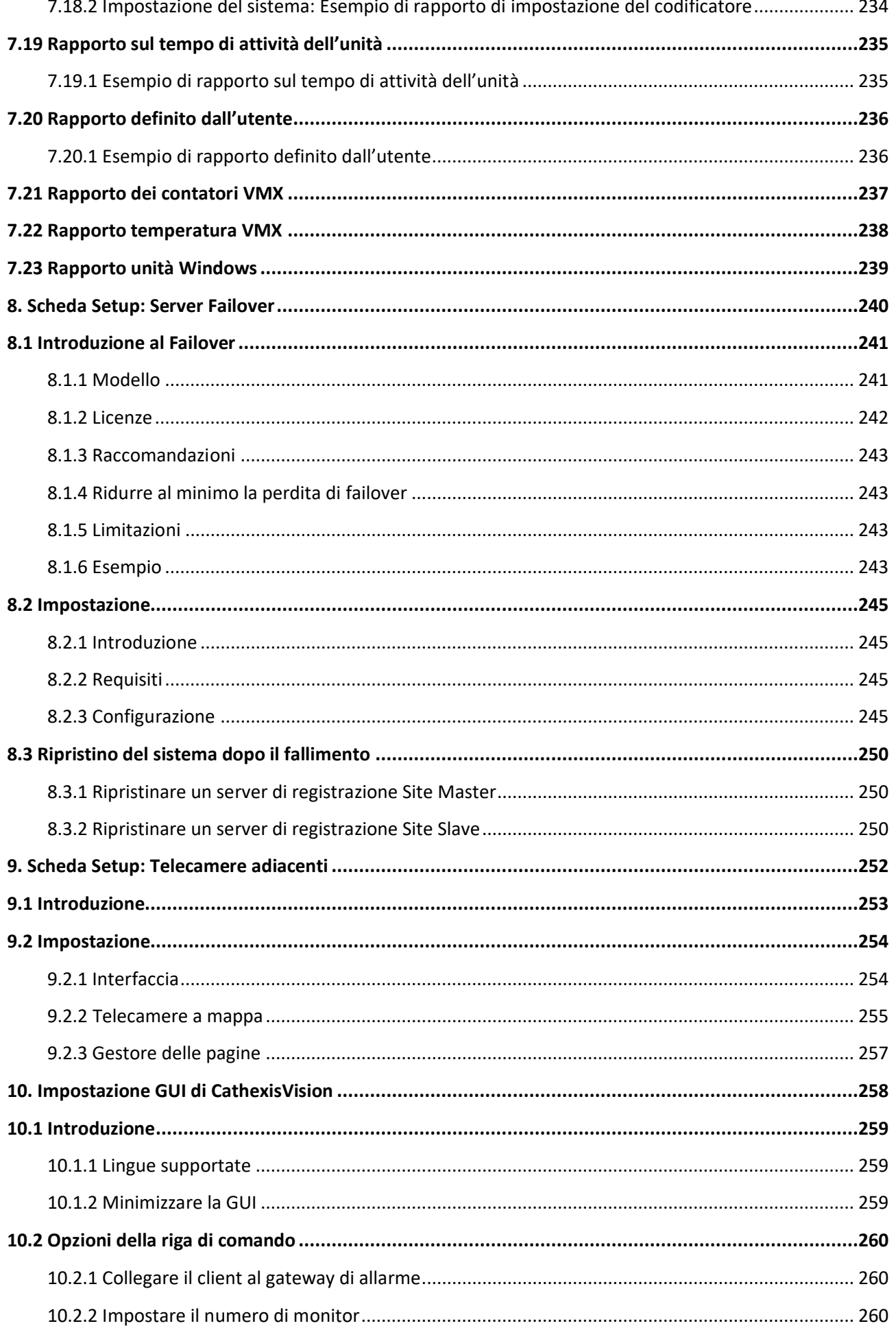

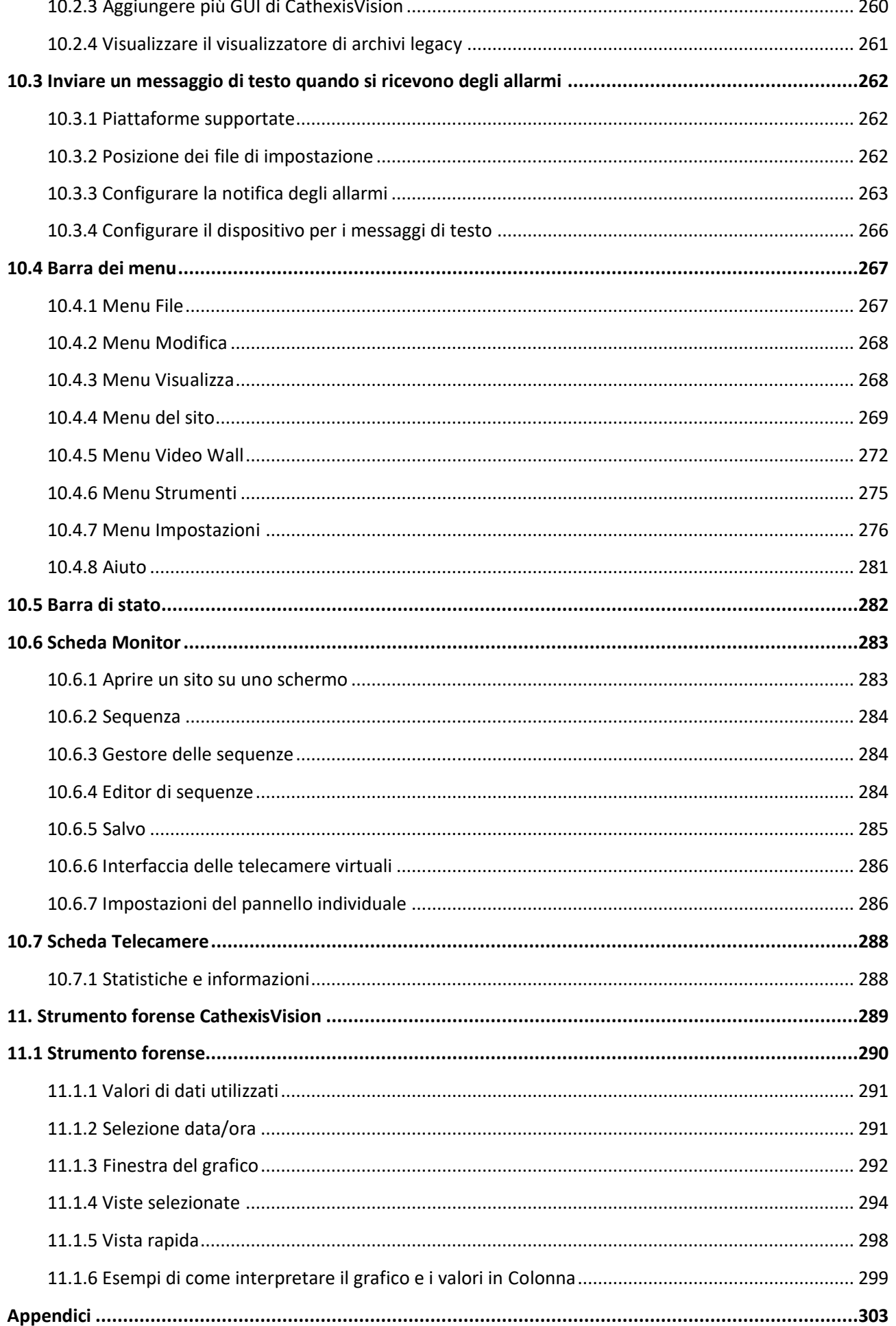

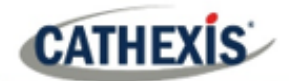

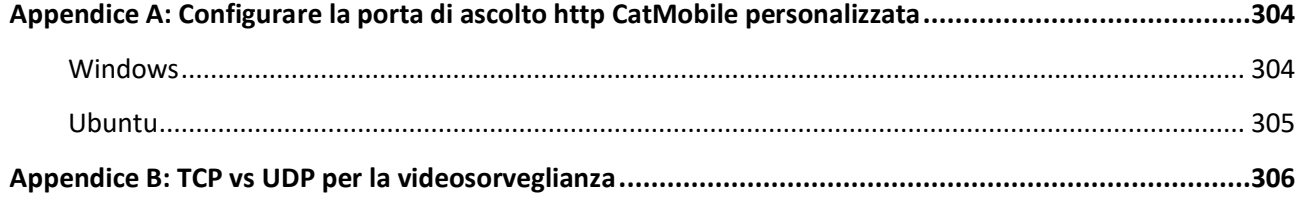

Anche se Cathexis ha fatto ogni sforzo per assicurare l'accuratezza di questo documento, non vi è alcuna garanzia di accuratezza, né esplicita né implicita. Le specifiche sono soggette a modifiche senza preavviso.

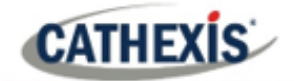

# <span id="page-10-0"></span>1. Installazione

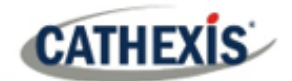

## <span id="page-11-0"></span>**1.1 Come iniziare con CathexisVision**

Questo manuale di installazione guida l'utente attraverso la procedura di installazione e configurazione del software CathexisVision. L'installazione del software CathexisVision richiede un file di installazione per l'NVR e un file per il Client.

Il software funziona su un formato di licenza. Gli utenti possono installare l'intero pacchetto e sbloccare le caratteristiche utilizzando le licenze. Aggiornando la licenza, gli utenti possono aggiungere funzionalità e caratteristiche, come l'integrazione o l'analisi.

Questo capitolo guida gli utenti attraverso i passi iniziali del processo di configurazione. Questi passi sono:

- Installazione di CathexisVision NVR e/o del client CathexisVision.
- Ottenere **la licenza**.
- Creare un sito con **Enterprise Manager**.

**Nota**: è necessario installare il software NVR e Client sulle rispettive unità. Tuttavia, un amministratore può apportare tutte le modifiche rilevanti al sito sia da un client che da un'unità NVR.

#### **UNA NOTA SUI CANALI DELLE TELECAMERE**

I pacchetti software CathexisVision hanno dei **limiti sui canali delle telecamere**. Una telecamera multitesta è fisicamente un unico dispositivo (telecamera), ma richiede un canale per ciascuna delle telecamere interne. Lo stesso vale per un encoder: un encoder a 16 canali rappresenterà 16 canali di telecamere sul software CathexisVision, anche se è un unico dispositivo. Anche quando una telecamera o un dispositivo usa solo una singola licenza IP, il limite del canale della telecamera sarà ancora applicato.

## <span id="page-11-1"></span>**1.1.1 Avviso di rilascio di CathexisVision 2021**

I seguenti aggiornamenti sono stati fatti nella versione del software CathexisVision 2021. Si prega di consultare il *CathexisVision 2021.1 Note di rilascio* per tutti i dettagli):

- Tutte le connessioni a siti esterni possono ora essere criptate. Vedere la sezione Scheda Setup: Configurare i server in questo documento e la **sezione Setup Tab / Configure Servers / Server Unit / General** nel software.
- A partire dal 2020, tutti i siti supportano le connessioni SV dirette, che si riferiscono allo streaming video su Video Walls. L'impostazione "Consenti connessioni SV dirette" **(Enterprise Manager / Proprietà del sito**) è stata rimossa dall'interfaccia.
- Il software CathexisVision 2020 offre un Multi-Camera Archive Player, che permette la revisione simultanea di più archivi e una migliore navigazione dei file. Fare riferimento a *App-note sull'archiviazione di CathexisVision* per ulteriori informazioni.
- CathexisVision 2021.1 non supporta Ubuntu 12.04.
- CathexisVision 2021.1 è l'ultima versione con un installatore a 32 bit per Windows. Per le linee guida sulla conversione del software a 32-bit in 64-bit, vedi il relativo documento, *Conversione di software a 32-bit in App-note a 64-bit.*

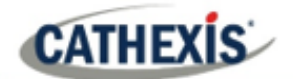

- CathexisVision 2021.1 ha aggiunto i seguenti algoritmi di analisi: rilevamento della maschera, prossimità delle persone e temperatura termica del viso.
- CathexisVision 2021.1 ha aggiunto un'opzione di trigger di occupazione all'analisi della classificazione degli oggetti di base e ha aggiunto opzioni di trigger al rilevamento degli oggetti fermi.
- Le traduzioni in russo e croato sono state aggiunte a CathexisVision.
- CathexisVision 2021 non si collega a CathexisVision 2016 e precedenti.
- Integrazione di CathexisVision: il sistema ANPR ora può innescare eventi basati sulla velocità media, e basati su una targa che non esce da un'area entro un dato tempo.

#### **LINK UTILI**

Per visualizzare i video tutorial sulla configurazione di CathexisVision, visitare *<https://cathexisvideo.com/resources/videos>*

*Trova le risposte alle domande frequenti di Cathexis: <https://cathexis.crisp.help/en/?1557129162258>*

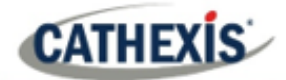

## <span id="page-13-0"></span>**1.2 Requisiti e restrizioni**

Si prega d[i scaricare il software](http://downloads.cathexisvideo.com/) **CathexisVision** per continuare con questo manuale di installazione.

**Nota**: c'è un **requisito minimo di 4 gigabyte di RAM** per eseguire questo software.

#### <span id="page-13-1"></span>**1.2.1 Sistemi operativi supportati**

I sistemi operativi supportati si applicano a tutti i contenuti dell'installazione del software CathexisVision, compresi:

- 1. Software CathexisVision,
- 2. Editor di mappe,
- 3. Visualizzatore archivi.

#### **1.2.1.1 Non supportato**

- Windows XP e precedenti,
- Windows Vista,
- Windows Server 2008,
- Linux Fedora 16 (supportato in CathexisVision 2018 e precedenti),
- Netbsd.

#### **1.2.1.2 Sistemi Linux supportati**

- Ubuntu 16.04 LTS Desktop (64-bit)
- Ubuntu 20.04 LTS Desktop (64-bit)

**Nota**: CathexisVision 2020 è l'ultima versione che supporta le installazioni di Windows a 32 bit.

#### **1.2.1.3 Sistemi Windows supportati**

- Microsoft<sup>®</sup> Windows<sup>®</sup> 7 SP1
- Microsoft® Windows® 8
- Microsoft<sup>®</sup> Windows<sup>®</sup> 8.1
- Microsoft® Windows® 10
- Microsoft® Windows® Server 2008 R2 SP1
- Microsoft® Windows® Server 2012
- Microsoft® Windows® Server 2012 R2
- Microsoft<sup>®</sup> Windows<sup>®</sup> Server 2016
- Microsoft® Windows® Server 2019

**Nota**: CathexisVision 2020 è l'ultima versione che supporta le installazioni di Windows a 32 bit.

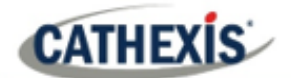

## <span id="page-14-0"></span>**1.2.2 Requisiti di Windows Update**

Alcuni sistemi richiedono l'Universal C Runtime Update. Da CathexisVision 2017 in poi, vengono utilizzate librerie di runtime di Windows aggiornate. Ciò significa che l'aggiornamento di Windows 10 Universal C Runtime deve essere eseguito su sistemi precedenti a Windows 10 (vedere l'elenco seguente).

**Nota**: a partire da CathexisVision 2018.3, Windows Vista e Windows Server 2008 non sono più supportati. Pertanto, l'aggiornamento per il 2018.3 non si applica a quei sistemi. Windows Server 2008 R2 è ancora supportato.

Questo requisito di aggiornamento si applica a:

- Windows Server 2012 R2
- Windows 8.1
- Windows RT 8.1
- Windows Server 2012
- Windows 8
- Windows RT
- Windows Server 2008 R2 Service Pack 1 (SP1)
- Windows 7 SP1

Windows XP e versioni precedenti non sono supportati. Gli aggiornamenti di Windows possono essere eseguiti o l'aggiornamento specifico KB2999226 può essere eseguito. L'aggiornamento di Windows 10 Universal C Runtime può essere scaricato da: [https://support.microsoft.com/en-us/kb/2999226.](https://support.microsoft.com/en-us/kb/2999226)

L'esecuzione dell'aggiornamento KB2999226 ha dei prerequisiti, e l'utente potrebbe doverli prima installare:

- Windows Vista Service Pack 2 (download da [https://support.microsoft.com/en-us/kb/935791\)](https://support.microsoft.com/en-us/kb/935791)
- Windows 7 Service Pack 1 (download d[a http://windows.microsoft.com/installwindows7sp1\)](http://windows.microsoft.com/installwindows7sp1)
- Windows Server 2008 Service Pack 2 (download da [https://support.microsoft.com/en](https://support.microsoft.com/en-us/kb/968849)[us/kb/968849\)](https://support.microsoft.com/en-us/kb/968849)
- Windows Server 2008 R2 Service Pack 1 (download da [http://go.microsoft.com/fwlink/?LinkID=199583\)](http://go.microsoft.com/fwlink/?LinkID=199583)
- Aggiornamento di Windows RT 8.1, Windows 8.1 e Windows Server 2012 R2
	- KB2919442 (scaricare da [https://support.microsoft.com/en-us/kb/2919442\)](https://support.microsoft.com/en-us/kb/2919442)
	- poi KB2919355 (scaricabile da [https://support.microsoft.com/en-us/kb/2919355\)](https://support.microsoft.com/en-us/kb/2919355)

## <span id="page-14-1"></span>**1.2.3 Requisiti hardware**

L'architettura software di **CathexisVision** è progettata per utilizzare in modo efficiente i vari componenti hardware del sistema. Quando si sceglie l'hardware, ci sono molte questioni di sistema da considerare. Alcuni esempi sono:

- Risoluzione della fotocamera.
- **Bitrate** della**telecamera** per la registrazione.
- **Frame rate** della**telecamera** e risoluzione per la visualizzazione "live".
- **Video Analytics**: è la telecamera I.P, o il software **Cathexis** utilizzato per eseguire la Video analytics.
- Se la visualizzazione delle telecamere "**live**" dallo stesso server su cui avviene la registrazione.
- Se i flussi video "**multicast**" vengono trasmessi dalla telecamera.

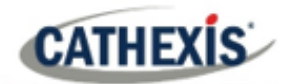

• Metodologia di**stoccaggio** (a bordo, stoccaggio in rete, ecc.).

## **1.2.3.1 Linee guida per la selezione dell'hardware**

La tabella seguente fornisce linee guida per facilitare la scelta dell'hardware per l'applicazione. Le figure nella tabella sono state generate utilizzando il CathexisVision Design Tool.

**Nota:** i seguenti parametri sono stati utilizzati per determinare queste linee guida:

- 1. Queste sono cifre conservatrici solo per i server di registrazione.
- 2. La visione dal vivo non è inclusa in questi numeri.
- 3. Telecamere 3MP con flusso di registrazione 3MP/24fps.
- 4. Flusso di analisi CIF/12fps con Smart VMD.
- 5. Archiviazione esterna su una rete da 1/10 Gbps.

**Nota**: Queste linee guida non sono esaustive. Per assistenza nella progettazione, contattate un distributore o un ufficio regionale **Cathexis** . In alternativa, passare alla cathexisvideo.com e utilizzare lo strumento di progettazione.

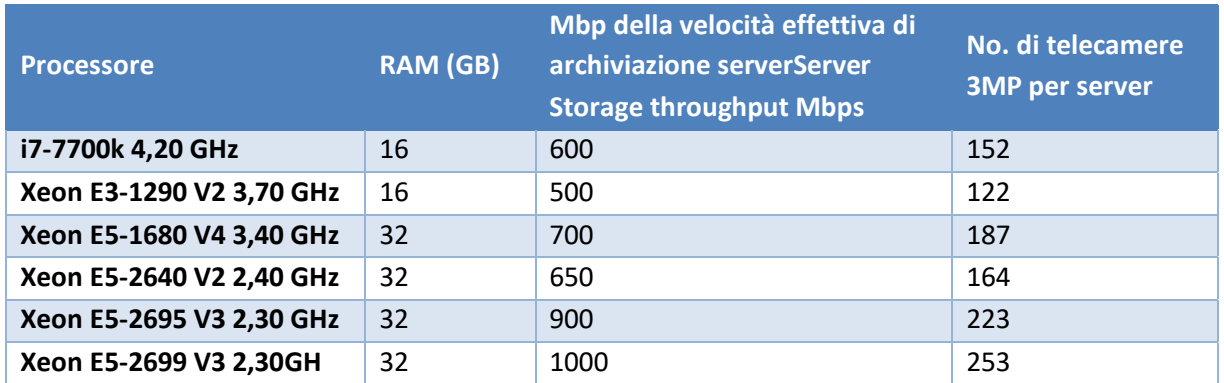

## <span id="page-15-0"></span>**1.2.4 Requisiti di Routing/Porta**

Le seguenti porte del router devono essere aperte sul firewall di rete / router / anti-virus. Queste porte sono importanti per consentire a diversi servizi **Cathexis** per funzionare correttamente.

#### **1.2.4.1 Porte da aprire**

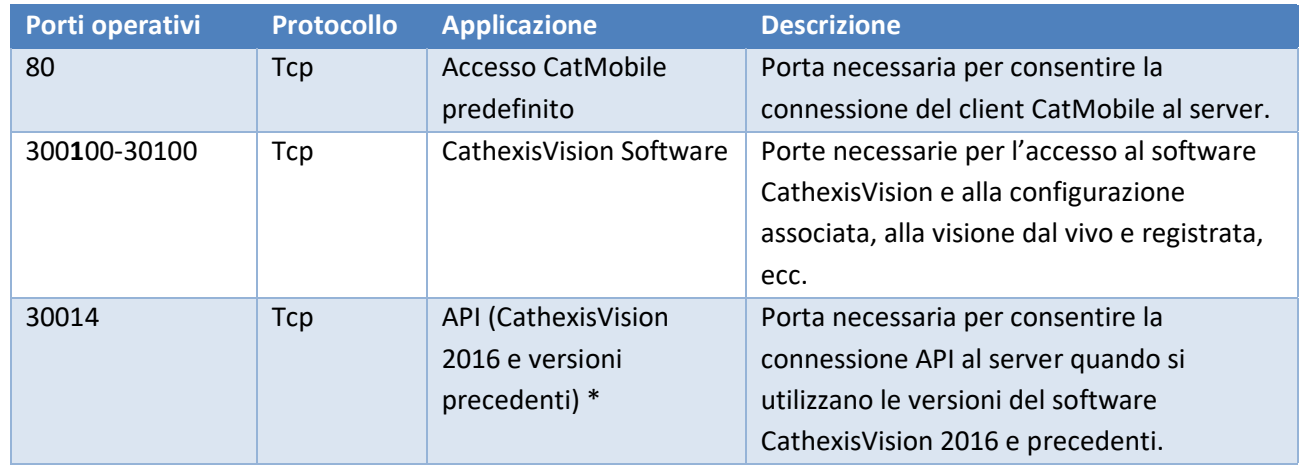

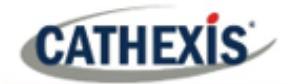

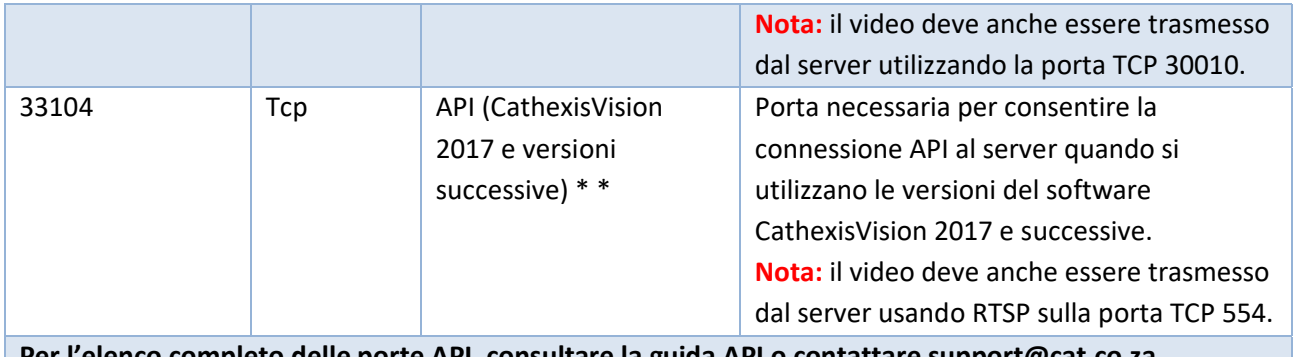

**Per l'elenco completo delle porte API, consultare la guida API o contattare support@cat.co.za**

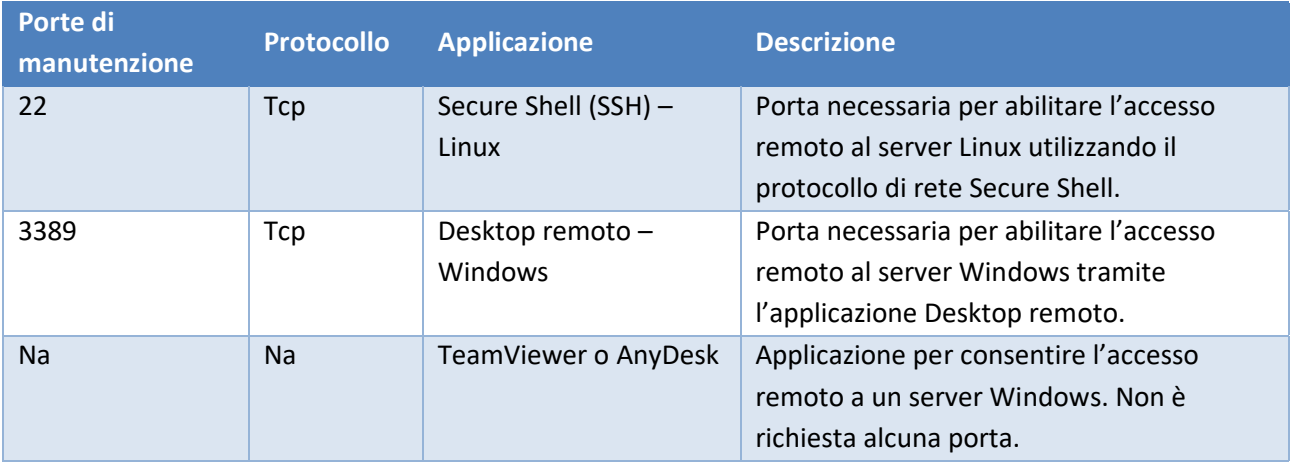

#### **1.2.4.2 Supporto remoto**

Si prega di scaricare e installare uno dei seguenti programmi relativi al sistema operativo per garantire la disponibilità del supporto remoto (vedere i requisiti della porta sopra).

**Linux:** Secure Shell (SSH – porta TCP 22); **Windows:** TeamViewer AnyDesk, o Desktop remoto.

## <span id="page-17-0"></span>**1.3 Esclusioni antivirus**

**CATHEXIS** 

Se si esegue un antivirus con la scansione di protezione attiva o in tempo reale abilitata, alcune cartelle CathexisVision devono essere escluse dalla scansione antivirus affinché CathexisVision venga eseguita correttamente. Le cartelle che devono essere escluse sono:

- cartella di installazione di CathexisVision **Server.**
- cartella di installazione di CathexisVision **Client.**
- Tutte le cartelle, i driver e i volumi dove risiedono **i database**.

**Nota:** tutte le cartelle e i percorsi a cui si fa riferimento di seguito sono cartelle di installazione predefinite – se l'opzione cartella predefinita non è stata selezionata durante l'installazione, allora individua ed escludi la/e cartella/e di installazione dalla scansione antivirus. Le sezioni seguenti indicano le cartelle e i percorsi di installazione predefiniti che devono essere esclusi dalla scansione.

### <span id="page-17-1"></span>**1.3.1 Cartelle da escludere da CathexisVision 2018 e successivi**

Per i siti che eseguono CathexisVision 2018 e successivi, si prega di escludere i seguenti elementi dalla scansione antivirus:

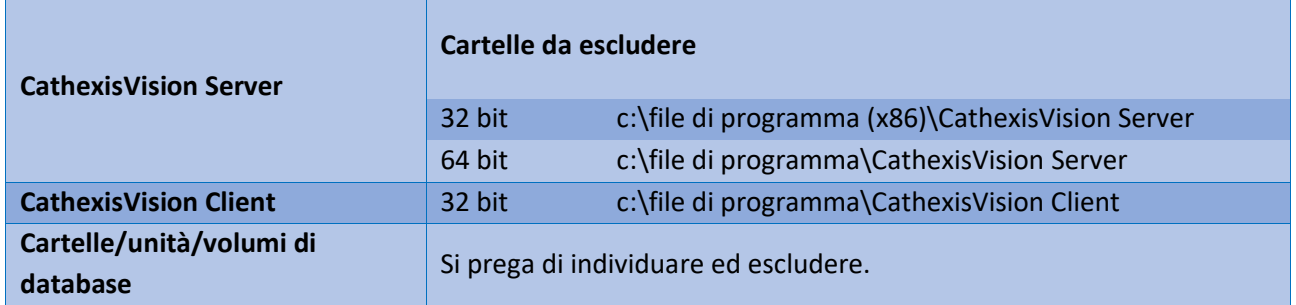

#### <span id="page-17-2"></span>**1.3.2 Elenco completo delle cartelle da escludere**

Se il sistema utilizza un **antivirus globale** (ovvero la protezione anti-virus viene applicata a livello globale e non a singole unità) e le diverse unità del sito possono avere cartelle di installazione diverse, o se **l'installazione è precedente a CathexisVision 2015**, quindi escludere semplicemente **tutte le** cartelle di installazione predefinite per evitare problemi.

**Nota:** tutte le cartelle e i percorsi a cui si fa riferimento di seguito sono cartelle di installazione predefinite. Se l'opzione cartella predefinita non è stata selezionata durante l'installazione, allora individua ed escludi la/e cartella/e di installazione dalla scansione antivirus.

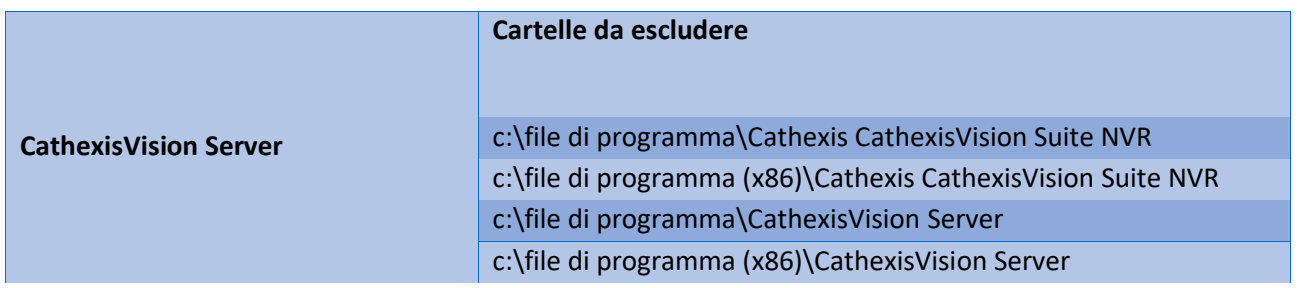

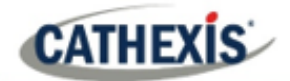

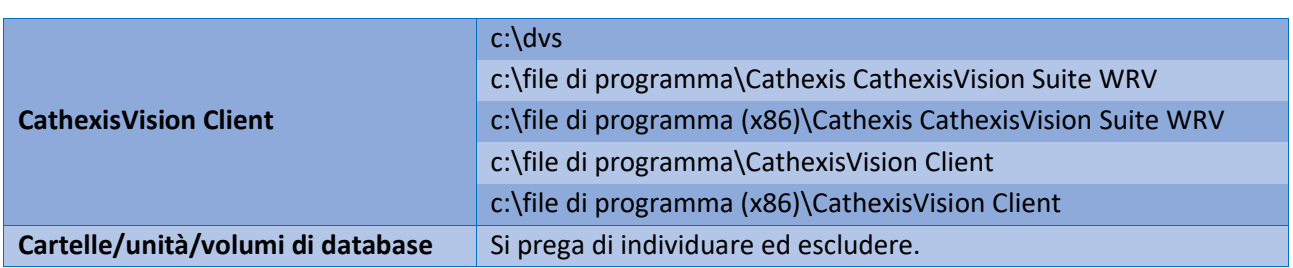

## <span id="page-18-0"></span>**1.3.3 Scansione antivirus di terze parti in tempo reale sui client CathexisVision**

In un'unità Client CathexisVision, la cartella CathexisVision Server deve essere esclusa manualmente dalla scansione da Windows Defender o da altri componenti di scansione in tempo reale antivirus di terze parti.

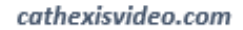

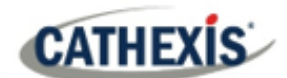

## <span id="page-19-0"></span>**1.4 Installazione**

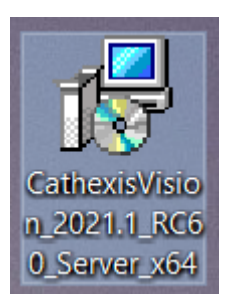

L'installazione è semplice e intuitiva. Fai doppio clic sul file di installazione (.msi) per eseguire l'installazione guidata.

## <span id="page-19-1"></span>**1.4.1 Seguire la procedura guidata di installazione**

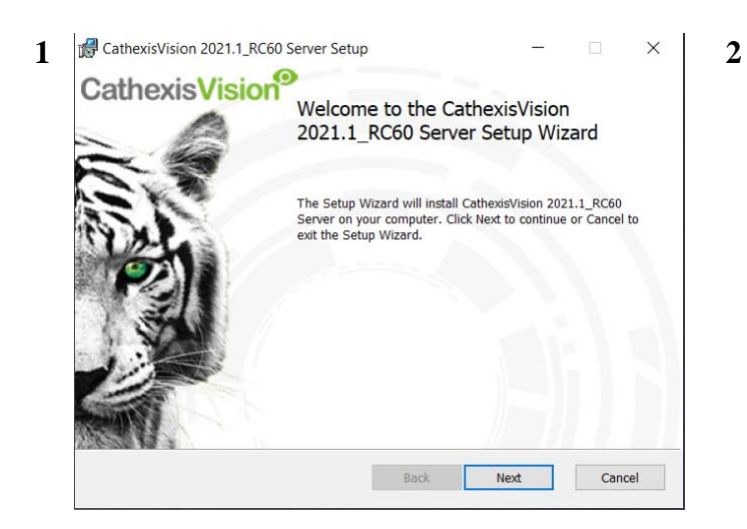

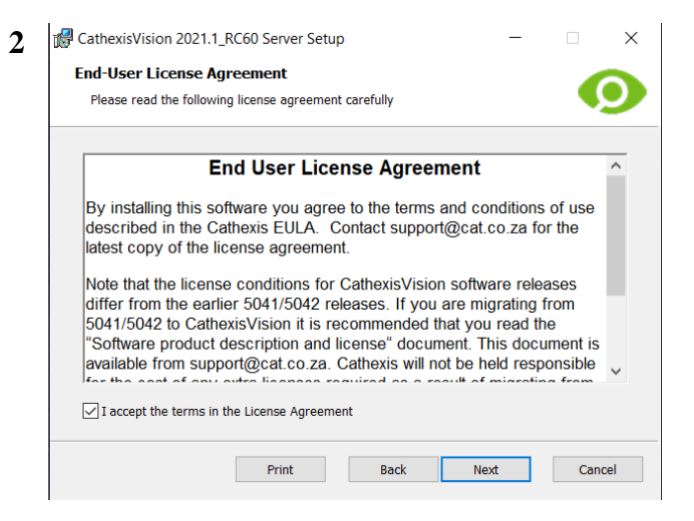

#### Fare clic su **Avanti**. Accettare il Contratto di Licenza con l'utente finale.

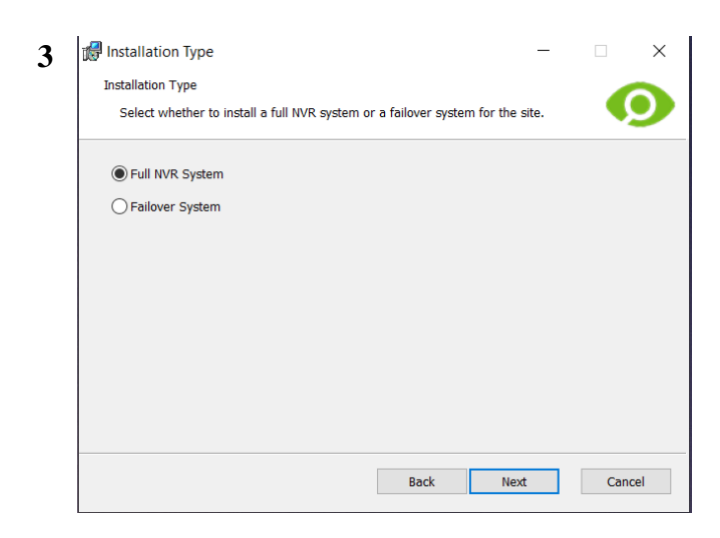

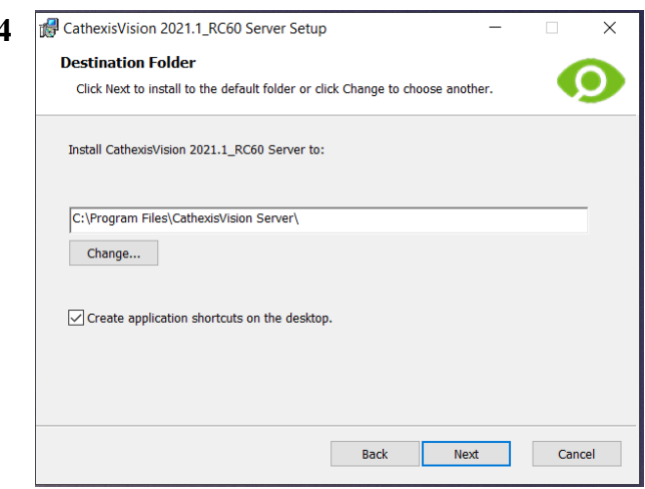

All'utente verrà richiesto di scegliere tra un sistema **NVR completo** e un'installazione del sistema di **failover.**

Scegliete la cartella di installazione (è meglio lasciarla come nella sezione predefinita).

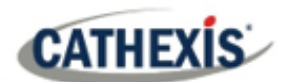

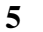

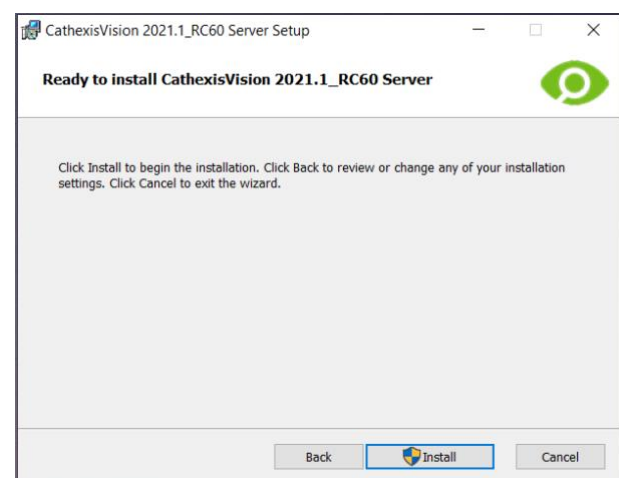

Fare clic su **Install**.

Quando l'installazione è completa, clicca su **Finish**.

#### **1.4.1.1 Installazione Failover**

Se si sceglie l'installazione Failover, tentando di eseguire CathexisVision (facendo doppio clic sull'icona di CathexisVision) si aprirà la finestra di dialogo:

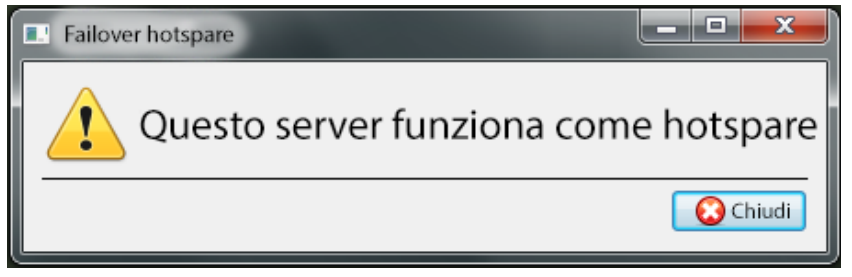

**Nota**: ci sono informazioni dettagliate sul Failover nella sezione Setup di questo manuale.

## <span id="page-20-0"></span>**1.4.2 Cathexis Windows Performance Wizard**

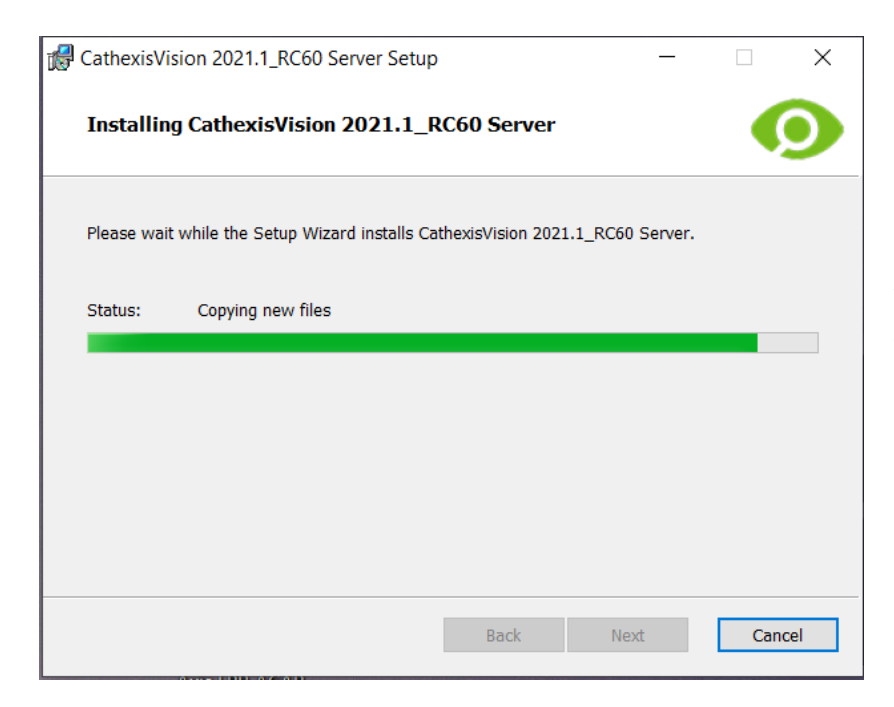

Lascia selezionata la casella **Launch Performance Wizard**. Il Performance Wizard ottimizza diverse impostazioni del sistema Windows per l'uso del software **CathexisVision**.

Dovrebbe essere eseguito immediatamente, ma può essere eseguito in qualsiasi momento dopo l'installazione.

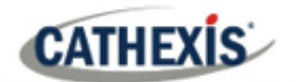

L'installatore mostrerà lo stato attuale di ogni impostazione. Presenta le seguenti opzioni:

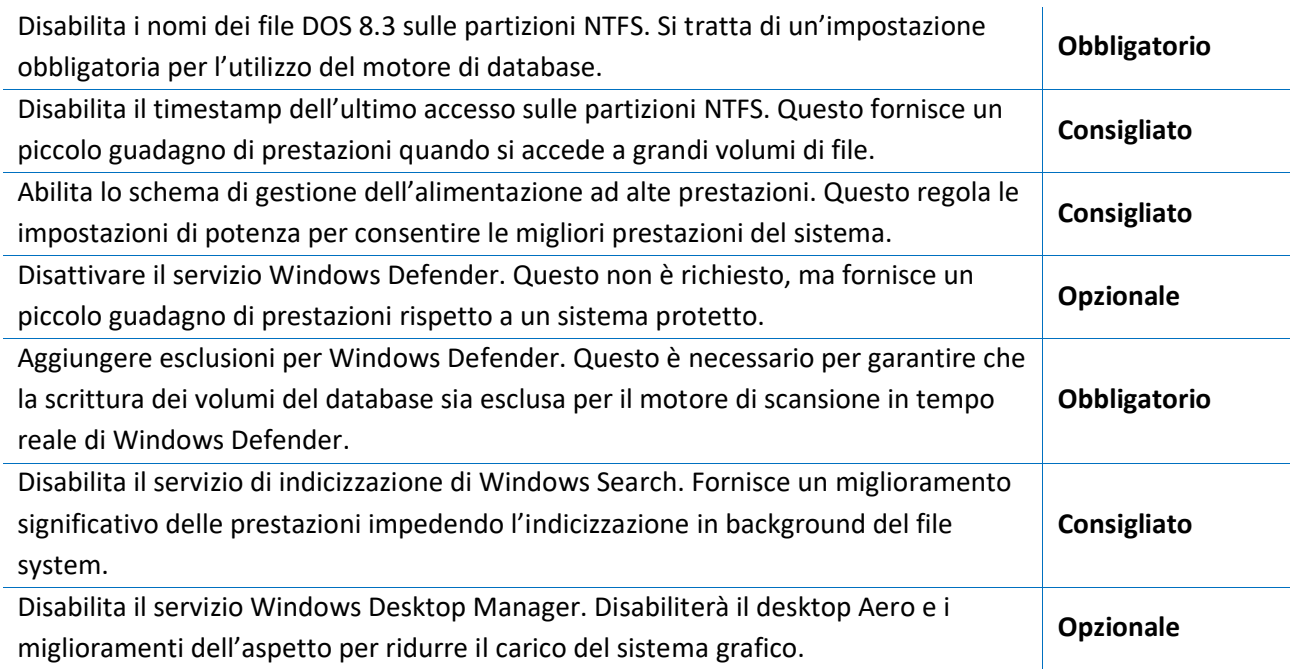

## <span id="page-21-0"></span>**1.4.3 Installazione finale**

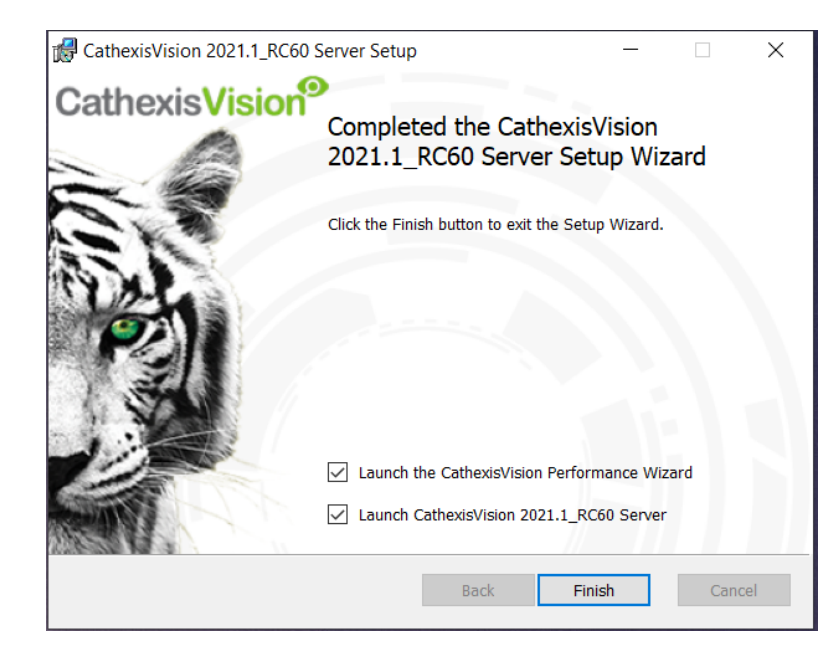

Una volta terminata la procedura guidata per le prestazioni, clicca su **Fine**. L'installazione è completa.

Se ci sono stazioni client, l'utente può installare il software **CathexisVision Client** su di esse.

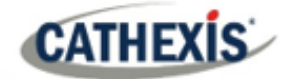

## <span id="page-22-0"></span>**1.4.4 Accesso**

Dopo l'installazione, apri il software e accedi con i dati di accesso predefiniti.

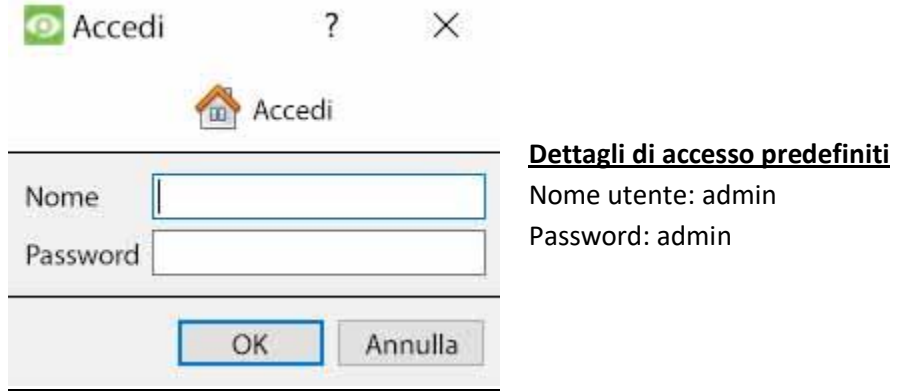

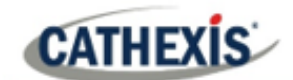

## <span id="page-23-0"></span>**1.5 Licenze**

La modalità di licenza dipenderà dal fatto che l'attività di licenza venga eseguita sull'unità locale (l'unità su cui si sta lavorando), o su un'unità remota (che è un'unità di visualizzazione su cui è stata installata una copia del software). Questa sezione fornisce una guida per ogni situazione.

Per informazioni dettagliate sulla struttura delle licenze di CathexisVision, consultare la descrizione del prodotto software e il documento di licenza o [contattare support@cat.co.za.](mailto:support@cat.co.za)

#### <span id="page-23-1"></span>**1.5.1 Licenza di prova**

Una volta installato CathexisVision, al sistema viene automaticamente applicata una licenza di prova. Per concedere ulteriormente in licenza il sistema, consultare la relativa sottosezione relativa alle licenze. Le caratteristiche della licenza di prova includono:

- Due licenze per telecamere IP.
- Tempo massimo di revisione della registrazione di due giorni.
- Analisi di base standard di CathexisVision.

Le licenze di prova per sbloccare funzioni aggiuntive possono essere richieste inviando un'email a [support@cat.co.za.](mailto:support@cat.co.za)

#### **1.5.1.1 Registrazione del tempo di revisione**

Con una licenza di prova applicata, solo due giorni (48 ore) di registrazioni possono essere esaminati alla volta. La telecamera continuerà a registrare su un database (a condizione che ci sia spazio e che le telecamere abbiano il bitrate richiesto, ecc.), ma la revisione delle registrazioni sarà limitata a due giorni (48 ore) dal punto di revisione. Applica le licenze delle telecamere IP pertinenti per sbloccare il database e rivedere tutte le registrazioni fino a quando il database ha registrato.

#### <span id="page-23-2"></span>**1.5.2 Licenza di un'unità locale**

Le seguenti istruzioni descrivono il processo di licenza dell'unità **su cui si sta lavorando**. Per concedere la licenza a un'**unità remota**, vedi la prossima sezione (Licenza da un'unità remota).

#### **1.5.2.1 Connessione a Internet: Chiave del prodotto**

Se c'è un accesso a Internet e il venditore ha fornito una chiave di prodotto, inserite la chiave di prodotto. Il sistema si connetterà al sistema di licenze online e completerà il processo.

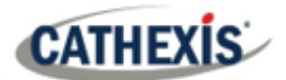

#### **1.5.2.2 Nessuna connessione Internet: Pack File**

Se non c'è accesso a internet sull'unità, sarà necessario caricare un file **.pack.** Un file di pacchetto è un file che contiene tutte le informazioni sulle licenze per un'unità. Inviate un file **.rqst** al supporto di Cathexis all'indirizzo [support@cat.co.za,](mailto:support@cat.co.za) che vi restituirà un file **.pack** .

Per ricevere il file **.pack** , segui le istruzioni qui sotto.

#### *1.5.2.2.1 File di richiesta di licenza*

Un file .rqst deve essere recuperato dall'unità che deve essere licenziata.

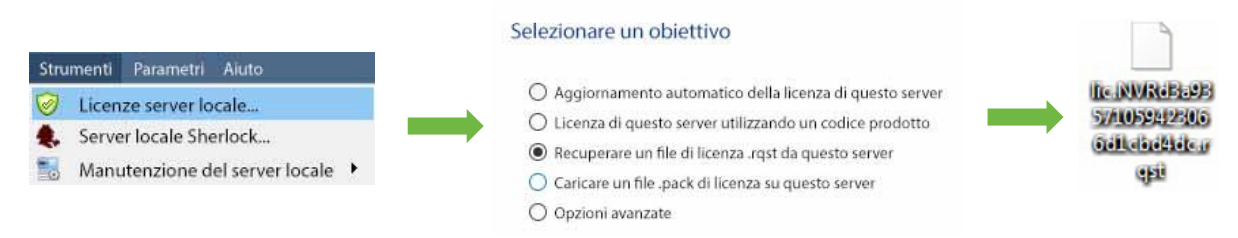

Invia questo file .rqst al Supporto, insieme alle informazioni relative alle licenze da aggiungere a questa unità.

#### *1.5.2.2.2 Caricare il file .pack*

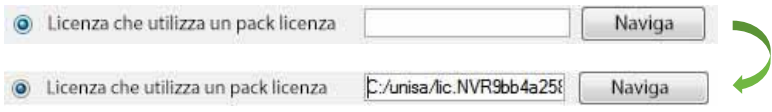

Il sito dovrebbe ora essere autorizzato. Per ulteriore assistenza, contattare [support@cat.co.za](mailto:support@cat.co.za)

#### <span id="page-24-0"></span>**1.5.3 Licenza da un'unità remota**

Quando si concede la licenza da un'unità remota (cioè la licenza di un'unità che non è quella su cui si sta lavorando), la procedura è diversa. Questo perché cliccando su **Tools / Licensing** si ottiene la licenza per l'unità attualmente connessa. Per concedere la licenza a distanza, fate come segue:

#### **1.5.3.1 Aprire Configure Servers**

Per aprire **Configure Servers,** del sito attualmente connesso, segui questo percorso dalla barra dei menu: **Sito / Apri scheda / Configurazione.**

Una volta nella scheda Setup, clicca sull'icona **Configure Servers**

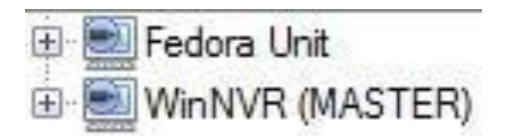

Una volta che **Configure Servers** è aperto, clicca con il tasto destro sull'unità individuale che deve essere licenziata e seleziona **Licensing** dal menu a discesa.

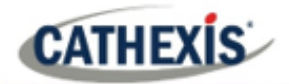

#### Selezionare un obiettivo

- O Aggiornamento automatico della licenza di questo server
- O Licenza di questo server utilizzando un codice prodotto
- Recuperare un file di licenza .rqst da questo server
- Caricare un file .pack di licenza su questo server
- O Opzioni avanzate

Dopo questo, la procedura di licenza è la stessa che segue **Strumenti / Licenze** nella GUI della macchina locale.

Verranno presentate le opzioni sulla sinistra.

Questa unità può essere **aggiornata automaticamente** se è già stata licenziata, o usare un **Product Key** se ne è stato fornito uno.

Per richiedere una licenza, segui la procedura dettagliata sopra nella sezione Nessuna connessione Internet.

**Nota**: Salva i file **.rqst** e carica i file **.pack** sul supporto di memorizzazione collegato all'unità che elabora la licenza, non a quella che viene licenziata.

## <span id="page-26-0"></span>**1.6 Creare e gestire siti**

### <span id="page-26-1"></span>**1.6.1 Sito spiegato**

Un **sito** riunisce più NVR sotto un unico spazio software, con un'unità che funge da **Master** e le altre considerate **Slave** . La connessione a un sito avviene tramite un'unità Site Master; questo è l'indirizzo da inserire nell'**Enterprise Manager** della GUI.

#### **Note:**

- Un server non può essere membro di più di un sito.
- Quando il software CathexisVision server è installato, l'unità viene automaticamente aggiunta al proprio sito.
- Pertanto, quando un sito si trova su una singola unità locale, non è necessario aggiungere un nuovo sito.
- Le unità vengono aggiunte a un sito. Le telecamere e i dispositivi integrati vengono aggiunti agli NVR.

#### **1.6.1.1 Cosa significa aggiungere un sito?**

È importante capire che aggiungere un sito in Enterprise Manager (trattato più avanti) è semplicemente **aggiungere una connessione a un sito già esistente**.

Questo significa che le uniche informazioni contenute in **Enterprise Manager** sono il nome del sito e le informazioni di cui il software ha bisogno per connettersi a quel sito.

**Nota**: tutte le modifiche al sito (aggiunta di unità, modifica dei singoli NVR, ecc.) avvengono in **Menu Sito / Apri Pannelli / Configura / Server**.

#### **1.6.1.2 Cos'è un'unità master?**

La prima unità aggiunta ad un nuovo sito sarà considerata il sito **Master**. L'unità master è il database delle risorse del sito. Contiene tutte le informazioni relative alle risorse di quel sito.

**Qualsiasi server** che fa parte del sito può diventare un **Master** assegnandogli lo stesso indirizzo IP del **Master**. Questo perché una copia esatta delle informazioni sulle risorse del sito viene memorizzata su ogni server. Questo aiuterà il failover**se** l'unità Master va giù.

Per rendere un'altra unità il sito master, cambiare gli indirizzi IP delle unità (cioè cambiare l'indirizzo IP del nuovo master con quello della vecchia unità master).

## <span id="page-26-2"></span>**1.6.2 Aprire Enterprise Manager**

La gestione del sito di**CathexisVision** raccoglie più unità insieme come un Sito. I siti vengono creati e gestiti da Enterprise Manager. Solo gli amministratori hanno accesso a Enterprise Manager. Aprire CathexisVision ed effettuare il login quando richiesto. Per aprire Enterprise Manager:

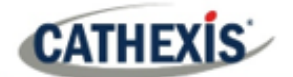

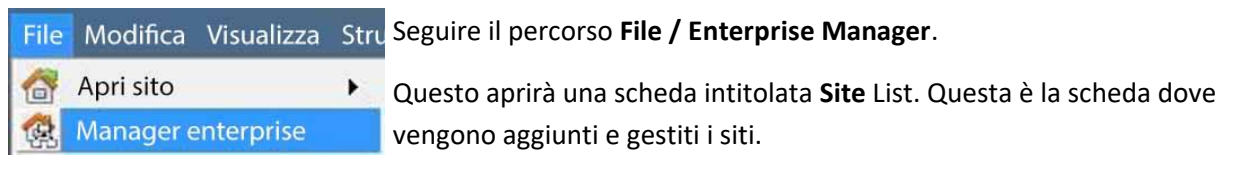

### <span id="page-27-0"></span>**1.6.3 Creare e organizzare i siti in cartelle**

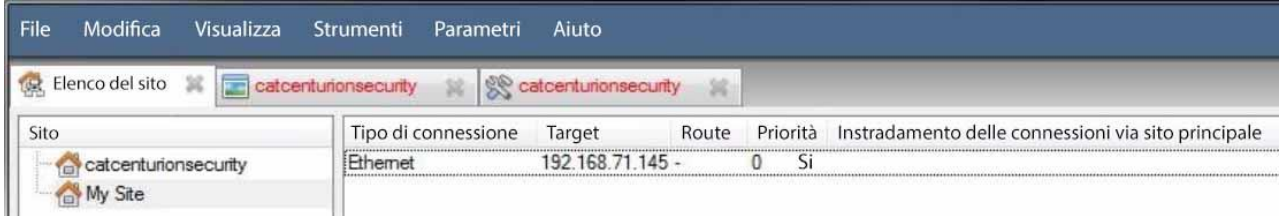

L'elenco dei siti si trova nel pannello a sinistra nell'immagine qui sopra. Quando si clicca su un sito, i dettagli di connessione del sito vengono visualizzati nel pannello a destra. **Ci sono tre passaggi** quando si aggiunge una nuova connessione ad un nuovo sito:

- 1. Aggiungere un sito Nam
- 2. Aggiungere una connessione a questo si
- 3. Recupera l'ID di quel si

#### **1.6.3.1 Aggiungere un nome di sito**

Qui, il nome del sito viene aggiunto alla lista dei siti. Ci sono due modi per aggiungere un nuovo sito:

- Fai clic con il tasto destro del mouse su qualsiasi spazio bianco nel pannello dell'elenco dei **siti** e clicca su **Nuovo sito**
- Clicca su Nuovo sito nel menu Modifica.

#### Questo farà apparire il menu **Proprietà del Sito**.

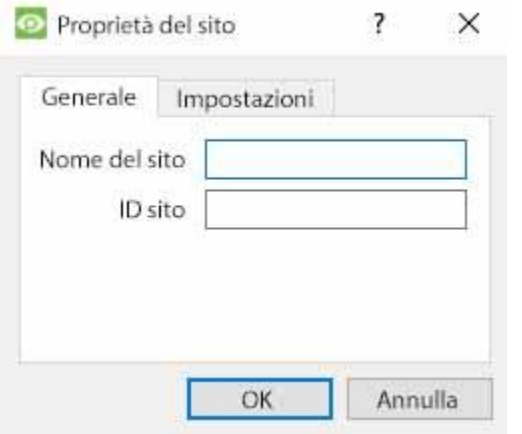

Sotto **Generale**, dai al sito un nome descrittivo.

Lascia l'**ID del** sito **vuoto** per ora; questo sarà recuperato dopo aver aggiunto una connessione al sito.

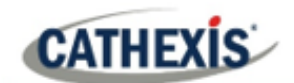

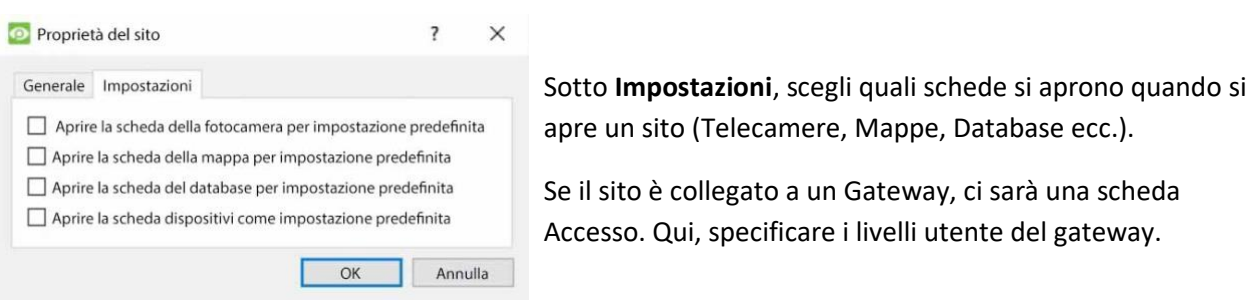

#### *1.6.3.1.1 Aggiungere una connessione al sito*

Aggiungere le informazioni necessarie per collegare il cliente all'unità Master del sito. Seleziona il Sito, poi clicca con il tasto destro del mouse nel pannello di destra, dove ci sarà una colonna intitolata **Tipo di connessione**.

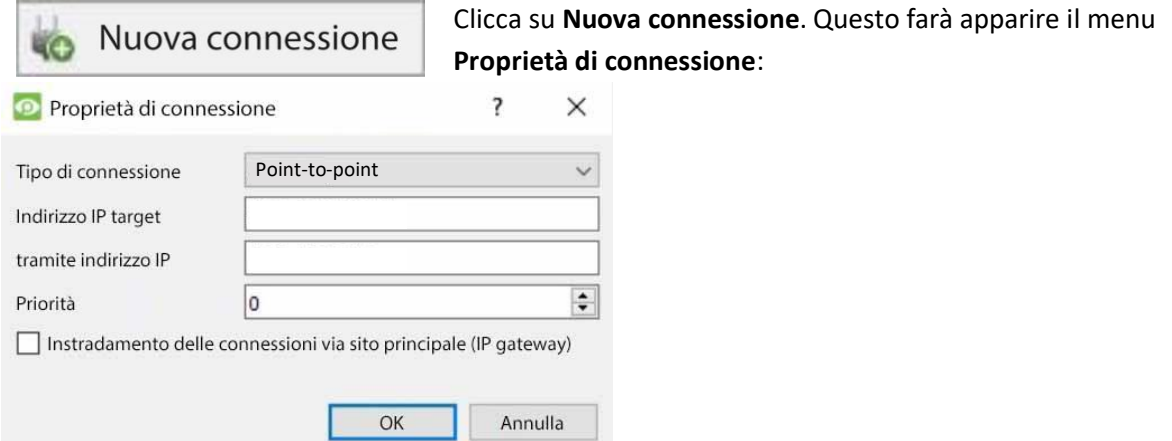

**Nota**: **non** si sta creando o modificando un sito qui. La connessione viene aggiunta all'unità Master di un **sito già esistente**.

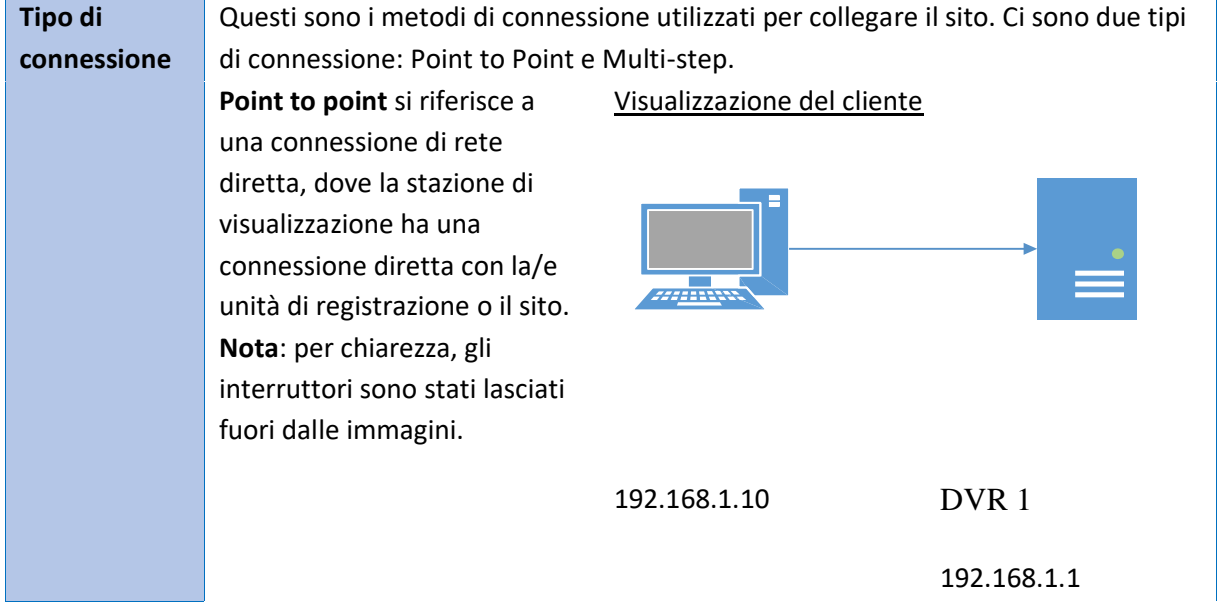

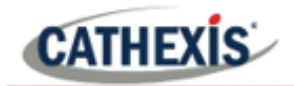

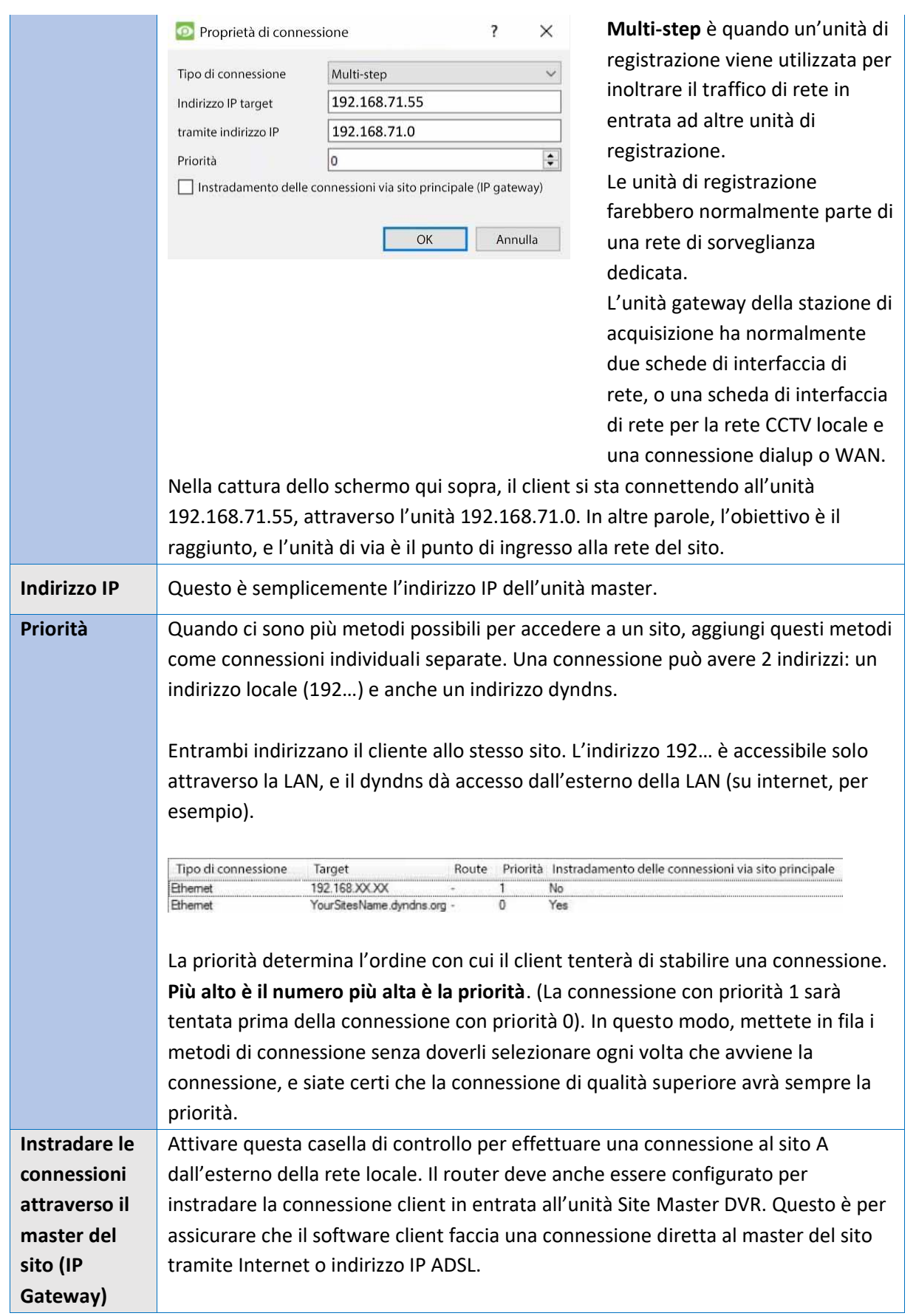

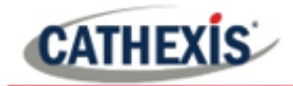

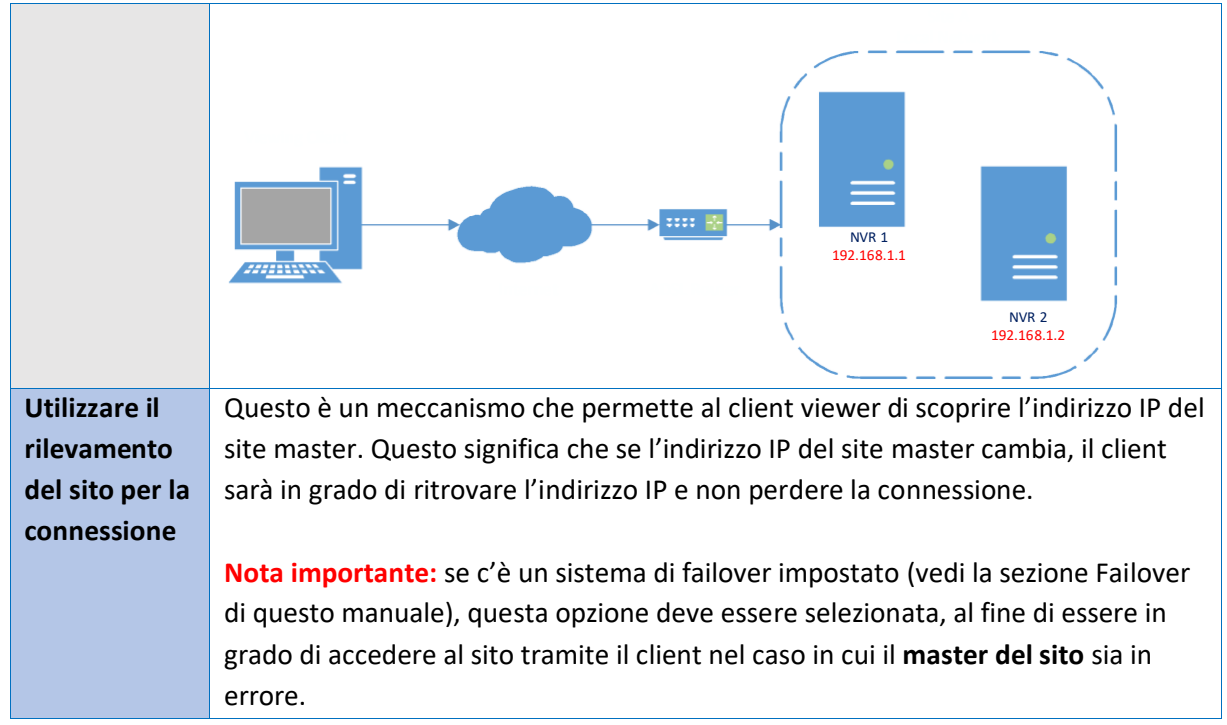

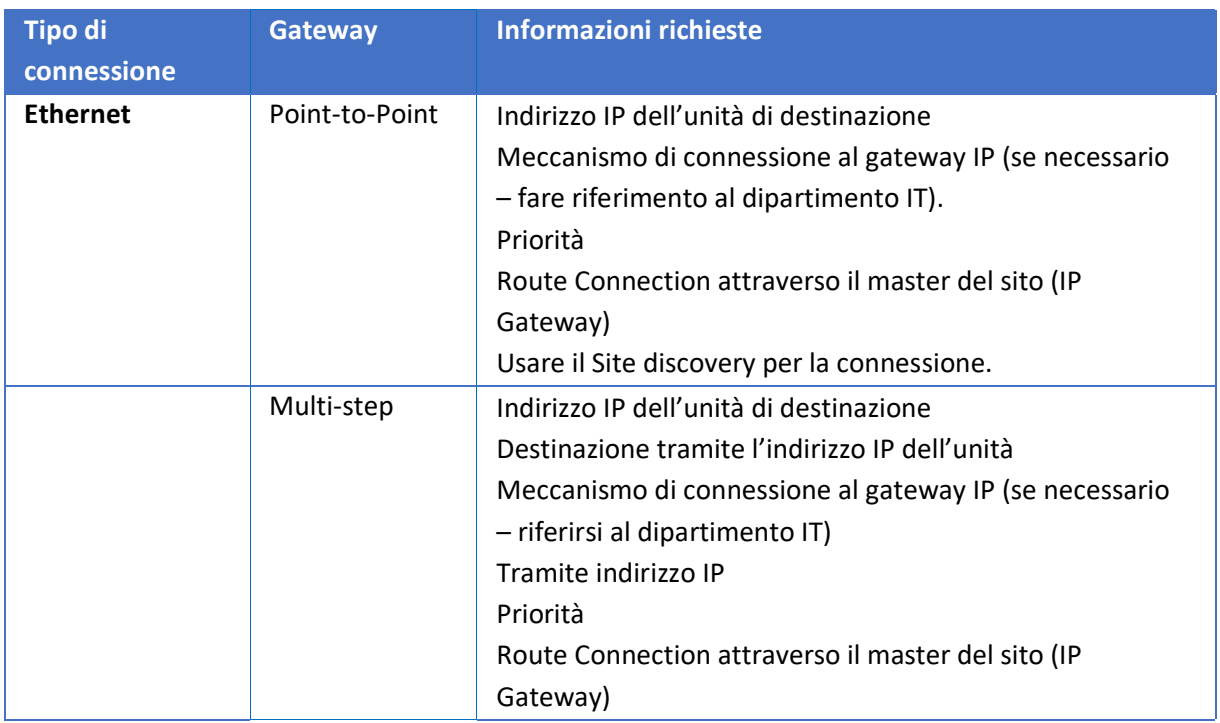

#### *16.3.1.2 Recuperare l'ID del sito*

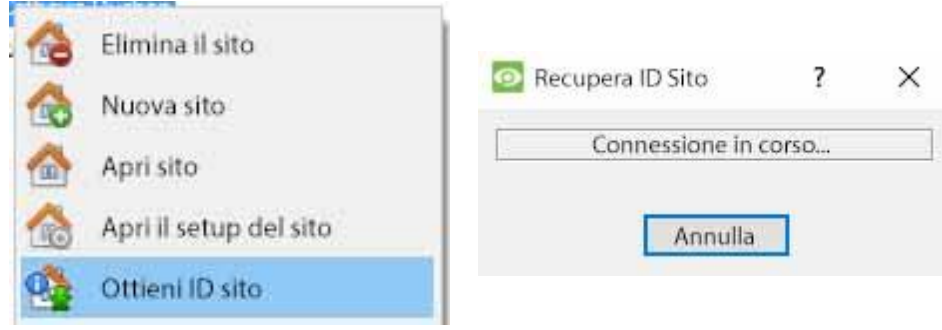

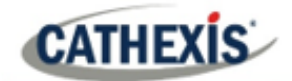

Clicca con il tasto destro del mouse su **Nome del Sito**, e clicca su **Recupera ID Sito**.

Questo testa la connessione e recupera informazioni importanti sul sito dall'unità master di quel sito. Una volta fatto questo, connettiti al sito tramite **File / Sito / Il\_Tuo\_Nome\_sito.** Ogni sito dovrebbe avere un ID unico. L'ID del sito viene generato automaticamente quando si carica il software NVR.

#### <span id="page-31-0"></span>**1.6.4 Unità assenti**

Un'unità sarà segnata come assente in un sito se non si collega per quattro o più settimane. Questo è importante da notare perché tutte le licenze che sono legate all'unità non saranno disponibili per il sito una volta che l'unità è segnata come assente. Questo può causare problemi se altre unità fanno affidamento sulla/e unità assente/i per le licenze.

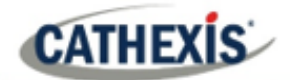

## <span id="page-32-0"></span>**1.7 Il menu 'Modifica' dell'elenco dei siti**

CathexisVision 2020 - 5044d1

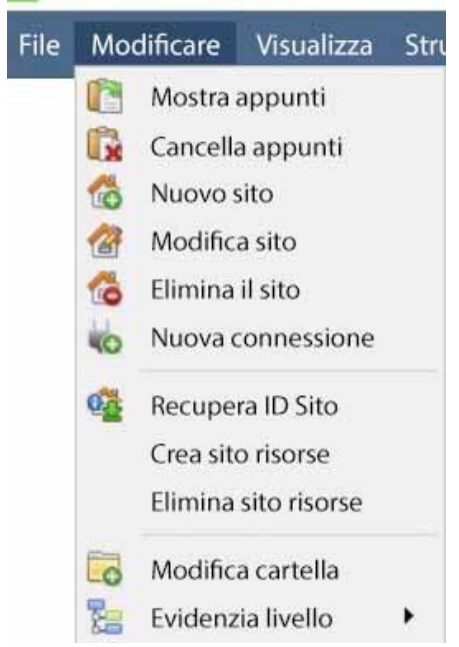

Mentre nella scheda Enterprise Manager, l'opzione di menu Modifica apparirà nella barra dei menu, come mostrato nell'immagine a sinistra.

Realizza tutto ciò che è stato trattato finora attraverso il **menu Modifica**, invece di usare le opzioni del tasto destro del mouse.

Ci sono alcune opzioni che non sono state esaminate nelle fasi iniziali di aggiunta, e che presentano cambiamenti che possono essere fatti al sito in una fase successiva. Questi sono brevemente discussi di seguito.

### <span id="page-32-1"></span>**1.7.1 Creare o cancellare un sito di risorse**

Se c'è un Video Wall collegato a questo sito, può essere auspicabile che gli operatori della sala di controllo abbiano il controllo su ciò che gli schermi del Video Wall visualizzano. Sulle unità che controlleranno il Video Wall, rendete il sito un sito di risorse.

Crea sito risorse Elimina sito risorse Per dare il controllo, selezionate il sito in questione e cliccate su **Crea Sito Risorse**; per rimuovere, CTRL- cliccate su **Elimina Sito Risorse**.

**Nota**: Il controllo del Video Wall avverrà tramite una scheda Monitors Setup che apparirà nella GUI di **CathexisVision** quando il sito è aperto. Per maggiori informazioni su questo, consultate la sezione Monitors del documento Configure Servers.

#### <span id="page-32-2"></span>**1.7.2 Organizzare i siti in cartelle**

Organizza i siti in cartelle cliccando con il tasto destro del mouse nell'area dell'elenco dei siti, oppure **Modifica / Nuova cartella**. Questo farà apparire la seguente casella.

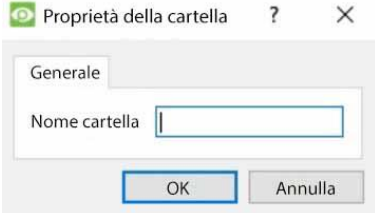

Inserisci un nome rilevante per la cartella e clicca su OK. Una volta fatto questo, clicca e trascina i singoli siti dentro e fuori la cartella.

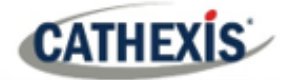

Ora, sotto **File / Apri sito** ci sarà una cartella contenente i siti:

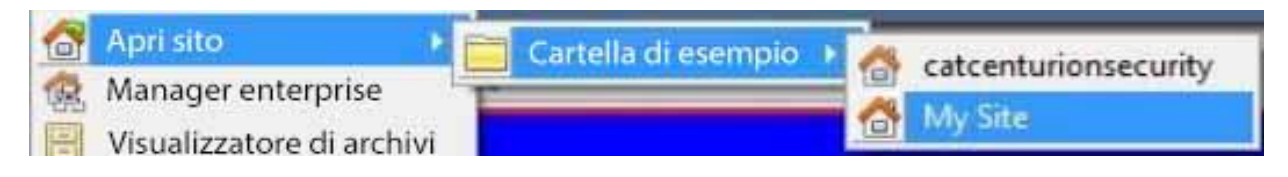

## <span id="page-33-0"></span>**1.7.3 Livello di evidenziazione**

Highlight Level è rilevante per un sito che ha i suoi **allarmi** inviati tramite un **gateway di gestione degli allarmi.** Avrà una proprietà di accesso dove solo gli utenti con certi diritti di accesso sono autorizzati a rispondere a certi siti. Questa funzione permette agli utenti di evidenziare solo i siti che sono accessibili a certi livelli.

**Nota**: questo evidenzierà solo i siti nell'elenco dei siti all'interno di Enterprise Manager.

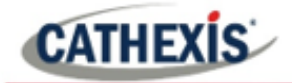

# <span id="page-34-0"></span>2. Scheda Impostazione: Impostazione generale del sito

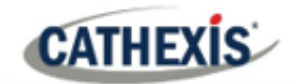

## <span id="page-35-0"></span>**2.1 Introduzione**

Tutte le impostazioni del server nel software **CathexisVision** sono centralizzate nella **scheda Setup**. Quando un sito è aperto, si accede alla **scheda Setup** tramite **Site** / **Open Tab** / **Setup**.

Nella scheda Impostazione, c'è un elenco di icone di opzioni di impostazione sulla sinistra. Sulla destra c'è il pannello delle impostazioni dell'icona selezionata. Nell'immagine qui sotto, l'icona evidenziata in blu**(General Setup**) è stata selezionata, e tutte le impostazioni relative sono mostrate nel pannello sulla destra.

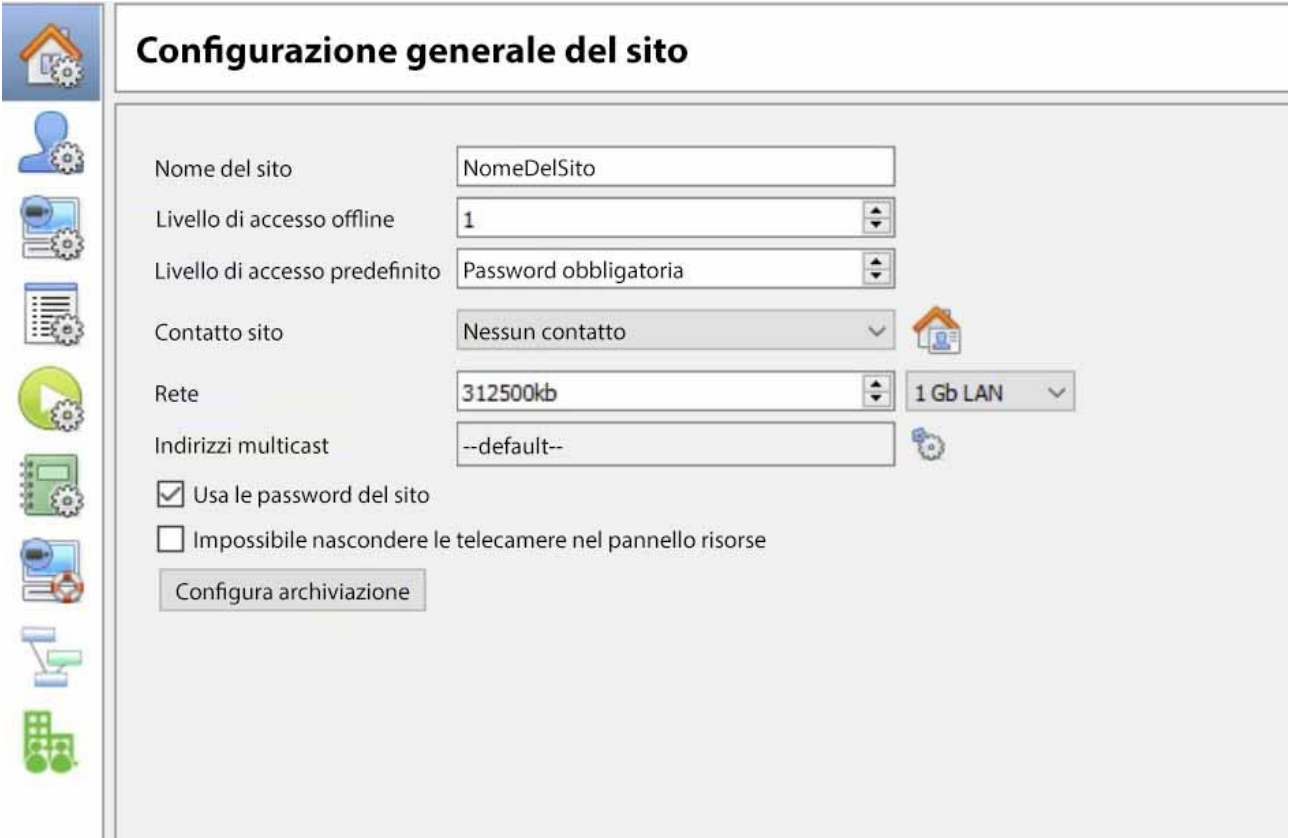

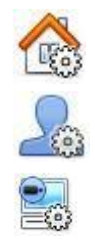

**Configurazione Sito Generale:** contiene informazioni generali per l'intero sito, come la **velocità di rete, il livello di accesso predefinito e il contatto del sito**.

**Utenti:** dove vengono creati e mantenuti gli utenti (incluso il livello di login e l'accesso remoto). Questo può essere fatto su base server per server, o essere controllato come sito. **Configure Servers:** dove si effettuano le modifiche alle singole unità che compongono il sito. Tutto quello che succede su un'unità tramite CathexisVision può essere modificato qui, da qualsiasi punto di accesso del sito.

**Nota**: Dal momento che i siti sono costituiti da unità individuali, che hanno le proprie risorse, questa è una sezione molto importante e il grosso delle edizioni del sito avverrà qui.
- Telecamere Analisi video Databases **Programmazioni IME** Rete I/O Registrazione programmate Registrazione del movimento Archivi programmati  $\mathcal{G}$  Eventi  $\blacksquare$  I monitor Diritti di accesso Allarmi tecnici Input virtuali
- 
- Testiere
- Riconoscimento targhe
- Dispositivi di integrazione Matrice analogica

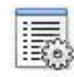

**Pannello risorse.** Qui, controlla quali risorse sono visibili agli operatori, nel pannello delle risorse che occupa il lato destro della**scheda Telecamere**. Organizza le risorse in cartelle e ripete le risorse nelle cartelle. I seguenti sono tutti impostati su base unitaria.

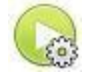

Le **Azioni del Sito** sono azioni che si applicano al sito nel suo complesso. **Gli Eventi e le Azioni evento si riferiscono a risorse su unità individuali.** Le Site Actions sono azioni che possono essere applicate a qualsiasi unità del sito.

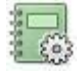

**Rapporti**. CathexisVision può elaborare rapporti complessi sullo stato delle risorse hardware e software del sito. Questi rapporti possono essere basati su modelli creati dall'utente e possono essere eseguiti su una pianificazione.

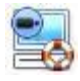

**Failover.** CathexisVision offre la possibilità di installare server failover, che possono essere gestiti da questa sezione.

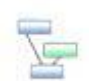

**Mappatura delle telecamere adiacenti**. La funzione delle telecamere adiacenti permette di definire la relazione spaziale tra le telecamere di un sito e di usarla come mezzo per navigare rapidamente tra le telecamere in base alla posizione fisica di una telecamera.

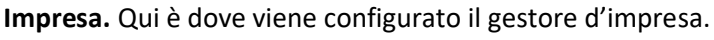

# **2.1.1 Diritti di accesso alla scheda Setup**

Solo gli utenti amministratori hanno la possibilità di aprire la scheda Setup (e quindi di accedere alle impostazioni del server come la configurazione degli utenti, gli eventi e l'analisi video). Tutti gli altri login utente, indipendentemente dai diritti di accesso o dal livello, non sono in grado di accedere a questa scheda. Questo impedisce a qualsiasi operatore di poter cambiare le configurazioni del sito.

**Nota**: Un'eccezione è fatta per gli utenti non-admin a cui è stato dato il diritto di configurare altri utenti non-admin. Questi utenti potranno entrare solo nella sezione Configure Users della scheda Setup. Nessun'altra parte della configurazione del sistema sarà disponibile o visibile per loro.

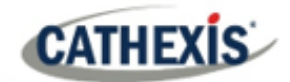

# **2.2 Impostazione generale del sito**

Impostazione generale del sito si occupa di informazioni recuperate dal sito, non dall'unità locale su cui si sta lavorando. Le informazioni del sito saranno memorizzate sull'unità chiamata site **Master**. **Nota**: nelle versioni precedenti del software, l'impostazione generale del sito era chiamata Risorse globali.

Una copia esatta delle informazioni sulle risorse del sito viene memorizzata e aggiornata su ogni unità che fa parte del sito. Questo aiuterà il failover se l'unità master va giù. Qualsiasi unità che fa parte del sito può diventare un Master temporaneo assegnando a un'unità "Slave" lo stesso indirizzo IP del Master fallito. Contatta il supporto per maggiori dettagli.

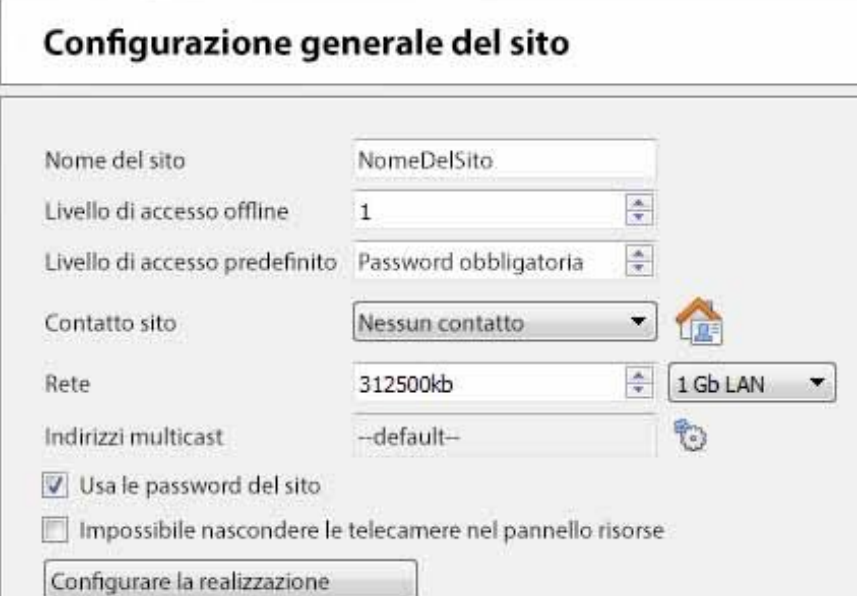

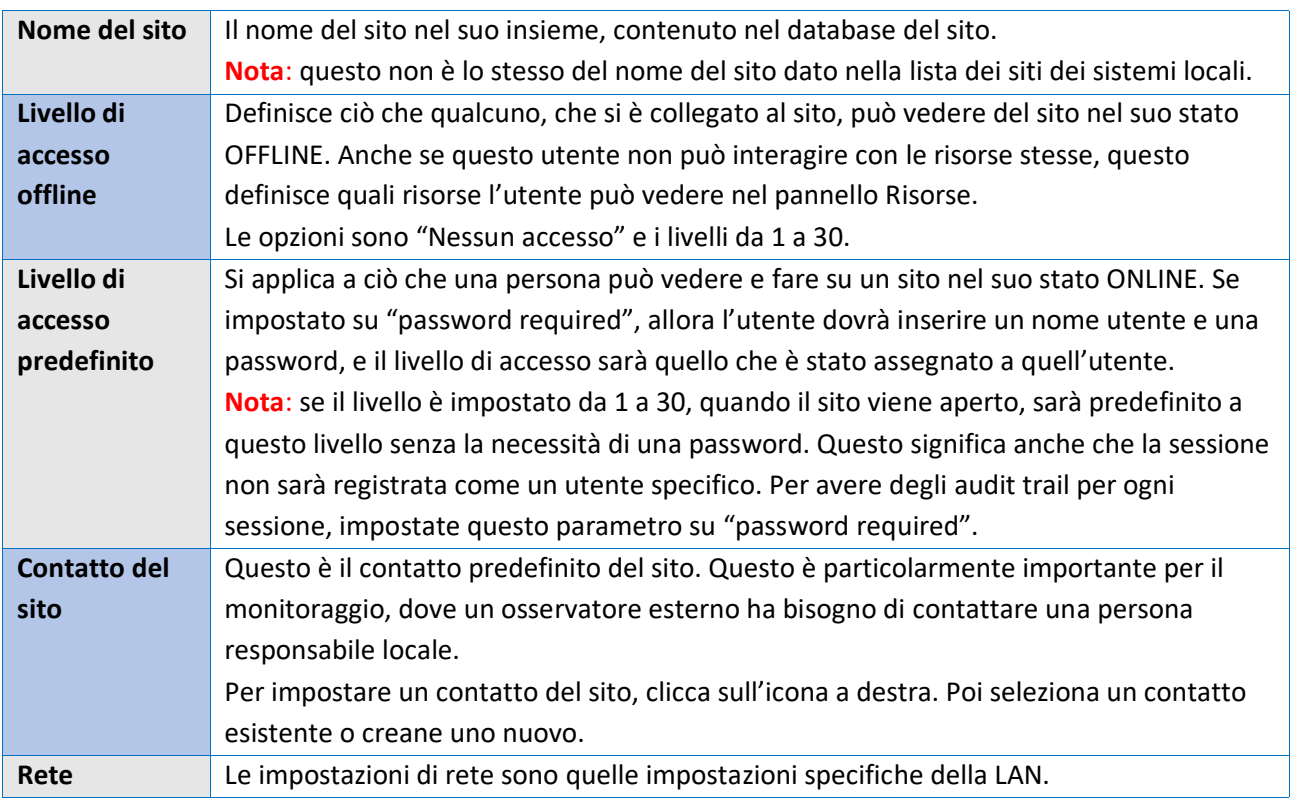

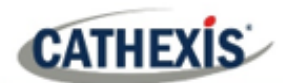

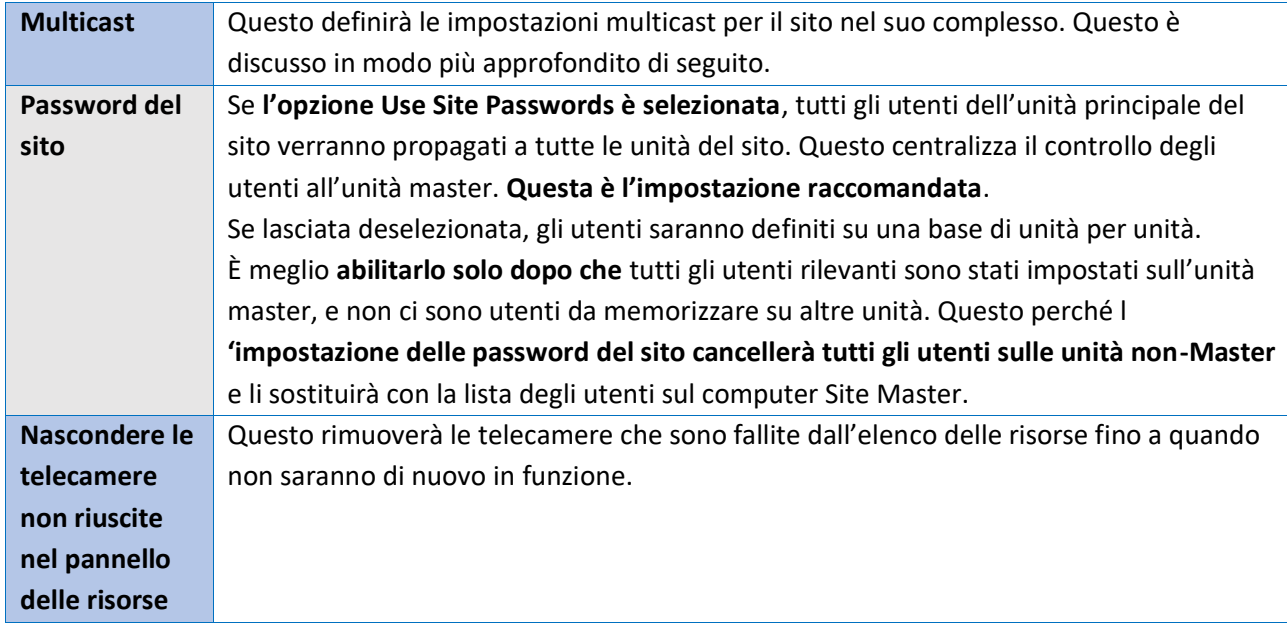

# **2.2.1 Configurare l'archiviazione**

Questa sezione descrive come creare profili di archiviazione, impostare livelli utente, protezione con password e assegnare filigrane. **Nota** i seguenti miglioramenti di sicurezza apportati al processo di archiviazione:

- La firma complessiva dell'archivio viene mantenuta.
- Le porzioni critiche di video/audio sono ora anche firmate in modo indipendente e possono essere collegate esplicitamente all'NVR di origine.
- Aggiunta la registrazione di audit extra per quanto riguarda un client di archiviazione su ogni NVR che fornisce dati per un archivio.
- Fornire una ripartizione più dettagliata nel visualizzatore dell'archivio del risultato della verifica.

# **2.2.1.1 Panoramica**

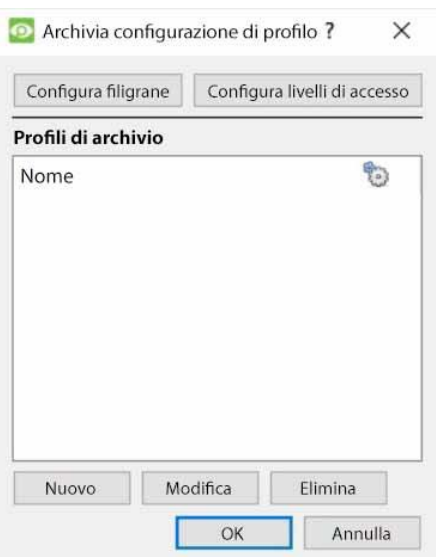

Il processo di creazione dei profili di archivio è:

- 1. Configura le filigrane.
- 2. Fare clic su **Nuovo** per creare profili e assegnare le filigrane ai profili.
- 3. **Configura i livelli di accesso** per ogni profilo, compresa la possibilità di archiviare, impostare il requisito della password e le filigrane predefinite.
- 4. Fare clic su **OK** per salvare.

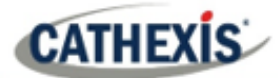

# **2.2.1.2 Configurare le filigrane**

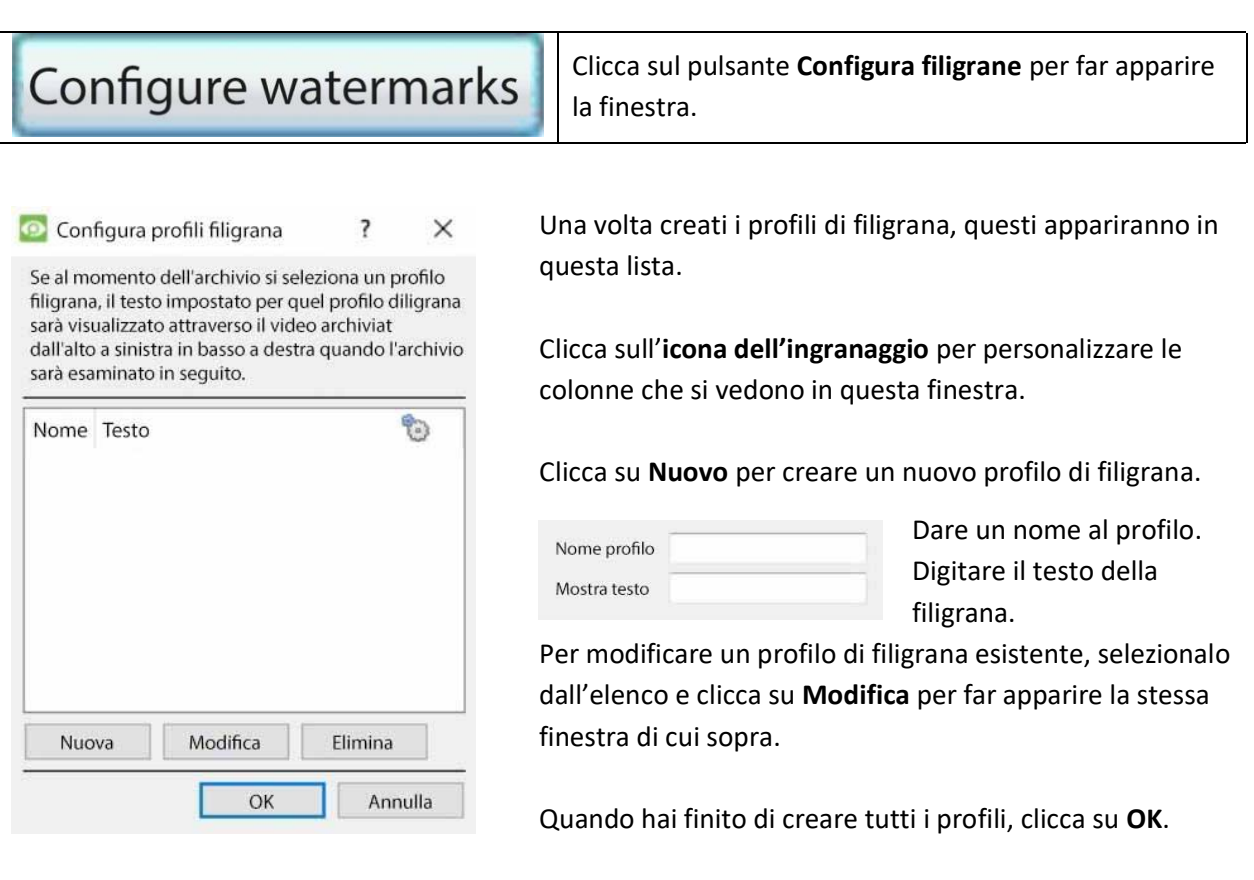

#### *2.2.1.2.1 Creare nuovi profili di archiviazione*

Nella **configurazione del profilo Archivio**, clicca su **Nuovo** per creare un nuovo profilo.

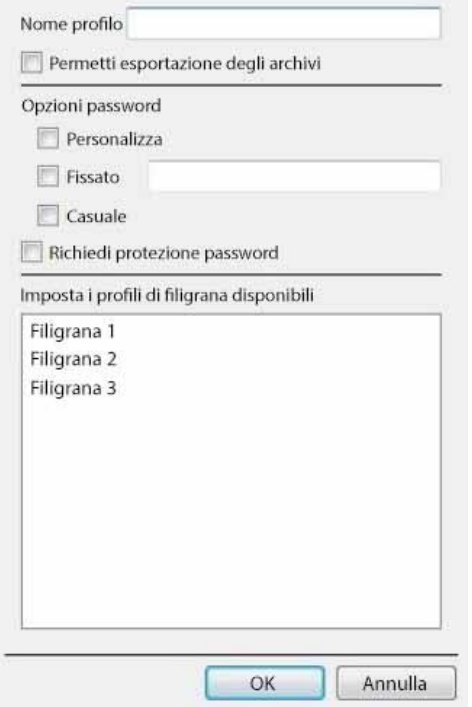

Date un **Nome** al profilo di archiviazione. Spuntando **Consenti l'esportazione degli** archivi, le riprese archiviate potranno essere esportate in diversi formati di file dall'interno del visualizzatore di archivi. Imposta **opzioni di password**: Permettere ai profili la possibilità di aggiungere requisiti di password quando si creano gli archivi. Vedi sotto per una spiegazione. Selezionando **Require password protection**, l'utente sarà costretto a impostare almeno una delle opzioni di password assegnategli. Se è deselezionato, all'utente verrà presentata l'opzione aggiuntiva di **non aggiungere una password all'archivio**.

Imposta i **profili di filigrana** disponibili: Se i profili di filigrana sono già stati creati, saranno disponibili qui. Evidenzia la/le filigrana/e da allegare a questo profilo. Se si selezionano più filigrane per un profilo, l'operatore sarà in grado di scegliere tra di esse durante l'archiviazione.

# **CATHEXIS**

## *2.2.1.2.2 Opzioni della password*

Gli amministratori del sito possono dare agli operatori la possibilità di aggiungere requisiti di password agli archivi quando creano gli archivi; questi requisiti di password dovranno essere soddisfatti da tutti gli utenti che desiderano rivedere l'archivio nel visualizzatore di archivi.

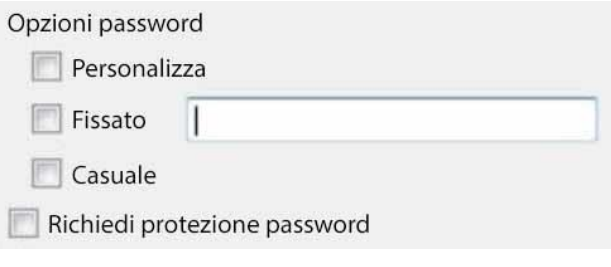

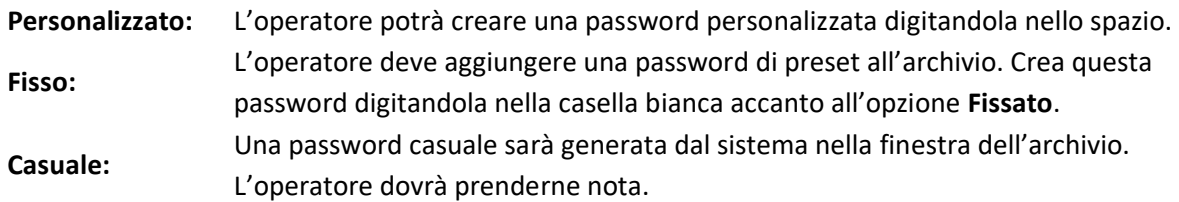

#### *2.2.1.2.3 Opzioni di password singola / multipla*

Si possono assegnare più opzioni di password ai profili di archivio. Al momento dell'archiviazione, l'operatore selezionerà da un menu a tendina le opzioni di password singola/multipla che sono state vincolate in questa sezione. Se non sono state impostate opzioni di password, il menu a discesa offrirà 'Nessuna' come opzione di password.

Spuntando **Require password protection** quando si crea un archivio, l'utente sarà costretto a impostare almeno una delle opzioni di password a lui assegnate. Se è deselezionato, all'utente verrà presentata l'opzione aggiuntiva di **non aggiungere una password all'archivio**.

Queste opzioni di password saranno visualizzate all'utente nella finestra dell'archivio. Si prega di notare che gli esempi qui sotto hanno entrambi più opzioni di password impostate.

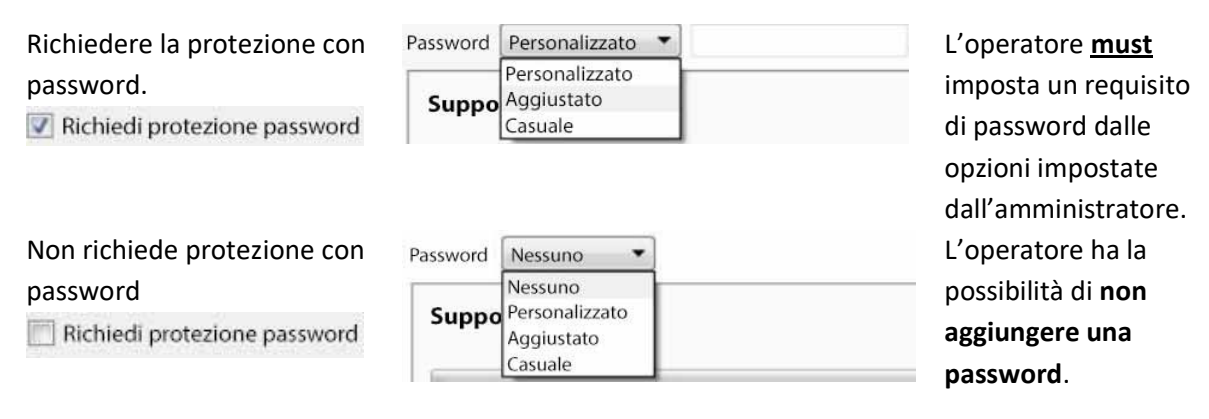

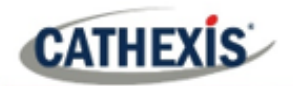

#### *2.2.1.2.4 Configurare i livelli di accesso*

Queste impostazioni forniscono un mezzo per forzare un livello utente ad usare uno specifico profilo di archivio.

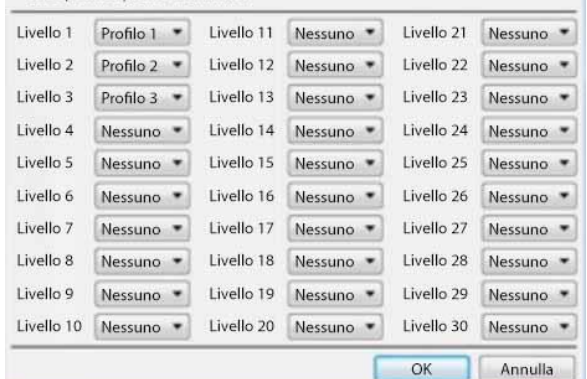

Queste impostazioni assegnano i livelli utente a specifici profili di archivio. Questo significa che qualsiasi impostazione applicata ai profili di archivio di cui sopra, sarà applicata al livello utente assegnato quando l'utente archivia i filmati.

Basta selezionare il profilo di archivio desiderato dal menu a tendina accanto a ciascun livello utente.

Si può assegnare un solo profilo ad ogni livello.

# **2.2.2 Una nota sul multicast**

**CathexisVision** ha la capacità di assegnare automaticamente gli indirizzi multicast alle telecamere. Quando una telecamera viene aggiunta a un'unità, seleziona per avere il multicast 'disabilitato', 'automatico' o 'abilitato'. Le impostazioni multicast che sono in **General Site Setup** definiscono i parametri delle impostazioni "automatiche".

Un **indirizzo multicast** è composto da due componenti:

- 1. Il **gruppo multicast** è l'indirizzo IP a cui la telecamera invierà i pacchetti multicast.
- 2. Il **Port Number** è il numero di porta associato al gruppo multicast.

Gli utenti/unità informano la rete che vogliono ricevere pacchetti da questo indirizzo (questo si chiama unirsi al gruppo). Lo switch/router multicast inoltrerà quindi i pacchetti inviati a questo indirizzo alle unità che si uniscono al gruppo.

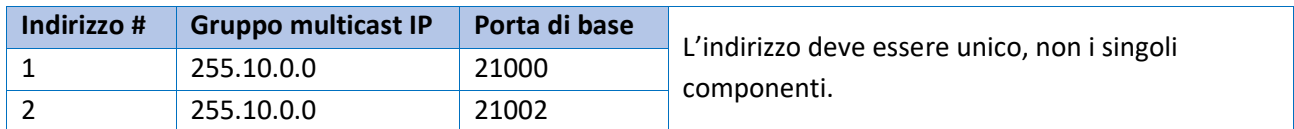

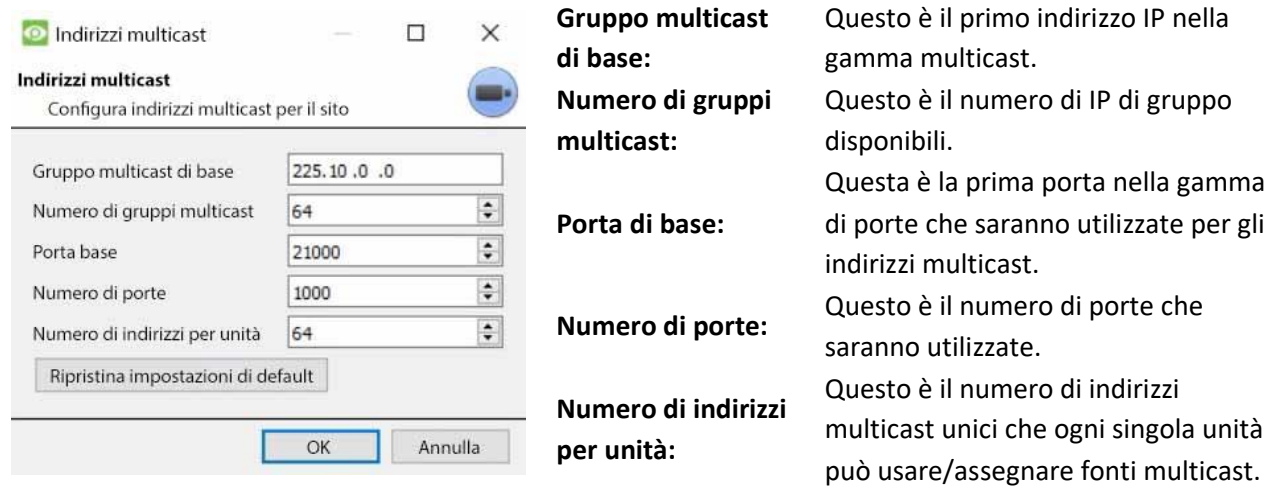

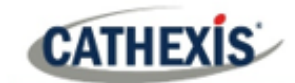

#### **Nota**:

- 1. Nella maggior parte dei casi le impostazioni predefinite funzioneranno. L'unica persona che dovrebbe cambiare tali impostazioni dovrebbe essere qualcuno con la competenza di rete pertinente. Queste impostazioni **possono essere cambiate e questo è auspicabile se**:
	- a. Ci sono più siti sulla stessa rete (bisogna assicurarsi che gli intervalli non si sovrappongano affatto, cioè la stessa coppia indirizzo: porta non può esistere in entrambi gli intervalli), o
	- b. Ci sono altri dispositivi che entrano in conflitto con gli indirizzi o le porte dell'intervallo.
- 2. Cambiare queste impostazioni richiederà che ogni unità nel sito sia riavviata perché le impostazioni multicast del dispositivo sono riservate una volta che sono state usate.

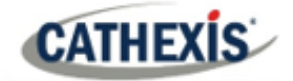

# 3. Scheda Impostazione: Utenti

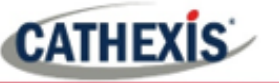

# **3.1 Avviso di aggiornamento**

Dalla versione 2017, CathexisVision ha un nuovo sistema di gestione degli utenti, che sostituisce quello presente nelle versioni precedenti del software. In precedenza, c'erano 2 modalità di funzionamento:

- Utenti basati su server, dove ogni server aveva il proprio set di utenti, e
- Utenti del sito.

Ora, tutti gli utenti sono basati sul sito, il che significa che gli utenti configurati e i loro diritti di accesso saranno applicati a tutti i server del sito. Il vecchio database degli utenti sarà automaticamente convertito nel nuovo formato.

Si **Prega di Notare** quanto segue per quanto riguarda il processo di conversione:

- Per i vecchi sistemi che usano utenti basati su server, gli utenti sul master diventeranno gli utenti del nuovo sito.
- Il concetto di gruppi di unità è stato deprecato e non è più presentato per i sistemi CathexisVision 2017. Questa caratteristica sarà ancora supportata per i siti che eseguono connessioni a versioni precedenti del software.
- Quando ci si connette a sistemi più vecchi, verrà ancora utilizzata l'interfaccia originale di gestione degli utenti.

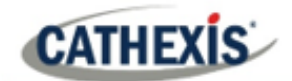

# **3.2 Introduzione**

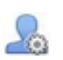

Per configurare gli utenti, clicca sull'icona nella **scheda Setup**.

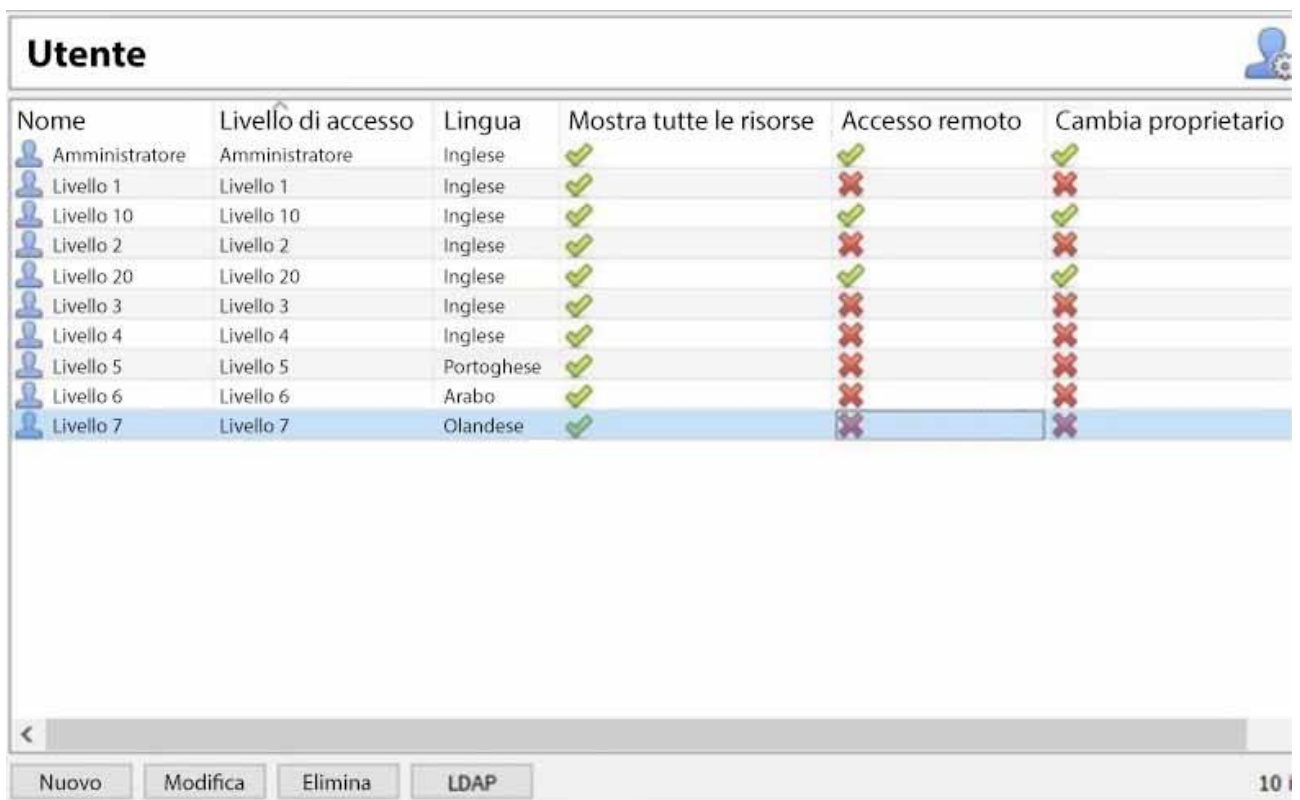

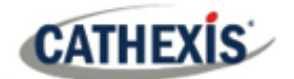

# **3.3 Creare un nuovo utente**

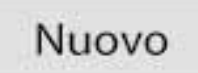

Per creare un nuovo utente, fai clic su **Nuovo** nella parte inferiore dello schermo, oppure fai clic con il tasto destro del mouse in qualsiasi punto dell'area **Utenti** e seleziona **Nuovo**…

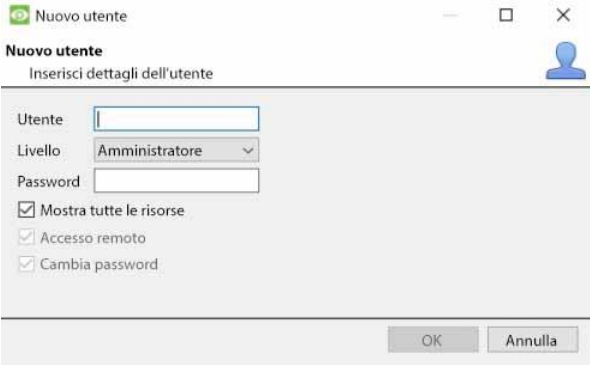

Date al nuovo utente un **nome utente**.

Seleziona il **livello dell** 'utente dal menu a discesa.

Imposta la **password** dell'utente.

**Nota**: L'utente dovrà inserire il **nome utente** e la **password** impostati qui per entrare nel software CathexisVision.

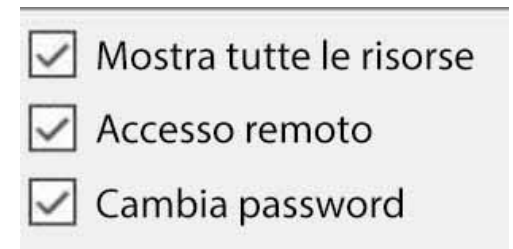

Deselezionare queste opzioni per determinare se è possibile:

Vedi tutte le risorse del sito. Accesso remoto ai siti. Cambiare la propria password.

#### **Nota**:

- 1. Affinché gli utenti e i loro livelli di accesso siano effettivi, è necessario che siano state impostate le relative **impostazioni del livello di accesso**. Vai alla **scheda Setup** / **Configure Servers** / **Access rights**. (Per maggiori informazioni su questo, fate riferimento al capitolo Configurare i server di questo Manuale di installazione).
- 2. Una volta che un utente è stato creato, il nome utente non può essere modificato. Tuttavia, tutti gli altri campi possono essere modificati.
- 3. L'amministratore ha un accesso predefinito all'**accesso remoto** e **cambia la propria password**. Tutte le opzioni dal livello 1 al livello 30 possono essere manipolate.

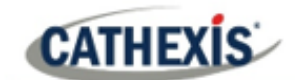

# **3.4 LDAP**

CathexisVision supporta ora l'importazione di utenti da LDAP in CathexisVision. LDAP (Lightweight Directory Access Protocol) è un protocollo utilizzato per comunicare con i sistemi di gestione degli utenti, come Active Directory di Microsoft.

#### **Nota**:

- 1. LDAP è disponibile solo sui siti Pro e Premium.
- 2. Gli utenti LDAP non possono usare l'I/O mobile.
- 3. Gli utenti LDAP non possono usare l'API.

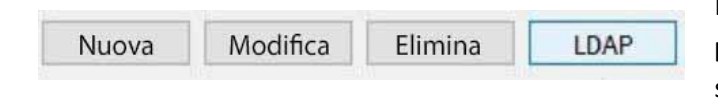

Per configurare le impostazioni LDAP, fai clic sul **pulsante LDAP** nella parte inferiore della schermata **Configura utenti**.

# **3.4.1 Impostazioni LDAP**

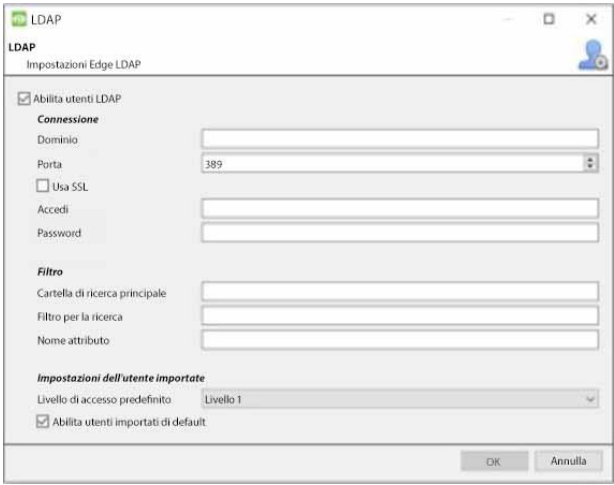

Seleziona **Enable LDAP users** per abilitare l'importazione LDAP. Inserisci il **nome del dominio** del server LDAP. **Nota**: L'NVR deve essere in grado di risolvere l'indirizzo IP del server LDAP.

- Potrebbe essere necessario modificare il file /etc/hosts su Linux per assicurarsi che l'hostname possa essere risolto.
- Su Windows, modificare il file **%SystemRoot%**

Inserisci il numero di porta del server LDAP.

 $\nabla$  Usa SSL

Seleziona **Usa SSL** per utilizzare la sicurezza del livello di trasporto.

# **3.4.1.1 Certificato SSL valido**

SSL non funziona se non è installato un certificato SSL valido. Questo certificato deve essere importato come certificato affidabile sul NVR.

#### *3.4.1.1.1 Windows*

Imort i certificati usando il plugin del certificato di Microsoft Management Console. Inserisci mmc nel prompt dei comandi per aprire l'applicazione. Windows richiede il certificato in formato **.crt.** 

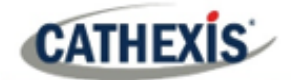

#### *3.4.1.1.2 Ubuntu*

- Copia il certificato in /usr/share/ca-certificates/ldap.
- Per fidarsi del certificato, usare: Sudo dpkg-reconfigure ca-certificates.

#### *3.4.1.1.3 Fedora*

SSL su Fedora richiede un certificato in formato **.pem.** 

- Copiare il certificato in /etc/ssl/cert
- Eseguire /usr/nvr/3rdparty/libopenssl/bin/c\_rehash /etc/ssl/certs

Inserisci la posizione della **directory di ricerca radice** in cui verranno cercati gli utenti. Il **filtro di ricerca** deve essere costruito con cura per assicurarsi che vengano importati gli utenti corretti.

Per importare utenti: (&(objectCategory=person) (objectClass=user))

Per importare solo gli utenti abilitati da Active Directory (questo funzionerà solo in Active Directory):

(&(objectCategory=person)(objectClass=user)(!(userAccountControl:1.2.840.113556.1.4.803:=2))

Inserisci l'**attributo Name** come valore unico affinché gli utenti siano identificati nel RIN. Si raccomanda di usare:

- **sAMAccountName** per active directory
- **uid** per openldap slapd.

Imposta il **livello di accesso predefinito** che sarà assegnato a tutti gli utenti importati tramite LDAP. Questo può essere cambiato in seguito.

Inserisci i dettagli di **login** e **password** dell'utente con i diritti di accesso per cercare nella directory.

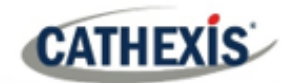

# **3.5 Utenti non amministratori con diritti di accesso per configurare gli utenti**

Gli utenti non amministratori possono creare e modificare altri utenti non amministratori se il loro livello utente è dotato di questo diritto di accesso.

Questo diritto d'accesso è configurato per livello utente in **Pannello di Configurazione / Configura Server / Diritti di Accesso / Scheda Generale / Configura Utenti.** Si prega di vedere la sezione Diritti di accesso del capitolo Configurare i server in questo documento per i dettagli sulla configurazione di questo diritto di accesso.

Gli utenti con questa abilità **saranno in grado di**:

- Entrare nella scheda Setup per configurare gli utenti, tuttavia nessun'altra impostazione sarà disponibile o visibile per quell'utente.
- Crea e modifica altri utenti non amministratori.
- Cambiare la propria password.

#### **Non saranno in grado di farlo**:

- Accedere a qualsiasi parte dell'impostazione del sistema diversa dalla sezione di configurazione dell'utente.
- Cancellare se stessi.
- Creare utenti admin.
- Importazione di utenti LDAP.

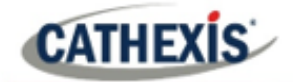

# 4. Scheda Setup: Configura i server

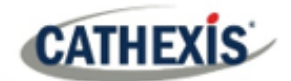

# **4.1 Configurare i server**

**Configura i server:** tutte le impostazioni basate sui server sono configurate in questa sezione.

Un **sito CathexisVision** è un insieme di una o più unità individuali. Queste unità sono consolidate nel software come un unico sito. L'utente può aggiungere e rimuovere unità dai siti, e cambiare le impostazioni su base unità per unità.

Nel pannello **Configure Servers**, c'è una lista di tutti i server. Sotto ogni server, c'è una lista di opzioni di impostazione disponibili su quel server.

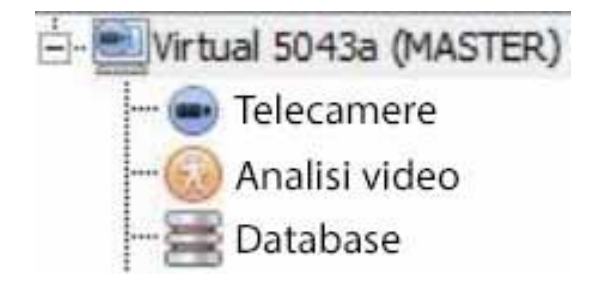

Le opzioni includono:

- o Telecamere
- o Analisi video
- o Basi di dati
- o Orari
- o I/O di rete
- o Registrazioni programmate
- o Archivi programmati
- o Eventi
- o Monitor
- o Diritti di accesso
- o Allarmi tecnici
- o Ingressi virtuali
- o Tastiere
- o dispositivi di integrazione, e
- o Matrice analogica.

# **4.1.1 Opzioni del server**

#### **4.1.1.1 Aprire Configure Servers**

Per aprire il setup Configure Servers, segui le istruzioni qui sotto.

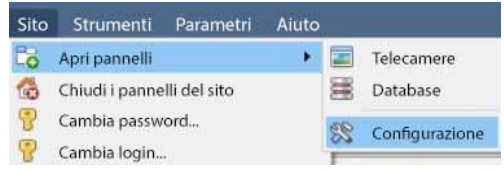

Accedi al sito. Cliccare su **Sito** / **Aprire scheda** / **Impostazione**.

> Nella scheda Setup, clicca sull'icona Configure Servers.

**Nota**: cliccate con il tasto destro del mouse sulla scheda di qualsiasi sito aperto per far apparire lo stesso menu di quello a cui si accede con il metodo precedente.

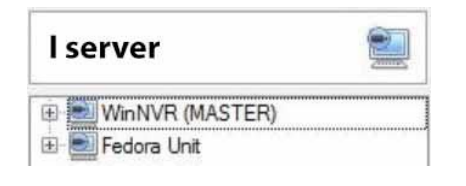

L'elenco dei server verrà mostrato sulla destra.

Il pannello a destra di quella lista contiene le opzioni per la selezione corrente.

# **4.1.1.2 Aggiungere / staccare / cancellare / sostituire un'unità**

#### *4.1.1.2.1 Aggiungere un'unità*

**CATHEXIS** 

Per aggiungere una nuova unità a un sito, fai clic con il tasto destro del mouse su qualsiasi spazio bianco nel pannello **della lista dei server**. L'utente può anche cliccare su un server esistente.

Clicca su **Nuovo server**. Inserisci l'indirizzo IP del server. Verrà richiesto di inserire un nome utente e una password amministrativi.

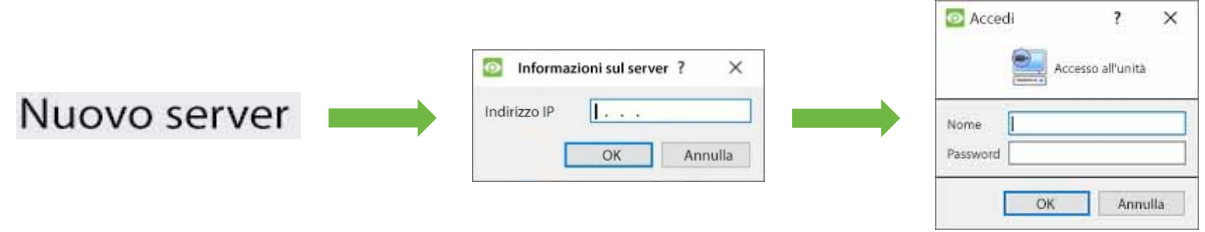

**Nota**: il server deve essere già in funzione come **CathexisVision NVR**. Tuttavia, si può aggiungere un'unità senza licenza, poiché tutti i server possono essere licenziati dal pannello Configura Server.

#### *4.1.1.2.2 Staccare, cancellare, sostituire un'unità*

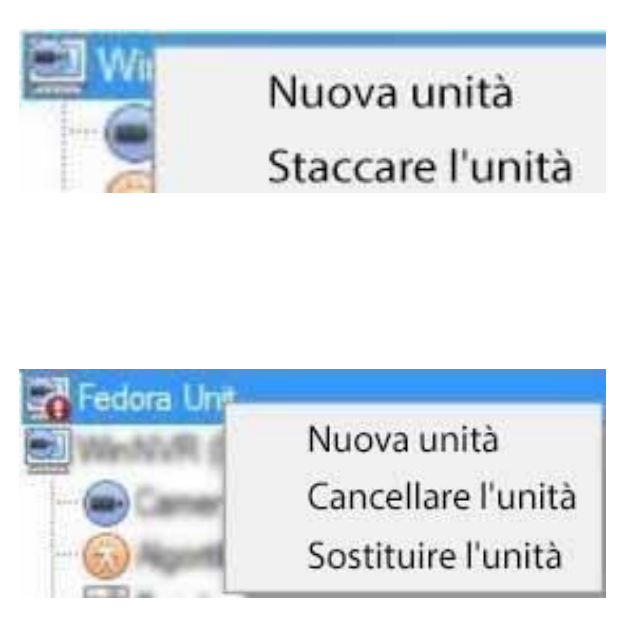

Per **staccare** un'unità, **fai clic con il tasto destro del mouse sull'unità** nell'elenco dei server.

Cliccate su **Detach Server.** Verrà richiesto di inserire un nome utente e una password amministrativi.

Un'unità staccata apparirà ancora nella lista dei server. Per cancellare completamente l'unità, clicca con il tasto destro del mouse sull'unità staccata. Seleziona **Cancella unità**. Per **sostituire un'**unità staccata con un'altra unità, cliccate con il tasto destro sull'unità staccata. Clicca su **Sostituisci unità**. I prossimi passi da fare sono gli stessi dell'aggiunta di un'unità.

**Nota**: sostituire solo le unità che sono state staccate o che non possono essere raggiunte in rete a causa di un guasto hardware.

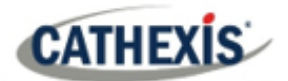

# **4.1.1.3 Cliccare con il tasto destro del mouse su un'unità**

L'utente può cliccare con il tasto destro del mouse su un'unità per eseguire diverse azioni importanti. Apparirà il seguente elenco di opzioni.

Nuovo server Licenza... Server di ispezione... Ottieni Sherlocks...

**Nuovo server**: questo è trattato nella sezione **Aggiungi un'unità**, sopra. **Licenze:** questo riguarda la licenza di un server di registrazione individuale. Questo è trattato nella sezione dell'installazione.

**Audit Server:** permette l'auditing dell'unità specifica. L'auditing è spiegato di seguito.

**Fetch Sherlocks:** questo permette di recuperare gli Sherlock per questo dispositivo. Vedi sotto.

#### *4.1.1.3.1 Audit Server*

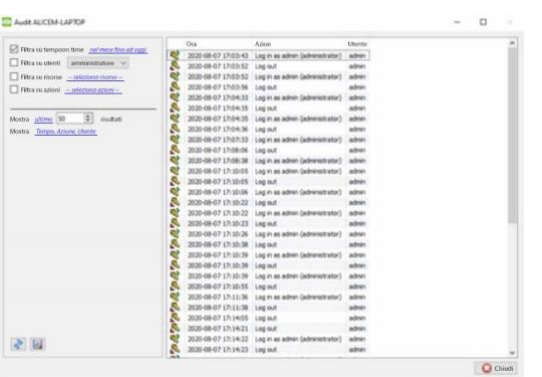

Vari processi lasciano "impronte" storiche. Queste impronte sono chiamate **audit trail**. Gli audit trail sono usati principalmente come strumenti diagnostici – aiutano l'utente a identificare esattamente cosa è successo nel sistema.

Ogni audit trail è formattato come una lista testuale di azioni storiche.

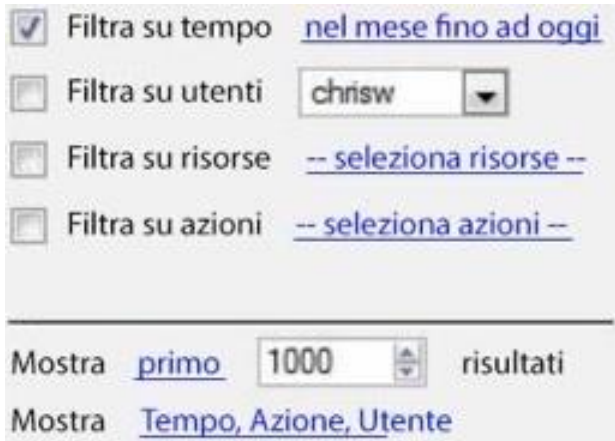

**Stampa, Salva, Aggiorna**

**Filtrare**: Tempo, Utenti, Risorse e Azioni. Ci sono molte opzioni per filtrare gli audit, perché i log di audit possono avere molte informazioni. I collegamenti ipertestuali blu aprono una lista completa di opzioni. **Mostra il primo/ultimo:** questa opzione limita quanti risultati vengono mostrati. **Mostra tempo, azione, utente:** questa opzione elenca le variabili selezionate e permette all'utente di aggiungere e rimuovere colonne del rapporto di audit.

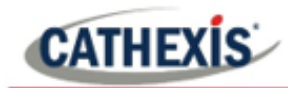

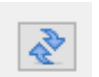

Il rapporto non è in diretta. Clicca sull' **icona Aggiorna** per aggiornare le informazioni.

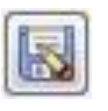

Per una copia digitale del Rapporto, clicca sull' **icona del disco**.

#### *4.1.1.3.2 Fetch Sherlock*

I file Sherlock sono uno strumento diagnostico utilizzato dal Support Desk.

La procedura standard è che l'utente invii un'email al Support Desk (support@cat.co.za), allegando il file Sherlock e una descrizione del problema. L'utente può anche salvare il file Sherlock su un disco.

Cliccate con il tasto destro del mouse sull'unità per ottenere i file Sherlock. Poi clicca con il tasto sinistro del mouse su **Ottieni Sherlocks...**.

Questo genererà il pacchetto Sherlock. O li **salvi** su disco, o **mandi** gli Sherlock via **e-mail** al Support Desk.

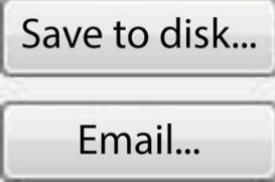

**Salva su Disco:** permette di salvare i file di Sherlock su qualsiasi memoria collegata alla stazione di lavoro.

**Nota**: clicca su **Email ai destinatari** per aprire il client di posta elettronica predefinito del sistema operativo.

# **4.1.2 Scheda Generale**

Se l'utente clicca sul **nome del server**, il pannello sulla destra si riempie con le opzioni di configurazione generale per quel server.

Cliccando sull'**icona più** (+) si espandono le opzioni.

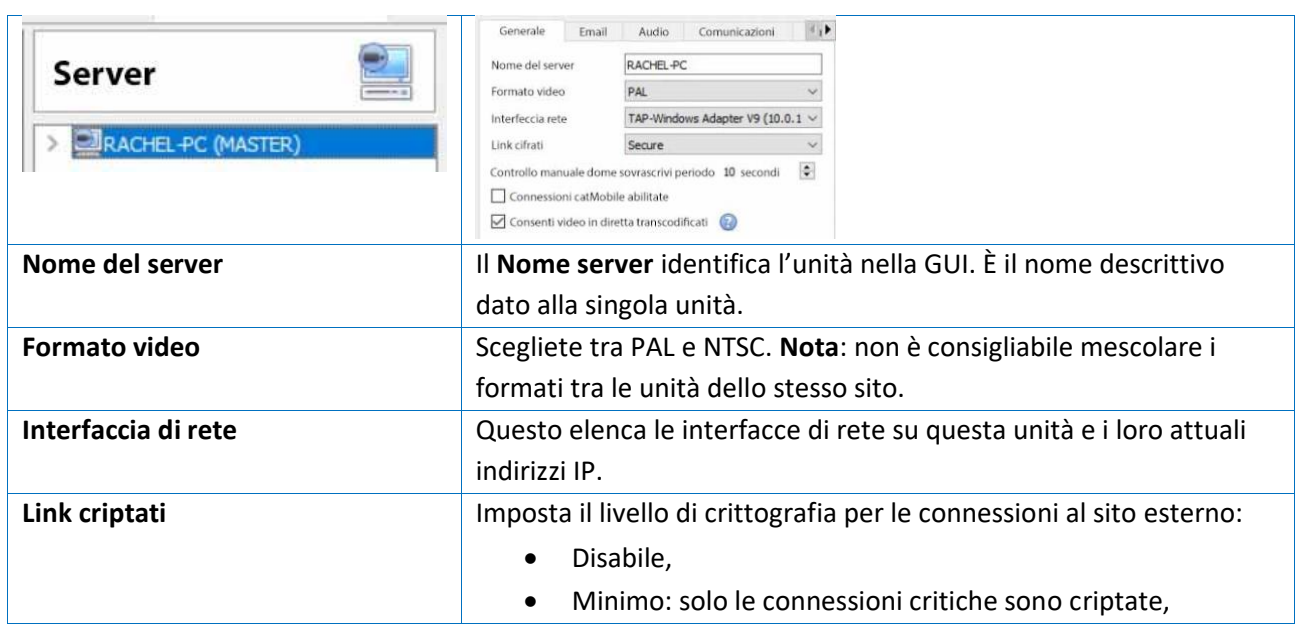

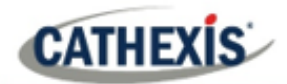

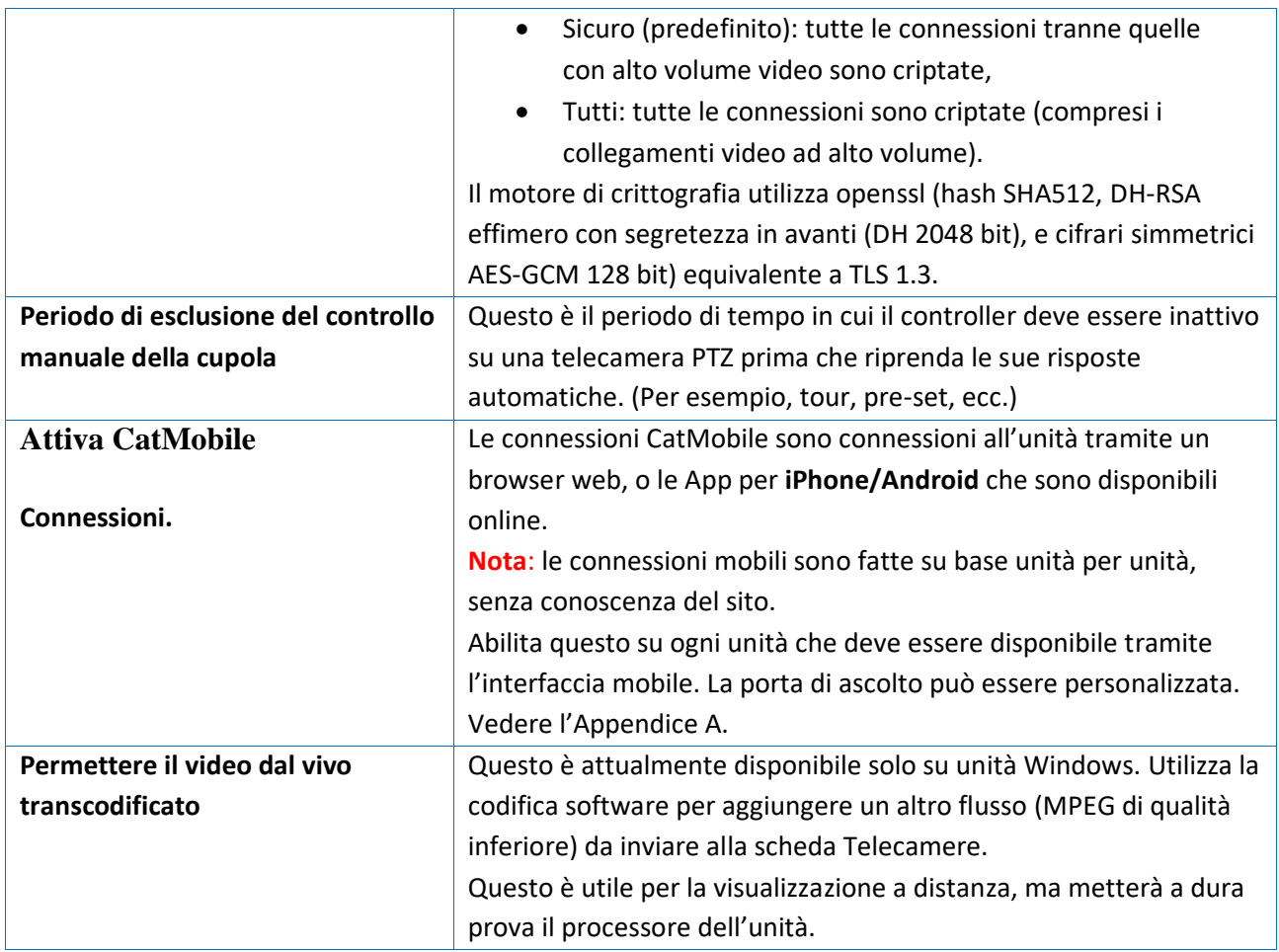

# **4.1.3 Scheda E-mail**

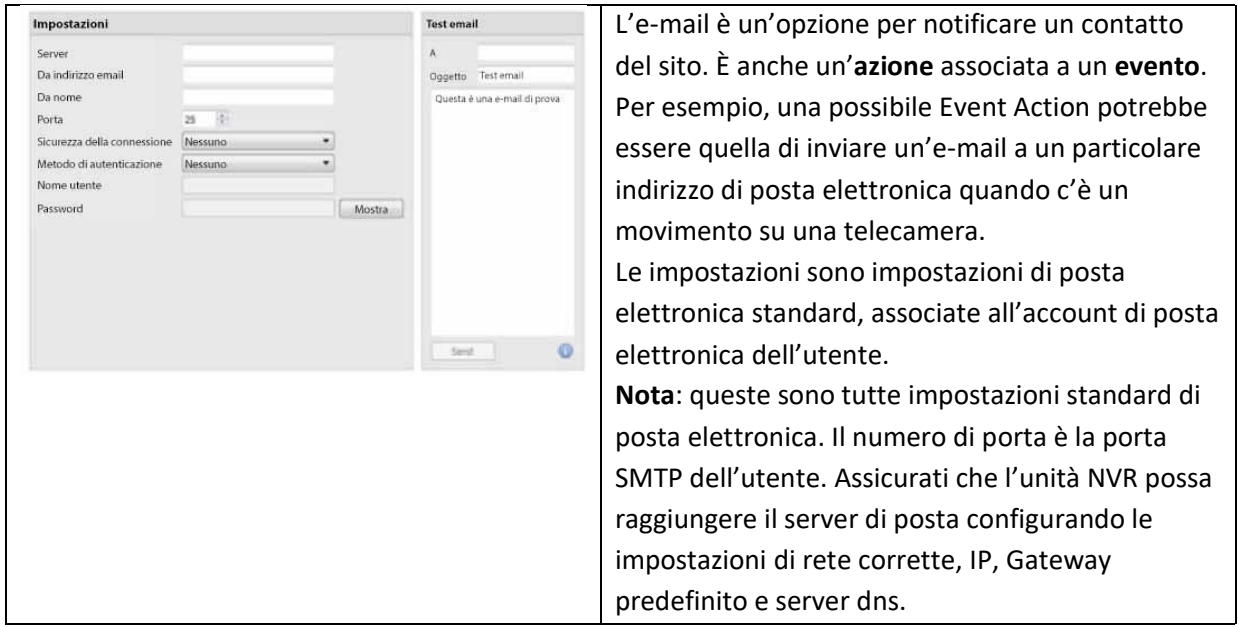

# **4.1.3.1 Impostazioni del test**

La casella **Test Email** è di fronte a **Settings**.

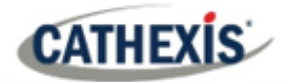

Un'email di prova può essere inviata dalla casella Test Email a un altro account di posta elettronica, proprio come se fosse da un normale client di posta elettronica.

**Nota**: prima di tentare di inviare un'email di prova, clicca su **Applica**.

# **4.1.4 Scheda Audio**

Un elenco completo di tutti i dispositivi audio disponibili è disponibile nei rispettivi menu a discesa. Il dispositivo selezionato dal menu diventerà il dispositivo utilizzato se questa unità viene utilizzata come stazione di visualizzazione e come NVR.

#### Sistema audio locale

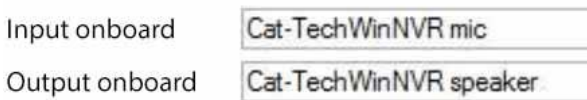

#### I miei dispositivi audio

# Il mio microfono

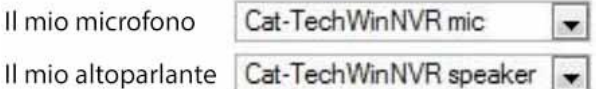

**Sistema Audio Locale:** è il nome dato al dispositivo audio di bordo situato su questo server. **I miei dispositivi audio:** è una lista dei dispositivi audio disponibili su questo server. Il dispositivo selezionato qui determinerà i dispositivi audio che sono usati come dispositivi di chiamata/ascolto, se questo server è mai usato come stazione di visualizzazione.

Questo cambierà il nome del dispositivo come riflesso nel **pannello delle risorse.**

# **4.1.4.1 Sincronizzazione audio e video**

Supponendo che l'audio e il video sorgente siano sincronizzati sulla telecamera, CathexisVision manterrà questa sincronizzazione a meno di 500 millisecondi.

# **4.1.5 Scheda Comunicazioni**

Un Heartbeat è un segnale inviato dall'unità di cattura (server di registrazione) a un'unità Gateway di gestione degli allarmi. Un heartbeat dice al Gateway che il server è ancora attivo.

Se il messaggio non arriva, il Gateway genererà un allarme. Questo genererà un allarme se il server va giù, o se il mezzo di comunicazione va giù.

**Nota**: questo deve essere impostato sia sulla stazione di acquisizione che sul Gateway di gestione degli allarmi.

# **4.1.5.1 Abilitare il battito cardiaco**

Per abilitare l'invio dell'heartbeat sull'unità, spunta la casella **Send gateway heartbeat**.

#### **4.1.5.2 Selezionare una stazione base**

La stazione base a cui si fa riferimento è l'unità Alarm Management Gateway a cui viene inviato il messaggio heartbeat.

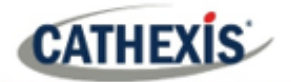

# **4.1.5.3 Selezionare un intervallo per il battito cardiaco**

Questo definirà quanto spesso l'unità invierà un heartbeat al Gateway.

# **4.1.6 Scheda Gateway**

Questa sezione riguarda l'Alarm Gateway. Questa opzione sarà vista solo se il server selezionato è impostato come gateway.

# **4.1.6.1 Inviare allarmi di monitoraggio del battito cardiac**

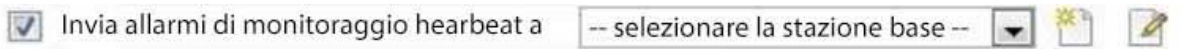

Se un allarme heartbeat viene attivato, il gateway deve intraprendere un'azione (inviare un allarme). In generale, questo allarme dovrebbe andare al gateway stesso. Basta selezionare il gateway dal menu a discesa. Per far sì che gli allarmi del battito cardiaco vadano a qualche altra unità, seleziona / aggiungi quell'unità.

**Nota**: se questo non è selezionato, questi allarmi heartbeat non saranno inviati da nessuna parte.

## **4.1.6.2 Se un allarme non viene gestito**

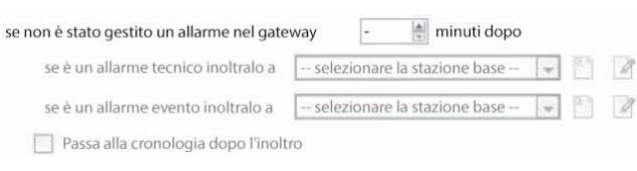

Se gli allarmi non sono stati gestiti per qualche tempo, l'utente potrebbe scegliere di inviare gli allarmi non gestiti ad altri gateway o stazioni base.

Scegliete l'intervallo di tempo e la posizione a cui saranno inviati tipi specifici di allarmi.

**Nota**: quando un allarme viene inviato ad un altro gateway, questo allarme apparirà nella coda in entrata di entrambi i gateway. Se uno è gestito, l'altro rimarrà nella lista in entrata.

Per evitare confusione, spunta la casella **Sposta la cronologia dopo l'inoltro**. Questo sposterà l'allarme nella coda della cronologia dell'unità di inoltro.

# **4.1.6.3 Passare alla storia**

Sposta allarmi gateway alla cronologia se non stono stati gestiti

 $\triangleq$  minuti 20

Il numero di allarmi può accumularsi molto velocemente, specialmente su siti di grandi dimensioni. Se si tratta di un sito in cui gli allarmi sono rilevanti solo per un breve periodo di tempo, fateli spostare automaticamente nella coda della cronologia.

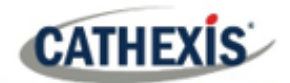

# **4.1.7 Scheda Backup della configurazione**

Questo farà il backup di tutte le **impostazioni di CathexisVision** di questa unità, ad eccezione delle impostazioni del database. I database rimarranno sulle unità scelte, ma dovranno essere reimportati manualmente.

**Nota**: Si potrà solo **impostare il percorso predefinito** e **attivare il backup automatico** da una stazione base. Per **creare un backup manuale**, e per **ripristinare un backup esistente,** essere sull'unità NVR stessa. Questa è una delle poche cose che non può essere fatta da nessun'altra parte del sito.

# **4.1.7.1 Configurare il backup**

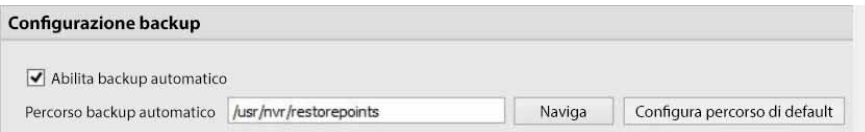

**Nota**: scegli di fare il backup di tutte le unità in una posizione centrale, come un'unità di rete

#### **4.1.7.2 Backup automatico**

Con **Abilita il Backup Automatico** selezionato, l'unità aggiornerà il Backup di configurazione **ogni giorno alle 2 del mattino** ora locale. Imposta la posizione per il backup automatico inserendo il percorso (o navigandovi). Cliccate su **Configura Percorso di Default**.

# **4.1.7.3 Gestire i backup di configurazione**

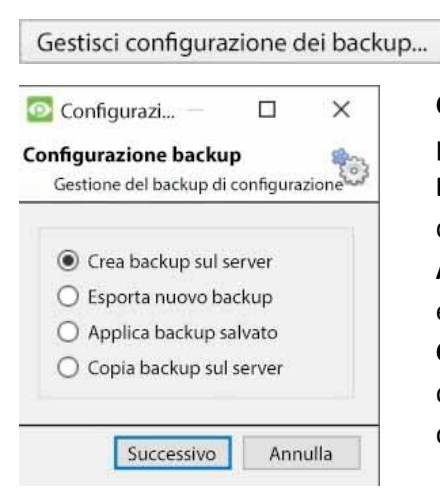

Cliccando su **Manage configuration backups..**. si aprirà una finestra di dialogo.

**Create backup on server:** creerà un backup sul server, nel percorso predefinito che è stato impostato sopra.

**Esporta un nuovo backup:** permette di scegliere la destinazione del nuovo backup.

**Applica backup salvato:** (in precedenza ripristina il backup esistente) permetterà di applicare un backup salvato.

**Copia il backup sul server:** crea un backup del punto di ripristino dello stato attuale del sistema. Questo può essere fatto subito dopo aver fatto nuove modifiche al sistema.

# **4.1.8 Scheda Stazioni Base**

Queste stazioni di base sono le stazioni a cui verranno inviati gli allarmi, quando uno di essi viene attivato da un evento. Questi allarmi possono essere inviati alle singole stazioni di visualizzazione in una sala di controllo o a un gateway di gestione degli allarmi.

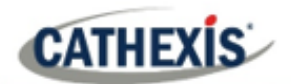

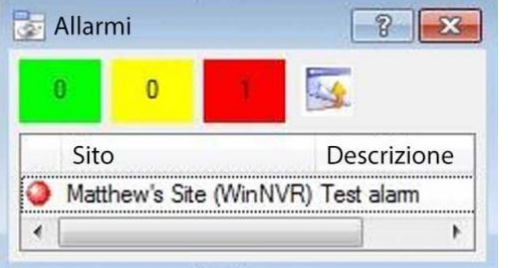

Se si invia un allarme a un gateway di gestione degli allarmi, esso apparirà nella coda degli allarmi. Se si invia l'allarme a una stazione di visualizzazione individuale, apparirà come una finestra pop-up.

La finestra a sinistra è un esempio di tale allarme su una Stazione di Visualizzazione.

# **4.1.8.1 Aggiungere una nuova stazione base**

Per aggiungere una nuova stazione base, cliccare su **Nuovo**.

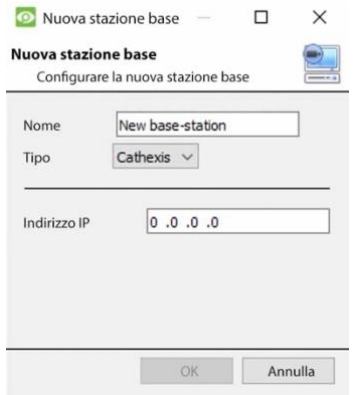

**Nome**: Dare un nome descrittivo alla stazione base.

**Tipo**: Dà il tipo di Stazione Base, sia Cathexis che API.

**Indirizzo IP**: Indirizzo IP della stazione base specifica.

# **4.1.8.2 Inviare un allarme di prova**

Cliccate su **Invia Test Allarme** per testare le impostazioni. Questo invia un allarme di prova al ricevitore selezionato.

# **4.1.9 Scheda Registrazioni utente**

La funzione di registrazione utente permette all'utente di attivare manualmente una registrazione se si visualizzano i filmati dal vivo nella scheda Telecamere. Questo è utile perché altrimenti una registrazione potrebbe non essere attivata.

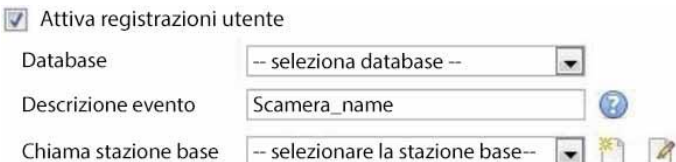

**Database** definisce in quale database vengono salvate le registrazioni degli utenti. (Suggerimento: creare un database di registrazioni utente).

**Descrizione dell'evento** è il nome che verrà dato alla voce di registrazione dell'utente nel database. La**base di chiamata** invierà un allarme a un ricevitore ogni volta che viene attivata una registrazione utente.

**CATHEXIS** 

# **4.1.9.1 Innescare una registrazione utente**

#### *4.1.9.1.1 Avviare la registrazione*

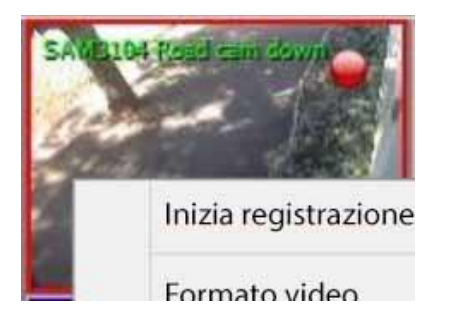

Fai clic con il tasto centrale su una telecamera nella scheda Telecamere. **Inizia Registrazione** dovrebbe apparire come opzione nel menu a discesa.

Clicca su questo per avviare la registrazione. Se la registrazione è iniziata, ci sarà un'icona lampeggiante nell'angolo in alto a destra del pannello della videocamera:

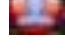

#### *4.1.9.1.2 Fermare la registrazione*

Per interrompere la registrazione, clicca al centro sul pannello della telecamera. Nel menu a discesa, clicca su **Inizia Registrazione**.

#### **Nota**:

- 1. Può essere attivata solo una telecamera alla volta.
- 2. È consigliabile creare un database separato solo per le registrazioni degli utenti.

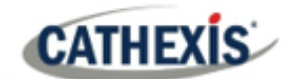

# **4.2 Telecamere**

Questa sezione spiega la configurazione e l'aggiunta di telecamere di rete al server e la creazione di immagini di riferimento della telecamera. Questi creano un'immagine salvata dell'orientamento della telecamera, permettendo il confronto tra punti di riferimento vecchi e nuovi.

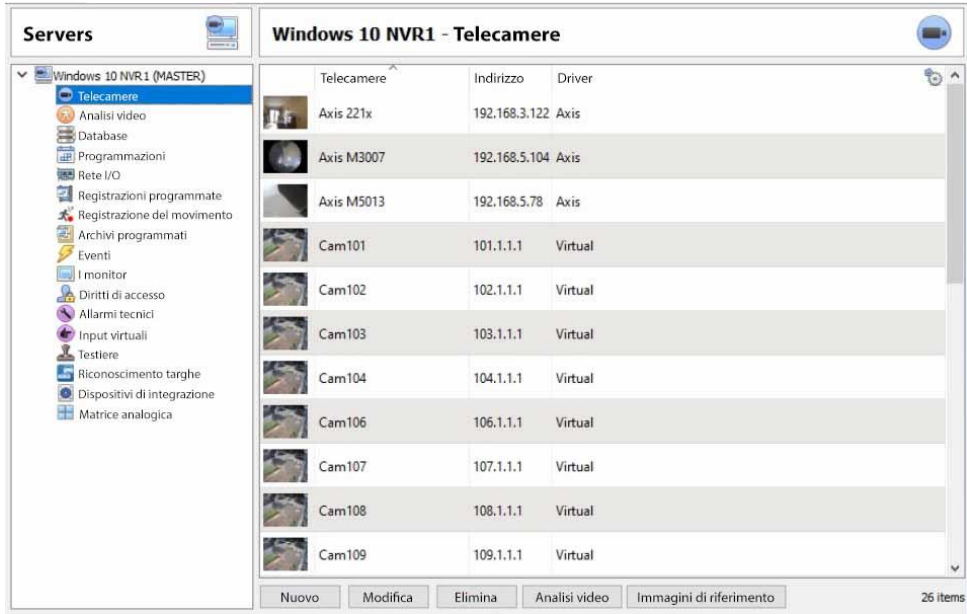

# **4.2.1 Connessione e controllo sicuri della telecamera**

CathexisVision supporta la connessione e il controllo sicuro della telecamera, se supportato dal produttore. I driver per telecamere attualmente supportati in CathexisVision sono:

- Asse
- Mobotix
- Mobotix V2.

#### **Nota**:

- 1. Consultare il produttore della telecamera per i modelli e le configurazioni della telecamera di supporto.
- 2. Vedere la sezione **Connessione della Telecamera** della sezione **Procedura guidata per l'aggiunta di una telecamera** per configurare CathexisVision per la connessione e il controllo sicuro della telecamera.
- 3. Fare riferimento al documento **CathexisVision Panoramica sulla sicurezza informatica** per ulteriori informazioni sulle misure di sicurezza.

# **4.2.1.1 Configurazione della telecamera**

- 1. HTTP: protocollo ipertestuale,
- 2. Crittografato ssl/tls,
- 3. Supportato da CURL (libreria di trasferimento URL lato client).

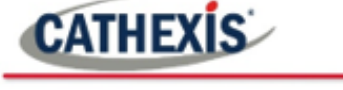

# **4.2.1.2 Controllo della telecamera**

- 1. RTSP: protocollo di streaming in tempo reale.
- 2. Controllo della connessione HTTPS criptata della telecamera (se supportato dal produttore).

## **4.2.1.3 Streaming video**

- 1. RTP Protocollo di trasporto in tempo reale.
- 2. Streaming video criptato (se supportato dal produttore).

# **4.2.2 Aggiungere telecamere**

Ci sono due modi per aggiungere una telecamera in CathexisVision:

- 1. La macchina fotografica Wizard.
- 2. La funzione Copia/Incolla.

Questa sezione del manuale descriverà in dettaglio questi due metodi di aggiunta, esaminerà le opzioni di Camera Editing e fornirà ulteriori informazioni sul menu del clic destro.

# **4.2.2.1 Procedura guidata di aggiunta della telecamera**

Il Wizard di aggiunta della telecamera spiega tutti i passi necessari per**aggiungere una telecamera**, oltre a **permettere la creazione di database, pianificazioni ed eventi** lungo il percorso.

Ci sono due fasi nella procedura guidata di aggiunta:

- 1. L'aggiunta della fotocamera.
- 2. Impostare il sistema per registrare da quella telecamera (sia tramite un evento VMD, sia tramite una registrazione programmata).

Per avviare la procedura guidata di aggiunta della telecamera, clicca sul pulsante **Nuovo** nella parte inferiore del pannello delle telecamere.

#### *4.2.2.1.1 Connessione della telecamera*

Il primo passo della procedura guidata è il passo **Connessione della videocamera** . Qui, impostare tutti i dettagli di connessione della fotocamera. L'utente deve scegliere tra l'aggiunta di una nuova telecamera separata e l'aggiunta di una telecamera che è un nuovo ingresso video per una telecamera esistente. Le opzioni sottostanti cambiano a seconda della telecamera.

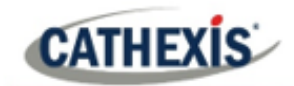

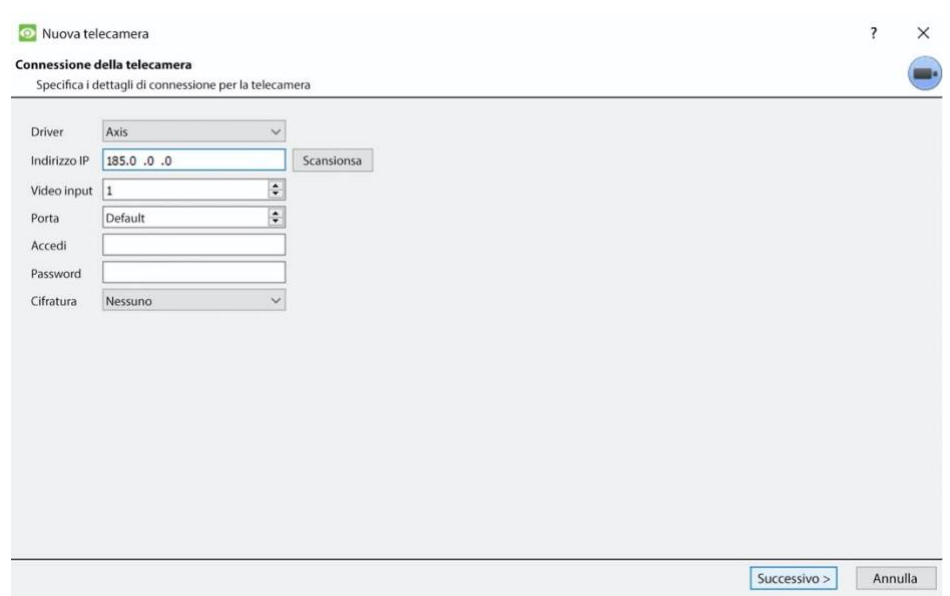

**Driver**: Seleziona il relativo driver della videocamera.

**Indirizzo IP**: Impostare l'indirizzo IP della telecamera da aggiungere.

**Scansione**: Scansiona la rete per le telecamere disponibili. Cliccate su una telecamera e su un driver e un indirizzo IP sarà impostato automaticamente. (Sotto Scansione ci sarà l'opzione per elencare le telecamere che sono già collegate ad altri server. Controlla **Mostra i dispositivi usati dai server**.

#### Mostra i dispositivi usati dai server

L'**ingresso video** sarà utilizzato se si collega a un encoder che ha più ingressi analogici. In caso contrario, lasciatelo su 1.

La**porta** ha un'impostazione predefinita, ma può essere configurata per connettersi attraverso la porta desiderata.

**Login** e **password** sono i dati di accesso attuali della telecamera.

**Crittografia:** La connessione e il controllo crittografati sono supportati su alcuni modelli di telecamere (se supportati dal produttore). Vedi la sezione **Connessione e controllo sicuri della telecamera**.

La configurazione è necessaria sul lato della telecamera e in CathexisVision:

**Configurazione della telecamera**: Si prega di consultare il produttore della fotocamera per i modelli di fotocamera supportati e le relative configurazioni della fotocamera.

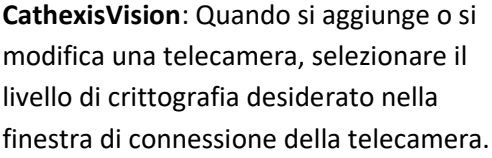

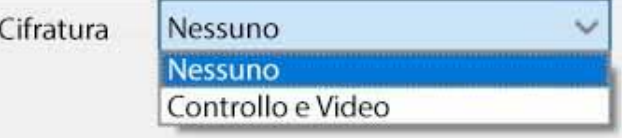

I driver per telecamere attualmente supportati sono Axis, Mobotix e Mobotix V2.

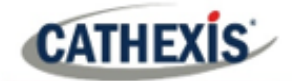

#### **Note sull'aggiunta di un nuovo ingresso video**:

- 1. Quando si aggiunge un nuovo ingresso video a una telecamera esistente, l'utente non sarà in grado di cambiare l'indirizzo IP di quella telecamera.
- 2. Questa opzione non è disponibile quando si collega un sito di **CathexisVision 2015** a un sito successivo, poiché questa opzione è esclusiva delle versioni successive.

#### **Note sulla scansione**:

- 1. Alcune videocamere non supportano le richieste di posizione automatiche e non verranno trovate tramite **Scansione.**
- 2. Universal Plug and Play (**UPnP**) dovrà essere abilitato sulle telecamere che supportano le richieste di posizione.

#### *4.2.2.1.2 Impostazioni generali*

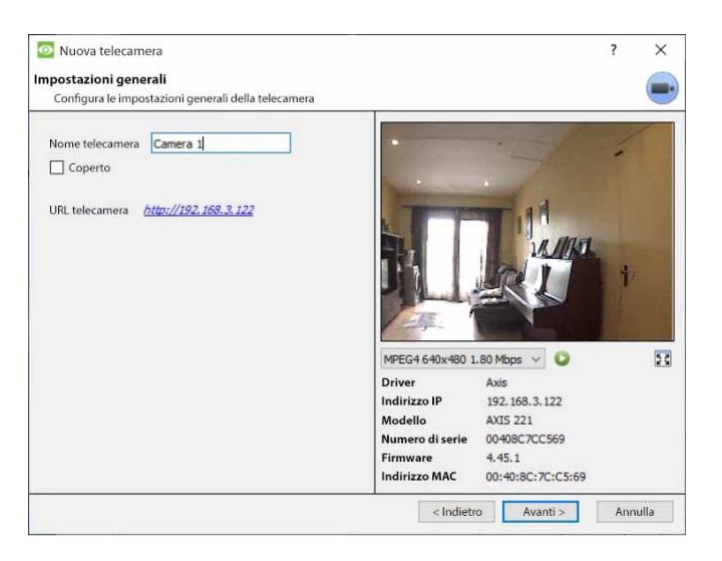

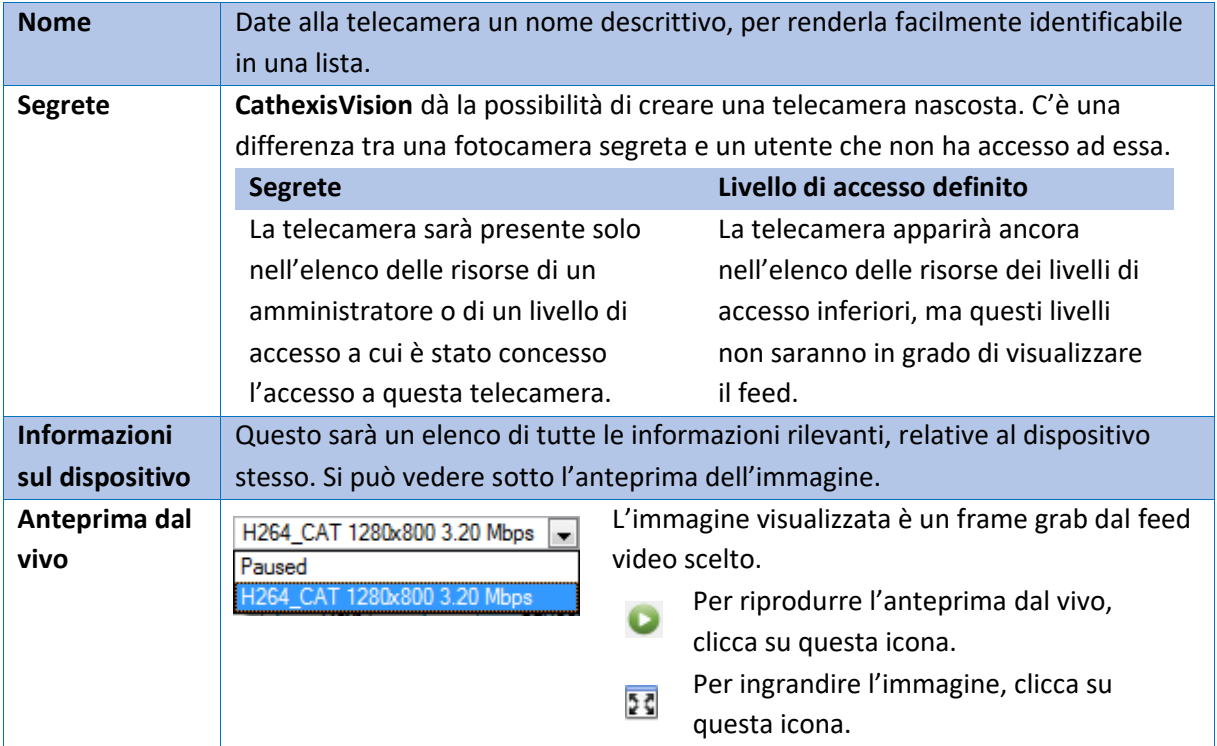

**Nota**: l'immagine nell'anteprima non riflette la vera qualità del feed, perché viene transcodificata quando viene visualizzata nella procedura guidata di aggiunta della telecamera.

# *4.2.2.1.3 Feed video*

**CATHEXIS** 

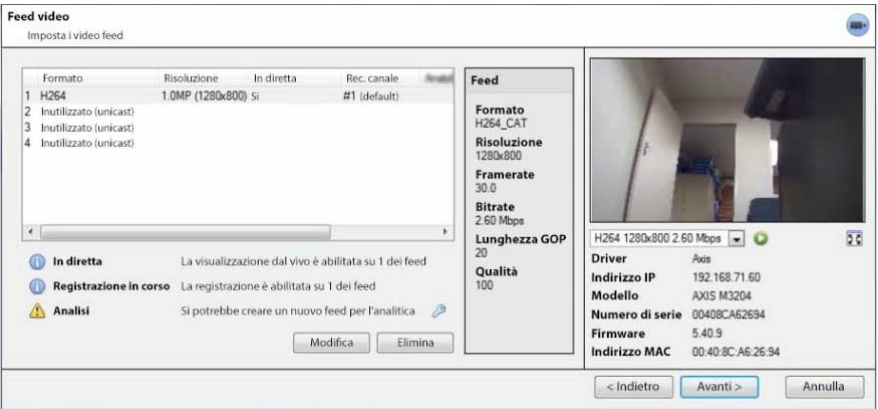

#### **Aggiungere / modificare un feed video**

Per aggiungere / modificare un feed video, clicca su uno dei feed disponibili nell'elenco. Clicca sul pulsante **Modifica**.

Questo farà apparire un dialogo con i feed video disponibili e le opzioni che si applicano ad essi. I due feed IP più comuni sono JPEG e H.264 (MPEG4).

#### **JPEG**

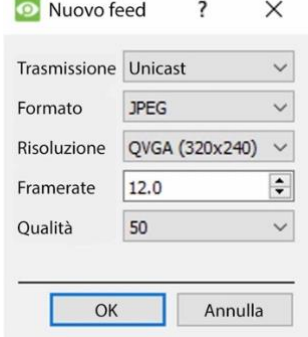

**Trasmissione** mostrerà il tipo di trasmissione.

**Formato** è il formato di compressione utilizzato da questo flusso. Fare clic sul menu a discesa per scegliere quello desiderato. **Risoluzione** è il numero di pixel nell'immagine.

**Frequenza fotogrammi** è il numero di fotogrammi registrati al secondo.

**La qualità** definisce la perdita della compressione dell'immagine. A 100, l'immagine avrà la migliore qualità. A 50, avrà la qualità più bassa.

#### **H.264**

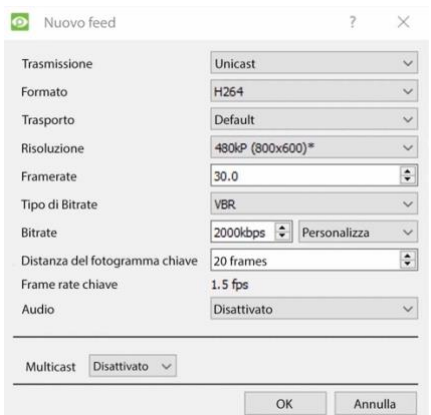

**Trasmissione:** il tipo di trasmissione.

**Format:** il formato di compressione usato da questo flusso. Scegli il formato dal menu a discesa.

**Trasporto:** Seleziona il protocollo di trasporto. L'opzione predefinita è lo streaming UDP di Cathexis. Altre opzioni sono lo streaming RTP usando Live555, sia su UDP che su TCP. Nota: fare riferimento all'[Appendice B](https://documents.cathexisvideo.com/it/manuali/2021-2/manuale-di-installazione-di-cathexisvision-2021-1/#_Appendix_B:_TCP) per maggiori informazioni sulle differenze tra UDP e TCP. **Risoluzione:** il numero di pixel dell'immagine.

**Framerate:** il numero di fotogrammi registrati al secondo.

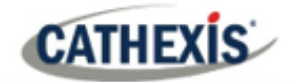

**Bitrate Type:** il modo in cui viene gestito il bitrate. Un bitrate costante sarà più prevedibile, ma perderà più informazioni più l'immagine cambia. Il bitrate variabile è meno prevedibile, ma avrà immagini migliori quando l'immagine ha più movimento.

**Bitrate:** la quantità di informazioni, in bit, che il feed invierà al secondo.**(La qualità** definisce il grado di perdita della compressione dell'immagine).

**Key Frame Distance (GOP Length):** il numero di fotogrammi tra ogni I-Frame (Key Frame).

#### **MULTICAST**

Imposta Multicast sui feed selezionando l'opzione pertinente dal dialogo dei feed. Ci sono 3 opzioni: **disabilitato**, **automatico** e **manuale**. **Nota**: per non usare Multicast, lasciatelo disabilitato.

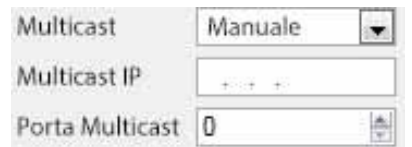

Con **Manual** selezionato, inserite l'IP Multicast e Multicast Port.

Su **Auto**, l'indirizzo Multicast sarà assegnato

automaticamente. Le impostazioni di base si trovano nella sezione **Configurazione Generale del Sito** della scheda Setup.

#### **Notifiche di alimentazione**

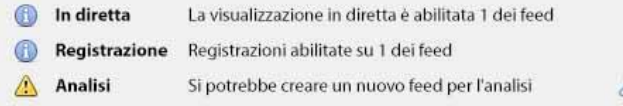

Quest'area mostrerà lo stato dei feed creati – se è abilitata la **registrazione**, la **visualizzazione dal vivo** o l'**analisi**.

**Nota**: clicca su una delle icone per visualizzare informazioni dettagliate sul feed / problema.

**Configurazione automatica**: Se c'è un'icona a forma di **chiave inglese** alla fine della notifica di alimentazione, significa che c'è un potenziale problema con la configurazione dell'alimentazione. Clicca sull'icona per risolvere automaticamente il problema.

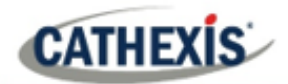

#### *4.2.2.1.4 Menu con il tasto destro del mouse (Live, Recording e Recording Channel Settings)*

Cliccando con il tasto destro del mouse su un feed dopo averlo impostato, si aprirà il menu mostrato qui sotto. Queste impostazioni possono essere eseguite solo dopo che l'alimentazione è stata impostata.

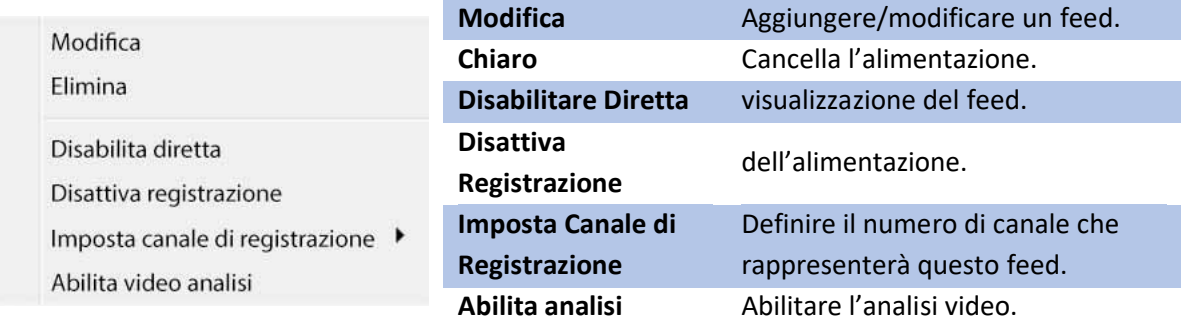

#### **Analytics**

Crea un secondo feed per abilitare l'analitica su un'unità. Fare clic con il tasto destro del mouse su feed / **Abilitare le Analisi**.

Ci sono alcune regole relative all'abilitazione dell'analitica:

- 1. Se un canale abilitato all'analisi non è impostato, non ci sarà una richiesta di aggiungere un Video Motion Detection (VMD) più avanti in questa procedura guidata. Né si può aggiungere VMD usando questo feed in un secondo momento.
- 2. Solo i feed con risoluzione QVGA o inferiore daranno l'opzione per abilitare l'analisi.
- 3. Se c'è un'icona a forma di chiave inglese alla fine della notifica del feed di Analytics, il feed non è abilitato per l'analisi. Cliccando sull'icona della chiave inglese, se ne abilita automaticamente una.
- 4. **Nota**: se l'utente sceglie di procedere senza abilitare l'analitica, apparirà una richiesta. Si può anche abilitare l'analisi video da questo percorso.

© CathexisVision  $\times$ Nessun feed ha l'analisi video abilitata. Volete che sia abilitato per il feed #1?

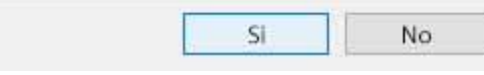

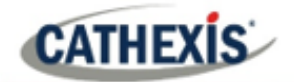

# *4.2.2.1.5 I/O*

Il passaggio successivo dell'aggiunta è la configurazione di I/O. I valori di I/O rappresentati nella GUI dipenderanno dalle informazioni di I/O fornite dal codificatore.

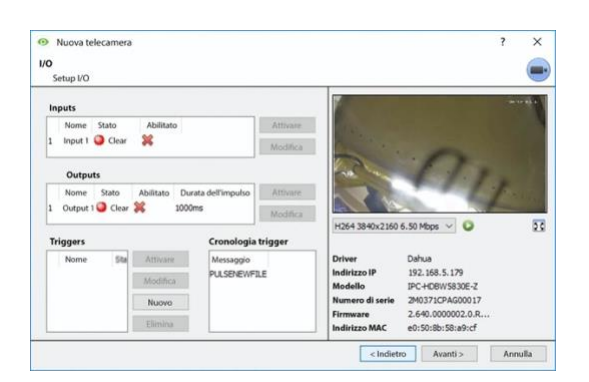

Gli input vengono **utilizzati** per attivare un evento; Gli output vengono **utilizzati** per fornire un output desiderato come risultato di un evento attivato. **Ridenominazione**

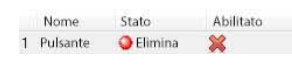

# Cliccate sul nome dell'I/O per rinominarlo.

#### **Abilitazione**

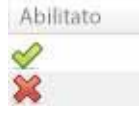

Clicca sulla croce rossa o sul pulsante di abilitazione. Una volta abilitato, può essere utilizzato per attivare un evento.

#### **Modificare un ingress**

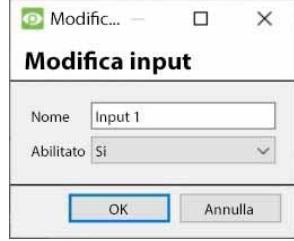

**Nome**: Date all'input un nome descrittivo. **Abilitato**: Indica se l'uscita è disabilitata/abilitata.

#### **Modificare un'uscita**

 $\Box$ **O** Modifica output  $\times$ 

#### **Modifica output**

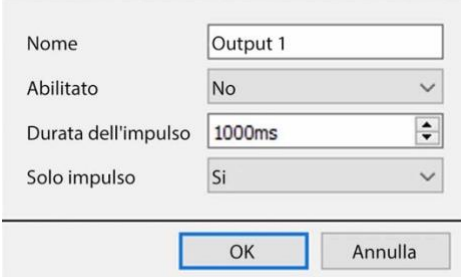

**Nome**: Dare all'output un nome descrittivo. **Abilitato**: Indica se l'uscita è disabilitata/abilitata. **Durata dell'impulso**: Imposta la quantità di tempo (in millisecondi) per cui l'uscita pulserà, se è impostata su impulso.

**Solo impulso**: se impostato su Sì, l'uscita non si lascia impostare in modo permanente.

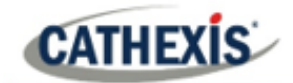

#### **Triggers**

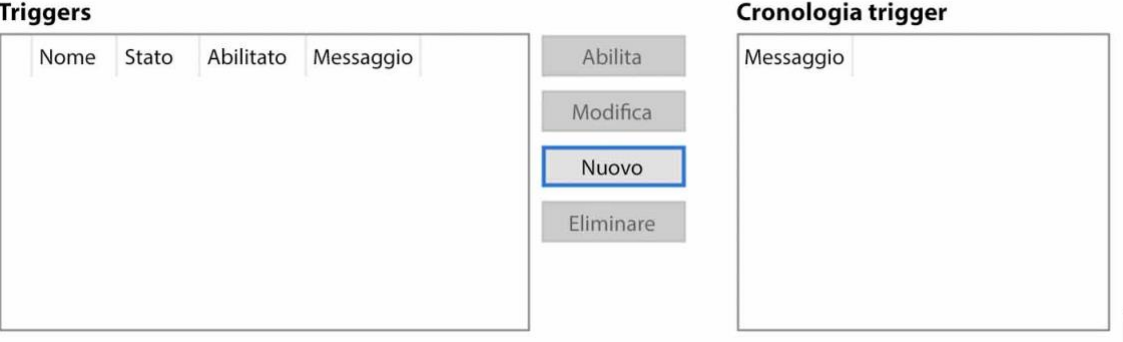

La maggior parte delle telecamere ha i propri trigger di eventi o di bordi. Gli encoder avranno spesso opzioni di I/O.

Selezionare **Nuovo** per scegliere da un elenco di trigger di telecamere supportate, o definire un messaggio di testo personalizzato (telecamere Axis) come configurato sulla telecamera.

#### **Nota**:

- 1. Cliccando su uno qualsiasi dei valori della colonna (Clear / Set; Enabled / Disabled) di un I/O, il valore viene commutato. Per esempio, cliccando su uno stato Clear si cambia lo stato in Set. Queste opzioni sono disponibili tramite il menu del tasto destro del mouse.
- 2. Date agli I/O dei nomi descrittivi. Altrimenti, non saranno identificabili.

#### **Porte seriali**

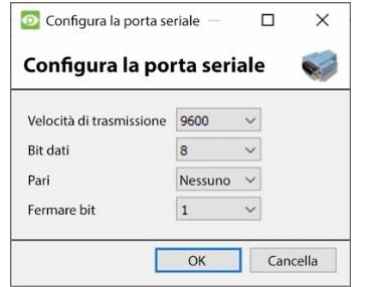

Evidenziare la porta seriale da configurare. Poi clicca sul pulsante **Configura**.

Questo darà la possibilità di cambiare il **Baud rate**, i **bit di dati**, la **parità**, i **bit di stop** e altre impostazioni dipendenti dalla telecamera.

**Nota**: Questa opzione sarà disponibile solo se la videocamera dispone di porte seriali.

#### *4.2.2.1.6 Impostazione della revisione dei bordi*

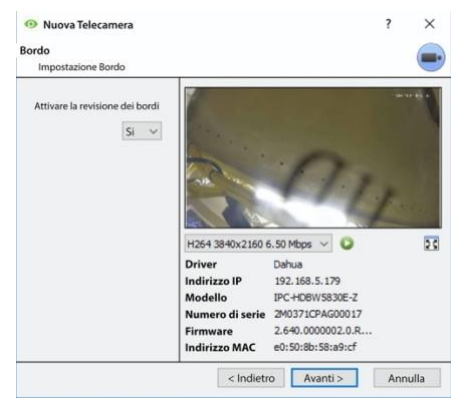

Le telecamere che supportano le registrazioni Edge avranno una scheda aggiuntiva nella procedura guidata della telecamera. Questo permette di visualizzare il database Edge a bordo della telecamera all'interno di CathexisVision. Selezionare **Sì** dal menu a discesa per abilitare il database. Quando questa opzione è abilitata, il database Edge della telecamera sarà disponibile per la selezione nella revisione della fotocamera, come con altri database di sistema CathexisVision. Se questa opzione è disabilitata, il database non sarà disponibile per la selezione.

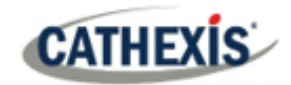

# *4.2.2.1.7 PTZ*

Seleziona la casella **Abilita PTZ** se aggiungi una telecamera PTZ. Dopo questo, tutte le opzioni PTZ disponibili appariranno nell'interfaccia Wizard.

#### **Impostazioni generali**

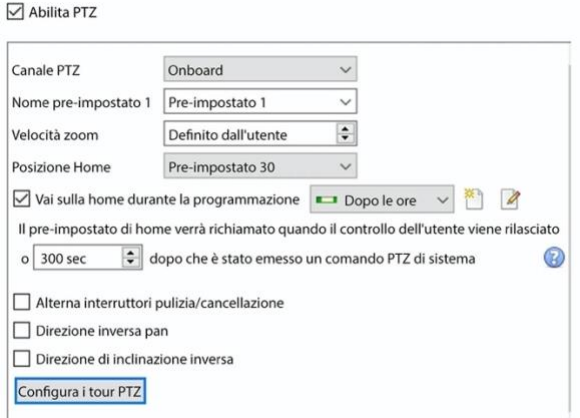

**Nota**: Queste opzioni possono variare da una telecamera all'altra. I canali PTZ possono essere aggiunti in 2 modi: Onboard o Porta seriale.

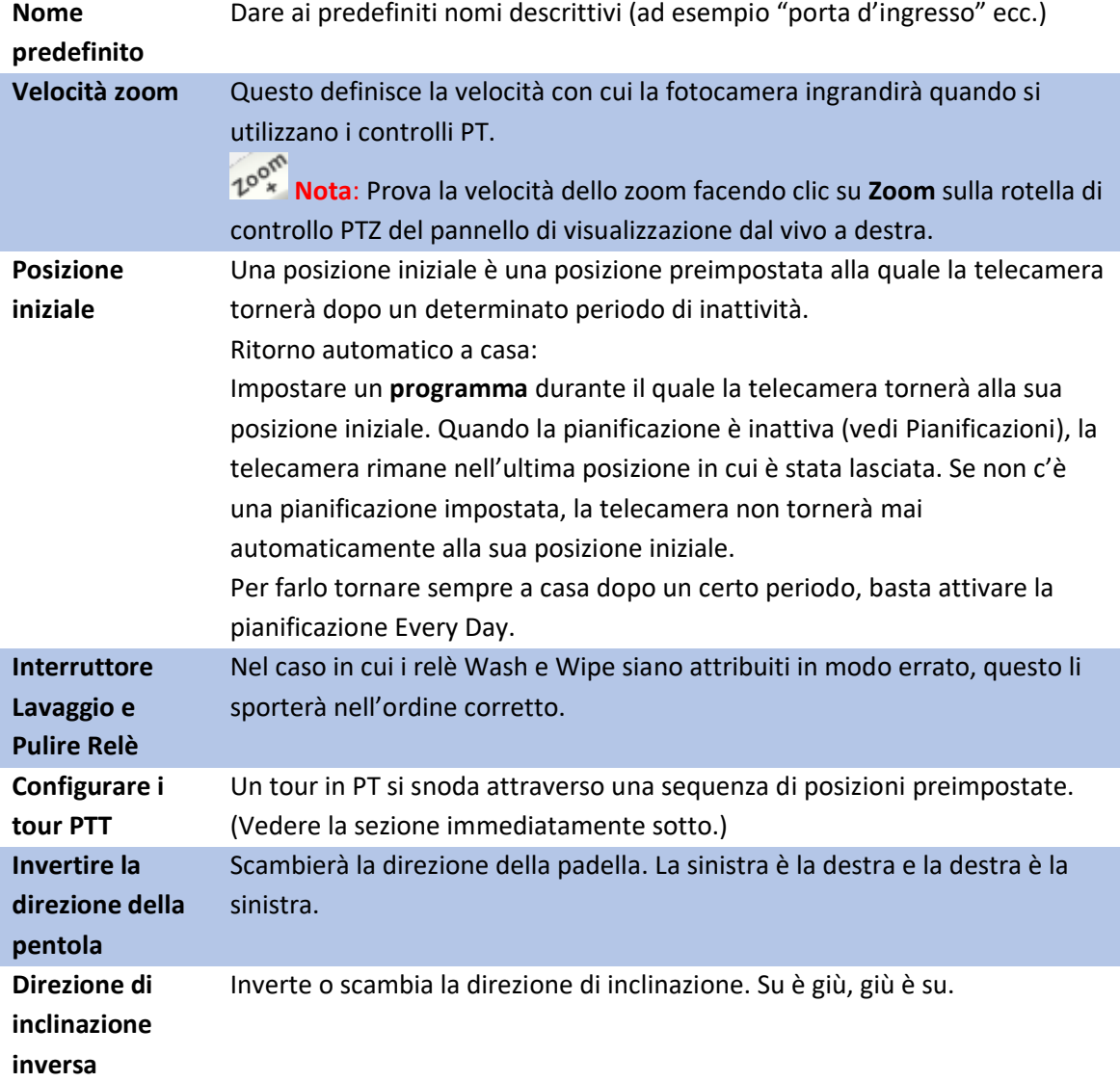

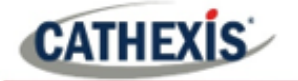

#### **Configurare i tour PTZ**

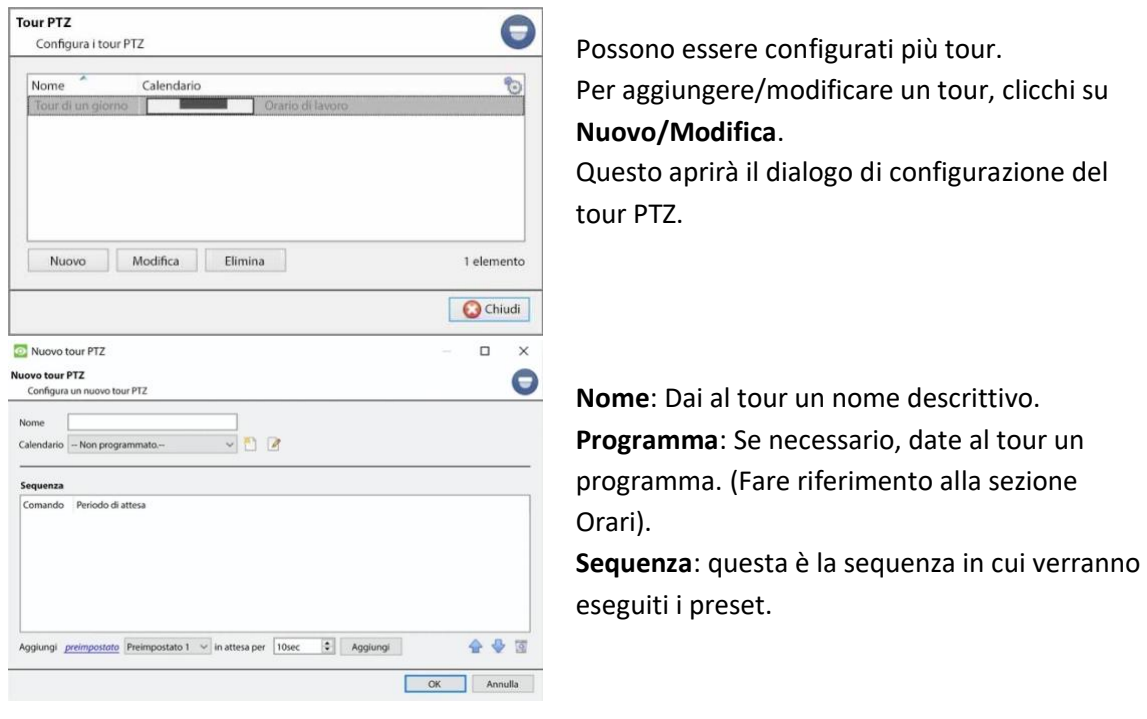

#### **Aggiungere un preset, più preset o un pattern al tour**

Aggiungi *preimpostato* Preimpostato 1  $\sim$  in attesa per 10 sec  $\left| \frac{1}{2} \right|$  Aggiungi

Selezionare il **preset**. Imposta per quanto tempo la fotocamera deve soffermarsi su questo Preset.

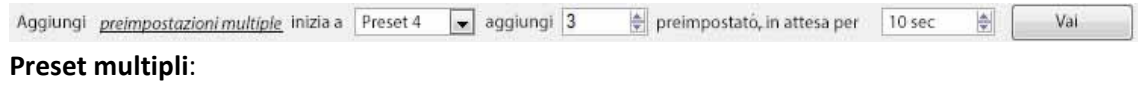

- A partire da: Seleziona il primo Preset da aggiungere.
- Add: questo è il numero di Preset da aggiungere.

Nell'esempio qui sopra, saranno aggiunti i preset da 4 a 6.

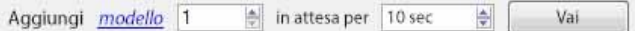

Seleziona il **modello** da aggiungere.
# **CATHEXIS**

### **Procedure PTZ**

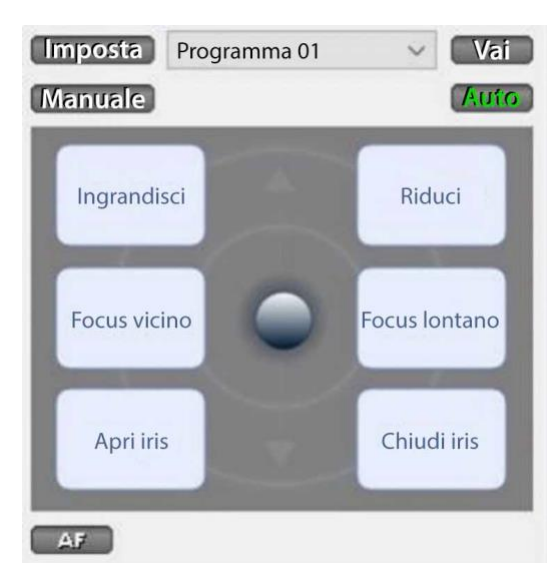

Con una telecamera Pan-Tilt-Zoom (PTZ) un operatore può manipolare la direzione della telecamera, lo zoom, la distanza focale (Focus) e la quantità di luce (Iris). L'operatore può anche controllare le viste preconfigurate della fotocamera chiamate "Presets". Un pannello di controllo Dome diventa disponibile quando una telecamera PTZ live viene selezionata nell'interfaccia di **CathexisVision**. Fai clic sul menu a discesa del pannello e seleziona **PTZ**. Il joystick del software visualizza le opzioni seguenti.

**Nota**: ricordati di selezionare / riprodurre un feed live.

### **Utilizzo del pannello di controllo PTZ**

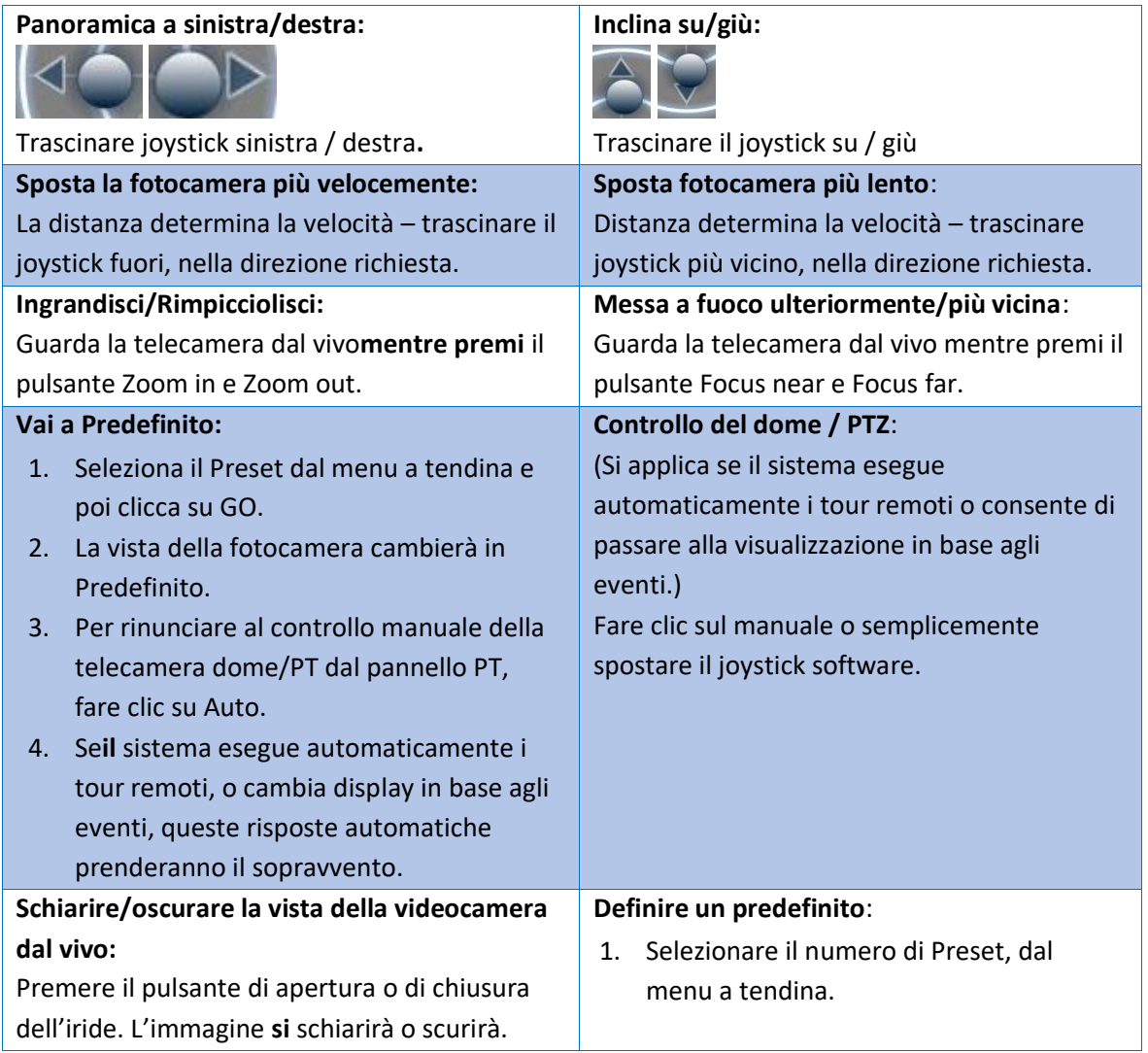

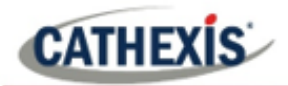

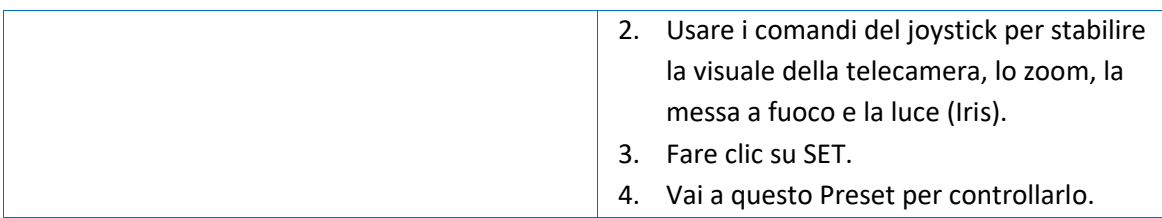

#### **Controllo di priorità PTZ**

Il controllo di una telecamera PTZ funziona su un sistema di priorità per determinare chi ottiene il controllo della telecamera, se più di un utente alla volta cerca di controllare la telecamera. Gli amministratori hanno la massima priorità. Dopo gli amministratori, la gerarchia di priorità va dal livello utente 30 al livello utente 1.

Per esempio, se un utente di livello 10 e un utente di livello 1 tentano di controllare la telecamera PTZ, l'utente di livello 10 avrà il controllo prioritario. Un amministratore otterrebbe la priorità su entrambi.

**Nota**:

- 1. Se due utenti dello stesso livello tentano di controllare la telecamera, il primo utente ha la priorità. Il secondo utente dovrà aspettare che sia trascorso il periodo di "override della cupola".
- 2. Il controllo manuale della telecamera ha la priorità sul controllo automatico della dome avviato dagli eventi.

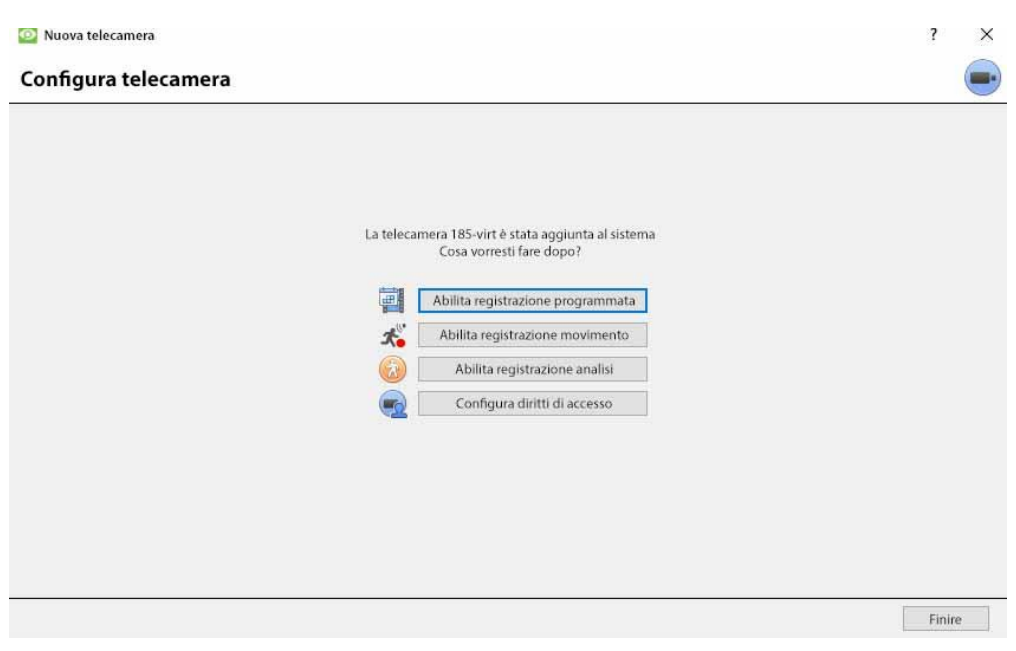

#### *4.2.2.1.8 Configurare la telecamera*

L'operatore può ora aggiungere registrazioni in movimento e configurare i diritti di accesso della telecamera.

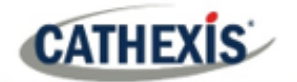

#### **Abilita la registrazione programmata**

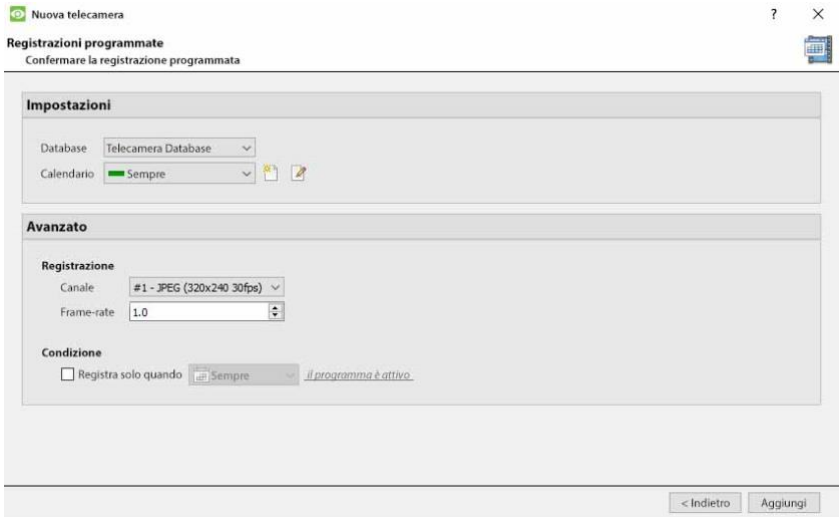

Passare alla registrazione del movimento visitando

#### **Setup / Configura Server / Espandere il server / Registrazione del movimento**.

La registrazione pianificata può essere abilitata nella procedura guidata Di addizione fotocamera.

Qui, impostate Database, Calendario, Canale, Frame-rate e Condizione.

#### **Abilita la registrazione del movimento**

La registrazione in movimento può essere abilitata. qui, l'utente può impostare Database, Programma, Scena, Sensibilità, Tempo di registrazione prima e dopo il movimento, Canale, Framerate, Soppressione flare, Soppressione rumore e Condizione. Si può anche aggiungere una maschera e testare le impostazioni.

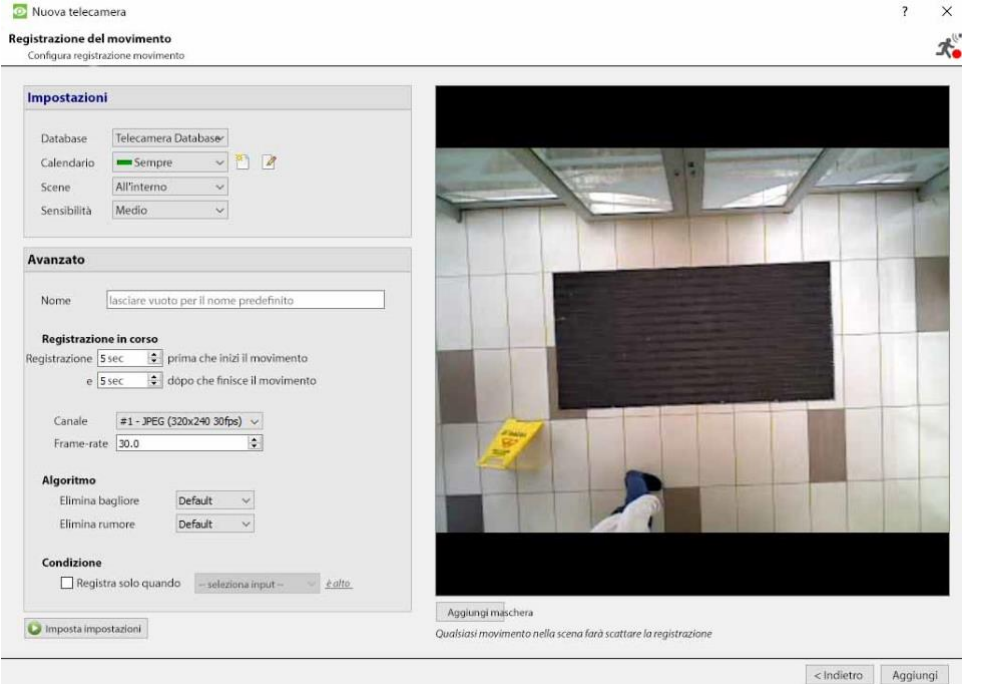

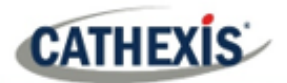

#### **Abilita la registrazione analitica**

O Nuova telecamera

#### **Registrazione analisi**

Configura registrazione analisi

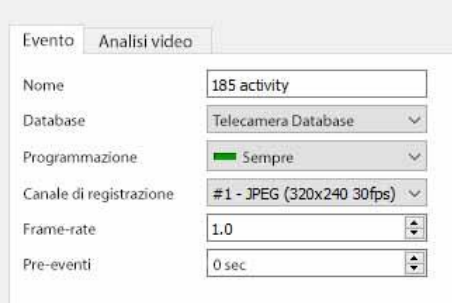

Quando si configura l'analitica, sotto la scheda Evento, impostare:

Nome, Database, Pianificazione, Canale di registrazione, Frequenza fotogrammi e Pre-evento.

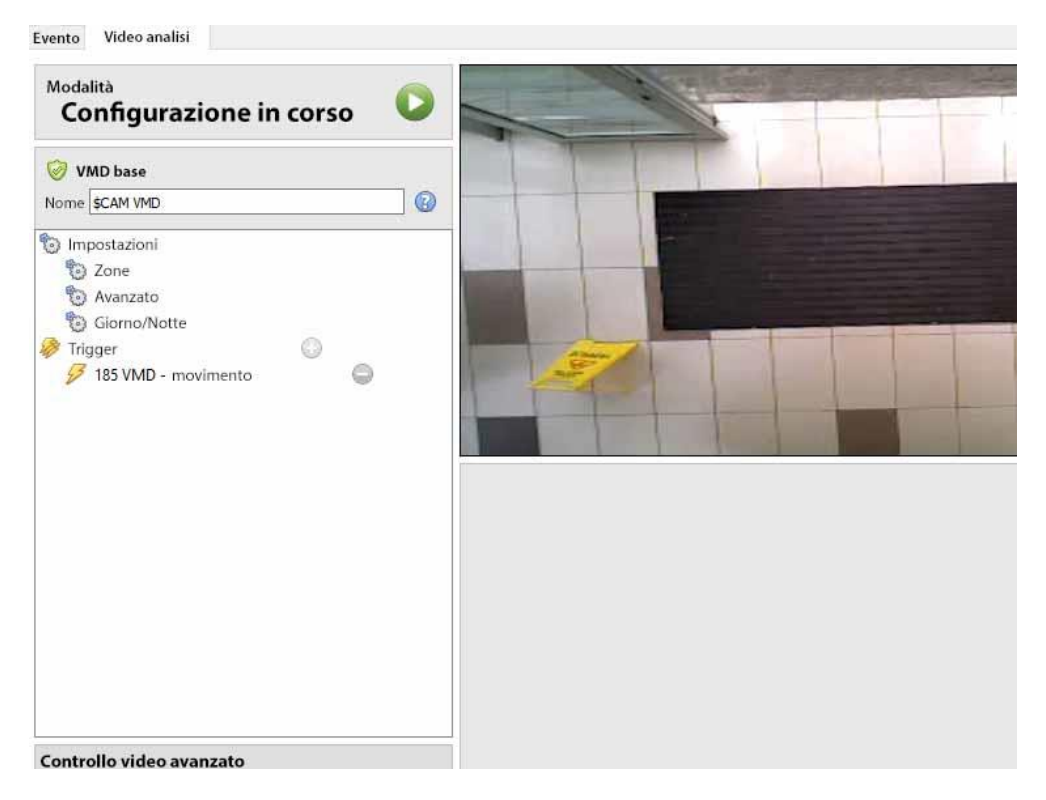

Quando si configura l'analisi sotto la scheda Evento, impostare Zone, Opzioni avanzate, Impostazioni giorno/notte e Trigger.

Si può anche usare il controllo video avanzato.

#### **Configurare i diritti di accesso**

Configurare i diritti di accesso pertinenti facendo clic sul **pulsante Configura diritti** di accesso.

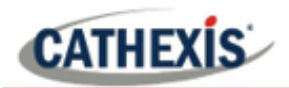

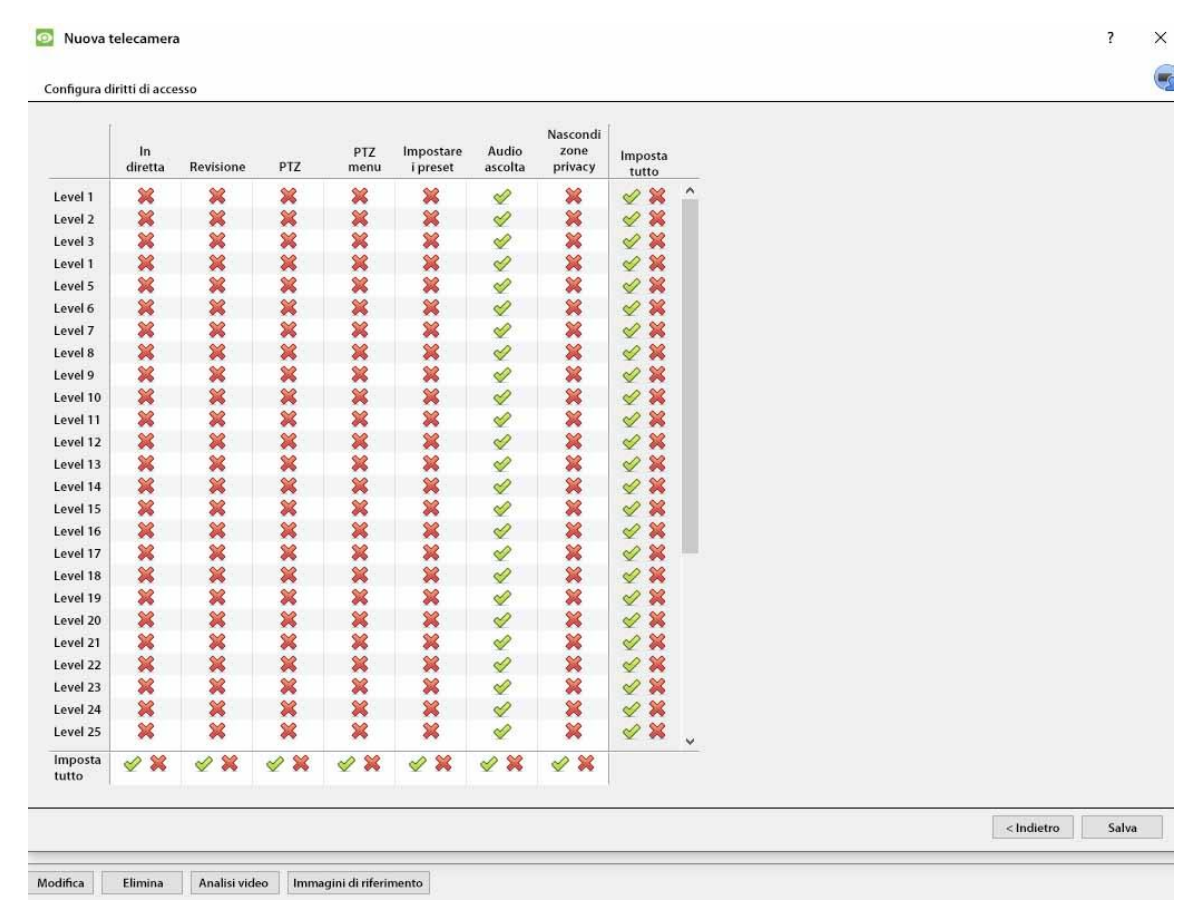

## **4.2.2.2 Metodo di aggiunta di telecamere 2: copiare/incollare le telecamere**

Il secondo metodo per aggiungere una telecamera è il Copia/Incolla. Vi si accede cliccando con il tasto destro del mouse su una telecamera esistente.

Se si aggiunge più di una telecamera che funziona con lo stesso driver, CathexisVision offre una soluzione semplice. Copia e incolla nuove telecamere, mantenendo le informazioni della telecamera selezionata per la copia.

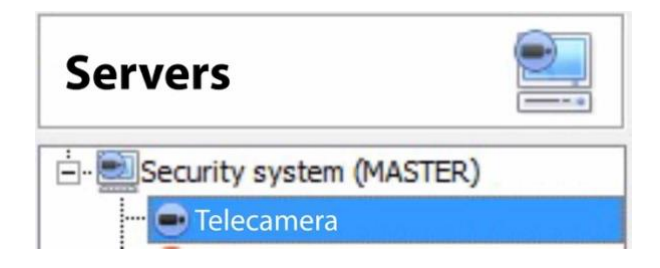

Per copiare/incollare nuove telecamere, vai al pannello delle telecamere dell'unità desiderata, clicca con il tasto destro sulla telecamera aggiunta in precedenza e clicca su **Copia**. Poi cliccate con il tasto destro del mouse in un punto qualsiasi del pannello Telecamere e cliccate su **Incolla nuovo**…

Ci sono due modi per incollare le telecamere: Sequenziale e Scoperta. Questi sono discussi di seguito.

# **CATHEXIS**

## *4.2.2.2.1 Modalità Incolla: Sequenziale*

La finestra sequenziale della modalità Incolla offre la possibilità di aggiungere le nuove telecamere come copia diretta della fotocamera copiata.

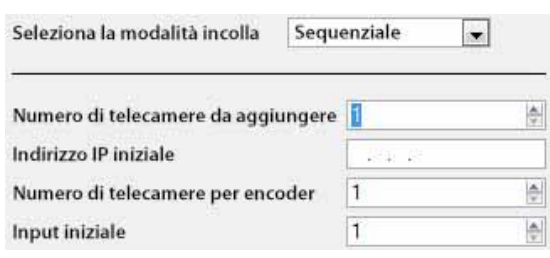

**Indirizzo IP iniziale** determinerà l'indirizzo IP della prima nuova telecamera aggiunta. Gli indirizzi IP verranno incrementati da qui. (Quindi, assicuratevi che un indirizzo IP in questo intervallo non sia stato usato).

Il**totale dei canali sull'encoder** deve essere l'intero numero di canali disponibili su questo encoder. **Start Input** è il canale fisico effettivo a cui la prima telecamera dovrebbe essere aggiunta.

### *4.2.2.2.2 Modalità Incolla: Scoperto*

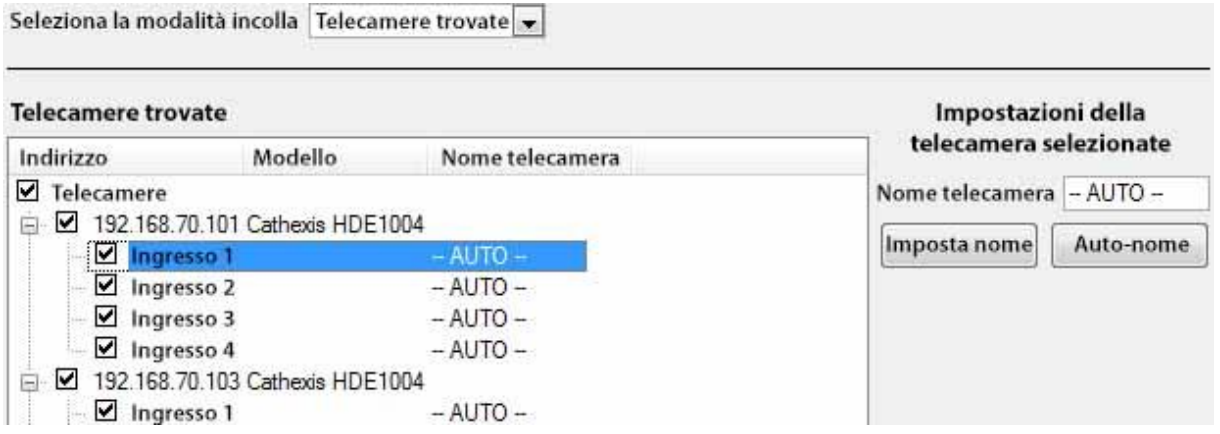

**Nota**: Questo copierà le impostazioni video dalla telecamera copiata sulle telecamere scoperte selezionate.

### *4.2.2.2.3 Copia/Incolla impostazioni video*

Se un certo numero di telecamere con gli stessi driver sono già state aggiunte, per trasferire semplicemente le impostazioni video di ogni telecamera, clicca con il tasto destro e seleziona **Copy**. Poi clicca con il tasto destro del mouse sulla videocamera a cui aggiungere le impostazioni video e seleziona **Incolla impostazioni video**.

**Nota**:

- 1. Queste sono solo le impostazioni del Video Feed. Non aggiungerà l'analisi del Video Motion Detection.
- 2. Copia solo sulle telecamere che hanno lo stesso driver della fotocamera che è stata copiata.

## **4.2.3 Modifica della telecamera esistente**

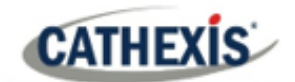

**Nota**: se si apportano modifiche alla configurazione di una telecamera che è attualmente in multicasting, riavviare i flussi. Questo comporta semplicemente la rimozione e la riselezione delle telecamere nella scheda Telecamere, dopo che le impostazioni sono state salvate.

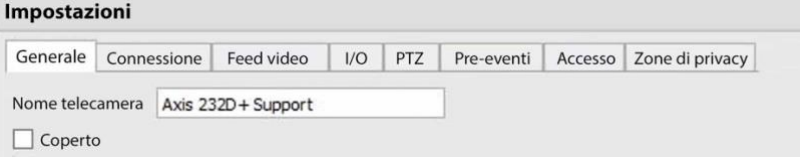

Modifica una telecamera già aggiunta selezionandola e cliccando su **Modifica**.

## **4.2.3.1 Opzioni ripetute o aggiuntive**

Le opzioni di configurazione della videocamera di General, Connection, Video Feeds, I/O e PTZ sono tutte trattate nella sezione **Procedura guidata per l'aggiunta di una telecamera**. Sono state aggiunte tre opzioni nelle schede di modifica: Pre-eventi, Livelli di accesso e Zone di privacy. Queste opzioni saranno trattate di seguito.

**Nota**: La procedura guidata copre il processo di impostazione di un database, delle registrazioni programmate e delle registrazioni attivate dall'algoritmo di movimento video. La Tab Edition cambia solo le impostazioni della fotocamera, e quindi non ha queste opzioni extra. Database, registrazioni programmate, algoritmi ed eventi hanno tutti i loro pannelli sotto Configure Servers.

## **4.2.3.2 Scheda Pre-eventi**

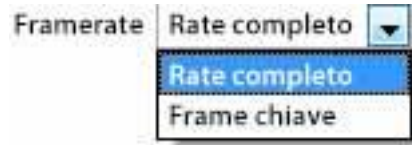

I pre-eventi sono stati impostati nella sezione Registrazione attività della procedura guidata. Il numero di pre-eventi non può essere definito qui, ma si può definire il frame rate dei pre-eventi in questa scheda.

**Nota**: JPEG è registrato in Key Frames, quindi solo l'opzione di **Fotogrammi al Secondo** sarà fornita quando si impostano i pre-eventi su un flusso MJPEG.

### **4.2.3.3 Scheda Accesso**

Sotto la **scheda Accesso**, imposta quali livelli utente hanno il controllo dei diversi aspetti della telecamera.

Nella sezione **Telecamere**, sotto **Your\_Server\_Name**, seleziona la telecamera, clicca su **Edit** e seleziona la scheda **Access**.

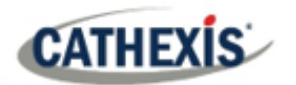

#### Impostazioni della telecamera

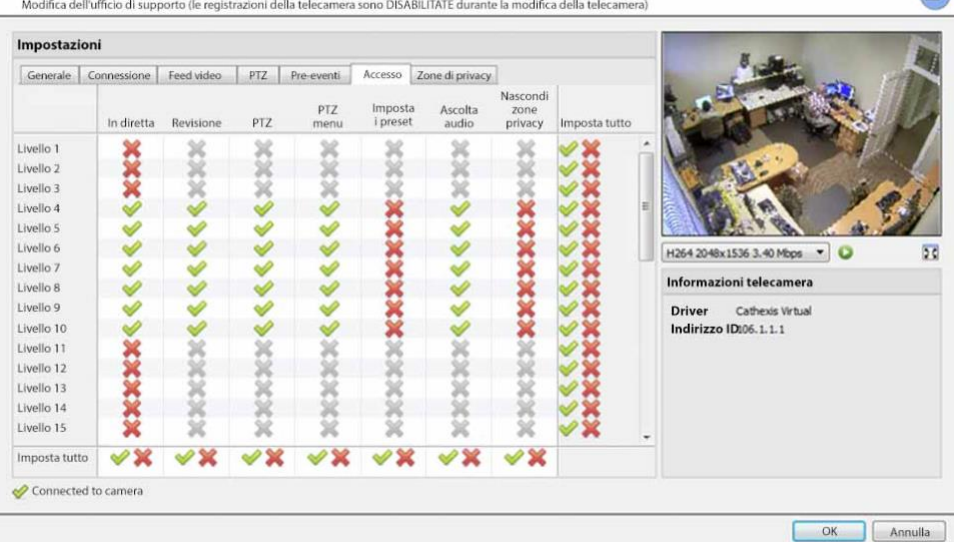

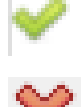

Un segno di spunta significa che questo livello ha accesso.

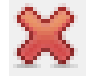

Una croce significa che il diritto di accesso è stato negato a questo livello. Clicca con il tasto sinistro del mouse sul segno di spunta / croce per cambiare la sua designazione. Una croce grigia significa che questo diritto richiede l'impostazione di un altro diritto per essere abilitato. Per esempio, non si può dare a un utente i diritti di Revisione, o usare il PTZ a meno che la Visualizzazione dal vivo non sia abilitata. Disabilitando la visualizzazione dal vivo, si disabilitano automaticamente gli altri diritti dell'utente.

L'amministratore deve quindi fare attenzione ad abilitare il diritto di accesso alla visualizzazione dal vivo per i livelli utente che dovranno visualizzare e gestire il flusso video.

#### **Nota importante sui diritti di accesso**:

- 1. Tutti i livelli di accesso su questa unità sono gestiti nel pannello dei diritti di accesso del server.**(Sito / Aprire la scheda / Impostazione / Configurare i server / Espandere il server / Diritti di accesso**)
- 2. I diritti di accesso riguardano i livelli di accesso assegnati a utenti specifici. Se un utente ha un accesso di livello 1 e questa telecamera è assegnata solo ad altri livelli, quell'utente non vedrà questa telecamera (gli utenti sono gestiti in **Site / Open Tab / Setup / Users**).
- 3. Agli utenti non amministratori può essere concesso il diritto di configurare altri utenti non amministratori. Vedere la sezione 3.5 per maggiori informazioni su questo.

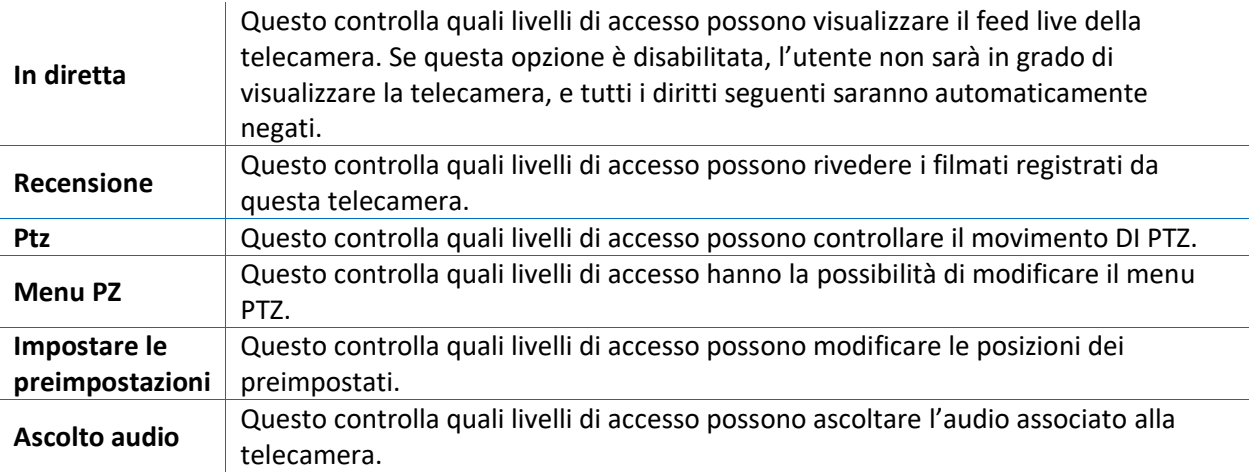

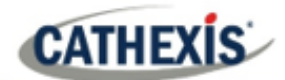

**Nascondere le zone di privacy** Questo controlla quali livelli di accesso possono rimuovere le zone di privacy aggiunte alla telecamera. **Imposta tutto** Selezionando il segno di spunta, questo livello avrà accesso a tutte le impostazioni; selezionando la croce, questo livello non avrà accesso a nessuna.

### *4.2.3.3.1 Diritto di accesso all'ascolto audio*

La tabella seguente dettaglia le situazioni in cui le impostazioni dei diritti di accesso di Audio Listen, configurate dall'utente, si applicano e non si applicano.

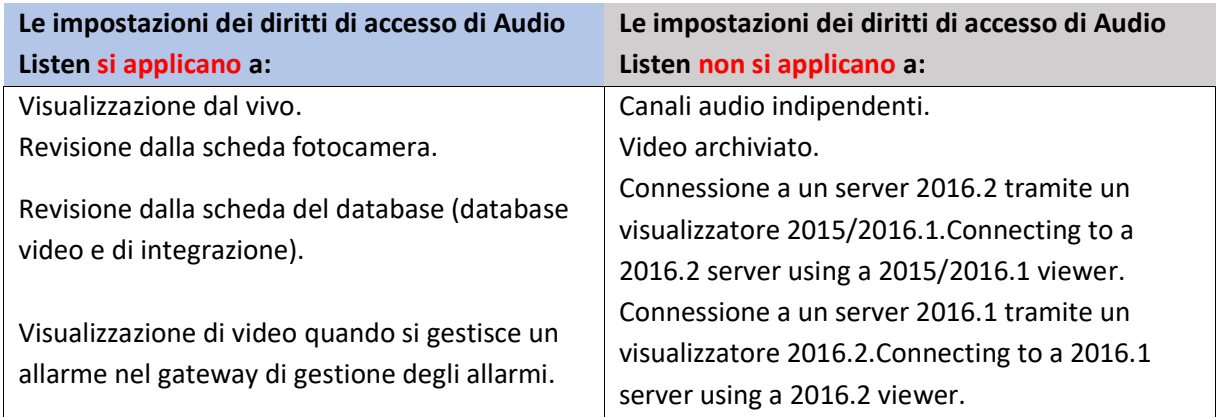

## **4.2.3.4 Scheda Zone di privacy**

**Nota**: L'aggiunta/modifica delle **zone di privacy** non fa parte della procedura guidata di aggiunta della telecamera, e può essere completata solo modificando una telecamera dopo che è stata aggiunta.

L'aggiunta di una **zona di privacy** nasconderà una o più aree dell'immagine della telecamera. Le **zone di privacy** possono essere nascoste o mostrate da un amministratore, o da livelli di utenti a cui sono stati assegnati i diritti di accesso per farlo. Il sistema **CathexisVision** registrerà il filmato dietro la zona di privacy, ma solo gli utenti con diritti di accesso potranno vederlo.

Questa funzione è utile, poiché alcune aree del flusso video possono contenere informazioni sensibili, che richiedono determinati livelli di autorizzazione per essere visualizzate. Per esempio, un operatore di una telecamera in una banca potrebbe non essere al corrente delle riprese in cui il denaro viene contato, ma se c'è una controversia intorno al denaro, allora un utente con il livello di accesso corretto sarà in grado di nascondere la **zona di privacy** e rivedere la controversia.

#### *4.2.3.4.1 Aggiungere una zona di privacy*

Una volta completata la procedura guidata, apri di nuovo la fotocamera per la modifica. Passare alla scheda Zone di privacy.

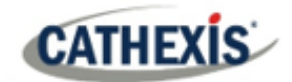

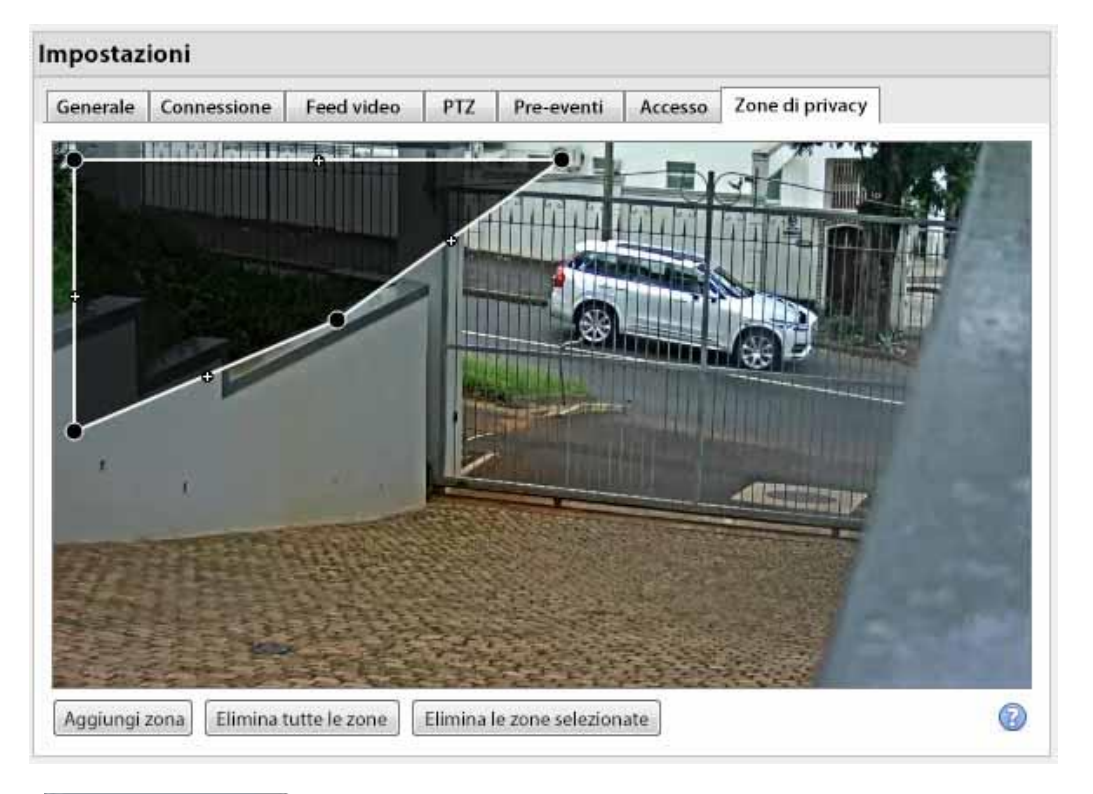

Aggiungi zona Elimina tutte le zone Elimina le zone selezionate

Aggiungere una nuova area di privacy all'immagine della fotocamera.

Cancellare tutte le aree di privacy dall'immagine della fotocamera.

Cancellare solo la zona selezionata dall'immagine della fotocamera.

Facendo clic su questo punto si vedono le istruzioni per definire la forma di una zona di privacy:

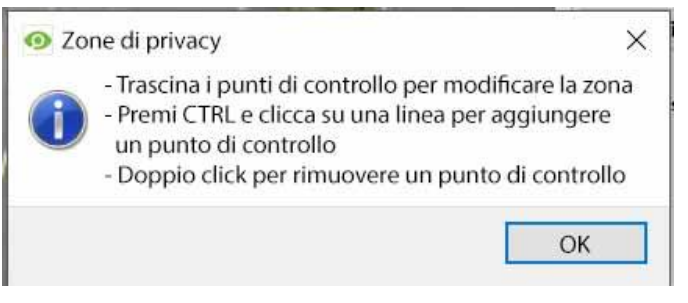

#### **Rimodellare una zona di privacy**

- Clicca e trascina i punti di controllo all'angolo della scatola. (Selezionare una zona di privacy per far apparire i punti di controllo).
- CTRL-clic su una linea per aggiungere un nuovo punto di controllo.
- Fai doppio clic su un punto di controllo esistente per rimuoverlo.

#### **Rimuovere una zona di privacy**

- Per rimuovere tutto, clicca su **Elimina Tutte le Zone**
- Per rimuovere zone specifiche, seleziona e clicca su **Elimina le Zone Selezionate**Elimina le zone selezionate

**CATHEXIS** 

Una volta fatto, clicca su **OK** per salvare.

**Nota**: fare riferimento alla sezione *Manuale dell'operatore di CathexisVision* per istruzioni su come nascondere o mostrare le zone di privacy nella scheda Telecamere.

## **4.2.4 Cliccare con il tasto destro del mouse su una telecamera**

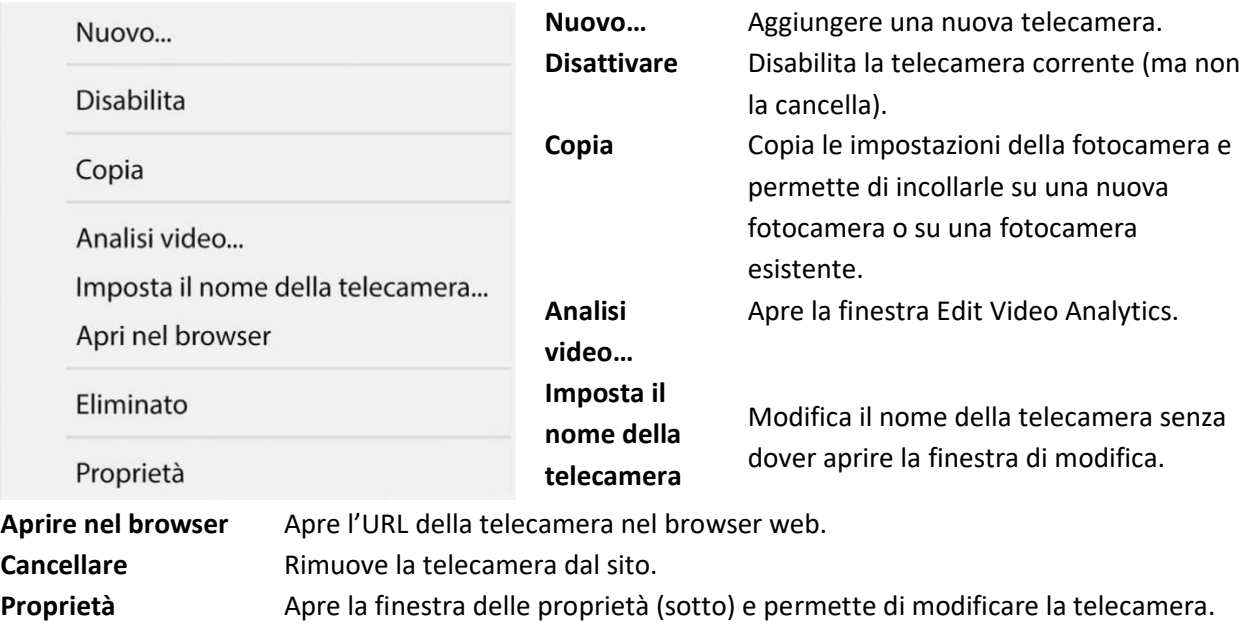

**Nota**: **New**, **Paste New**, **Copy** e **Paste Video Settings** sono tutti trattati in **Copia e incolla di telecamere**.

## **4.2.4.1 Proprietà della telecamera**

Fare clic con il tasto destro del mouse sulla fotocamera e selezionare **Proprietà**.

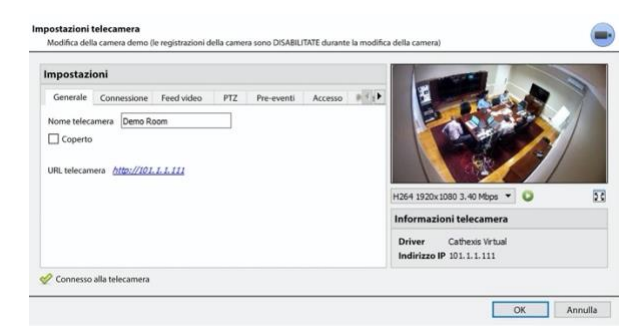

Tutte le impostazioni della telecamera configurate durante la procedura guidata di aggiunta della telecamera possono essere modificate selezionando le varie schede. L'**URL** della telecamera specifica viene elencato automaticamente quando la telecamera viene aggiunta.

## **4.2.5 Pulsante di analisi video**

Seleziona una telecamera dall'elenco. Fai clic sul pulsante **Analisi video** nella parte inferiore delle telecamere per aggiungere / modificare le analisi video. Questo può essere fatto anche seguendo **Pannello di Configurazione / Configura Server / Analisi video**.

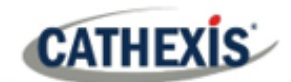

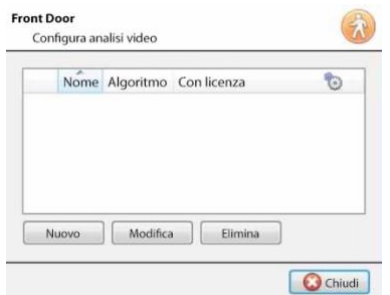

Si aprirà la finestra (mostrata qui a sinistra). Se sono state impostate delle analisi video, appariranno qui. Fai clic su **Nuovo** per aggiungere nuove analisi alla telecamera, o fai clic su **Modifica** per modificare gli algoritmi esistenti. Per maggiori informazioni sull'analisi video, fai riferimento alla **sezione Analisi video**.

## **4.2.6 Immagini di riferimento**

La creazione di un'immagine di riferimento cattura l'orientamento di tutte le telecamere del sistema e salva le immagini per un riferimento successivo. Queste immagini di riferimento possono poi essere confrontate con immagini di riferimento più vecchie, così come l'orientamento attuale delle telecamere, al fine di determinare eventuali differenze. Le immagini di riferimento possono anche essere esportate per la revisione.

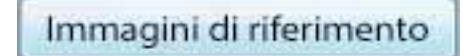

Clicca sul pulsante **Immagini di riferimento** per aprire l'interfaccia di gestione delle immagini di riferimento.

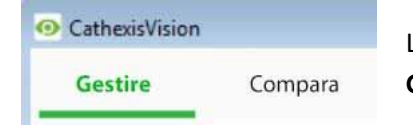

L'interfaccia di gestione delle immagini di riferimento ha due schede: **Gestisci** e **Confronta**. Questi sono trattati di seguito.

## **4.2.6.1 Scheda Gestione**

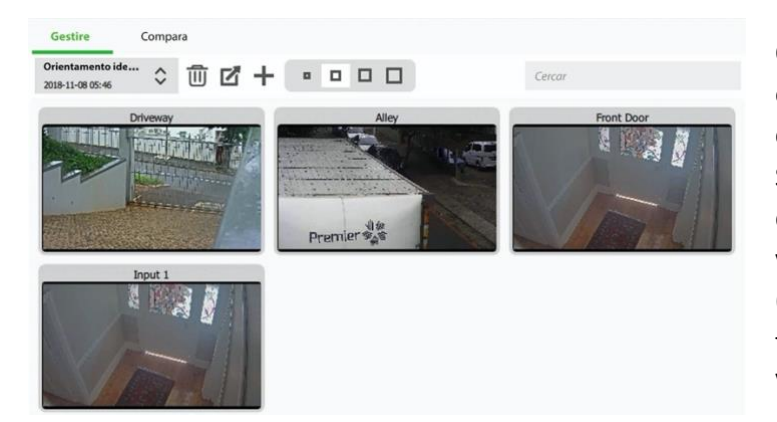

Qui, le immagini di riferimento possono essere create, cancellate, esportate, cercate e riviste. Se sono già state create delle immagini di riferimento, la più recente visualizzerà le sue schede di cattura (immagini di riferimento per le telecamere di sistema). Vedi sotto per la guida all'interfaccia.

#### *4.2.6.1.1 Selezionare e visualizzare l'immagine di riferimento esistente*

Orientamento id... 2018-11-08 05:46

Seleziona tra le immagini di riferimento esistenti usando il menu a tendina. Clicca su qualsiasi scheda di cattura per espandere.

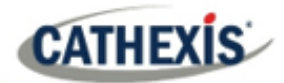

#### *4.2.6.1.2 Gestire le immagini di riferimento*

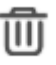

Seleziona un'immagine di riferimento dal menu a discesa. Clicca su questa icona per cancellarlo.

Si aprirà una finestra di richiesta di informazioni:

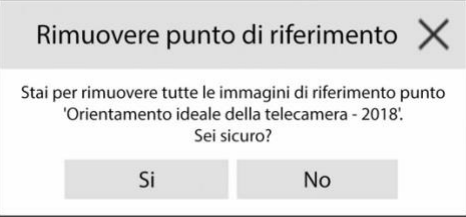

Seleziona un'immagine di riferimento dal menu a discesa e clicca su questa icona per M esportarla. Si aprirà una finestra che richiede la selezione di una destinazione di esportazione. Le immagini di riferimento per tutte le fotocamere vengono salvate come file JPEG individuali nella destinazione selezionata.

Clicca per creare una nuova immagine di riferimento, che catturerà le immagini dell'orientamento corrente di tutte le telecamere del sistema. Si aprirà una finestra.

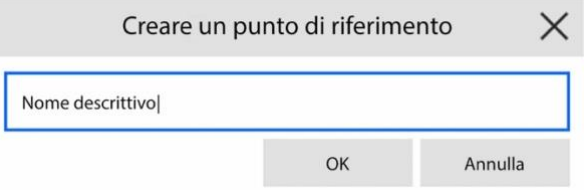

Dai un nome all'immagine di riferimento, per renderla più facile da identificare e confrontare in seguito. Fate clic su **OK** quando avete finito.

#### *4.2.6.1.3 Dimensione della scheda di cattura*

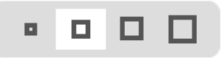

Selezionate la dimensione desiderata del display delle schede di acquisizione delle immagini di riferimento.

#### *4.2.6.1.4 Ricerca*

Cerca

Cerca i nomi delle telecamere per visualizzare le schede di cattura. Questo è utile nei siti con più telecamere, perché la ricerca manuale può richiedere troppo tempo.

riferimento.

### **4.2.6.2 Scheda Confronta**

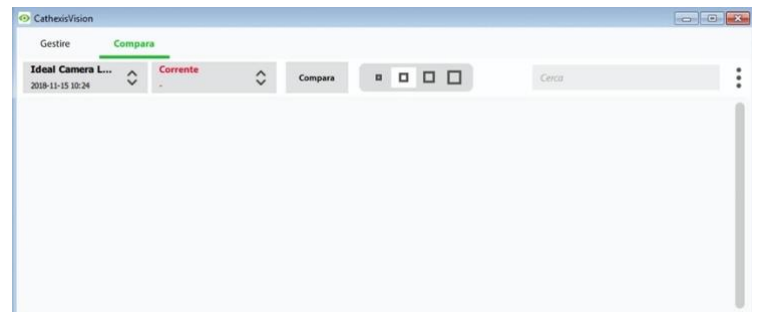

In questa scheda, i confronti avvengono tra immagini di

visualizzati nello spazio vuoto.

Quando un confronto è stato fatto, i risultati della scheda di cattura sono

Vedi la guida all'interfaccia qui sotto.

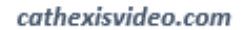

### *4.2.6.2.1 Nuovo confront*

**CATHEXIS** 

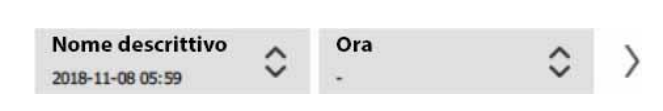

Per eseguire un nuovo confronto, seleziona due immagini di riferimento (o 'Ora') dall'elenco a discesa. Fare clic sul pulsante con la freccia a destra.

I confronti possono essere eseguiti tra due immagini di riferimento esistenti, o tra un'immagine di riferimento e 'Ora' – questo è l'orientamento delle telecamere come sono in questo momento (non un'immagine di riferimento).

#### *4.2.6.2.2 Risultati del confronto della vista*

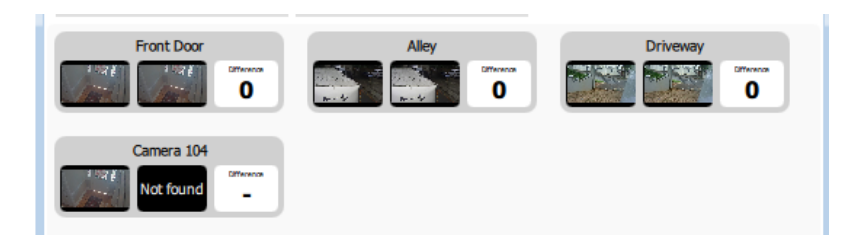

I risultati mostreranno le schede di cattura di ogni telecamera fianco a fianco, mentre il numero di differenze trovate tra loro è mostrato sulla destra.

Clicca sulle schede di cattura per espandere e visualizzare le differenze.

**Nota**: se le telecamere vengono rimosse dal sistema tra la creazione delle immagini di riferimento, i risultati mostreranno una scheda di acquisizione 'Non trovata' per l'immagine di riferimento che manca della telecamera.

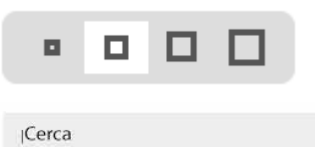

Selezionate la dimensione desiderata del display delle schede di acquisizione delle immagini di riferimento.

Esegui una ricerca per i nomi delle telecamere per visualizzare le schede di cattura dei risultati del confronto per quella telecamera.

- Clicca per aprire il menu Opzioni.
	- Attualmente l'unica opzione è:

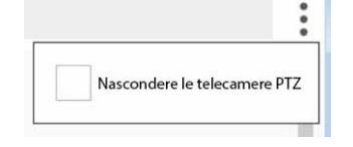

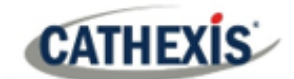

## **4.3 Analisi video**

Questa è una guida al processo di impostazione della Video Analytics, fornita per dare agli utenti una comprensione più profonda degli algoritmi e consentire loro di prendere decisioni informate. Il processo di configurazione richiede una messa a punto per essere corretto. Le analisi video devono essere regolate situazione per situazione.

#### **Nota:**

1. I nomi degli algoritmi sono cambiati in CathexisVision 2017.2:

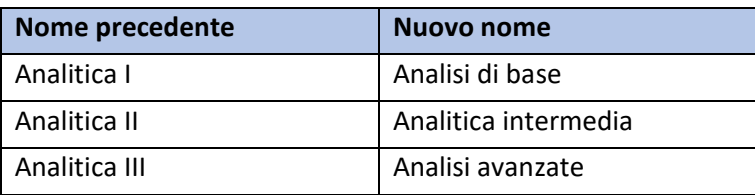

- 2. Le analisi avanzate contengono le analisi di base e intermedie. Pertanto, se una telecamera è dotata di una licenza per Analytics III, l'utente non ha bisogno di aggiungere licenze per I e II. Saranno già inclusi.
- 3. I nuovi algoritmi di analisi video di **CathexisVision** (aggiunti in **CathexisVision** 2015 e concessi in licenza con Analytics I, II e III) sono disponibili solo su NVR Linux e Windows.
- 4. Le unità che eseguono CathexisVision 2016 non possono connettersi in avanti alle unità che eseguono CathexisVision 2017.2. Se l'utente tenta di farlo, apparirà un messaggio per aggiornare l'interfaccia GUI.
- 5. L'algoritmo Top-down head tracker (nell'analitica di tipo *Analytics* ) e l'algoritmo Top-down head counter (std) (nell'analitica *di tipo Counting* ) non sono disponibili in CathexisVision 2016. Pertanto, se l'utente si collega da un'unità 2017.2 all'indietro a un'unità 2016, questi due algoritmi non saranno disponibili.

## **4.3.1 Accedere alla Video Analytics: due metodi**

## **4.3.1.1 Opzione 1: Attraverso il pannello delle telecamere**

WIN7VIRTUAL (MASTER) **O**Telecamere

**Scheda Setup / Configura Server / Telecamere / Selezione Telecamera /** Cliccate con il tasto destro o con il pulsante in basso nella scheda.

**Nota**: quando si aggiungono algoritmi in questa finestra, l'algoritmo sarà associato solo alla telecamera selezionata.

**Nota**: questo è un metodo di configurazione rapida per una telecamera che è stata precedentemente licenziata per l'analisi video. Tuttavia, questo metodo **non** dà all'utente la possibilità di associare una licenza analitica a una nuova telecamera.

## **4.3.1.2 Opzione 2: tramite il pannello di analisi video**

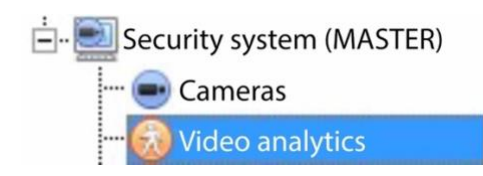

Questo elenca tutti gli algoritmi che sono collegati alle telecamere su questo server.

Ci sono due modi per aggiungere l'analitica a una telecamera: funzione **copia-incolla**[\(4.3.2\)](#page-87-0) o **configurare una nuova analitica** [\(4.3.3\)](#page-87-1).

## <span id="page-87-0"></span>**4.3.2 Analitica con copia-incolla**

**CATHEXIS** 

Le impostazioni degli algoritmi esistenti possono essere copiate per sovrascrivere gli algoritmi su altre telecamere. Oppure le impostazioni dell'algoritmo possono essere incollate su telecamere senza algoritmi esistenti.

## **4.3.2.1 Copiare / incollare un algoritmo**

Copia / incolla le impostazioni dell'algoritmo da un algoritmo all'altro, o da un algoritmo a una nuova telecamera. Queste impostazioni possono essere copiate da un server all'altro o da un sito all'altro (a condizione che entrambi i siti abbiano la stessa versione di CathexisVision).

## **4.3.2.2 Copiare le impostazioni dell'algoritmo da un algoritmo all'altro**

Cliccate con il tasto destro del mouse su un algoritmo esistente e poi cliccate su Copia. Poi cliccate con il tasto destro sull'algoritmo da sovrascrivere e cliccate su Incolla.

## **4.3.2.3 Copiare le impostazioni dell'algoritmo come un nuovo algoritmo**

Copiare le impostazioni dell'algoritmo su una telecamera: cliccare con il tasto destro e copiare l'algoritmo esistente. Poi cliccate con il tasto destro del mouse ovunque e selezionate **Incolla nuovo**…

Questo farà apparire una lista di telecamere collegate a questa unità (per esempio, Analog One).

Seleziona per incollare l'algoritmo su un numero qualsiasi di telecamere. Fare clic su OK.

## <span id="page-87-1"></span>**4.3.3 Configurare nuove analisi**

Per configurare nuove analisi per una telecamera: Clicca con il tasto destro e seleziona **Nuovo,** oppure clicca sul pulsante **Nuovo**.

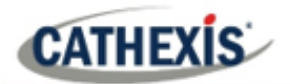

## **4.3.3.1 Nuova guida all'interfaccia di selezione delle analisi video**

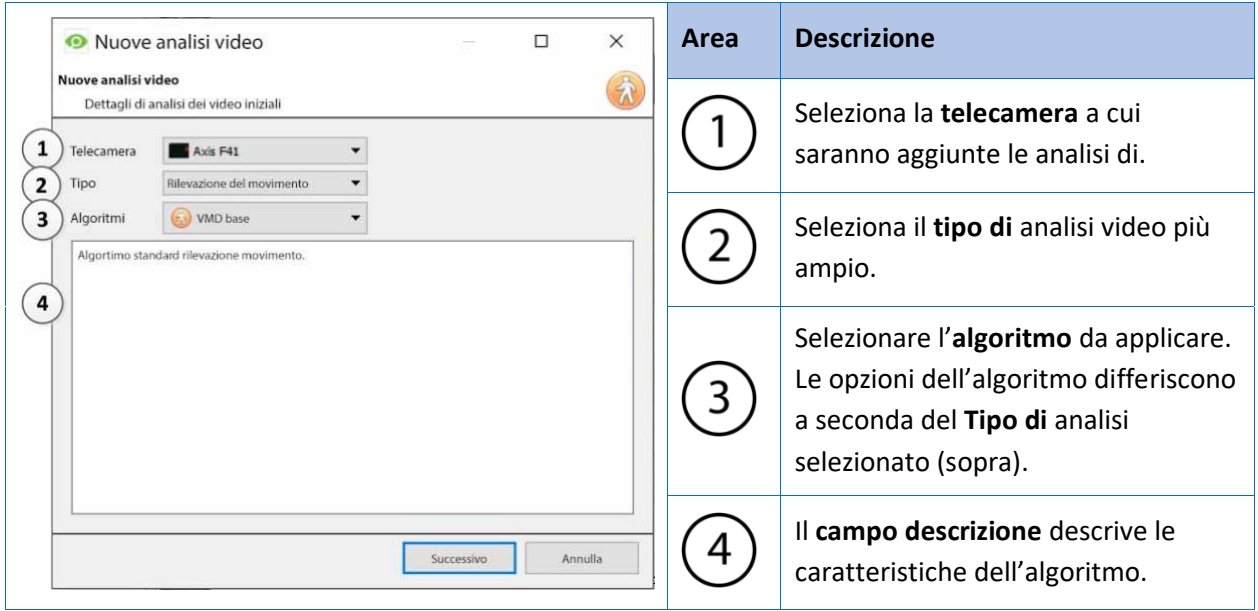

## **4.3.3.2 Selezionare l'algoritmo**

La tabella seguente spiega i tipi di analisi e le opzioni dell'algoritmo.

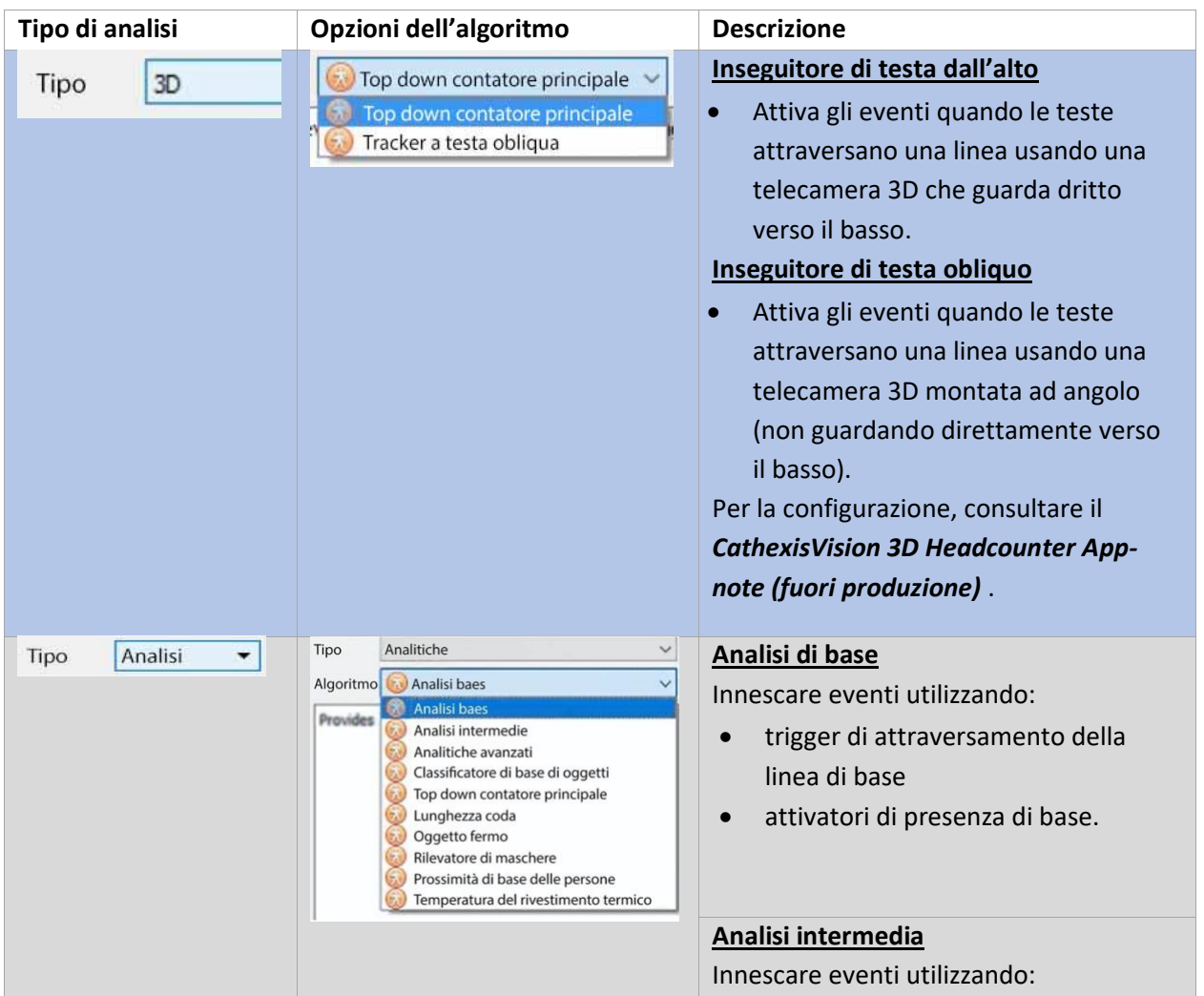

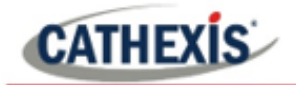

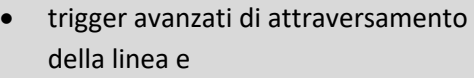

• trigger di presenza avanzati.

#### **Analisi avanzata**

Innescare eventi utilizzando:

- trigger avanzati di attraversamento della linea,
- trigger di presenza avanzati,
- rilevamento della velocità e
- filtri di dimensione e direzione.

#### **Classificatore di oggetti di base**

Rileva la presenza di oggetti classificati.

#### **Inseguitore di testa dall'alto**

Attiva gli eventi quando le teste attraversano una linea, usando una telecamera standard a colori che guarda in basso.

#### **Lunghezza della coda**

Innescare eventi quando una coda supera una certa lunghezza.

**Analitica dell'oggetto immobile** Innescare eventi quando un oggetto è stato lasciato per un periodo di tempo.

**Rilevatore di maschere** Far scattare gli eventi quando si scopre che le persone non indossano le maschere.

**Prossimità delle persone di base** Attiva gli eventi quando le persone vengono rilevate in prossimità di una distanza impostata.

**Temperatura della faccia termica** Attiva gli eventi quando vengono rilevate temperature del viso superiori a un valore impostato.

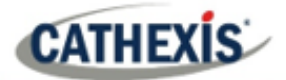

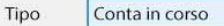

▾┆

#### **Nota:**

Nessuno degli algoritmi dell'analitica *di tipo Counting* può innescare eventi. Per attivare gli eventi, fate riferimento ad ogni tipo di algoritmo con l'alternativa corretta.

#### Top down contatore principale  $(3D) \sim$ Top down contatore principale (3D)

Contatore a testa obliqua (3D)

- Contatore linea
- Top down contatore principale (std)

#### **Contatore di teste dall'alto (3D)**

• Conta le teste che attraversano una linea, usando una telecamera 3D che guarda in basso.

**Nota**: per attivare gli eventi con i conteggi delle teste, usa gli algoritmi Line Counter o Top-down head tracker.

Per aiuto con le configurazioni di analisi della telecamera 3D, fare riferimento al *CathexisVision 3D Headcounter Appnote (fuori produzione)*.

#### **Contatore di testa obliquo (3D)**

• Conta le teste che attraversano una linea usando una telecamera 3D montata ad angolo.

**Nota**: per attivare gli eventi con i conteggi delle teste, usa gli algoritmi Line Counter o Top-down head tracker.

Per aiuto con le configurazioni di analisi della telecamera 3D, consultare il *CathexisVision 3D Headcounter Appnote (fuori produzione)* .

#### **Contatore di linee**

• Conta gli oggetti che attraversano una linea usando una normale telecamera.

**Nota**: per attivare gli eventi quando gli oggetti attraversano una linea, usa le opzioni di algoritmo di base, intermedio o avanzato all'interno del *tipo di analisi*.

#### **Contatore di testa dall'alto (standard)**

• Conta le teste che attraversano una linea usando una telecamera standard a colori che guarda dritto verso il basso.

**Nota**: per attivare eventi con il conteggio delle teste dall'alto verso il basso su una telecamera standard, usa l'algoritmo Top-down head tracker all'interno del *tipo Analytics*.

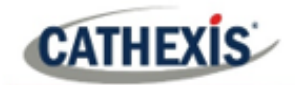

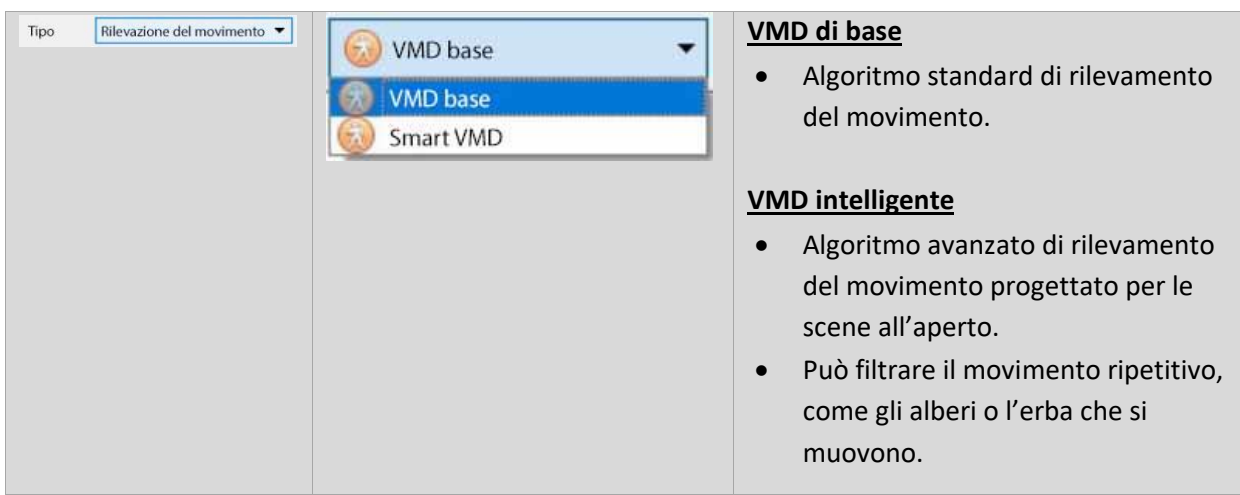

Una volta scelto il tipo di analisi, clicca su **Next** per passare alla configurazione dell'analisi.

## **4.3.4 Guida all'interfaccia di configurazione degli analitici**

Ci sono due modalità nella configurazione di Analytics: **Configurazione** [\(4.3.4.1\)](#page-91-0) ed **Esecuzione**[\(4.3.4.2\)](#page-93-0).

## <span id="page-91-0"></span>**4.3.4.1 Interfaccia di configurazione**

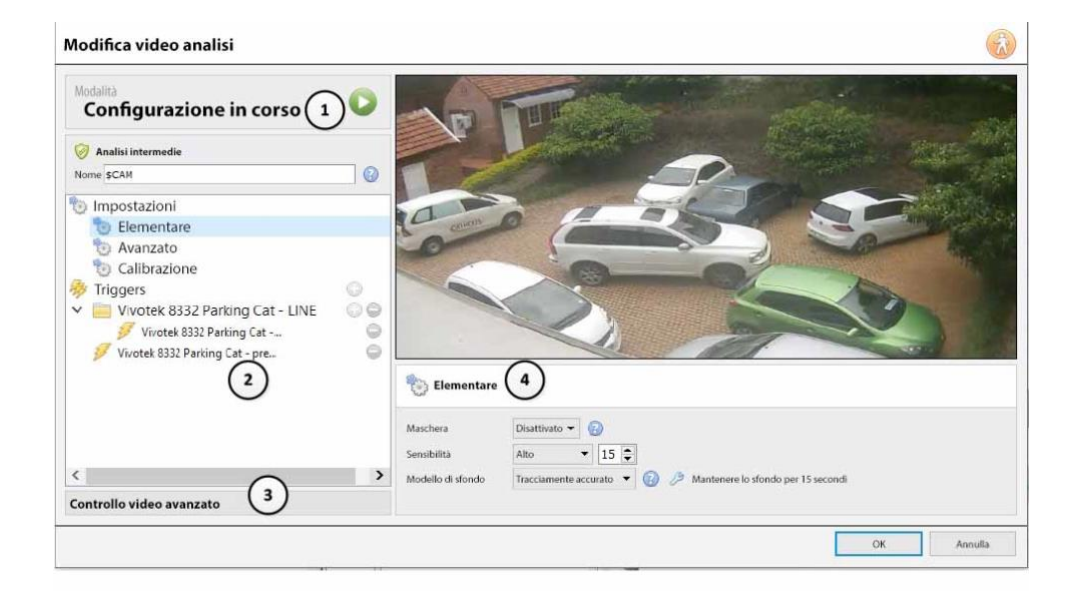

L'intestazione mostra la modalità corrente dell'interfaccia. 1 C'è un'**icona a forma di freccia** in alto a destra di questo pannello. Cliccate su questo per passare all'interfaccia di esecuzione. Quest'area è il **pannello di configurazione**.  $\left( 2\right)$ La parte superiore del pannello mostra l'algoritmo e il suo attuale stato di licenza (relativo alla telecamera a cui è stato assegnato). Elenca anche il **nome** dell'algoritmo. Il "\$CAM" all'inizio del nome dell'algoritmo si riferisce al nome della telecamera a cui è stato assegnato. Questo è utile per esportare e importare nomi di algoritmi che assumono immediatamente il nome della telecamera in cui è stato importato.

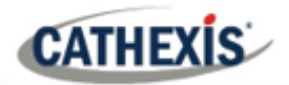

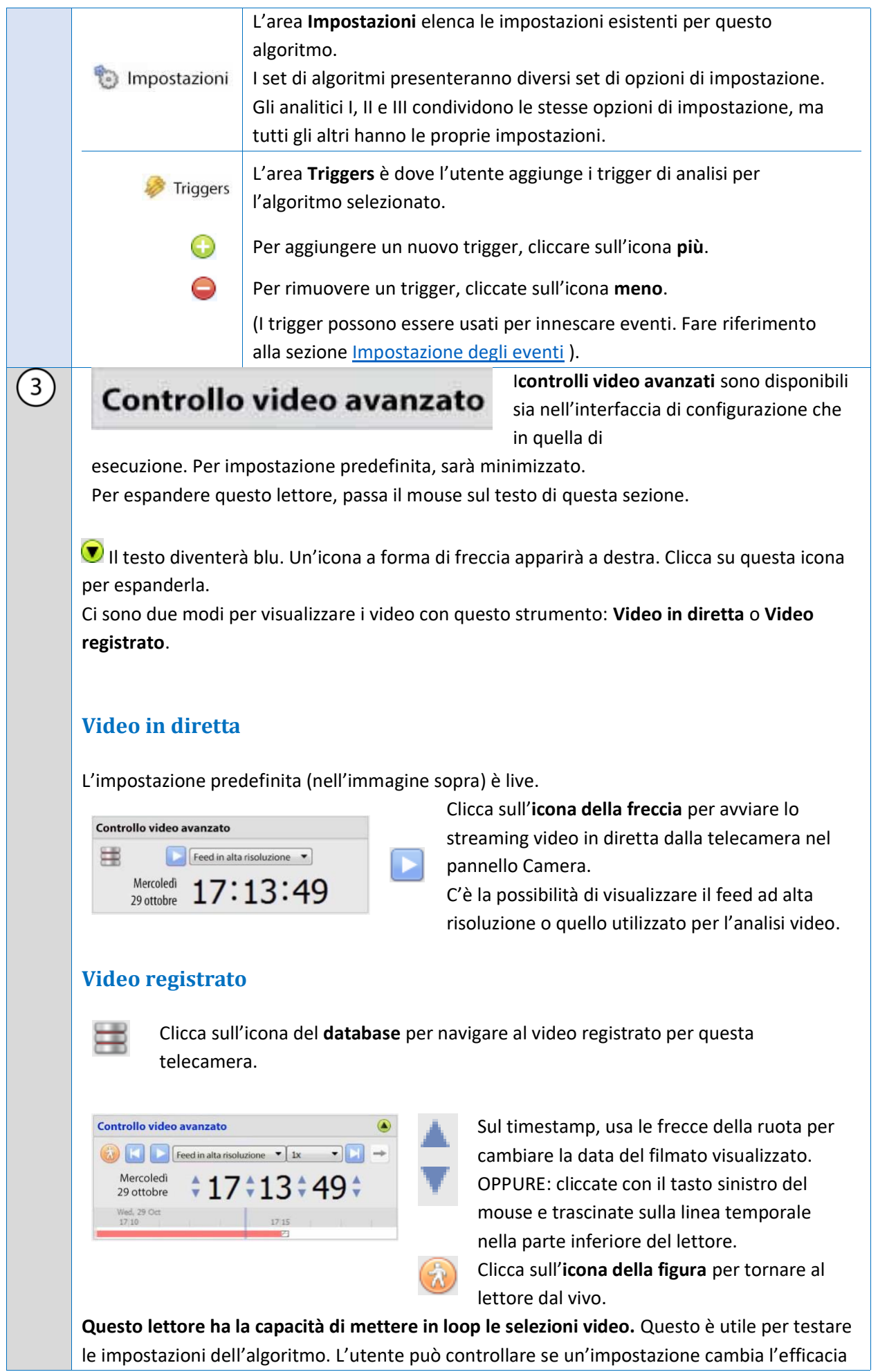

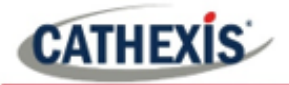

dell'algoritmo. Per farlo, tieni premuto **SHIFT** e trascina con il tasto sinistro del mouse una selezione sulla linea temporale. → Una volta selezionata la porzione di linea temporale, clicca sulla freccia. Cambierà da una freccia dritta in un'icona a forma di freccia curva. ໑ Invece di riprodurre continuamente, ora andrà in loop sulla sezione di video selezionata. **Nota**: questa selezione sarà trasferita dall'interfaccia di configurazione a quella di esecuzione e viceversa. L'**area di contesto** visualizza le informazioni contestuali per ciò che è selezionato nel pannello  $\overline{4}$ di configurazione.

## <span id="page-93-0"></span>**4.3.4.2 Interfaccia di esecuzione**

L'**interfaccia Running** permette agli utenti di testare le impostazioni definite nell'**interfaccia Configuration**. L'interfaccia di esecuzione utilizza video dal vivo, o una selezione di video registrati, per mostrare l'algoritmo configurato in azione.

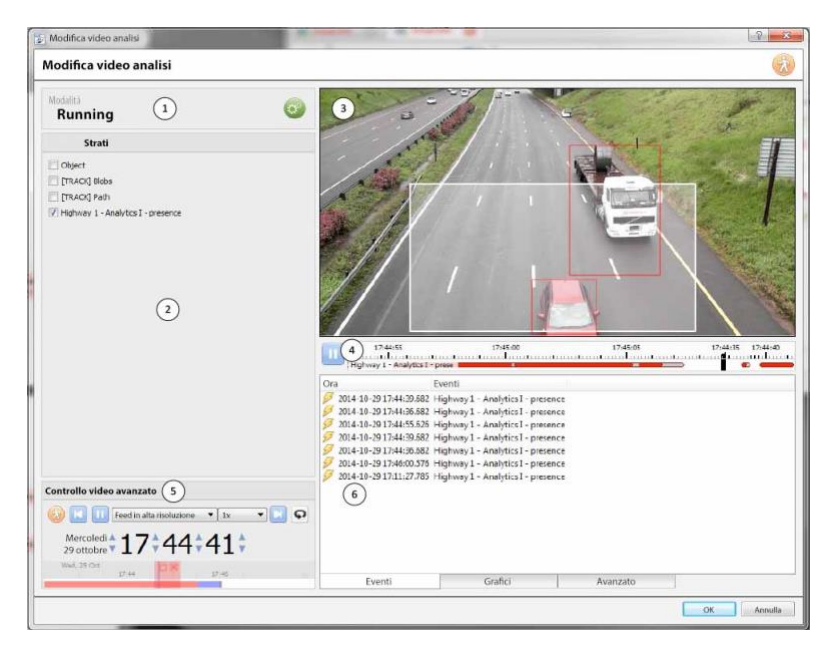

Mostra la modalità corrente dell'interfaccia. L'icona dell'ingranaggio si trova in alto a destra di  $\mathbf{1}$ questo pannello. Cliccate su questa icona per tornare all'interfaccia di configurazione.  $O<sup>o</sup>$ Nel pannello **Strati** , ci sono overlays che sono contestualmente rilevanti per l'algoritmo  $\overline{2}$ configurato.  $\triangledown$  Per selezionare un overlay, spunta la casella accanto al suo nome. Il pannello dei filmati visualizza i filmati selezionati per la visualizzazione e mostra le  $\overline{3}$ sovrapposizioni che sono state selezionate nel pannello Strati. La timeline mostra i video recenti che sono stati  $\overline{4}$ 17:44:40  $1:44:35$ elaborati dall'algoritmo. Il **rosso** indica i trigger, il **grigio** ilmo mundo mundo indica i trigger annullati e il **bianco** significa nessun Highway 1 - Analytics I - prese I trigger.

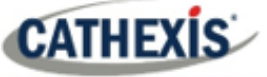

Quando il video è in pausa, clicca sulla timeline per permettere la visualizzazione di fotogrammi e sovrapposizioni recenti. 5 I **controlli video avanzati** sono gli stessi di quelli della sezione **Configurazione**. Il **pannello di feedback** mostra in diretta la progressione dei trigger man mano che appaiono. 6 Ci sono tre modi per visualizzare gli eventi man mano che arrivano: **Eventi**, **Grafici** e **Avanzate**. Questo è mostrato nelle schede in fondo al pannello degli eventi: Fventi Grafici Avanzato **EVENTI** L'**opzione Eventi** mostra una lista di trigger man mano che si verificano. Ai fini di questa visualizzazione, una voce viene aggiunta quando un nuovo trigger appare sulla timeline recente qui sopra (in altre parole, passa dal bianco al rosso). **GRAFIE** Zones L'opzione **Grafie** traccia un grafico dell'attività degli Zone 1 eventi che si verificano nell'immagine. Celle min (Zona 1) Per esempio, quando si usa **Basic VMD**, l'utente può 48 graficare le zone nell'algoritmo. Questa è una 32 rappresentazione visiva di quanto i trigger sono al di sopra o al di sotto della linea di trigger delle celle TE. minime. Ci saranno diversi grafici per gli algoritmi Basic VMD, H 18:18:05  $18:18:10$ Smart VMD, Oggetto fermo e Lunghezza coda. Zone<sub>1</sub> Lo **Smart VMD** mostra i diversi livelli di trigger che si verificano in Molto alto Alto Medi base a profili specifici. Questo può essere visto contro la linea tratteggiata del trigger dell'evento reale. Usalo per definire quanto sensibile dovrebbe essere l'algoritmo, basato su una visualizzazione oggettiva di come sta reagendo all'ambiente. Oggetti tracciati Num oggetti -調 Il grafico **Oggetto fermo** rappresenta semplicemente il numero di oggetti attualmente monitorati.15:58:35 15:58:40

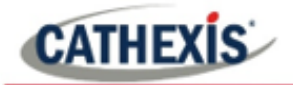

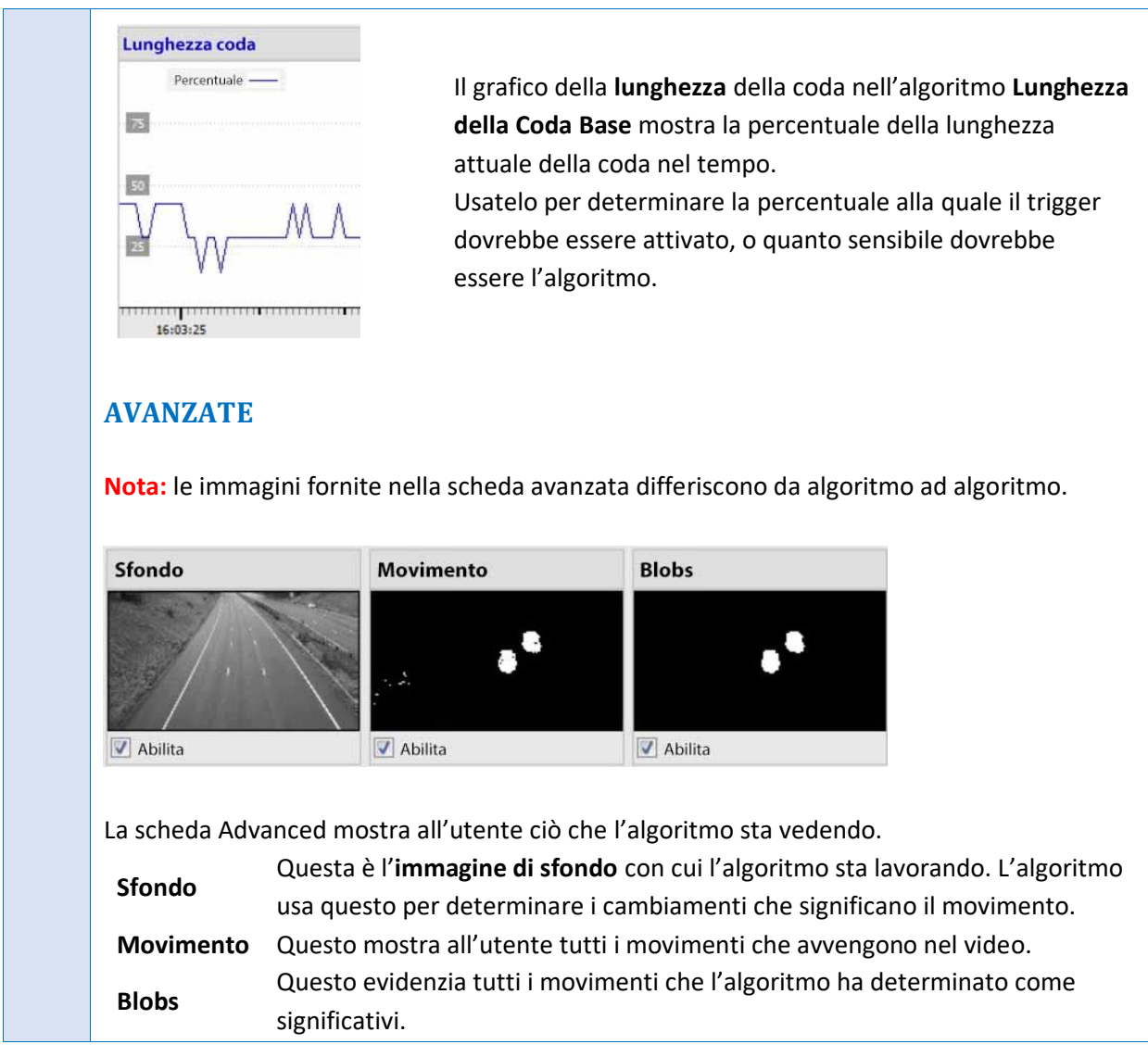

## **4.3.5 VMD di base**

#### **Scheda Setup / Configura Server / Analisi video / Nuovo / Tipo di rilevamento del movimento / Basic VMD.**

Il **VMD di base** è progettato per attivarsi quando c'è movimento in un'area. Funziona suddividendo l'immagine in piccole celle. (La dimensione di una singola cella può essere vista disegnando un'area di tracciamento con il pennello impostato sulla dimensione più piccola).

Gli algoritmi VMD osservano i cambiamenti nell'intensità della luce dei singoli pixel e li usano per far scattare i trigger. Pertanto, qualsiasi cambiamento nell'immagine (come le nuvole che si muovono o una luce che lampeggia), può causare un falso trigger.

Se c'è movimento in una certa percentuale della cella, si considera che sia scattata. La percentuale è controllata dalla **sensibilità**. Per innescare, un'alta sensibilità richiederà una percentuale più bassa. Una sensibilità più bassa richiederà una percentuale più alta.

Il*movimento* è determinato confrontando l'immagine in arrivo con un'immagine di sfondo, che viene costruita durante l'esecuzione dell'algoritmo. Le differenze tra le immagini di sfondo e di primo piano costituiscono il *movimento*.

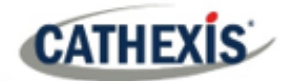

Ci sono diverse opzioni disponibili per modellare come viene creata l'immagine di sfondo: **Storica, Media di viaggio, Accurata** e **Lungo termine**.

Se vengono fatte delle modifiche al modello di sfondo, si consiglia agli utenti di usare la scheda "Advanced" nel pannello Feedback per controllare come lo sfondo segue il primo piano.

### **4.3.5.1 Zone**

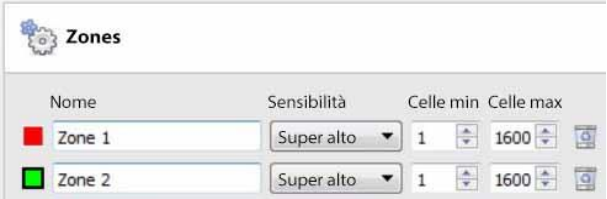

Nel pannello di configurazione della finestra "**Modifica video analisi**" , le zone si trovano sotto le opzioni Settings.

Quando l'utente seleziona le **Zone**, le informazioni (vedi immagine a sinistra) vengono visualizzate nell'Area di contesto.

Creare zone multiple, ognuna con la propria sensibilità e le impostazioni minime o massime della cella.

**Celle min:** è il numero più piccolo di celle VMD che devono cambiare perché l'algoritmo si attivi.

Un esempio del perché le zone sono necessarie è una recinzione di confine. La prospettiva della recinzione che si allontana significa che un uomo a 200 metri dalla telecamera occuperà molto meno spazio nei pixel di un uomo a 10 metri. È utile per impostare diverse zone con sensibilità crescente o decrescente, e per impostare un valore minimo e massimo della cella per i trigger.

#### *4.3.5.1.1 Zone di disegno*

Nuova zona

Per creare una nuova zona, clicca su **Nuova zona** nella parte inferiore dell'Area di contesto.

Seleziona la nuova zona cliccando sul nome della zona.

DE

Per disegnare una nuova zona nell'immagine, usa gli **strumenti di disegno di zona** nella parte superiore del pannello della telecamera.

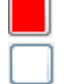

Cancellerà la zona dall'immagine.

Dipingerà l'intera immagine con la zona.

Farà comparire un menu a tendina con un certo numero di opzioni di dimensioni del pennello di zona.

I dipinti vengono fatti tenendo premuto il tasto sinistro del mouse mentre si trascina la forma desiderata della zona.

## **4.3.5.2 Avanzato**

#### *4.3.5.2.1 Modello di sfondo*

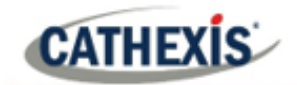

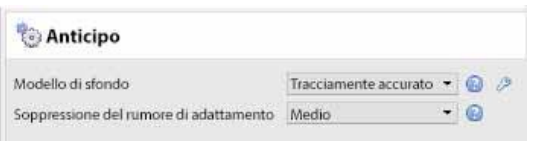

Nel pannello di configurazione della finestra "**Modifica l'Analisi dei Video**", **Avanzate** si trova sotto l'opzione Settings.

Seleziona **Avanzate** per visualizzare le informazioni mostrate nell'immagine a sinistra, all'interno dell'Area di contesto.

**Tracciamento accurato (predefinito):** Questo funziona in modo simile al metodo della **media mobile**. Tuttavia, se c'è un grande cambiamento nella zona, mantiene lo sfondo originale fino a quando il primo piano si stabilizza.

Cliccando sull' **icona della chiave inglese**, si possono controllare le impostazioni del tracciamento preciso. 'Background memory' imposta per quanto tempo ricorda lo sfondo. 'Soglia di sfondo' imposta la regione entro la quale regola in modo uniforme lo sfondo.

**Illuminazione fissa**: Costruisce uno sfondo guardando le istantanee della scena per un periodo prolungato. Questo può essere usato solo se l'illuminazione rimane costante (per esempio, un ambiente interno controllato). La frequenza e il numero di istantanee utilizzate possono essere cambiate cliccando sull'**icona della chiave inglese**.

**Media mobile:** Questo aggiusta dolcemente l'immagine di sfondo verso il primo piano.

**Eredità:** Questo metodo è utilizzato in **CathexisVision** 2014 e precedenti.

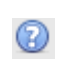

Clicca sull'icona del **punto interrogativo** per visualizzare le informazioni sulle opzioni selezionate.

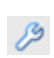

Clicca sull'**icona della chiave inglese** per configurare le impostazioni del modello di sfondo avanzato.

**Nota**: la soppressione adattiva del rumore è configurata nella finestra Advanced Background Model Settings.

#### *4.3.5.2.2 Soppressione del rumore*

La soppressione del rumore controlla quanto un pixel è sensibile all'attivazione. L'aumento della soppressione del rumore riduce la sensibilità.

#### **Soppressione Adattiva del Rumore**

La **soppressione adattiva del rumore** è progettata per aiutare a eliminare il movimento ripetitivo come gli alberi che si agitano o le onde sull'acqua.

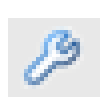

Per configurare la soppressione adattiva del rumore, fare clic sull'icona Impostazioni avanzate del modello di sfondo.

La soppressione adattiva del rumore divide l'immagine in zone di rumore e valuta ogni zona di rumore individualmente. Le opzioni sono di dividerlo in 1, 2×2, 3×3,4×4, e 5×5 zone di rumore.

**CATHEXIS** 

Impostando la soppressione adattiva del rumore su 5×5 zone, il rumore sarà trattato in modo più indipendente in tutta l'immagine.

### **4.3.5.3 Giorno / Notte**

Nel pannello di configurazione della finestra "**Modifica video analisi**", Giorno/Notto si trova sotto l'opzione Settings.

Le condizioni di luce cambiano a seconda dell'ora del giorno. Questi cambiamenti possono essere dirompenti per gli algoritmi di rilevamento del movimento. Pertanto, **CathexisVision** fornisce impostazioni alternative per il giorno e la notte.

Se il giorno/notte è abilitato, allora le impostazioni possono essere impostate su valori diversi per il giorno e la notte.

#### *4.3.5.3.1 Automatico*

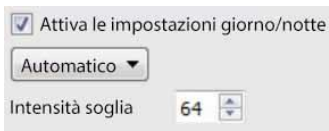

La soglia di intensità è un numero da 0 a 255, che rappresenta il livello di luminosità variabile di ciò che un pixel può raggiungere. Questo determina il livello di luminosità al quale le impostazioni passano dalla modalità giorno alla modalità notte.

#### *4.3.5.3.2 Temporizzato*

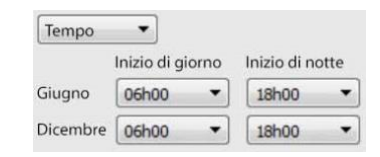

È più facile impostare le impostazioni giorno/notte **temporizzate**. Ci sono due periodi dell'anno da impostare.

## **4.3.5.4 Trigger**

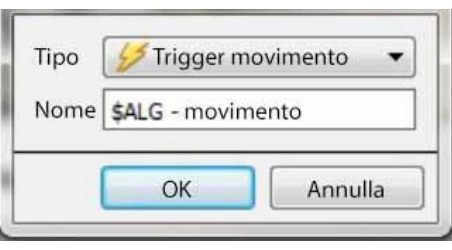

I trigger si trovano nel pannello di configurazione della finestra "**Modifica video analisi**". C'è solo un'opzione di innesco sotto Basic VMD: "Trigger movimento". **Nome:** questo è il nome che è stato dato all'algoritmo. È questo nome che sarà inserito nel database quando questo algoritmo innesca un evento.

Una volta che il trigger è stato aggiunto, cliccate con il tasto sinistro del mouse sul trigger per vedere le opzioni dell'Area di contesto:

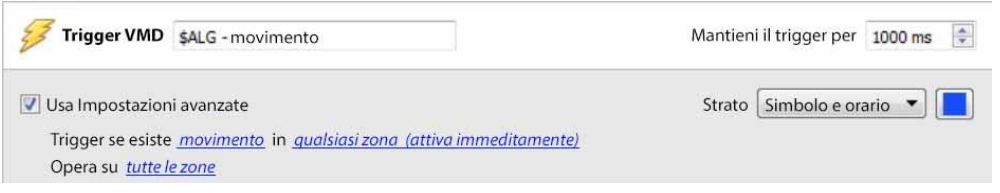

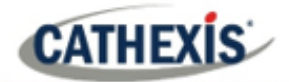

**Utilizzare le impostazioni avanzate** Se questa opzione non è selezionata, non ci sarà nulla qui.

#### *4.3.5.4.1 Impostazioni di zona*

Usa Impostazioni avanzate Trigger se esiste movimento in qualsiasi zona (attiva immeditamente) Opera su tutte le zone

Clicca sui collegamenti ipertestuali per vedere le opzioni di ogni impostazione.

**Nota**: un trigger di 'nessun movimento' può anche tenere conto della selezione della zona.

#### *4.3.5.4.2 Sovrapposizione dell'innesco*

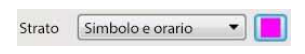

La sovrapposizione apparirà sul pannello della telecamera nell'interfaccia di configurazione come un piccolo quadrato, nel colore selezionato.

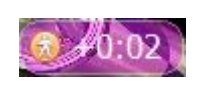

Riposizionatelo trascinandolo con il tasto sinistro del mouse.

La sovrapposizione appare quando l'algoritmo è in esecuzione. Mostrerà il simbolo dell'evento e la quantità di tempo in secondi in cui l'evento è stato eseguito.

## **4.3.6 VMD intelligente**

**Scheda Setup / Configura Server / Analisi video / Nuovo / Tipo di rilevamento del movimento / Smart VMD.**

### **4.3.6.1 Differenze tra VMD intelligente e standard**

Smart VMD è progettato per lavorare in ambienti più dinamici di Standard VMD. Utilizza diversi metodi per imparare i modelli di rumore ambientale e li filtra per evitare falsi allarmi.

Le principali differenze tra **Smart VMD** e **Basic VMD** sono:

- 1. Il modo in cui viene appreso lo sfondo. **Smart VMD** utilizza il proprio modello di sfondo unico.
- 2. Il modo in cui viene calcolata la soglia di attivazione per un pixel dell'immagine. Il **VMD di base** utilizza una soglia fissa, che viene modificata dalla soppressione del rumore. Smart VMD utilizza una soglia dinamica che impara dal movimento ripetitivo nell'ambiente per offrire migliori caratteristiche di reiezione del rumore.

### **4.3.6.1 Zone**

Le impostazioni di zona per Smart VMD sono identiche a quelle descritte sopra, per Basic VMD.

## **4.3.6.2 Impostazioni avanzate**

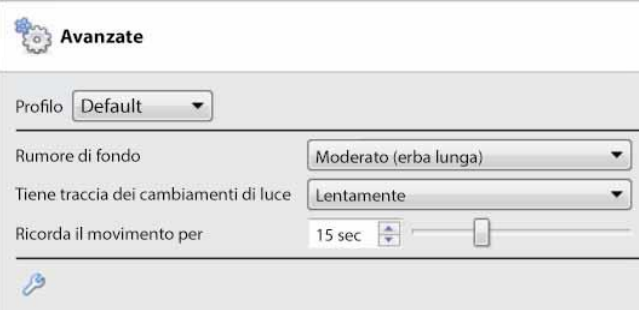

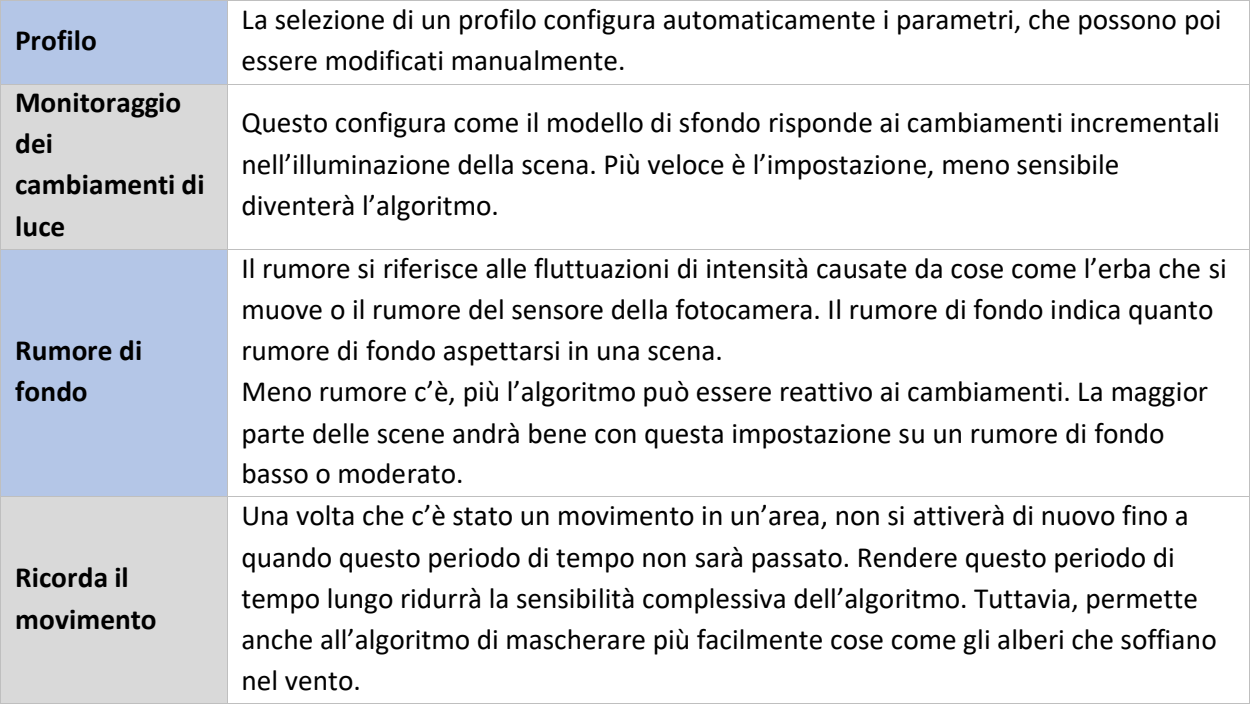

## *4.3.6.2.1 Confronto dei profili*

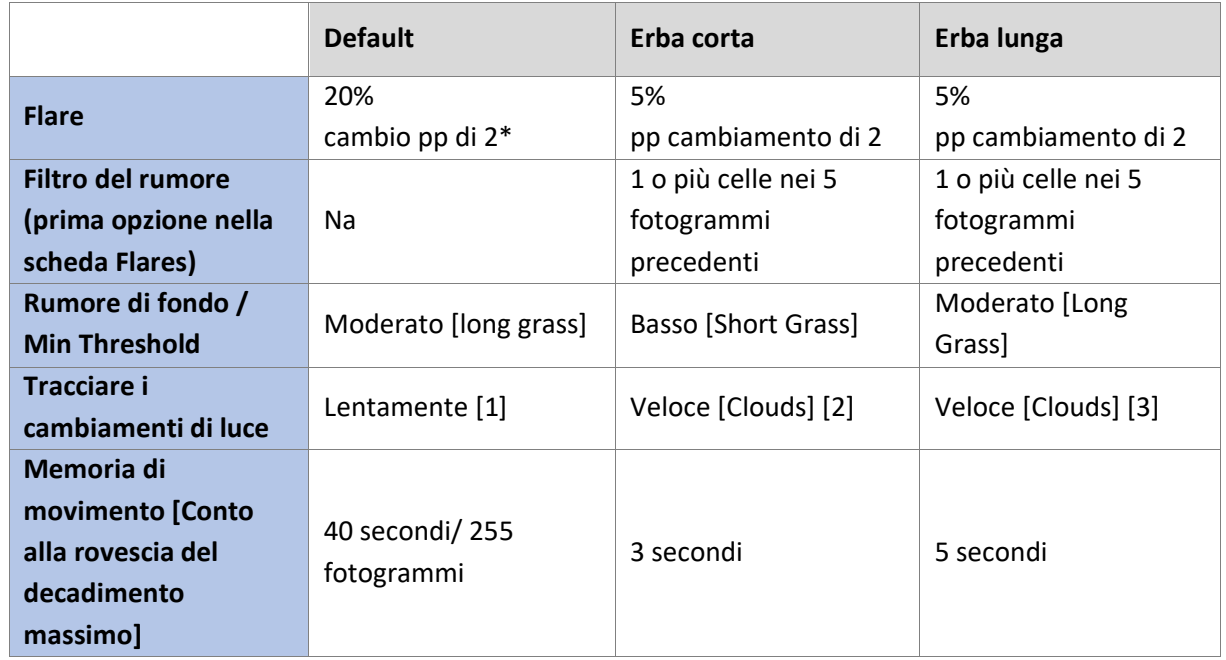

٦

**CATHEXIS** 

B

 $\overline{\phantom{a}}$ 

 $\sim$ 

\***Nota:** "pp" sta per punti percentuali.

## **4.3.6.3 Impostazioni avanzate Continua**

#### Clicca sull'**icona della chiave inglese** per aprire le opzioni avanzate di Advanced Settings. and the contract of the contract of the contract of the contract of the contract of the contract of the contract of the contract of the contract of the contract of the contract of the contract of the contract of the contra

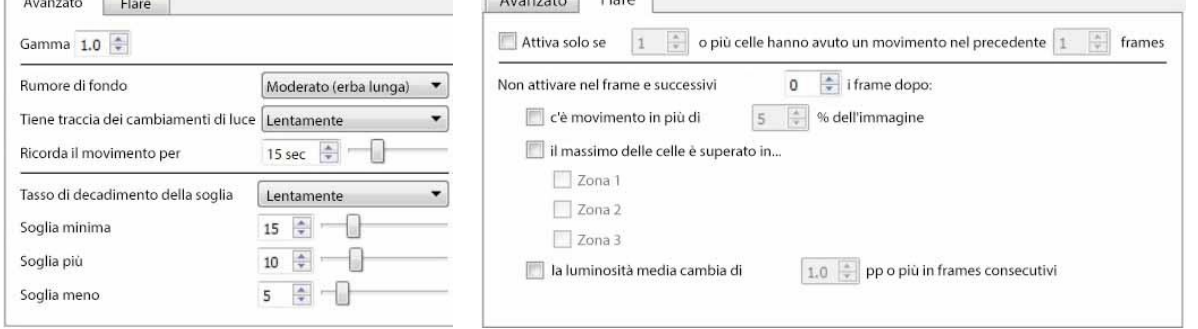

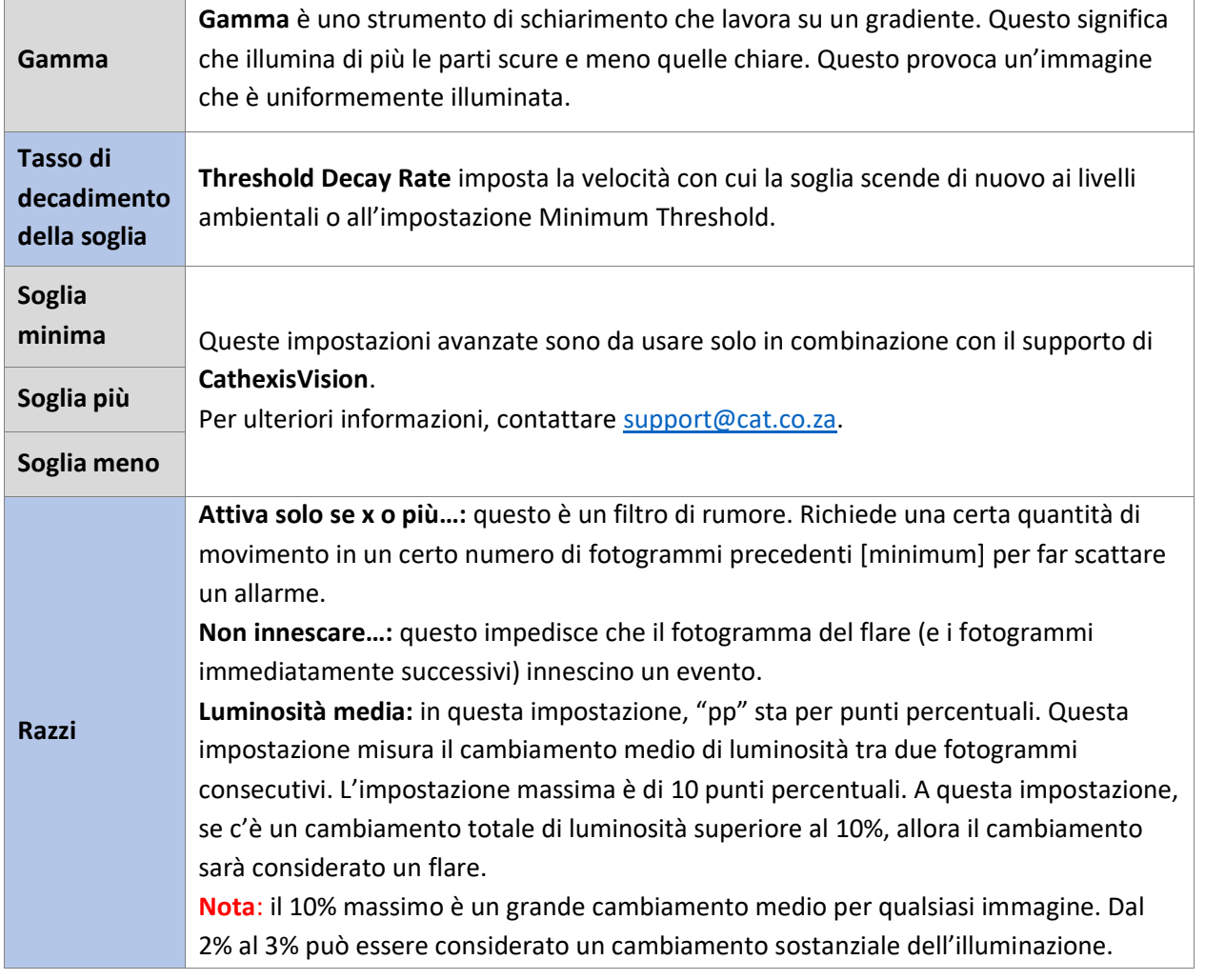

## **4.3.6.4 Giorno / Notte**

Le impostazioni giorno/notte per Smart VMD sono identiche alle Impostazioni Giorno/Notte per Basic VMD.

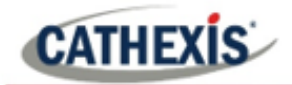

## **4.3.7 Analisi di base, intermedie e avanzate**

### **Scheda Setup / Configure Servers / Video Analytics / New / Analytics type / Basic/Intermediate/Advanced.**

Le tre suite di analisi condividono le stesse opzioni per le impostazioni di base, avanzate e di calibrazione.

## **4.3.7.1 Base**

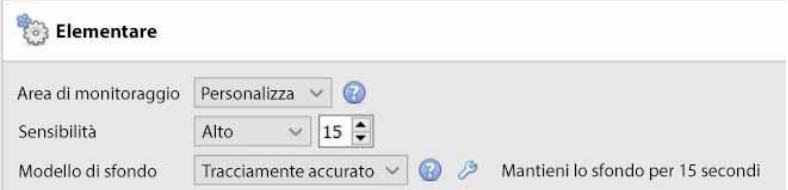

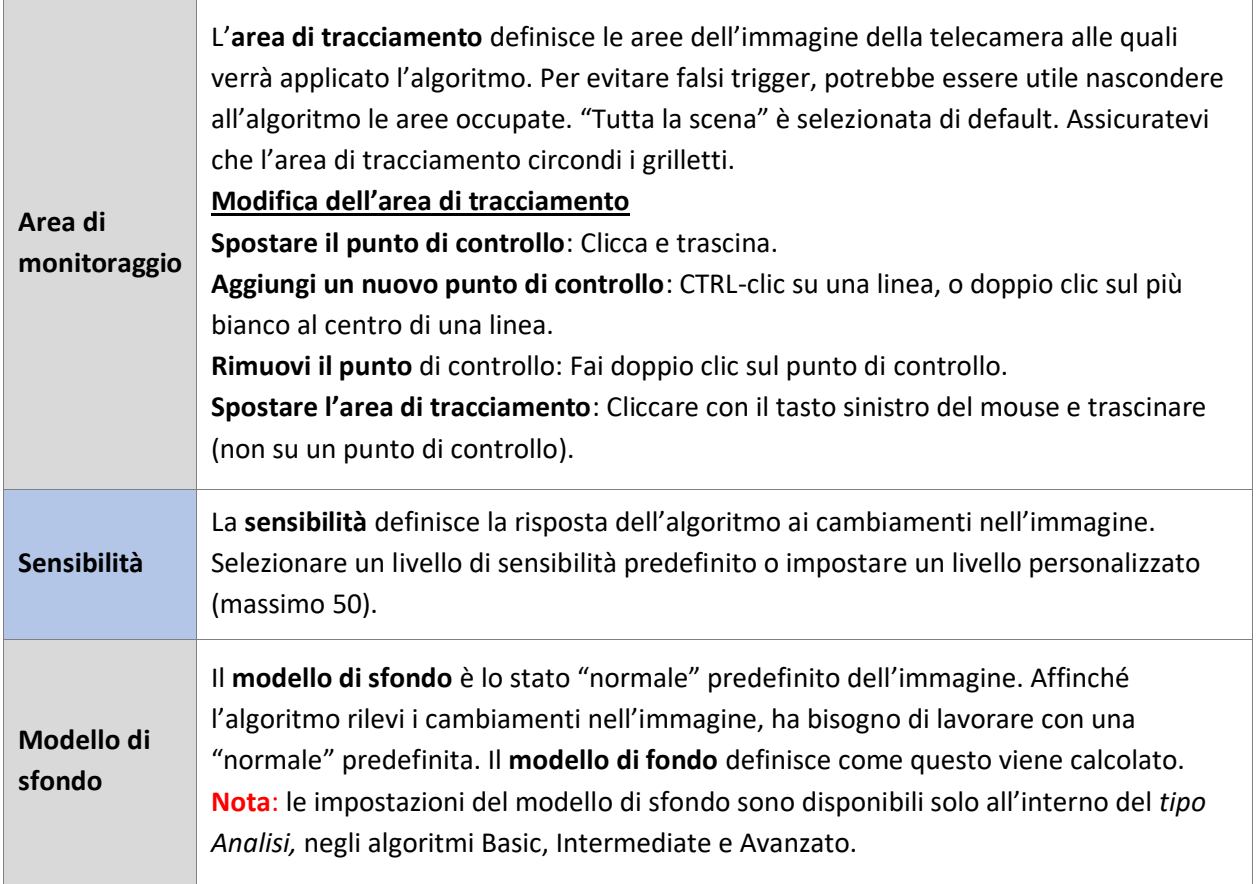

#### *4.3.7.1.1 Modello di sfondo*

Se vengono scelti gli algoritmi Base, Intermedio o Avanzato all'interno dell'analitica *di tipo Analytics*, l'utente sarà in grado di selezionare un modello di sfondo.

Sotto **Impostazioni**, sulla sinistra della finestra, seleziona l'opzione Impostazioni di **base**.

Impostazioni Elementare

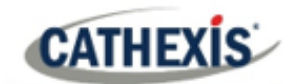

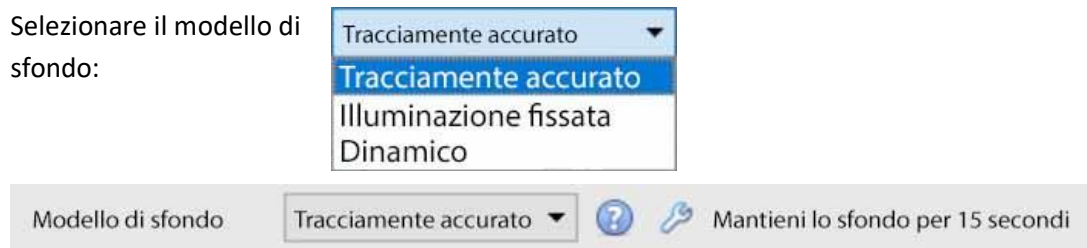

Clicca sull'icona del punto interrogativo per visualizzare **le informazioni** sul modello di sfondo selezionato. Queste informazioni possono aiutare l'utente a scegliere un modello di sfondo adatto.

Clicca sull'icona della chiave inglese per configurare ulteriormente i modelli di sfondo **Tracciamente accurato** o **Illuminazione fissata**.

#### **Impostazioni di tracciamento accurate**

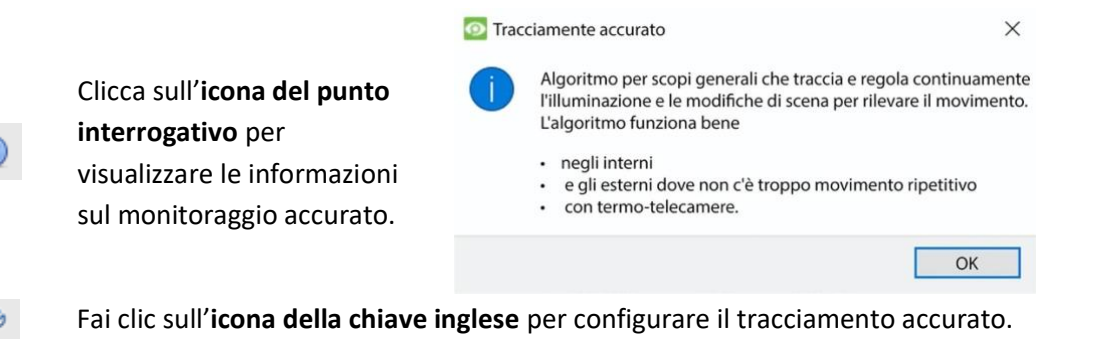

 $\times$ **O** Tracciamente accurato  $15 \sec \frac{1}{7}$  $\odot$ Memoria di sfondo Soglia sfondo  $20 \div$  $\odot$  $\boxed{2}$   $\uparrow$  $\odot$ Monitoraggio dello sfondo  $2 \div$ Incremento di sfondo  $20 \div$ Soglia sfondo  $|2|$   $\div$ Monitoraggio in primo piano 6 frames  $\Rightarrow$ Blocco in primo piano Interruttore in primo piano 30 frames  $\Rightarrow$ Defaults OK Annulla

 $\overline{\phantom{a}}$ 

**Nota**: Queste sono impostazioni avanzate. Si raccomanda agli utenti di lasciarle come predefinite.

> Contatta [support@cat.co.za](mailto:support@cat.co.za) per ulteriore aiuto.

#### **Impostazioni di illuminazione fisse**

Fare clic sull'**icona del punto interrogativo** per visualizzare le informazioni sull'illuminazione fissa.

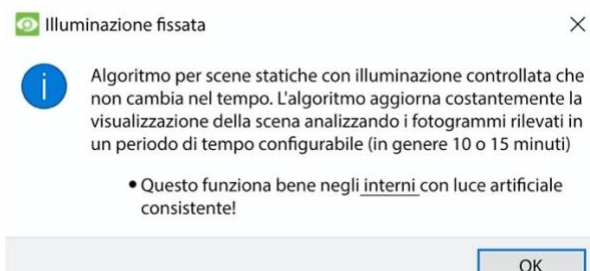

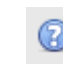

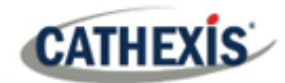

Clicca sull'**icona della chiave inglese** per configurare l'illuminazione fissa.

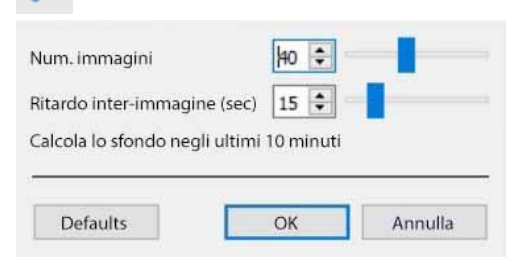

**Nota**: Queste sono impostazioni avanzate. Si raccomanda agli utenti di lasciarle come predefinite. Contatta [support@cat.co.za](mailto:support@cat.co.za) per ulteriore aiuto.

#### **Dinamico**

ß

Clicca sull'icona del **punto interrogativo** per visualizzare le informazioni sul modello di sfondo dinamico.

 $\times$ 

#### **O** Dinamico

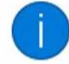

Algoritmo per scene dinamiche dove c'è molto rumore o movimento ripetitivo. Questo funziona bene all'aperto nelle aree in cui

- · gli alberi o l'erba stanno soffiando nel vento
- ci sono costantemente ombre in movimento o acqua

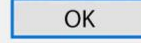

## **4.3.7.2 Avanzato**

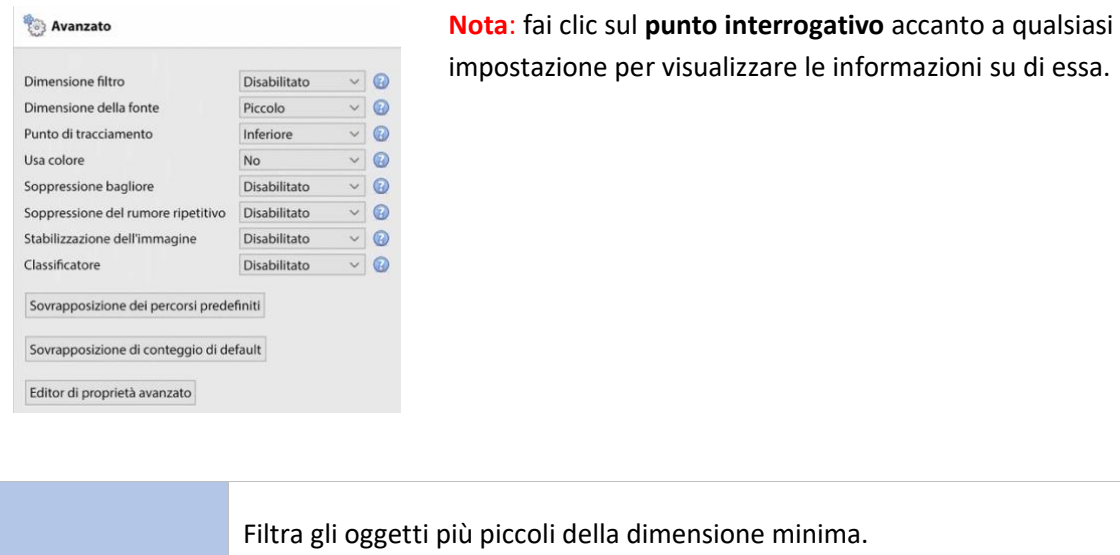

 $0.20m \div$ 

Larghezza minima  $0.20m \div$ 

Altezza minima

Quando il filtro delle dimensioni è abilitato, le opzioni di larghezza e altezza minime saranno aggiunte all'interfaccia.

**Nota:** Questo è implementato solo in **CathexisVision** 2016 e successivi. Questa opzione non funziona quando ci si connette a una versione precedente del software.

**Filtro per le dimensioni**

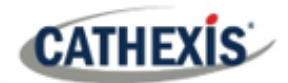

<span id="page-105-0"></span>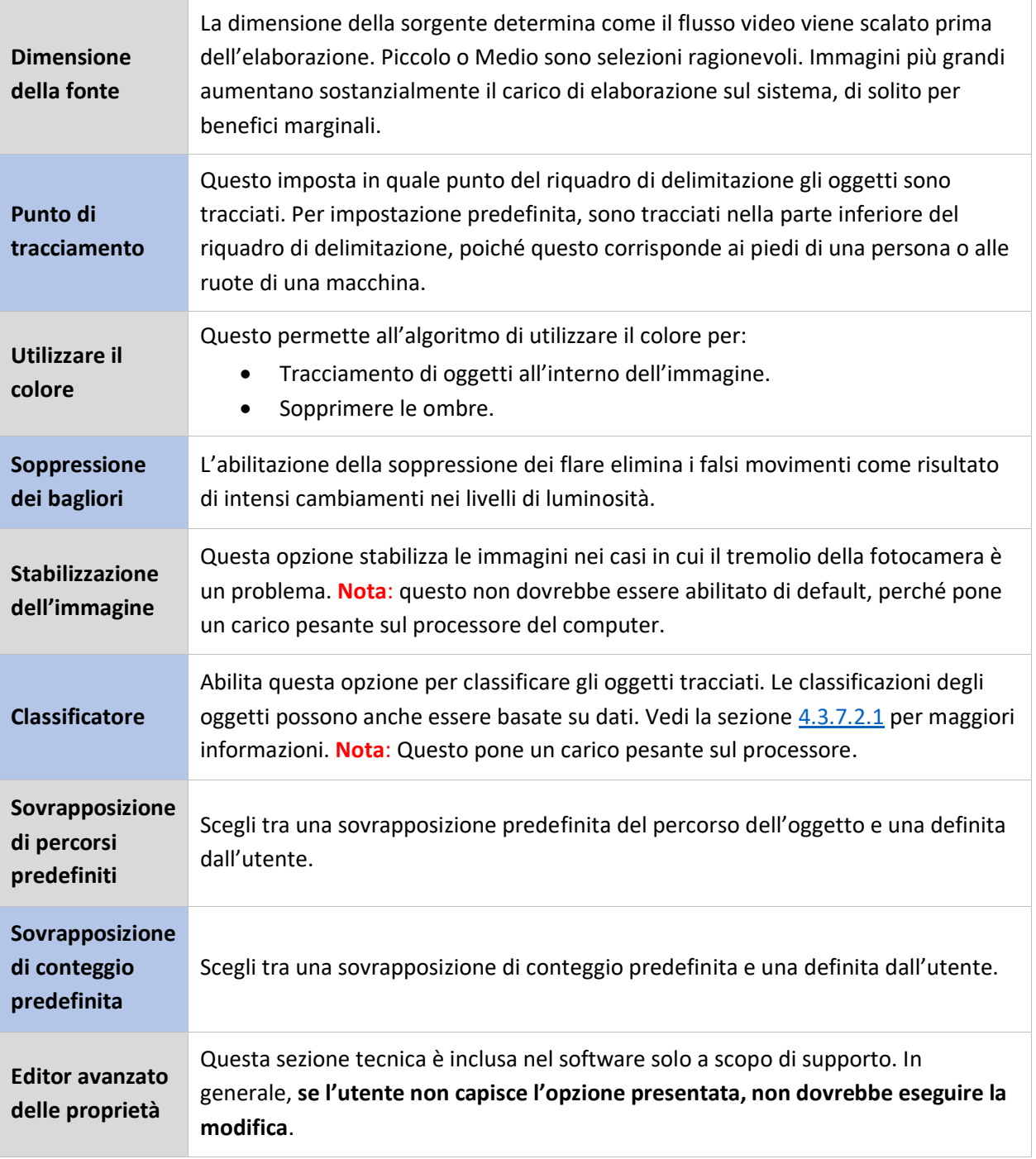

# **CATHEXIS**

## *4.3.7.2.1 Classificatore di oggetti*

CathexisVision offre la classificazione degli oggetti e il database. Per abilitare la classificazione degli oggetti, seleziona **Abilita** dal menu a discesa. Poi definite i seguenti parametri. **Nota**:

- Per rivedere le informazioni del classificatore, le registrazioni devono essere abilitate sulla telecamera a cui viene applicata l'analisi video.
- Affinché le classificazioni possano essere archiviate, deve essere creato e abilitato un database di classificazione degli oggetti.

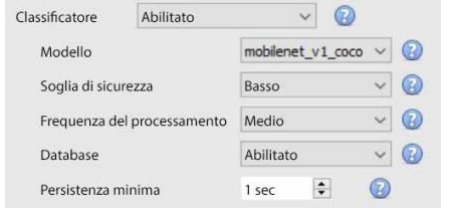

- Seleziona il **modello di classificazione:** il modello di rete neurale profonda pre-addestrato utilizzato per classificare gli oggetti.
- Seleziona la **soglia di fiducia:** la fiducia che un oggetto sia stato classificato correttamente. Gli oggetti con un livello di confidenza inferiore alla soglia configurata non saranno inseriti nel database (ma saranno comunque classificati e visualizzati negli overlay, se abilitati).
- Seleziona la **frequenza di elaborazione:** la frequenza con cui l'algoritmo tenta di classificare gli oggetti. **Nota**: aumentando la frequenza di elaborazione aumenterà il carico sul processore.
- **Abilita o disabilita** il **database** delle classificazioni degli oggetti. **Nota**: un database specifico deve essere creato per le classificazioni degli oggetti. Vedi sotto.
- Imposta la **persistenza minima** (in secondi): Questo è il tempo minimo che un oggetto deve rimanere sulla scena per essere considerato per il databasing.

## **Informazioni sulla sovrapposizione**

Un classificatore di oggetti può essere abilitato, in aggiunta alle sovrapposizioni del tracciatore di oggetti.

Abilitando questa sovrapposizione di informazioni verranno forniti i seguenti dettagli relativi all'oggetto classificato:

- ID oggetto
- Larghezza e altezza dell'oggetto
- Velocità dell'oggetto
- Classificazione degli oggetti con la corrispondente valutazione di fiducia da 0 a 1 (a seconda di ciò che è abilitato)
- Colore stimato dell'oggetto.

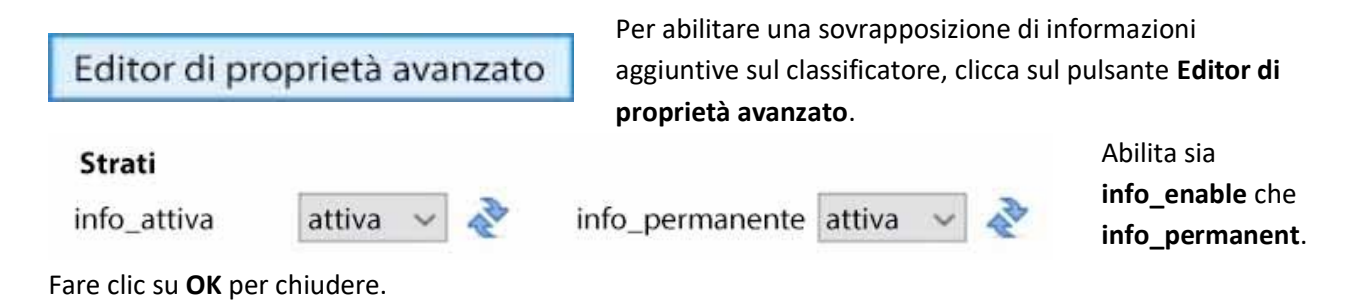

# **CATHEXIS**

## **Creare un database di classificazione degli oggetti**

Un database è necessario se le classificazioni degli oggetti devono essere memorizzate.

**Nota**: se usi il database di classificazione degli oggetti, assicurati che **Database sia abilitato**.

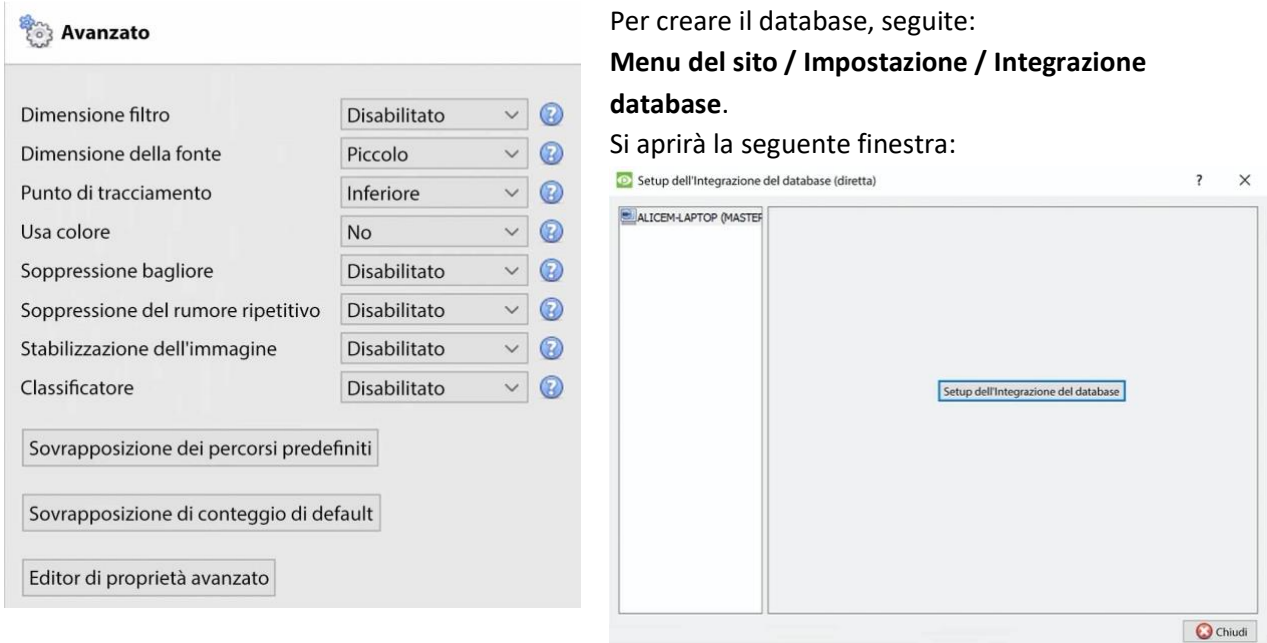

Se non sono stati creati database di integrazione, il database di integrazione dovrà essere inizializzato.

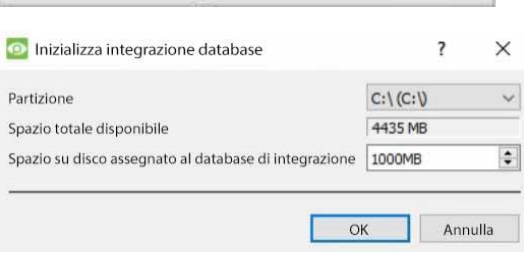

Inizializza integrazione del database

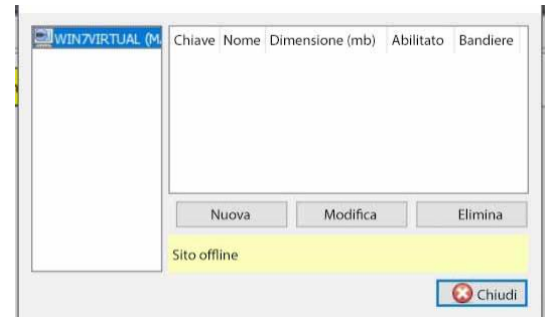

## Cliccate su **Inizializza il database di integrazione**.

Nella finestra di inizializzazione, selezionate la partizione e la dimensione del database di integrazione. Fate clic su **OK** quando avete finito.

Il database si inizializzerà. Il server CathexisVision si riavvierà da solo affinché la modifica abbia effetto.

La finestra cambierà immediatamente. Ora il database del classificatore di oggetti deve essere creato. Fare clic su **Nuovo**.

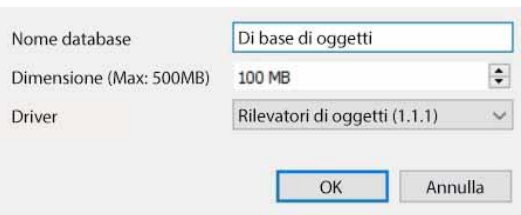

Nella finestra che si apre, impostate quanto segue:

- Date un **nome descrittivo** al database del classificatore di oggetti.
- Imposta la **dimensione del database**.
- Seleziona il **driver** Object **Trackers (1.1)** dall'elenco a discesa.
- Fate clic su **OK** quando avete finito.
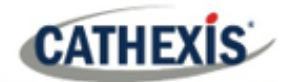

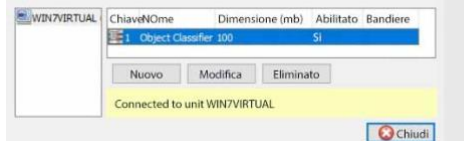

Il database è ora elencato. Fare clic su **Chiudi**.

Una volta che l'analisi video è stata configurata, il classificatore di oggetti è stato abilitato e il database è stato impostato, le registrazioni delle telecamere con le **informazioni di classificazione degli oggetti** associate **possono essere riviste** nel database di integrazione. Il database di classificazione degli oggetti funziona come il database di integrazione generale.

Per aprire il database di classificazione degli oggetti, segui uno dei seguenti percorsi:

- 1. **Menu del sito / Apri scheda / Database**, o
- 2. **Cliccare con il tasto destro del mouse sulla scheda del sito / aprire la scheda / Database**.

Per informazioni operative, fare riferimento al *Manuale dell'operatore di CathexisVision*.

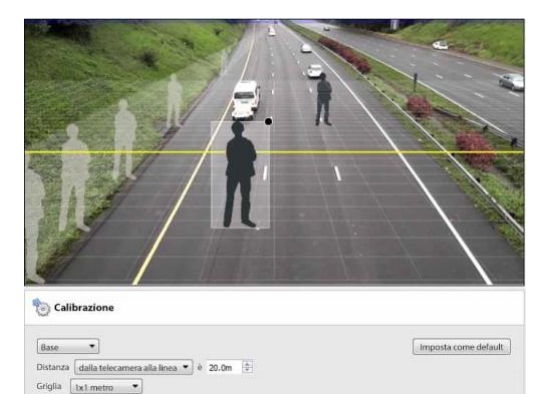

### **4.3.7.3 Taratura**

La calibrazione aiuta a determinare le dimensioni degli oggetti nell'immagine. Utilizza diversi parametri.

### *4.3.7.3.1 Taratura di base*

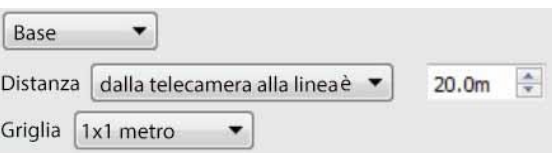

#### **Distanza Dalla macchina fotografica alla linea**

Imposta la distanza effettiva tra la posizione della telecamera e la linea gialla nell'immagine. La linea può essere spostata (cliccando su di essa e trascinandola).

#### **Tra le linee**

Stima la distanza tra le due linee che appaiono nell'immagine della telecamera.

**Griglia** La griglia è una sovrapposizione visiva che aiuta a posizionare l'immagine di una persona ombreggiata sullo schermo.

**Per regolare la profondità di campo dell'immagine:** trascinate le forme umane in 2 posizioni diverse (vicino e lontano). Ridimensionateli in modo appropriato.

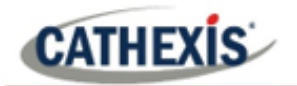

### *4.3.7.3.2 Taratura avanzata*

**Nota**: si consiglia agli utenti di utilizzare le impostazioni di calibrazione avanzate solo quando hanno bisogno di dati molto precisi sulle impostazioni.

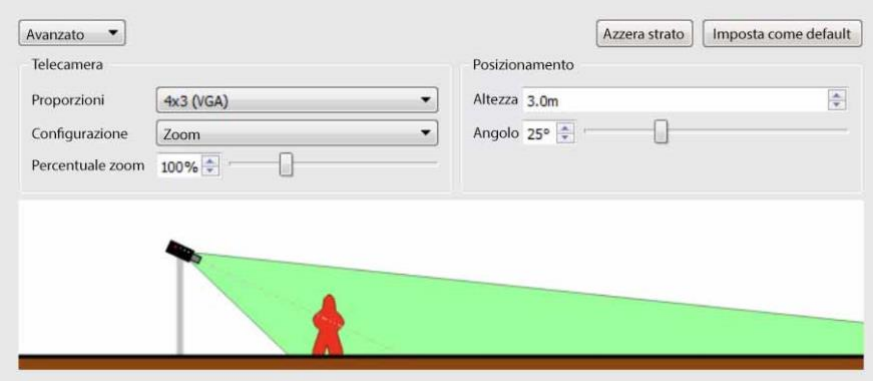

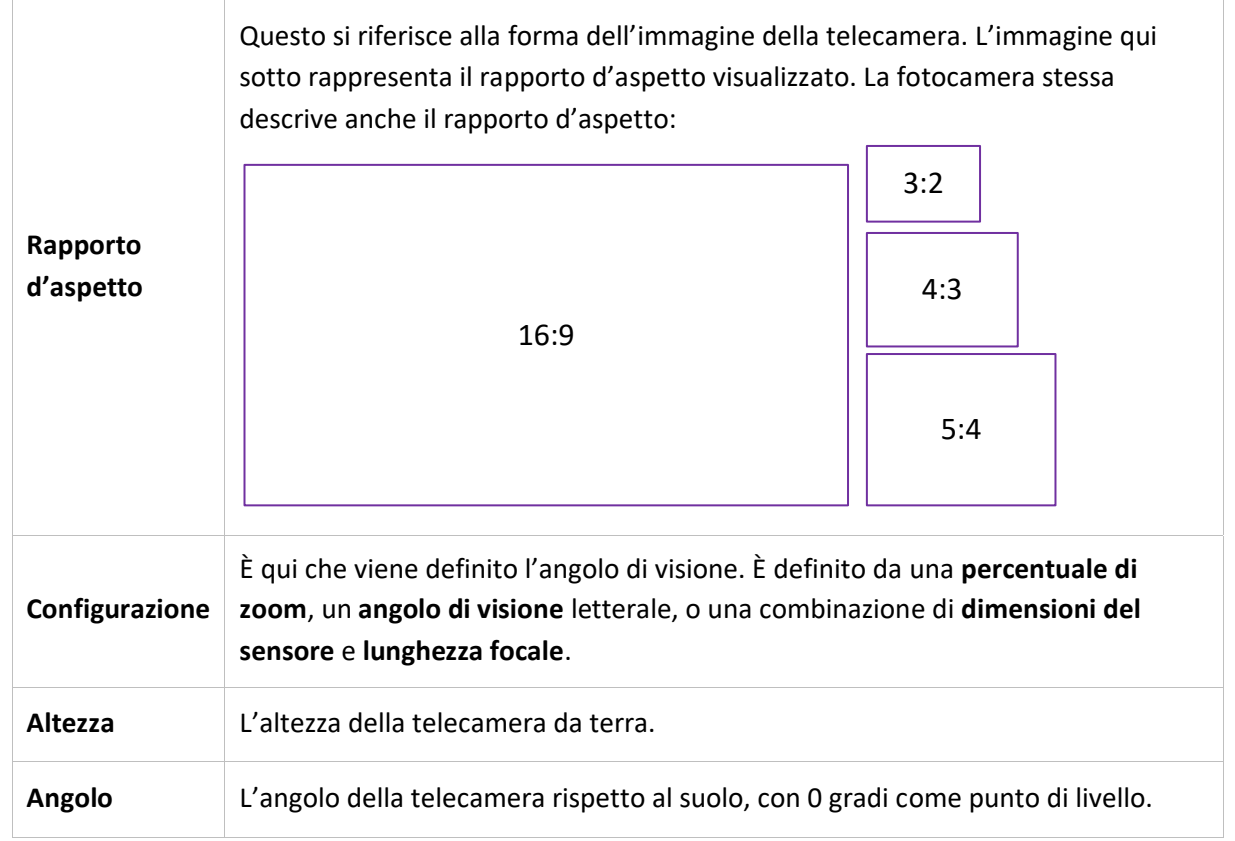

### **4.3.7.4 Trigger**

Le analisi di base, intermedie e avanzate si differenziano per le loro opzioni di attivazione. L'analitica di base ha solo trigger di base, mentre quella avanzata permette trigger più avanzati.

Le opzioni di attivazione dipendono dal tipo di analisi selezionato.

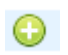

Per aggiungere un trigger, clicca sull'icona **più** accanto alla sezione Triggers. Selezionare il trigger desiderato dal menu a discesa. Alcuni tipi di trigger dovranno essere ulteriormente definiti aggiungendo ulteriori trigger. Vedi sotto.

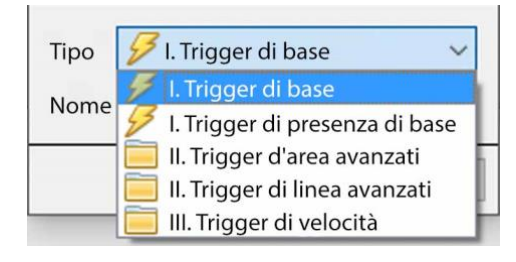

### *4.3.7.4.1 Attivazione della linea di base*

*Disponibile con analisi di base, intermedie e avanzate.*

Questo farà scattare un evento quando un oggetto attraversa la linea in una o entrambe le direzioni. Dopo aver aggiunto il trigger, l'opzione Direzione apparirà nell'Area di contesto:

**Direzione** Entrambe le direzioni ▼ Clicca sul menu a tendina per cambiare le opzioni di direzione. Le frecce, sull'immagine della telecamera, cambieranno di conseguenza.

### **Posizionare il grilletto**

Per posizionare il trigger, cliccare con il tasto sinistro del mouse su uno dei punti di controllo alla fine della linea. Allungare e far ruotare la linea contro il punto di controllo all'altra estremità della linea.

### *4.3.7.4.2 Attivazione di base della presenza*

*Disponibile con analisi di base, intermedie e avanzate.*

L'algoritmo di **presenza di base** si attiva quando un oggetto si trova all'interno dell'area di tracciamento definita. L'unica impostazione modificabile su questo grilletto è l'area di tracciamento.

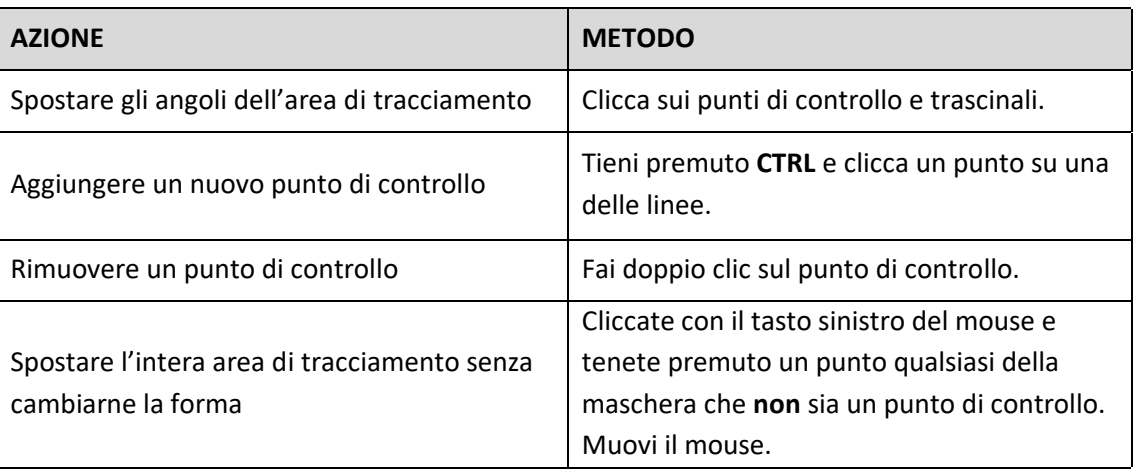

### **Modifica dell'area di tracciamento**

**Nota**: la parte dell'immagine coperta dall'area di tracciamento è la parte in cui l'algoritmo è attivo.

# *4.3.7.4.3 Trigger di area avanzati*

**CATHEXIS** 

*Disponibile con analisi intermedie e avanzate.*

L'aggiunta di un gruppo "Advanced Area Triggers" permette all'utente di definire un'area che può essere utilizzata da uno o più trigger. Questo è utile perché l'area viene disegnata solo una volta. Una volta aggiunto questo trigger, deve essere definito aggiungendo altri trigger.

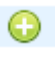

Per aggiungere trigger all'innesco dell'area avanzata, fare clic sull'icona **più** accanto all'innesco dell'area avanzata.

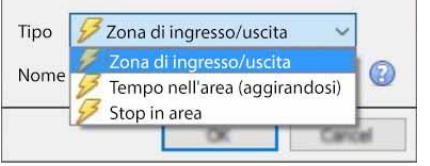

Selezionare il tipo di trigger desiderato dal menu a discesa.

#### **Attivazione dell'ingresso/uscita**

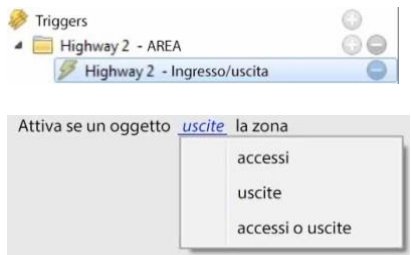

Questo si attiverà quando un oggetto entra o lascia l'area (o una combinazione di entrambi). Questo è definito sotto l'area di tracciamento.

Scegli se attivare l'evento quando un oggetto entra nell'area, esce dall'area o entrambi. L'innesco avviene nel punto in cui l'oggetto attraversa il confine.

**Nota**: l'algoritmo è attivo nella parte dell'immagine coperta dall'area di tracciamento. Per modificare l'area di tracciamento, vedi la sezione precedente.

### **Tempo nell'area (Loitering)**

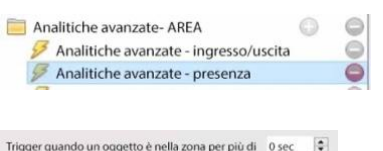

Questo si attiva quando un oggetto è rimasto all'interno dell'area per un determinato periodo di tempo.

Nell'area sotto la maschera, definisci il periodo di tempo in cui un oggetto dovrebbe rimanere nell'area.

### **Fermarsi nell'area**

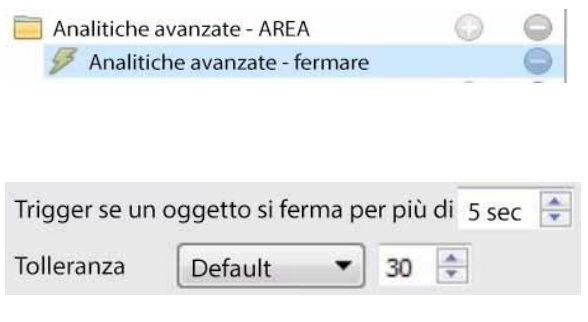

Questo si attiva quando un oggetto è rimasto all'interno dell'area per un determinato periodo di tempo. Imposta per quanto tempo un oggetto deve essere fermo, prima che si inneschi. La **tolleranza** è misurata in pixel. La tolleranza si riferisce a quanto l'oggetto è autorizzato a muoversi, mentre è ancora considerato fermo.

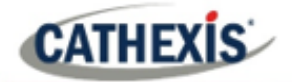

### **Filtro per oggetti**

L'Advanced Area Trigger permette di **filtrare gli oggetti** sui trigger che vengono aggiunti all'area. Gli oggetti configurati per il trigger possono essere filtrati, in modo che solo gli oggetti di certe altezze, larghezze, direzioni o velocità facciano scattare un trigger.

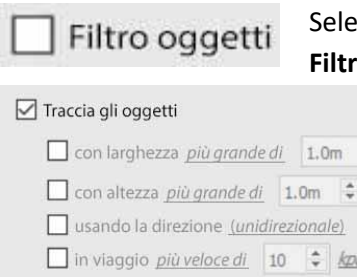

ziona i trigger nel pannello delle impostazioni. Poi spunta **Filtro oggetto** nell'area di contesto.

> Una volta spuntato il filtro Object, appariranno le opzioni Track objects.

> Selezionare i filtri da applicare agli oggetti trigger. Specificare ciascuno secondo le esigenze.

### *4.3.7.4.4 Trigger di linea avanzati*

*Disponibile con analisi intermedie e avanzate.*

I trigger inseriti nel gruppo **Trigger di linea avanzati** possono condividere la stessa linea.

 $\ddot{\phantom{a}}$ 

- Per aggiungere un punto di controllo al trigger di linea avanzato: tieni premuto CTRL e clicca in qualsiasi punto della linea.
- Per spostare un punto di controllo: clicca con il tasto sinistro del mouse sul punto e tieni premuto mentre muovi il mouse.

### **Innesco di linea**

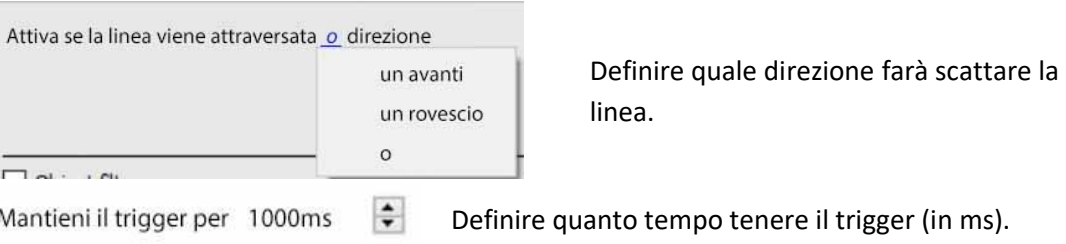

### **Contatore di line**

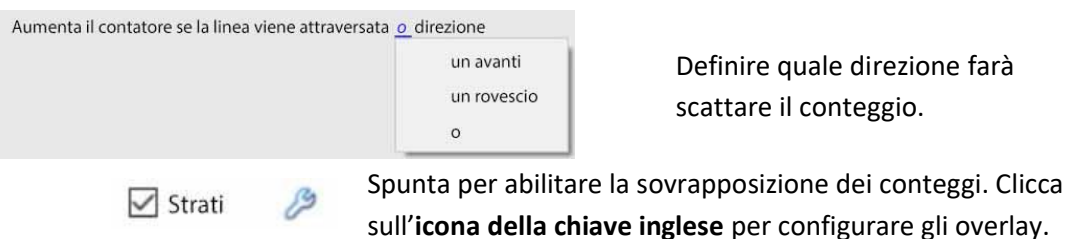

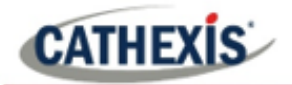

### **Configurare le sovrapposizioni di conteggio**

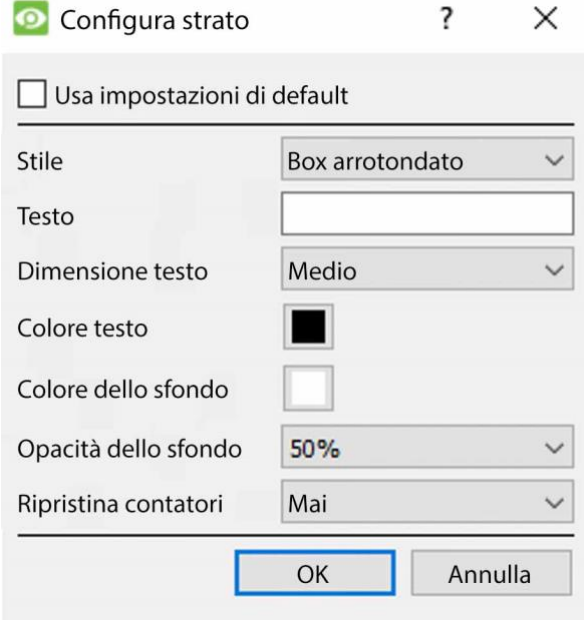

Spunta la casella per utilizzare le impostazioni di sovrapposizione predefinite. Deselezionare per modificare. **Definisci lo stile** della sovrapposizione del conteggio. **Inserisci il testo** che precede il conteggio nella sovrapposizione. **Definire la dimensione del testo. Definire il colore del testo. Definisce il colore di sfondo** della sovrapposizione del conteggio. **Definisci l'opacità** dello**sfondo** della sovrapposizione del conteggio (0 è trasparente e 100 è completamente opaco). **Definisci quando resettare** il

conteggio (mai / ora / giorno).

#### **Filtro per oggetti**

Come per i trigger di area avanzati, il trigger di linea avanzato permette di filtrare gli oggetti sia sui contatori di linea che sui trigger.

Gli oggetti che si attivano quando attraversano la linea possono essere filtrati per attivarsi solo su oggetti di certe altezze / larghezze / direzioni / velocità.

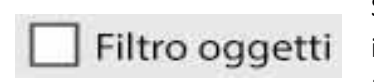

Seleziona i trigger di linea/contatore nel pannello delle impostazioni.

Poi spunta **Filtro oggetto** nell'area di contesto.

□ Traccia gli oggetti

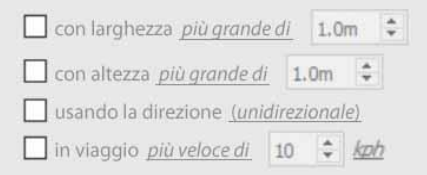

Una volta spuntato il filtro Object, appariranno le opzioni Track objects.

Selezionare i filtri da applicare agli oggetti trigger. Specificare ciascuno secondo le esigenze.

### *4.3.7.4.5 Interruttori di velocità*

#### *Disponibile con Advanced Analytics*.

 $\bullet$ Fare clic sull'**icona più** per aggiungere un nuovo trigger.

Selezionare il trigger di velocità dal menu a discesa.

Configurare le impostazioni generali di attivazione della velocità. Poi aggiungete un ulteriore trigger di gamma di velocità al trigger di velocità:

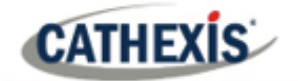

#### **Impostazioni generali di attivazione della velocità**

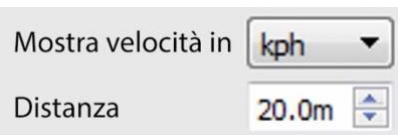

Questa distanza è la distanza tra le due linee viste sull'immagine della telecamera.

**Nota**: perché questa impostazione funzioni bene, la distanza tra le linee deve essere accurata.

#### **Impostazioni di innesco della gamma di velocità**

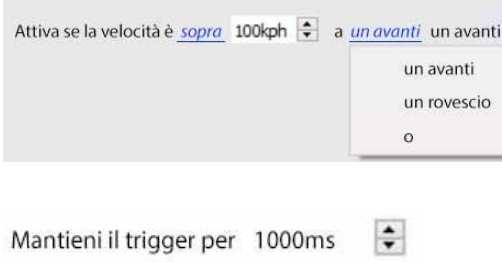

Configurate il trigger in modo che si attivi se la velocità è entro una certa gamma, in una particolare direzione.

Clicca sui collegamenti ipertestuali blu per cambiare i parametri.

Definire quanto tempo tenere il trigger (in ms).

### **4.3.8 Classificatore di oggetti di base**

*Disponibile con Advanced Analytics (Licenza III)*

### **Scheda Setup / Configurare i server / Video Analytics / Nuovo / Tipo di analisi / Classificatore di base degli oggetti**

Questo algoritmo rileva la presenza di oggetti classificati. Per utilizzare questa opzione, l'utente avrà bisogno di un feed ad alta risoluzione, perché questo algoritmo utilizza un modello AI per rilevare l'**occupazione**. L'algoritmo ridimensiona la risoluzione internamente come necessario, ma ha bisogno di un'alta risoluzione per classificare accuratamente.

Per impostazione predefinita, non è possibile aggiungere un feed analitico con una larghezza superiore a 720 pixel. **Nota**: anche se il system.ini è modificato per aggirare questo, internamente, il feed analitico sarà scalato per non superare una larghezza di 960 pixel.

### **4.3.8.1 Impostazioni**

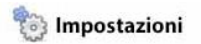

Per configurare le impostazioni del **classificatore di oggetti di base**, clicca su **Impostazioni** nella parte sinistra della finestra Nuova analisi video. Le seguenti opzioni appariranno sulla destra.

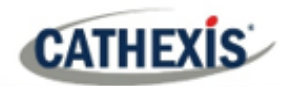

#### and Impostazioni

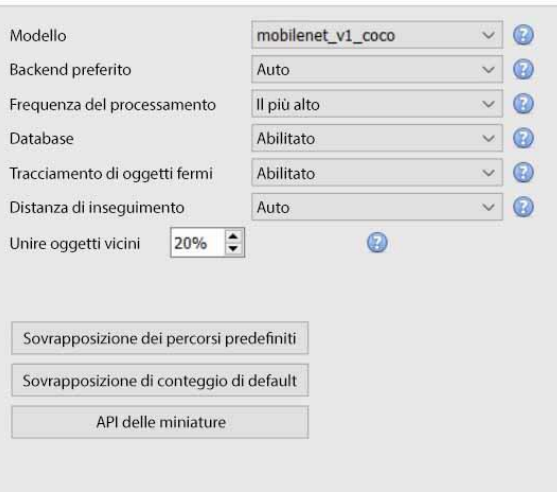

**Modello**: il modello di rete neurale profonda preaddestrato utilizzato per classificare gli oggetti. **Backend** preferito: seleziona il backend preferito usato dal modello per classificare gli oggetti. Il modello selezionato determina le opzioni di backend che vengono visualizzate. A seconda del modello utilizzato, il backend preferito potrebbe essere CPU, GPU\_Intel, GPU\_CUDA\_FP32 o Auto. **Frequenza di elaborazione**: selezionare la frequenza di elaborazione tra le opzioni di Ultra bassa, Molto bassa, Bassa, Media, Alta o Massima. Aumentando la frequenza di elaborazione aumenterà il numero di tentativi di classificare gli oggetti, e quindi aumenterà il carico sul processore.

**Database**: quando è abilitato, gli oggetti classificati sono basati su un database.

**Seguire gli oggetti fermi**: Di solito, gli oggetti vengono scartati quando diventano parte dello sfondo. Per i trigger di occupazione, può essere utile tenere traccia degli oggetti fermi.

**Distanza di tracciamento**: Selezionando Auto significa che la distanza di tracciamento è determinata internamente. La scelta di Custom permette all'utente di impostare una distanza massima di tracciamento.

**Unisci oggetti vicini**: Più basso è il valore, più vicini devono essere i box di delimitazione degli oggetti per essere uniti nello stesso box di delimitazione.

**Sovrapposizione dei percorsi predefiniti**: quando l'utente clicca su questo, appare la finestra **Configura strati**.

**Sovrapposizione di conteggio predefinita**: quando l'utente clicca su questo, appare la finestra **Configura strati**.

**Thumbnail API**: cliccando su questo punto l'utente avrà la possibilità di abilitare l'invio di miniature.

### *4.3.8.1.1 Sovrapposizione di percorsi predefiniti*

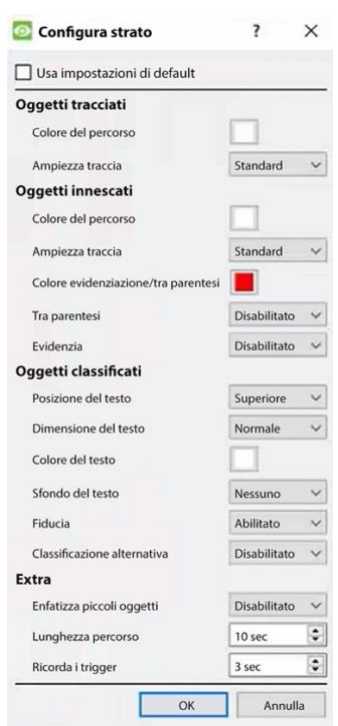

Modifica le opzioni di sovrapposizione come necessario.

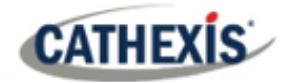

#### *4.3.8.1.2 Sovrapposizione predefinita del conteggio*

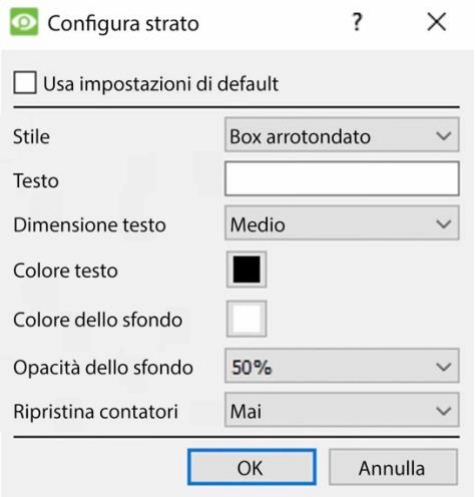

Selezionate **Usa impostazioni di default** o modificate le opzioni di sovrapposizione come necessario.

#### *4.3.8.1.3 API delle miniature*

**Nota**: lo scopo dell'API Thumbnails è di inviare le miniature degli oggetti rilevati a un ricevitore HTTP remoto come configurato. Per ulteriori informazioni, fate riferimento alla *Guida all'implementazione di CathexisVision API* che è disponibile su richiesta e rilasciato sotto un NDA.

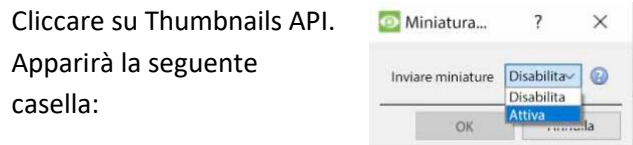

Selezionate **Abilitare** per configurare l'invio di miniature.

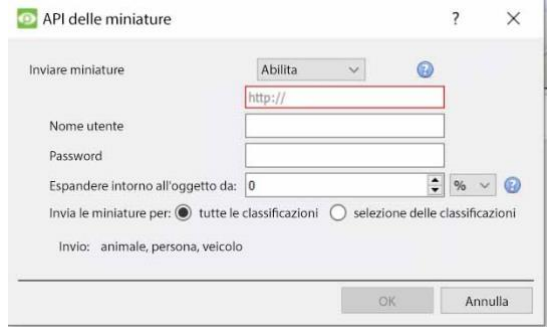

Inserire le informazioni per configurare questa impostazione.

### **4.3.8.2 Trigger**

Fare clic sull'**icona più** per aggiungere un nuovo trigger. Selezionare il **trigger di presenza di base** dal menu a discesa.

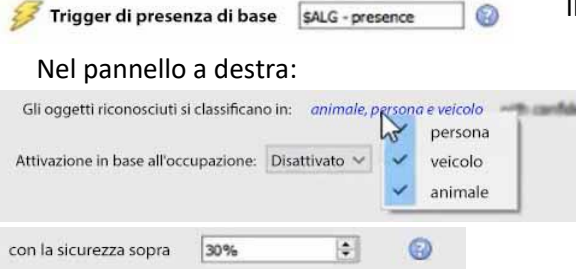

Il trigger verrà visualizzato nel pannello a destra.

Seleziona o disabilita il tipo o i tipi di oggetti classificati da rilevare: **persona**, **veicolo** o **animale**.

Seleziona la **confidenza** di classificazione (in percentuale) a partire dalla quale l'algoritmo si

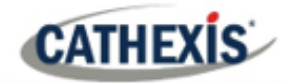

attiverà. Per esempio, se l'algoritmo è sicuro al 30% che l'oggetto rilevato sia il tipo selezionato di oggetto classificato, si attiverà.

#### *4.3.8.2.1 Inneschi di occupazione*

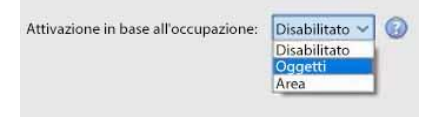

Nel pannello a destra, selezionare il trigger di occupazione (per **oggetti** o **area)**.

#### **Oggetti**

**MaxObjects**: si attiva se il numero di oggetti classificati è sopra o sotto un certo limite.

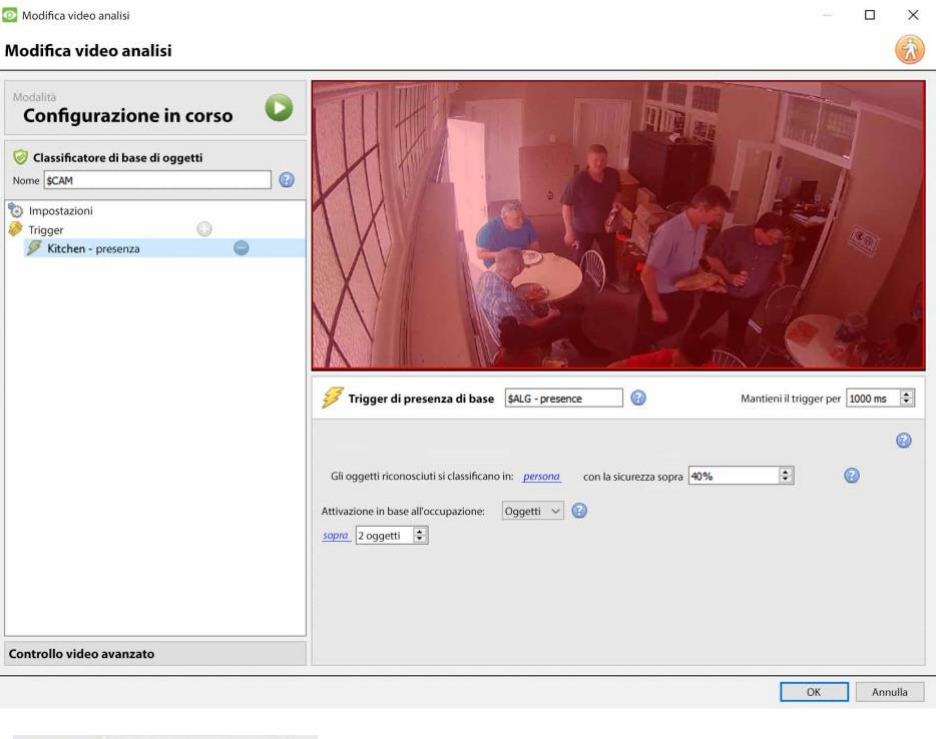

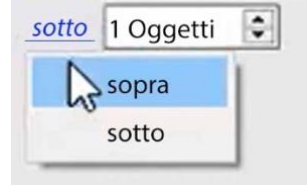

Clicca sul **collegamento ipertestuale blu** per selezionare se l'algoritmo si attiverà **sopra** o **sotto** un certo numero di oggetti. Seleziona il **numero** di oggetti.

#### **Area**

**MaxArea**: si attiva se l'area occupata dagli oggetti classificati è sopra/sotto una certa percentuale dell'area totale di attivazione.

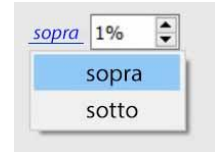

Clicca sul **collegamento ipertestuale blu** per selezionare se l'algoritmo si attiverà **sopra** o **sotto** una certa percentuale dell'area selezionata. Selezionare la **percentuale**.

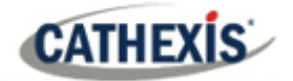

### **4.3.9 Analisi della lunghezza della coda**

#### **Scheda Setup / Configura Server / Analisi video / Nuovo / Tipo di analisi / Lunghezza della coda.**

Questo algoritmo può essere impostato per monitorare la lunghezza di una coda e attivare un evento quando una coda raggiunge una certa lunghezza. Per esempio, questo sarebbe utile per avvertire il direttore di un negozio che hanno bisogno di più personale alle casse.

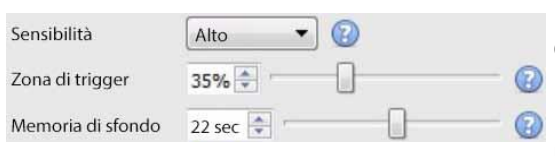

L'immagine a sinistra viene mostrata nell'Area di contesto quando si selezionano le impostazioni.

La **sensibilità** stabilisce quanto l'algoritmo sia sensibile al movimento nell'immagine.

L'**area di innesco** è la percentuale di pixel che devono essere innescati (all'interno dei blocchi di pixel 4 per 4 che l'algoritmo utilizza) affinché anche l'algoritmo si attivi.

La**memoria** è quanto tempo l'algoritmo ricorda lo sfondo.

### **4.3.9.1 Aggiungere / modificare una zona**

Per impostazione predefinita, tre zone comprendono l'area della coda. **Per aggiungere una** zona, fai doppio clic all'interno dell'area di una delle zone. Questo lo dividerà a metà. Per unire due zone insieme, fai doppio clic sulla linea che divide le due zone.

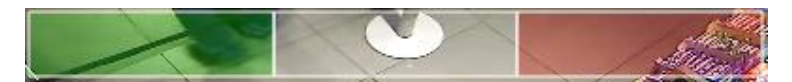

### *4.3.9.1.1 Zone anteriori e posteriori*

La zona verde deve sempre essere impostata all'inizio della coda. La zona rossa deve essere impostata alla fine della coda.

**Nota**: le zone verdi e rosse non possono essere divise.

### **4.3.9.2 Trigger**

Aziona se la coda é 50  $\div$  % pieno 2.0  $\div$  secondi

Nell'Area di contesto: dopo aver aggiunto un trigger, impostate sia la percentuale che il tempo per cui la coda deve essere piena, prima che un trigger sia attivato.

### **4.3.10 Oggetto immobile**

#### **Scheda Setup / Configura Server / Analisi video / Nuovo / Tipo di analisi / Algoritmo dell'oggetto fermo.**

Rilevamento di oggetti fermi monitora gli oggetti fermi che vengono introdotti o rimossi.

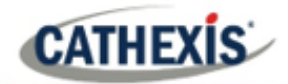

Questo algoritmo può essere utilizzato in diverse situazioni, come aeroporti, parcheggi o aree di stoccaggio. Un oggetto che era fermo nell'immagine attiverà l'algoritmo Still Object Detection (SOD) quando verrà *rimosso*. Un oggetto *introdotto* nella vista della telecamera attiverà anche l'algoritmo Still Object Detection. Per esempio, un'auto che parcheggia in una zona a parcheggio limitato.

L'algoritmo **Rilevamento di oggetti fermi** misura il cambiamento del livello di intensità della luce di un singolo pixel nel tempo. Identifica "macchie" di cambiamenti di intensità. Se un blob è abbastanza grande e abbastanza fermo, l'algoritmo inizierà un conto alla rovescia per determinare se il blob è fermo. Una volta che questo conto alla rovescia si ferma, l'algoritmo si attiva. Questo trigger può essere collegato agli eventi.

Il processo di impostazione di questo algoritmo (e di tutti gli algoritmi di movimento video) è iterativo. L'utente deve regolare l'algoritmo per adattarlo all'ambiente e agli oggetti da seguire. Queste linee guida non forniscono impostazioni generiche, ma forniscono definizioni e spiegazioni su come funziona l'algoritmo in modo che gli utenti possano fare regolazioni informate.

### **4.3.10.1 Pannello delle impostazioni**

Seleziona **Impostazioni** sulla sinistra della finestra. Configurate le opzioni di impostazione che appaiono.

### *4.3.10.1.1 Scegliere il tipo di algoritmo*

Le opzioni di impostazione saranno diverse a seconda del tipo di algoritmo. Scegliete tra questi tipi di algoritmi:

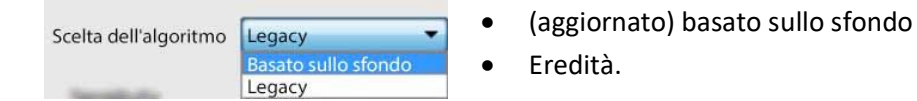

### **Impostazioni dell'eredità**

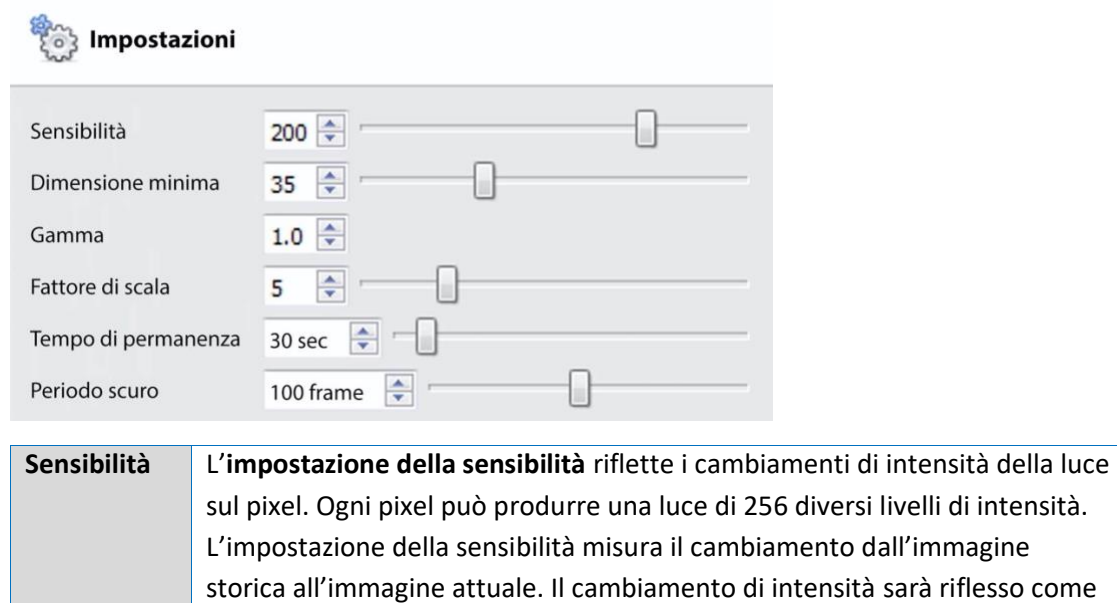

un valore tra 1 e 256. 50 è considerato il più piccolo cambiamento

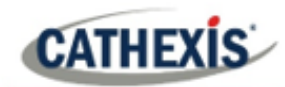

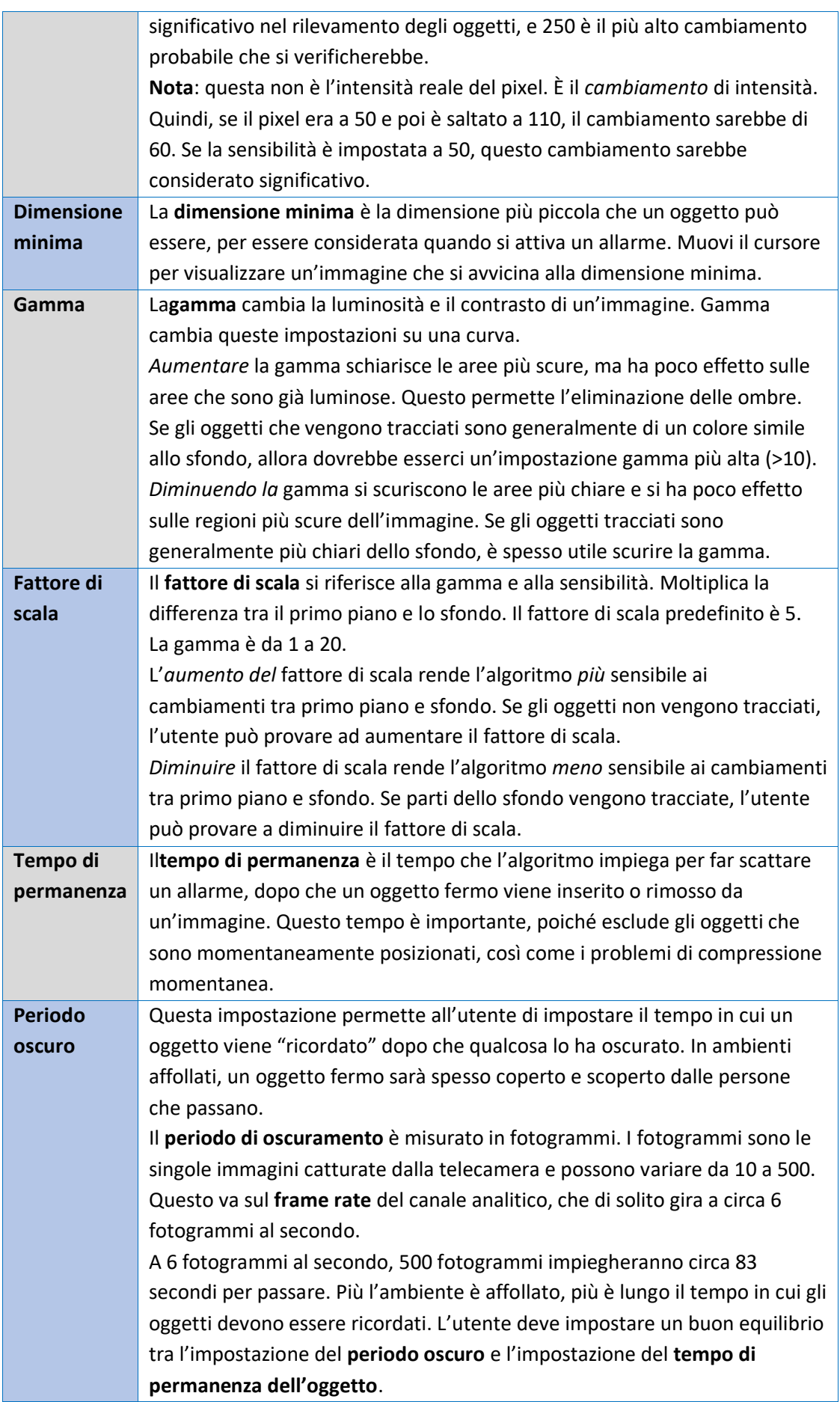

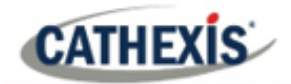

### **Impostazioni basate sullo sfondo**

#### Impostazioni

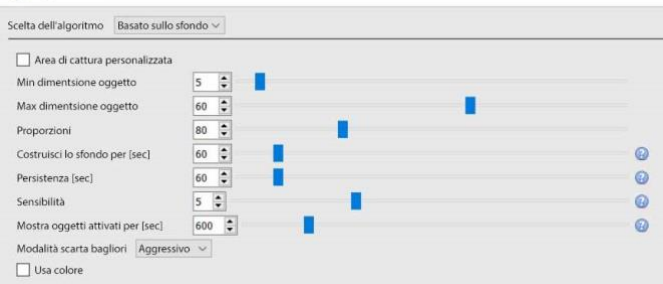

**Area di cattura personalizzata**: Selezionare **Area di cattura personalizzata** per applicare un'area di cattura dell'algoritmo.**(Nota**: regola l'area di cattura cliccando su di essa e trascinando i nodi).

**Dimensione minima dell'oggetto**: Imposta la dimensione minima dell'oggetto da monitorare.

**Dimensione massima dell'oggetto**: Imposta la dimensione massima dell'oggetto da monitorare.

**Rapporto** d'aspetto: Regola il rapporto d'aspetto.

Costruire il**modello di sfondo**: Selezionare il numero di secondi per i quali costruire il modello di sfondo.

**Persistenza**: Impostare il numero di secondi in cui il trigger deve persistere per scattare.

**Sensibilità**: imposta la sensibilità dell'algoritmo.**(Nota**: più bassa è la sensibilità, più facilmente gli oggetti saranno raccolti).

**Visualizza gli oggetti attivati per**: Impostare il numero di secondi per i quali gli oggetti attivati saranno visualizzati.

**Modalità di scarto del flare**: scegliete Passivo, Aggressivo o Nessuno.

**Usa colore**: seleziona questo per usare il colore per gli oggetti attivati.

### **4.3.10.2 Zone**

La pittura delle zone segue la stessa procedura descritta in Basic / Smart VMD.

### **4.3.11 Rilevatore di maschere**

*Disponibile con le licenze analitiche I, II o III*

#### **Scheda Setup / Configurare i server / Video analisi / Nuovo / Tipo di analisi / Rilevatore di maschere**

Questo algoritmo rileva le maschere del viso.

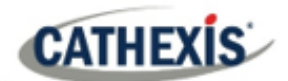

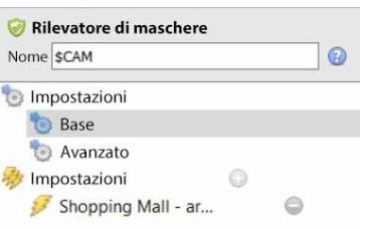

Sulla sinistra della finestra **Nuove analisi video**, l'utente può configurare le impostazioni e i trigger.

## **4.3.11.1 Impostazioni**

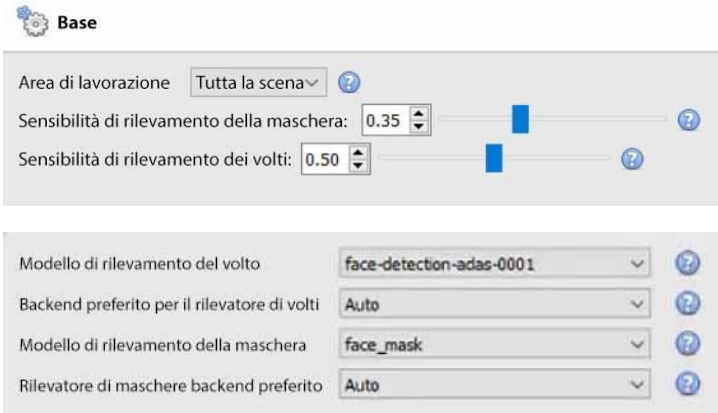

**Area di elaborazione**: Impostare su personalizzato per elaborare solo un'area dell'immagine. Assicuratevi che l'area di elaborazione circondi gli inneschi. Trascinate i punti di controllo per cambiare l'area di elaborazione. L'area di elaborazione può essere regolata da un algoritmo se troppo piccola.

**Mask detection sensitivity**: la sensibilità del rilevamento della maschera. Più alta è la sensibilità, maggiore è il numero di rilevamenti (ottenuto accettando maschere con una confidenza inferiore). Più piccola è la maschera, più alta è la sensibilità richiesta per rilevarla. Per esempio, se il raggio d'azione della telecamera è lungo, si raccomanda di utilizzare una sensibilità elevata. Per una configurazione della telecamera più vicina agli oggetti rilevati, si può usare una sensibilità inferiore.

**Sensibilità di rilevamento dei volti**: diminuire la sensibilità per eliminare i falsi rilevamenti. Maggiore è la sensibilità, maggiore è il numero di rilevamenti (ottenuto accettando i volti con una confidenza inferiore).

**Modello di rilevamento dei** volti: seleziona un modello di rilevamento dei volti (il modello di rete neurale profonda pre-addestrato utilizzato per rilevare i volti).

**Face detector preferred backend**: seleziona il backend preferito usato dal modello per rilevare i volti. Il modello selezionato determina le opzioni di backend che vengono visualizzate. A seconda del modello utilizzato, il backend preferito potrebbe essere CPU, GPU\_Intel, GPU\_CUDA\_FP32, o Auto.

**Modello di rilevamento della maschera**: selezionare il modello di rilevamento della maschera (ce n'è solo uno disponibile, face mask).

**Backend preferito del rilevatore di maschere**: selezionare il backend preferito usato dal modello per rilevare le maschere. Il modello selezionato determina le opzioni di backend che vengono visualizzate. A seconda del modello utilizzato, il backend preferito potrebbe essere CPU, GPU\_Intel, GPU\_CUDA\_FP32 o Auto.

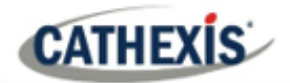

### *4.3.11.1.1 Impostazioni avanzate*

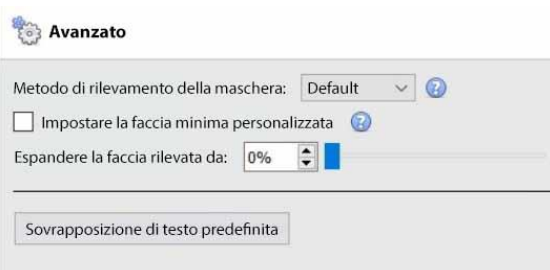

**Metodo di rilevamento della maschera**: le opzioni disponibili sono Default, Immediate o Smart. *Immediato*: si attiva alla prima occorrenza di una maschera/non maschera. *Intelligente*: utilizza la storia del rilevamento per determinare la maschera/non maschera.

**Impostare la faccia minima personalizzata**: il rilevatore di maschere ha bisogno di una faccia di dimensioni ragionevoli per determinare accuratamente l'esistenza di una maschera. Abilita questa opzione per impostare una dimensione minima personalizzata del viso, oltre la quale iniziare l'analisi delle maschere.

**Espandere il volto rilevato di**: selezionare la percentuale.

**Sovrapposizione di testo predefinita**: clicca su questo pulsante per configurare le sovrapposizioni. Apparirà la seguente finestra:

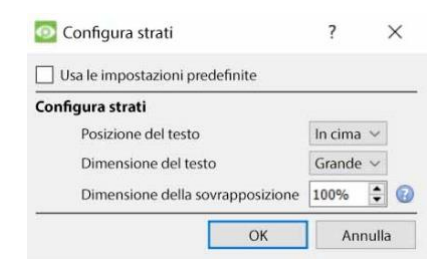

Configurare la sovrapposizione come richiesto.

### **4.3.11.2 Trigger**

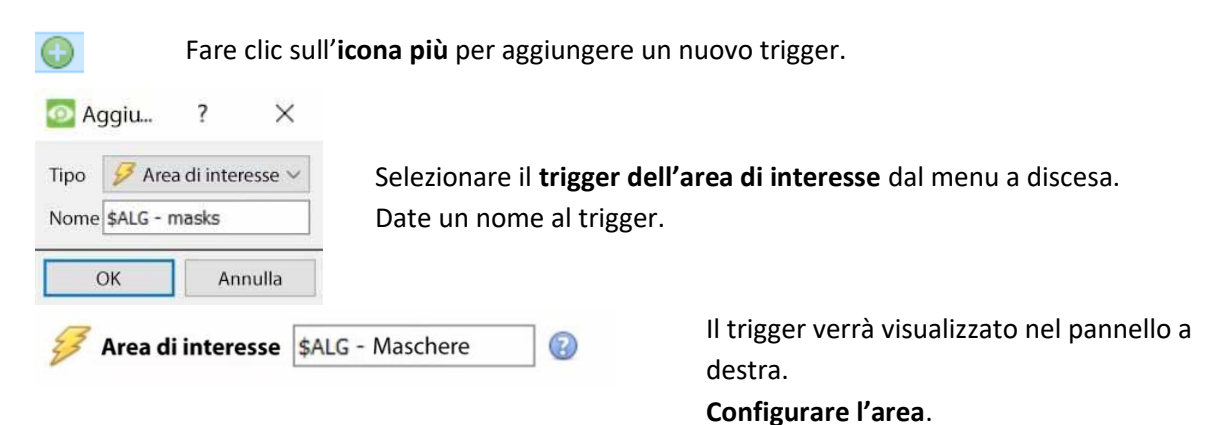

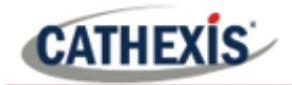

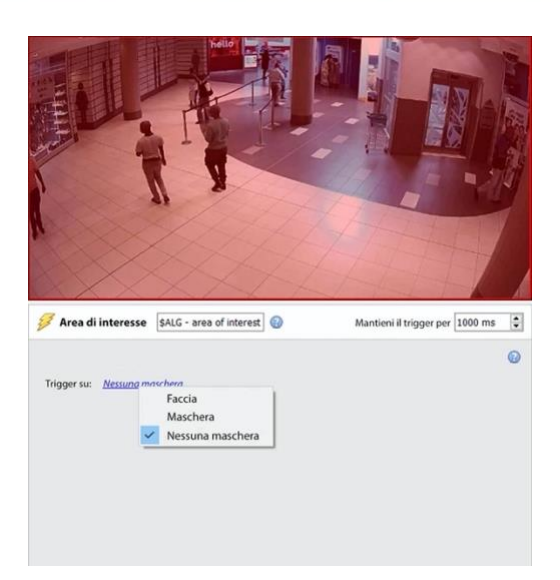

Selezionare se il trigger sarà richiesto da **Faccia**, **Maschere**, o **Non Mascheratura**.

### **4.3.12 Prossimità delle persone di base**

#### *Disponibile con Analytics I, II o III*

**Scheda Setup / Configurare i server / Video Analytics / Nuovo / Tipo di analisi / Vicinanza alle persone di base**

La prossimità di base delle persone permette di rilevare le violazioni della distanza fisica.

### **4.3.12.1 Pannello impostazioni**

# Impostazioni

 $8 - 1$ 

Per configurare le impostazioni di **base di prossimità delle persone** , clicca su **Impostazioni** nella parte sinistra della finestra **Nuova analisi video**. Le seguenti opzioni appariranno sulla destra:

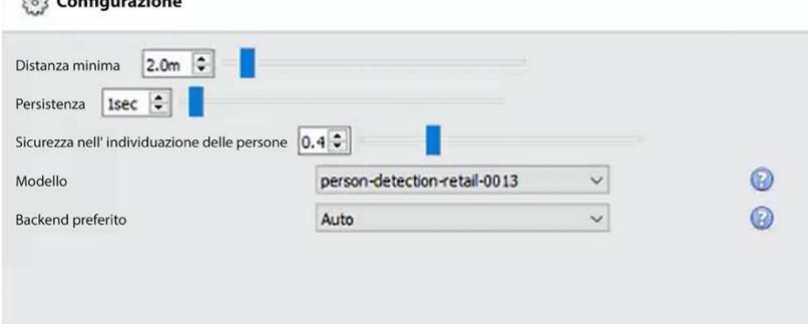

**Distanza minima**: selezionare la distanza minima.

**Persistenza**: imposta la persistenza (in secondi).

**Fiducia di rilevamento** della persona: selezionare la fiducia di rilevamento della persona. Più bassa è la fiducia selezionata, più basso è il rilevamento delle persone.

**Modello**: il modello utilizzato per rilevare le persone (il modello di rete neurale profonda pre-addestrato utilizzato per classificare gli oggetti).

**Backend preferito**: seleziona il backend preferito usato dal modello per eseguire l'algoritmo. A seconda del modello utilizzato, il backend preferito potrebbe essere CPU, GPU\_Intel, GPU\_CUDA\_FP32 o Auto.

### **4.3.12.2 Trigger**

**CATHEXIS** 

Fare clic sull'**icona più** per aggiungere un nuovo trigger.

Selezionare il trigger di **prossimità delle persone di base** dal menu a discesa. Date un nome al trigger.

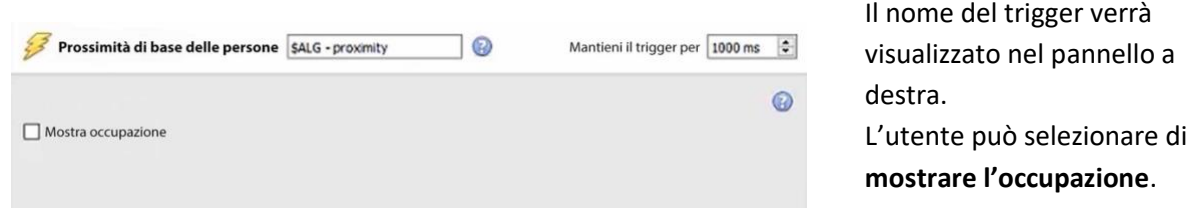

### **4.3.13 Temperatura del fronte termico**

#### *Richiede la licenza Analytics III*

**Scheda Setup / Configurare i server / Video analisi / Nuovo / Tipo di analisi / Temperatura della faccia termica**

Questo algoritmo è utilizzato per rilevare le temperature dei volti al di sopra di una certa soglia.

### **4.3.13.1 Aggiungere una telecamera**

Per prima cosa, assicuratevi che sia stata configurata una telecamera termica (integrata con CathexisVision).

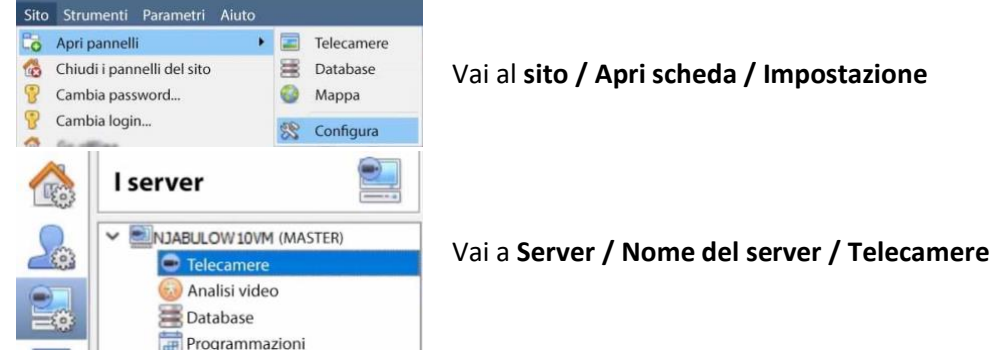

Clicca su **Nuovo** per aggiungere una nuova telecamera.

Scegli la **telecamera termica** e inserisci i dettagli di connessione.

Date alla telecamera un **nome** descrittivo. Fare clic su **Avanti**.

Configura i flussi della telecamera (flusso live/principale registrato, flusso analitico e flusso termico).

Abilita l'analisi video nel flusso di analisi cliccando con il tasto destro del mouse e selezionando **enable video analytics**.

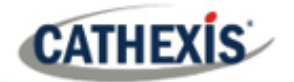

### **4.3.13.2 Pannello impostazioni**

Impostazioni

Per configurare le impostazioni di **Temperatura del rivestimento termico**, clicca su

**Impostazioni** nella parte sinistra della finestra **Nuove analisi video**. Le seguenti opzioni appariranno sulla destra:

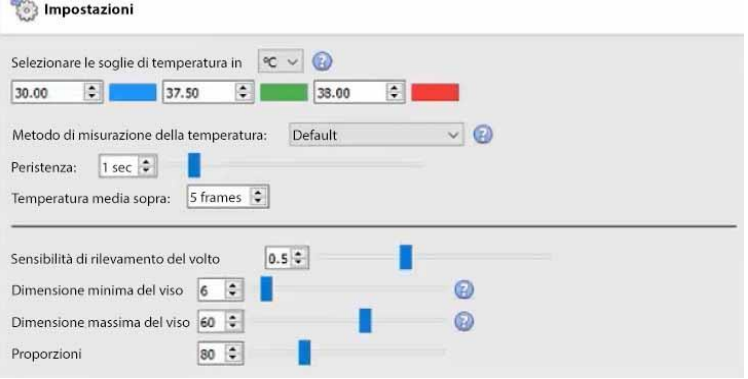

Il diagramma annotato qui sotto descrive le opzioni per le impostazioni:

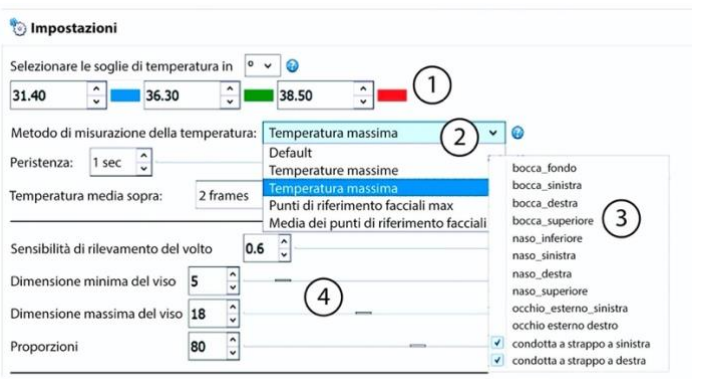

- $(1)$ Scegliere le soglie di temperatura per gli indicatori di colore sullo schermo e gli Allarmi /Trigger
- (2) Scegliere il metodo di misurazione **Top temperatures** (Top N% delle temperature tracciate e mediate. **Temperature massime** (temperature massime della faccia

mediate e tracciate nel tempo)

- Punti di riferimento facciali **Temperatura massima** dei punti di riferimento facciali selezionati tracciati nel tempo. **Temperatura media** dei punti di riferimento facciali tracciati nel tempo.
	- Impostazioni di rilevamento del volto

**Selezionare le soglie di temperatura in**: le temperature possono essere lette in Celsius (°C), Fahrenheit (°F) o Kelvin (K). **Nota**: la temperatura minima letta è di 30 gradi Celsius. Qualsiasi cosa inferiore a questo valore è considerata una lettura non valida e non si attiverà.

#### **Nota**:

1. I punti di riferimento facciali dovrebbero essere usati solo quando:

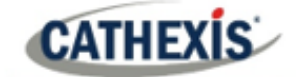

- Un corpo nero è schierato.
- La persona che viene letta è ferma su un punto preciso segnato sul pavimento per almeno 2 secondi.
- La parallasse è stata impostata con precisione.
- 2. Tuttavia, se la temperatura Top o Max sono usate e applicate sull'area di un rettangolo, la sovrapposizione esatta della termica e della visuale è meno urgente.
- 3. Le dimensioni della testa per posizionare la persona: dimensioni molto piccole della testa potrebbero significare che una persona può essere rilevata da lontano, e lontano dal punto di convergenza.

### *4.3.13.2.1 Sovrapposizioni*

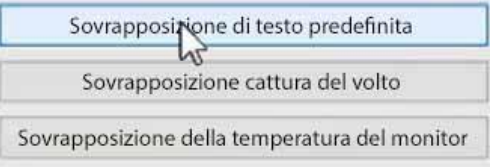

Ci sono opzioni per configurare la **sovrapposizione del testo predefinito**, la **sovrapposizione della cattura del volto** e la **sovrapposizione del monitor della temperatura**.

#### **Sovrapposizione di testo predefinita**

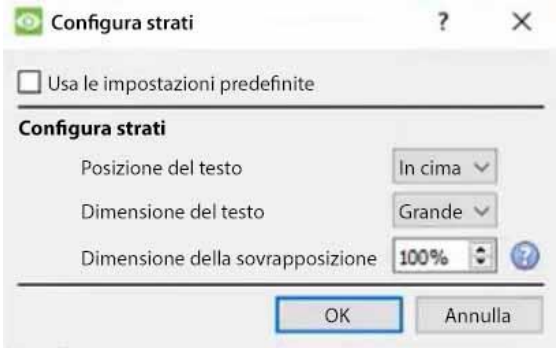

Configura la sovrapposizione di testo predefinita come richiesto.

### **Sovrapposizione della cattura del viso**

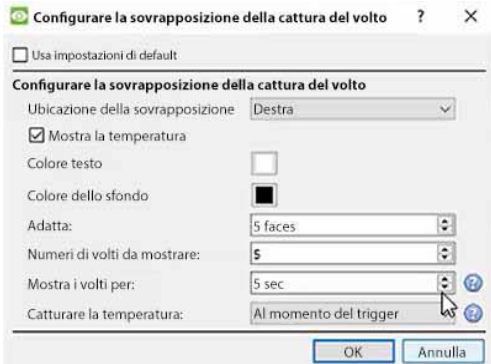

Configurare la sovrapposizione della cattura del viso come richiesto.

Ci sono 2 opzioni per **catturare la temperatura**: al momento del trigger, o al momento della temperatura massima.

**Al momento** del trigger: la temperatura è memorizzata nel database al momento del trigger. Il volto sarà visualizzato al momento dell'attivazione.

**Tempo di massima temperatura**: la temperatura dell'oggetto/persona sarà monitorata fino a quando la persona lascia la scena. A quel punto, la temperatura massima e il tempo in cui è stata misurata saranno memorizzati nel database. Il volto sarà catturato e visualizzato nella posizione scelta al momento della lettura più alta.

**Nota**: l'opzione migliore dipende dalla posizione della telecamera.

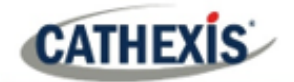

#### **Sovrapposizione del monitor della temperatura**

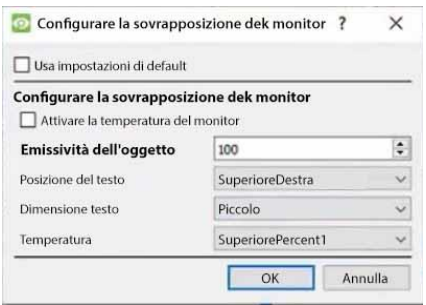

Configurare la sovrapposizione del monitor della temperatura come richiesto.

### **4.3.13.3 Modelli**

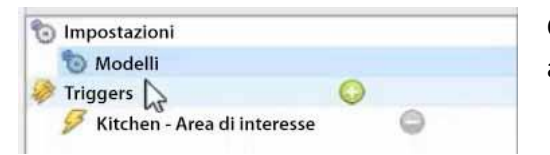

Clicca su **Modelli** nella parte sinistra della finestra Nuova analisi video.

Le seguenti opzioni verranno visualizzate sul pannello di destra:

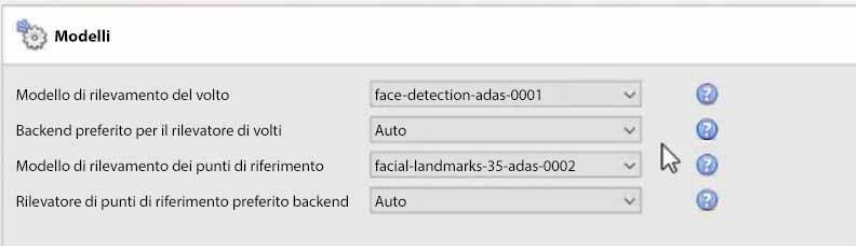

**Modello di rilevamento dei** volti: il modello di rete neurale profonda pre-addestrato utilizzato per rilevare i volti.

**Face detector preferred backend**: seleziona il backend preferito usato dal modello per rilevare i volti.

**Modello di rilevamento dei punti di riferimento**: il modello di rete neurale profonda pre-addestrato utilizzato per rilevare i punti di riferimento.

**Landmarks detector preferred backend**: seleziona il backend preferito usato dal modello per rilevare i punti di riferimento.

### **4.3.13.4 Trigger**

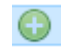

Fare clic sull'**icona più** per aggiungere un nuovo trigger. Selezionare il **trigger dell'area di interesse** dal menu a discesa.

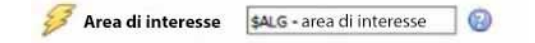

Il trigger verrà visualizzato nel pannello a destra.

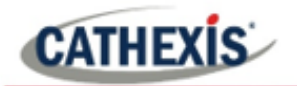

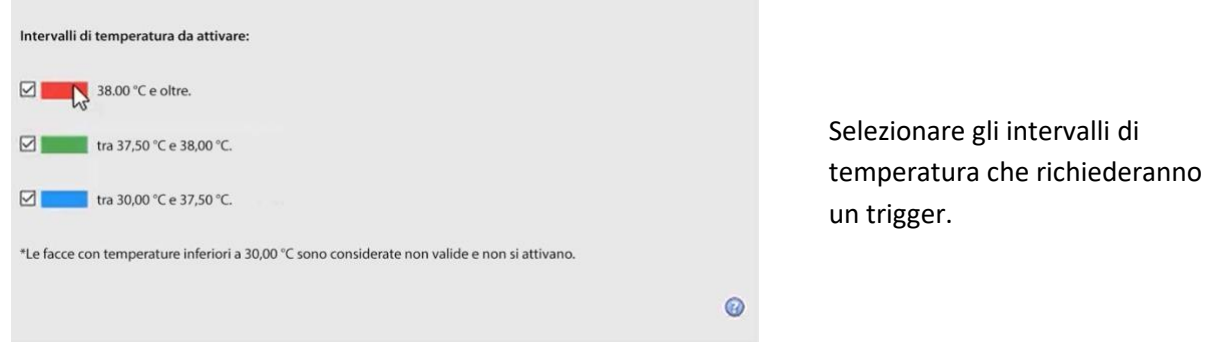

### **4.3.14 Conteggio delle analisi**

Le analisi di conteggio permettono il conteggio degli oggetti usando l'algoritmo **Contatore linea** e il conteggio delle teste usando l'algoritmo **Top Down Contatore Principale**.

### **4.3.14.1 Contatore di line**

Questo algoritmo offre solo il conteggio degli oggetti. Per attivare gli eventi quando gli oggetti attraversano una linea, usa l'analisi di base, intermedia o avanzata. Per i rapporti sul conteggio degli oggetti, contattare [support@cat.co.za.](mailto:support@cat.co.za)

Per una guida alla configurazione dell'algoritmo del contatore di linea, consultare la sezione Analisi di base, intermedia e avanzata, poiché le calibrazioni sono identiche.

### **4.3.14.2 Inseguitore di testa dall'alto verso il basso**

*Disponibile con la licenza Analytics III.*

#### **Analisi top-down del tracciatore di teste**

#### **Scheda Setup / Configurare i server / Video analisi / Nuovo / Tipo di analisi / Top-Down Head Tracker**

Il Top down contatore principale è progettato per attivarsi quando c'è un incrocio di linee in una zona. Offre l'attivazione di eventi quando le teste attraversano una linea. Viene utilizzato da una telecamera standard a colori che guarda dritto verso il basso.

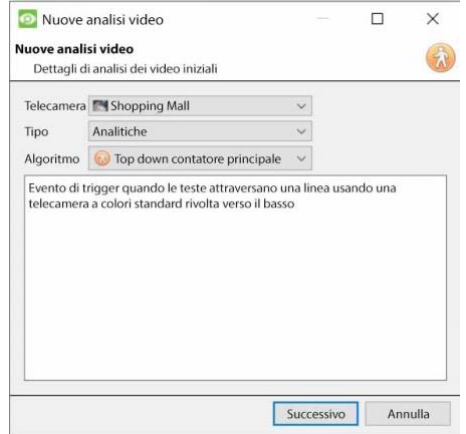

Per usare l'inseguitore di testa dall'alto:

- 1. Visita New Video Analytics.
- 2. Selezionare una telecamera.
- 3. Scegliete Analytics come *tipo*.
- 4. Scegliete Top-Down Head Tracker come algoritmo.
- 5. Fare clic su **Avanti**.

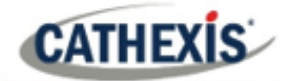

#### *4.3.14.2.1 Configurare l'analisi del tracciatore di teste top-down*

#### **Pannello delle impostazioni**

Impostazioni Nel pannello sinistro della finestra di configurazione dell'analisi video, seleziona **Impostazioni**. Questo farà apparire le seguenti opzioni.

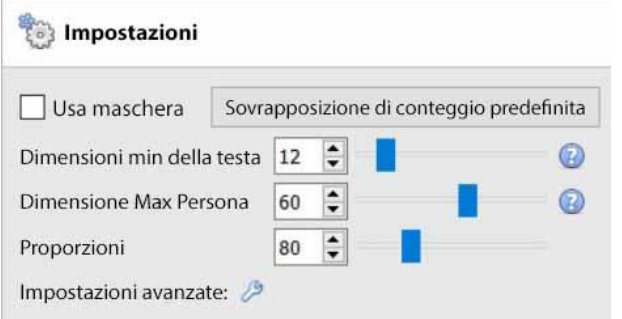

**Usa maschera**: Questo può essere selezionato per catturare l'area dell'immagine dove l'algoritmo lavora. **Dimensione minima della testa:** l'algoritmo filtrerà qualsiasi oggetto in movimento più piccolo della dimensione minima della testa.

**Dimensione massima della persona:** Gli oggetti in movimento più grandi della "Dimensione massima della persona" saranno divisi in un oggetto più piccolo. **Rapporto d'aspetto**: Cambia questa impostazione per adattare meglio le sovrapposizioni "Min head size" e "Max Person size" agli oggetti in movimento.

Sovrapposizione di conteggio predefinita

**Sovrapposizione di conteggio predefinita:** Fare clic per consentire la visualizzazione del tracciamento sui dati live e registrati. Questo è utile per identificare se una testa ha attraversato una linea, e quante volte ciò è avvenuto. Questi conteggi sono anche sovrapposti al filmato registrato. Questa impostazione permette di reimpostare il contatore di testa su base oraria o giornaliera.

Cliccate sul pulsante di **sovrapposizione del conteggio di default** per regolare le seguenti impostazioni:

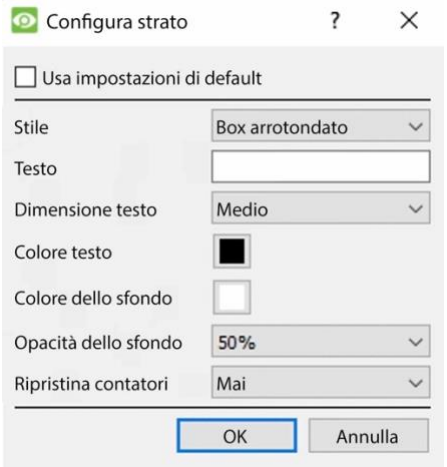

### Selezionare la casella di controllo per **Usare le impostazioni predefinite**.

Scegli lo **stile** della sovrapposizione del conteggio. Imposta il **testo** che deve apparire prima del numero di conteggio.

Seleziona la **dimensione** e il **colore** del **testo**. Seleziona il **colore di sfondo** della sovrapposizione. Imposta l'**opacità** del colore di sfondo.

Decidere quando **reimpostare i contatori**.

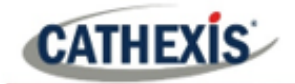

### **Avanzato**

Nella scheda Advanced, usa il **pulsante help** per una spiegazione delle opzioni disponibili.

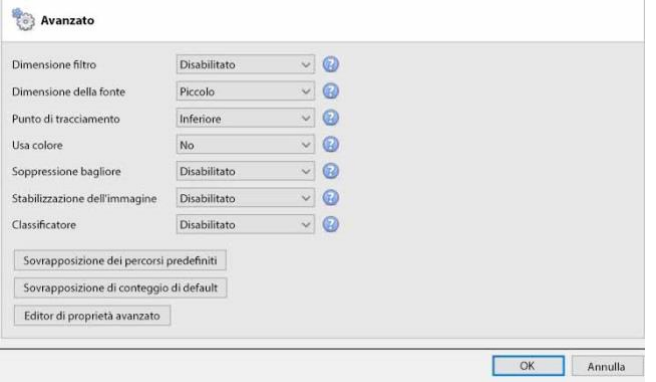

**Filtro per le dimensioni:** Filtra gli oggetti più piccoli della dimensione minima.

**Dimensione della fonte:** Determina la larghezza massima di a cui il flusso video analitico sarà scalato prima dell'elaborazione.

**Punto di tracciamento:** Questo imposta il punto in cui gli oggetti vengono tracciati sul riquadro di delimitazione.

**Usa colore:** permette all'algoritmo di usare il colore per tracciare gli oggetti nell'immagine e sopprimere le ombre.

**Soppressione flare:** Elimina i falsi movimenti dovuti a intensi cambiamenti di luminosità.

**Stabilizzazione dell'immagine:** Abilita la stabilizzazione dell'immagine per i casi in cui il tremolio della fotocamera è un problema.

**Classificatore:** Abilita la classificazione degli oggetti.

**Nota:** alcune di queste impostazioni comportano un carico pesante sul processore.

### *4.3.14.2.2 Pannello Triggers*

Una volta che l'utente ha configurato l'algoritmo, questo indica che è stato fatto un primo tentativo di configurazione corretta del sistema.

Ora, i trigger devono essere configurati. Si tratta di regole che utilizzano l'algoritmo e portano a decisioni che vengono prese (per esempio, qualcuno viene rintracciato). Una volta che il processo di configurazione è completo, la configurazione può essere testata.

I trigger si trovano nel pannello di configurazione della finestra "new video analytics".

#### **Aggiungere una linea di conteggio**

Aggiungere una linea di conteggio che le persone devono attraversare per essere tracciate.

Clicca sul **segno più** accanto a 'Triggers'.  $\bullet$ 

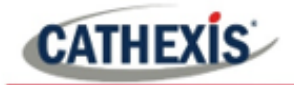

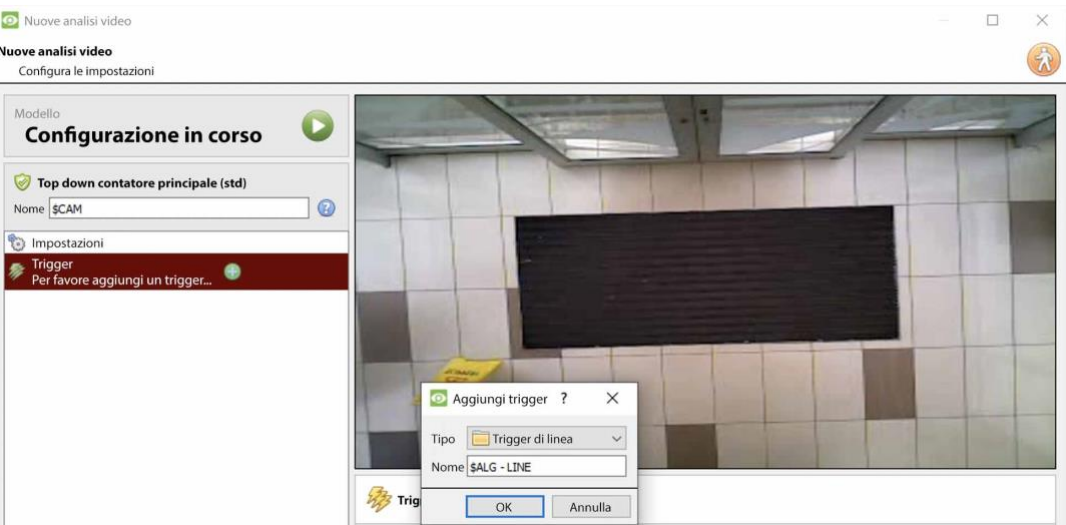

Fare clic su **OK**.

#### **Scegliere la modalità linea**

#### Poi, scegliete la **linea singola** o la **linea doppia**.

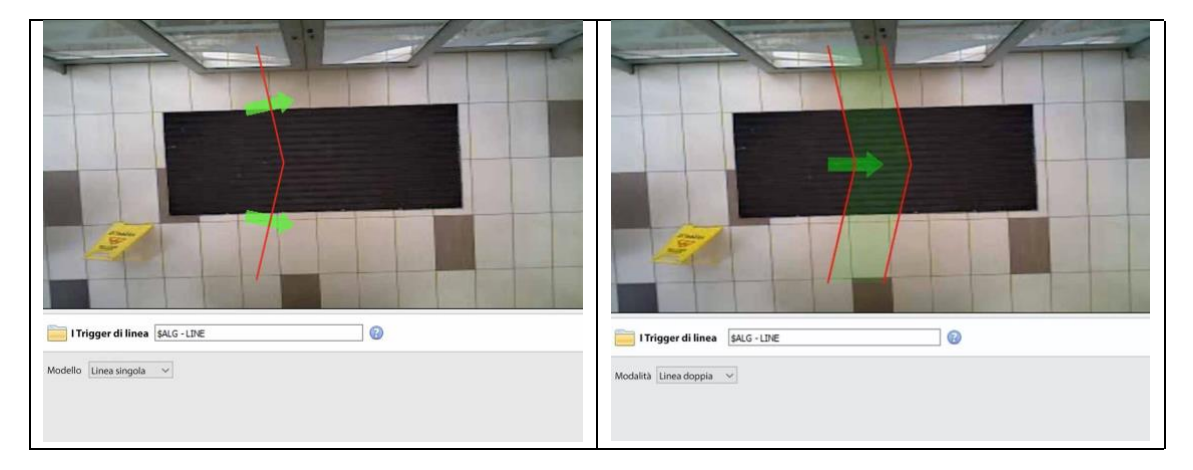

Se è stata configurata una linea singola, la persona deve attraversare una linea per essere tracciata.

Se è stata configurata una doppia linea, la persona deve attraversare entrambe le linee per essere tracciata. In questo caso, se la persona si sofferma su una linea e poi attraversa di nuovo la stessa linea, quella persona non sarà contata.

**Suggerimento**: Aggiungere una doppia linea per eliminare i falsi conteggi che possono verificarsi quando una persona rimane in uno spazio ristretto intorno a una linea.

### **Definire la linea di tracciamento**

**Nota**: Questa sezione descrive in dettaglio la definizione di una **linea doppia**. Gli stessi principi si applicano a una **linea singola**.

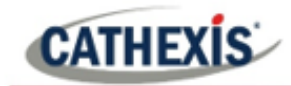

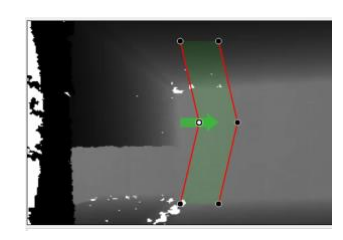

Definisci la linea in modo che copra l'area in cui le persone saranno contate mentre la attraversano.

**Aggiungere nodi:** Ctrl + clic sulla linea rossa.

**Rimuovere i nodi:** Fare doppio clic sul nodo da rimuovere.

**Spostare la linea:** Clicca in un punto qualsiasi della linea rossa per trascinare la linea di conteggio.

**Angolare la linea:** Clicca su un nodo e trascinalo nella posizione desiderata.

#### **Aggiungere un trigger**

Clicca sul segno più accanto al nome della telecamera per aggiungere un trigger. Fare clic su **OK**.

L'aggiunta di un trigger alla linea permette di impostare gli eventi di CathexisVision, che si attiveranno quando la linea viene attraversata.

Se un trigger è configurato, questo trigger sarà reso disponibile come un trigger valido nella configurazione dell'evento. Questo trigger può essere utilizzato per generare registrazioni, passare le telecamere ai display, o inviare allarmi a una stazione di monitoraggio centrale.

Fare clic su **OK**. Selezionare **Attivazione della linea.**

**Nota:** più trigger possono essere aggiunti a una linea.

#### **Definire la direzione dell'innesco**

Una volta aggiunto un trigger, definite quali direzioni faranno scattare un conteggio.

**La direzione predefinita è impostata su O.** Selezionare il trigger nel pannello di sinistra. Le opzioni appariranno sotto l'immagine della telecamera.

**Nota:** una licenza CNRP-1001 è necessaria per ogni direzione che viene contata. Se viene utilizzata l'impostazione di direzione predefinita di **uno dei due**, sono necessarie due licenze CNRP-1001.

Fare clic sul collegamento ipertestuale blu per le opzioni:

**Entrambi**: attiveranno eventi se le persone attraversano in entrambe le direzioni.

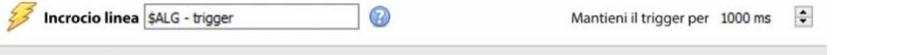

Attiva se la linea viene attraversata o direzione

**CATHEXIS** 

**Avanti:** attiverà gli eventi se le persone attraversano la linea nella stessa direzione della freccia.

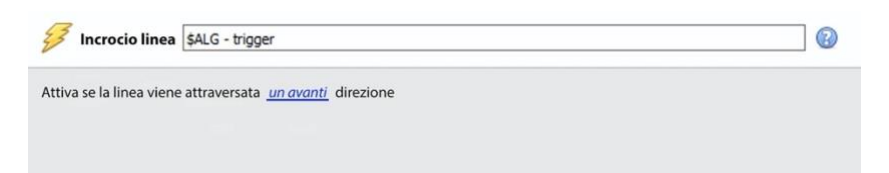

**Rovescio:** attiverà gli eventi se le persone attraversano la linea nella direzione opposta alla freccia.

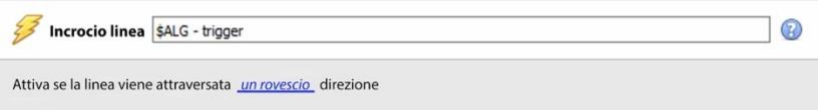

Impostare il tempo di **mantenimento dell'innesco** per estendere l'evento di questa quantità dopo che l'innesco è terminato.

**Nota**: se sono stati aggiunti più trigger, definire le direzioni di trigger per ogni trigger.

#### *4.3.14.2.3 Testare la configurazione*

Una volta che la configurazione iniziale è stata fatta, le prestazioni del sistema di tracciamento della testa dovrebbero essere valutate. Questo viene fatto usando la modalità di test dell'algoritmo.

Premere il pulsante di riproduzione per entrare nella modalità di prova. O Spunta le caselle di controllo per abilitare gli overlay. Questi overlay forniscono informazioni di debug che permettono di mettere a punto l'algoritmo, alterando le impostazioni discusse nella **sezione Pannello impostazioni**di cui sopra.

Queste sovrapposizioni sono anche disponibili nel feed video dal vivo e sul video registrato nel sistema Cathexis Vision. Il video registrato può essere utilizzato per valutare le prestazioni del sistema. L'utente può attivare alcuni (o tutti) questi overlay quando necessario.

Per ulteriori informazioni sull'Head Tracker, inviare un'e-mail [a support@cat.co.za.](mailto:support@cat.co.za)

### **4.3.15 Database del movimento (scheda)**

La memorizzazione del database di movimento deve essere abilitata per le telecamere che richiedono l'analisi dei dati di movimento. Le analisi dei dati di movimento (analisi che utilizzano i dati memorizzati in questo database di movimento) includono:

- Mappe di calore,
- Percorsi di attività,
- Ricerca dell'area di movimento.

Le telecamere su cui queste caratteristiche saranno abilitate devono poi essere aggiunte come telecamere del database di movimento. Per aggiungere le telecamere del database del movimento e configurare il database del movimento, segui le istruzioni seguenti.

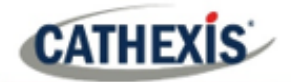

**Nota:** per informazioni sul funzionamento dell'analisi dei dati di movimento, consultate il *Manuale dell'operatore di CathexisVision*.

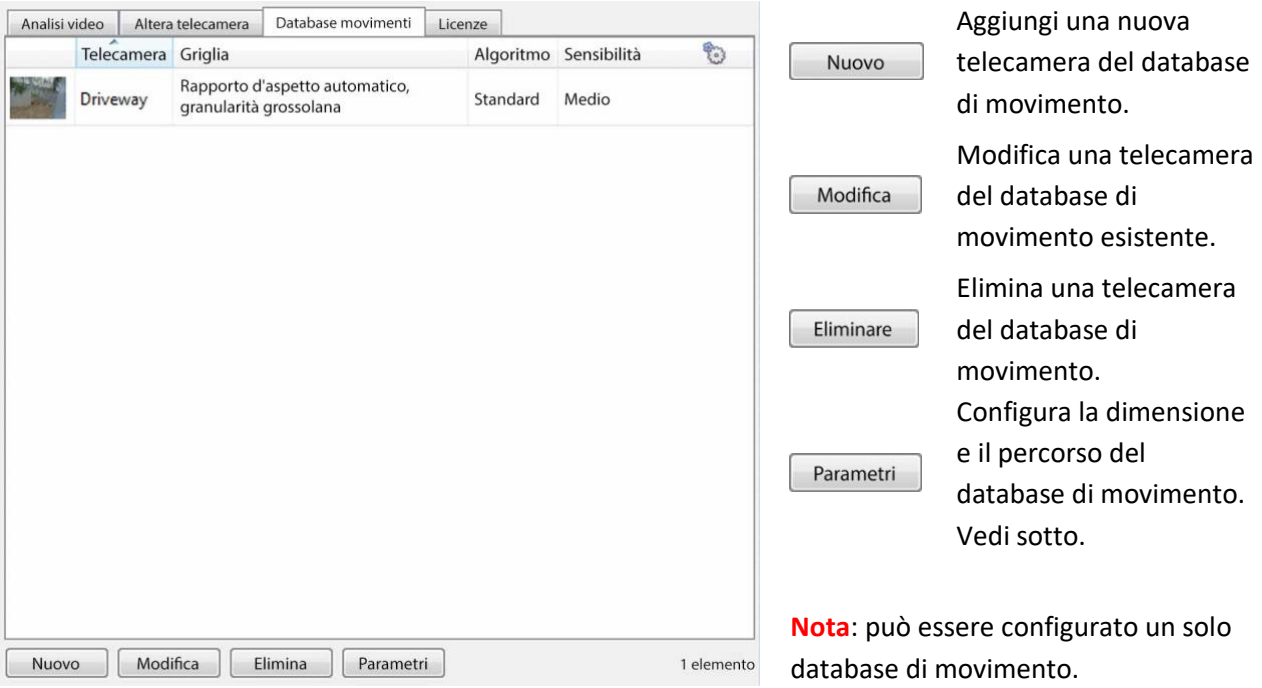

### **4.3.15.1 Nuove telecamere del database di movimento**

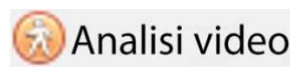

Visita **Analisi video**. Naviga alla scheda **Database** del movimento per aprire il database del movimento.

Fare clic su Nuovo o fare clic con il tasto destro del mouse e selezionare Nuovo per aprire la finestra della telecamera di ricerca del movimento, per selezionare da quali telecamere verranno recuperati i dati di movimento. Ci sono due schede in questa finestra: la scheda Telecamere e la scheda Impostazioni.

### *4.3.15.1.1 Scheda Telecamere*

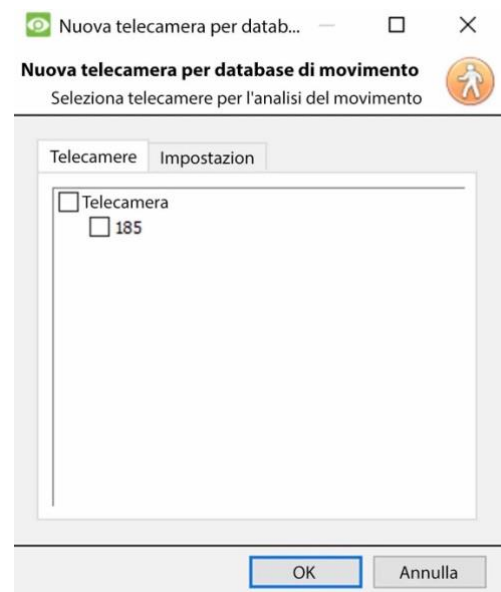

Seleziona le telecamere su cui sarà abilitata la ricerca di movimento.

**Nota**: Controlla le **telecamere** prima di controllare le telecamere desiderate.

# *4.3.15.1.2 Scheda Impostazioni*

**CATHEXIS** 

Nuova telecamera per database di movimento

Seleziona telecamere per l'analisi del movimento

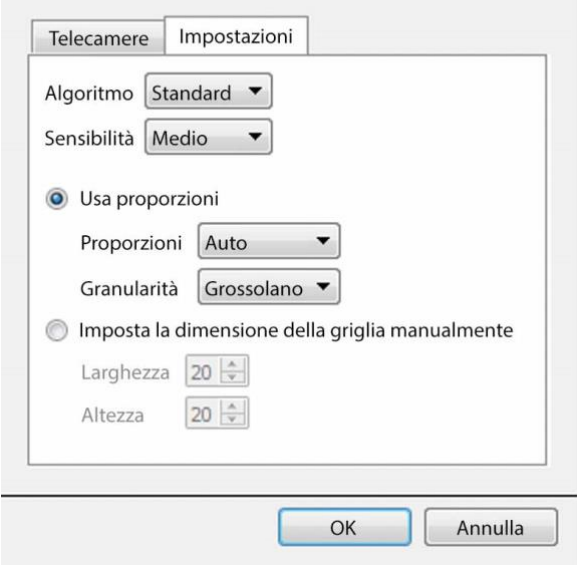

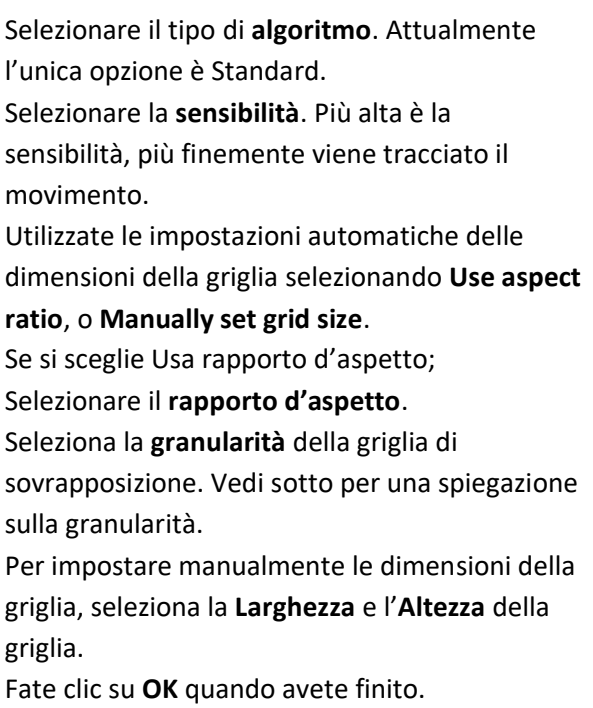

#### **Granularità**

L'algoritmo funziona dividendo la scena in celle. Più fine è la granularità, più piccole sono le celle, il che significa che il movimento può essere rilevato in aree più piccole dell'immagine. Le impostazioni predefinite sono perfette per la maggior parte delle configurazioni delle telecamere, l'unica ragione per cambiare questo sarebbe nel caso di una telecamera ad alta risoluzione con un ampio campo visivo, dove i risultati della ricerca di movimento non sono abbastanza fini. C'è un costo non banale in termini di requisiti di elaborazione e di disco associati al cambiamento di questo.

### **4.3.15.2 Impostazioni del database di movimento**

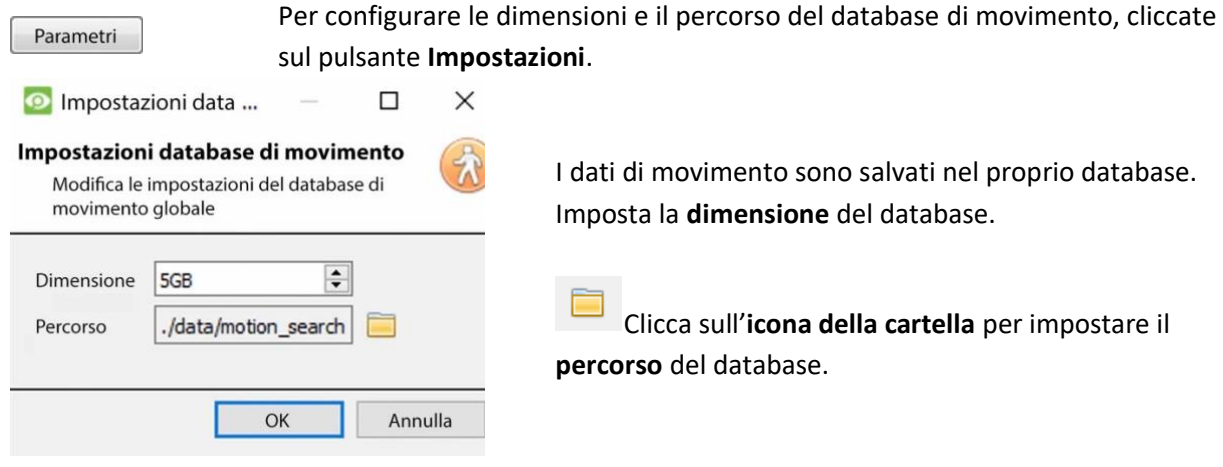

# **4.3.16 Licenze (scheda)**

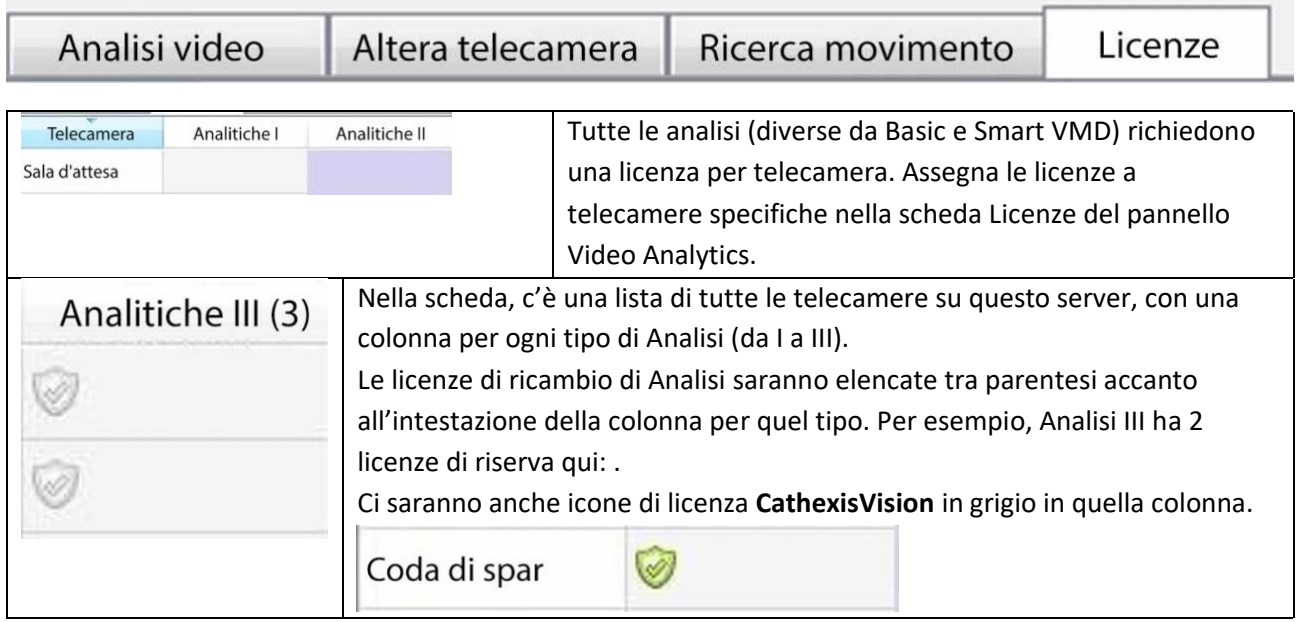

**Nota**: Analytics III conterrà l'analitica di I e II. Quindi, se una telecamera ha una licenza per Analytics III, non è necessario aggiungere le licenze per I e II, perché saranno già incluse.

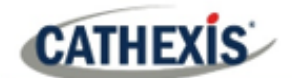

# **4.4 Database**

I database vengono aggiunti su base server per server. Ogni server sotto **Configura Server** avrà una sezione Databases dove sono gestiti i database di quel server.

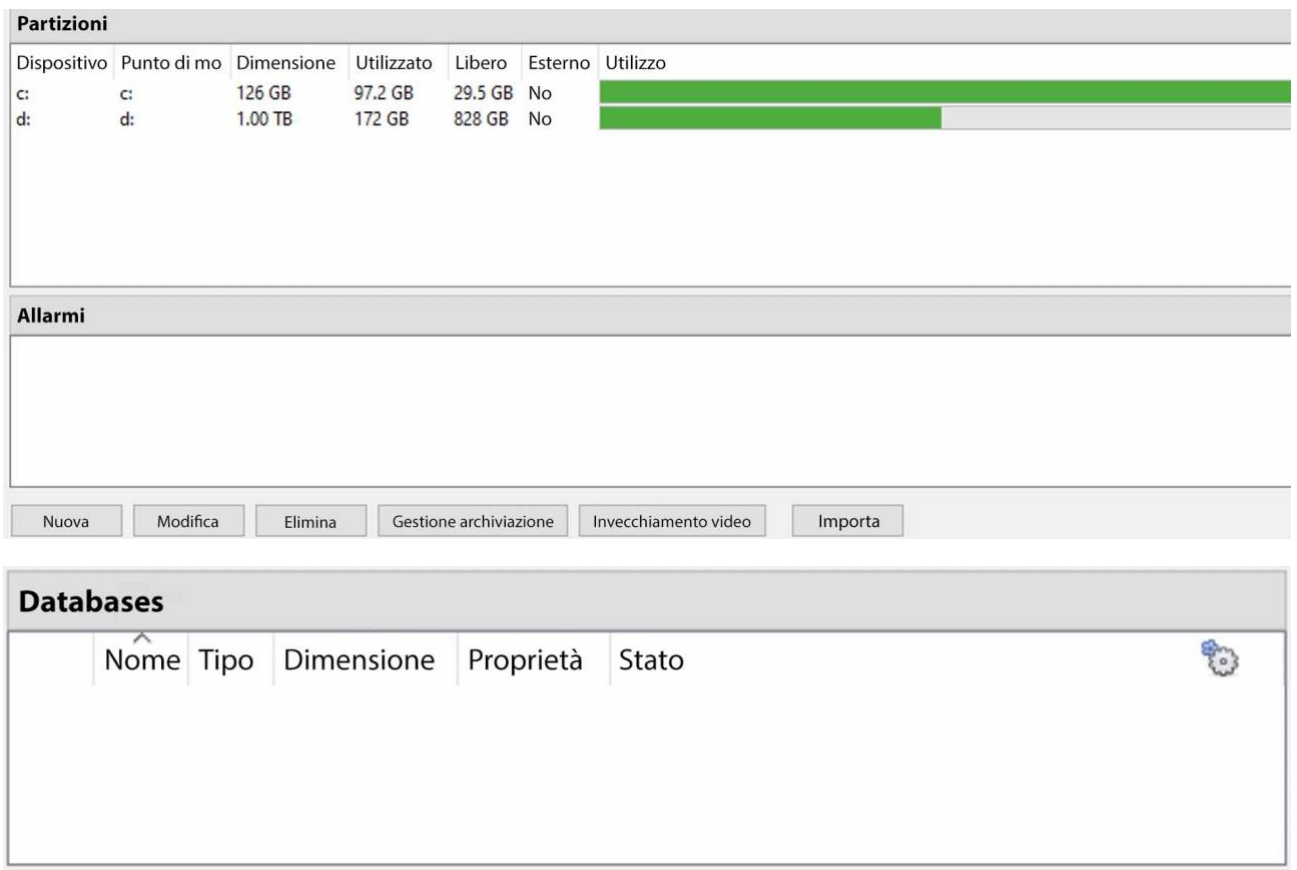

### **4.4.1 Aggiungere un database**

Per creare un nuovo database, clicca sul pulsante **New** nel pannello **Databases**.

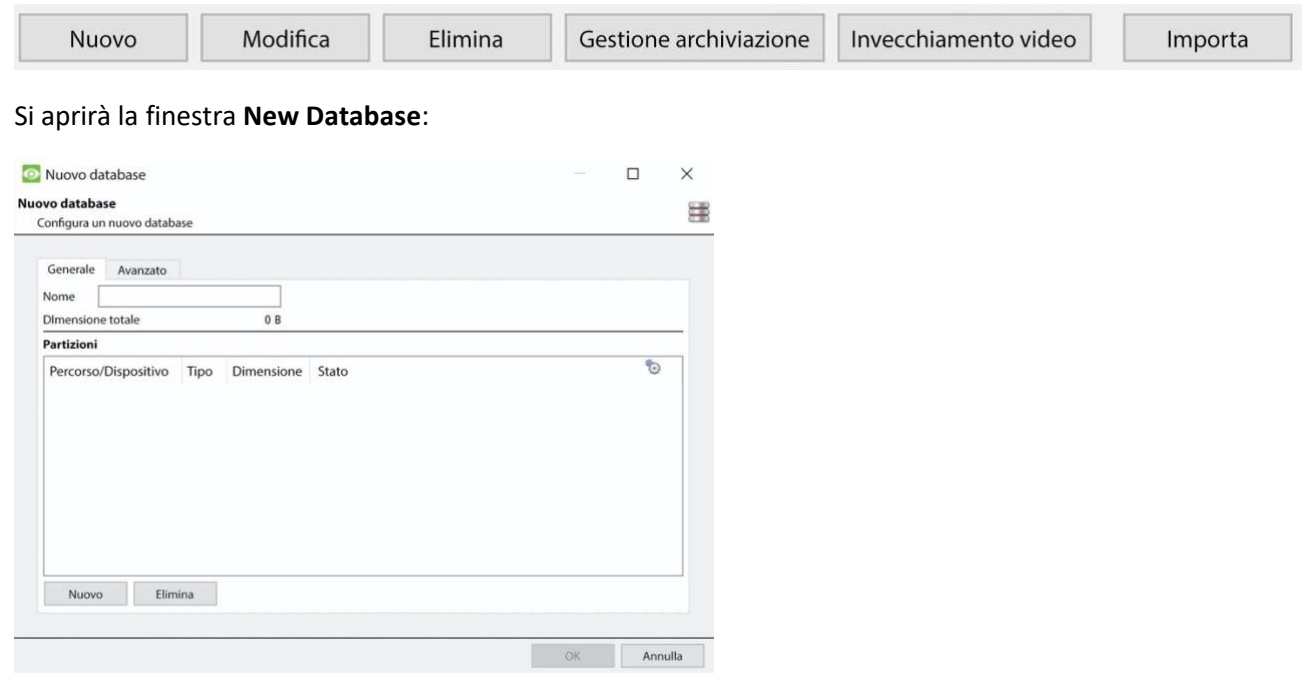

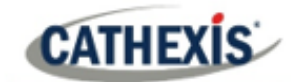

#### **Nota:**

- 1. Se si aggiunge/importa un database a un NVR da un'altra unità o tramite un client, l'opzione **Sfoglia** non esiste. In questo caso, il percorso del file deve essere inserito manualmente.
- 2. L'opzione Basic Database è stata rimossa da **CathexisVision** 2015 in poi. Come tale, tutti i database creati con **CathexisVision** in poi saranno database avanzati.
- 3. **Importante**: quando si utilizza lo storage di rete con condivisione di file NFS/CIFS, l'NVR richiede l'**uso esclusivo della condivisione di file**. Questo perché, per ragioni di prestazioni, il database è inizializzato su uno storage di rete con file sparsi. Questo significa che lo spazio su disco, che è configurato per essere utilizzato da un database, non è preallocato. Qualsiasi altro dispositivo che utilizza spazio sulla condivisione dei file potrebbe provocare un guasto in cui il database esaurisce lo spazio su disco.

### **4.4.1.1 Generale**

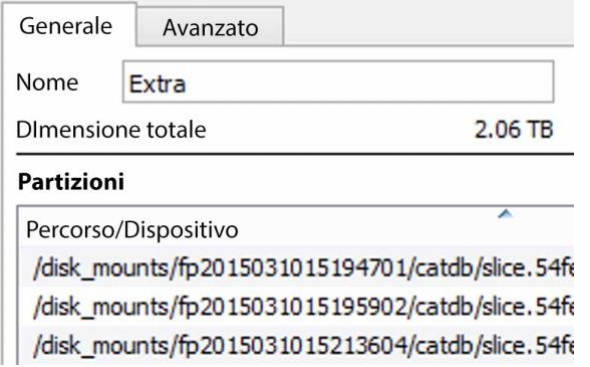

Date al database un **nome** descrittivo. (Una spiegazione di cosa sono le fette e come aggiungerle segue più avanti).

### **4.4.1.2 Avanzato**

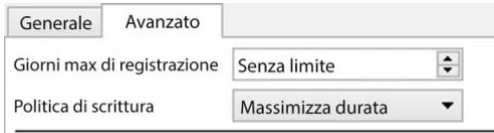

Nota: l'impostazione "Max days recording limit" determina il numero massimo di giorni di registrazioni accessibili nel database.

Lasciate questa impostazione su "Nessun limite" se non c'è uno specifico esigenze specifiche per limitare la disponibilità delle registrazioni.

L'impostazione **Giorni massimi di registrazione** definirà per quanti giorni il database registrerà. **Senza limiti** impostati, aspetterà semplicemente che il database sia pieno per iniziare a sovrascrivere i vecchi dati.

La **distruzione del database dei documenti** permette di cancellare definitivamente i dati più vecchi del "limite massimo di giorni di registrazione".

Dati frammentati oltre il limite

L'opzione di triturazione dei dati appare solo quando è impostato un "Limite massimo di giorni di registrazione".

La **politica di scrittura** offre la possibilità di massimizzare la durata della registrazione o la velocità di performance del database.

- Con **maximise duration**, il database sceglierà il video più vecchio presente quando sovrascrive i vecchi dati per aggiungere nuovi dati.
- Con la **massimizzazione delle prestazioni**, il database dividerà le telecamere su tutte le fette di disco in un modo che assicura il carico più uniforme su tutti i dischi. Per fare questo, a volte il database deve cancellare dei dati che potrebbero non essere i più vecchi per una particolare telecamera.

### **4.4.1.3 Aggiungere una fetta**

Il database comprende un certo numero di fette, che sono sezioni di partizioni del disco rigido.

Per aggiungere una fetta:

**CATHEXIS** 

Cliccate su **Nuovo** / Selezionate la partizione interessata / definite la dimensione della fetta / cliccate su **OK**.

Le nuove fette aggiunte appariranno nella sezione Slices della finestra Nuovo Database:

#### **Partizioni**

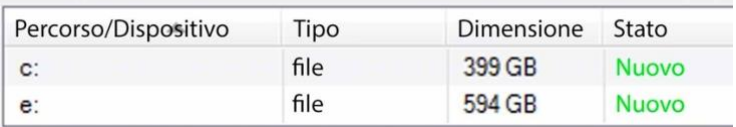

Una volta aggiunte le fette, clicca su **OK** per creare un database avanzato.

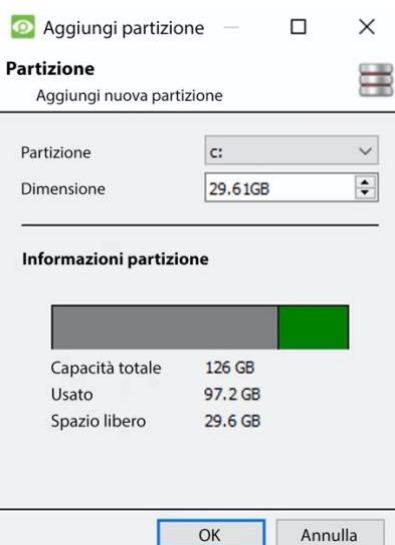

### **4.4.1.4 Raccomandazioni importanti**

- 1. Idealmente il database dovrebbe essere nella **propria partizione**, sul **proprio disco rigido.**
- 2. Se il database deve condividere un'unità con altre informazioni, allora mettetelo nella sua **propria partizione**.
- 3. Si raccomanda comunque di **non** creare un database nella partizione primaria di Windows, se questo è necessario:
	- a. Non crearlo all'interno della cartella di installazione di **CathexisVisionNVR**.
	- b. Non rendere la dimensione del database illimitata. Lasciate tra i 50 e i 100GB di spazio libero su disco quando impostate la dimensione.

### **4.4.2 Modificare un database esistente**

Ci sono due modi per modificare un database esistente: O:

- 1. Seleziona il database / Clicca sul pulsante **Modifica**.
- 2. Fate doppio clic sul database da modificare.

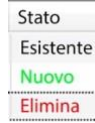

Quando si modifica un database, le edizioni delle fette appariranno nella colonna State all'interno della casella di testo **Slices**.

### **4.4.2.1 Inserimento del bordo**

Per alcune telecamere, l'inserimento dei bordi può essere abilitato per database. L'inserimento dei bordi sarà aggiunto alle nuove telecamere integrate man mano che vengono testate. Si consiglia agli utenti di contattare il supporto Cathexi[s\(support@cat.co.za\)](mailto:support@cat.co.za) per verificare quali produttori di telecamere sono supportati per l'inserimento dei bordi.

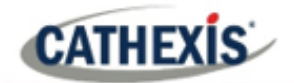

Per i produttori di fotocamere supportate, seguite la procedura descritta di seguito per abilitare l'inserimento dei bordi.

- 1. La telecamera utilizzata deve supportare una forma di **archiviazione esterna**, come SSD, scheda SD o HDD.
- 2. Assicurati che la videocamera sia impostata per registrare sul **database abilitato** per i filmati mancati.
- 3. Dall'interfaccia web della videocamera, configurare la videocamera per **registrare continuamente** sulla memoria esterna. Ci saranno delle opzioni per: sovrascrivere i filmati quando la scheda SD è piena, o interrompere la registrazione quando la scheda SD è piena. Vedi nota (c) qui sotto.

**Nota**: se l'utente desidera registrare l'**audio**, assicurarsi che la registrazione audio su memoria esterna sia abilitata sull'interfaccia web della telecamera.

- 4. **Confermate** che le registrazioni possono essere visualizzate dall'interfaccia web.
- 5. **Nota importante**: assicurarsi che la telecamera e il Cathexis NVR siano in **sincronia temporale**.

### *4.4.2.1.1 Abilitare il bordo in CathexisVision*

- 1. Vai a **CathexisVision / Sito / Apri scheda / Setup / Telecamere**
- 2. Se la telecamera è già stata aggiunta, clicca con il tasto destro del mouse su di essa.

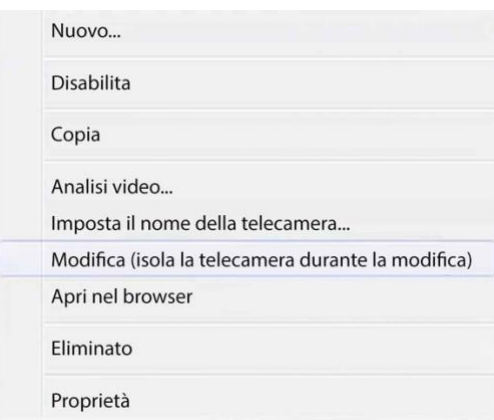

Dal menu che appare, seleziona **Modifica**. Si aprirà la finestra **Impostazioni telecamera**.

- 3. Selezionare la scheda **Bordo**.
- 4. Abilita la revisione dei bordi.

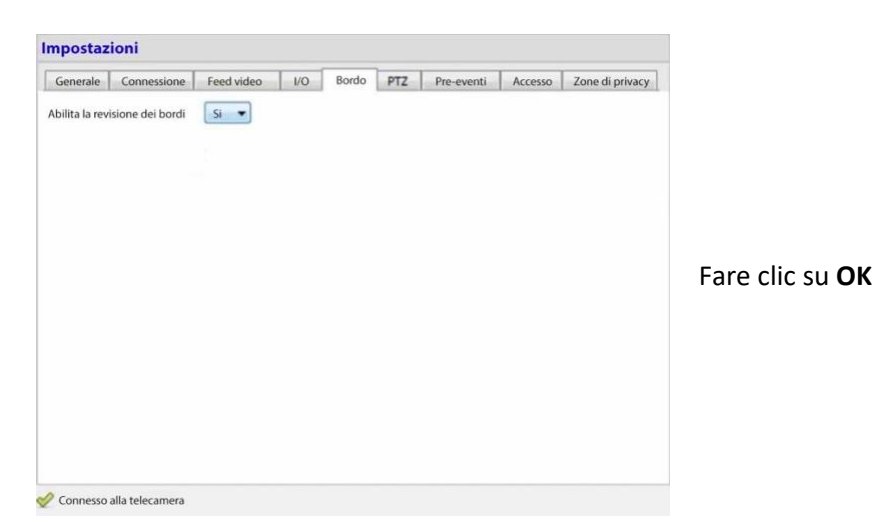

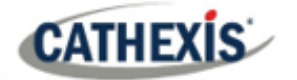

 $\overline{\phantom{a}}$ 

5. È consigliabile che l'utente controlli se il filmato può essere visto dal database dei bordi.

#### Vai al **sito / Apri scheda / Telecamere**

Cliccate sulla telecamera da visualizzare.

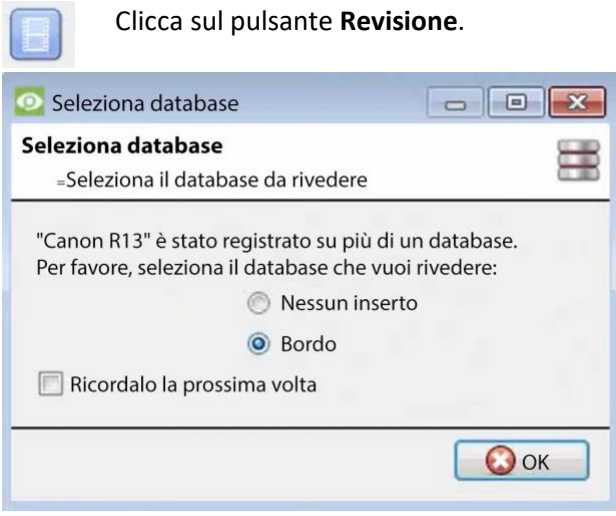

Nella finestra che si apre, seleziona il database di Edge da rivedere. Fare clic su **OK**.

Poi rivedere il filmato.

6. Se l'utente ha confermato che il filmato **può** essere visualizzato dal database Edge, andare in **CathexisVision / Sito / Apri pannelli / Setup / Databases / Nuovo** o **Modifica** (a seconda che il database sia già stato creato o meno)

#### *4.4.2.1.2 Scaricare il video perso*

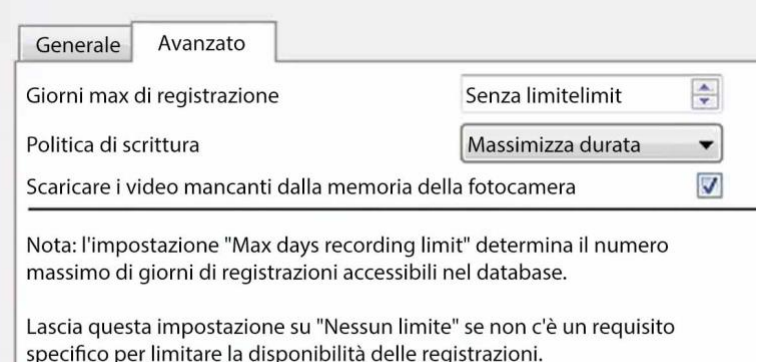

Nella scheda Advanced, spunta la casella che dice "Download missed video from camera storage". Fare clic su OK per salvare questa impostazione. Quando la connessione di rete tra la telecamera e CathexisVision NVR si interrompe e viene poi ripristinata, i dati/filmati

mancanti vengono inseriti.

#### **Nota**:

- a. Seconda della lunghezza del filmato, l'inserimento potrebbe richiedere del tempo.
- b. Solo le riprese di una singola telecamera saranno inserite alla volta.
- c. Se la telecamera è impostata per **interrompere la registrazione** quando la scheda SD o la memoria esterna è piena, CathexisVision non riceverà i dati dalla telecamera. Se questa impostazione è abilitata, l'utente deve assicurarsi che la scheda SD non sia piena. Se l'utente ha selezionato di **sovrascrivere** le riprese, CathexisVision riceverà le riprese anche se la scheda SD è piena, perché i dati saranno sovrascritti.

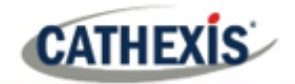

d. Le telecamere HikVision **non** sono supportate per l'inserimento dei bordi.

### **4.4.3 Allarmi**

Gli avvisi sono specifici per il database attualmente selezionato, e mostreranno lo **stato delle singole slice**, se una slice in quel database non è in uno stato pronto.

Per esempio, se la fetta di un database è occupata nell'inizializzazione, o se c'è un errore, verrà mostrato un avviso (con l'ID della fetta) se quel database è selezionato.

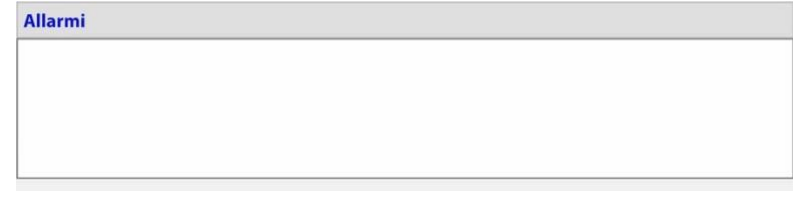

### **4.4.4 Gestire lo stoccaggio**

Gestione archiviazione

Le condivisioni di rete di Windows possono essere gestite cliccando sul pulsante **Gestione archiviazione**.

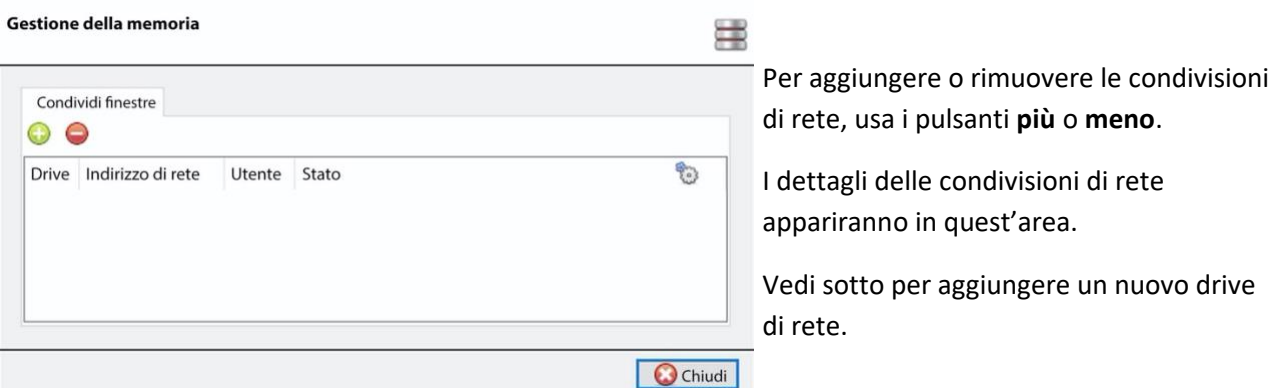

### **4.4.4.1 Aggiungere un nuovo drive di rete**

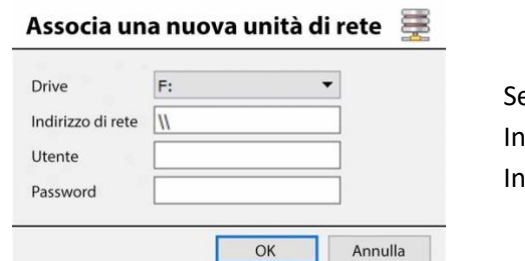

Selezionare l'**unità**. Iserire l'indirizzo di rete. Inserisci i dettagli dell'**utente** e della **password**.

Una volta aggiunto, lo stato dell'unità dovrebbe cambiare in 'Pending' dopo circa dieci secondi. Se questo non accade, controlla le impostazioni dell'unità rimuovendola e aggiungendola di nuovo (non c'è una funzione di modifica).
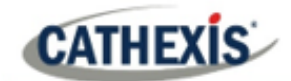

### **4.4.5 Importare un database**

Importa

Importa un database già esistente. Per importare un database, clicca su **Importa**. Ci sono due passi nell'importazione di un database.

### **4.4.5.1 Navigare nella cartella del database**

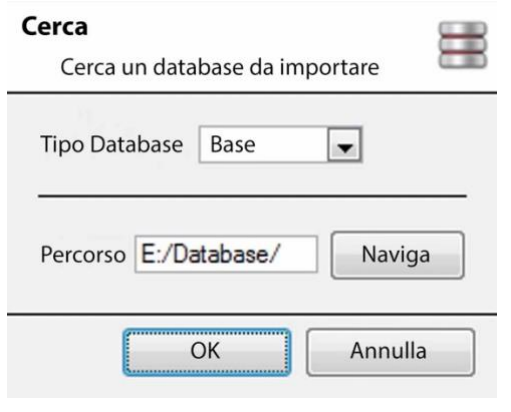

Ci possono essere più database memorizzati in una cartella, e un database non è rappresentato come un singolo file. Per questo motivo, quando importate un database, navigate solo nella cartella che contiene il database da importare.

Selezionare il tipo di database.

Inoltre, definisci se si sta importando un database di base o avanzato.

**Nota**: Se si importa un database in un NVR da un'altra unità o da un client, non ci sarà l'opzione **Sfoglia**. Conoscere il percorso del file e inserirlo manualmente.

### **4.4.5.2 Selezionare il database**

**CathexisVision** popolerà la lista dei database con tutti i database trovati in questa cartella. Seleziona il database da aggiungere dalla lista dei database.

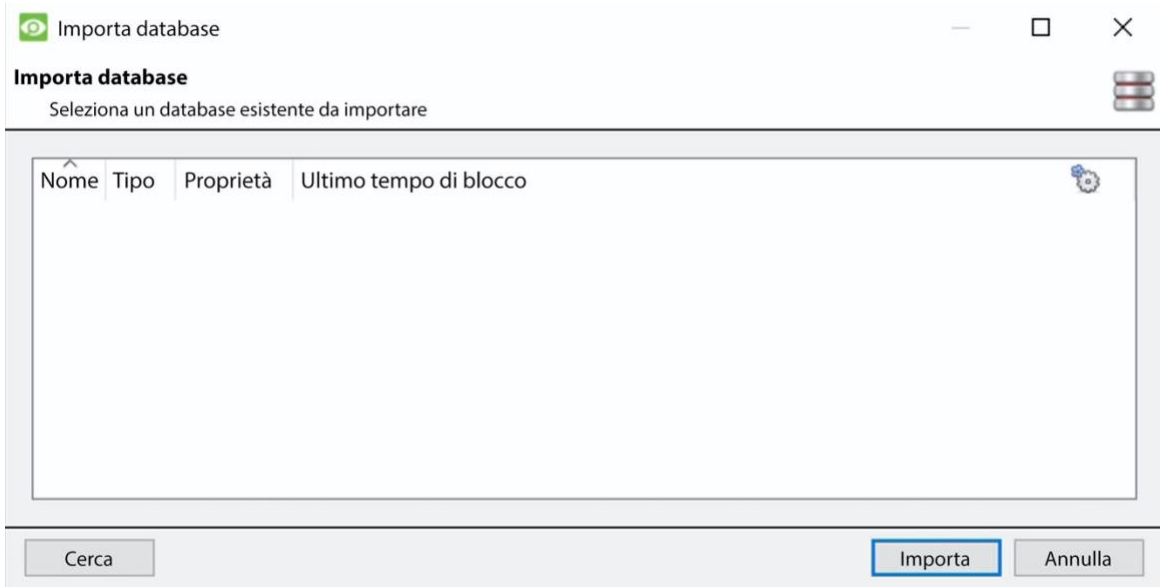

### **4.4.6 Invecchiamento del video**

La configurazione dell'invecchiamento del video si trova in **Setup / Databases**. L'invecchiamento del video richiede due basi di dati:

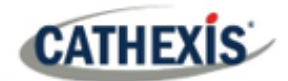

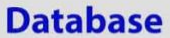

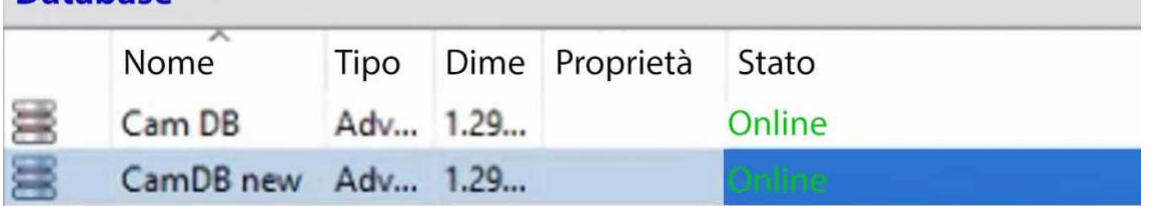

L'invecchiamento del video prende i filmati memorizzati in un database e poi li scrive in un altro database. L'invecchiamento del video copia anche gli overlay, l'audio e i metadati del filmato sorgente. L'obiettivo è che le registrazioni video rimangano accessibili più a lungo nel database di destinazione, poiché occupano meno spazio.

#### **Nota**:

- Il video nel database di destinazione sarà probabilmente ad un FPS (fotogrammi al secondo) molto più basso del filmato originale.
- Il video viene invecchiato solo se è più vecchio di 24 ore.

### **4.4.6.1 Creare un secondo database**

In Databases, cliccate con il tasto destro del mouse e selezionate **Nuovo**… . Apparirà la finestra **Nuovo database**.

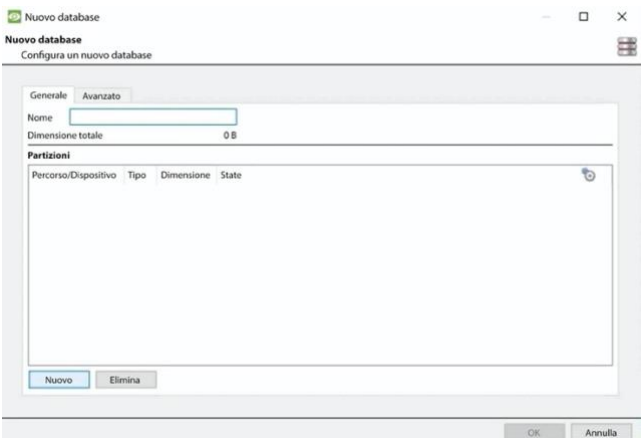

Date un **nome** al database.

Nell'angolo in basso a sinistra, clicca su **Nuovo**. Apparirà la finestra **Aggiungi partizione**.

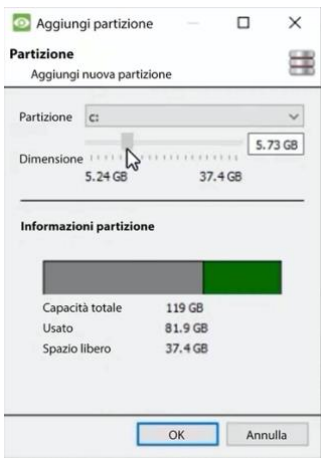

Selezionate la partizione e la dimensione. Fare clic su **OK**.

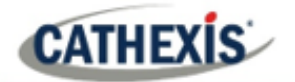

### **4.4.6.2 Nuovo invecchiamento del video**

Clicca sul pulsante di invecchiamento del video nella parte inferiore dello schermo:

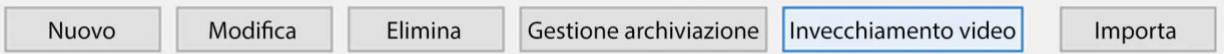

La finestra di invecchiamento del video apparirà, mostrando il database di origine e quello di destinazione:

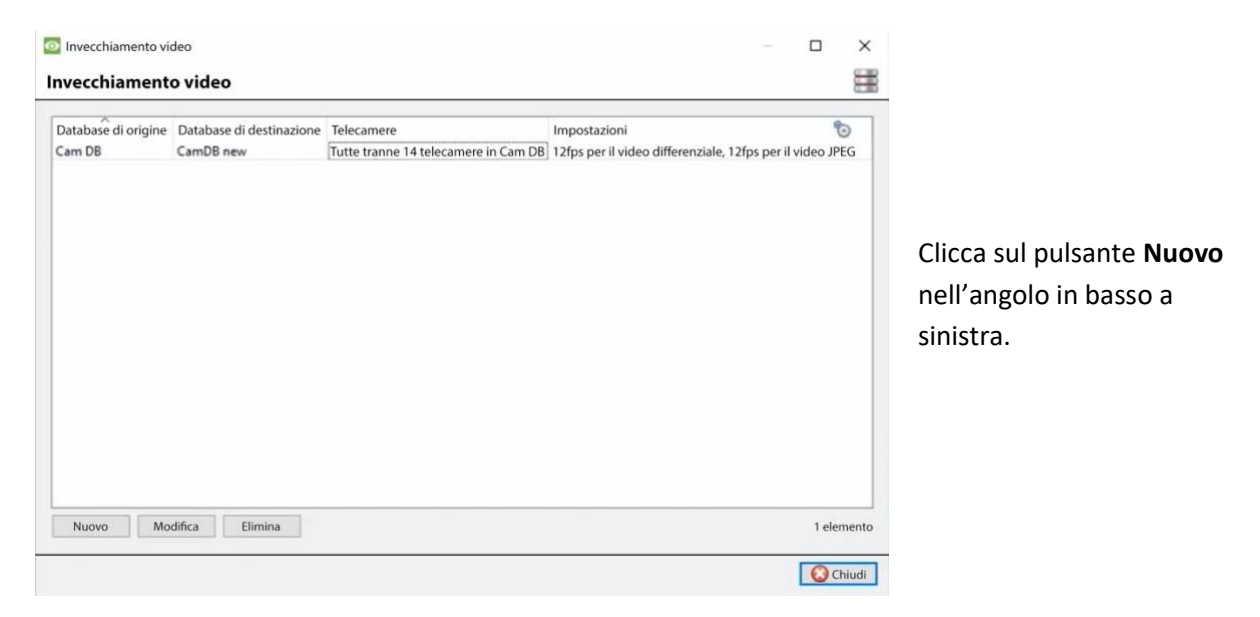

#### *4.4.6.2.1 Impostazioni*

Dopo aver cliccato su **Nuovo**, apparirà la casella **Nuovo invecchiamento video**. Nella scheda Impostazioni:

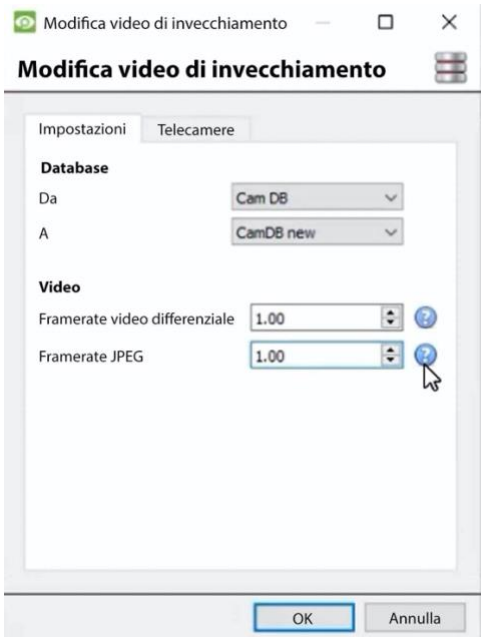

Seleziona i **database Da** e **A** (database di origine e di destinazione).

Sotto **Video,** regolare:

**Framerate video differenziale:** Il video differenziale (H264, H26 ecc.) sarà invecchiato memorizzando gli iframes per corrispondere il più possibile al tasso specificato.

**Framerate JPEG**: Il video a singolo fotogramma (JPEG ecc.) sarà invecchiato lasciando cadere i fotogrammi in modo che corrispondano il più possibile al tasso specificato.

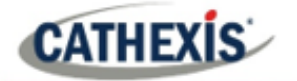

#### *4.4.6.2.2 Telecamere*

Sotto la scheda Telecamere, decidi quali telecamere invecchiare.

 $\times$ 

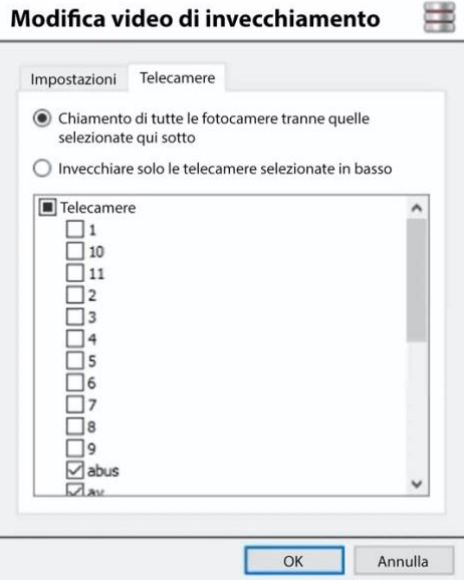

Modifica video di invecchiamento –  $\square$ 

#### **Nota:**

Un database può essere configurato come destinazione solo una volta.

Dopo aver cambiato un'impostazione, il video che si trova già nel database di destinazione non verrà sovrascritto. Le impostazioni avranno effetto solo sul prossimo video da scrivere.

### **4.4.6.3 Visualizzare il video invecchiato**

#### *4.4.6.3.1 Video in diretta*

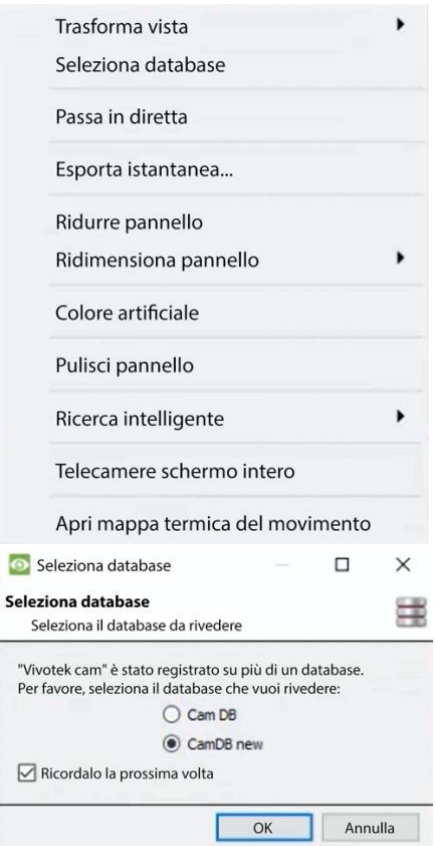

**Cliccate con il tasto destro** e scegliete **Select database**.

Nella finestra che appare, seleziona il database di destinazione da visualizzare. Fare clic su **OK**.

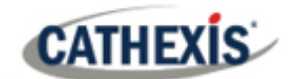

# **4.5 Orari**

Programmazioni Tutte le pianificazioni delle unità per la registrazione e gli eventi saranno mantenute sotto **Programmazioni** nelle opzioni Configura Server.

### **4.5.1 Aggiungere / modificare un programma**

Per aggiungere/modificare un programma, clicca sul pulsante corrispondente e segui le istruzioni qui sotto. Dai alla pianificazione un nome descrittivo, e poi definisci i tempi di registrazione (come mostrato qui sotto).

### **4.5.2 Impostare gli orari di registrazione programmata**

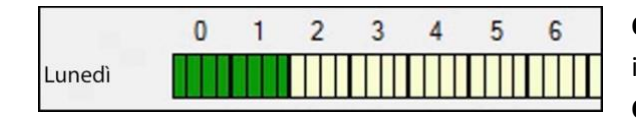

**Cliccate con il tasto sinistro del mouse** per selezionare il tempo di registrazione – le barre verdi. **Cliccate con il tasto destro del mouse** per deselezionare il tempo di registrazione – le barre gialle. Per **selezionare più celle,** tieni premuto il tasto sinistro del mouse e trascinalo sul lasso di tempo desiderato.

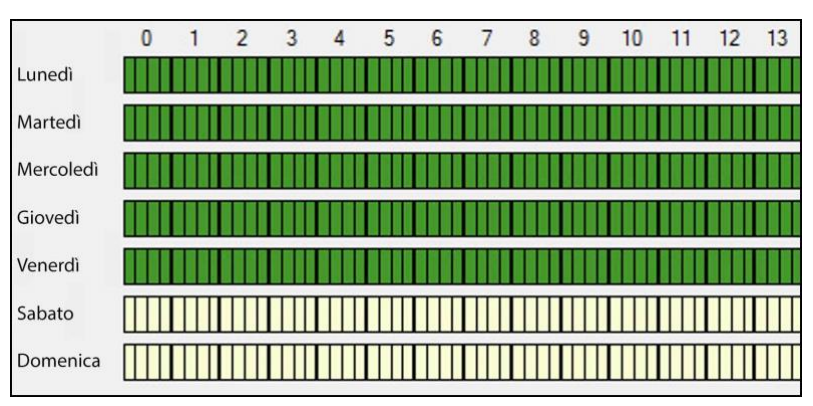

#### **Registrazione solo nei giorni della settimana.**

Per registrare solo i giorni della settimana, impostare il programma come visto a sinistra. **Selezione della sezione trasversale.**

Per selezionare o deselezionare aree in più di un giorno alla volta: tieni premuto il pulsante del mouse e trascinalo attraverso i giorni.

Clicca su OK e la pianificazione è stata creata. Questo programma può ora essere utilizzato per la registrazione e gli eventi su questa unità.

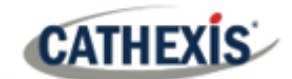

# **4.6 I/O di rete**

**CathexisVision** è in grado di ricevere ingressi a relè e inviare uscite a relè, sia tramite canali analogici che digitali. Questi relè possono poi essere incorporati negli eventi di **CathexisVision** e utilizzati come trigger nativi e azioni nel software **CathexisVision**.

**B** Dispositivi I/O L'I/O di rete sarà mantenuto sotto Dispositivi di I/O all'interno delle opzioni Configura

#### **server**.

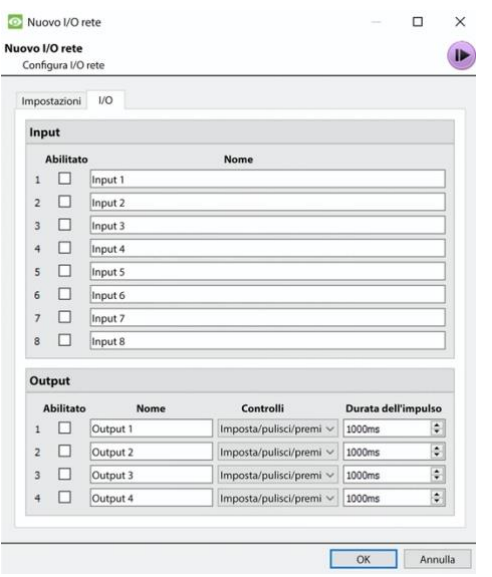

### **4.6.1 Analogico**

**Nota:** questo è supportato sulle unità DVR.

Il collegamento del relè su un'unità analogica avverrà tramite la scheda IO, sul retro dell'unità. Questo è collegato a una scheda PIA-mod che viene fornita di serie su tutte le unità analogiche.

Il pannello IO permette 16 ingressi e 16 uscite.

### **4.6.1.1 Modifica ingresso/uscita**

Gli IO sono modificati selezionando un ingresso/uscita e cliccando su **Modifica input**, o **Modifica output**.

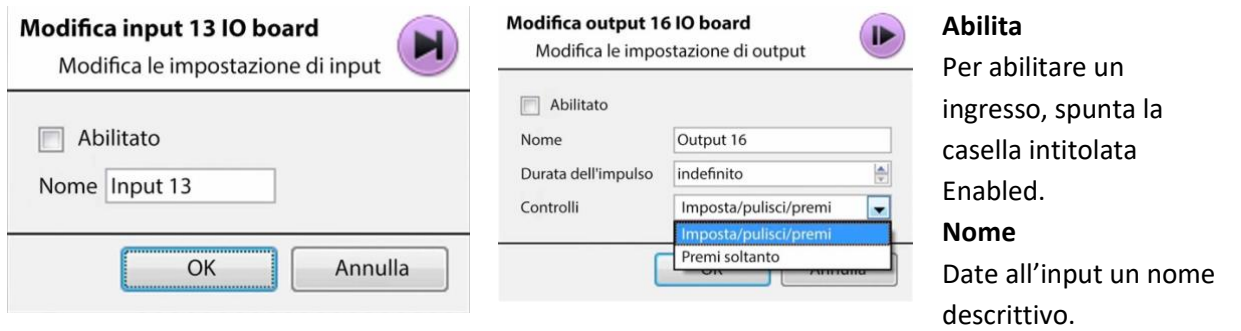

### **4.6.1.2 Uscita specifica**

**CATHEXIS** 

**Durata dell'impulso:** Imposta la durata dell'impulso di uscita, in millisecondi.

**Controllo:** Imposta anche come viene controllato il relè. Dare il controllo di Configura, Elimina e Impulso; o impostarlo esclusivamente su Impulso.

### **4.6.2 Rete**

Gli IO basati sulla rete sono gestiti da EIO-1148, o EIO-3148, Network Base IO Expander.

Questo dispositivo permette l'accesso completo e il controllo dei relè in/output remoti su una rete Ethernet. Attraverso il controllo del software **CathexisVision**, l'apertura e la chiusura dei contatti a relè integrati possono essere incorporati in qualsiasi risposta di un evento critico.

#### **4.6.2.1 Scheda Impostazioni**

Cliccando sulla scheda Network I/O, all'interno dell'opzione I/O devices, seguita dalla selezione di **Nuovo**, si ottengono le seguenti opzioni.

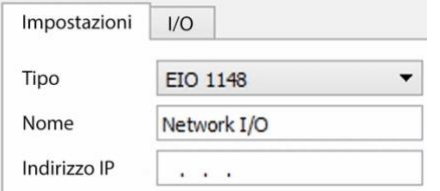

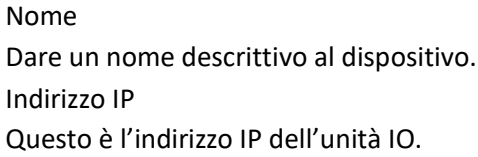

**Nota**: se l'indirizzo IP dell'unità EIO da aggiungere è sconosciuto, trovare l'unità utilizzando lo strumento **Cathexis Setup del codificatore** , che viene installato con il software **CathexisVision**. Trovatelo nella cartella di installazione di **CathexisVision**, o sotto: **Iniziare / Cathexis / CathexisVision Setup del codificatore**. All'avvio questo farà apparire un elenco completo dei dispositivi disponibili.

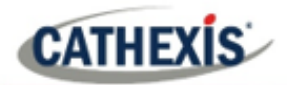

### **4.6.2.2 Scheda IO**

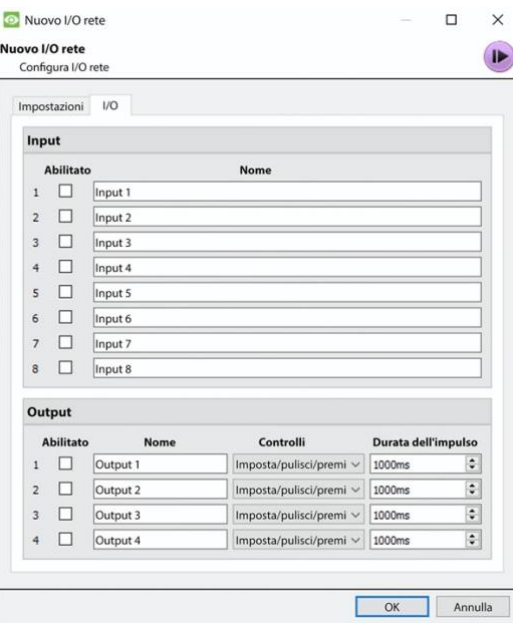

#### **Generale**:

Date all'input un nome descrittivo. Per abilitare un input, spunta la casella nella colonna intitolata Abilitato.

#### **Uscita specifica:**

Imposta il modo in cui il relè è controllato usando il menu a tendina nella colonna Controllo.

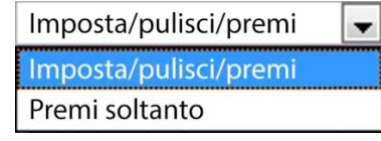

#### **Durata dell'impulso**:

Imposta la durata dell'impulso del relè, in millisecondi.

**Nota**: assicuratevi che questi ingressi abbiano nomi descrittivi.

### **4.7 Registrazioni programmate**

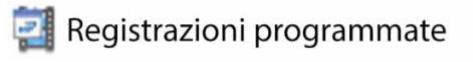

Imposta le telecamere per registrare su un programma fisso. Questo viene fatto in Registrazioni programmate sotto **Configurare i server**.

### **4.7.1 Aggiungere / modificare una registrazione programmata**

O:

- 1. Clicca su **Nuovo** o **Modifica**. Oppure
- 2. Cliccate con il tasto destro del mouse su
- 3. Spazio bianco e **Nuovo** (per un nuovo programma)
- 4. Su un programma esistente e selezionare **Proprietà** (per modificare questo programma esistente)

**Nota:** più registrazioni programmate possono essere aggiunte usando il pulsante "Nuovo" nell'impostazione della registrazione programmata.

Questo farà apparire il dialogo Registrazione programmata:

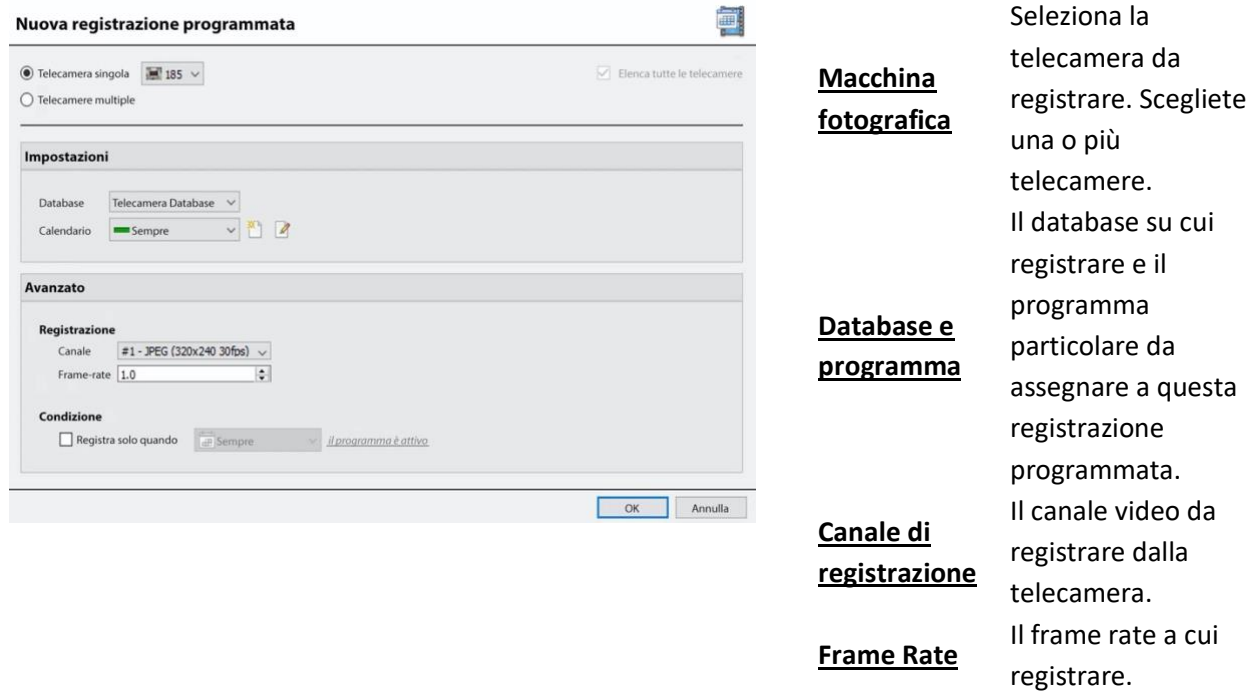

**Condizione** Spunta la casella per **registrare solo quando… . T**hen selezionare un ingresso dal menu a discesa. Modifica il requisito di condizione di quell'ingresso cliccando sul collegamento ipertestuale blu accanto al menu.

> Questo imposta la registrazione programmata per registrare in base alla condizione di un ingresso. Gli input includono programmi esistenti, input virtuali, algoritmi di analisi, ecc.

Questa condizione sarà indicata nella lista delle registrazioni programmate nella colonna "Condizione".

**Nota**: A seconda del programma selezionato per la registrazione, a meno che non sia abilitata una condizione di ingresso, la registrazione sarà continua.

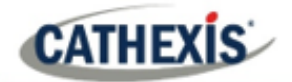

**Nota**: le pianificazioni disponibili sono quelle mantenute su ogni server. Crea/modifica anche questi programmi qui, usando le opzioni.

### **4.7.2 Menu del tasto destro del mouse**

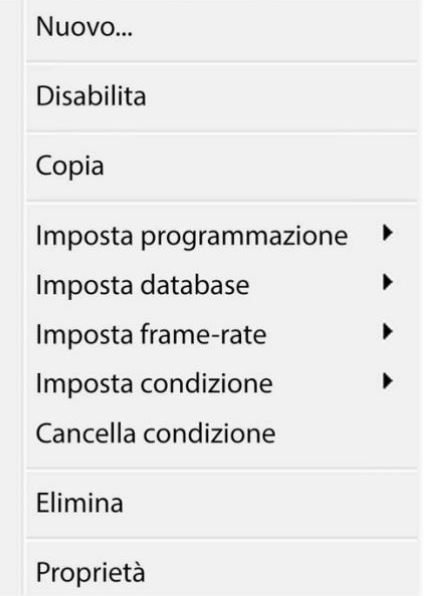

Cliccando con il tasto destro del mouse su una registrazione pianificata esistente, si ottengono opzioni di regolazione rapida. Queste sono le stesse opzioni che sono disponibili quando si crea o si modifica una registrazione programmata. **Nota**: per cambiare il canale di registrazione, modificare la pianificazione tramite il **tasto destro del mouse / Proprietà**; o selezionando la pianificazione e cliccando **Modifica**.

### **4.7.3 Copia Incolla**

Copia/incolla le impostazioni di un programma da un programma all'altro, o da un programma a una nuova telecamera.

### **4.7.3.1 Copiare le impostazioni tra programmi**

Clicca con il tasto destro del mouse su una registrazione pianificata esistente / Copia / clicca con il tasto destro del mouse su un'altra registrazione pianificata / Incolla.

### **4.7.3.2 Copiare le impostazioni di un programma in un nuovo programma**

Copia le impostazioni di pianificazione su una nuova registrazione pianificata:

1. Cliccare con il tasto destro del mouse sulla registrazione programmata esistente / Copia / Cliccare con il tasto destro del mouse ovunque / Incolla nuovo.

Questo farà apparire una lista di telecamere collegate a questa unità (per esempio: <sup>El Analogico Uno</sup>).

2. Seleziona un numero qualsiasi di telecamere su cui incollare il programma e clicca su OK.

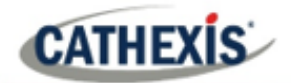

# **4.8 Registrazioni di movimento**

## **4.8.1 Individuare la registrazione del movimento**

Il sistema di registrazione del movimento semplifica il processo di configurazione della registrazione del movimento. È analogo alla registrazione programmata, eccetto che la registrazione è attivata dal VMD piuttosto che da una pianificazione.

La configurazione della registrazione del movimento si trova nella configurazione del server, sotto Registrazioni programmate:

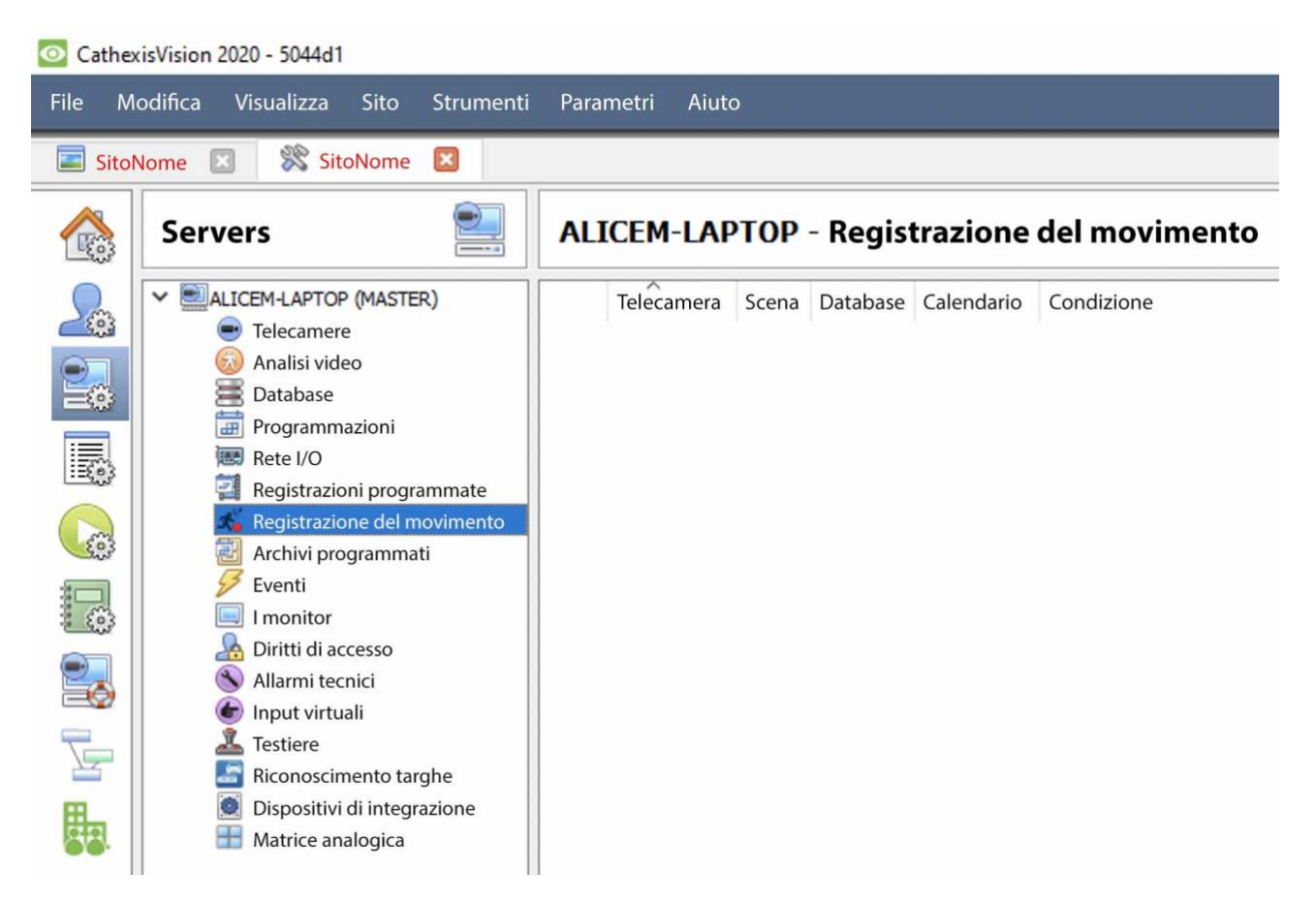

### **4.8.2 Nuova registrazione del movimento**

#### **4.8.2.1 Telecamere**

Clicca sul pulsante **Nuovo** in basso a sinistra della scheda Registrazioni di movimento. La registrazione del movimento può essere impostata per telecamere multiple o singole:

### Nuova registrazione del movimento

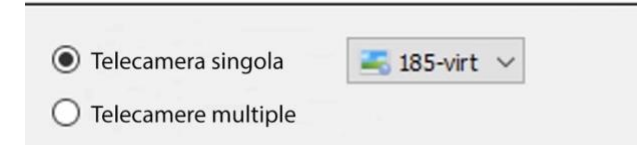

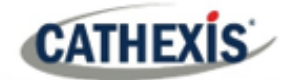

#### **Nota**:

- La stessa telecamera può essere utilizzata in più registrazioni di movimento. Per esempio, usando un programma diverso.
- Quando una telecamera viene cancellata, vengono cancellate anche le sue registrazioni di movimento.
- Quando una telecamera viene cancellata, anche il suo ingresso viene cancellato.

### **4.8.2.2 Impostazioni**

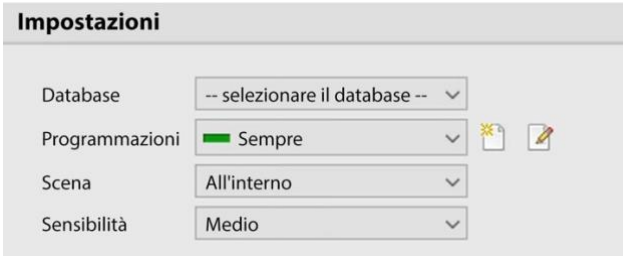

Da qui: **Selezionare il database.** Impostare **il programma.** Imposta la **scena** come interno, esterno (occupato), esterno (sterile). Impostare la **sensibilità** come bassa, media o alta.

### **4.8.2.3 Impostazioni avanzate**

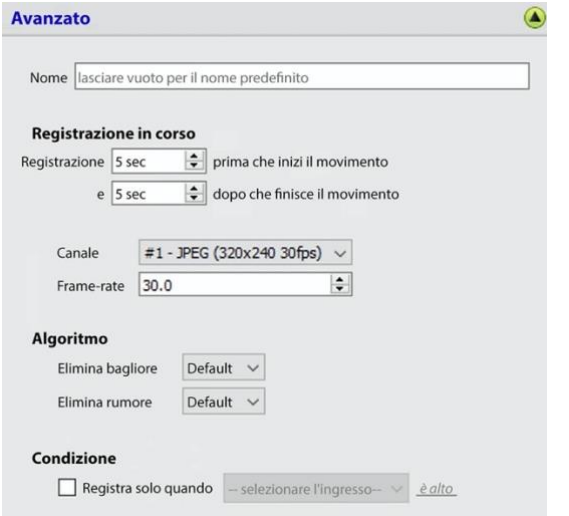

#### Sotto **Impostazioni avanzate:**

Scegli un **nome.**

Imposta la **registrazione, il** canale e il framerate. In termini di **Algoritmo,** le opzioni per la soppressione del flare e la soppressione del rumore sono Default, Sì e No.

Imposta la **condizione** per registrare solo quando l'ingresso selezionato è alto o basso.

### **4.8.2.4 Maschera**

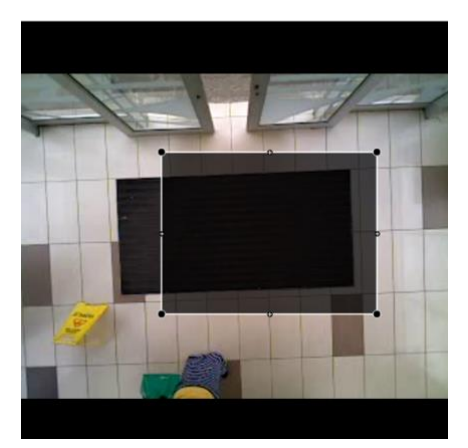

Per aggiungere una maschera, fare clic su **Aggiungi maschera**.

Aggiungi maschera

Solo il movimento nell'area mascherata attiverà la registrazione.

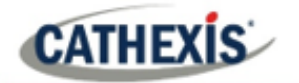

### **4.8.2.5 Impostazioni del test**

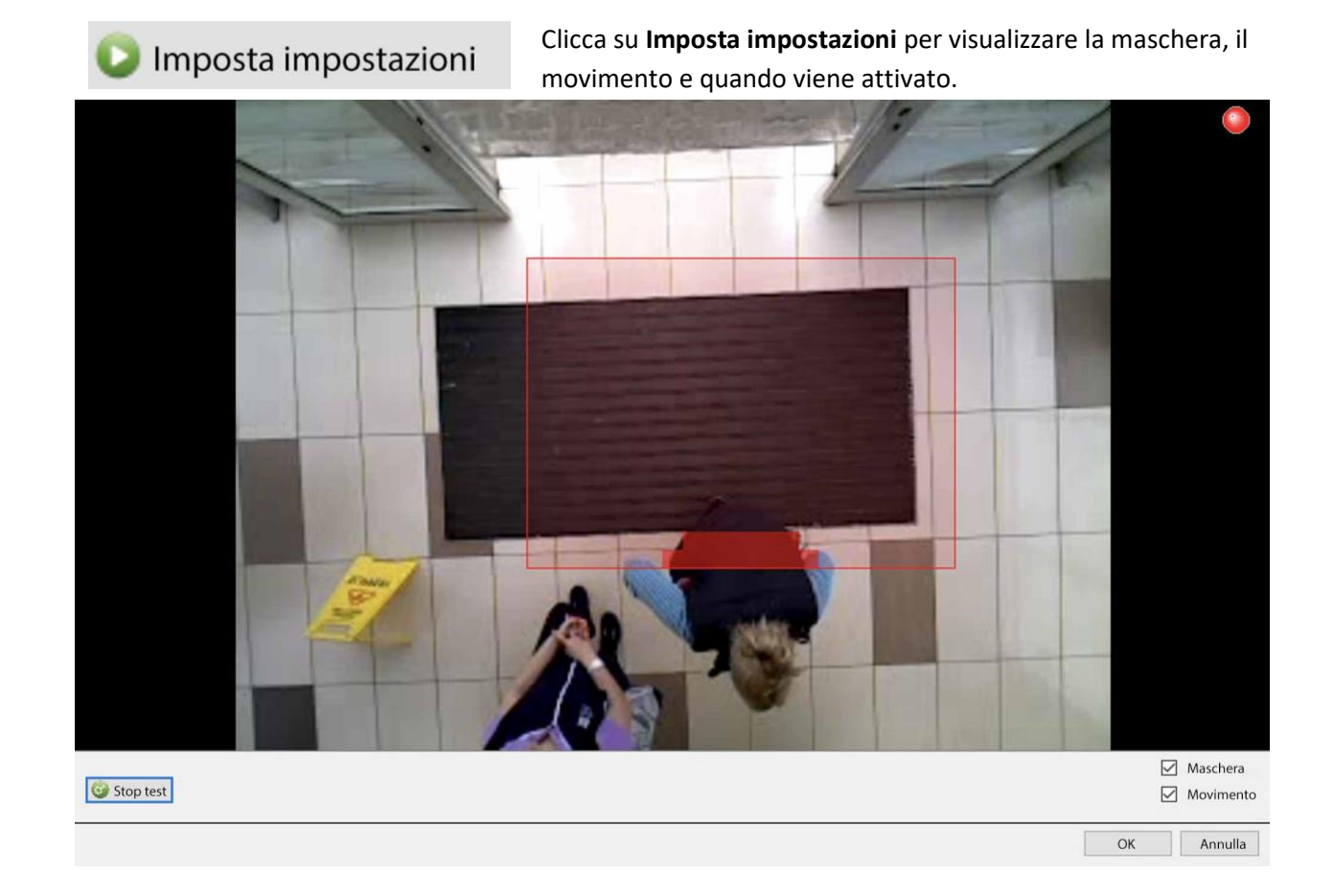

### **4.8.3 Eventi**

L'ingresso di movimento può essere usato come un trigger di eventi.

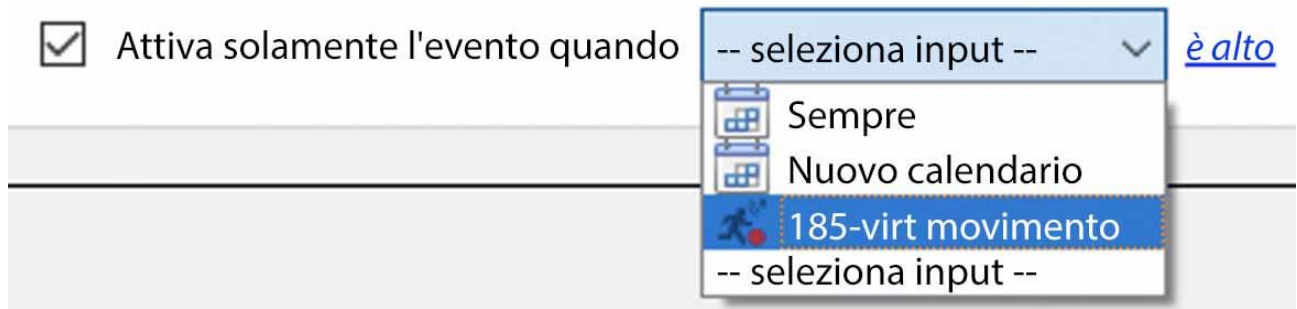

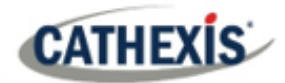

# **4.9 Archivi programmati**

### **4.9.1 Archiviare manualmente i video**

Per le istruzioni sul processo di archiviazione manuale del video, consultare il *Manuale dell'operatore di CathexisVision*.

### **4.9.2 Descrizione**

L'archiviazione è una funzione che permette di copiare e selezionare le registrazioni (da database specifici) su un supporto di archiviazione, come un disco locale o un server FTP. A differenza delle registrazioni normali, le registrazioni archiviate mantengono la loro autenticità e possono essere verificate come autentiche (inalterate) al momento della riproduzione, rendendole adatte all'uso in tribunale.

La funzione Scheduled Archive permette di archiviare periodicamente telecamere selezionate, da database selezionati, su una pianificazione. Questo è utile per una serie di ragioni. Una funzione importante è quella di creare un archivio di telecamere importanti. Man mano che i database si riempiono, iniziano a scrivere sopra le registrazioni più vecchie. Per conservare le registrazioni di alcune telecamere per lunghi periodi di tempo, è importante archiviarle.

**Nota**: quando questo è abilitato per la prima volta, partirà dall'inizio del database, gli archivi successivi riprenderanno da dove si è lasciato la volta precedente.

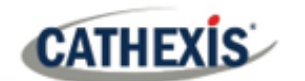

### **4.9.3 Nuova finestra Archivio programmato**

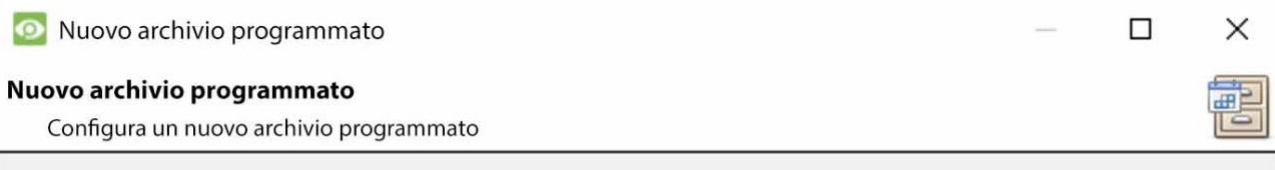

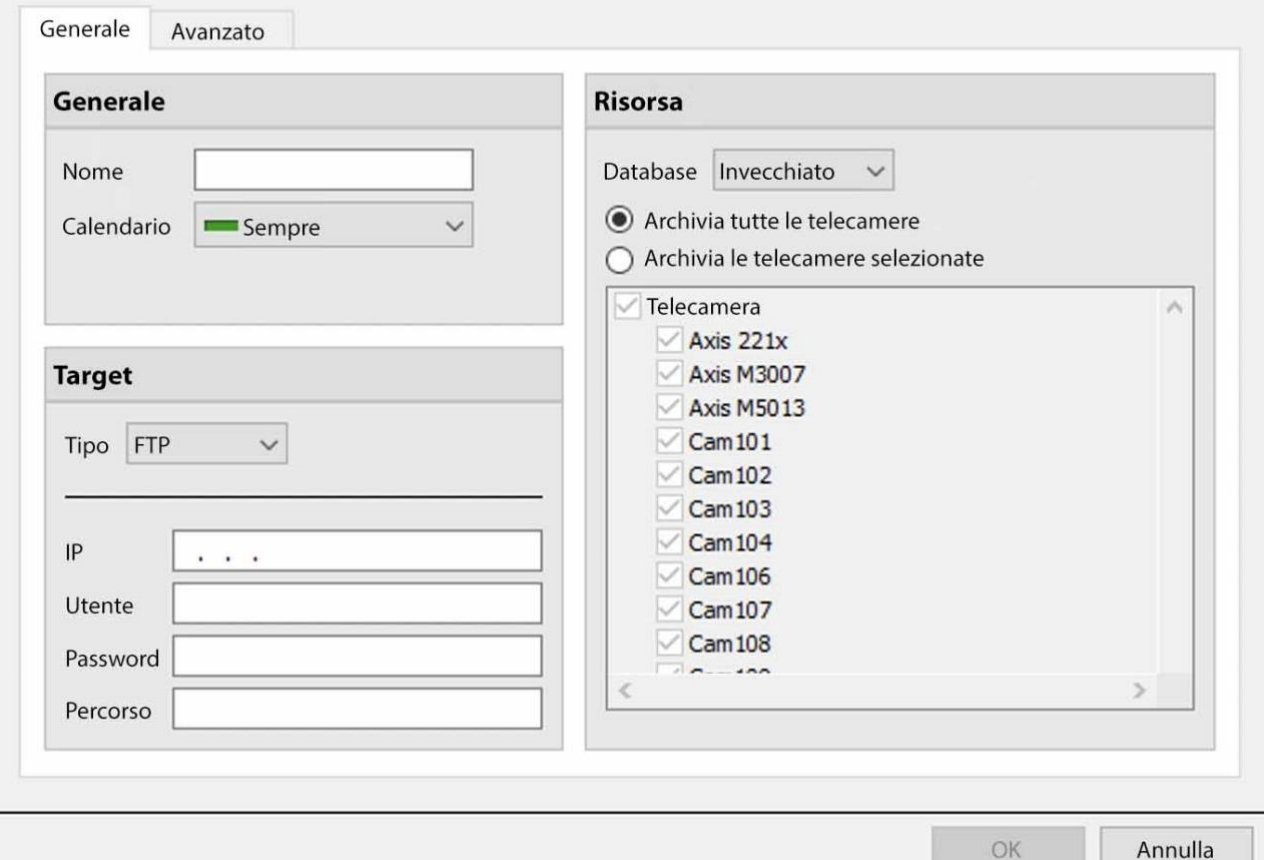

#### **4.9.3.1 Scheda Generale**

#### *4.9.3.1.1 Pannello generale*

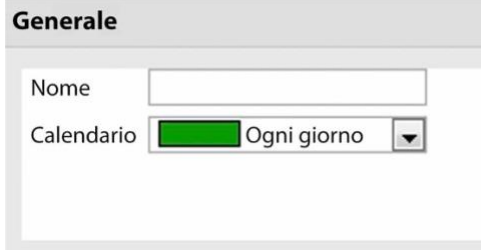

Le impostazioni generali consistono nell'assegnare a questo archivio un nome e una pianificazione.

OK

**Nota**: le pianificazioni disponibili sono le stesse impostate in **Configura Server / Calendario**.

#### *4.9.3.1.2 Pannello di destinazione*

Sotto Target, definisci dove saranno registrati gli archivi. Seleziona l'opzione pertinente dal menu a discesa **Tipo** .

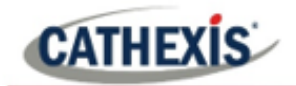

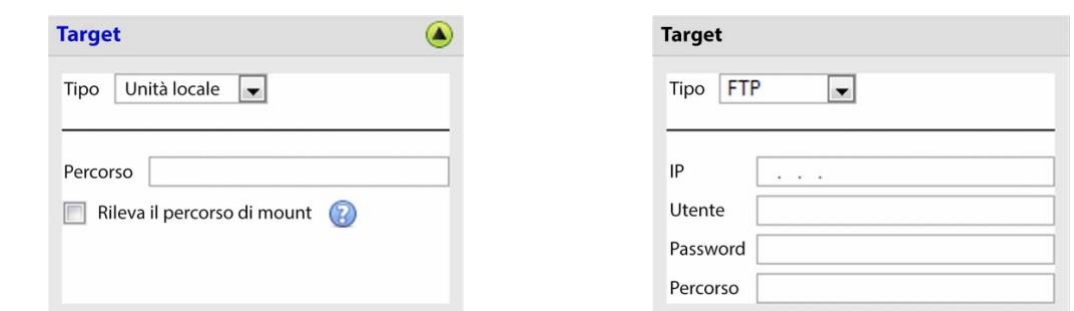

- **Unità locale** Questo scriverà su un percorso selezionato sul disco rigido locale dell'unità di registrazione.
- **FTP** Questa opzione permette l'archiviazione in rete a qualsiasi server FTP accessibile. Questo è incredibilmente utile, dato che si può accedere ai server FTP attraverso le LAN e le WAN.

#### *4.9.3.1.3 Fonte*

**Source**: definisce quali telecamere devono essere archiviate e il database da cui attingere le registrazioni delle telecamere.

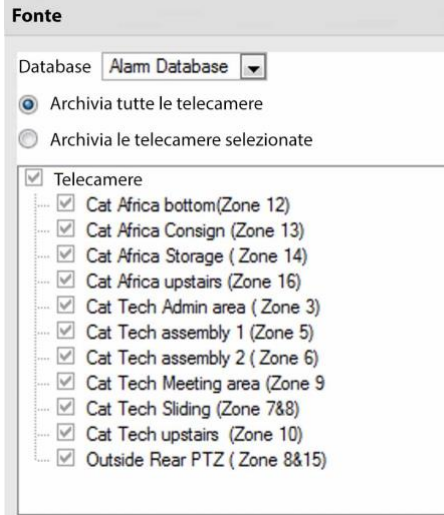

#### **Database**

Ci possono essere più database per gruppi di telecamere. O inviare le registrazioni delle telecamere da diversi trigger, a diversi database (per esempio, ingresso VMD, controllo accessi, pannelli di allarme).

Il menu a discesa del database fornirà un elenco di tutti i database disponibili.

#### **Telecamere**

Seleziona l'opzione Archivia tutte le videocamere o Archivia le videocamere selezionate.

#### **4.9.3.2 Scheda Avanzata**

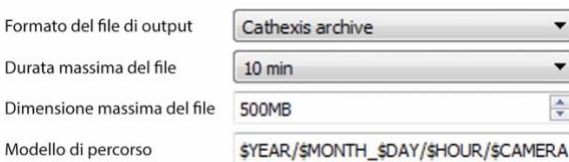

**Nota**: per impostazione predefinita, queste impostazioni sono impostate al massimo.

**Formato del file di output**. L'unico formato disponibile è quello dell'archivio Cathexis. **Durata massima del file** È la lunghezza massima di un file di archivio individuale. **Dimensione massima del file** È la dimensione massima di un singolo file di archivio. **Modello di percorso** è la convenzione di denominazione dei file usata per i file dell'archivio. Ci sono istruzioni scritte in questa finestra, nella GUI, che spiegano in dettaglio come modificare il Path Pattern.

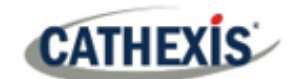

## **4.10 Eventi**

Una delle caratteristiche più potenti della suite **CathexisVision** è la flessibilità del sistema di eventi. Questi eventi possono prendere più input ed eseguire più azioni in base ad essi. Un esempio comune di un tale evento sarebbe l'attivazione della registrazione di un flusso di telecamere, basato su un input dal Video Motion Detection.

Vedi sotto per informazioni sulla creazione del metadatabase Cathexis Events, prima di procedere con la creazione di eventi del sistema CathexisVision.

### **4.10.1 Metadatabase degli eventi di CathexisVision**

Un metadatabase Cathexis Events, una volta creato dall'utente, memorizzerà automaticamente tutti gli eventi del sito generati dal sistema CathexisVision – anche se non c'è una registrazione associata all'evento. Non sono necessarie altre impostazioni oltre alla semplice creazione del metadatabase.

Potrebbe essere utile creare questo metadatabase prima di procedere alla creazione degli eventi.

### **4.10.1.1 Aprire la finestra del database d'integrazione**

**Menu del sito / Impostazione / Integrazione database…**

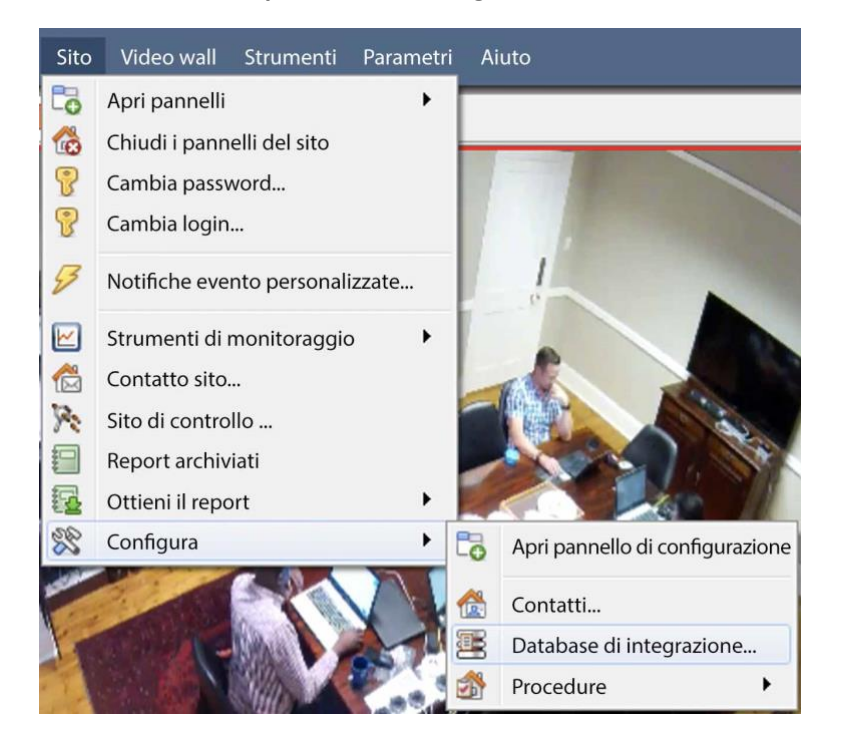

#### *4.10.1.1.1 Inizializzare il database dell'integrazione*

Se le integrazioni non sono ancora state aggiunte al sistema, questa può essere la prima inizializzazione del database di integrazione, chiamato anche metadatabase.

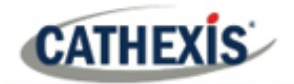

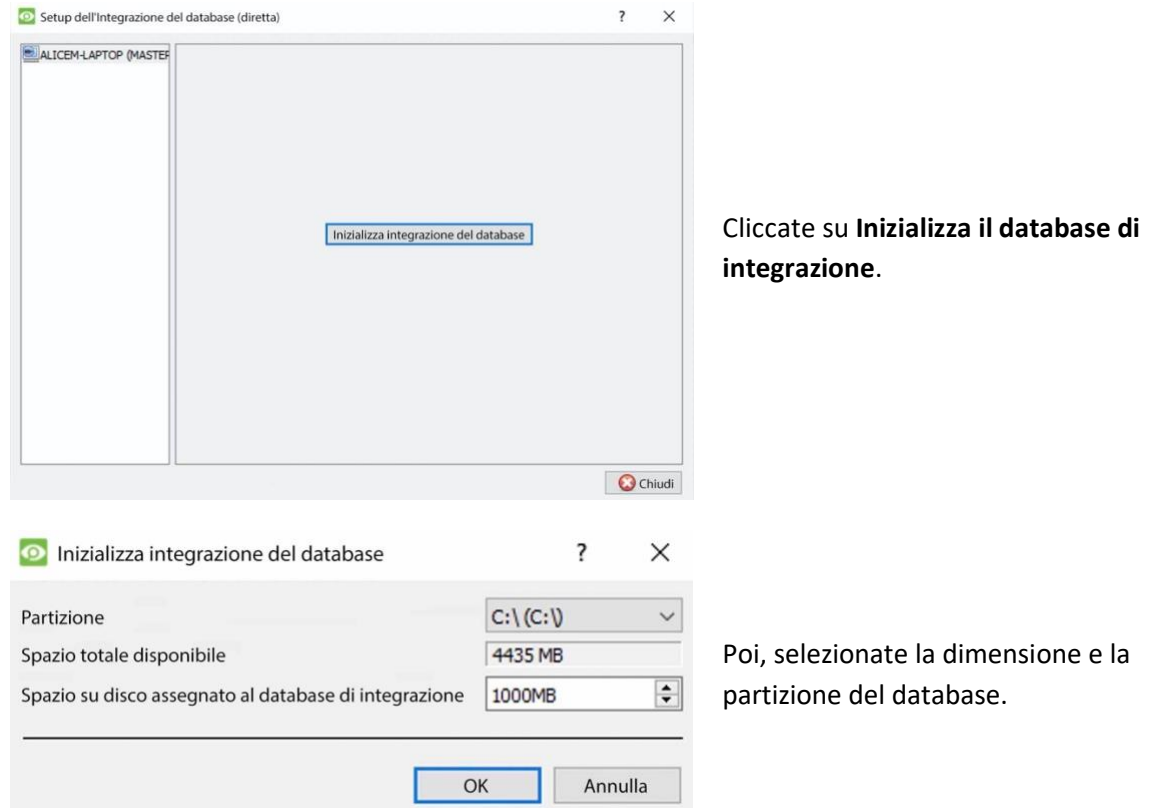

### **4.10.1.2 Creare il metadatabase degli eventi di Cathexis**

Una volta che il database di integrazione è stato inizializzato (se necessario), crea il metadatabase degli eventi cliccando con il tasto destro nello spazio bianco e selezionando **Nuovo**.

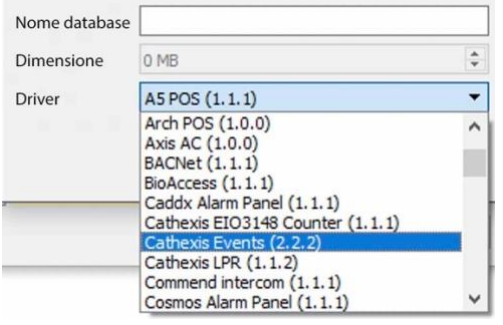

Date al metadatabase un **nome descrittivo**. Un buon nome sarebbe "CathexisVision Events". Seleziona la **dimensione** del database. Selezionate il driver **Cathexis Events** dall'elenco. Fate clic su **OK** quando avete finito.

### **4.10.1.3 Navigare alla scheda Database**

Nella scheda del database, sia i database generali che quelli di integrazione/metadatabase possono essere visualizzati.

**Nota**: solo gli utenti con i diritti di accesso corretti saranno in grado di visualizzare le voci del database.

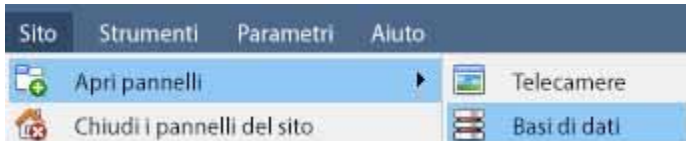

Per aprire la scheda del database di CathexisVision selezionare **Sito / Apri pannelli / Basi di dati**

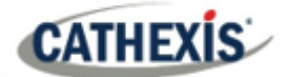

Una volta aperta la scheda, seleziona un database da visualizzare.

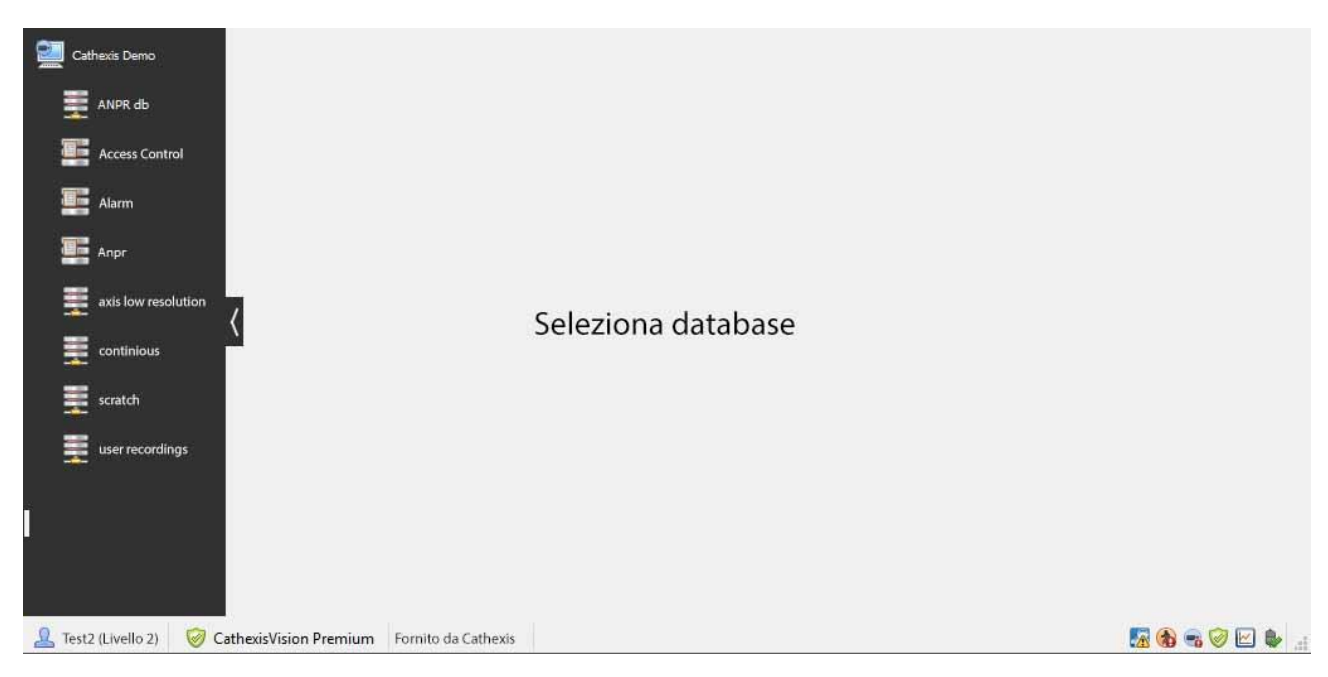

### **4.10.1.4 Database generale**

Seleziona uno dei database generali per visualizzare le voci. Se è stato creato un database di eventi di Cathexis, avrà la stessa interfaccia che segue.

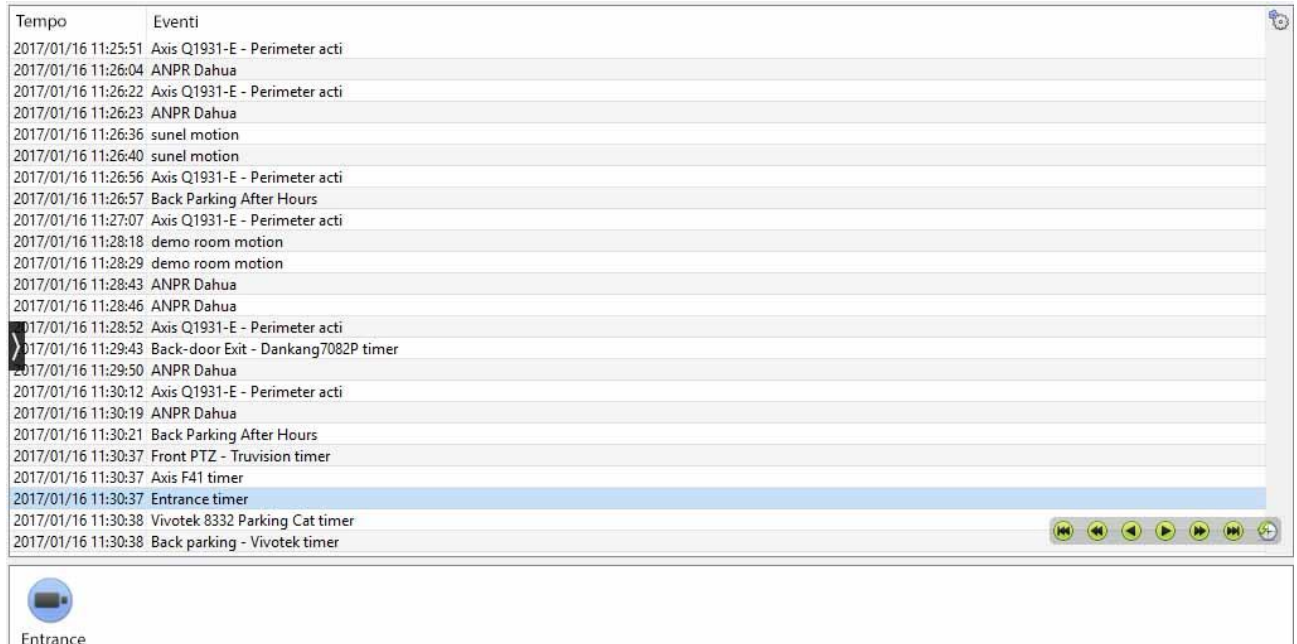

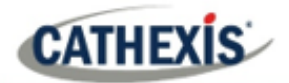

### **4.10.1.5 Individuare una voce**

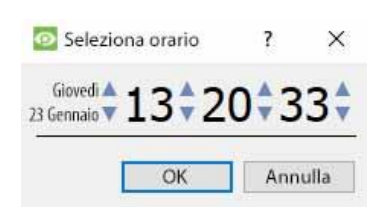

Nella scheda Database, clicca sull'**icona dell'orologio**, situata nell'angolo in basso a destra. Selezionare la data e l'ora.

L'elenco delle voci del database sarà stato ridotto all'inizio, con l'evento più vicino all'ora selezionata, e alcune voci successive.

### **4.10.1.6 Riprodurre una registrazione associata**

CathexisVision è in grado di associare le riprese video e altri dati alle voci del database. Quando si rivedono i filmati associati ci sono due opzioni. L'utente può rivedere il video clip associato, o può visualizzare il fotogramma del video nel punto in cui l'evento è stato attivato.

#### *4.10.1.6.1 Rivedere la cornice di innesco*

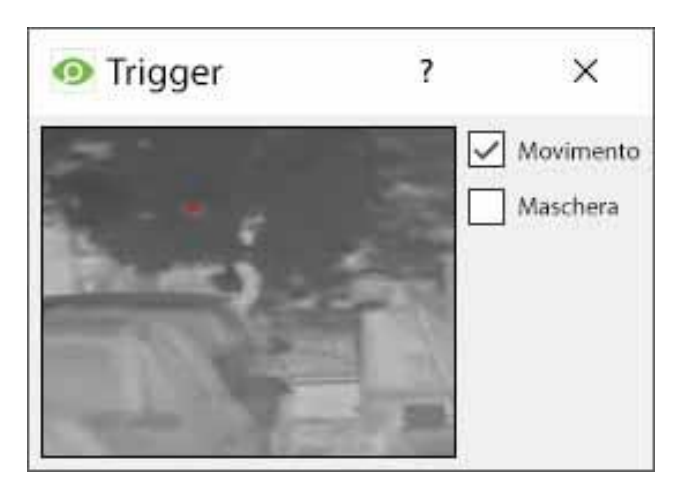

Per rivedere la cornice di attivazione, cliccate con il tasto sinistro del mouse su una voce.

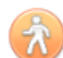

Se questa icona è presente nel pannello sottostante, fate doppio clic su di essa. Questo farà apparire il dialogo a sinistra.

**Movimento** mostrerà dove si è verificato il movimento nell'immagine.

**Mostrerà** quali aree dell'immagine sono coperte dall'algoritmo che ha attivato la voce del database.

#### *4.10.1.6.2 Rivedere il video dell'evento*

Per rivedere il video associato a una voce del database, fai doppio clic su quella voce.

In alternativa, clicca sull'**icona del video** nei dettagli della voce.

#### *4.10.1.6.3 Controlli di CathexisVision*

La revisione del database di CathexisVision utilizza lo stesso schema di controllo della revisione della linea temporale utilizzata nella **scheda Telecamere / Controlli di revisione**.

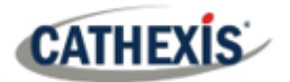

## **4.10.1.7 Integrazione / Metadatabase**

Seleziona l'integrazione/metadatabase pertinente.

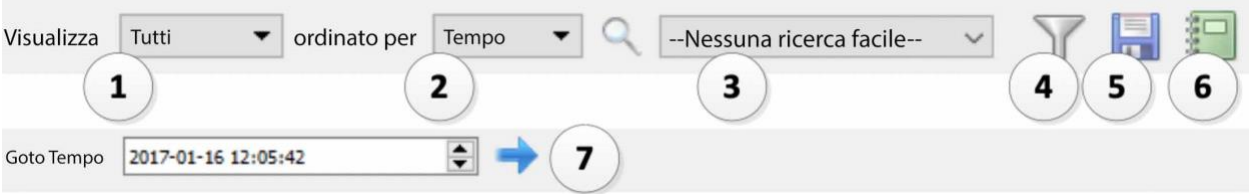

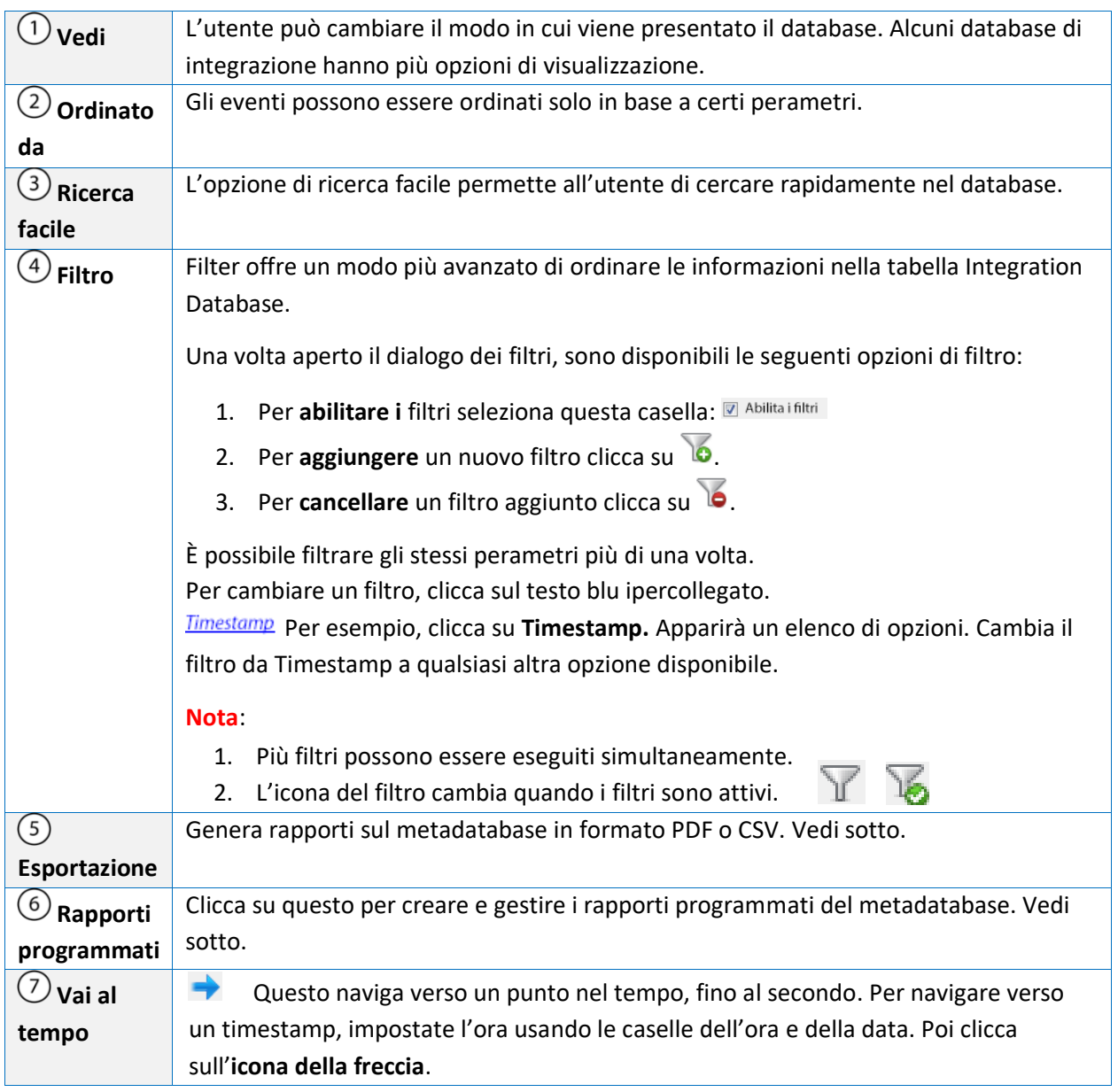

### **4.10.1.8 Rapporti programmati del metadatabase**

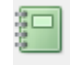

Clicca su questa icona per aprire la finestra del rapporto di pianificazione.

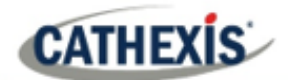

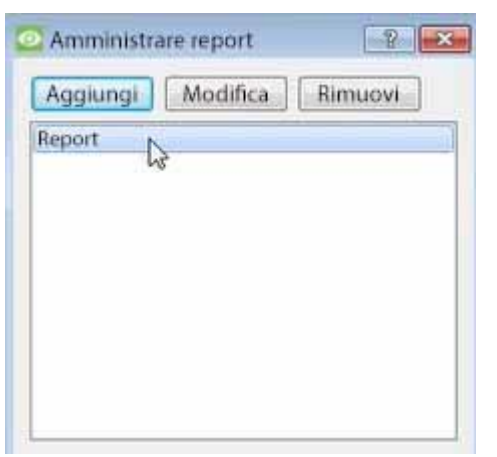

Tutti i rapporti creati saranno elencati qui.

Per prima cosa, clicca su **Aggiungi** per creare un rapporto.

Poi **modifica** per definire il programma di reporting. Vedi sotto per maggiori dettagli.

Per creare, modificare o eliminare un 166apport, seleziona la voce e clicca sul pulsante corrispondente.

#### *4.10.1.8.1 Nuovo 166apport programmato*

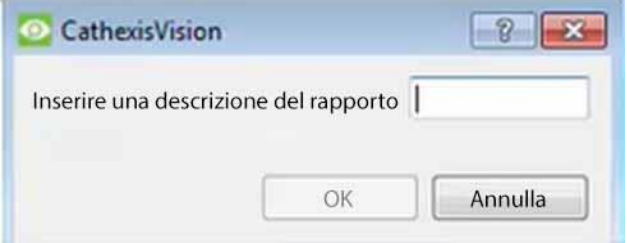

Fare clic su **Aggiungi**.

Date una descrizione al rapporto. Fate clic su **OK** quando avete finito.

Una volta che il nuovo rapporto è elencato con gli altri rapporti, selezionalo per la modifica per definire la pianificazione dei rapporti.

Calendario

Cliccate con il tasto destro del mouse sulla voce e selezionate schedule. OPPURE: seleziona la voce e clicca sul pulsante di programmazione nella parte inferiore dello schermo.

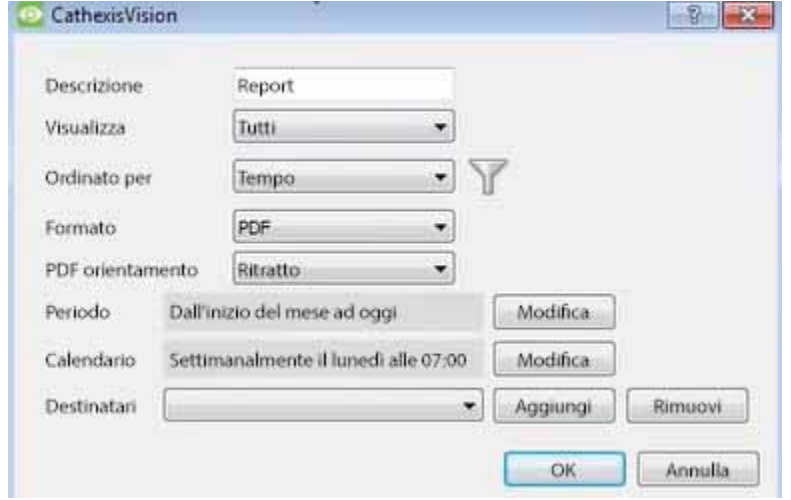

Modifica la **descrizione** se necessario.

Modifica Opzioni di **visualizzazione** .

Seleziona l'opzione **Ordinato per**.

Selezionare il **formato**.

Seleziona l'**orientamento** del formato.

Selezionare il **periodo** da riportare.

Definisci la **pianificazione** per il rapporto.

#### **Aggiungi/rimuovi i destinatari a cui verranno inviati i rapporti**:

**Aggiungi destinatario**: Clicca su **Aggiungi** e inserisci l'indirizzo e-mail del destinatario. Si possono aggiungere più destinatari. Tutti riceveranno e-mail.

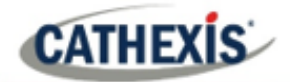

**Rimuovi destin**atario: Seleziona il destinatario dal menu a tendina e clicca su **Rimuovi**.

#### *4.10.1.8.2 Generare rapporti sul metadatabase*

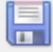

Cliccate su questa icona per aprire la finestra di esportazione.

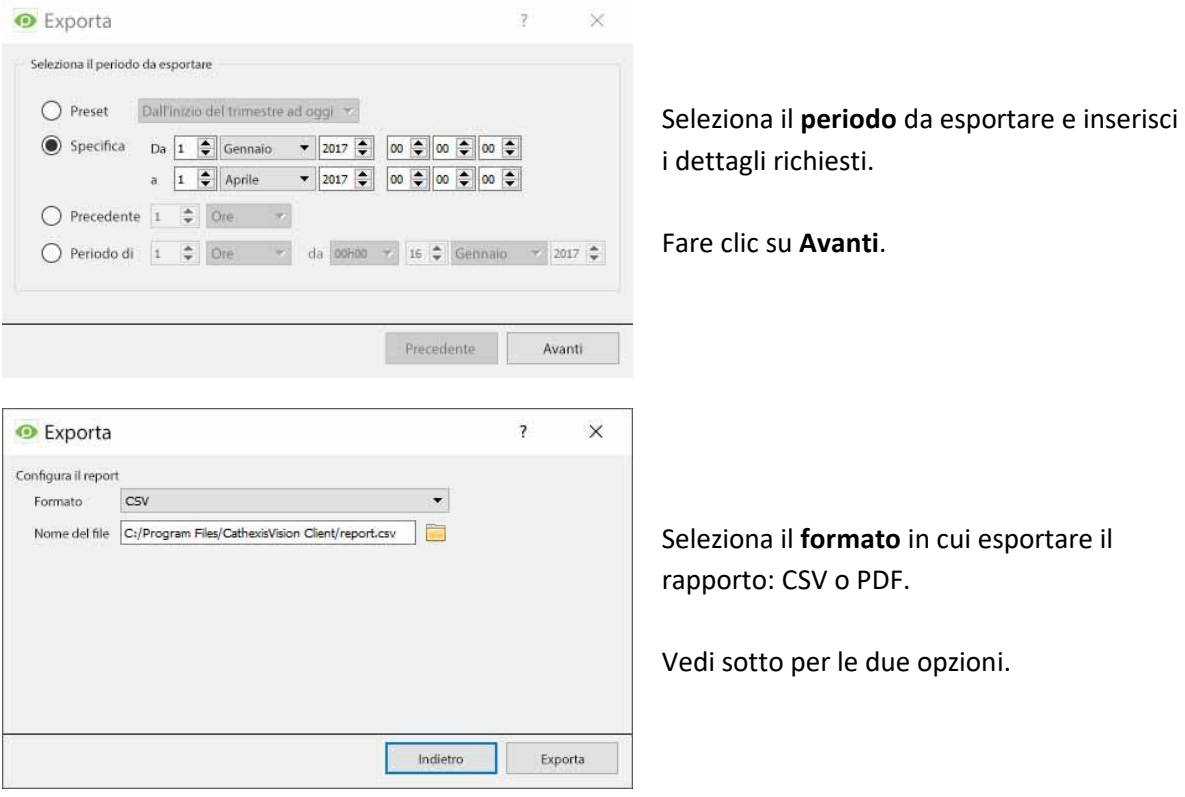

#### **Esportazione CSV**

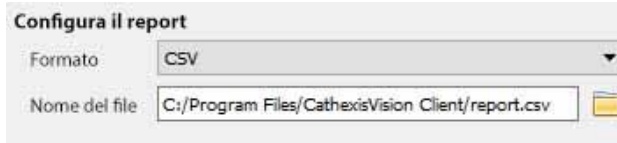

Seleziona il **formato** CSV.

Modifica il **nome** del file inserendolo direttamente nel campo di testo

(sostituendo **report.csv)**, oppure clicca sull'**icona della cartella** per scegliere una nuova cartella di salvataggio e il nome del file.

#### **Esportare PDF**

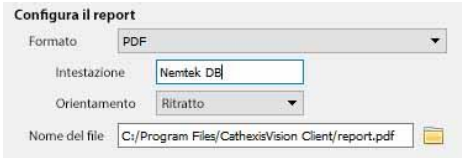

Seleziona il **formato** PDF. Dai al PDF un'**intestazione**. Seleziona l'**orientamento** del PDF: orizzontale o verticale.

Per modificare il **nome** del file, inseriscilo direttamente nel campo di testo (sostituendo **report.csv)**, o clicca sull'**icona della cartella** per scegliere una nuova cartella di salvataggio e il nome del file.

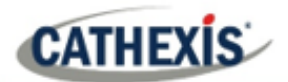

### **4.10.1.9 Visualizzare la registrazione 168ssociate a una voce**

Le integrazioni utilizzano la nuova opzione video, dove il lettore video è incorporato nella vista del database. Questo lettore utilizza le stesse caratteristiche della timeline della scheda CathexisVision Cameras.

Per visualizzare una registrazione associata, basta cliccare con il tasto sinistro del mouse su una voce del database che ha **l'icona del registratore** nella colonna **Link**. Poi clicca su **Gioca** nel lettore video.

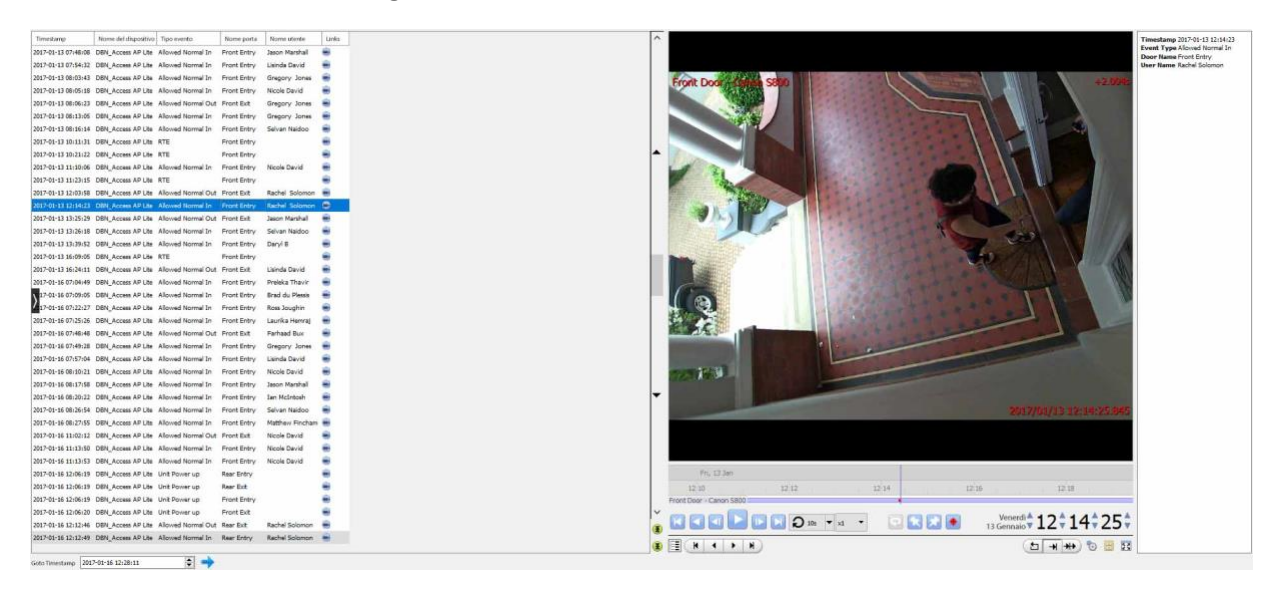

### **4.10.1.10 Revisione di più telecamere**

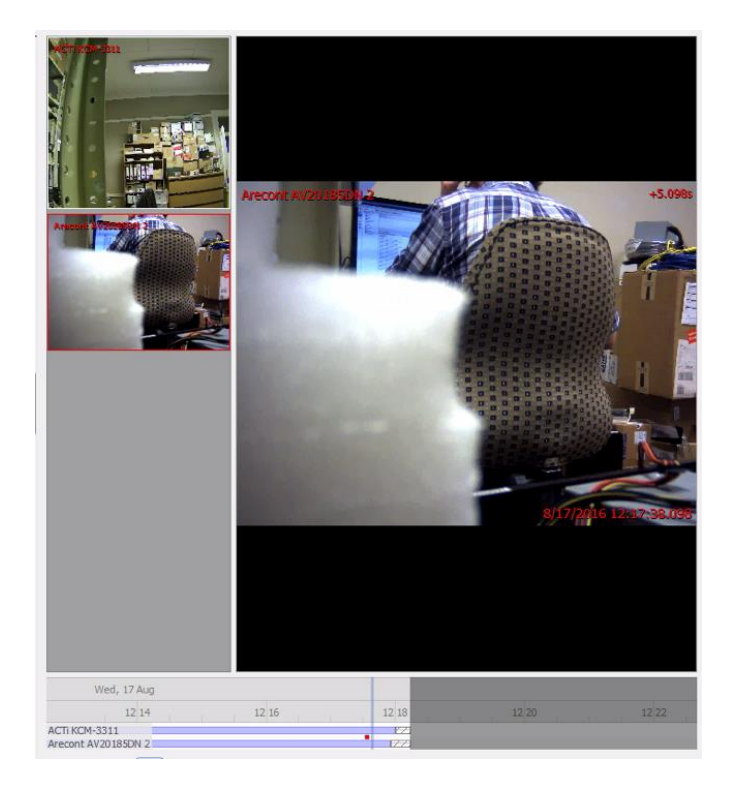

Se più telecamere sono state aggiunte all'oggetto registrato durante la configurazione dell'integrazione, queste vengono visualizzate sulla sinistra dello schermo del lettore video come miniature.

Seleziona una miniatura della fotocamera per rivederla.

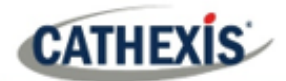

### **4.10.1.11 Metadati degli eventi del dispositivo**

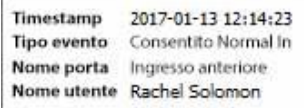

Quando una voce del database di integrazione è selezionata, le sue informazioni sull'evento saranno visualizzate sulla destra del lettore video.

### **4.10.1.12 Archiviare registrazioni di database selezionati**

L'archiviazione di video dal database segue lo stesso processo descritto sopra, nella sezione **Archiviazione di** questo documento. Tuttavia, non che quando nella scheda del database, l'icona del pulsante dell'archivio cambia:  $\Box$ .

**Nota**: quando si archivia un feed video che ha **zone di privacy** abilitate, le zone di privacy appariranno/non appariranno nel video archiviato, a seconda che siano abilitate nel feed al momento dell'archiviazione. (Possono essere abilitati/disabilitati cliccando con il tasto destro del mouse sul feed del video che si sta rivedendo tramite la scheda del database).

### **4.10.2 Finestra degli eventi del sistema CathexisVision**

Passare alla finestra degli eventi tramite la scheda Setup. Il percorso da seguire è **Sito / Impostazione** / **Configurare i server** / **Eventi**.

### **4.10.2.1 Nota importante**

**Nota**: gli eventi dipendono dai trigger che sono predefiniti. Ciò significa che prima di arrivare alla finestra degli eventi, questi ingressi e uscite dovrebbero essere pronti. Un esempio [which will be discussed later] è la registrazione basata sul movimento. Per impostare un evento basato sul rilevamento del movimento, sono necessarie diverse cose:

- 1. Una telecamera che è stata aggiunta con successo al sistema [to provide the images].
- 2. Un algoritmo di Video Motion Detection deve essere stato impostato [per attivare l'evento].
- 3. Un database deve essere impostato [as a point where the action of recording takes place].

È facile dimenticare questo, e dirigersi direttamente alla finestra Eventi per creare un evento, prima che ci siano tutte le risorse per farlo.

### **4.10.2.2 Sito / Aprire la scheda / Impostazione / Configurare I server**

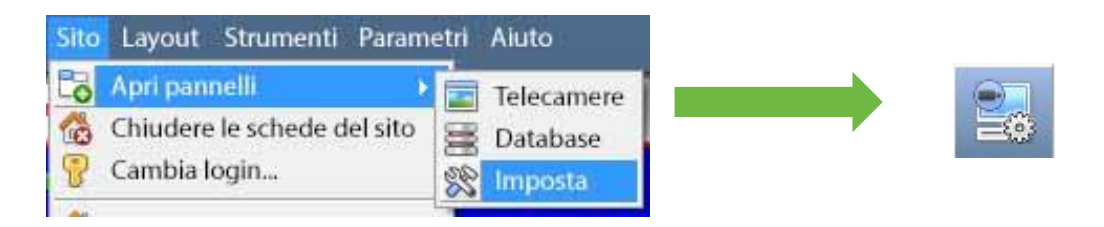

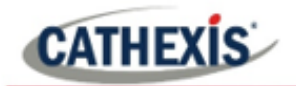

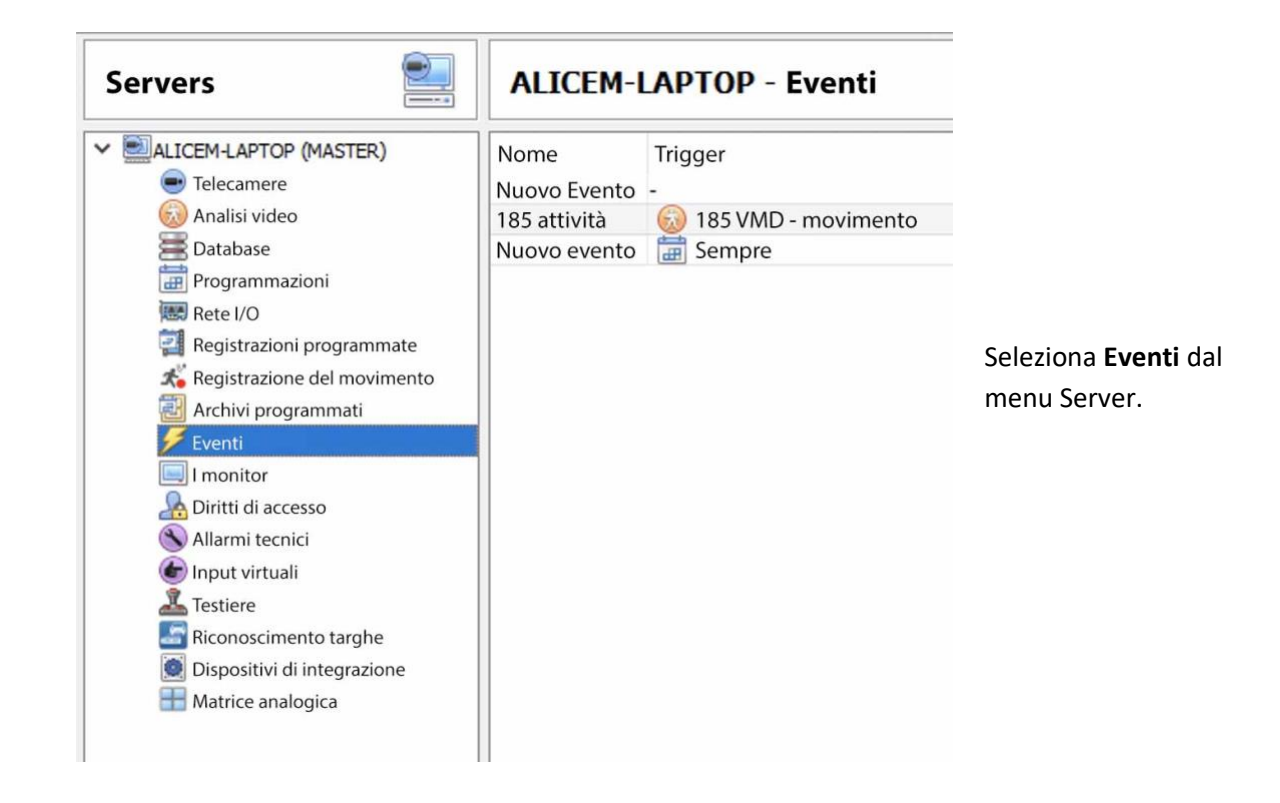

## **4.10.3 Nuova interfaccia della finestra Eventi**

Gli eventi possono essere complessi, con trigger e azioni multiple. Tuttavia, tutti gli eventi hanno gli stessi tre aspetti fondamentali.

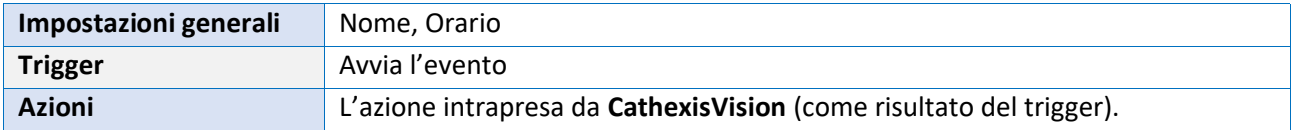

L'interfaccia generale della finestra degli eventi è discussa di seguito, così come le quattro sezioni individuali da modificare quando si crea un evento (Impostazioni generali, Trigger, Azioni e Risorse). Questi sono visibili come schede nella precedente cattura dello schermo della finestra degli eventi.

### **4.10.3.1 Interfaccia generale**

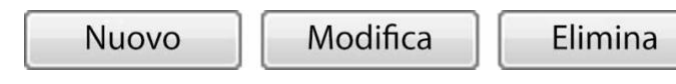

Il pannello Eventi apparirà sulla destra. Per aggiungere, modificare o rimuovere eventi nella lista, usa uno dei pulsanti in fondo al pannello.

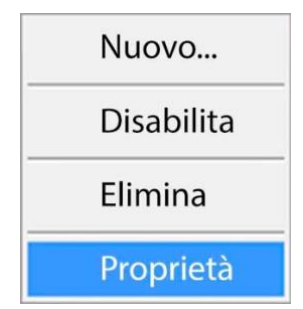

Per entrare nella finestra degli eventi, clicca su **Nuovo** o **Modifica**, come descritto sopra. Oppure usate il menu del tasto destro del mouse nel Pannello eventi.

Cliccando sullo spazio bianco si avrà l'opzione di creare un nuovo Evento. Cliccando con il tasto destro del mouse su un evento esistente si aprirà un menu a tendina, con le opzioni mostrate nell'immagine a sinistra.

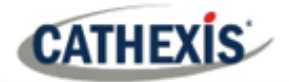

#### La finestra di aggiunta di eventi:

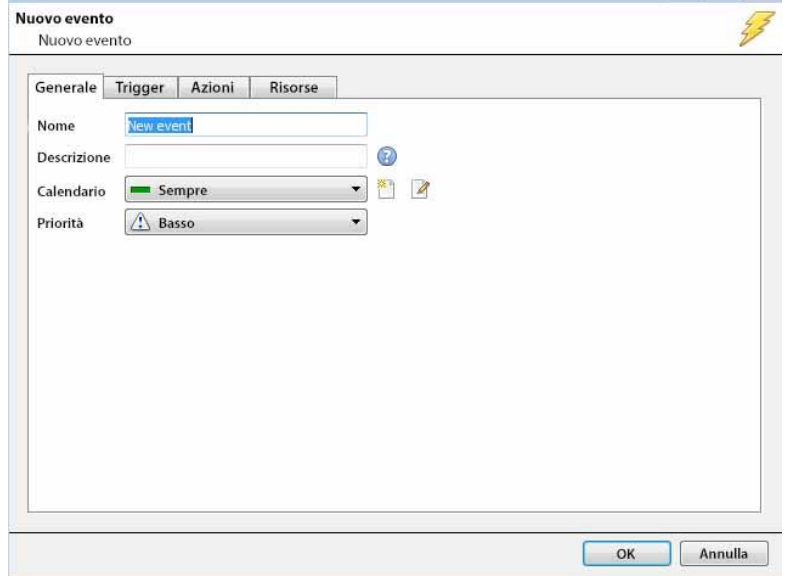

# **4.10.4 Scheda Impostazioni generali**

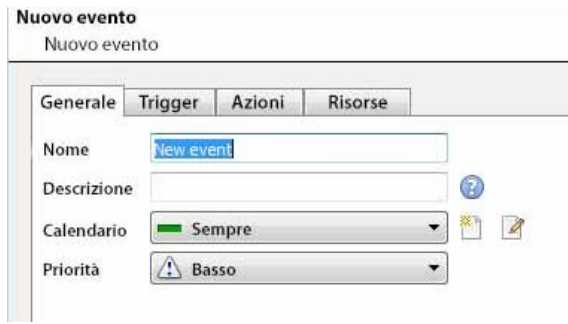

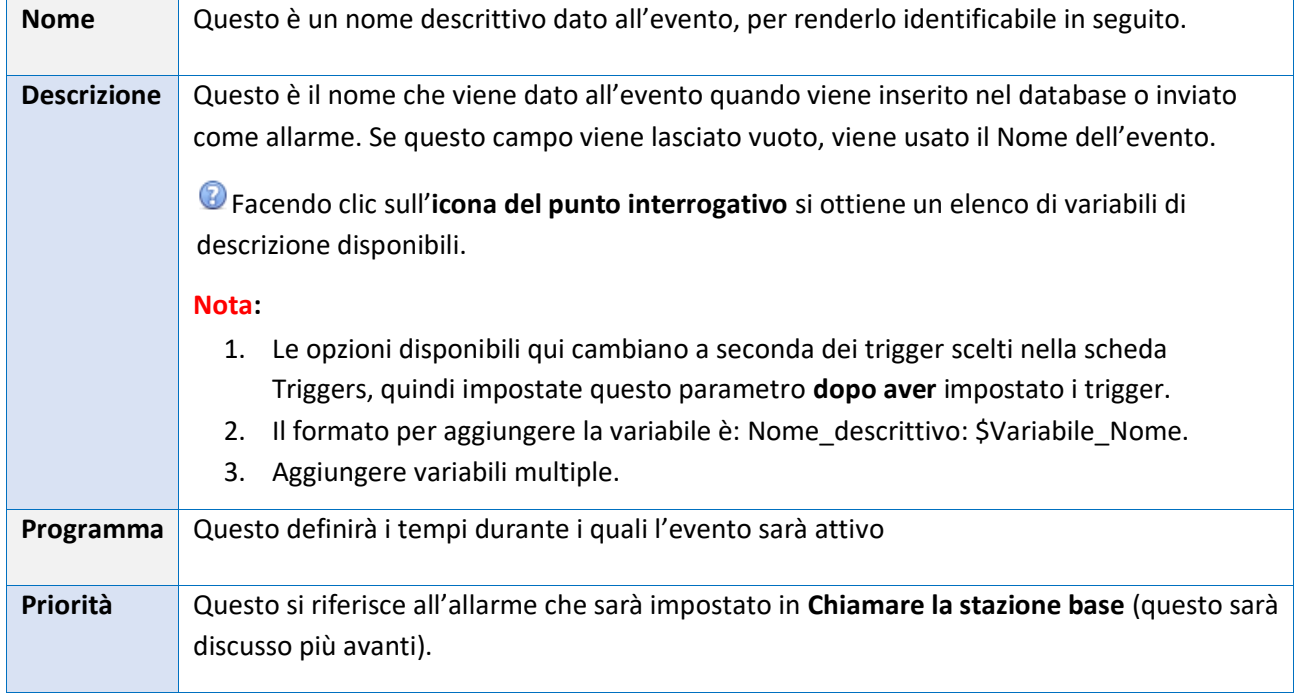

# **4.10.5 Scheda Triggers**

**CATHEXIS** 

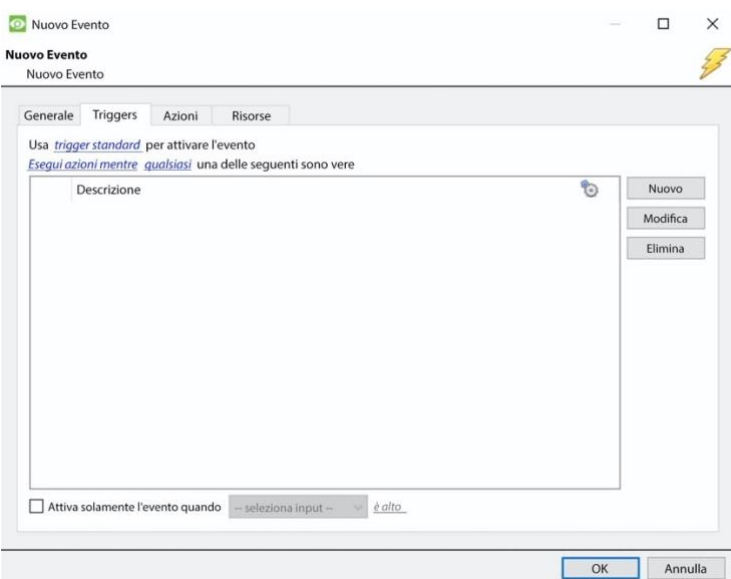

Come discusso sopra, un trigger è ciò che avvia un evento. Ci sono tre tipi di trigger:

- 1. Inneschi standard
- 2. Modelli di trigger

3. Inneschi di dispositivi integrati Scegliete tra queste opzioni cliccando sul testo blu ipercollegato.

### **4.10.5.1 Trigger standard**

I trigger standard sono disponibili sotto forma di trigger di **Video Motion Detection**, **Relay I/O**, **Schedulazioni** e **Ingressi virtuali**.

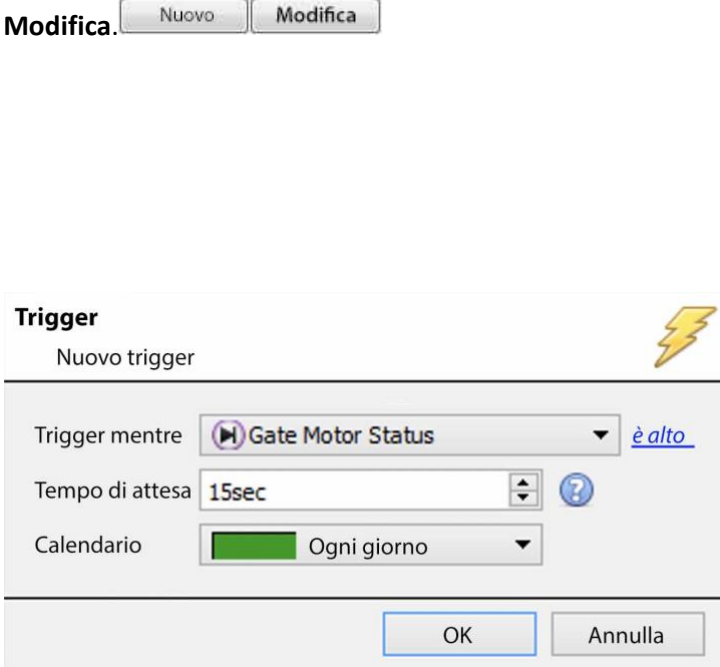

Per aggiungere o modificare il trigger clicca su **Nuovo** o

**Trigger While** è il menu a tendina da cui si selezionano i relativi trigger.

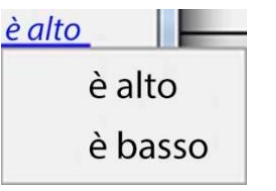

Il collegamento ipertestuale a destra del trigger darà tutte le

opzioni di stato di questo trigger. Cliccate su di esso per accedere alle sue opzioni.

**Tempo di Attesa** estenderà l'evento per questa durata dopo che il trigger è terminato.

**Calendario** definisce quando questo specifico Trigger è attivo all'interno di questo specifico Evento.

#### *4.10.5.1.1 Quando e mentre*

I trigger standard possono innescare *quando* o *mentre* una specifica variabile è vera. *Quando* Gli eventi sono più complessi, poiché è necessario specificare quando l'evento finirà; *Mentre* gli eventi sono più semplici perché terminano automaticamente quando la variabile di attivazione finisce.

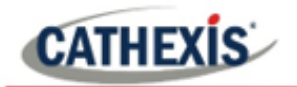

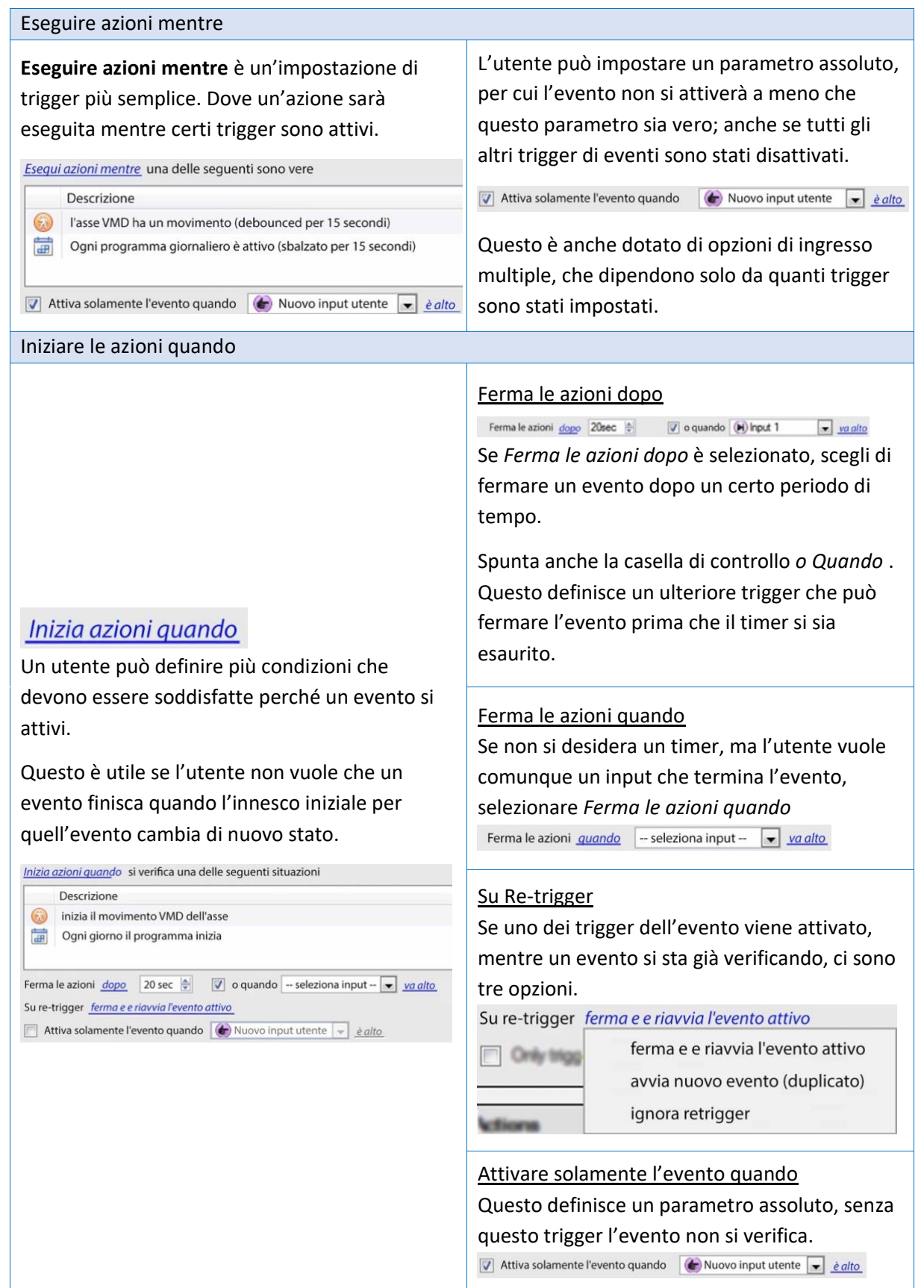

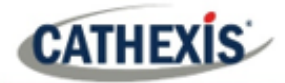

#### *4.10.5.1.2 Qualsiasi e tutti*

## qualsiasi dei seguenti sono veri

Facendo clic sul collegamento ipertestuale blu si può scegliere

tra *qualsiasi* e *tutti* .

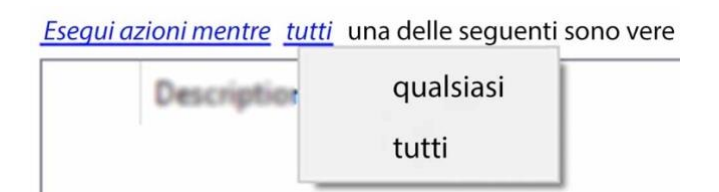

Questo determina se un evento sarà attivato se **uno qualsiasi** dei vincoli selezionati è attivato (cioè, solo 1 è richiesto per attivare l'evento), o se **tutti i** vincoli selezionati sono attivati (cioè, tutti i vincoli devono essere attivati per attivare l'evento).

#### *4.10.5.1.3 Periodo del filtro*

Impostare un periodo di filtro per attivare un evento solo quando gli ingressi sono impostati per un certo tempo. Questo significa che i trigger che durano per un periodo di tempo più breve di quello impostato per il filtro, saranno rifiutati. Il periodo del filtro si applica solo quando certi parametri sono impostati, vedi l'immagine qui sotto per questi.

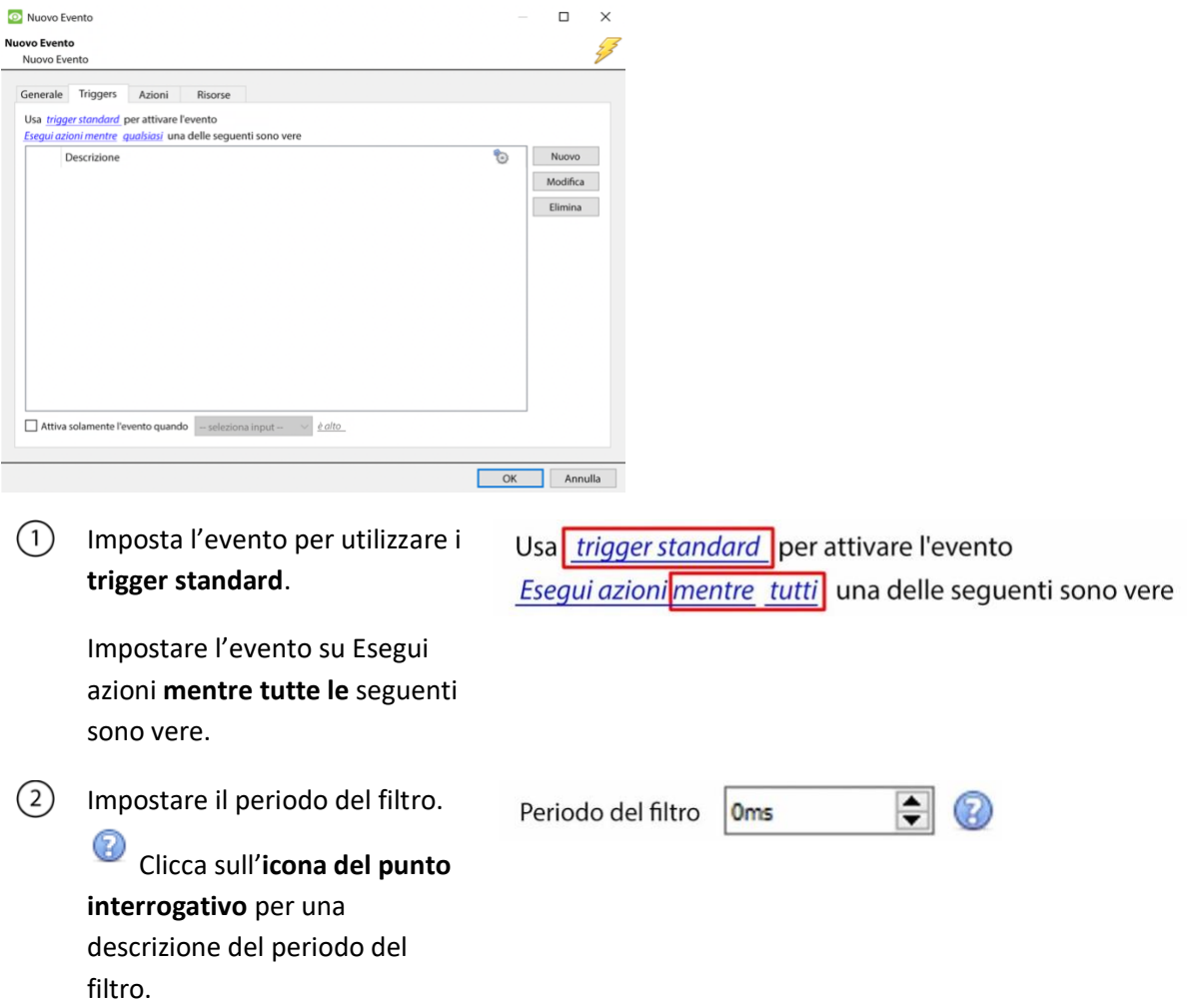

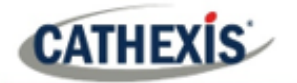

### **4.10.5.2 Modello di innesco**

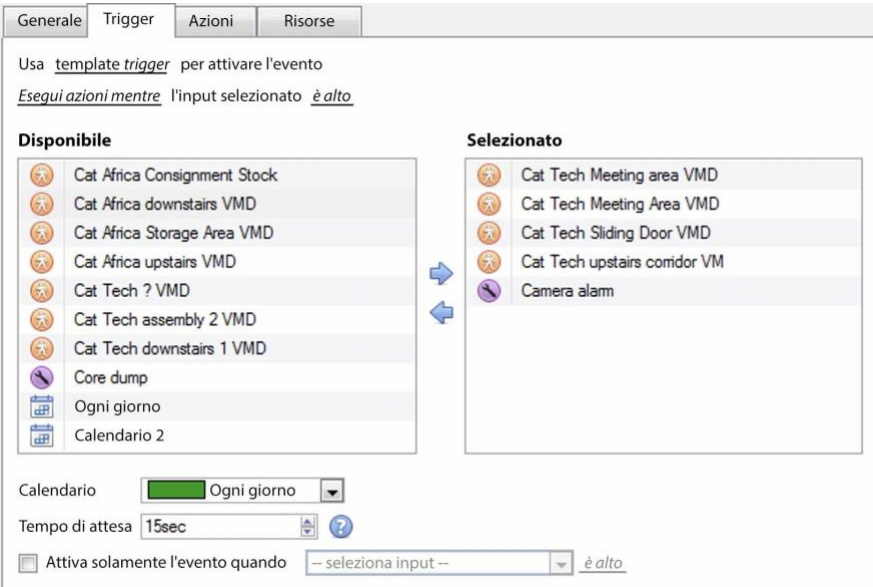

Un modello di trigger permette di aggiungere più trigger simultaneamente a un singolo evento. Tutti i trigger **disponibili** saranno visualizzati nella colonna di sinistra, e tutti i trigger che saranno utilizzati nell'evento nella colonna di destra.

Per spostare i trigger avanti e indietro, selezionate i trigger desiderati e cliccate sull'**icona della freccia** che rappresenta la direzione in cui inviare il trigger.

**Nota**: ci sono due cose importanti da ricordare quando si usa un modello di trigger:

- 1. Questo è utile in relazione all'opzione **Record Trigger Cameras** (trattata nella sezione Actions ).
- 2. Impostare la voce del database per questo evento per assumere il nome dell'evento ogni volta, o il nome del trigger. (Questo è definito sopra).

### **4.10.5.3 Trigger di 175ispositive integrati**

**Nota**: Queste sono informazioni generali sull'impostazione di un evento con un dispositivo integrato. Ogni integrazione ha il proprio documento, poiché queste opzioni cambiano da integrazione a integrazione.

#### *4.10.5.3.1 Selezionare un dispositivo*

Usa trigger standard per attivare l'evento

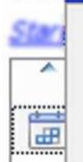

trigger standard template trigger

pannello di allarme

I dispositivi integrati sono anche dei validi trigger di eventi. Ciò significa che qualsiasi dispositivo integrato può essere utilizzato per attivare un evento **CathexisVision**.

Selezionare un dispositivo integrato specifico.

Nell'immagine a sinistra, c'è un pannello di allarme, che può essere utilizzato per attivare un evento.

Click Click Support

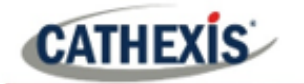

#### *4.10.5.3.2 Selezionare un parametro del dispositivo*

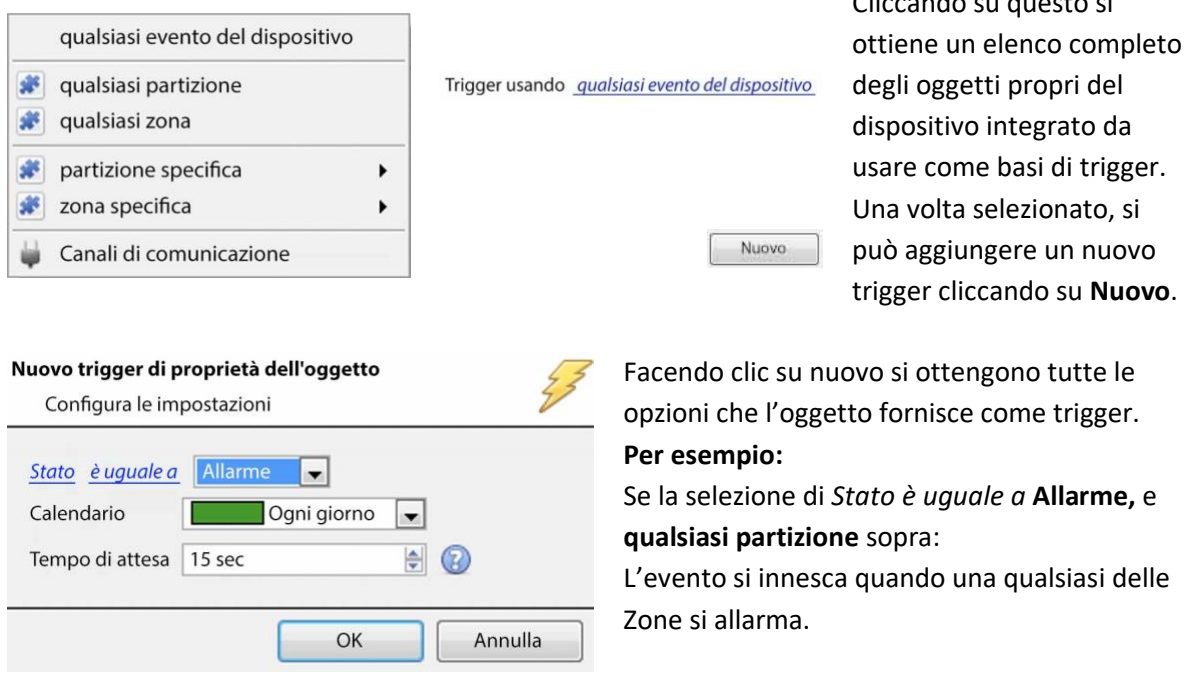

### **4.10.5.4 Attivazione di eventi con manomissione della telecamera**

Se il rilevamento della manomissione della telecamera è aggiunto a una o più telecamere, si potrebbe voler creare degli eventi che saranno attivati da una manomissione della telecamera. **Nota:** il rilevamento della manomissione deve essere aggiunto alle telecamere per attivare gli eventi utilizzando la manomissione.

#### *4.10.5.4.1 Evento di innesco da una manomissione di una singola telecamera*

Per innescare eventi utilizzando un tamper da una singola telecamera, creare un evento standard di CathexisVision che inizia quando il tamper inizia, e si ferma 20 secondi dopo che il tamper si ferma.

trigger standard Inizia azioni guando

Per fare questo, usate i **trigger standard** e le **azioni Start quando.** Poi aggiungete almeno un trigger all'evento.

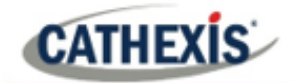

#### **Impostare la manomissione della telecamera per far scattare un evento**

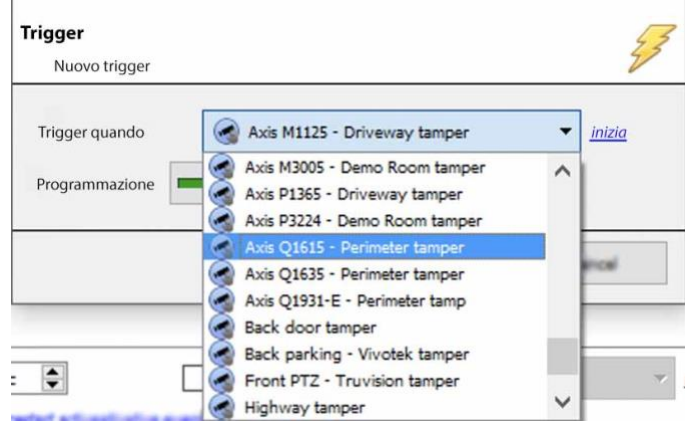

Dal menu a discesa, **selezionare la telecamera** che, se manomessa, attiverà un evento. Selezionare il **programma** durante il quale il tamper attiverà un evento. **Suggerimento**: è utile creare un programma di manomissione in modo che i falsi manomissioni non facciano scattare un evento, come i controlli di manutenzione ordinaria, ecc.

Fare clic su **OK**.

#### **Fermare l'evento dopo 20 secondi**

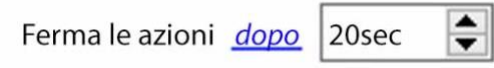

Una volta tornato nella finestra Nuovo evento, imposta l'evento per fermarsi dopo 20 secondi.

#### **Registrare la macchina fotografica**

Per registrare qualsiasi evento di manomissione, nella scheda **Azioni**, seleziona **Registra telecamera**.

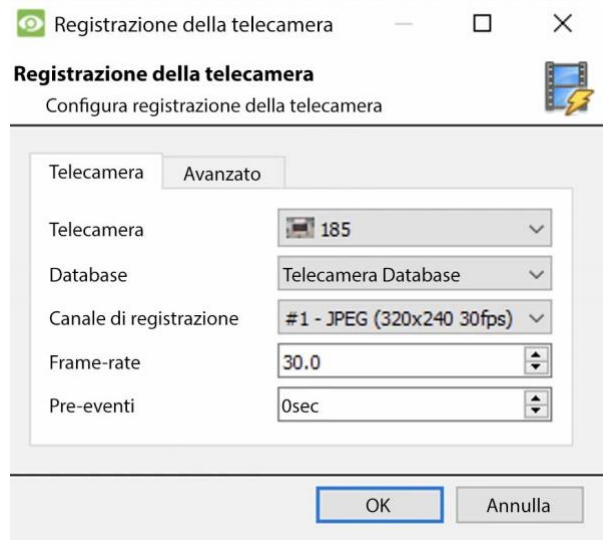

Selezionate la telecamera tamper da registrare.

Seleziona il database in cui saranno archiviate le registrazioni di manomissione. **Suggerimento:** creare un database specifico per le registrazioni tamper se sono state impostate altre registrazioni attivate.

Selezionare il canale di registrazione.

Seleziona il frame-rate.

Imposta il pre-evento a 40 secondi per catturare gli eventi che precedono la manomissione.

#### *4.10.5.4.2 Evento di innesco da Tampere di più telecamere*

Per attivare un evento utilizzando la manomissione della telecamera da più telecamere, creare un evento utilizzando i seguenti parametri:

Usa template trigger per attivare l'evento Inizia azioni quando l'input selezionato va alto

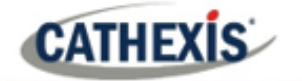

#### **Seleziona i tamponi della telecamera per innescare l'evento**

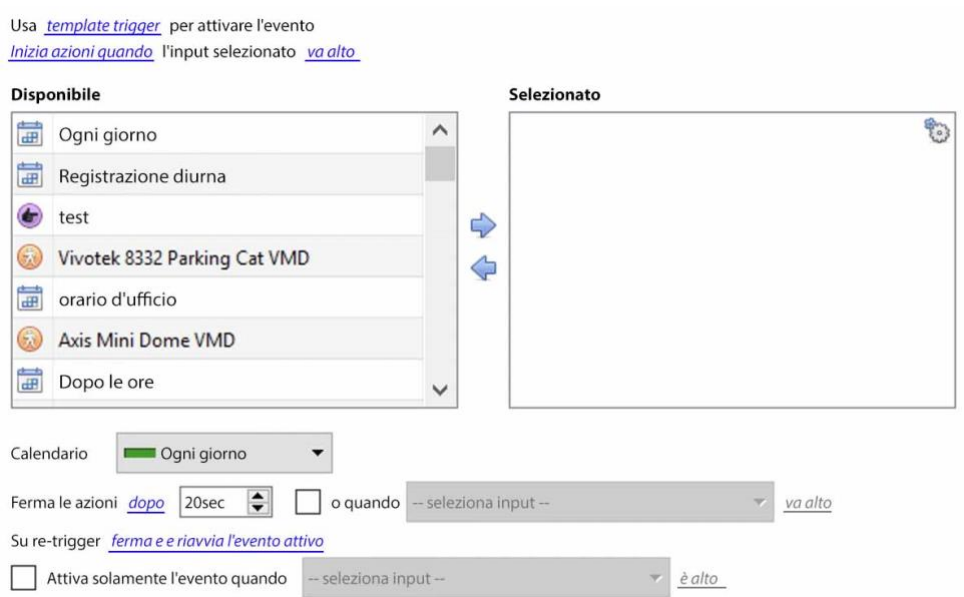

Dall'elenco delle telecamere disponibili, selezionare tutte le **telecamere** che, se manomesse, attiveranno l'evento. Poi clicca:

#### Impostare il **programma**.

Impostare l'evento per fermarsi dopo 20 secondi.

#### **Record Trigger Camera**

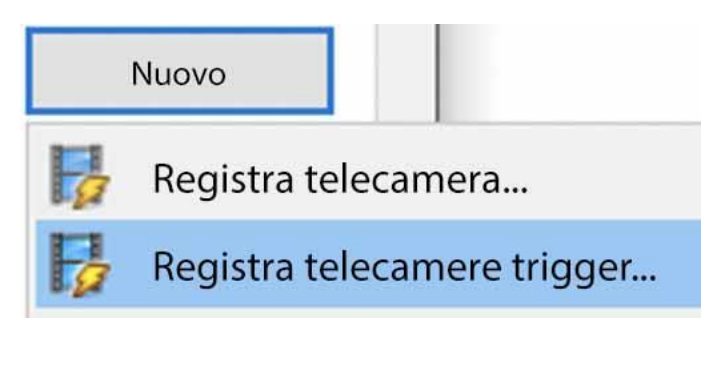

Nella scheda Azione, fare clic su Nuovo e selezionare Registra telecamere di attivazione per registrare le telecamere che sono state selezionate per il modello di attivazione nel Passo 1., sopra. **Nota:** Questa opzione apparirà solo una volta che le telecamere di attivazione sono state aggiunte al modello.

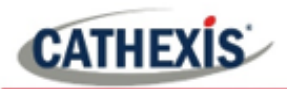

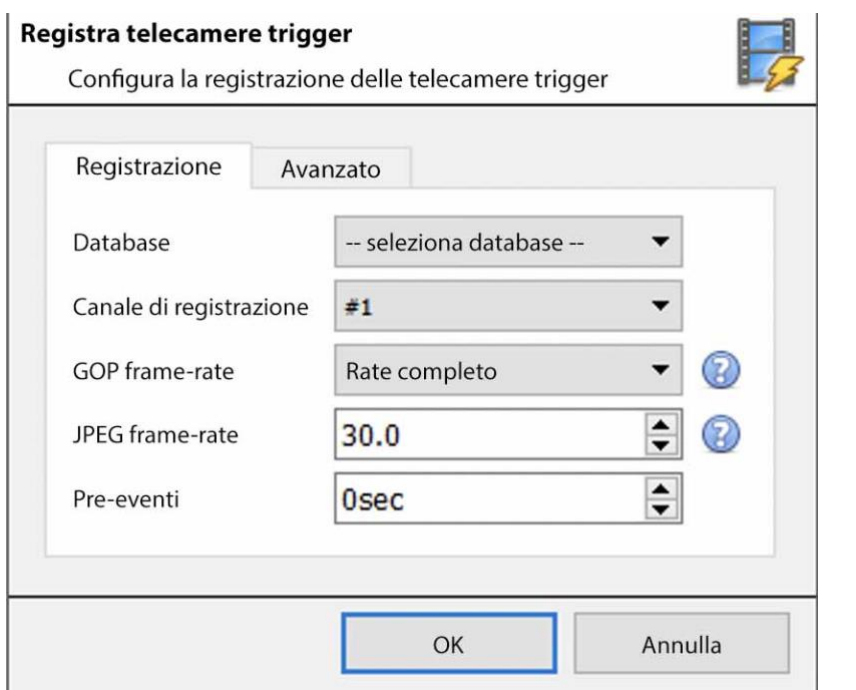

Nella finestra Record trigger cameras che si apre, selezionare il **Database** in cui saranno archiviate le registrazioni del tamper.

**Suggerimento**: creare un database specifico per le registrazioni tamper se sono state impostate altre registrazioni attivate. Selezionare il canale di registrazione. Selezionare il framerate GOP.

Selezionare il frame-rate JPEG.

Imposta il pre-evento a 40 secondi per catturare gli eventi che precedono la manomissione.

#### **Nota**:

- 1. Mantenere le dimensioni della registrazione pre-evento piccole. Per esempio, non selezionare immagini JPEG da 2MP a 25fps.
- 2. Impostare una registrazione sul canale di analisi per mantenere l'impronta del database al minimo.

### **4.10.6 Scheda Azioni**

- Registra la telecamera... Controlla l'ingresso virtuale... Controllo PTZ... Controlla Nemtek...
	- Chiama stazione base...
- Invia email...
- Riproduci clip audio... 40)

Per aggiungere un'azione, clicca sul pulsante **Nuovo**, per modificare un'azione clicca su **Modifica**.

Al momento, le azioni viste a sinistra sono quelle disponibili. Saranno trattati di seguito.

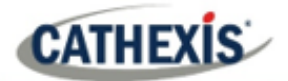

# **4.10.6.1 Registrazione della telecamera**

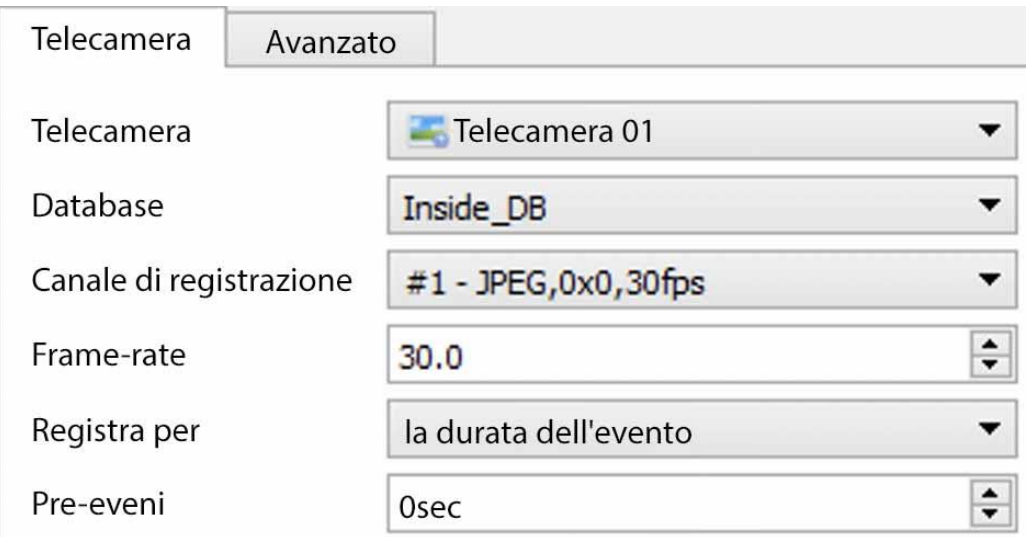

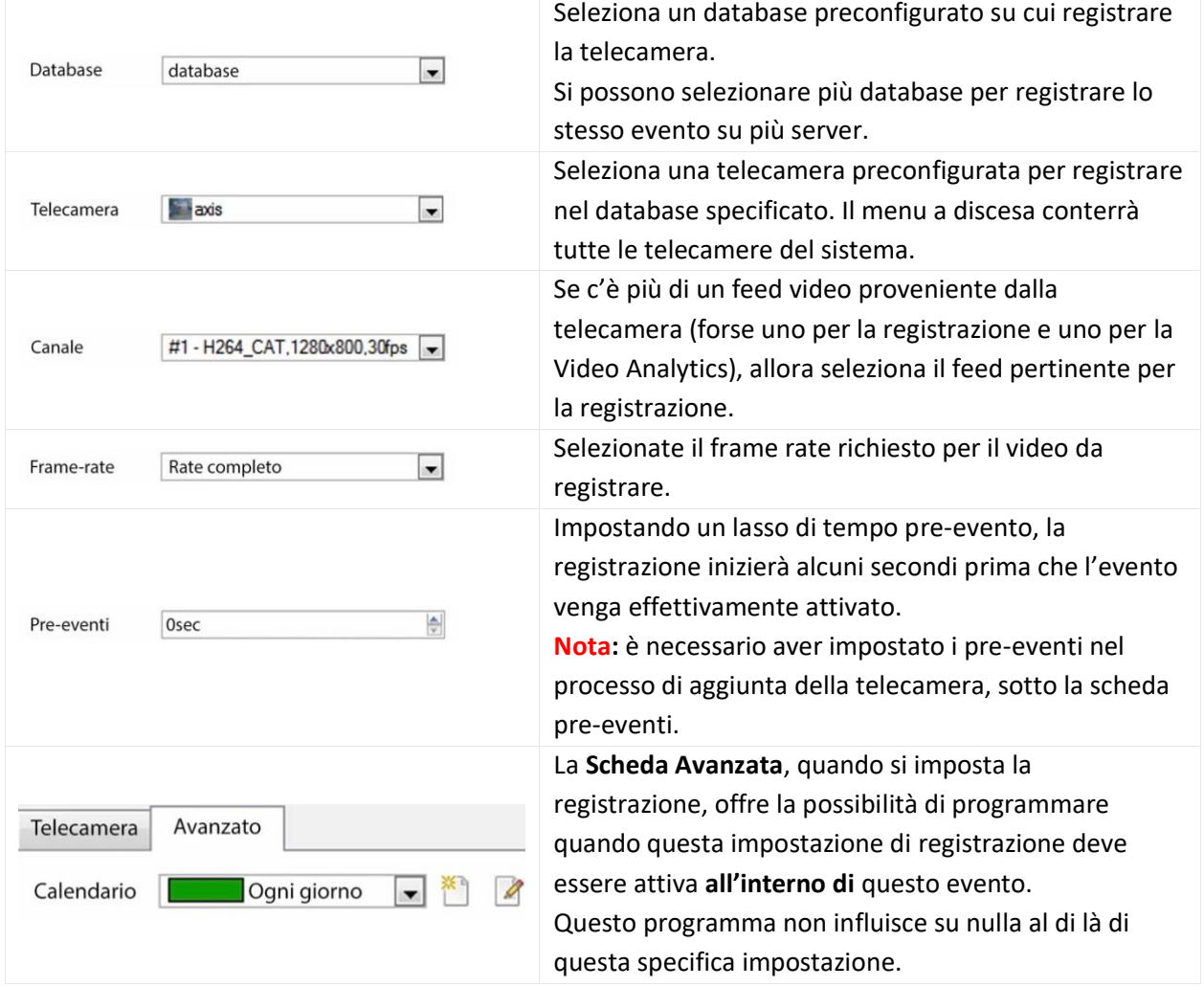
# **4.10.6.2 Registrare le telecamere di trigger**

**CATHEXIS** 

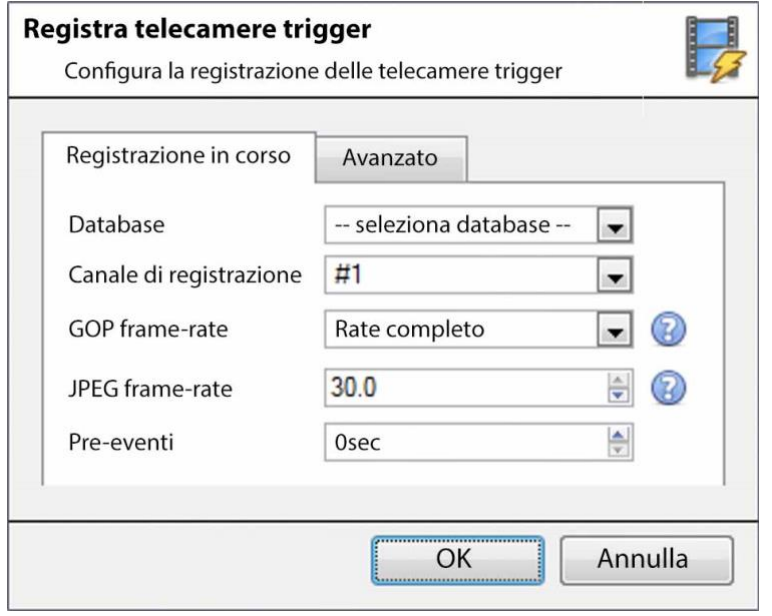

Se si sceglie un dispositivo integrato o un modello di trigger, nella scheda Triggers, selezionare l'opzione per registrare le **telecamere di trigger**. Questo significa che l'azione registrerà qualsiasi telecamera associata ai trigger nella scheda trigger.

**Database** è il database su cui le telecamere registreranno. **Recording Channel** è il canale di default che verrà registrato dalla telecamera. Assicurarsi che tutte le telecamere di attivazione selezionate abbiano lo stesso canale

impostato per la registrazione.

**GOP Frame-rate** è il frame rate per registrare flussi di compressione video basati su GOP, come MPEG4 o H.264.

Il**frame-rate JPEG** è il frame rate per registrare flussi di compressione basati su singoli fotogrammi, come MJPEG.

I**pre-eventi** sono il numero di secondi di filmati registrati prima dell'attivazione dell'evento.

**Suggerimento**: aggiungendo una seconda azione Record Database e assegnando un secondo database, questo evento viene effettivamente clonato in un altro database. Questo è utile per clonare un evento, per esempio, su un Archiviazione collegata alla rete.

# **4.10.6.3 Ingresso virtuale di controllo**

Se sono stati configurati degli ingressi virtuali, si può impostare un'azione evento per controllare l'ingresso. Questo è utile perché l'innesco di un evento può essere usato per innescarne un altro.

#### *4.10.6.3.1 Scheda Ingresso virtuale*

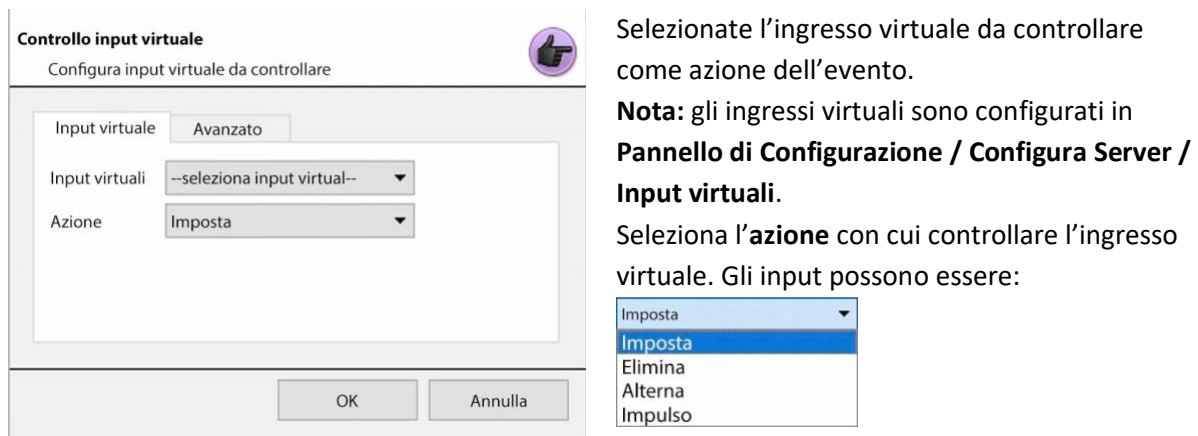

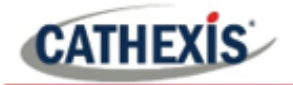

#### *4.10.6.3.2 Scheda Avanzata*

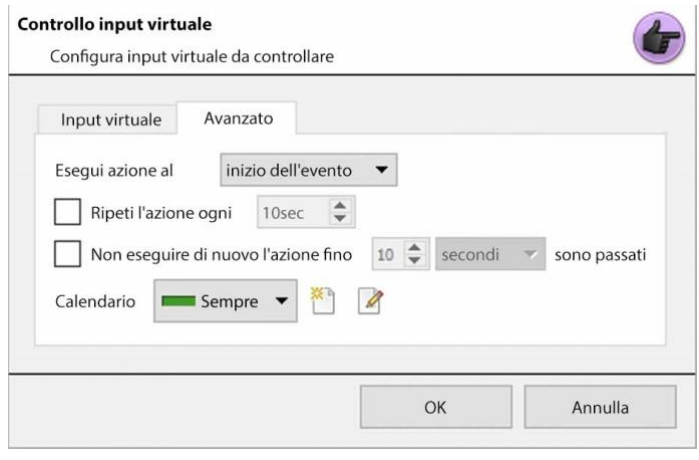

Seleziona se **eseguire l'azione all'** inizio o alla fine dell'evento. **Ripeti azione ogni:** Seleziona questa casella per definire quanto spesso l'azione si verifica durante un evento. **Nota**: questa azione non è disponibile sotto **Esegui azione alla fine dell'evento**. **Non eseguire di nuovo l'azione fino..**.

fornisce la possibilità di definire quanto tempo il software deve

aspettare dopo che l'azione è stata eseguita, prima di ripeterla.

**Schedule** crea una pianificazione in base alla quale questa uscita sarà controllabile da questo evento.

# **4.10.6.4 Controllo PTZ**

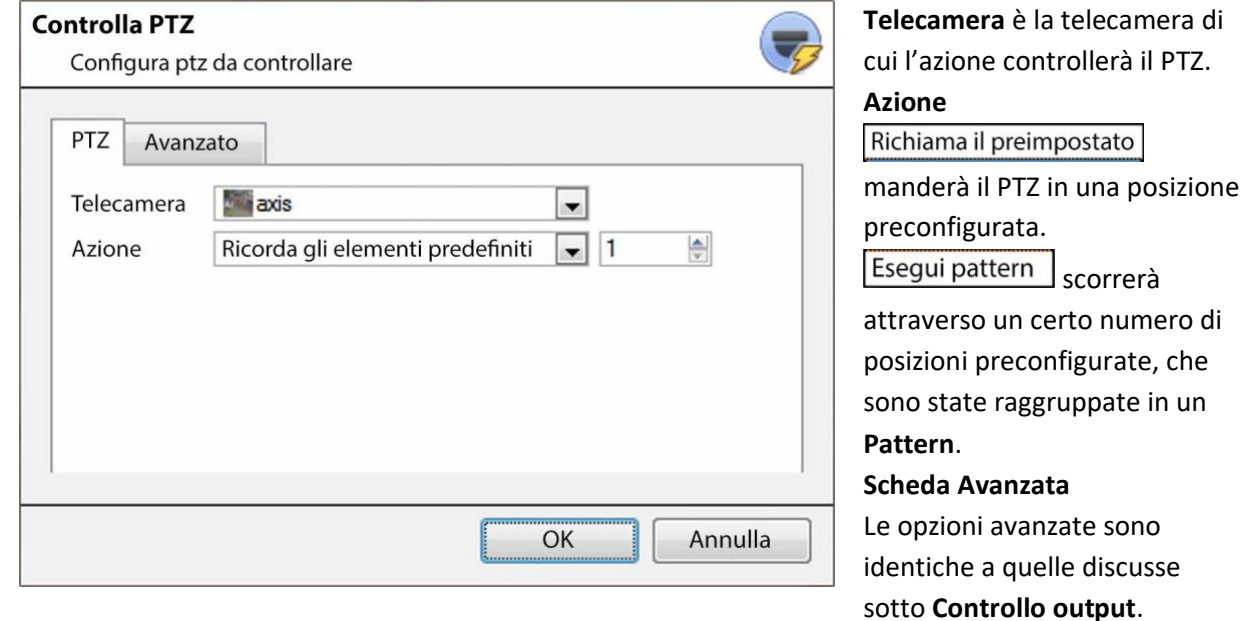

# **4.10.6.5 Dispositivo integrato di controllo**

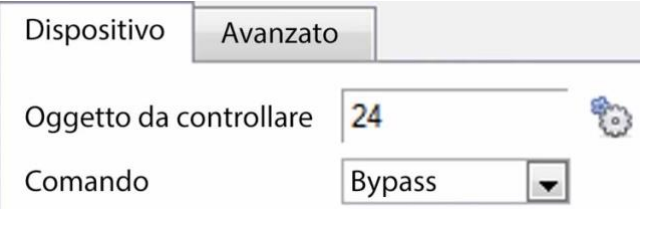

Si può intraprendere un'azione sugli oggetti di un dispositivo integrato nell'azione di un evento. Le opzioni presentate saranno diverse in base al dispositivo controllato (ad esempio, impostare un allarme o aprire una porta…).

Per informazioni sulla scheda Avanzato, vedere Controllo Output qui sotto.

**CATHEXIS** 

**4.10.6.6 Uscita di controllo**

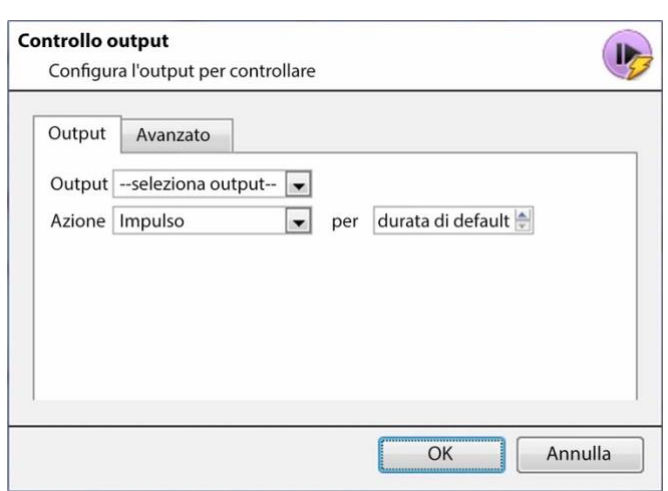

**Output** fornirà un elenco di uscite preconfigurate da controllare come parte di questa azione.

Ci sono 4 **azioni** disponibili:

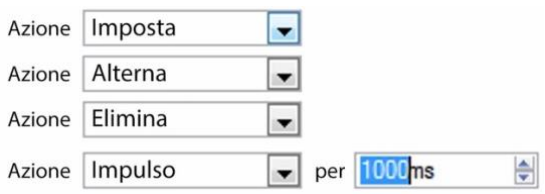

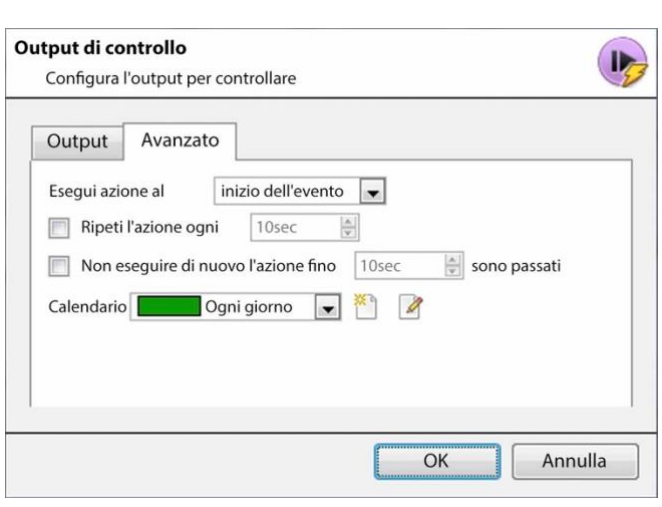

C'è la possibilità di **eseguire l'azione all'** inizio o alla fine dell'evento.

#### **Ripetere l'azione ogni**

Seleziona questa casella per definire quanto spesso l'azione si verifica durante un evento. **Nota**: questa azione, logicamente, non è disponibile sotto **Esegui azione alla fine dell'evento.**

#### **Non eseguire di nuovo l'azione fino..**.

fornisce la possibilità di definire quanto tempo il software deve aspettare dopo che l'azione è stata eseguita, prima di ripeterla. **Calendario** crea una pianificazione in base alla quale questa uscita sarà controllabile da questo evento.

# **4.10.6.7 Chiamare una stazione base**

Questo definirà quale Stazione Base viene 'chiamata' quando si innesca un evento. Invierà una casella pop-up di allarme alla stazione base scelta:

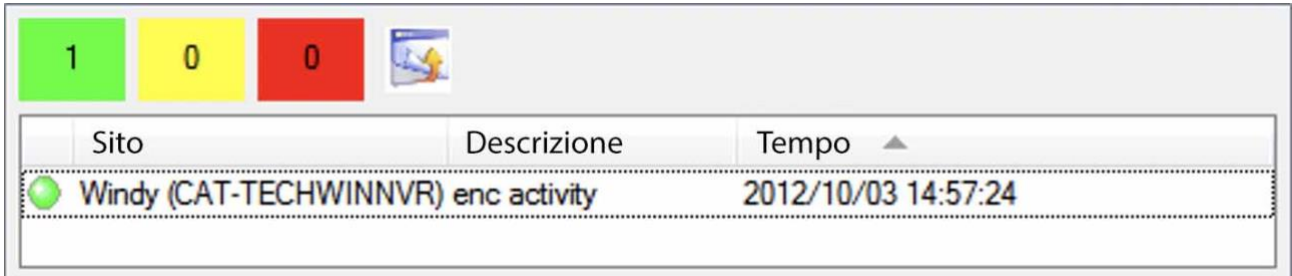

- I tre colori verde, giallo e rosso indicano la priorità dell'allarme. Si riferiscono rispettivamente a basso, medio e alto.
- Il numero all'interno del blocco colorato indica quanti allarmi non sorvegliati di quella gravità la stazione base ha ricevuto.

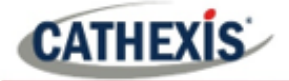

#### *4.10.6.7.1 Scheda Chiama Stazione Base*

#### Chiama la stazione base

Configurare la stazione base per chiamare

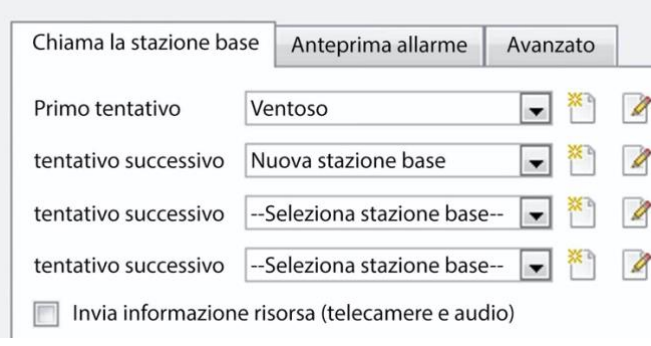

**Prima prova:** Seleziona, dal menu a tendina, la stazione base primaria a cui deve essere inviato un allarme.

**Allora prova:** Se la connessione alla prima stazione base non riesce, la stazione base selezionata qui sarà quella a cui verrà inviato l'allarme.

Imviare telecamere e audio con informazioni sulle risorse : Se la stazione base ha un gateway di gestione degli allarmi, questo invierà informazioni supplementari sulle telecamere e l'audio che sono stati coinvolti nell'evento.

#### *4.10.6.7.2 Scheda Anteprima allarme*

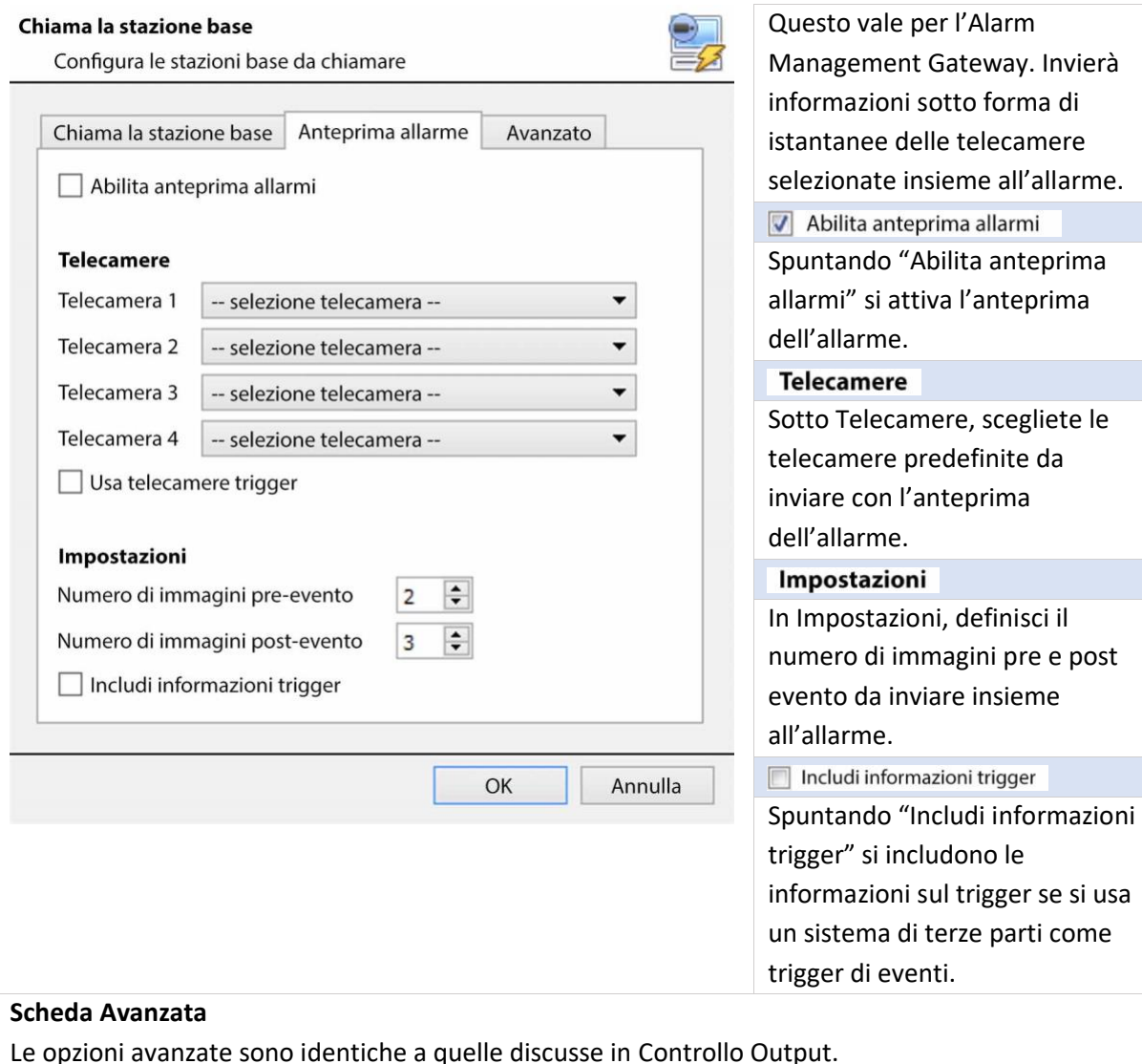

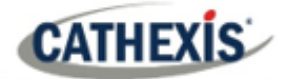

# **4.10.6.8 Inviare e-mail**

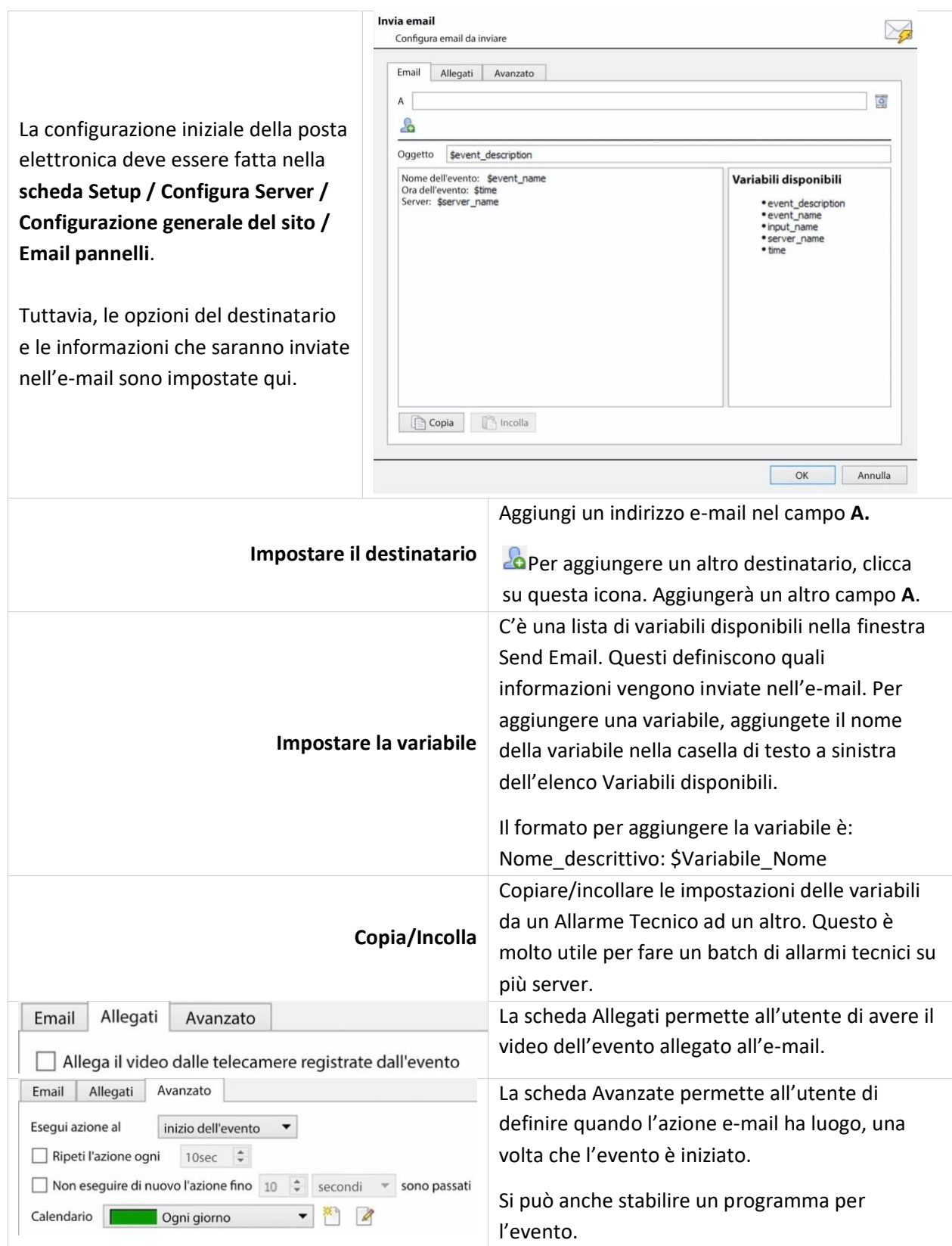

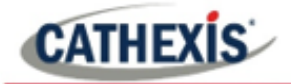

⊛

## **4.10.6.9 Riproduci clip audio**

#### *4.10.6.9.1 Scheda Clip audio*

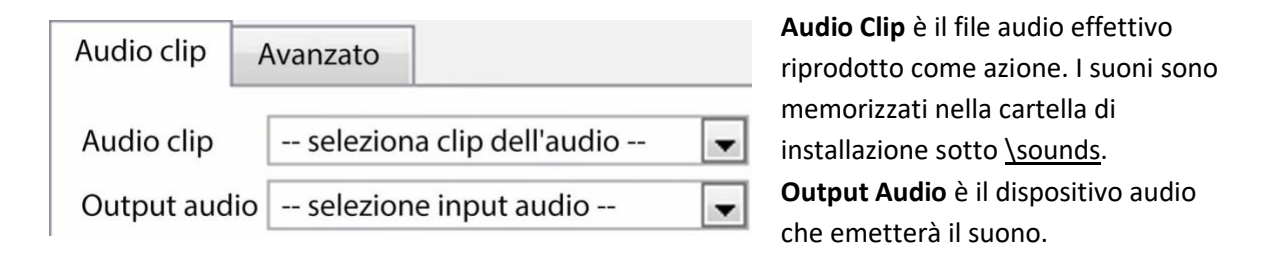

#### *4.10.6.9.2 Scheda Avanzata*

Le opzioni avanzate sono identiche a quelle discusse in Controllo Output.

# **4.10.7 Scheda Risorse**

Ci sono due scenari in cui le risorse impostate qui saranno inviate.

- 1. **Gateway**: Quando un utente risponde a un allarme in un gateway, il sistema mostra le telecamere e avvia l'audio elencato nelle risorse.
- 2. **Scheda telecamera**: Quando una scheda della telecamera viene sbloccata e l'evento si innesca, il display passa a mostrare le telecamere elencate nelle risorse.

**Nota**: per visualizzare queste informazioni nel software, clicca sull'**icona del punto interrogativo**.

# **4.10.7.1 Scheda Risorse**

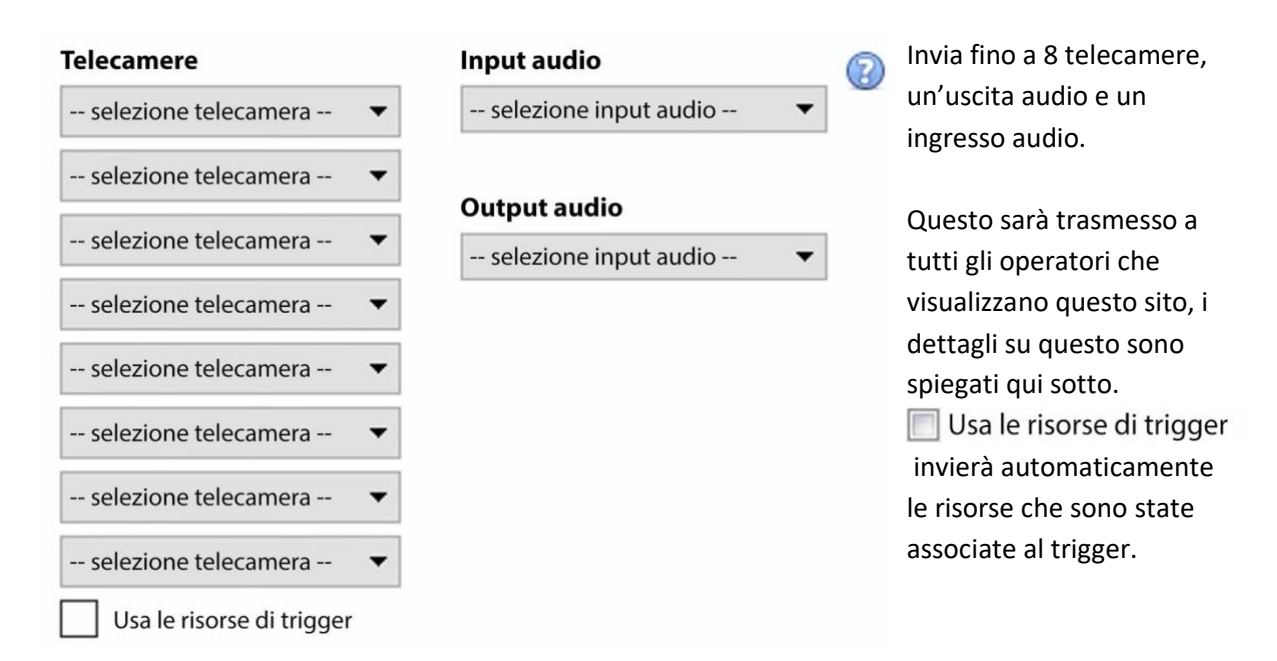

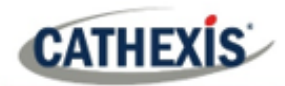

ඹ

Clicca sull'**icona del punto interrogativo** per avere maggiori informazioni su quando le risorse impostate qui saranno inviate.

# **4.10.7.2 Impostazioni predefinite del display dell'interruttore**

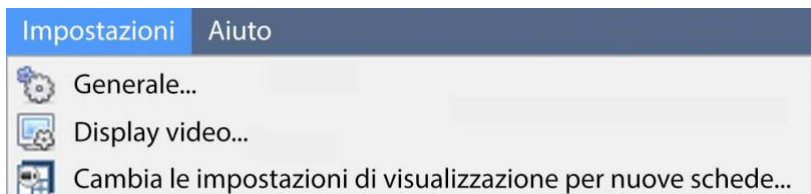

Se si decide di inviare risorse, definire se la scheda delle telecamere dell'operatore deve cambiare o meno quando queste risorse arrivano. Queste

impostazioni sono fatte al di fuori della scheda Setup, sotto **Impostazioni del menu / Cambia le impostazioni di visualizzazione per nuove schede…**

**Nota**: le impostazioni qui saranno applicate a qualsiasi nuova scheda Telecamere, aperta dopo che le impostazioni sono state modificate.

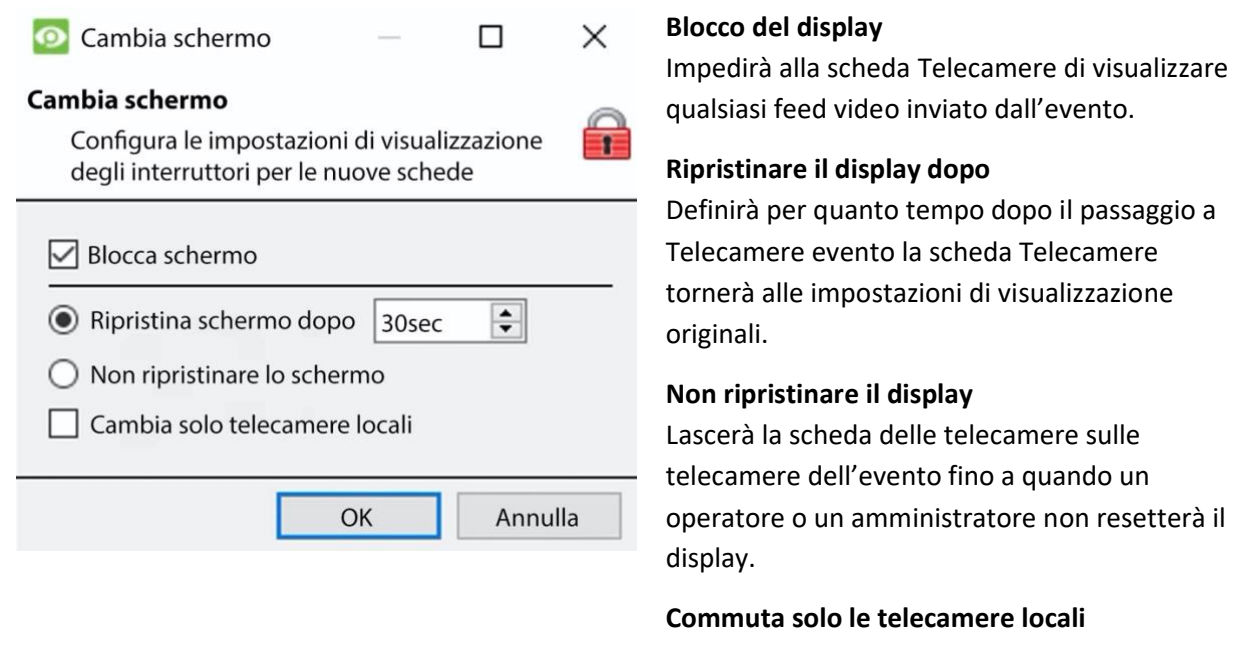

Passerà solo alle telecamere di eventi provenienti da un sito locale.

**Nota**: bloccare o sbloccare la scheda Telecamere attualmente aperta cliccando sul piccolo lucchetto situato alla fine della timeline sui controlli di revisione.

Q

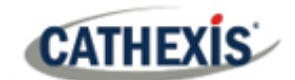

# **4.11 Monitor**

L'opzione Monitors offre la possibilità di inviare video da un server a un Video Wall. Questa è di solito una selezione di schermi che sono dedicati a mostrare i feed video.

# **4.11.1 Impostazioni generali**

## **4.11.1.1 Licenze**

Ogni monitor che gira su un server Video Wall ha bisogno di una licenza VGA. La licenza è necessaria sul server che invia il video, non sul client. (Ricordate: "La licenza deve essere sul server a cui viene aggiunto il monitor").

## **4.11.1.2 Software per pareti video**

Il software **CathexisVision Video Wall** viene installato insieme a **CathexisVision Suite**. Si chiama **cat\_vgaserver.exe**, nella cartella di installazione. Nel menu Start, sotto **Cathexis**, trovatelo sotto il nome **CathexisVision Video Wall.**

Quando si esegue il Video Wall, il software apparirà nella barra delle icone come questa icona.

### **4.11.1.3 Eseguire all'avvio**

Se questa unità sarà un Video Wall permanente, è consigliabile che il software venga eseguito all'avvio. Per farlo, aggiungete l'exe alla cartella di avvio:

- C:\Users\_User\_Name\AppData\Roaming\Microsoft\Windows\StartMenu\Programs\Startup . (Sostituire Username con il nome del profilo utente su cui verrà eseguito il software).
- Naviga direttamente alla cartella Startup dell'utente di Windows attualmente loggato copiando e incollando quanto segue nella barra di navigazione di Windows Explorer: %appdata% Menu\Programs\Startup.

# **4.11.2 Scheda monitor su una stazione base**

La scheda Monitor sarà automaticamente presente in **CathexisVision** sul Server a cui vengono aggiunti i monitor. Affinché la scheda Monitor sia su una stazione base, fate in modo che il relativo sito sia un sito di risorse. Questo deve essere fatto in Enterprise Manager della stazione base a cui viene aggiunta la scheda Monitors.

# **4.11.2.1 Creare un sito di risorse**

**CATHEXIS** 

**Nota**: questo deve essere fatto sulla stazione base su cui si trova la scheda Monitor.

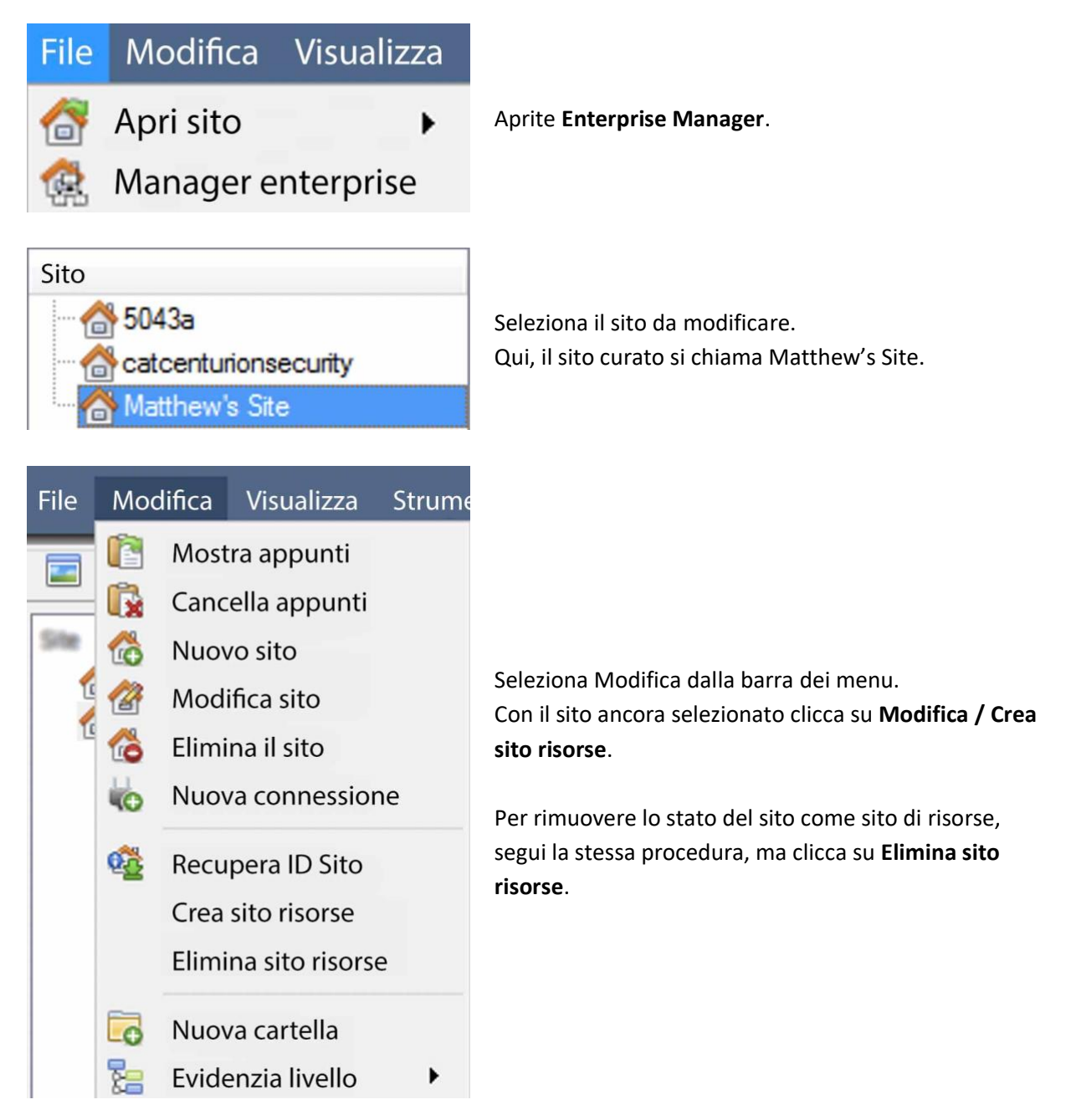

# **4.11.3 Aggiungere un monitor**

# **4.11.3.1 Tipo di monitor**

Ci sono due tipi di monitor che possono essere aggiunti al sistema: un monitor VGA e un monitor switcher XP.

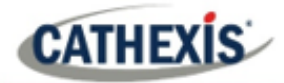

### *4.11.3.1.1 VGA*

Questo funzionerà tramite un computer VGA Server, con il software **CathexisVision Video Wall** in esecuzione su di esso.

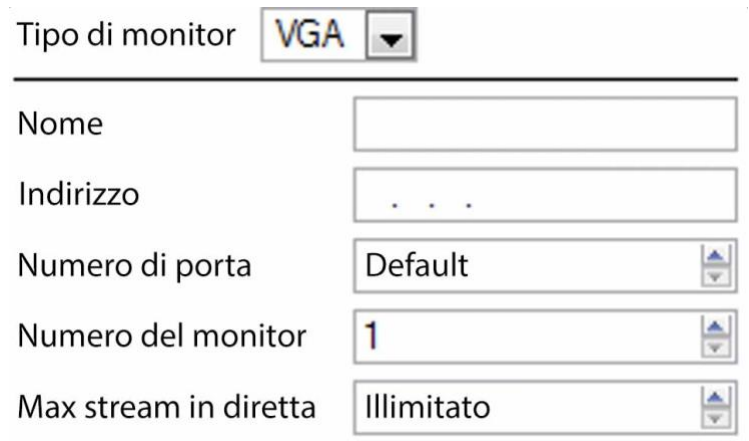

**Indirizzo** Questo è l'indirizzo dell'unità a cui viene inviato il video (o l'indirizzo del router a cui vengono inviate le informazioni, se il Video Wall è su un'altra rete). **Numero di porta**. Lasciare questo valore come predefinito. A meno che il video wall sia su un'altra rete rispetto al server di registrazione, ed è necessario inoltrare porte specifiche.

Il **numero di monitor** corrisponde al monitor fisico sul muro.

**Max stream in diretta** limiterà la quantità di flussi live che questo monitor supporterà. (Impostare in base alla capacità di streaming dell'unità monitor).

#### *4.11.3.1.2 XP*

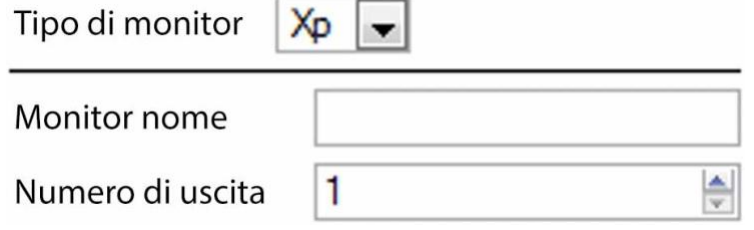

Monitor **XP** , collegati all'unità tramite un commutatore a punti incrociati sul pannello posteriore (questo sarà aggiunto a un sistema basato su Linux, molto probabilmente Fedora).

**Monitor nome** è un nome descrittivo dato al monitor.

**Numero di uscita** è il numero dell'interruttore XP collegato allo schermo.

**Nota**: Questo è disponibile se l'unità server ha uno switcher VMX cross-point, che si trova su un server basato su Linux.

# **4.11.4 Accesso**

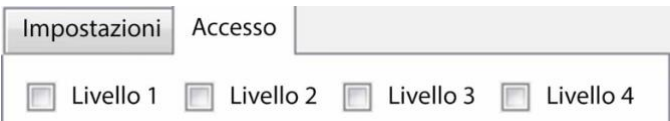

Sotto la scheda Accesso, definisci quali livelli di accesso degli utenti hanno diritti per apportare modifiche a questo monitor, tramite la scheda Monitor (discussa di seguito).

# **4.12 Diritti di accesso**

#### **Scheda Setup / Configura Server / espandere Your\_Server\_Name / Diritti di accesso**.

Sotto **Diritti di accesso**, impostate quali risorse del sito sono disponibili per livelli di accesso specifici. Ad ogni utente è stato assegnato un livello di accesso quando è stato aggiunto. Questo livello utente corrisponde ai livelli assegnati alle risorse del sito qui in **Diritti di accesso**.

Oltre alle risorse nella scheda Telecamere, i diritti d'accesso saranno trasportati anche nel Gateway di gestione degli allarmi, nel database, nell'archiviazione, ecc. I diritti di accesso si applicano a qualsiasi area del software che coinvolge le risorse del sito, che hanno avuto i permessi impostati qui.

**Nota**: gli utenti possono essere aggiunti e gestiti nella **scheda Setup** / **Configura utenti.**

# **4.12.1 Schede**

Seleziona la risorsa dalla lista a sinistra e controlla il livello che avrà accesso a questa risorsa.

Le schede**(Telecamere**, **Uscite**, **Monitor**, **Generale**) rappresentano classi di risorse il cui livello di accesso può essere controllato. Quella selezionata avrà tutte le risorse che rientrano in questa classe visualizzate nel pannello di sinistra. Negli esempi seguenti, la scheda **Telecamere** è selezionata e le impostazioni si riferiscono alle risorse della telecamera. Tuttavia, il processo è identico quando si modificano **Uscite**, **Ingressi**, **Monitor** e **Generale.**

# **4.12.1.1 Scheda Telecamere**

La scheda delle telecamere comporta l'impostazione dei diritti di accesso per i livelli utente per le telecamere specifiche.

 $\blacktriangleright$  Seleziona le telecamere pertinenti sulla sinistra e poi imposta il diritto di accesso desiderato cliccando per alternare l'**icona con il segno di spunta** e l'**icona con la croce**.

Ci sono due opzioni quando si modificano i **diritti di accesso:**

- 1. **Mostra tutti i livelli** mostrerà ogni impostazione di livello secondo ogni risorsa.
- 2. **Mostra livello** mostra solo le impostazioni per il livello utente selezionato secondo ogni risorsa.

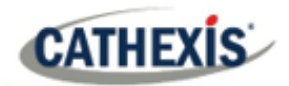

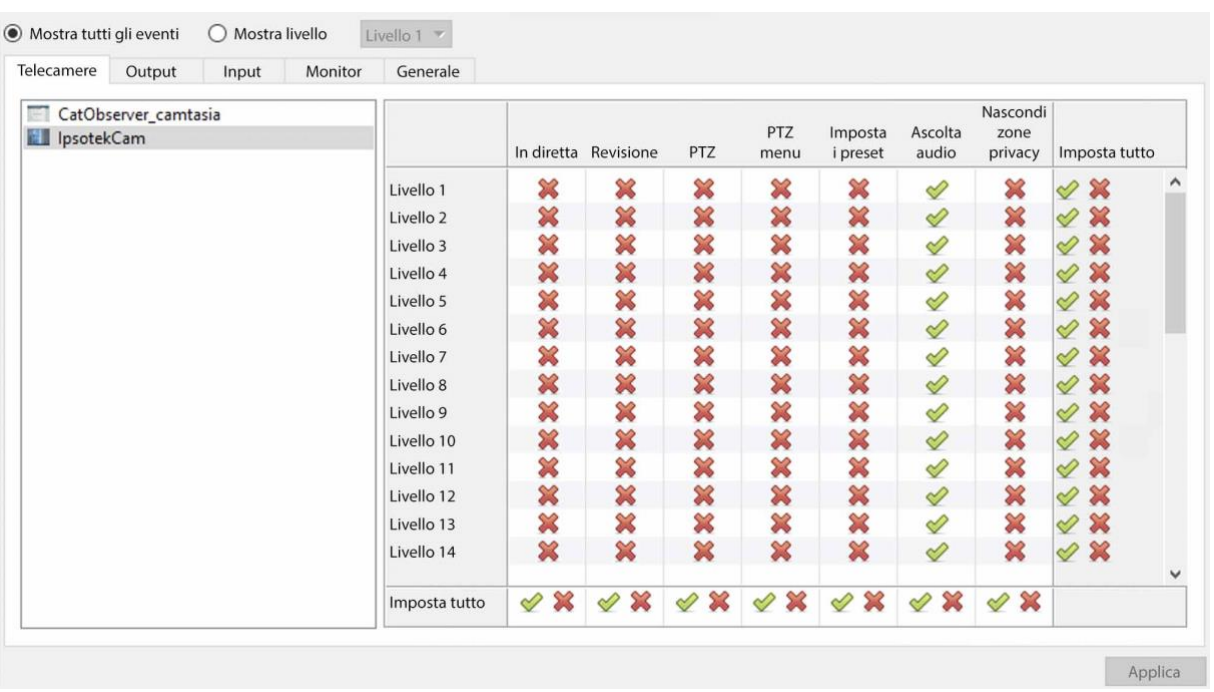

Selezionando **Mostra tutti i livelli** e poi selezionando una risorsa (in questo esempio **Teleamera 1**) verranno visualizzate le impostazioni per tutti i livelli utente secondo la particolare risorsa. Cioè, le impostazioni del livello utente possono essere diverse per la **Telecamera 2**.

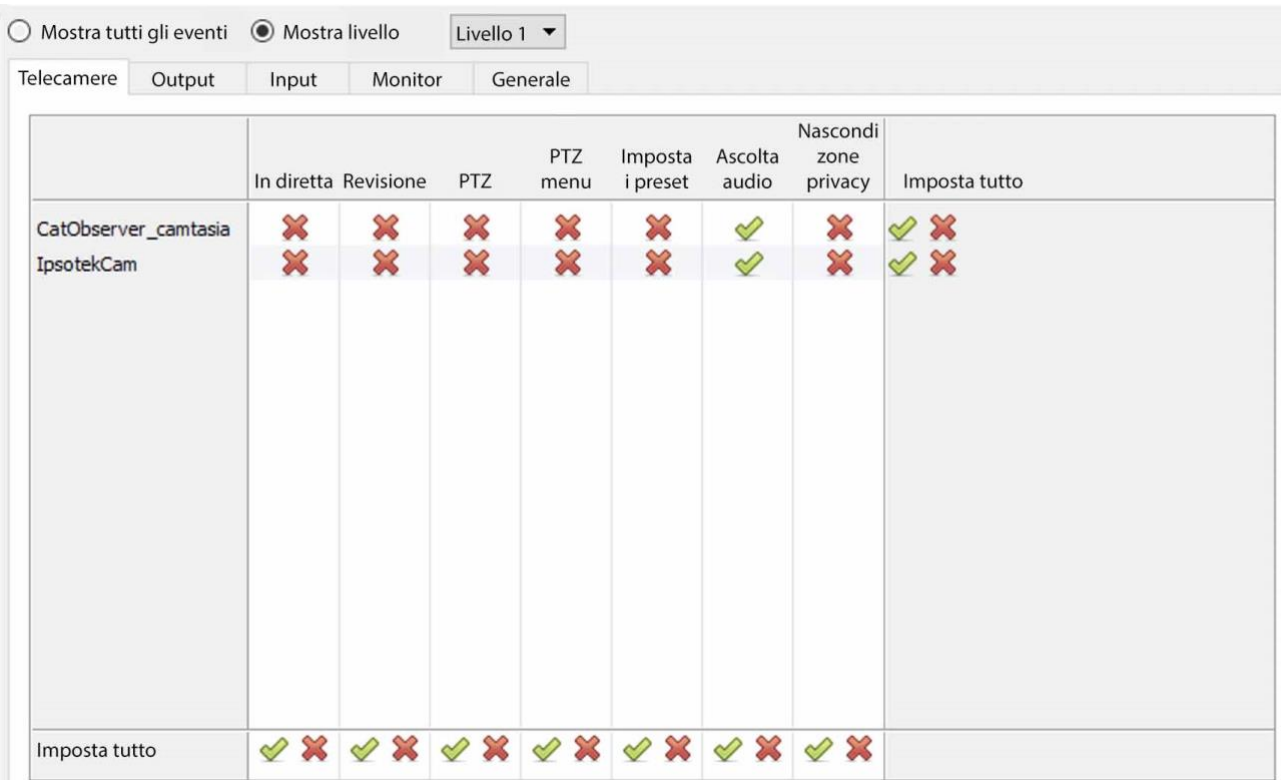

**Mostra livello** è selezionato, e permette quindi la selezione di un livello utente da un menu a tendina.

Qui, il **livello 1** è selezionato, e quindi sono visualizzate solo le impostazioni del **livello 1** per ogni risorsa.

(Se ci fossero ulteriori risorse, anche queste verrebbero visualizzate qui).

# **CATHEXIS**

### *4.12.1.1.1 Definizioni dei diritti d'accesso*

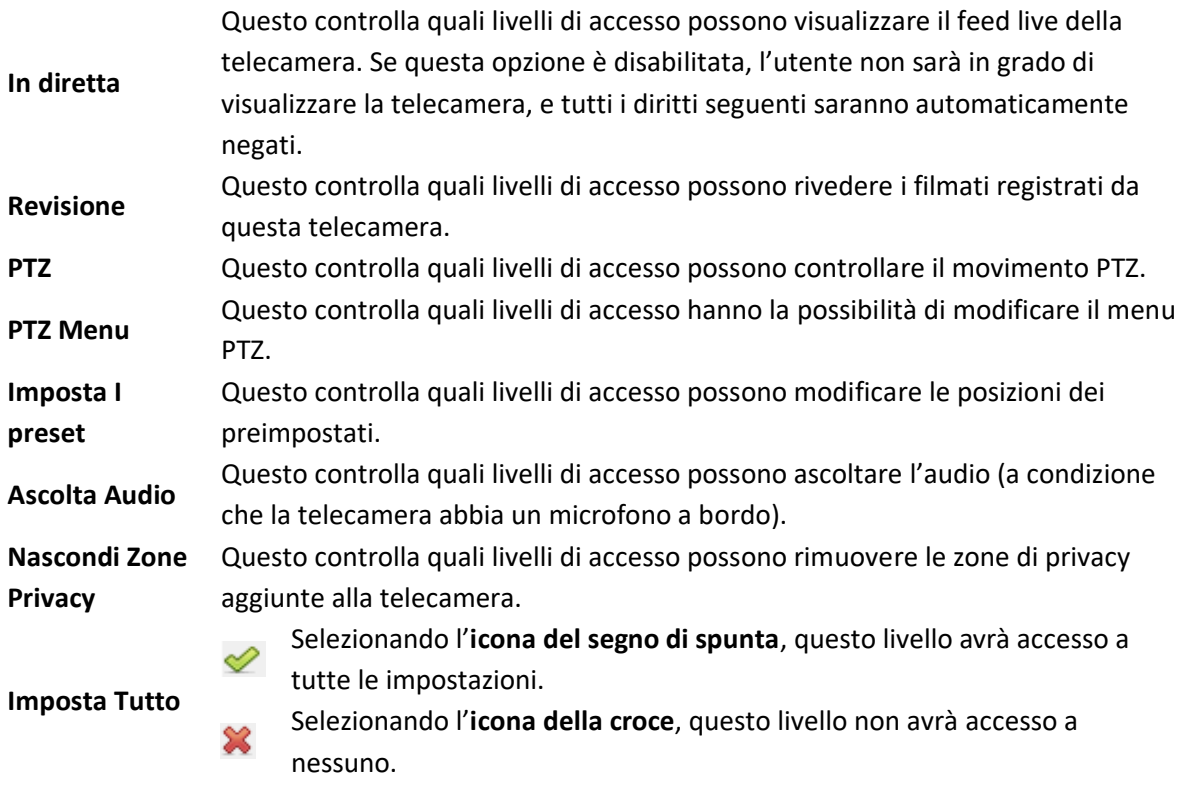

**Nota**: un segno di **spunta** significa che questo livello ha accesso; una **croce** significa che questo diritto è stato negato a questo livello. Clicca con il tasto sinistro del mouse sul segno di spunta/croce per cambiare la sua designazione.

# *4.12.1.1.2 Diritto di accesso all'ascolto audio*

Nella tabella seguente vengono descritte in dettaglio le situazioni in cui le impostazioni dei diritti di accesso di ascolto audio configurate dall'utente non vengono applicate e non applicate.

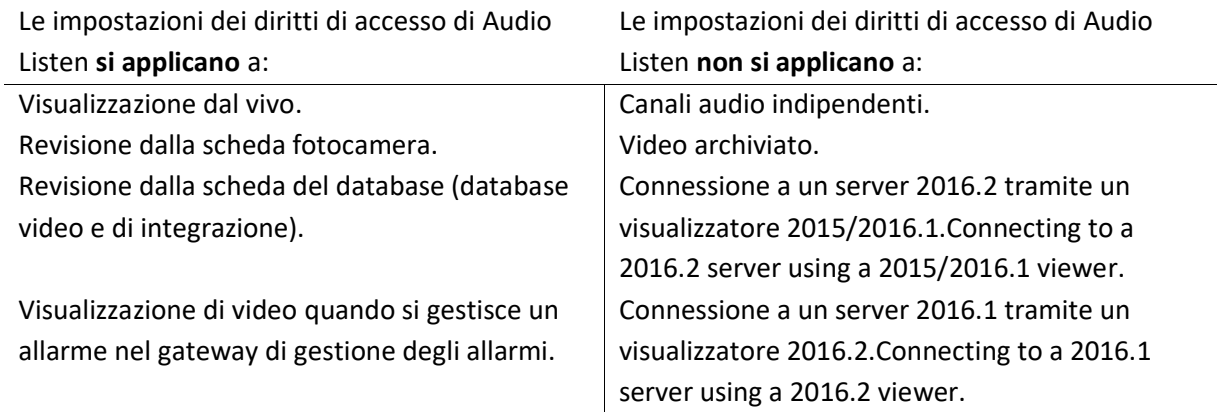

# **4.12.2 Ingressi, uscite e monitor**

Seleziona la scheda pertinente e abilita i diritti per i livelli utente per accedere agli ingressi, alle uscite o ai monitor selezionati configurati sul server.

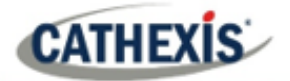

# **4.12.3 Scheda Generale**

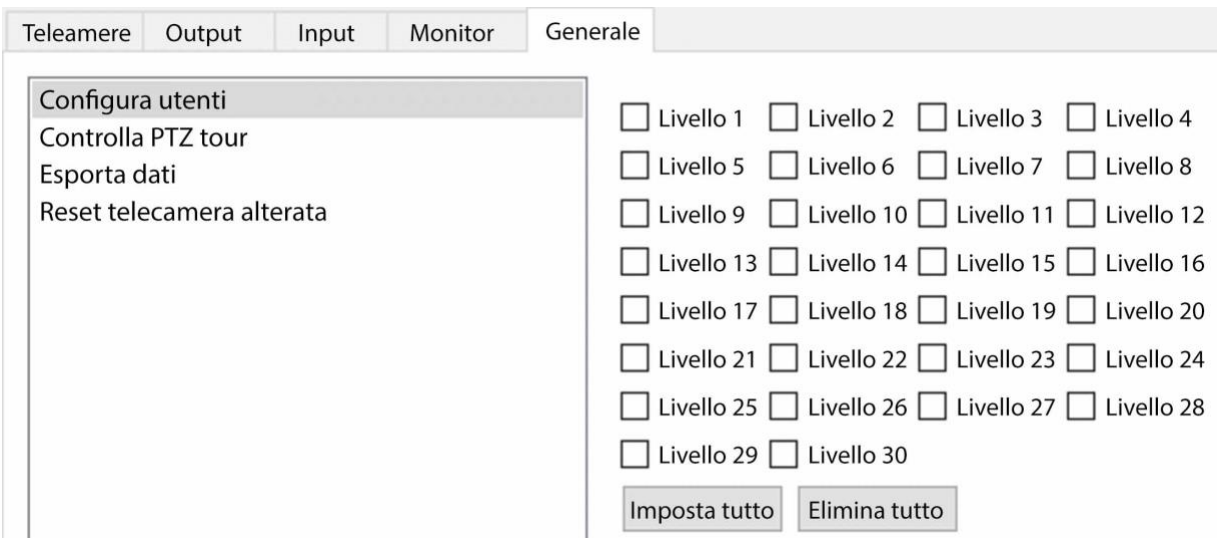

Nella scheda Generale, assegna i diritti di accesso a livello utente alle abilità generali del sito che non sono specifiche di una telecamera. La tabella qui sotto spiega i quattro diritti di accesso (mostrati nell'immagine qui sopra).

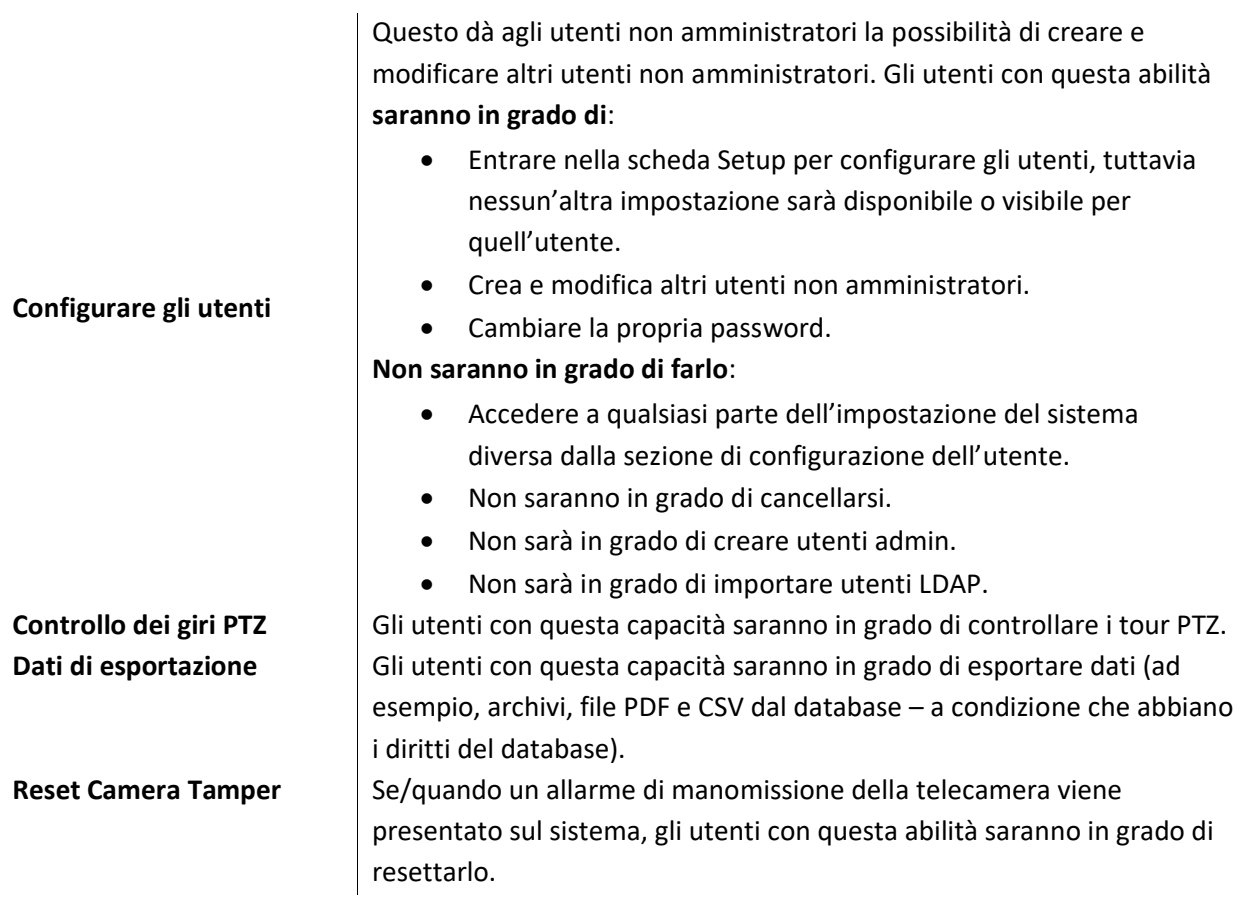

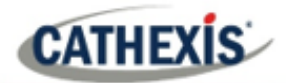

# **4.13 Allarmi tecnici**

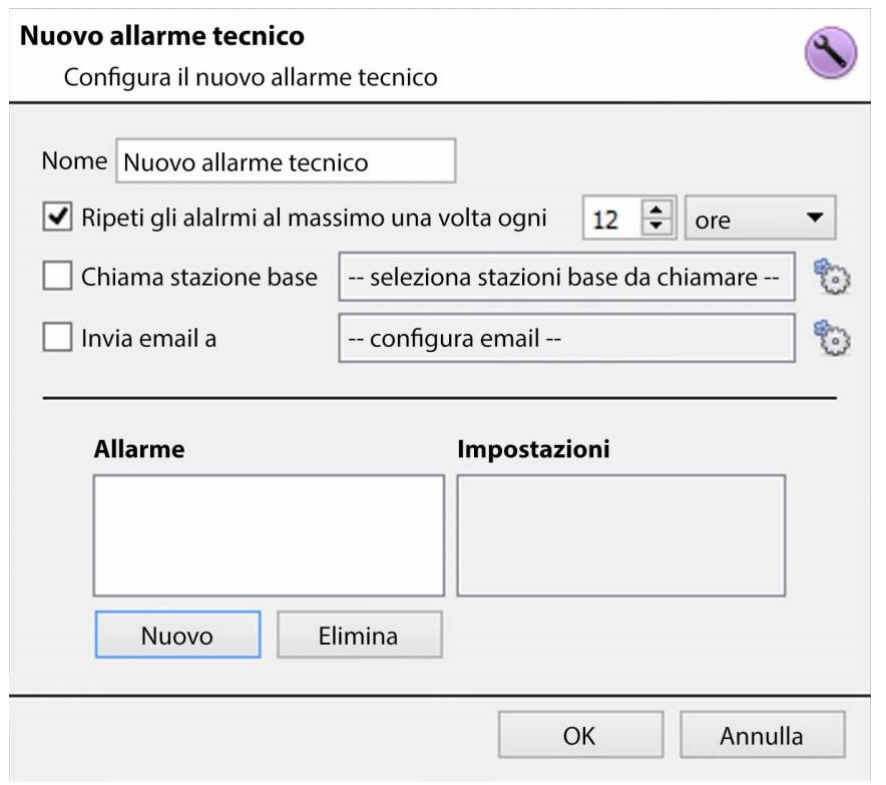

Si tratta di una struttura per impostare condizioni di allarme in caso di un problema tecnico. Un singolo **Allarme Tecnico** può inviare su più allarmi diversi, in questo modo impostare un allarme per inviare solo informazioni riguardanti l'hardware, o il software, o le telecamere.

Gli allarmi tecnici sono impostati su base server per server, e come tali si trovano nelle impostazioni di **configurazione dei server** in **Sito / Impostazione / Configurare i server / Allarmi tecnici**.

# **4.13.1 Impostazioni generali**

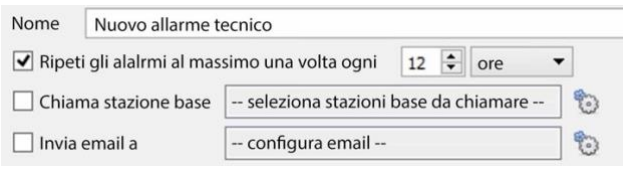

Dai all'allarme un **nome** descrittivo. L'utente può impostare una quantità massima globale di ripetizioni d'allarme. Seleziona se gli allarmi devono essere inviati via e-mail o andare a una stazione base.

# **4.13.1.1 Configurazione della posta elettronica**

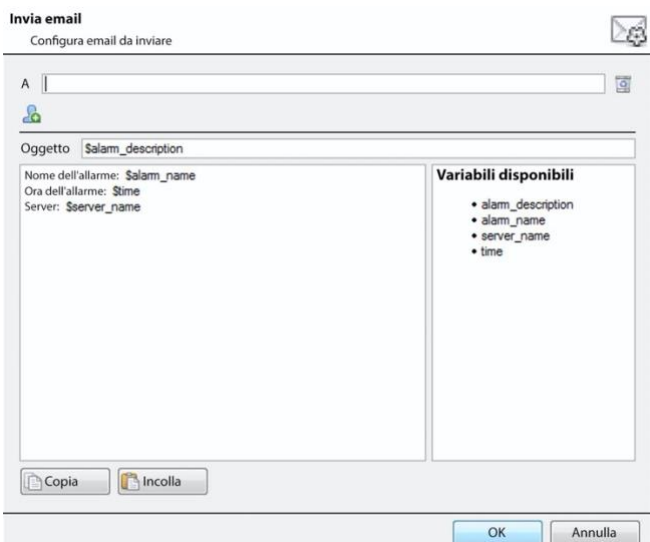

La configurazione iniziale della posta elettronica deve essere completata (vedi la scheda di configurazione della posta elettronica nel menu di configurazione dei server).

Tuttavia, le opzioni del destinatario, e le informazioni che saranno inviate nell'e-mail, sono impostate qui.

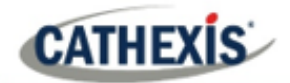

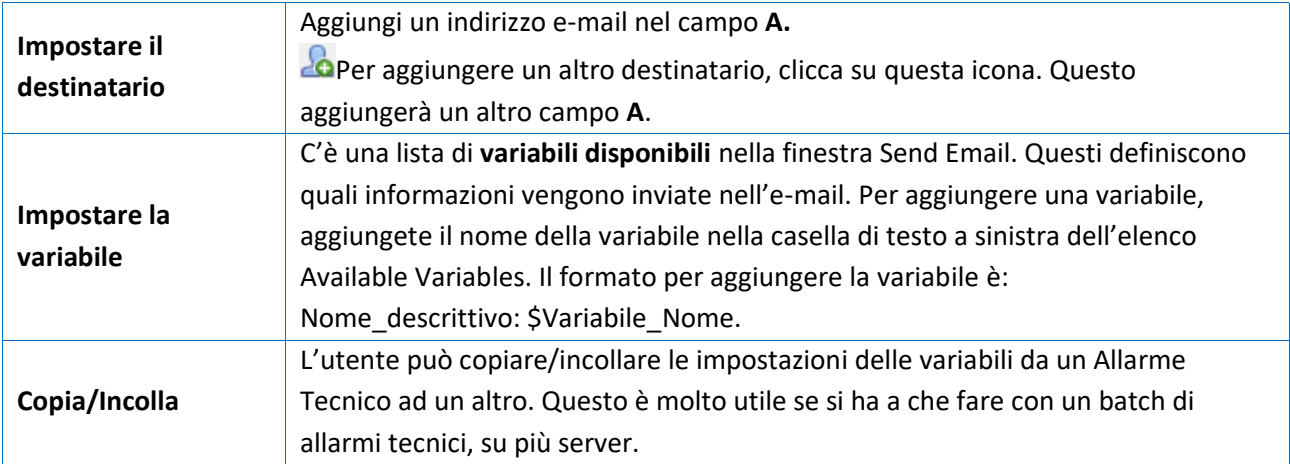

# **4.13.2 Aggiungere / modificare un allarme tecnico**

Per aggiungere un allarme tecnico, clicca su **Nuovo** nel pannello Allarmi tecnici. Apparirà il seguente dialogo:

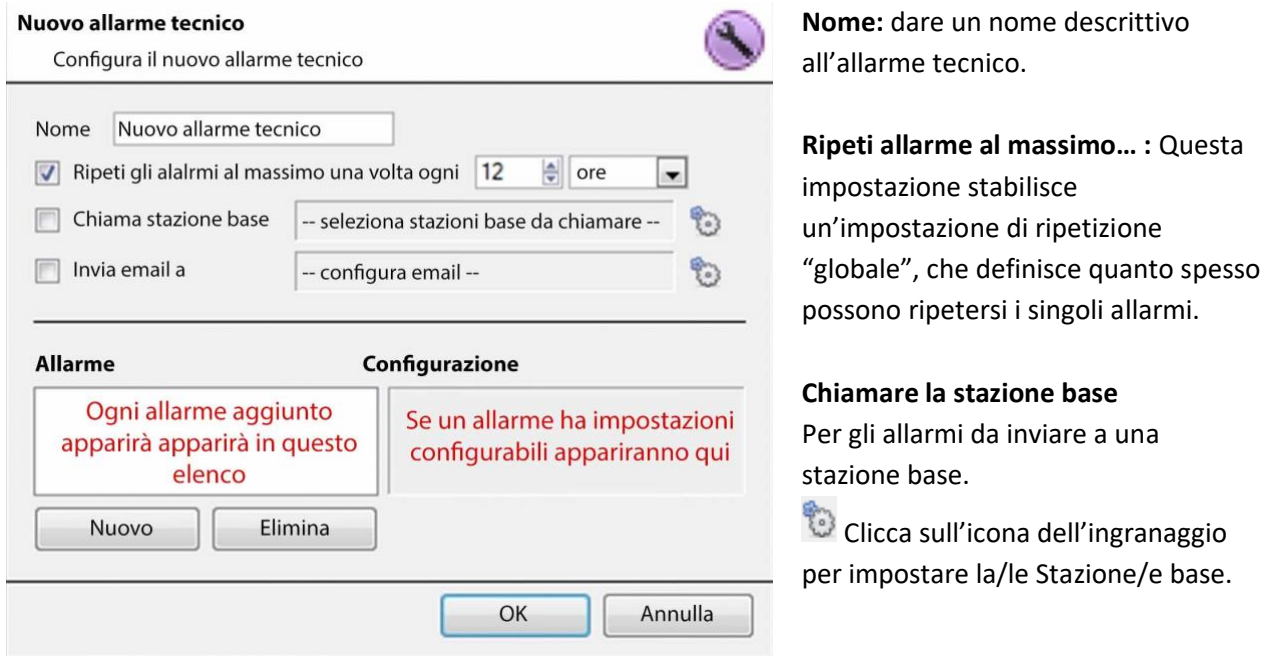

La configurazione della stazione base è trattata nella sezione **Chiama la scheda della stazione base**.

**Invia e-mail a:** c'è anche l'opzione per inviare un'e-mail in caso di allarme. Per impostare una nuova email, clicca su

La configurazione delle e-mail è trattata nella scheda Invia e-mail. Vedere la **scheda Setup: Configurare i server**.

# **4.13.2.1 Allarmi disponibili**

Fai clic su **Nuovo** nella finestra di dialogo New Technical Alarm. Questo avvierà un menu a discesa con le seguenti opzioni.

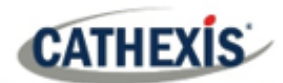

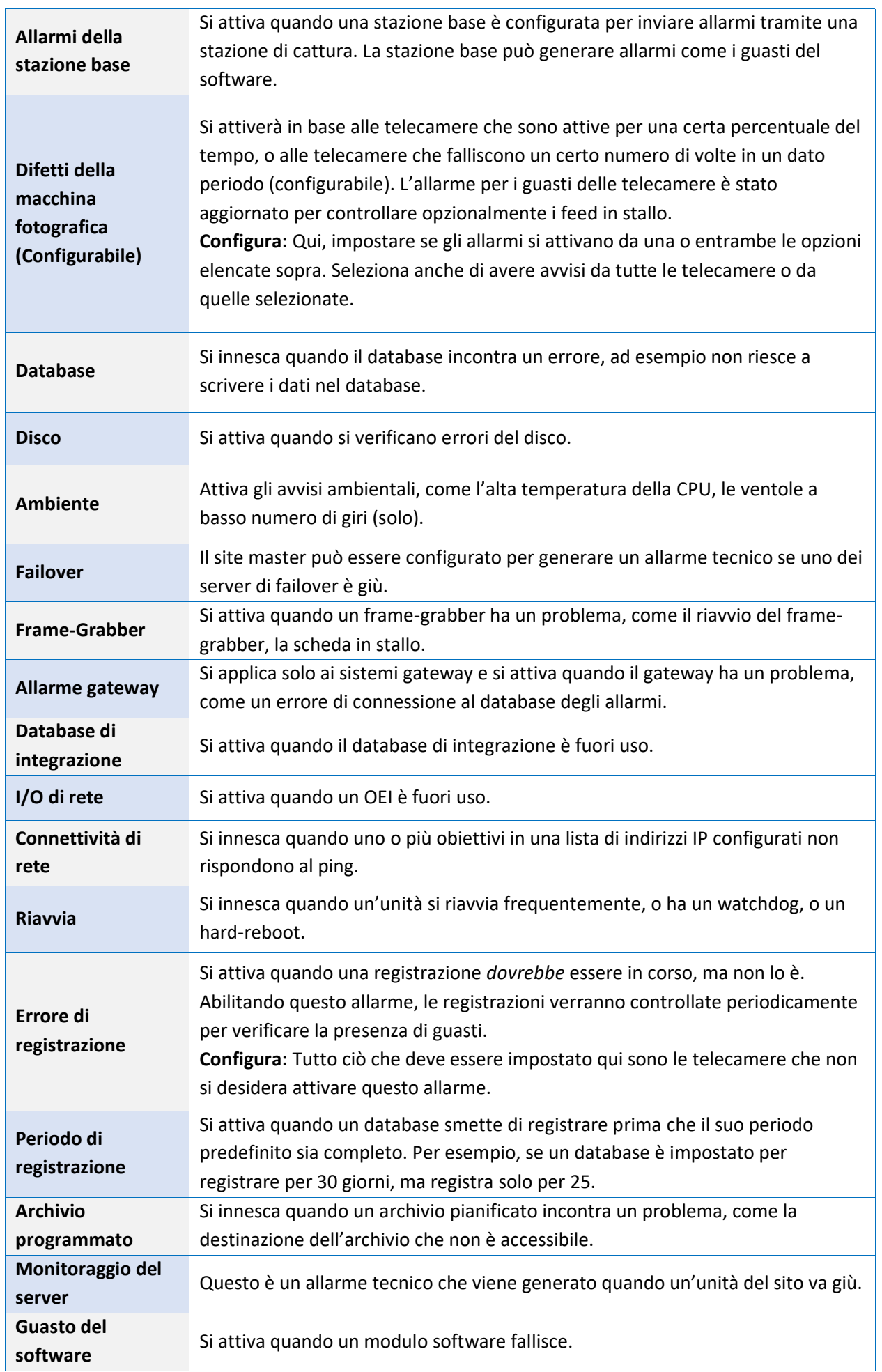

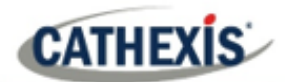

**Test**

Fa scattare un allarme ad una frequenza impostata. Questo può testare il sistema, per vedere se riceve gli allarmi.

# **4.13.2.2 Nota importante sui sistemi operativi**

Gli allarmi tecnici hanno diversi livelli di integrazione con i diversi sistemi operativi.

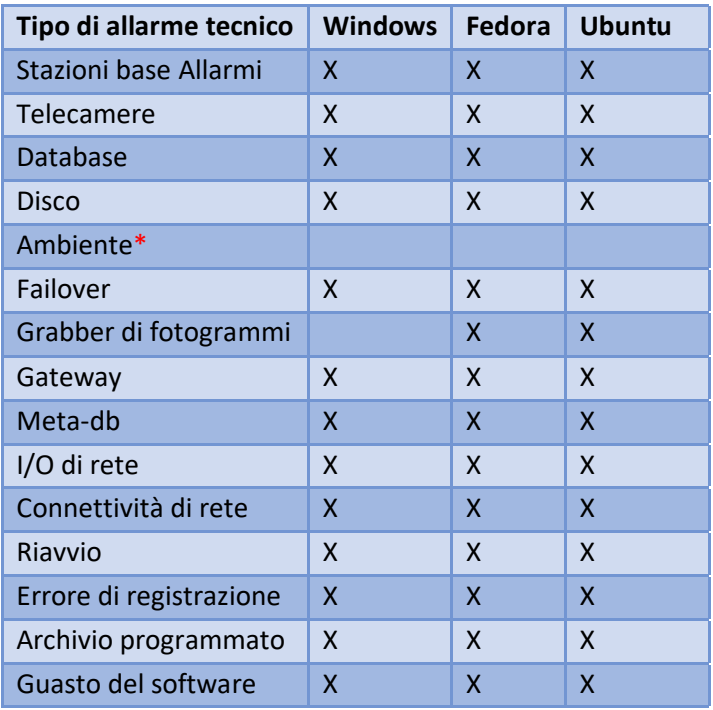

\*Allarme ambientale disponibile solo su hardware Cathexis supportato.

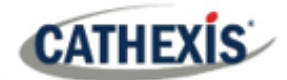

# **4.14 Ingressi virtuali**

Gli ingressi virtuali sono trigger avviati dall'utente. Possono essere aggiunti agli eventi e utilizzati come trigger manuali. Questo prende il posto di un pulsante fisico (ecco perché l'icona degli ingressi virtuali è un dito).

Per esempio, un ingresso virtuale può essere creato e aggiunto a un evento che avvia la registrazione di una telecamera. L'ingresso virtuale funzionerebbe quindi come un pulsante di registrazione per quella telecamera.

# **4.14.1 Aggiungere un ingresso virtuale**

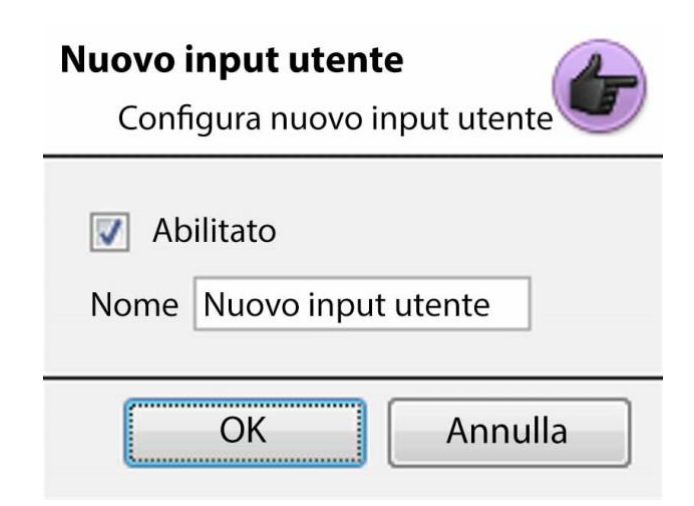

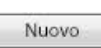

maggiori informazioni.

Per aggiungere l'ingresso virtuale, cliccate su **Nuovo.** Date all'input un **nome** descrittivo.

Questo input funziona allo stesso modo degli altri trigger di un evento, guarda Eventi per

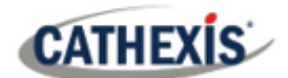

# **4.15 Tastiere**

Quando si aggiunge una tastiera a un'unità ci sono due possibili situazioni: aggiungerla a un **Server di registrazione**, tramite il **Menu del sito / Apri pannelli / Scheda Impostazione**, o a una **Base/ Base/Stazione panoramica** tramite la **CathexisVision** Barra dei menu.

# **4.15.1 Server di registrazione**

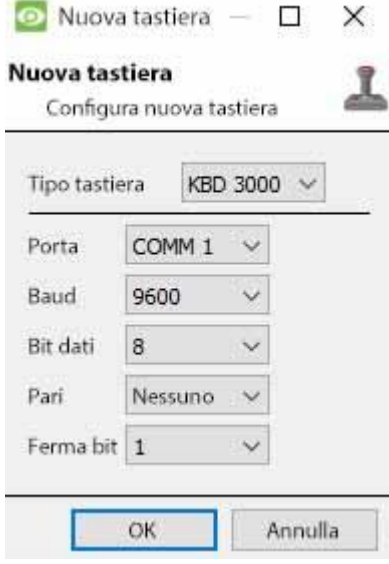

L'aggiunta di una tastiera a un server di registrazione viene fatta sul server.

Accesso al **sito / Scheda Impostazione / Configurare i server / Tastiera**.

Scegliete semplicemente il tipo di tastiera e inserite il numero di porta che corrisponde alla porta in cui la tastiera è collegata.

# **4.15.2 Stazione base**

Se si aggiunge una tastiera a una stazione base, è necessario essere su quella specifica stazione base.

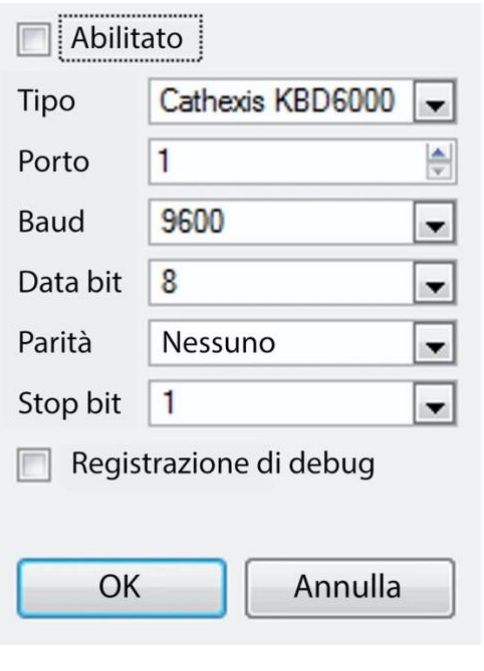

#### **Abilita**

Seleziona la casella intitolata Enabled per abilitare la tastiera aggiunta.

#### **KBD3000**

L'unica impostazione da cambiare per il KDB3000 è il numero di porta. (In effetti, altri cambiamenti saranno ignorati).

#### **KBD6000**

Le impostazioni corrette per il KBD6000 sono le seguenti:

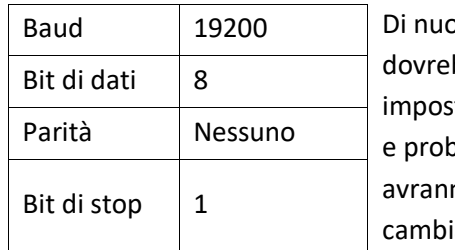

bvo, queste bbero essere le tazioni predefinite, pabilmente non no bisogno di essere iate.

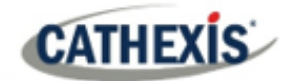

# **4.16 Impostazioni generali dei dispositivi d'integrazione**

Un grande vantaggio del pannello Integration Devices è che centralizza tutte le integrazioni in un'unica interfaccia in cui si fa l'aggiunta, l'edizione e la gestione di tutte le integrazioni aggiunte a un server/sito.

Dato che ci sono molti diversi dispositivi integrati, e ogni dispositivo avrà diverse opzioni, questa sezione General Setup è progettata per introdurre l'utente al Pannello d'Integrazione, e alle caratteristiche che sono comuni a tutte le integrazioni. Per istruzioni e informazioni più specifiche su una particolare integrazione, si prega di consultare la relativa guida all'integrazione e/o il libro bianco sull'integrazione, che possono essere trovati su

[https://integrations.cathexisvideo.com/manuals/.](https://integrations.cathexisvideo.com/manuals/)

Per aiuto con una particolare integrazione, si prega di contattar[e support@cat.co.za.](mailto:support@cat.co.za)

# **4.16.1 Database di integrazione**

Ogni integrazione richiede un proprio database dedicato. Questo può essere fatto da due posti nel software, ma il processo è lo stesso per entrambi. Le opzioni di navigazione sono spiegate di seguito.

- 1. **Menu del sito / Impostazione / Integrazione database….**
- 2. **Scheda Setup / Configure Servers / Integration Devices Panel / General tab / Configure integration database.**

Per entrambe le opzioni, segui i passi seguenti.

# **4.16.1.1 Inizializzare il database d'integrazione**

I database dei dispositivi integrati vengono aggiunti a un database di integrazione più ampio. Se non lo è già stato, il database di integrazione deve essere inizializzato. Se è così, procedete direttamente alla creazione di un nuovo database.

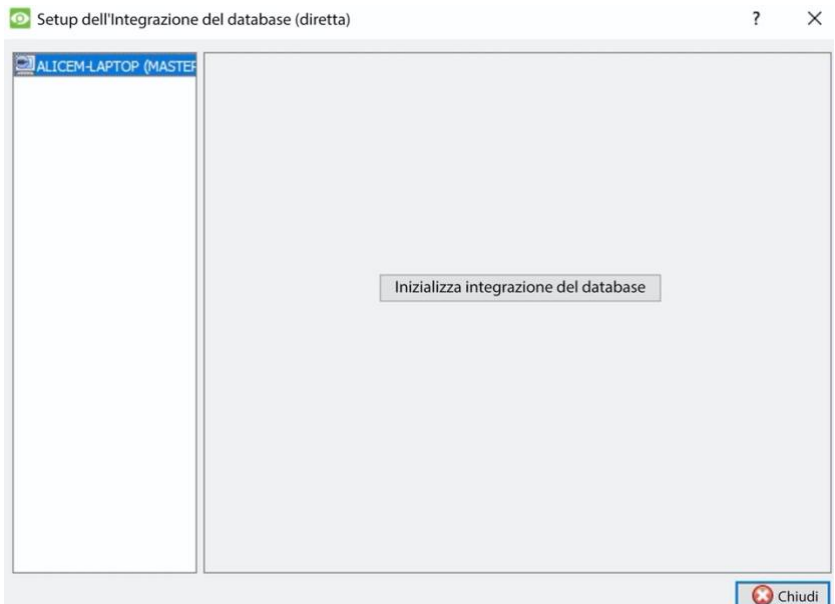

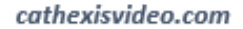

8134 MB

1000MB

**CATHEXIS** 

La prima volta che viene aggiunto un database di integrazione, inizializzate questa funzione sull'unità.

Inizializza integrazione database Dalla lista a sinistra, seleziona l'unità a cui aggiungere il database. Cliccate su **Inizializza il database di integrazione**.

Scegliete su quale partizione sarà formato il database. Seleziona quanto spazio occuperà.

Partizione Spazio totale disponibile

Spazio su disco assegnato al database di integrazione

# **4.16.1.2 Aggiungere un nuovo database di dispositive**

Inizializza integrazione database Cliccate con il tasto destro del mouse sullo spazio bianco che era occupato da **Initialise integration database** prima di inizializzare il database.

Cliccate su **Nuovo**.

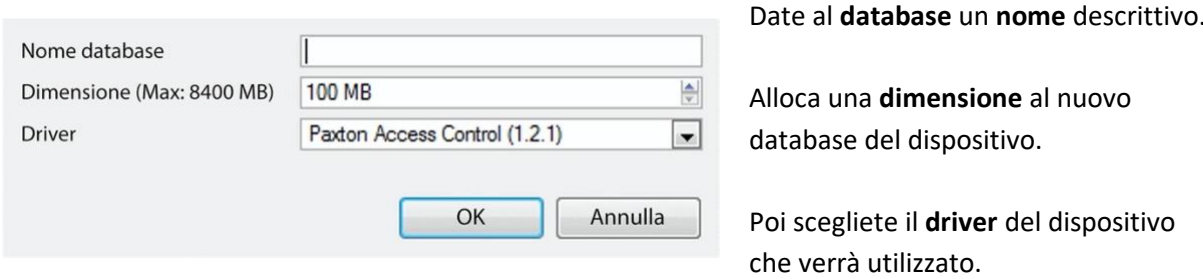

# **4.16.1.2 Procedure del database d'integrazione**

Una volta aggiunto almeno un database, saranno presenti le seguenti procedure. Cliccate con il tasto destro del mouse su un database per visualizzarlo:

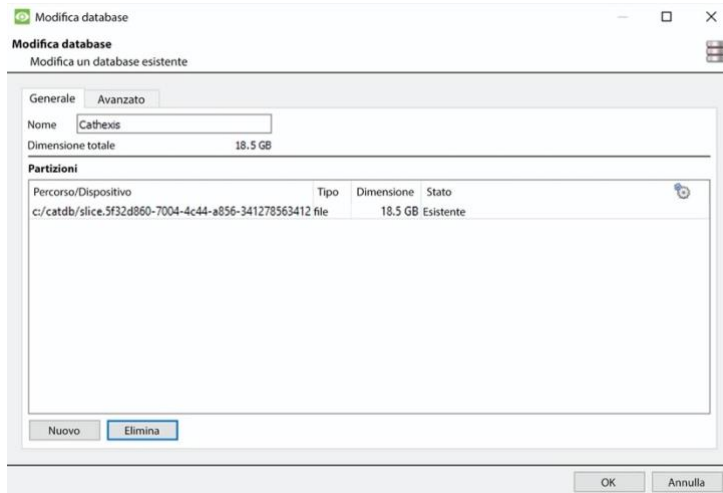

**Delete** cancellerà il database selezionato.

**Resize** permette di ridimensionare questo database. Ci saranno le opzioni Min e Max, che riempiranno il database alle dimensioni massime o minime consentite.

**Name** permetterà semplicemente di rinominare il database.

**Nuovo** apre il dialogo Nuovo database.

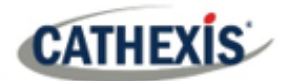

# **4.16.2 Il pannello dei dispositivi d'integrazione**

# **4.16.2.1 Aprire il pannello Integration Setup**

#### **Scheda Impostazione / Configurare i server / Dispositivi di integrazione**

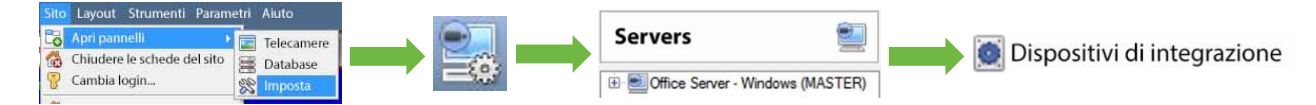

Questo farà apparire il pannello dei dispositivi di integrazione sulla destra. Questo è il punto centrale in cui vengono gestite le integrazioni.

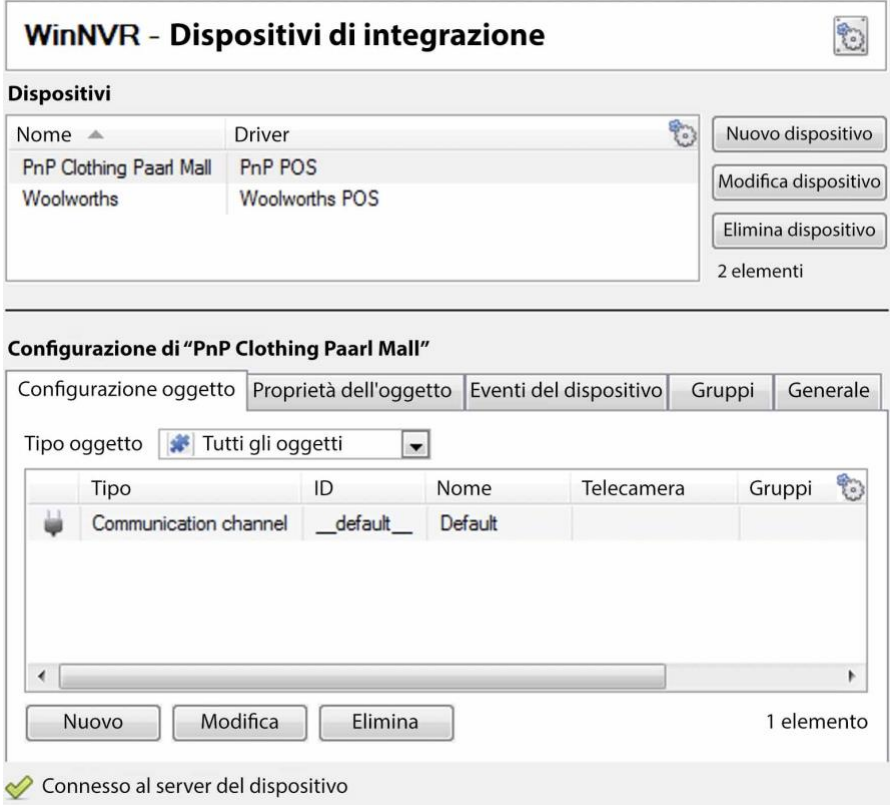

# **4.16.2.2 Aggiungere un dispositivo integrato**

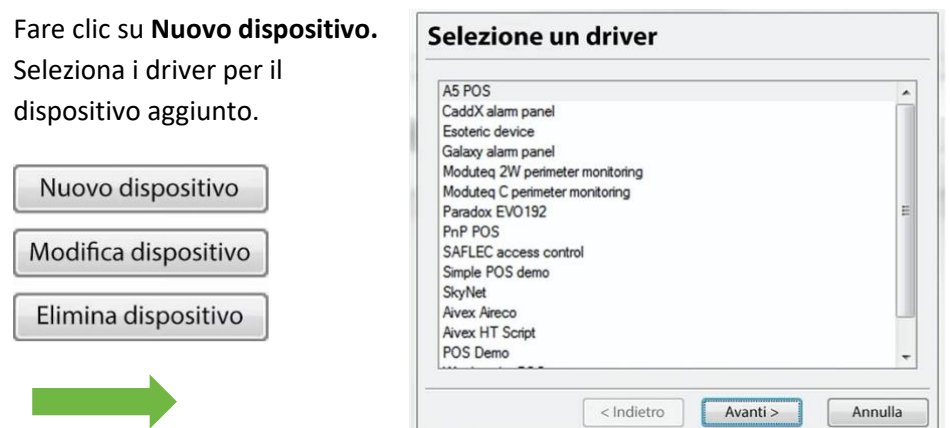

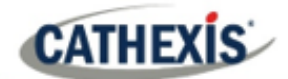

#### **Dispositivi**

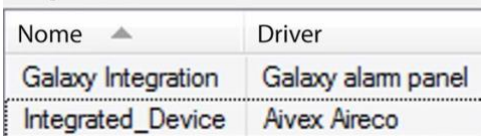

Una volta che il dispositivo è stato aggiunto, apparirà nel pannello **Dispositivi**. Clicca con il tasto sinistro del mouse su un dispositivo specifico per accedere alle sue impostazioni di configurazione.

# **4.16.2.3 Schede di configurazione**

Seleziona dispositivo Inizialmente, il pannello di configurazione sarà intitolato Seleziona dispositivo.

Una volta aggiunta un'integrazione, il titolo diventerà **Configurazione di Dispositivo\_Nome**. Questa è l'area dove si vedono gli oggetti del dispositivo e si cambiano le impostazioni.

La sezione Configurazione sarà automaticamente popolata con le informazioni ricevute dal dispositivo.

#### *4.16.2.3.1 Scheda di configurazione dell'oggetto*

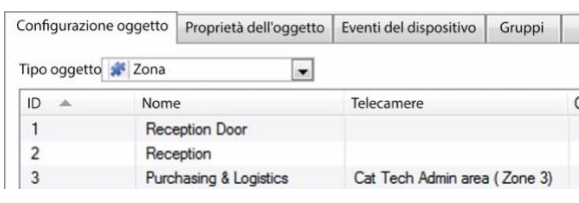

Le singole unità collegate a un dispositivo specifico sono chiamate **oggetti** . Per esempio, in un'integrazione del punto vendita, le singole casse sono oggetti. O nelle integrazioni di controllo dell'accesso, i singoli nodi di accesso sono oggetti.

Gli oggetti possono avere telecamere assegnate a loro, in modo che le registrazioni delle telecamere possano essere collegate alla cassa tramite un metadatabase.

Tutti gli oggetti Ogni integrazione offrirà ovviamente oggetti diversi.

#### *4.16.2.3.2 Scheda Proprietà dell'oggetto*

Le proprietà degli oggetti sono le informazioni specifiche di ogni oggetto. Per esempio, i diversi nomi che sono stati dati a un nodo di controllo degli accessi, il suo stato armato, ecc.

#### *4.16.2.3.3 Scheda Eventi dispositivo*

Questo dà un flusso in diretta di tutti gli eventi del dispositivo mentre si verificano. Per il POS questo sarebbe le vendite, per il controllo degli accessi questo sarebbe gli eventi di accesso, e così via.

#### *4.16.2.3.4 Scheda Gruppo di oggetti*

Crea gruppi dello stesso tipo di oggetto. Quando si crea un gruppo, selezionare il tipo di oggetto da includere nel gruppo, una volta creato il gruppo il pannello degli oggetti disponibili si riempirà con tutti gli oggetti disponibili di quel tipo. Da questo elenco, scegliete gli oggetti da utilizzare nel gruppo.

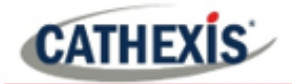

Questo è incredibilmente utile nell'impostazione di Eventi un intero gruppo può essere usato come un trigger di eventi.

#### *4.16.2.3.5 Scheda Generale*

Offre informazioni generali, come il metadatabase a cui l'integrazione è collegata.

Accedete al dialogo del database d'integrazione da qui, dalla scheda General, cliccando su **Configure integration database**.

# **4.16.3 Considerazioni importanti**

Quando si aggiunge un dispositivo integrato, ci sono alcune considerazioni importanti.

# **4.16.3.1 Registrazioni attivate dal dispositivo o registrazione continua con marcatori forniti dal dispositivo**

Una delle prime considerazioni quando si usa un dispositivo integrato è come dovrebbe interagire con il sistema di sorveglianza.

- Il dispositivo deve impostarsi per attivare le registrazioni? Oppure,
- Ci dovrebbe essere una registrazione continua, con l'integrazione che crea marcatori temporali su questa registrazione?

Ci sono pro e contro per entrambi. Questi, insieme ai progetti di base dell'installazione, sono forniti nella mappa mentale qui sotto:

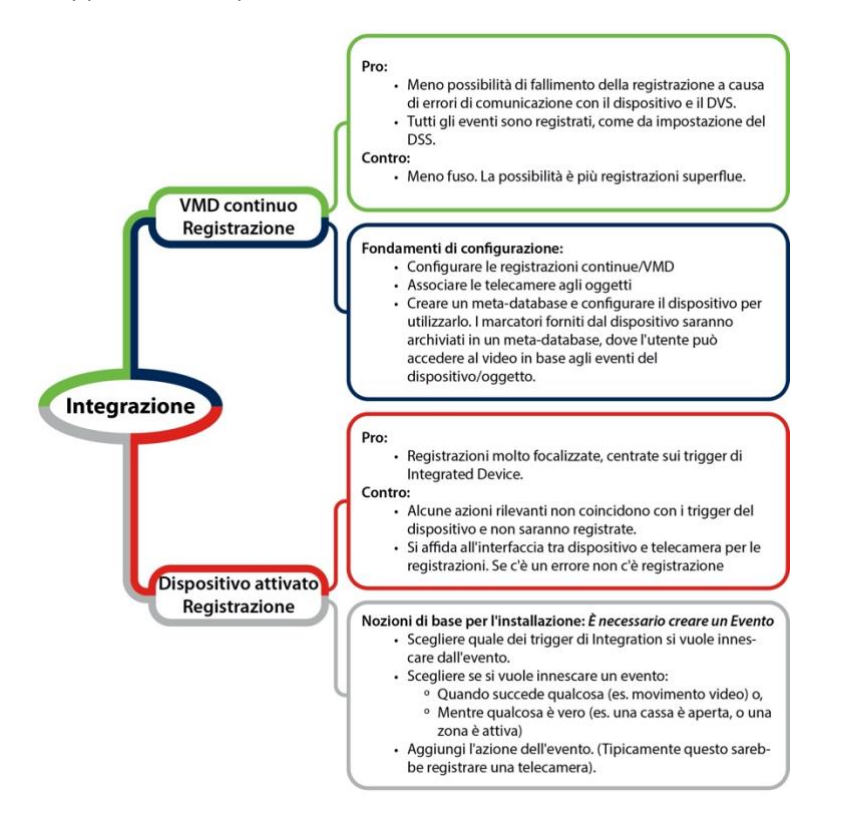

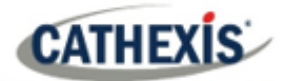

# **4.17 Matrice analogica**

**CathexisVision** ha la capacità di supportare una matrice analogica. Cliccate su **Matrice analogica** per accedere al setup. Questa caratteristica permette una vera soluzione ibrida tra installazioni di sicurezza basate su IP e analogiche.

**Nota**: una matrice analogica verrebbe usata sui siti esistenti basati sull'analogico. Quindi ci sarebbe una vecchia matrice analogica che controlla o commuta i feed video delle telecamere analogiche sui monitor analogici. La capacità di controllare le vecchie matrici è utile per passare una telecamera specifica a un monitor in base a un'azione dell'evento **CathexisVision**.

# **4.17.1 Aggiungere / modificare una matrice analogica**

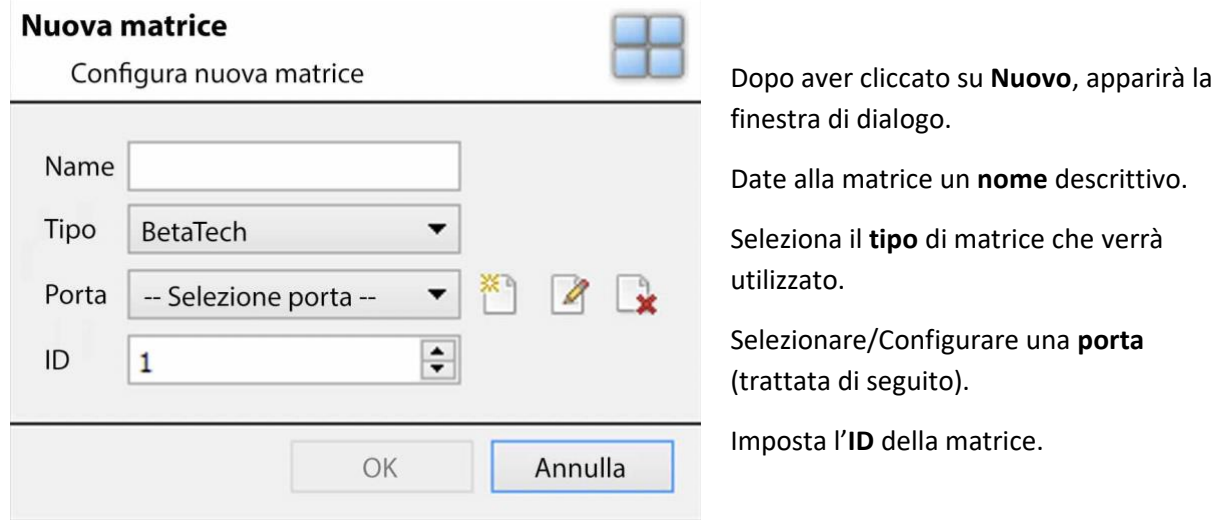

## **4.17.1.1 Nuovo dialogo della matrice**

# **4.17.1.2 Dialogo per la modifica delle porte**

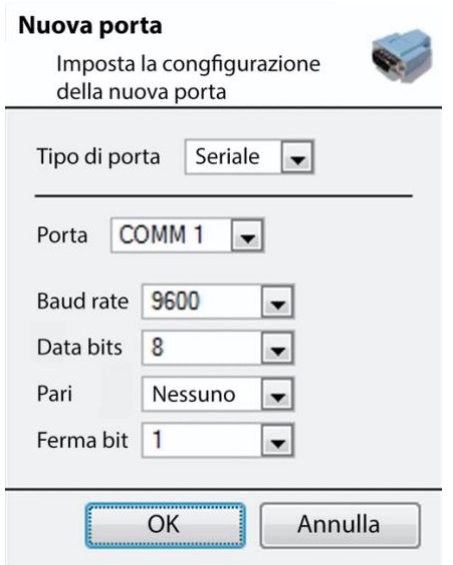

Per aggiungere/modificare una porta, questo menu sarà visibile.

- \*ী Per aggiungere una nuova porta, clicca su questa icona.
- Per modificare una porta, clicchi su questa icona.
- Per cancellare la porta attualmente scelta, clicca su B. questa icona.

Selezionare il **tipo di porta** che verrà utilizzato.

L'opzione della **porta** si riferisce alla porta fisica sull'unità.

Selezionate il **Baud Rate**, **Data Bits, Parity e Stop Bits**  rilevanti per la matrice specifica che verrà utilizzata.

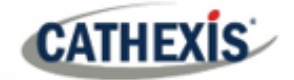

# 5. Scheda Impostazione: Risorse

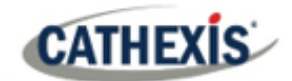

# **5.1 Configurazione del pannello delle risorse**

Il Pannello risorse è alla destra del Pannello telecamere, nella scheda Telecamere. Il Pannello risorse è un pannello personalizzabile di risorse. Dà agli utenti un accesso rapido alle risorse che sono aperte per loro. Per configurare la posizione del Resource Panel nella scheda Cameras, fare riferimento alla sezione CathexisVision GUI Setup.

Usate l'Impostazione del pannello delle risorse per configurare le risorse che gli utenti vedranno nel pannello delle risorse. Il pannello delle risorse dovrebbe mostrare le risorse di un sito in un modo che sia utile agli operatori del sito. Per esempio, elenca le telecamere sotto una cartella insieme, o crea una cartella per operatore.

#### **CONSIGLI**:

- Impostare **le risorse in**modo da **soddisfare le esigenze** di tutti gli utenti. Il Pannello risorse è l'unico punto di accesso della maggior parte degli utenti alle risorse.
- Le **risorse possono essere ripetute in diverse cartelle**. Per esempio, le cartelle possono essere definite da nomi di utenti, e le risorse possono essere ripetute in tutte queste cartelle di utenti.
- Per ridurre il disordine dell'interfaccia**, rimuovete le risorse inutilizzate dalla**scheda.

# **5.1.1 Impostazione del pannello delle risorse**

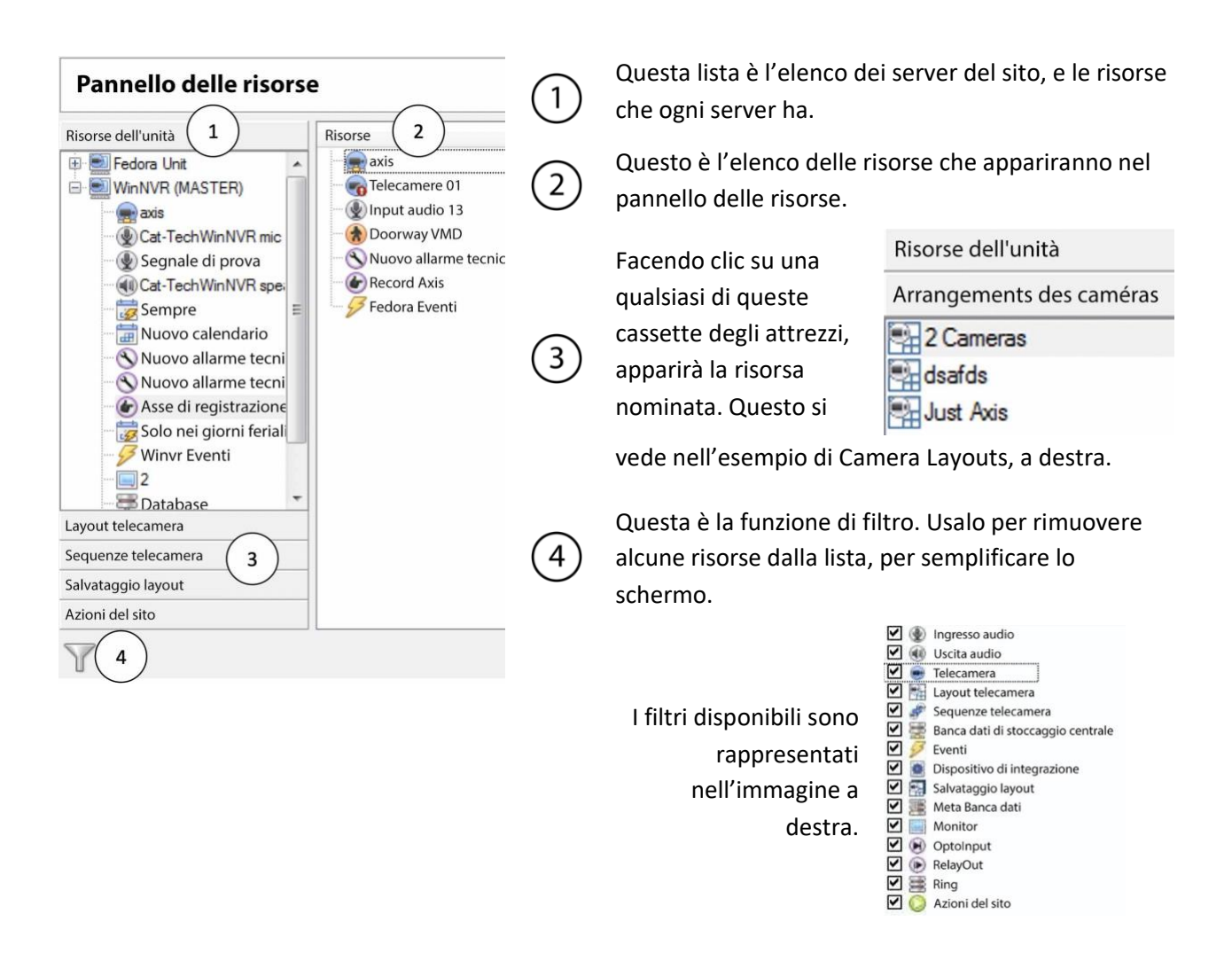

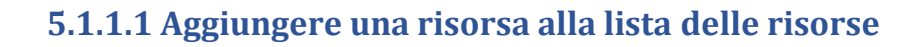

Per aggiungere una risorsa alla lista che apparirà sul pannello, seleziona una o più risorse. Cliccate con il tasto sinistro del mouse e trascinate la risorsa orizzontalmente nell'area Risorse.

## **5.1.1.2 Creare una cartella**

**CATHEXIS** 

Organizza ulteriormente le risorse creando una cartella.

Per farlo, cliccate con il tasto destro del mouse su qualsiasi spazio bianco nell'area delle risorse (dove si trovano le risorse incluse).

Clicca su Nuova cartella. Nuova cartella

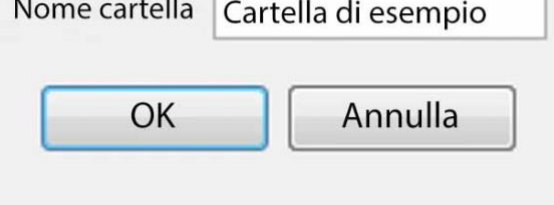

Date un nome alla cartella.

Per aggiungere elementi alla cartella, clicca e trascina nella cartella (nello stesso modo in cui le risorse sono state aggiunte alla lista).

# **5.1.1.3 Cancellare / Rinominare cartelle e risorse**

Per rimuovere gli elementi dall'elenco del Pannello risorse, fai clic con il tasto destro del mouse sull'elemento. Fare clic su **Cancella.**

Per rinominare una cartella, clicca con il tasto destro del mouse sulla cartella. Fare clic su **Proprietà**.

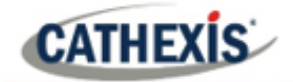

# 6. Scheda Impostazione: Azioni del sito

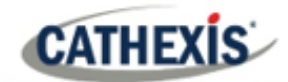

# **6.1 Azioni del sito**

Le azioni del sito sono impostate nella sezione **Azioni del sito** nella finestra di configurazione. Da Configura Server.

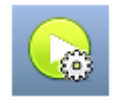

Clicca su questa **icona** per arrivarci.

La ragione per avere azioni del sito al di fuori della finestra di impostazione degli eventi in Configura Server, è dovuta al fatto che gli eventi sono modificati su base server per server. Pertanto, la ragione per creare un'azione sito è quella di creare un'**azione** che può essere applicata a più eventi, su più server.

# **6.1.1 Creare un'azione del sito**

Per aggiungere una Nuova azione ?  $\times$ Selezionare il tipo di azione nuova azione basta cliccare con il tasto destro del mouse su Selezionare il tipo di azione Da telecamera a monitor qualsiasi spazio bianco nel Pannello Da telecamera a monitor Azioni e selezionare **Nuova azione**. Da layout a schermo Da sequenza a monitor Da salvataggio a monitor Il menu a discesa conterrà una lista di Cambia output tutte le possibili azioni del sito. Riprendi la dome predefinita Esegui il pattern della dome Selezionate l'azione pertinente e Gruppo d'azione impostatela. Il menu cambierà a

# **6.1.2 Tipi di azioni del sito**

seconda dell'azione creata.

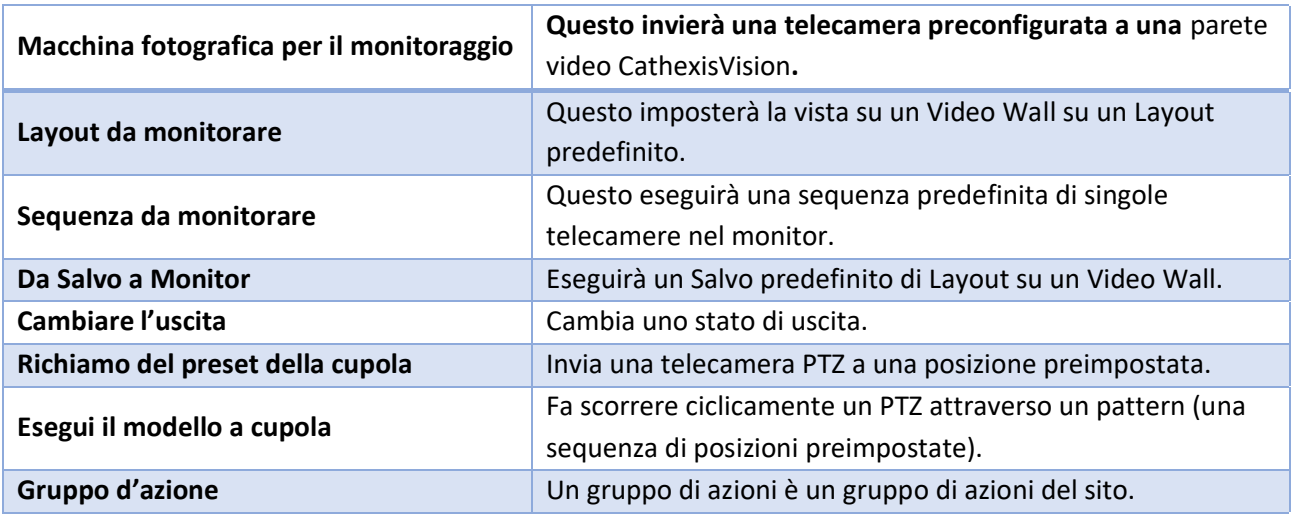

**Nota**: come per gli altri eventi, le risorse utilizzate dalle relative azioni del sito devono essere state create ed essere disponibili per l'uso prima che un'azione possa essere creata. Per esempio, il **Macchina** 

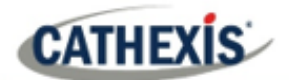

**fotografica per il monitoraggio** Site Action utilizza un monitor che è stato creato sotto **Monitor** in Configura Server.<sup>1</sup> Monitor

# **6.1.3 Aggiungere un'azione del sito a un evento**

Affinché un'azione del sito si inneschi quando un evento si innesca, attaccare un'azione del sito a un evento esistente è molto semplice. Nella scheda Eventi nel pannello di destra, clicca con il tasto destro del mouse su uno degli eventi. Questo fornisce una lista di tipi di azione che sono stati aggiunti. Sotto ogni tipo c'è una lista di tutte le azioni di quel tipo create.

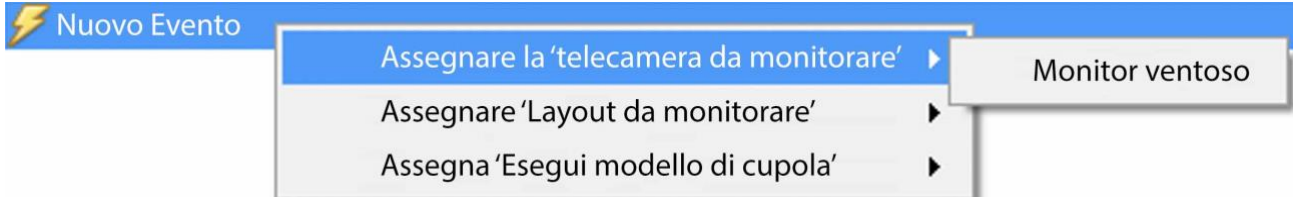

Infine, seleziona l'azione da assegnare a questo evento.

# **6.1.4 Aggiungere un programma a un'azione del sito**

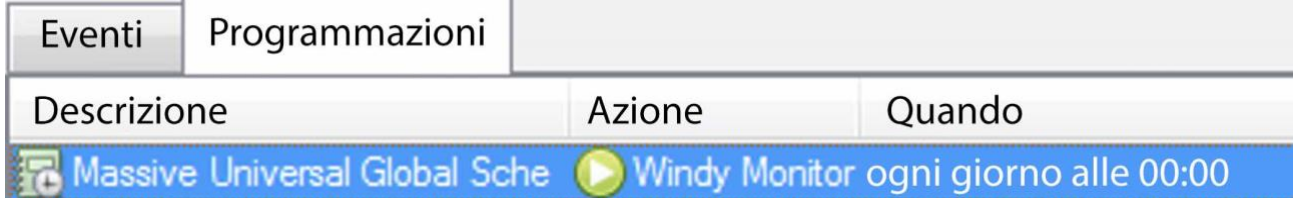

Se non sono state create pianificazioni, fai clic con il tasto destro del mouse su qualsiasi spazio bianco sotto la scheda Pianificazioni e seleziona **Nuova pianificazione**.

Nuovo calendario

Questo farà apparire la finestra **Modifica calendario**, come visto sotto.

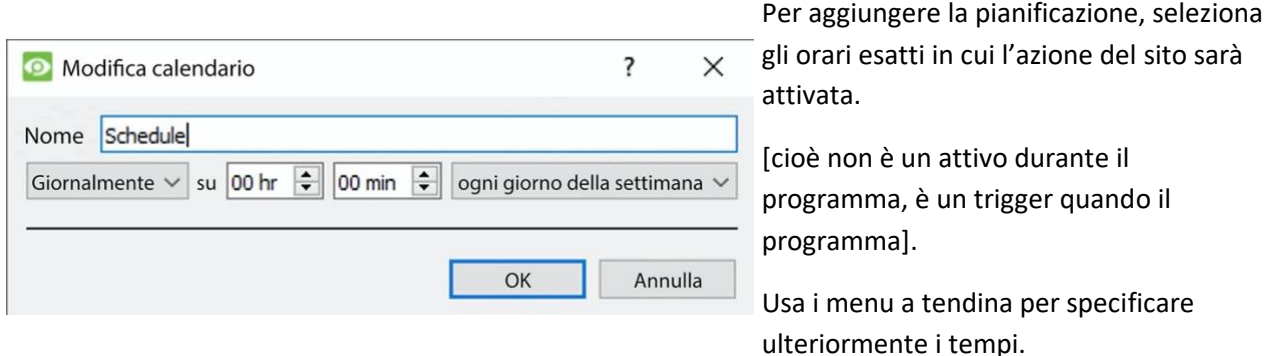

**Nota**: le pianificazioni create qui si applicano solo a Site Actions, e non possono essere applicate altrove.

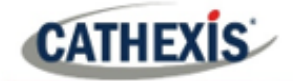

# 7. Scheda Impostazione: Reports

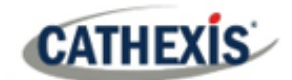

# **7.1 Introduzione**

**CathexisVision** offre una vasta gamma di rapporti sull'hardware e il software che compongono il sito.

Gli utenti possono creare **modelli di rapporto**. Si tratta di serie predefinite di rapporti che tirano fuori ogni volta le stesse informazioni. I modelli di rapporto danno agli utenti la possibilità di recuperare i rapporti su una pianificazione.

I rapporti possono essere trovati sotto **Sito Menu / Apri pannelli / Configura /**

**Nota**: se sono richiesti rapporti programmati per il metadatabase, questi devono essere configurati individualmente all'interno del particolare metadatabase. Consultare il *Manuale dell'operatore di CathexisVision* per ulteriori informazioni.

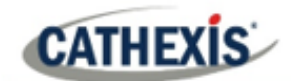

# **7.2 Controlli**

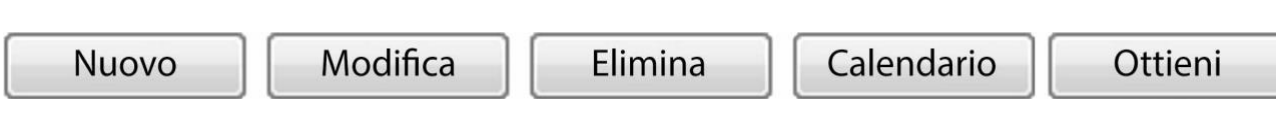

# **7.2.1 Aggiungere, modificare o cancellare**

- **Nuovo** Clicca su **New** per creare un rapporto.
- **Modifica** Clicca su **Modifica** per modificare un nuovo rapporto.

Fare riferimento alla sezione Finestra dei rapporti.

# **7.2.2 Programma**

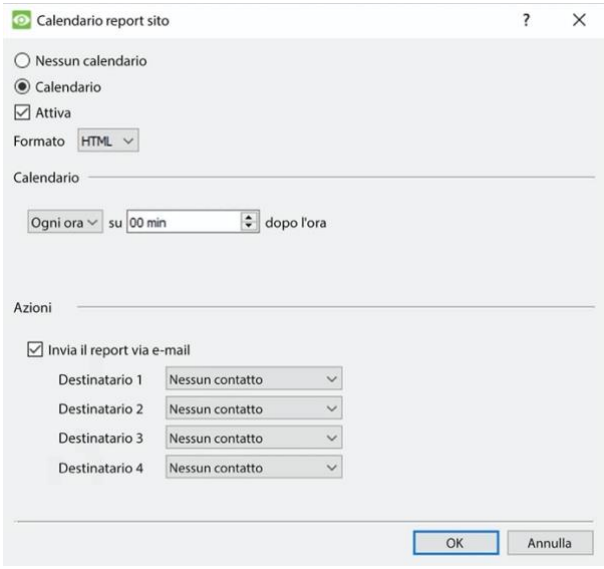

Per aggiungere una pianificazione a un rapporto: Seleziona un report dall'elenco Reports e clicca sul pulsante **Programma**.

**Formato:** I rapporti inviati per e-mail sono inviati in formato HTML.

**Programma:** Il programma può essere generato da una varietà di tempi, da quello orario a quello mensile.

**Azioni:** Se la posta elettronica è impostata sul sito e alcuni contatti del sito sono impostati, allora l'utente può inviare via e-mail i rapporti quando vengono generati.

# **7.2.3 Recuperare**

Stampa

Questo estrarrà il rapporto per il modello scelto.

Esporta E-mail Archivio

Ci sono quattro opzioni nella parte inferiore della finestra di **Ottieni**.

- 1. **Stampare** il rapporto.
- 2. **Esportare** il rapporto come file HTML per un uso successivo.
- 3. **Invia** il rapporto via**e-mail** .
- 4. **Archiviare** il rapporto.
- 5. I rapporti archiviati sono archiviati sotto Install Path\sitedb\reports.

Per esempio: C:\Program Files (x86)\Cathexis CathexisVision Suite WRV\sitedb\reports.

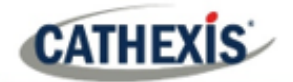

# **7.3 Creare un rapporto**

Per creare un nuovo rapporto o modificarne uno esistente, seleziona il pulsante corrispondente o fai doppio clic sul rapporto.

Si aprirà la **finestra Report**. Nella finestra Rapporto, i parametri per il rapporto devono essere configurati (come i tipi di rapporti da includere).

Ci sono due colonne nella **finestra di modifica del modello di rapporto**. La colonna a **sinistra** è popolata con tutte le variabili di rapporto disponibili. La colonna a **destra** è riempita con le variabili che possono essere utilizzate dal modello di rapporto. Ogni **sezione** sarà spiegata di seguito.

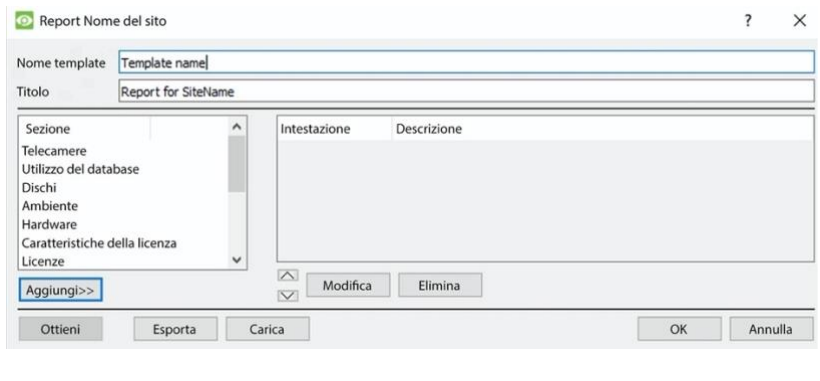

**Nome del modello:** Dare un nome al modello. **Titolo:** Dai un titolo a questo rapporto (da visualizzare sul rapporto recuperato). Vedi sotto per il processo di aggiunta dei tipi di rapporto a questo rapporto e per la descrizione dei tipi di rapporto selezionati.

- 1. Selezionate una variabile del rapporto dall'elenco Sezioni a sinistra. Fare clic su **Aggiungi** per aggiungere la variabile al modello di rapporto. I componenti del modello di rapporto saranno mostrati nell'elenco a destra.
	- a. Si possono aggiungere più tipi di rapporto dalla lista delle sezioni.
	- b. **Nota**: i tipi di rapporto appariranno nel rapporto recuperato nell'ordine in cui sono stati aggiunti.
- 2. Quando si aggiunge una variabile di rapporto al modello di rapporto corrente, si apre una finestra di configurazione.

I parametri per quella specifica variabile di rapporto devono essere definiti prima che venga aggiunta al modello di rapporto corrente. Vedi sotto per la lista completa dei tipi di rapporto e delle opzioni di configurazione.

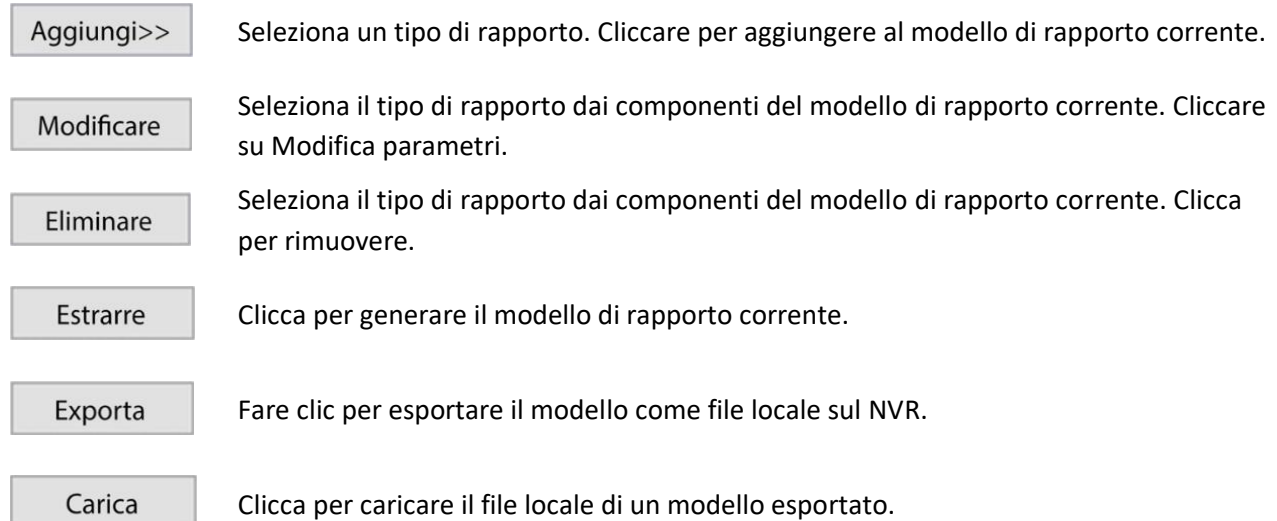
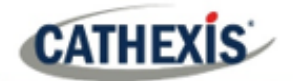

# **7.4 Rapporto sulle telecamere**

Il **rapporto sulle telecamere**: questo riporta il tempo di attività o di inattività delle telecamere su un sito per un periodo definito. Ci sono opzioni per definire il tipo di rapporto.

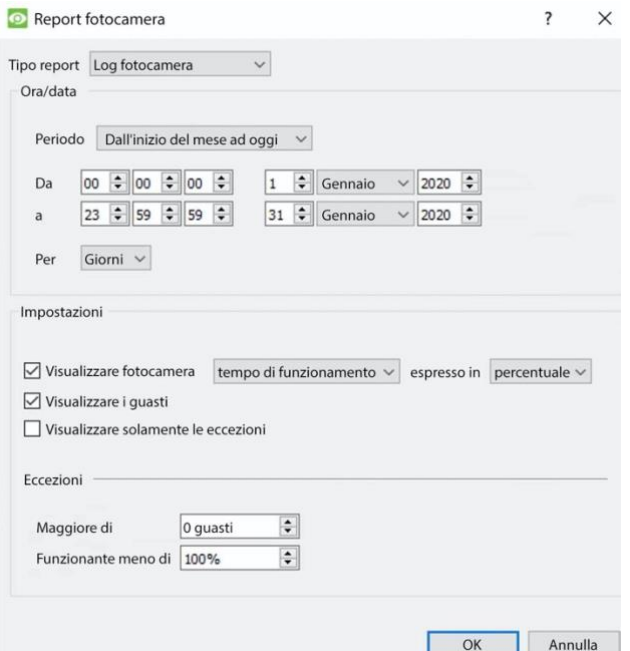

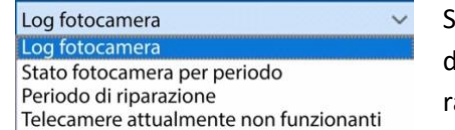

Scegliete uno dei tipi di rapporto.

**Mostra guasti:** questo dice al rapporto di mostrare il numero di guasti per una telecamera nel periodo dato. (Un guasto è quando la telecamera smette di funzionare).

**Visualizza solo le eccezioni:** questo dice ai rapporti di mostrare solo le telecamere che soddisfano i criteri di eccezione (che l'utente specifica in quella stessa pagina).

Questo è utile se l'utente vuole vedere solo le telecamere problematiche.

### **7.4.1 Esempio di rapporto della telecamera**

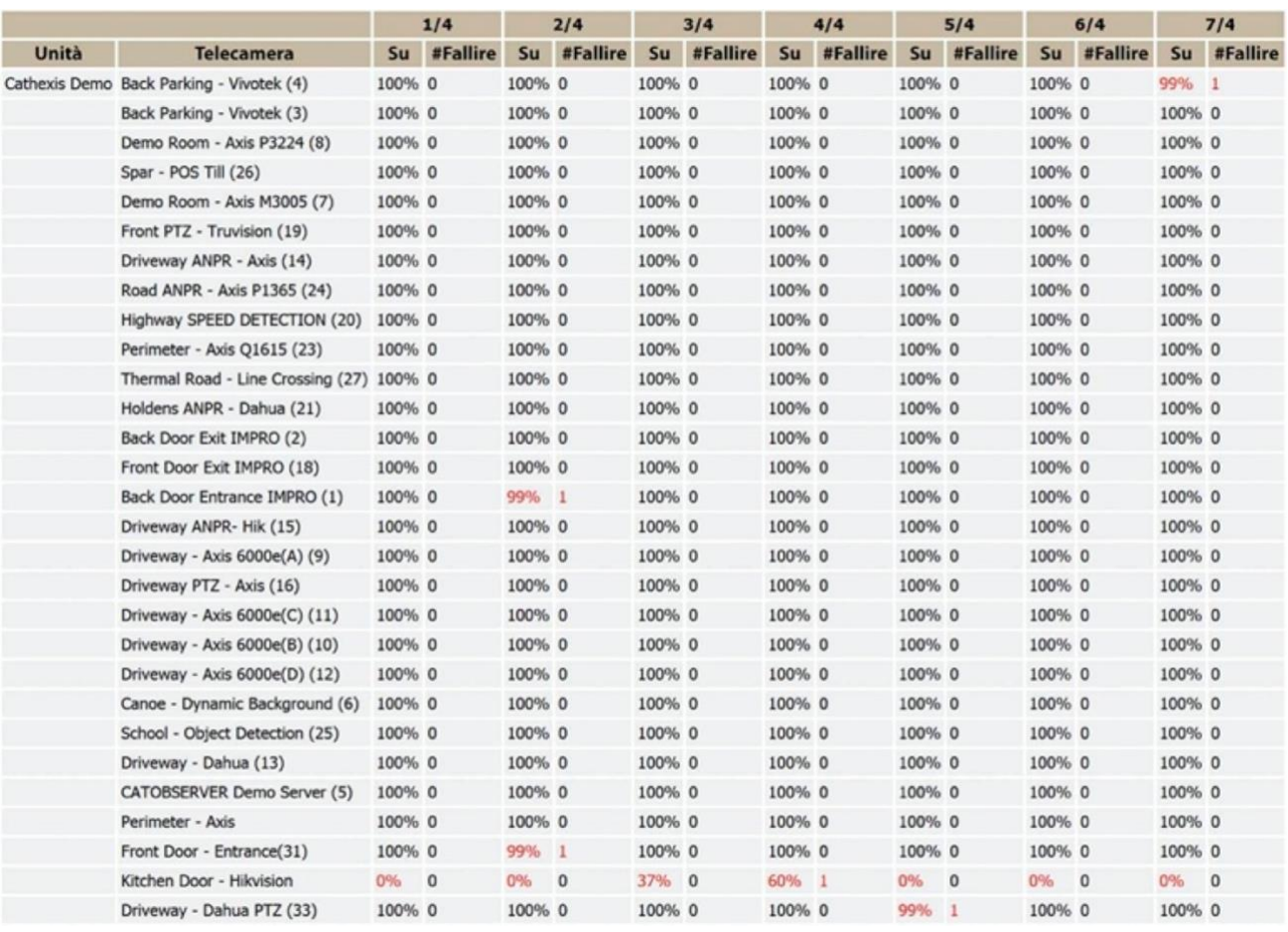

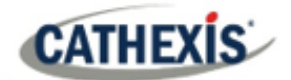

# **7.5 Rapporto sull'uso del database**

Il **rapporto sull'uso del** database riporta l'uso del database. Ci sono opzioni per personalizzare il modo in cui il rapporto di utilizzo è delineato, e per esportare il rapporto in CSV.

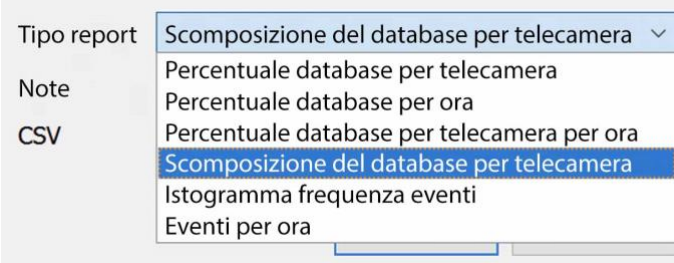

**Tipo di rapporto:** Scegliere uno dei tipi di rapporto del database.

**Note:** Aggiungere note sul rapporto, o descrivere il motivo per cui viene recuperato.

**CSV:** Questo genererà le informazioni in Comma Separated Values, invece di una tabella. Questa è una rappresentazione standard dei dati e può essere spostata in un foglio di calcolo, se necessario.

## **7.5.1 Esempio di rapporto sull'uso del database**

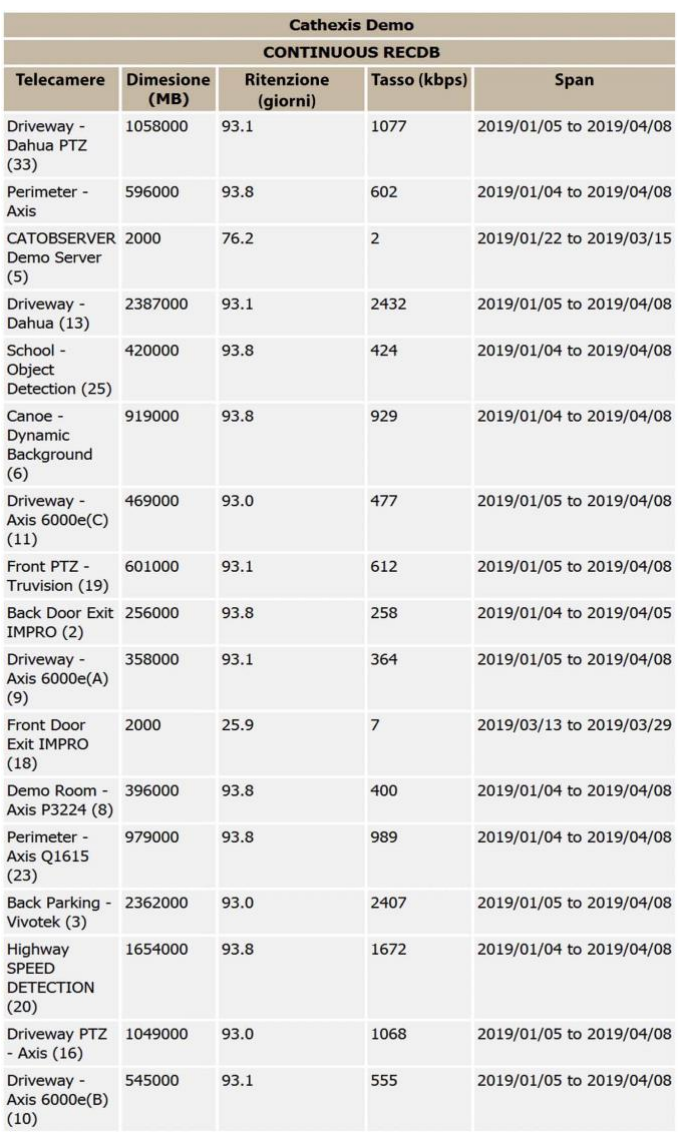

# **7.6 Rapporto sui dischi**

**CATHEXIS** 

Il **rapporto** sui dischi genera un rapporto sui dischi, a seconda del tipo di rapporto scelto.

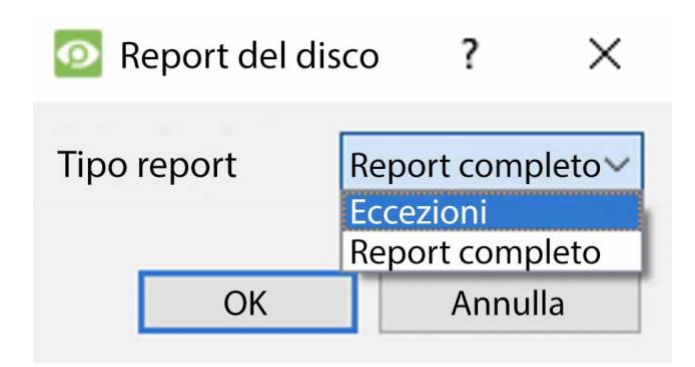

**Rapporto completo**: Questo conterrà tutte le informazioni disponibili su tutti i dischi, compresa la temperatura e i tassi di errore di lettura grezzi.

**Eccezioni**: Questo visualizzerà solo le informazioni riguardanti i drive problematici.

### **7.6.1 Esempio di rapporto completo sui dischi**

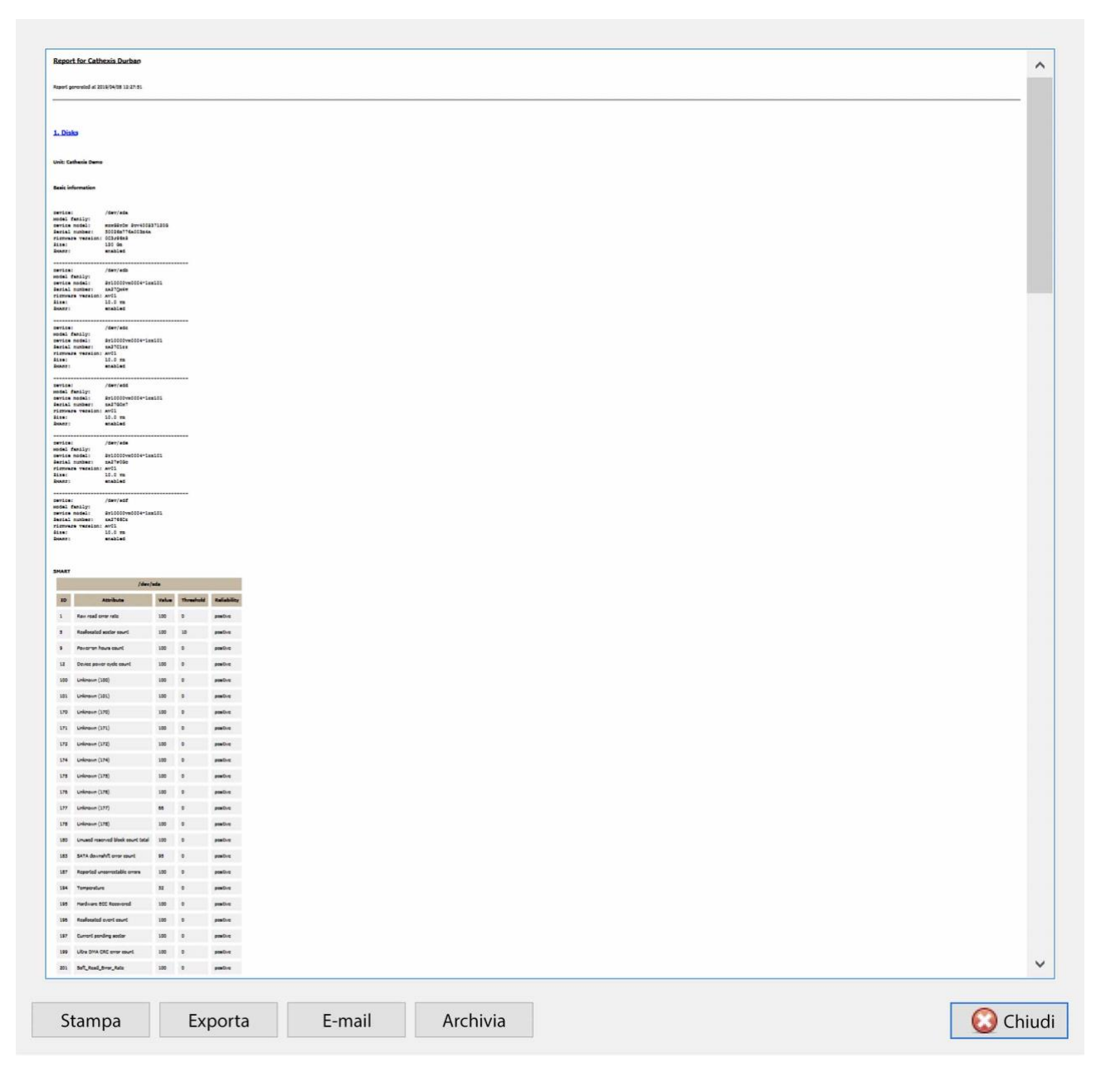

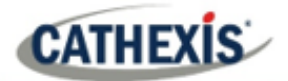

# **7.6.2 Esempio di rapporto sulle eccezioni dei dischi**

### **Report for Cathexis Durban**

Report generated at 2019/04/09 07:05:49

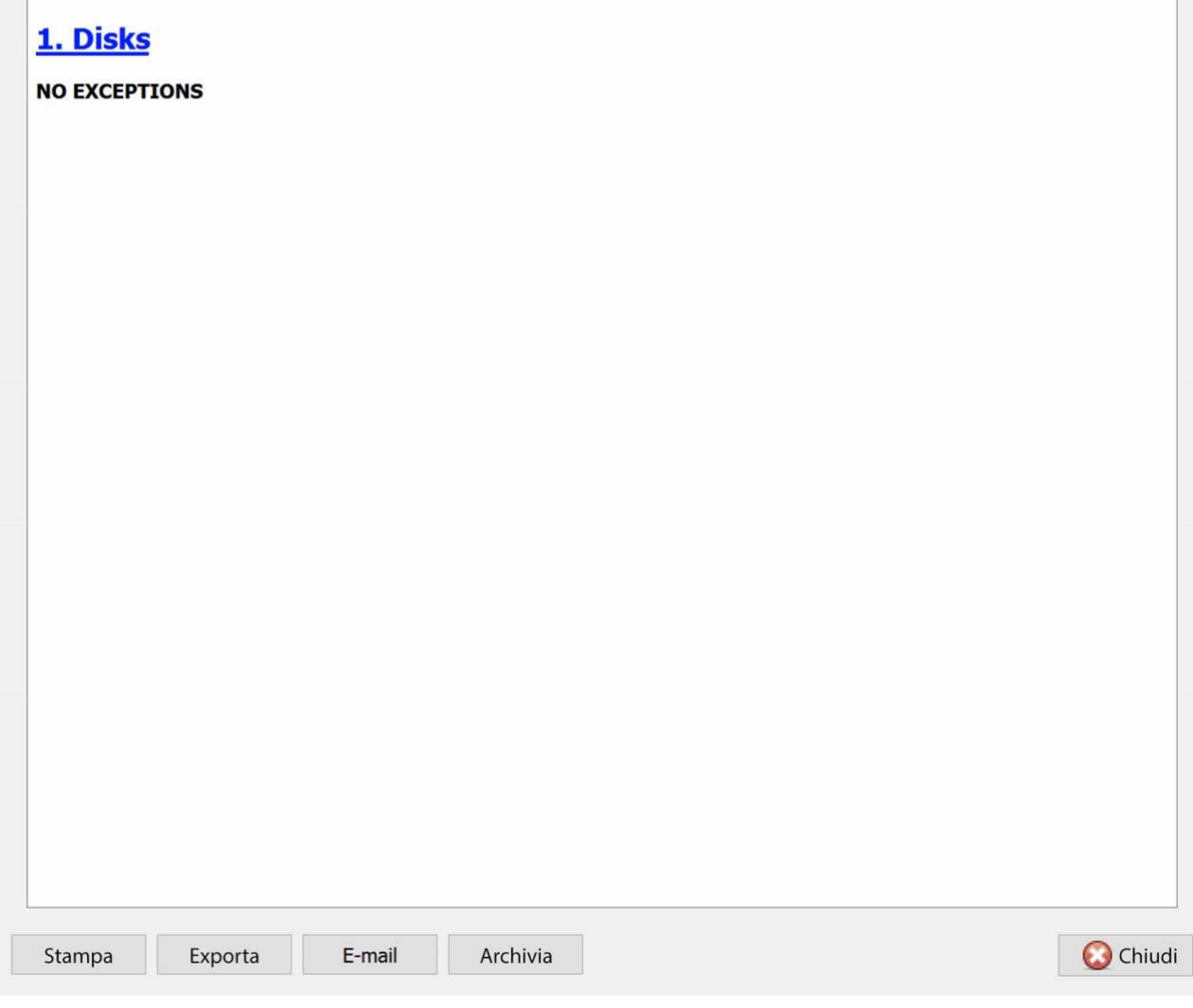

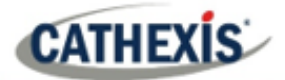

# **7.7 Rapporto sull'ambiente**

Il **rapporto ambientale** genera un rapporto sui componenti hardware (come la velocità della ventola, le tensioni e le temperature della CPU).

**Nota**: il rapporto ambientale è disponibile solo sull'hardware Cathexis supportato.

#### **Attualmente supportato:**

- DFI SB300
- DFI SB600

#### **Supportato da CathexisVision 2020.2 e successivi**:

- DFI SB300
- DFI SB600
- DFI SD331

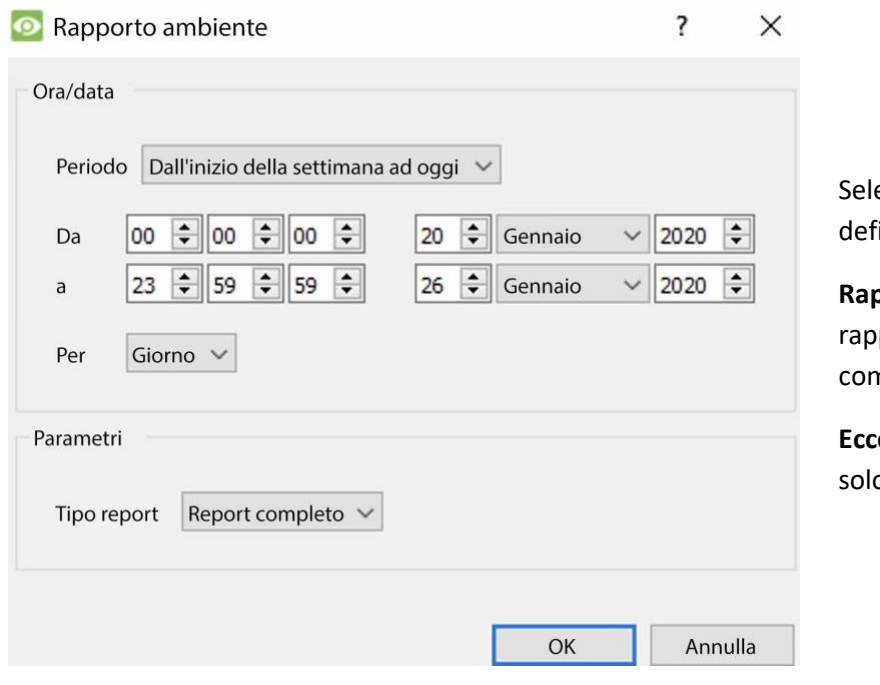

eziona il periodo del rapporto. Poi inite il tipo di rapporto.

**Rapporto completo**: Questo porto mostra i dettagli di tutti i nponenti hardware supportati.

**Eccezioni**: Questo rapporto mostra o i componenti problematici.

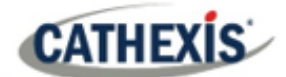

# **7.7.1 Esempio di rapporto ambientale**

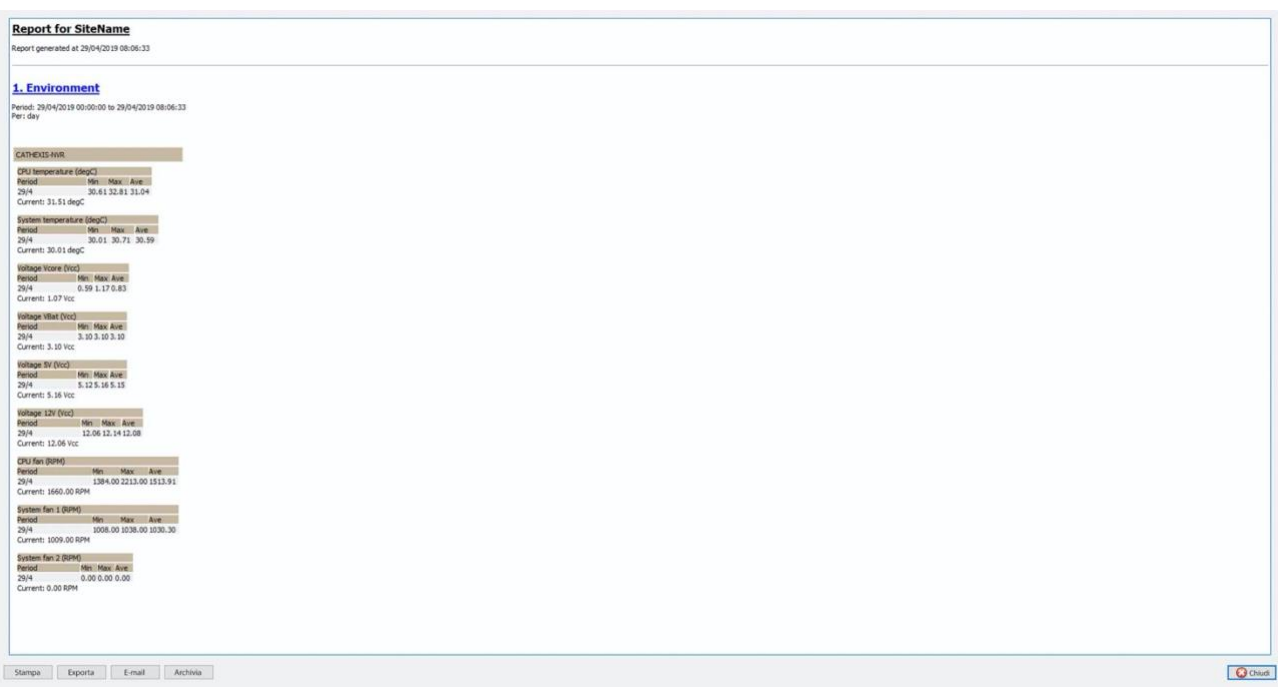

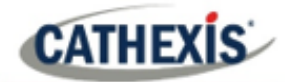

# **7.8 Rapporto sugli eventi**

I **rapporti sugli eventi** sono supportati solo sui sistemi DVR NetBSD.

Per i rapporti di eventi su tutti gli altri sistemi supportati, si prega di consultare la sezione **Forensic Tool**.

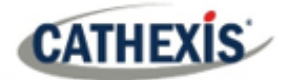

# **7.9 Rapporto sul file system**

Il **Report del file system** recupera un elenco completo dei componenti hardware rilevanti all'interno dei server. (Questo include l'hardware del PC e l'hardware **specifico di Cathexis**). Questo tipo di rapporto non è configurabile e viene aggiunto direttamente al modello.

### **7.9.1 Esempio di rapporto hardware**

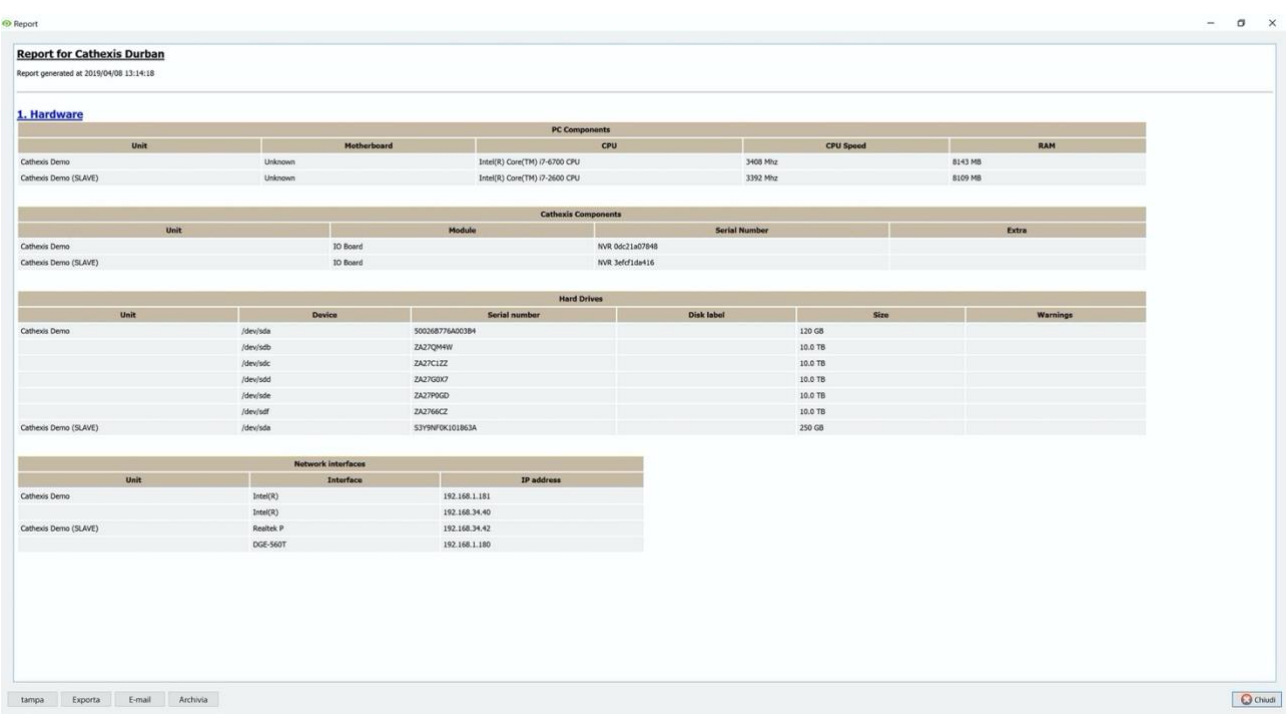

# **7.10 Rapporto sull'hardware**

Il **Rapporto Hardware** recupera un elenco completo dei componenti hardware rilevanti all'interno dei server. (Questo include l'hardware del PC e l'hardware **specifico di Cathexis**). Questo tipo di rapporto non è configurabile e viene aggiunto direttamente al modello.

### **7.10.1 Esempio di rapporto hardware**

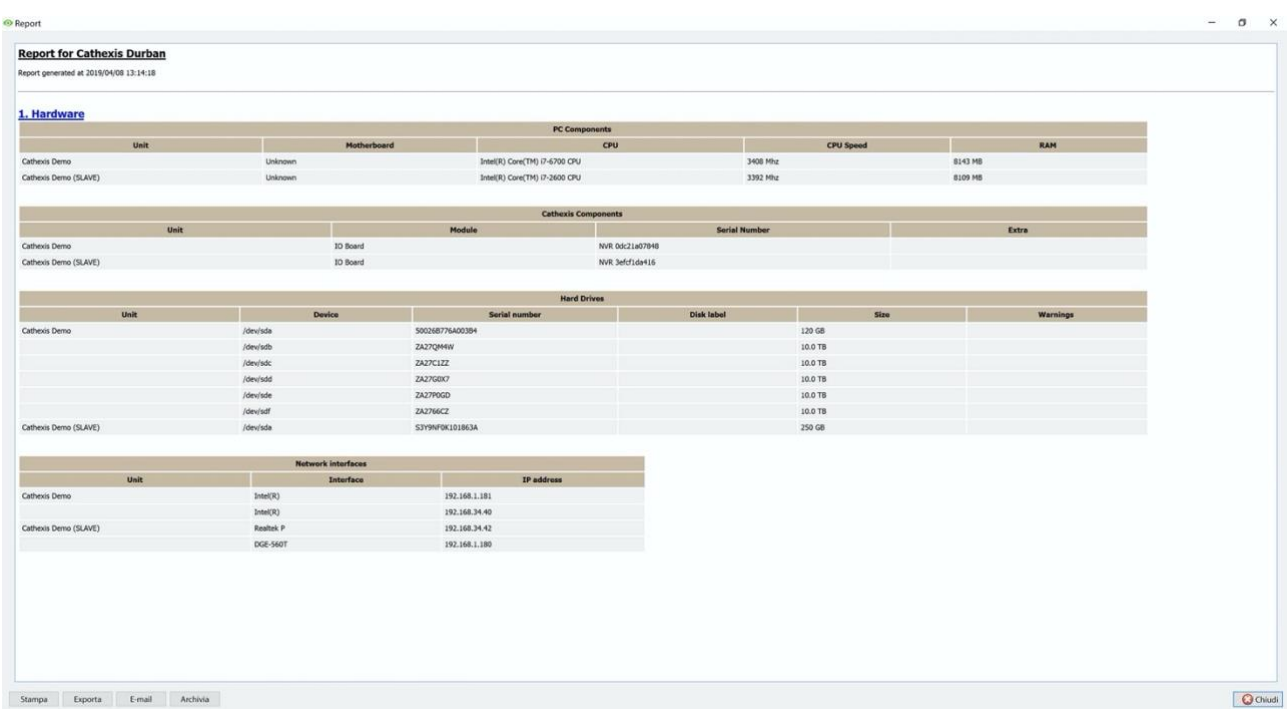

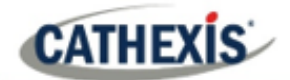

# **7.11 Rapporto sulle caratteristiche della licenza**

Il **rapporto sulle caratteristiche della licenza** genera un rapporto per le caratteristiche della licenza del sito.

**Nota**: questo rapporto è stato sostituito dal rapporto aggiornato 7.12 Licenze, ma viene mantenuto nel software nel caso in cui gli utenti abbiano precedentemente configurato e utilizzino questo rapporto.

Questo rapporto non è configurabile e viene aggiunto direttamente al modello.

### **7.11.1 Esempio di rapporto sulle caratteristiche della licenza**

#### **Report for Cathexis Durban**

Report generated at 2019/04/08 13:15:42

#### 1. License Features

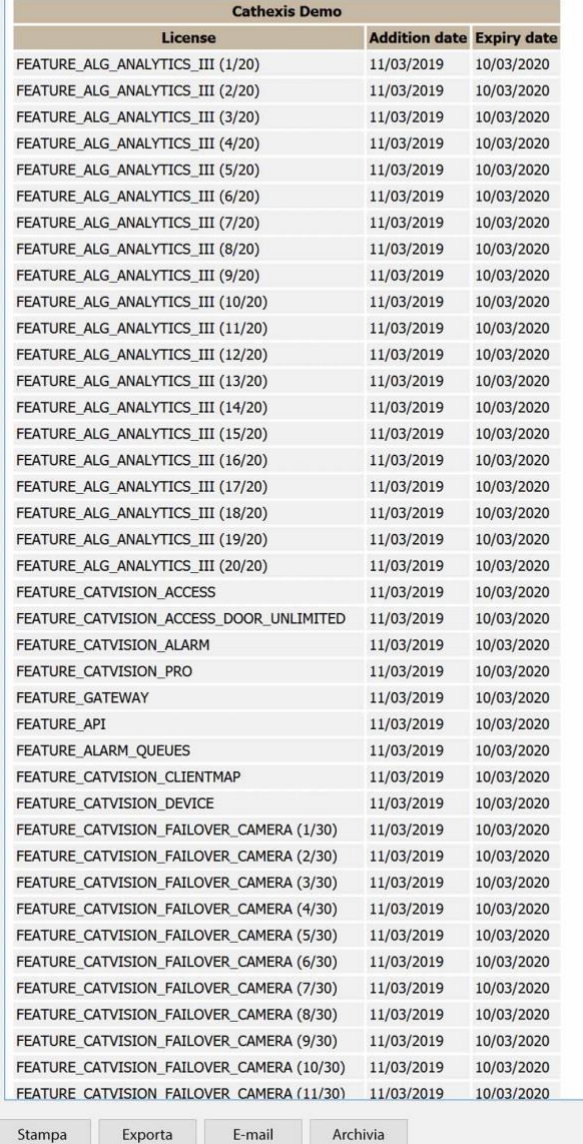

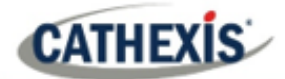

# **7.12 Rapporto sulle licenze**

Il **rapporto sulle licenze** recupera un rapporto su tutte le licenze e le loro descrizioni, su tutte le unità collegate al sito. (Questo esclude le stazioni base). Questo rapporto è un aggiornamento del vecchio Rapporto sulle caratteristiche della licenza (7.11).

### **7.12.1 Esempio di rapporto sulle licenze**

Report

#### 1 Licenses

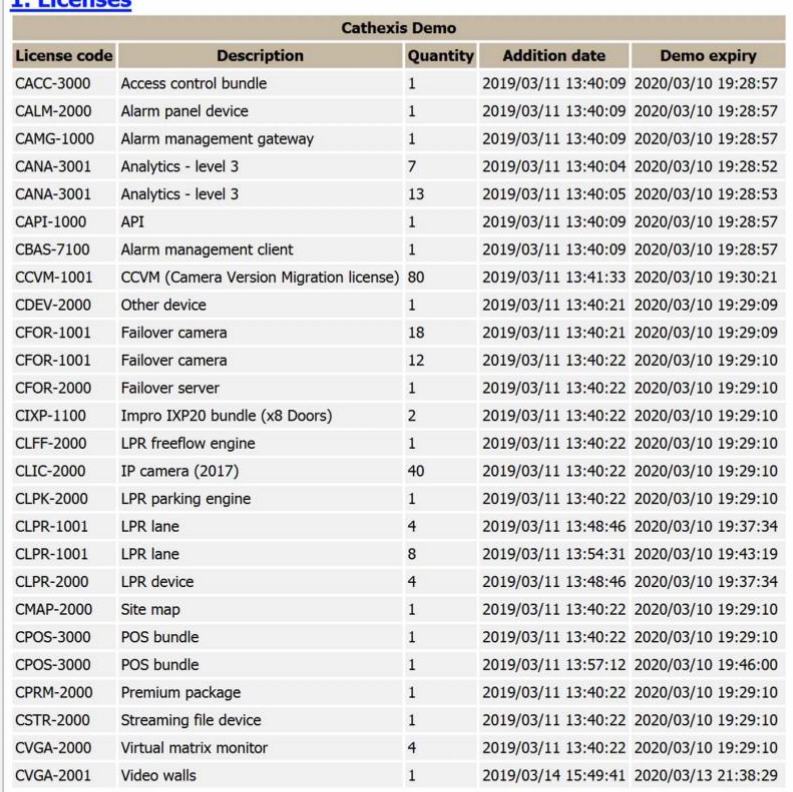

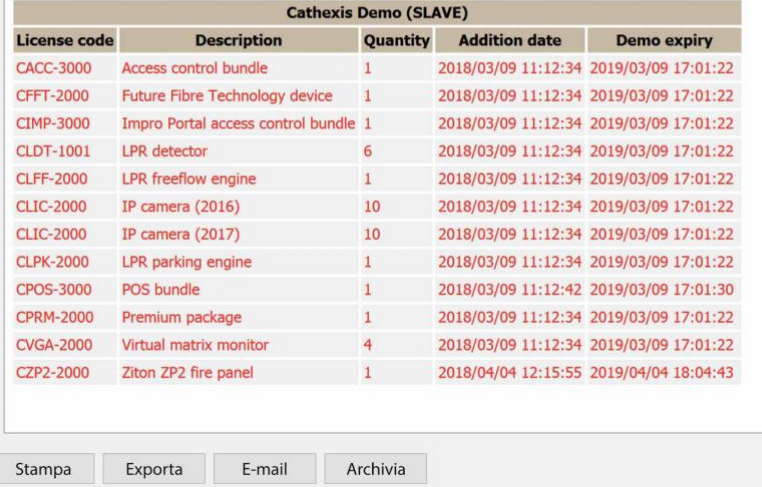

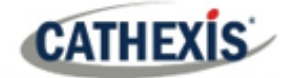

# **7.13 Rapporto delle interrogazioni NTP**

Se NTP è stato impostato, il **rapporto NTP Queries** genera un rapporto per le query NTP per il sito.

**Nota:** questo rapporto è applicabile solo ai sistemi NetBSD DVR.

### **7.13.1 Esempio di rapporto sulle interrogazioni NTP**

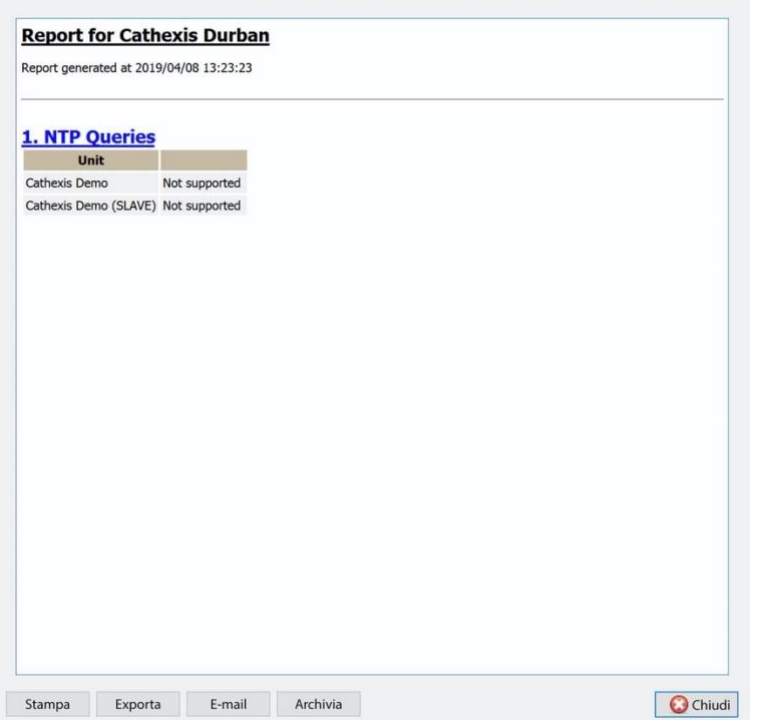

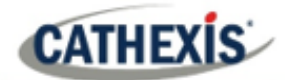

# **7.14 Rapporto sui riavvii**

Il **rapporto sui riavvii** genera un rapporto sui riavvii del sistema. È importante monitorare i riavvii del sistema.

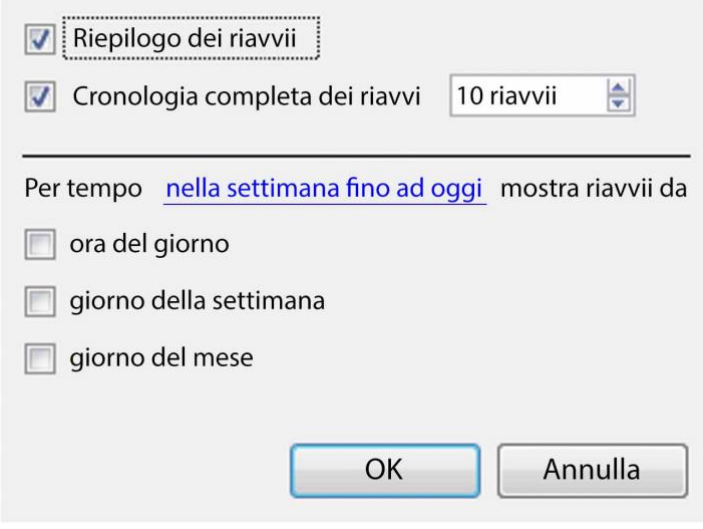

Riepilogo del**riavvio**: selezionare per abilitare un riepilogo del riavvio nel rapporto,

#### **Cronologia completa dei riavvii**:

Selezionare per abilitare una cronologia completa dei riavvii.

Specifica il numero di riavvii da visualizzare nel rapporto.

Per cambiare il periodo del rapporto, clicca sul collegamento ipertestuale blu:

#### nella settimana fino ad oggi

Questo aprirà le impostazioni del calendario:

- Periodo **Da-A** (per esempio, da una data e ora a un'altra).
- Dalle **precedenti** X ore, o
- In un **periodo** di tempo, a partire da un'ora stabilita, in un giorno stabilito.

# **7.14.1 Esempio di rapporto di riavvio**

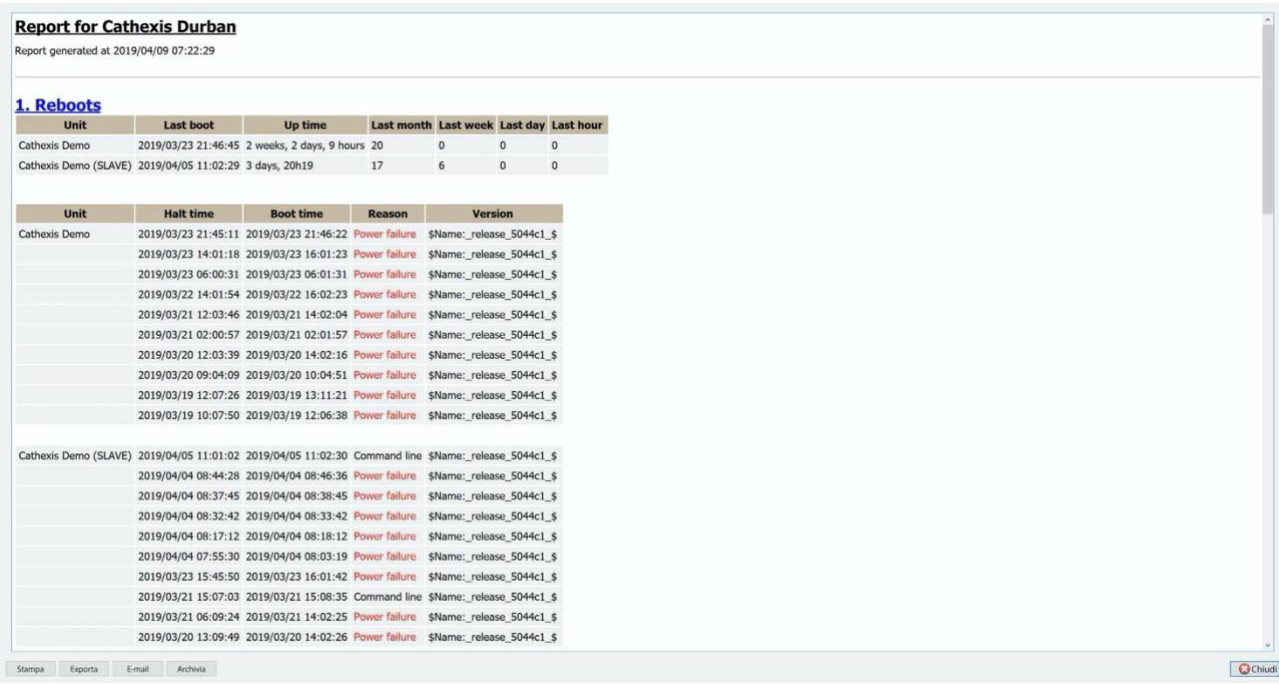

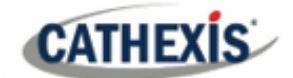

# **7.15 Rapporto sui tempi di registrazione**

Il **Rapporto sui tempi di registrazione** genera un rapporto sulla quantità di tempo che ogni telecamera, su ogni server, ha trascorso registrando. Questo rapporto non è configurabile e viene aggiunto direttamente al modello.

#### **Nota**:

- 1. Le telecamere che non hanno registrato sono incluse ed evidenziate in rosso.
- 2. Le telecamere che non hanno registrato nell'ultimo giorno sono evidenziate in arancione.
- 3. Le telecamere sono elencate in ordine alfabetico.

### **7.15.1 Esempio di rapporto sui tempi di registrazione**

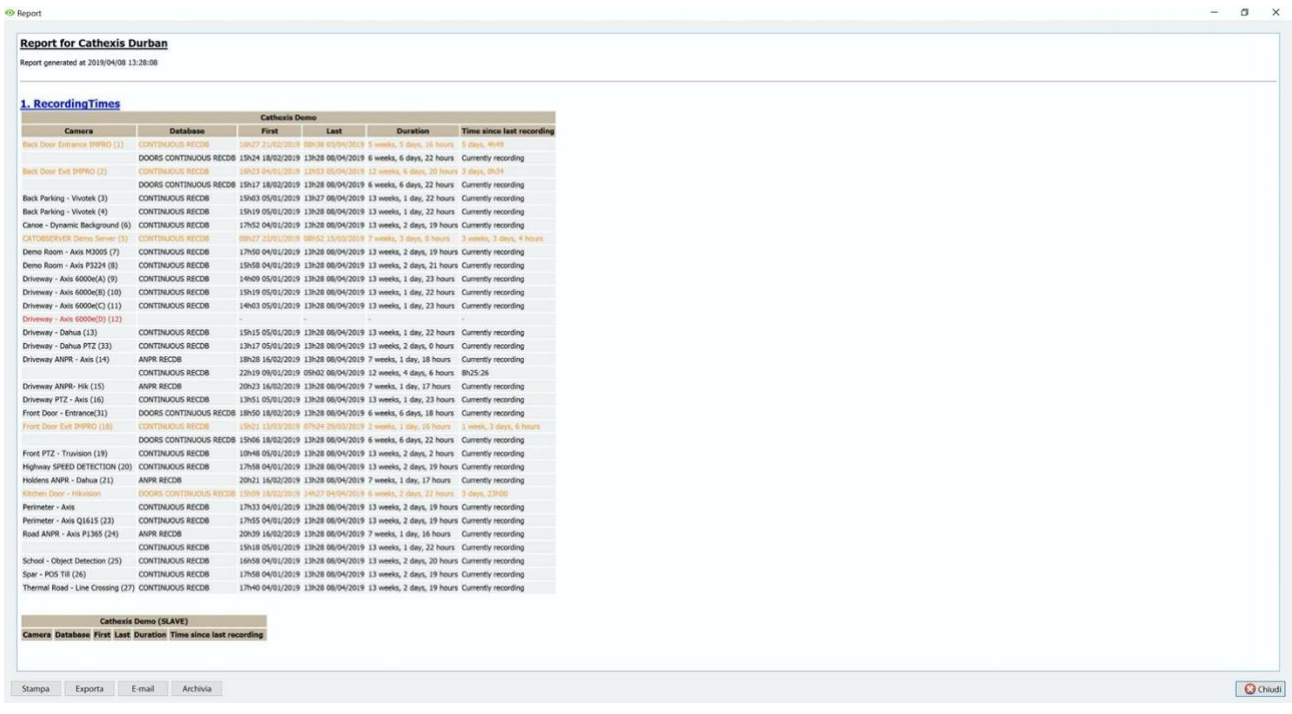

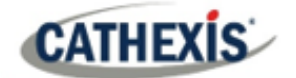

# **7.16 Rapporto sul software**

Il **Rapporto sul software** elenca la versione di **CathexisVision** in esecuzione su ogni server. Questo rapporto non è configurabile e viene aggiunto direttamente al modello.

# **7.16.1 Esempio di rapporto software**

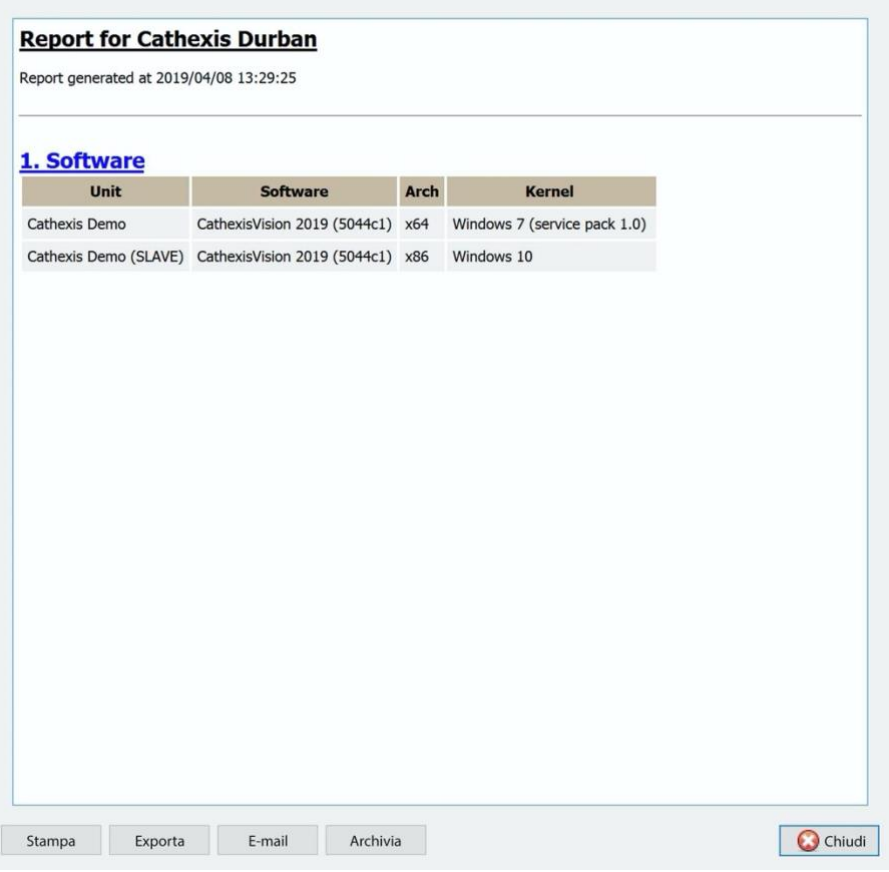

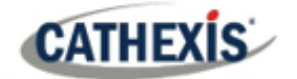

# **7.17 Rapporto del sistema**

Il **rapporto di sistema** elenca le informazioni relative al fuso orario (ora, fuso orario, ora legale). Questo rapporto non è configurabile e viene aggiunto direttamente al modello.

# **7.17.1 Esempio di rapporto di Sistema**

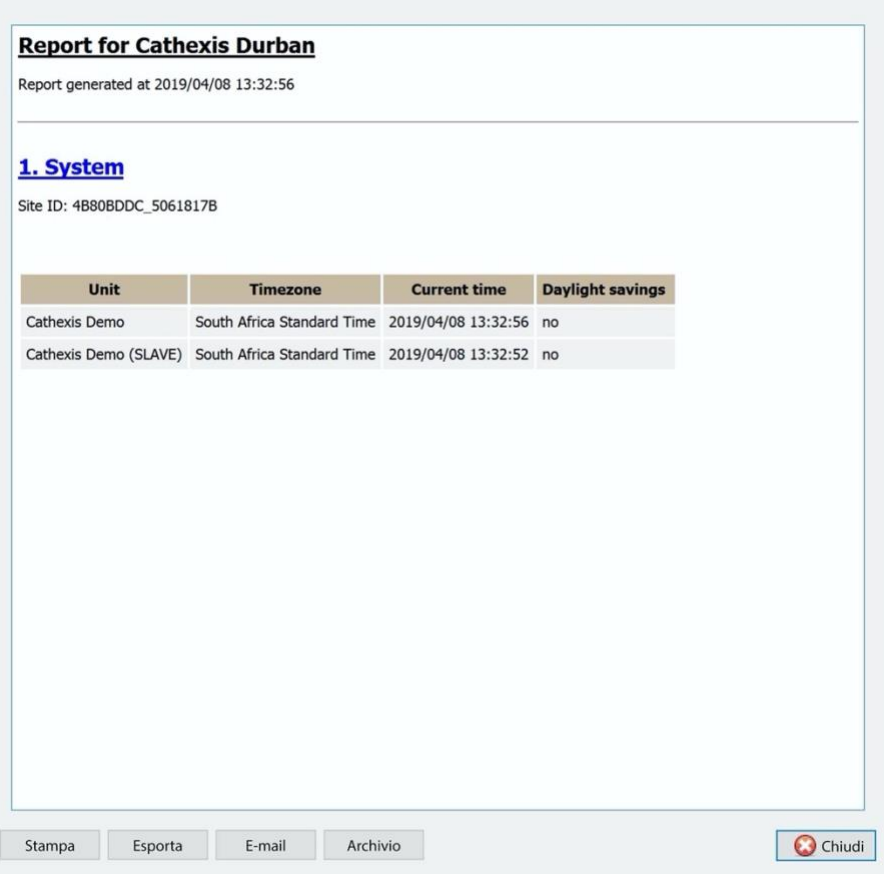

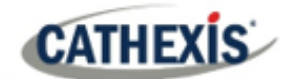

# **7.18 Rapporto di configurazione del sistema**

Il **Rapporto di impostazione del sistema** riguarda le telecamere e gli encoder collegati al sistema, e come sono impostati. Ci sono due opzioni: un rapporto di **impostazione della registrazione della telecamera** e un rapporto di **impostazione dell'encoder**.

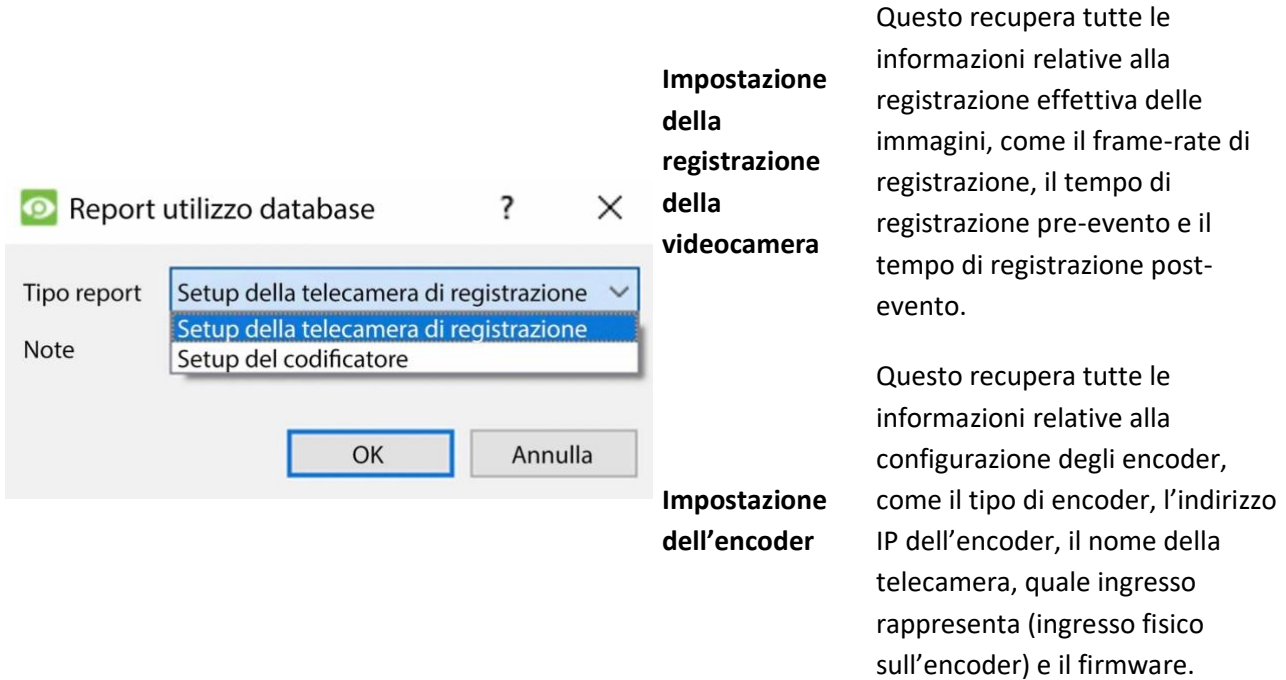

## **7.18.1 Impostazione del sistema: Esempio di rapporto di impostazione della registrazione della telecamera**

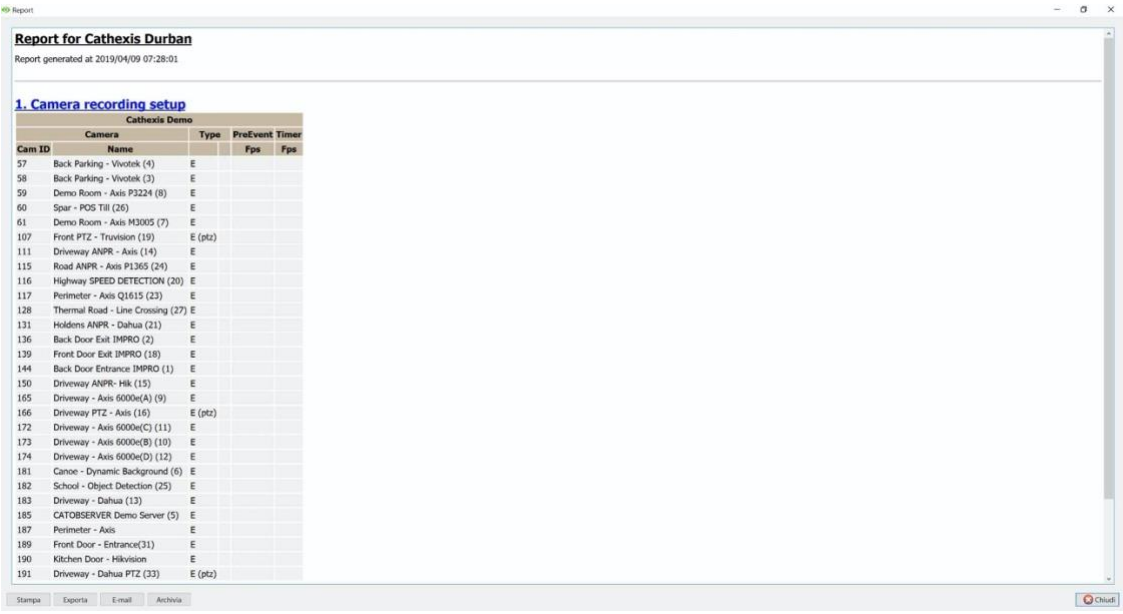

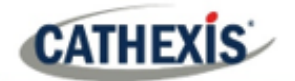

# **7.18.2 Impostazione del sistema: Esempio di rapporto di impostazione del codificatore**

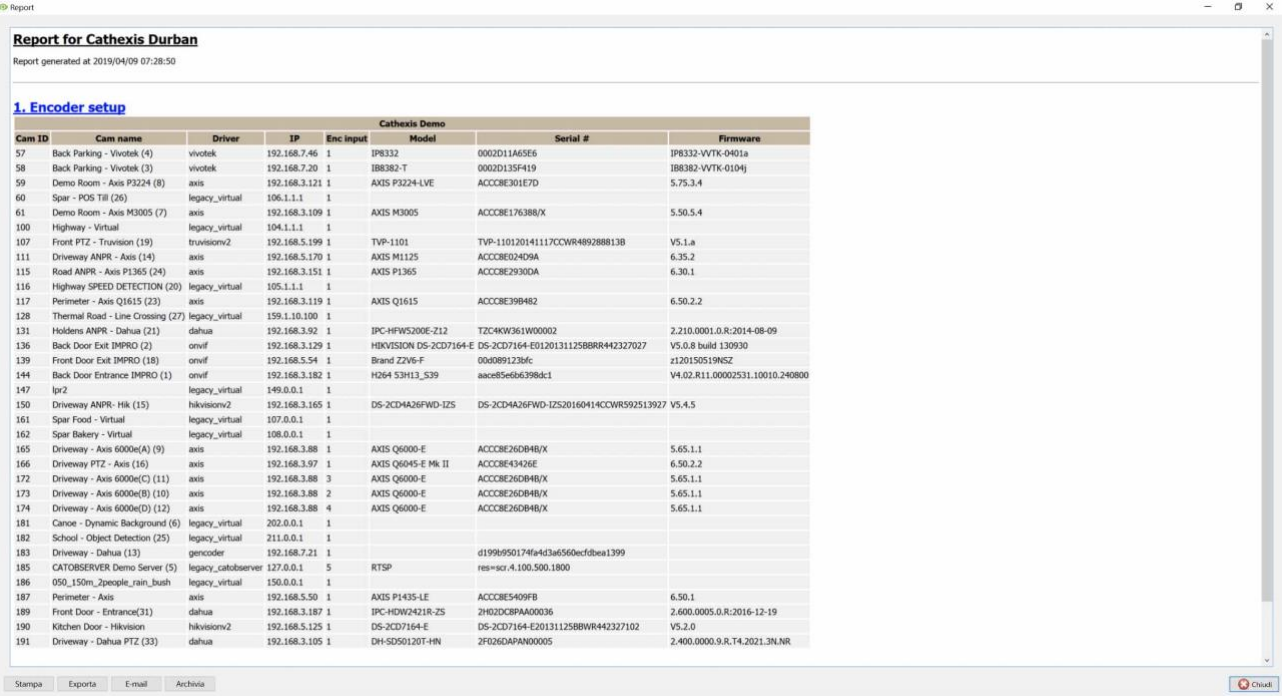

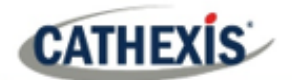

# **7.19 Rapporto sul tempo di attività dell'unità**

L'Up-Time è la quantità di tempo in cui l'unità rimane accesa tra i riavvii o i guasti. È altrettanto importante per i riavvii.

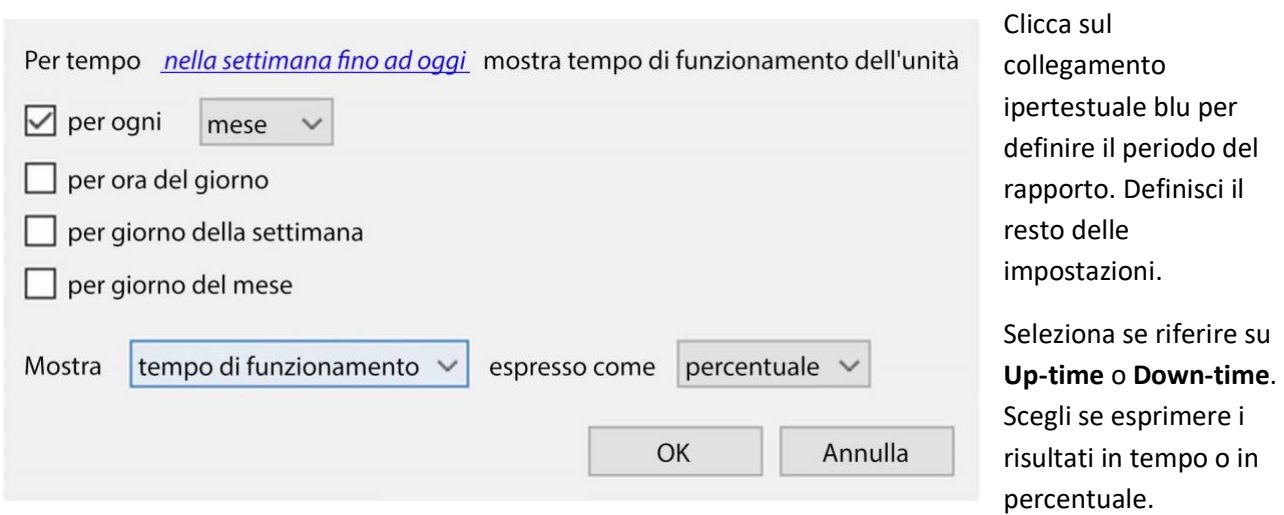

### **7.19.1 Esempio di rapporto sul tempo di attività dell'unità**

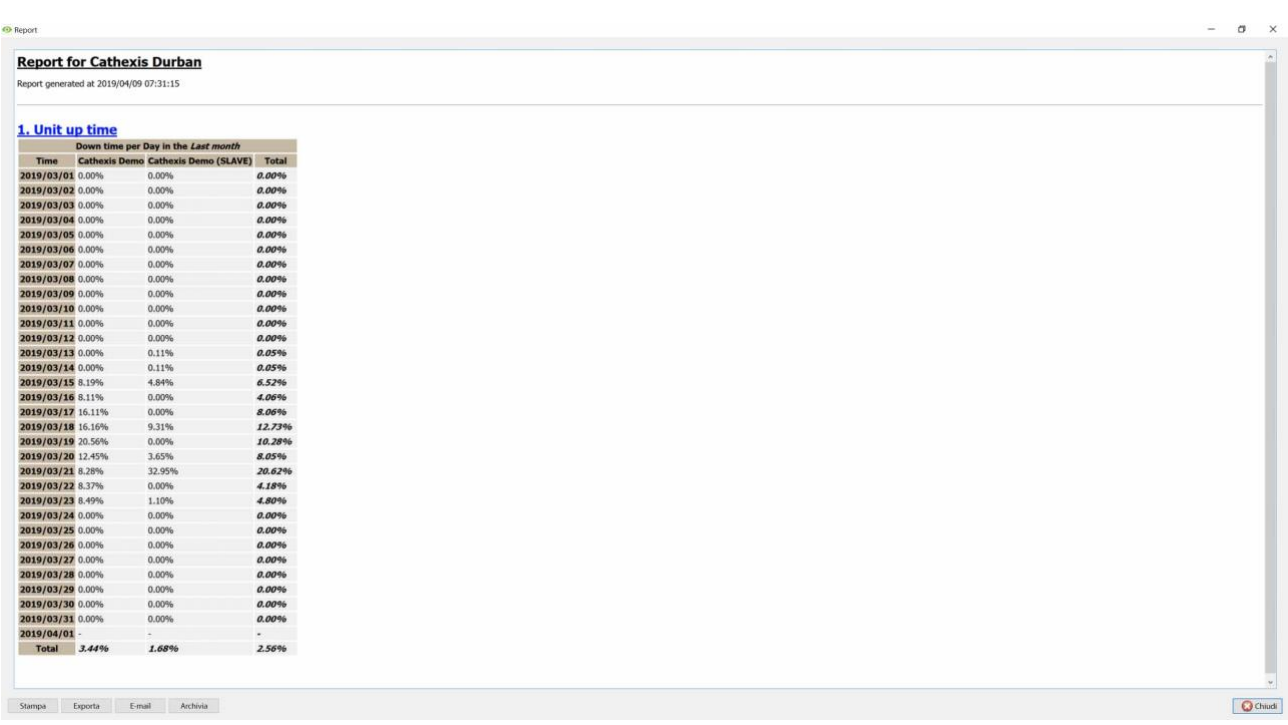

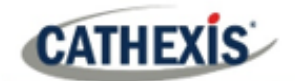

# **7.20 Rapporto definito dall'utente**

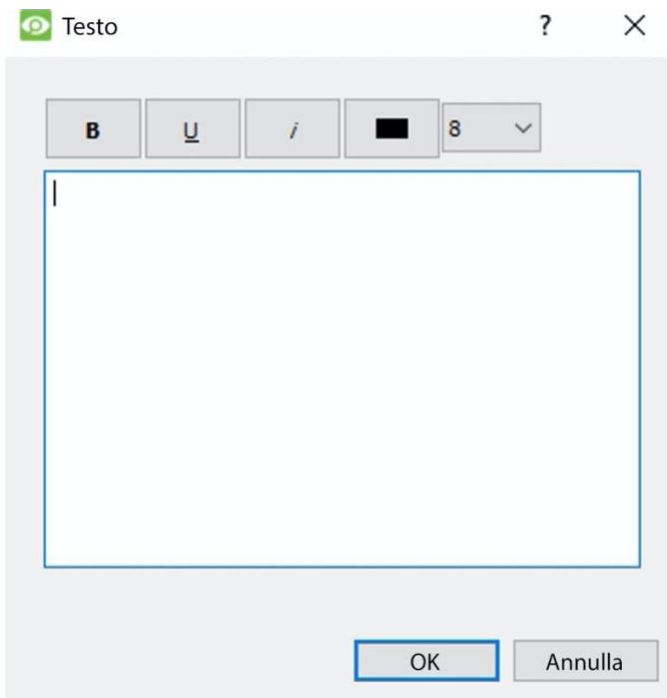

Il **Rapporto definito dall'utente** permette all'utente di inserire un testo personalizzato che verrà aggiunto come sezione di testo nel rapporto.

Questo è utile quando si aggiungono note o informazioni generali al rapporto.

## **7.20.1 Esempio di rapporto definito dall'utente**

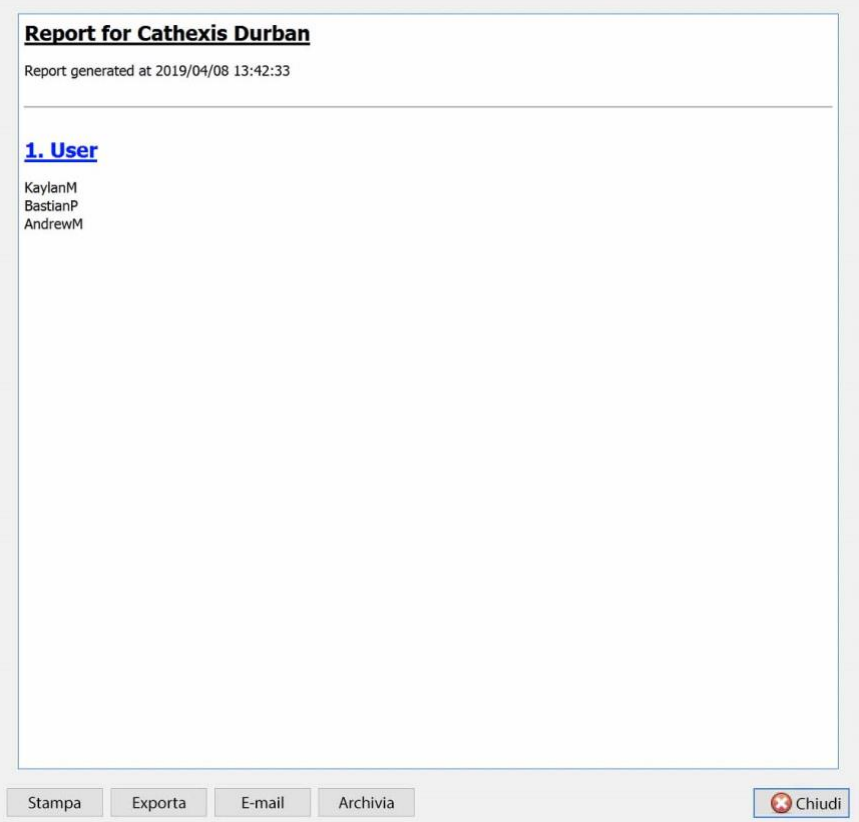

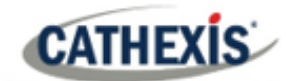

# **7.21 Rapporto dei contatori VMX**

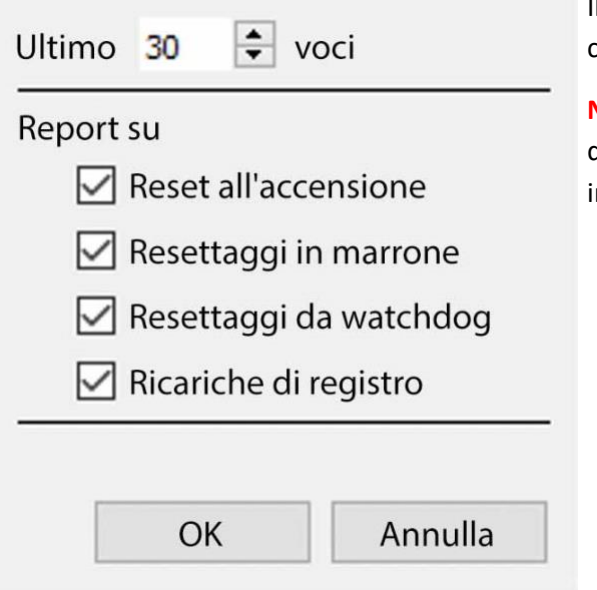

Il **rapporto dei contatori VMX** genera un rapporto sui contatori della matrice video (VMX) sull'unità.

**Nota:** questo è usato solo per le statistiche di risoluzione dei problemi per i DVR con una matrice video Cathexis installata.

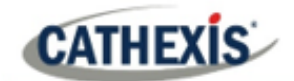

# **7.22 Rapporto temperatura VMX**

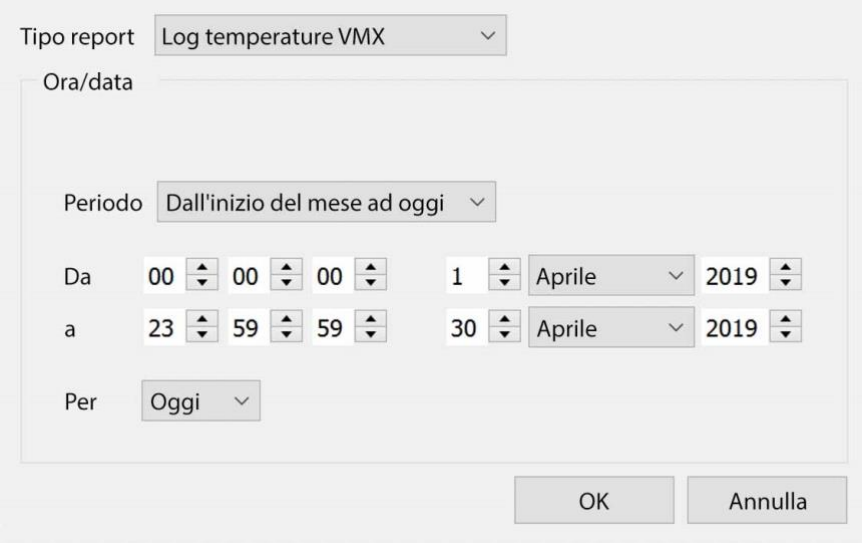

Il **rapporto di temperatura** 

**VMX** genera un rapporto per la temperatura della matrice video (VMX) sull'unità, secondo le opzioni configurate.

**Nota**: questo vale solo per i DVR con una matrice video Cathexis installata.

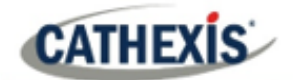

# **7.23 Rapporto unità Windows**

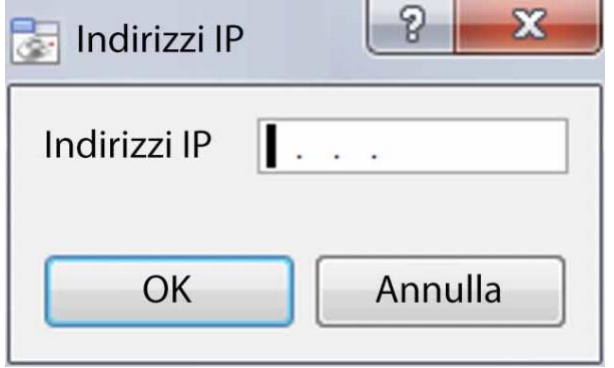

Il **rapporto sulle unità Windows** estrae le informazioni per le stazioni base Windows che utilizzano il sito.

Questo include informazioni hardware e software sulla Stazione Base, così come le applicazioni **CathexisVision** che ha utilizzato.

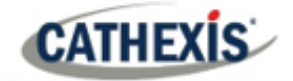

# 8. Scheda Setup: Server Failover

# **8.1 Introduzione al Failover**

### **8.1.1 Modello**

**Cathexis** utilizza un **modello hotspare** per il failover. In questo modello, i server di failover controllano i server di registrazione. Quando un server di registrazione è giù, uno dei server di failover assume le funzioni del server di registrazione fallito.

In modalità failover, il server di failover funziona esattamente come il server di registrazione fallito. Il sito continua a funzionare come se il server di registrazione non fosse fallito. Il video viene bufferizzato sul server di failover e reinserito nel database del server di registrazione originale al suo riavvio.

È possibile avere più server di failover che monitorano un sito. Più server failover significano meno rischi di tempi morti.

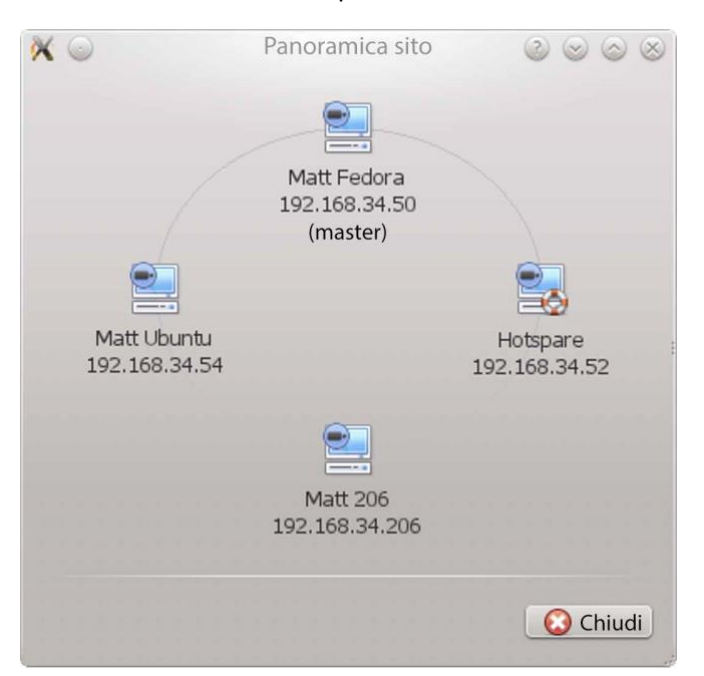

**Nota**: un server di failover può assumere la funzione di un solo server di registrazione alla volta.

**L'immagine sopra** mostra un sito in **configurazione normale**. L'Hotspare è disponibile per assumere le funzioni di un Recording Server.

**Nota**: ci sono diversi indirizzi IP per i server Recording e Hotspare.

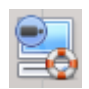

L'unità di failover è rappresentata dall'icona dell'unità a sinistra.

Si distingue dalle unità regolari per l'immagine del salvagente.

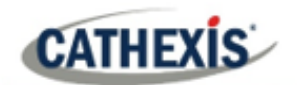

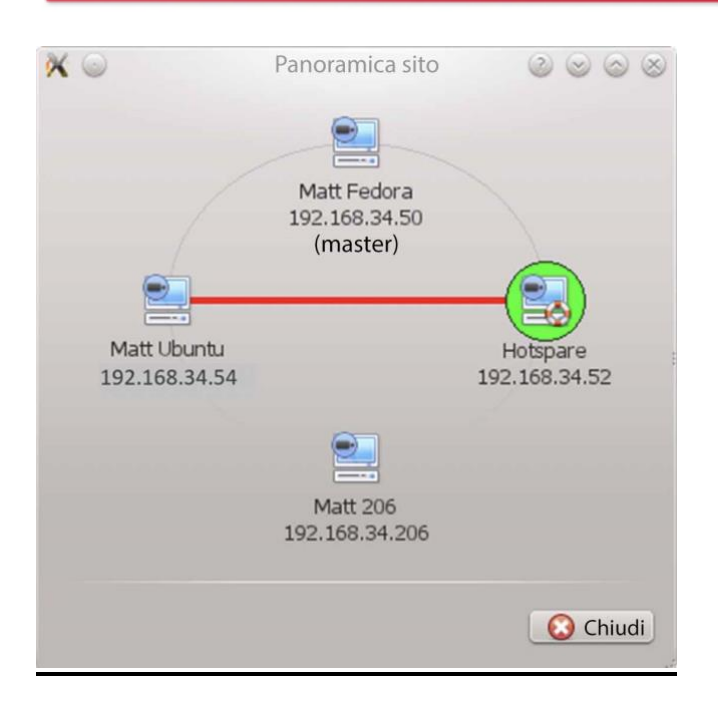

**L'immagine sopra** mostra un sito in **configurazione failover**. Il server Hotspare ha ora assunto le funzioni del server di registrazione fallito 192.168.34.54. Il server Hotspare potrebbe assumere le funzioni di uno dei due Recording Server.

### **8.1.2 Licenze**

Ogni server failover richiede una licenza per il server failover (utilizzando **CFOR-2000**) e un numero adeguato di licenze per le telecamere failover**(CFOR-10xx**).

**Nota:** i server di failover e le licenze delle telecamere sono tutti caricati sul server principale del sito.

- 1. Il numero di licenze per telecamere in failover deve essere uguale o superiore al numero di telecamere sul server di registrazione che deve essere in failover. (In altre parole, se un server di registrazione ha più telecamere di quante siano le licenze per le telecamere di failover, non verrà fallito).
- 2. Se ci sono più server di failover, le licenze della telecamera di failover saranno distribuite uniformemente tra loro. (Per esempio, con 3 server failover e 90 licenze per telecamere failover, ogni server failover avrà 30 licenze per telecamere).
- 3. Tutti gli encoder Cathexis SAM richiedono licenze di failover. Le licenze sono necessarie per ogni canale.

**Nota**: prima che il server di failover sia licenziato, la barra di stato di avviso della licenza sarà rossa. Se è espanso, la descrizione dovrebbe essere che il server failover è senza licenza. Aggiungendo il numero richiesto di licenze per le telecamere failover, l'avviso di licenza della barra di stato dovrebbe scomparire.

### **8.1.3 Raccomandazioni**

**CATHEXIS** 

Quando si configura un sito con failover, fare quanto segue per massimizzare il tempo di attività del sistema:

- 1. Avere un site master altamente affidabile. Questo è importante per due motivi:
- 2. Gli spettatori esterni si connettono al sito usando l'indirizzo IP del master del sito. Se il site master fallisce, le connessioni esterne falliscono.
- 3. Il site master diffonde le informazioni del sito agli slave del sito. Quando il master del sito è giù, questa diffusione non avviene e il sito funziona in modo sub-ottimale.
- 4. Non attaccare nessuna telecamera al site master. Disabilita il failing over del site master. (Pertanto, se il site master fallisce, non utilizza uno dei server di failover che potrebbe essere usato per un server di registrazione).
- 5. Configurare i monitor VGA sul sito master.
- 6. Spazio di archiviazione: sul server di failover ci deve essere abbastanza spazio di archiviazione di registrazione per servire per il tempo massimo di inattività previsto dell'unità più attiva in fase di failover. (Se si prevede di avere al massimo un giorno di inattività, ci deve essere uno stoccaggio sufficiente a servire per questo periodo).

### **8.1.4 Ridurre al minimo la perdita di failover**

La perdita di failover è inferiore a 30 secondi, durante il passaggio da un server al successivo.

Per garantire che **non** ci siano **perdite di failover**: assicurarsi che le telecamere pertinenti siano state configurate per la registrazione continua su una scheda SD della telecamera.

Se la registrazione continua su una scheda SD della telecamera è configurata, il filmato è accessibile anche dall'interfaccia utente. Questo copre la perdita di 30 secondi (o meno) durante il passaggio del server.

### **8.1.5 Limitazioni**

- I server con schede frame-grabber (AVM/VOM) non possono essere falliti.
- Il server di registrazione deve utilizzare il database 'Advanced' per il reinserimento. Questo è standard per CathexisVision 2015 e successivi.

### **8.1.6 Esempio**

#### **Sito singolo con quanto segue:**

2x NVR con 64 telecamere su ciascuno (uno è il master NVR del sito)

1x NVR con 50 telecamere

1x NVR con gateway

#### **Configurazione Failover di un singolo server:**

1x Failover NVR con 64 licenze Failover Camera (supponendo che sia previsto un solo guasto al server in qualsiasi momento).

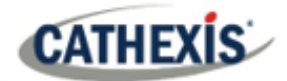

#### **Impostazione del failover di più server:**

Per avere il failover su tutti e 4 gli NVR del sito contemporaneamente, sono necessari 4 server failover con 256 licenze Failover Camera (4 x 64). Le licenze della telecamera sono condivise tra tutti i server di failover. Poiché il numero massimo su un singolo server è di 64, tutti i server devono avere accesso a 64 licenze di telecamere.

La macchina Gateway WIN7, se fa parte del sito, sarà fallita. Tuttavia, la funzionalità del Gateway non sarà funzionale a causa del cambiamento dell'indirizzo IP. Non c'è quindi alcun vantaggio nell'avere il Failover su questa unità per la sua funzionalità di Gateway. Se il PC Gateway fosse escluso dal sito, allora sarebbero necessari solo 3 server Failover e 192 licenze per telecamere Failover (3 x 64).

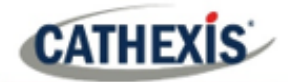

 $\times$ 

O

# **8.2 Impostazione**

### **8.2.1 Introduzione**

La configurazione di failover ha due livelli:

- 1. Il software del server di failover deve essere installato sul o sui NVR di failover.
- 2. Il sito deve essere configurato per avere accesso al server o ai server di failover disponibili.

### **8.2.2 Requisiti**

Assicuratevi che gli orari del failover e del server di registrazione (NVR) siano sincronizzati.

È essenziale sincronizzare i tempi, in modo che gli elementi del database registrati sul server di failover possano essere correttamente reinseriti nel database del server di registrazione.

### **8.2.3 Configurazione**

### **8.2.3.1 Configurazione Failover NVR**

Un server di failover CathexisVision viene installato con il normale programma di installazione di CathexisVision. Dopo l'installazione, quando la GUI è in esecuzione, dovrebbe apparire un messaggio che afferma: "Questo server è in esecuzione come hotspare".

### *8.2.3.1.1 Installare il software CathexisVision*

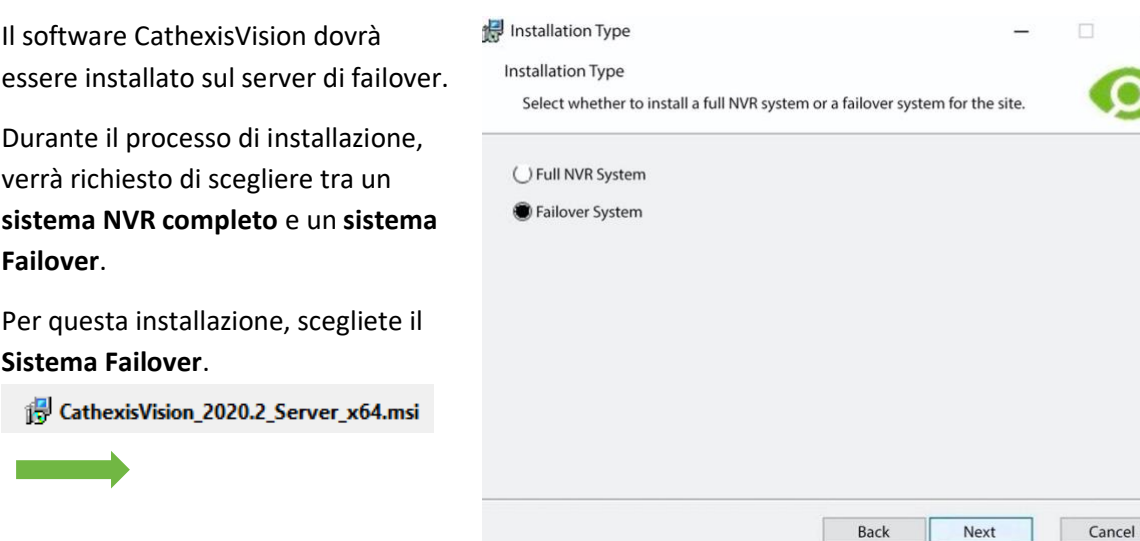

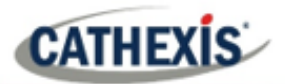

### *8.2.3.1.2 Controllare l'installazione*

Dopo un'installazione riuscita, l'utente può verificare l'installazione tentando di eseguire CathexisVision.

Quando l'utente fa doppio clic sull'icona di CathexisVision, appare la finestra di dialogo mostrata sulla destra:

### *8.2.3.1.3 Configurazione del Site Failover*

Ogni unità fallita dovrà essere configurata. Tutti i server di failover sono aggiunti al sito sul sito master.

Non è necessario configurare singoli server di registrazione master/slave per la configurazione del failover.

### *8.2.3.1.4 Aprire il pannello Failover*

Per aprire il setup di Failover, seguite le istruzioni qui sotto.

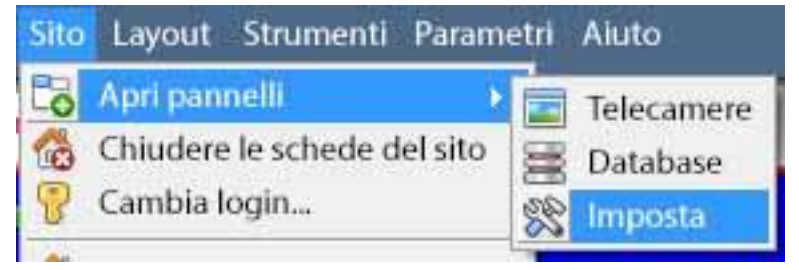

Dopo l'accesso al sito, apri il Configure Server cliccando su **Sito / Apri pannelli / Imosta**. Nella scheda Setup, clicca sull'icona Configure Failover Servers.

**Nota**: cliccate con il tasto destro del mouse sulla scheda di qualsiasi sito aperto per far apparire lo stesso menu di quello a cui si accede con il metodo precedente.

### *8.2.3.1.5 Aggiungere un Failover Server*

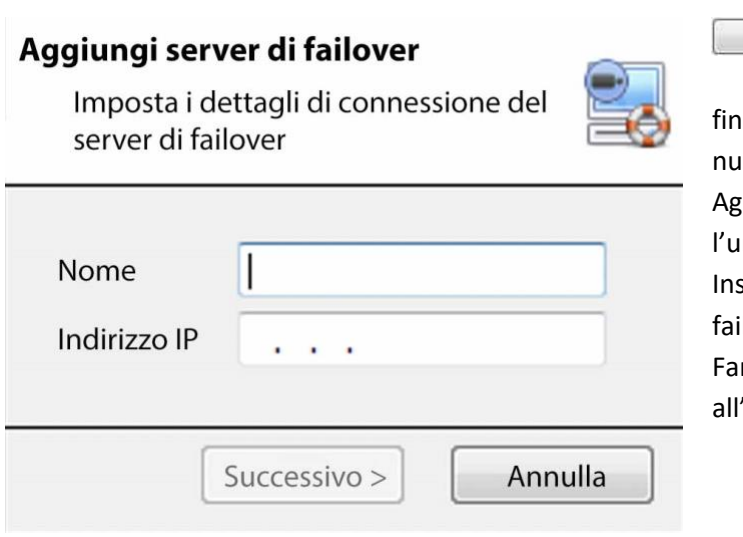

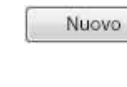

Cliccate su **Nuovo** per aprire la

estra di dialogo per aggiungere un ovo server failover.

Aggiungi un **nome** descrittivo per Inità di failover.

Inserisci l'**indirizzo IP** dell'unità di ilover.

re clic su **Next** per procedere 'aggiunta del database di failover.

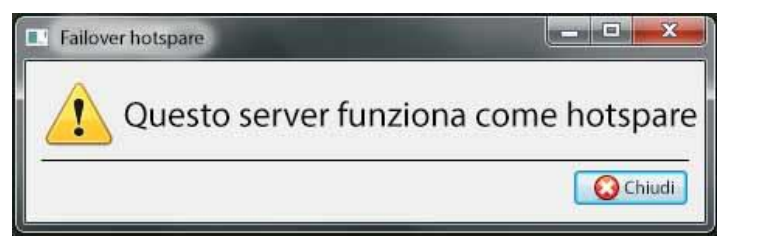

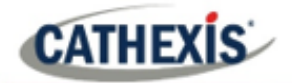

### *8.2.3.1.6 Configurare l'interfaccia di rete Failover*

Quando un server failover ha più interfacce di rete, può essere configurato per usare una di esse quando si registra nel sito.

Clicca sul pulsante **Modifica**. Clicca sulla scheda **Interfacce network**.

Dal menu a discesa, seleziona l'adattatore di rete richiesto.

**Nota**: se lasciato su **Auto**, il sistema cercherà di far corrispondere la scheda di rete del server di failover a uno degli adattatori di rete disponibili. Questo può causare problemi: se la scheda di rete o l'adattatore non sono etichettati correttamente, potrebbe essere selezionato l'adattatore sbagliato. **Per evitare ciò,** si consiglia all'utente di selezionare l'adattatore di rete corretto.

### *8.2.3.1.7 Definire le impostazioni globali di failover*

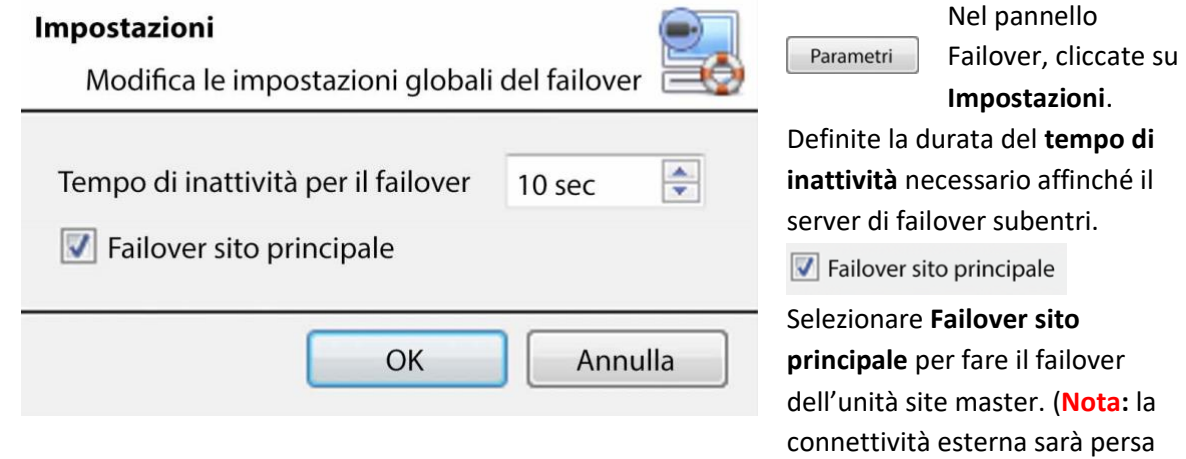

### *8.2.3.1.8 Database*

#### **Database**

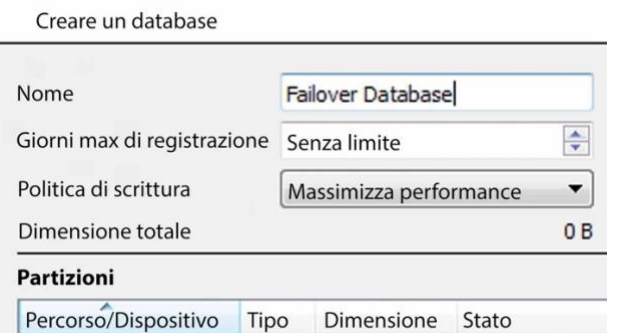

Questo database risiede sul server di failover.

Più grande è il database, più registrazioni può fare nella sua funzione di unità fallita.

quando il site master è in failover).

**Nota**: questo dialogo appare solo quando si modifica un server failover appena creato.

### *8.2.3.1.9 Controllare che il server sia online*

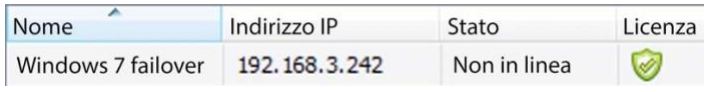

Una volta che il server è stato aggiunto, il suo stato e la sua licenza possono essere visti nel pannello Failover.

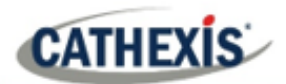

### *8.2.3.1.10 Failover Insert Database*

Quando il server fallito torna online, le registrazioni che erano memorizzate sul Failover NVR saranno spostate nuovamente sul server. Molti server avranno più database attivi. Seleziona in quale database queste registrazioni vengono inserite.

Il tempo impiegato per inserire il video dall'NVR nel database dipende dal carico attuale del server di registrazione. Poiché questo è un processo a bassa priorità, può essere ritardato da compiti correnti a priorità più alta.

Passare al pannello dei database

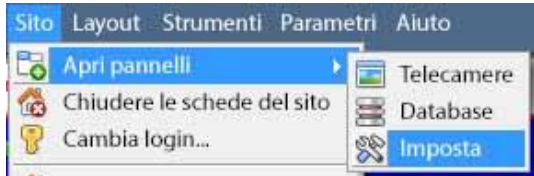

Dopo l'accesso al sito, per aprire Configure Server basta cliccare su **Sito / Apri pannelli / Imposta**.

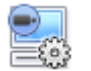

Nella scheda Setup, clicca sull'icona Configure Servers.

#### Espandere il server.

Cliccate con il tasto sinistro del mouse su **Database**:

Sistema di sicurezza (MASTER)  $\blacksquare$ Telecamere Algoritmi

Database

#### **Selezionare il pulsante Inserisci database**

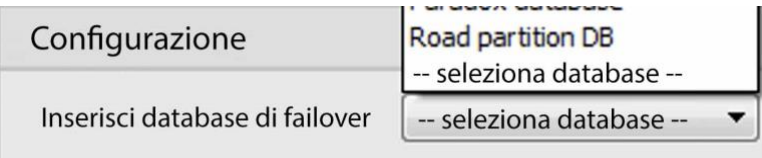

Nella parte inferiore del pannello dei database, la sezione delle impostazioni di Failover sarà visibile.

Clicca su "Seleziona database" e seleziona il database in cui reinserire le registrazioni fallite.

### *8.2.3.1.11 Impostazioni del visualizzatore client*

Se il failover è impostato in modo che anche il sito master sia in errore, l'opzione **Use site discovery for connection** deve essere selezionata. Questo è importante perché, quando un'unità è fallita, il suo indirizzo IP cambierà. Se questa opzione non è abilitata, e il sito master viene fallito, il client avrà l'indirizzo di destinazione sbagliato per l'unità master. Se questo accade, il cliente non sarà in grado di accedere al sito.

Per fare questo:

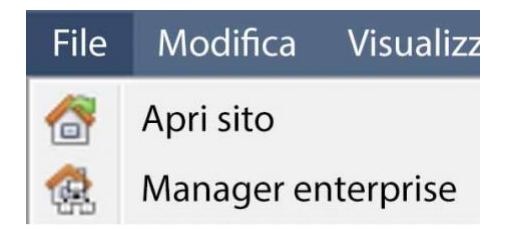

- 1. Aprite il **gestore dell'impresa,** tramite il menu File.
- 2. Seleziona il sito dal pannello Sito.
- 3. Cliccate con il tasto destro del mouse sull'indirizzo IP di destinazione e cliccate su **Proprietà**.

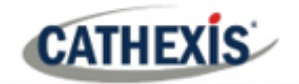

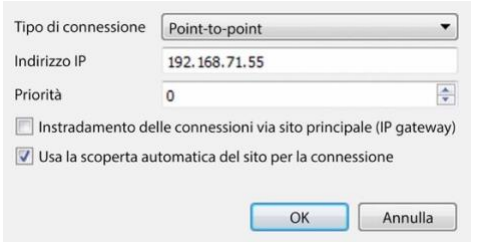

- 4. Nella finestra di dialogo delle proprietà di connessione spunta l'opzione intitolata **Usa la scoperta automatica del sito per la connessione**.
	- Usa la scoperta automatica del sito per la connessione

### *8.2.3.1.12 Impostazioni del Site Master*

Impostare il Site Master per generare un allarme tecnico, se uno dei server di failover è giù. Per maggiori informazioni su questo, fate riferimento alla Allarmi tecnici sezione di **Configurare i server** (4.13 **Allarmi tecnici)**.

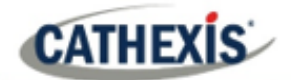

### **8.3 Ripristino del sistema dopo il fallimento**

**Nota:** è vitale che i punti di ripristino del sistema siano gestiti correttamente per ogni server di registrazione del sito per il ripristino efficace della configurazione dei server di registrazione falliti. Il backup offsite dei file di ripristino è fortemente raccomandato.

Le impostazioni di **Configurazione backup** si trovano su **Sito** / **Configurazione** / **Configura server** / **Server (Master).** Dopo aver cliccato sul server master, clicca sulla **scheda Configurazione Backup**. Le impostazioni del database non vengono salvate e ripristinate automaticamente, e dovranno essere riconfigurate manualmente.

### **8.3.1 Ripristinare un server di registrazione Site Master**

Se è stata necessaria una riparazione completa del Site Master Server, dopo aver ricaricato tutto il software originale, fai un ripristino di sistema dal server stesso al punto di ripristino più recente.

Se la scheda madre del server ha richiesto la sostituzione, allora dovranno essere emesse nuove licenze da [support@cat.co.za](mailto:support@cat.co.za) collegate al nuovo indirizzo MAC del server principale. I database dovranno essere riconfigurati dal menu Site Setup.

Una volta che il Site Master Recording Server riparato è in funzione e si è ricollegato **con il suo indirizzo IP originale**, il server di failover smetterà di fallire sul vecchio server site master e scaricherà le registrazioni fatte durante il processo di failover sul nuovo site master. Il server di failover tornerà a monitorare tutti i server del sito.

#### **Nota:**

- Assicurarsi che l'indirizzo IP della nuova unità sia lo stesso della precedente unità master.
- Installare la versione corretta del software (nuova installazione, senza config).
- Applicare un punto di ripristino dal vecchio sito principale.
- Licenziare la nuova unità, contattare il supporto.
- A questo punto, il sito dovrebbe essere di nuovo online e l'hot spare non dovrebbe più fallire sulla vecchia unità master.
- Creare nuovi database.
- Seleziona un database in cui inserire le registrazioni di failover.
- Assicuratevi che tutti gli eventi e le registrazioni puntino al nuovo database.

### **8.3.2 Ripristinare un server di registrazione Site Slave**

Se fosse necessaria una riparazione completa di un Site Slave Server, allora dopo aver ricaricato tutto il software originale, fai un ripristino di sistema dal server slave stesso al punto di ripristino più recente. I database dovranno essere riconfigurati manualmente dal menu Site Setup sul server slave.

Sul server master del sito in **CONFIGURA / SERVER**, fare clic con il tasto destro del mouse sul vecchio server slave e selezionare "Replace Server" che inserirà il nuovo server slave nel sito come sostituto del server fallito. Una volta che il nuovo server slave è registrato e funzionante, il server di failover cederà il controllo e scaricherà le registrazioni dell'operazione di failover sul nuovo server slave. Il server di failover tornerà a monitorare tutti i server del sito.

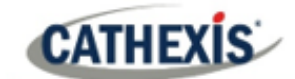

#### **Nota:**

- Assicurarsi che la nuova unità slave abbia le impostazioni IP appropriate per la rete.
- Assicuratevi che sia installata la versione corretta del software e che non ci siano configurazioni precedenti.
- Applicare un punto di ripristino dall'unità slave originale all'unità sostitutiva.
- Il server Failover deve essere messo offline prima che l'unità slave possa essere sostituita.
- Riportate il failover online dopo che l'unità è stata sostituita.
- L'unità Slave avrà bisogno di una nuova licenza; i clienti dovranno contattare il supporto. **Licenze** / **Avanzate** / **Riparare la licenza di questa unità.**
- Creare nuovi database.
- Le registrazioni devono essere modificate per puntare al nuovo DATABASE.

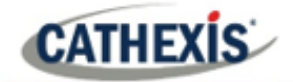

# 9. Scheda Setup: Telecamere adiacenti
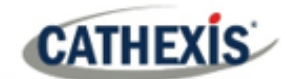

## **9.1 Introduzione**

La funzione delle telecamere adiacenti permette di definire la relazione spaziale tra le telecamere di un sito e di usarla come mezzo per navigare rapidamente tra le telecamere in base alla posizione fisica di una telecamera.

Consideriamo un esempio in cui un operatore del sito osserva una persona sospetta che si aggira per le stanze di un edificio per uffici. Se l'operatore vuole seguire la persona sui monitor delle telecamere, potrà fare clic sulle frecce rosse nella visualizzazione live (o di revisione) delle telecamere, che si sposteranno sulle telecamere fisicamente collegate (nord/sud/est/ovest ecc.) alla telecamera corrente.

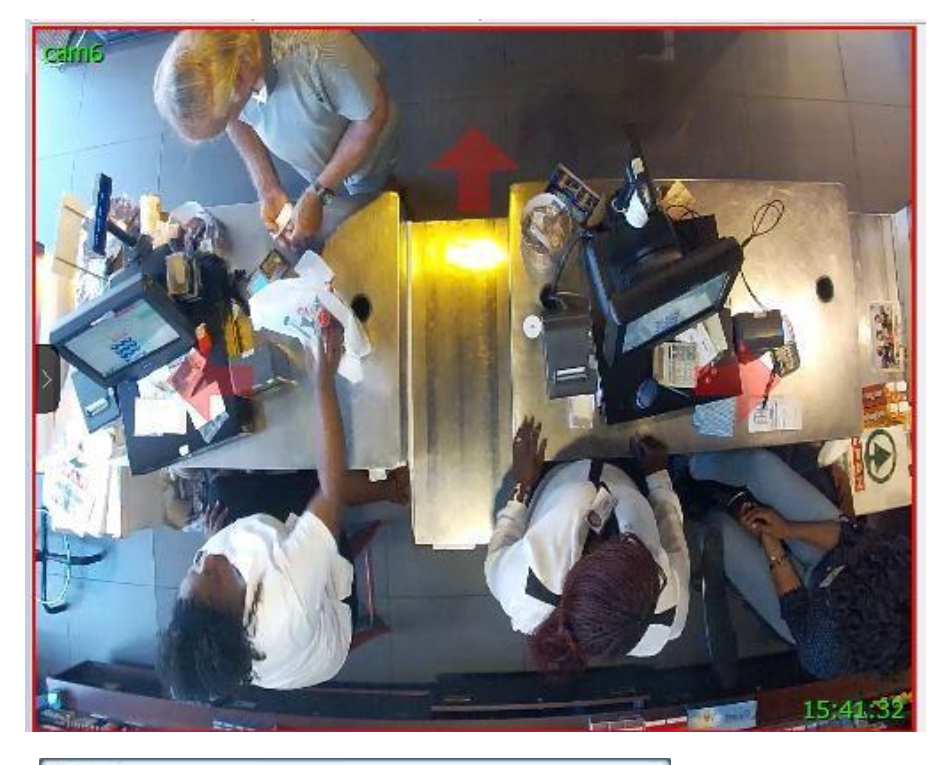

- **E** Risorse
- Telecamere adiacenti
- **O** PTZ
- **& Contatti**
- Risorse

Gli operatori possono cambiare il modo in cui le telecamere adiacenti vengono visualizzate nel pannello delle risorse selezionando l'opzione Telecamere adiacenti dall'elenco a discesa delle risorse.

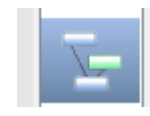

C'è anche una scorciatoia per Adjacent Camera Mapping sul lato sinistro della GUI.

Se selezionato, le telecamere adiacenti saranno visualizzate con miniature live/review, che l'operatore può quindi selezionare per navigare.

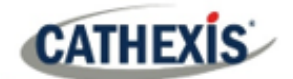

## **9.2 Impostazione**

Clicca sull'icona di **mappatura delle telecamere adiacenti** nel pannello sinistro della scheda Setup. Verrà presentata la schermata seguente.

## **9.2.1 Interfaccia**

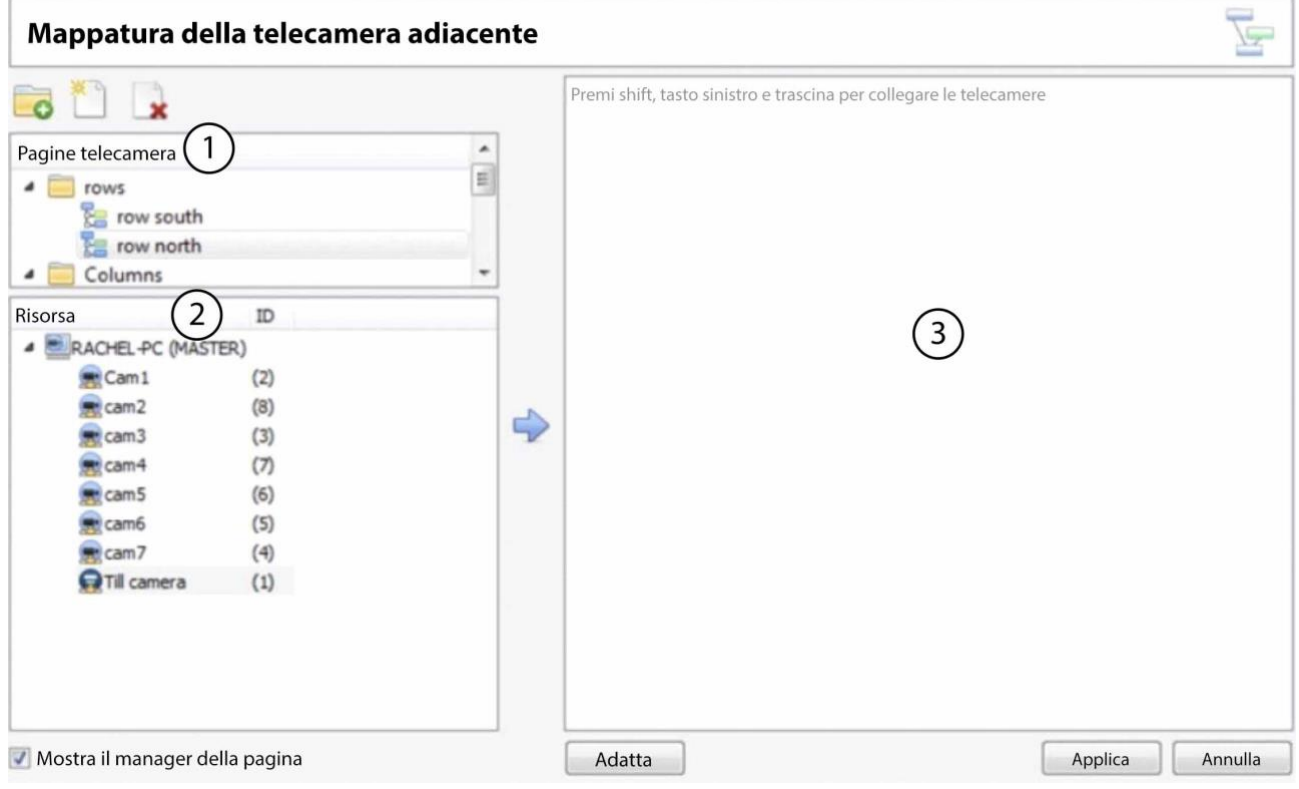

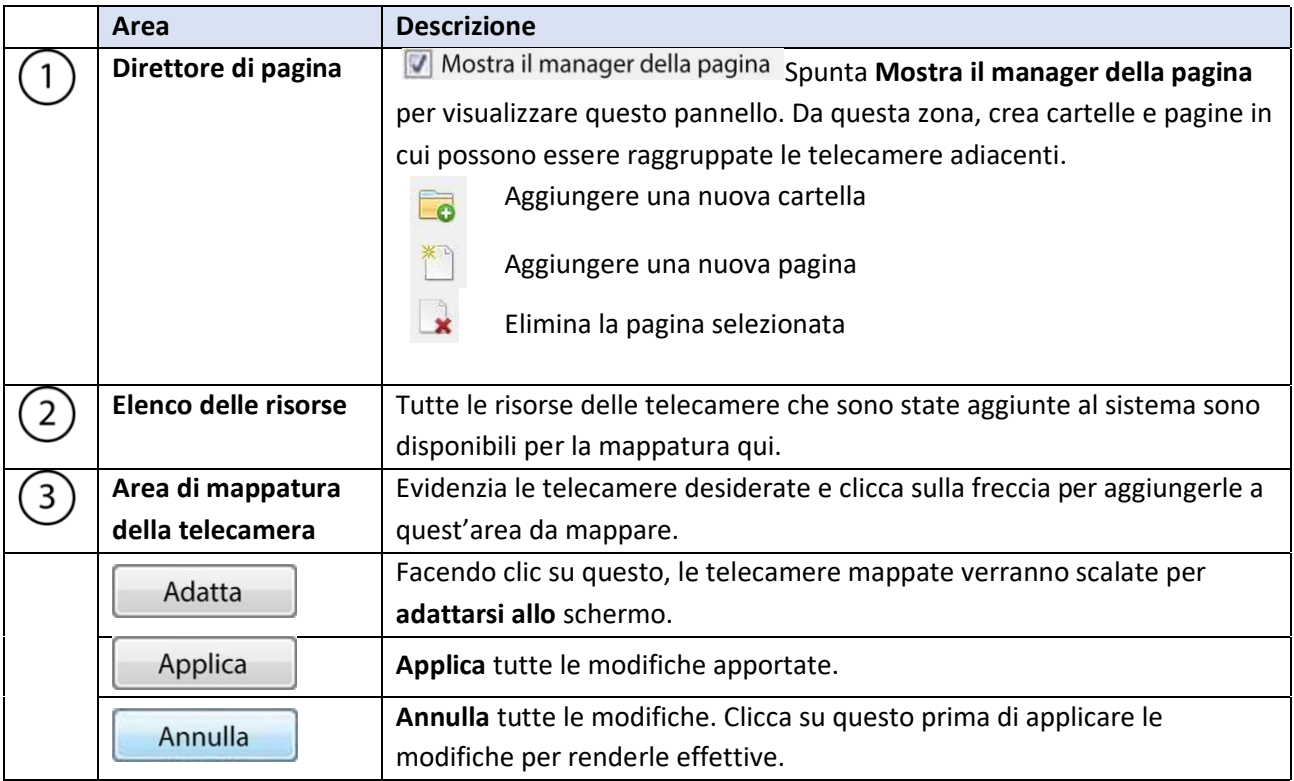

 $\Rightarrow$ 

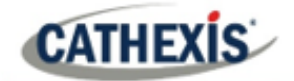

## **9.2.2 Telecamere a mappa**

Per mappare le telecamere adiacenti, **aggiungi le telecamere** all'area vuota, **collega le telecamere** e poi **modifica le relazioni tra le telecamere**.

Risorsa

RACHEL-PC (MASTER) Cam1

 $\approx$  cam2

 $\mathbf{R}$  cam3

cam4

 $\odot$  cam5

 $\bullet$  cam6

 $\approx$  cam7 **O**Till camera  $ID$ 

 $(2)$ 

 $(8)$ 

 $(3)$  $(7)$ 

 $(6)$ 

 $(5)$ 

 $(4)$ 

 $(1)$ 

#### **9.2.2.1 Aggiungere telecamere**

Nell'elenco delle risorse, seleziona le telecamere da mappare.

ς, Clicca sull'icona della **freccia** per aggiungere le telecamere all'area di mappatura.

Le telecamere appariranno quindi nell'area nell'ordine in cui appaiono nell'elenco delle risorse. Organizzare le telecamere in base alla loro posizione fisica.

## **9.2.2.2 Organizzare le telecamere**

Per organizzare le telecamere, basta cliccare sul nome della telecamera e trascinarla nella posizione desiderata. Vedi sotto per un esempio:

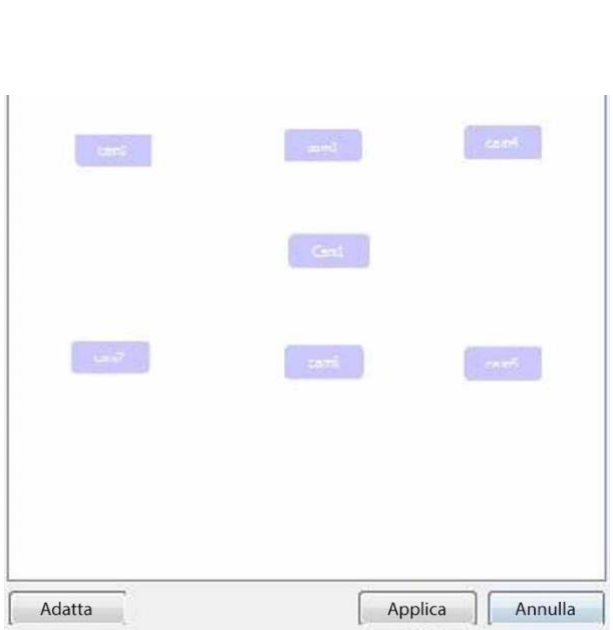

#### **9.2.2.3 Telecamere di collegamento**

Successivamente, collega le telecamere adiacenti. Per farlo, cliccate sulla prima telecamera tenendo premuto il tasto Shift, e poi trascinate sulla seconda telecamera.

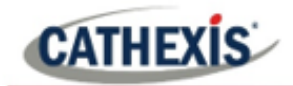

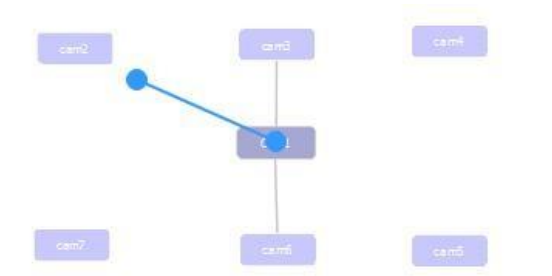

Una linea blu appare quando si collegano le telecamere.

Le telecamere che sono già state collegate sono collegate da una linea grigia.

Le relazioni direzionali tra le telecamere collegate devono essere configurate. Cliccate con il tasto destro del mouse sulla telecamera e selezionate **Proprietà**.

#### **9.2.2.4 Opzioni del clic destro della telecamera**

Cliccando con il tasto destro del mouse su una macchina fotografica si ottengono le seguenti opzioni:

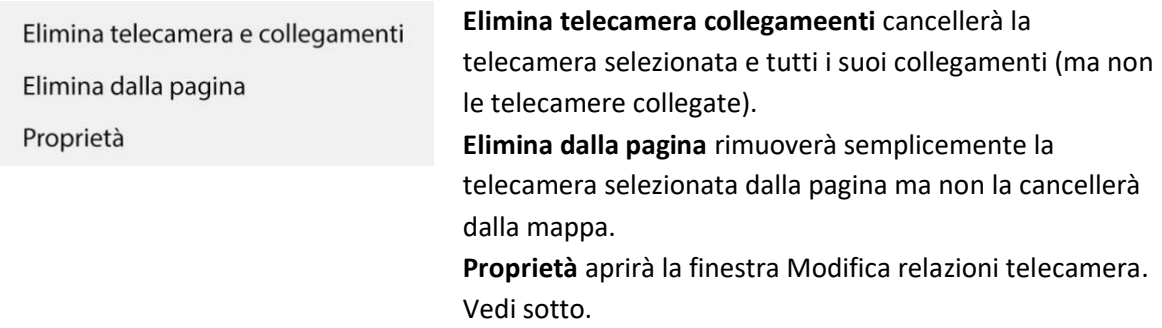

#### *9.2.2.4.1 Proprietà: Modifica relazioni telecamera*

Per ottenere le frecce di navigazione rapida sulla vista della telecamera, configura la relazione direzionale tra ogni telecamera collegata.

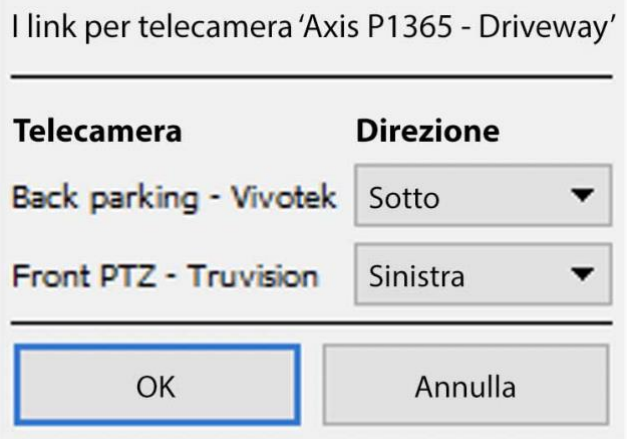

Le telecamere collegate vengono visualizzate nella colonna **Telecamera**. Dal menu a discesa, seleziona la direzione della relazione tra le telecamere.

Una volta finito, clicca su **Applica** per salvare o **Annulla** per resettare.

#### **9.2.2.5 Controllo variabile dello zoom**

Fare clic sulla **rotella di controllo del mouse** per un controllo variabile dello zoom.

Per un'organizzazione più estesa della fotocamera, vedi la prossima sezione sul **Gestore delle pagine**.

#### **9.2.3 Gestore delle pagine**

**CATHEXIS** 

In Direttore di pagina, è possibile organizzare le telecamere collegate in gruppi definiti dall'utente.

**V** Mostra il manager della pagina Seleziona Mostra il manager della pagina per visualizzare il pannello Direttore di pagina.

La pagina di default è **Tutti**, in cui tutte le telecamere sono raggruppate per sistema. Selezionando questa pagina verranno visualizzate tutte le telecamere e i loro collegamenti nell'area di mappatura.

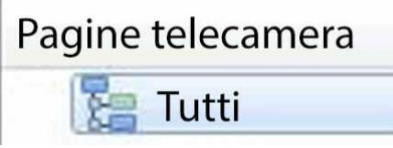

#### **9.2.3.1 Organizzare le telecamere in cartelle / pagine**

Si possono organizzare ampiamente le fotocamere in pagine, che possono poi essere raggruppate in cartelle e sottocartelle.

#### *9.2.3.1.1 Modificare pagine e cartelle*

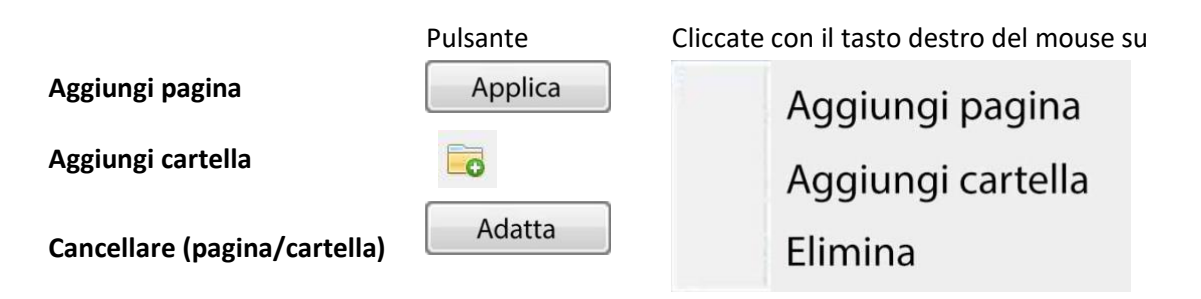

#### *9.2.3.1.2 Aggiungere telecamere alle pagine*

Le telecamere devono essere aggiunte a una pagina che viene poi aggiunta a una cartella.

Seleziona la pagina appena creata.

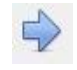

Poi, nell'elenco Risorse, seleziona le telecamere desiderate e clicca sull'**icona della freccia** per aggiungerle all'area di mappatura vuota.

Se i collegamenti e le relazioni sono già configurati, saranno mantenuti qui.

Infine, le telecamere devono essere organizzate spazialmente per riflettere le loro relazioni direzionali. Come prima, clicca e trascina le telecamere nelle posizioni desiderate.

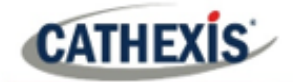

# 10. Impostazione GUI di CathexisVision

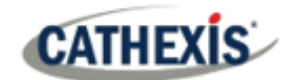

## **10.1 Introduzione**

Questa sezione si occupa di eseguire le impostazioni all'interno dell'interfaccia grafica di CathexisVision, così come alcune altre impostazioni speciali che influenzano il modo in cui il sistema e/o l'interfaccia grafica funzionano.

Se le informazioni non sono disponibili in questo documento, può trattarsi di informazioni relative al funzionamento della GUI di **CathexisVision** . Queste informazioni si trovano nel *CathexisVision Manuale dell'operatore*.

#### **10.1.1 Lingue supportate**

La GUI di CathexisVision supporta le seguenti lingue:

- Arabo,
- Croato,
- Tedesco,
- Inglese,
- Francese,
- Ungherese,
- Italiano,
- Portoghese,
- Russo,
- Spagnolo.

Per cambiare la lingua della GUI, segui **Menu Impostazioni / Generale** / **Lingua**, e consulta la sezione Impostazioni generali (10.4.7.1) per una descrizione più dettagliata di questo menu.

#### **10.1.2 Minimizzare la GUI**

Non si raccomanda di ridurre a icona la GUI di CathexisVision in Windows. Se l'applicazione è ridotta a icona e si verifica un evento, una notifica apparirà solo se non ci sono altre applicazioni attive in esecuzione. La barra delle applicazioni lampeggerà indicando che c'è un messaggio in CathexisVision, ma il popup non apparirà sopra le altre applicazioni aperte.

Questo perché Microsoft Windows non permette alle applicazioni di interrompere il compito corrente dell'utente. Se la barra delle applicazioni lampeggiante non è sufficiente, una voce del registro di Windows**(HKCU \ Pannello di controllo \ Desktop \ ForegroundLockTimeout**) può essere modificata per far sì che la finestra diventi attiva se si verifica un evento di notifica.

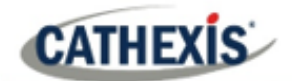

## **10.2 Opzioni della riga di comando**

Ci sono un certo numero di opzioni in **CathexisVision,** che devono essere abilitate/avviate tramite opzioni aggiuntive della linea di comando. Questi possono essere aggiunti ai percorsi di destinazione delle scorciatoie usate per aprire la GUI di **CathexisVision**.

Per modificare la scorciatoia, fate come segue:

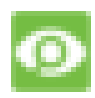

Cliccate con il tasto destro del mouse sull'icona di **CathexisVision** e cliccate su **Proprietà** nel menu contestuale.

Nella scheda Opzioni di collegamento che si apre, vedi la seguente voce:

:\Cathexis catVision Suite NVR\nvr qui res.exe" Target:

Aggiungete i comandi extra dopo il **"alla** fine della scorciatoia". Ricordatevi di lasciare uno spazio tra i comandi aggiunti all'obiettivo.

**Nota**: aggiungi più opzioni alla fine dell'obiettivo lasciando uno spazio tra ogni opzione.

#### **10.2.1 Collegare il client al gateway di allarme**

La connessione al gateway d'allarme può essere fatta seguendo **Menu Impostazioni / Generale / Collegarsi al gateway d'allarme**. Vedi la sezione Barra dei menu sotto Impostazione dell'interfaccia grafica per maggiori informazioni. L'abilitazione del gateway utilizzando questo metodo sovrascriverà le impostazioni configurate in CathexisVision.

Basta aggiungere un indirizzo IP per connettersi al gateway Alarm.

#### **10.2.2 Impostare il numero di monitor**

Il numero predefinito di telecamere rivedibili simultaneamente in **CathexisVision** è 6. Per la maggior parte questo è sufficiente, ma per aumentare questo limite, fatelo inserendo quanto segue nell'obiettivo:

forme x

Qui "x" rappresenta il numero di monitor che **CathexisVision** occuperà quando si avvia.

**Nota**: Questa opzione sovrascrive le impostazioni configurate nel software CathexisVision in **Impostazioni / Generale /** Numero di forme.

#### **10.2.3 Aggiungere più GUI di CathexisVision**

Aggiungete quanto segue al percorso di destinazione per avere più GUI di **CathexisVision** aperte simultaneamente:

utente1, utente2, utenteX

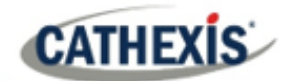

## **10.2.4 Visualizzare il visualizzatore di archivi legacy**

Per impostazione predefinita, il visualizzatore di archivi legacy non sarà presente dal 2016 in poi. Per vederlo nella GUI, l'utente dovrà aggiungere il seguente argomento della linea di comando:

visualizzatore di archivi legacy

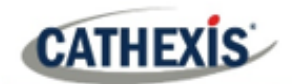

## **10.3 Inviare un messaggio di testo quando si ricevono degli allarmi**

Il sistema può essere configurato per inviare un messaggio di testo (SMS) quando riceve un allarme. Questo sarebbe tipicamente applicato a un sistema che funziona come un gateway, che riceve gli allarmi per un sito. Tuttavia, un NVR potrebbe anche essere configurato come una stazione base locale che riceve gli allarmi del sito (vedi Configurare i server per informazioni sulle stazioni base). Il sistema invia messaggi di testo usando un modem o un dispositivo SMS simile.

La configurazione del sistema per l'invio di messaggi di testo alla ricezione di allarmi viene effettuata modificando alcuni file di impostazioni nella cartella di installazione di CathexisVision. Questa sezione descrive i processi di modifica di questi file di impostazioni per configurare il sistema per inviare messaggi di testo.

#### **10.3.1 Piattaforme supportate**

#### **10.3.1.1 Piattaforme supportate**

Windows e Linux.

#### **10.3.1.2 Software supportato**

CathexisVision 2014.4 e successivi.

#### **10.3.1.3 Modem supportati**

Per i modem supportati / testati, consultare questa pagina: <https://integrations.cathexisvideo.com/supported-integrations/modem/>

#### **10.3.2 Posizione dei file di impostazione**

A meno che non sia stata selezionata una cartella di installazione diversa durante il processo di installazione, il percorso predefinito è:

#### **C:\File di programma\CathexisVision Server**

Attualmente, solo il modem GSM (collegato a una porta seriale) è supportato.

## **10.3.3 Configurare la notifica degli allarmi**

Il file delle impostazioni deve essere modificato per configurare quali allarmi genereranno notifiche SMS e a chi saranno inviate. Le modifiche apportate al file delle impostazioni si rifletteranno immediatamente. Non è necessario riavviare il software CathexisVision perché queste modifiche abbiano effetto.

Si prega di rinominare il file qui sotto per renderlo attivo in CathexisVision. Vedere le istruzioni qui sotto.

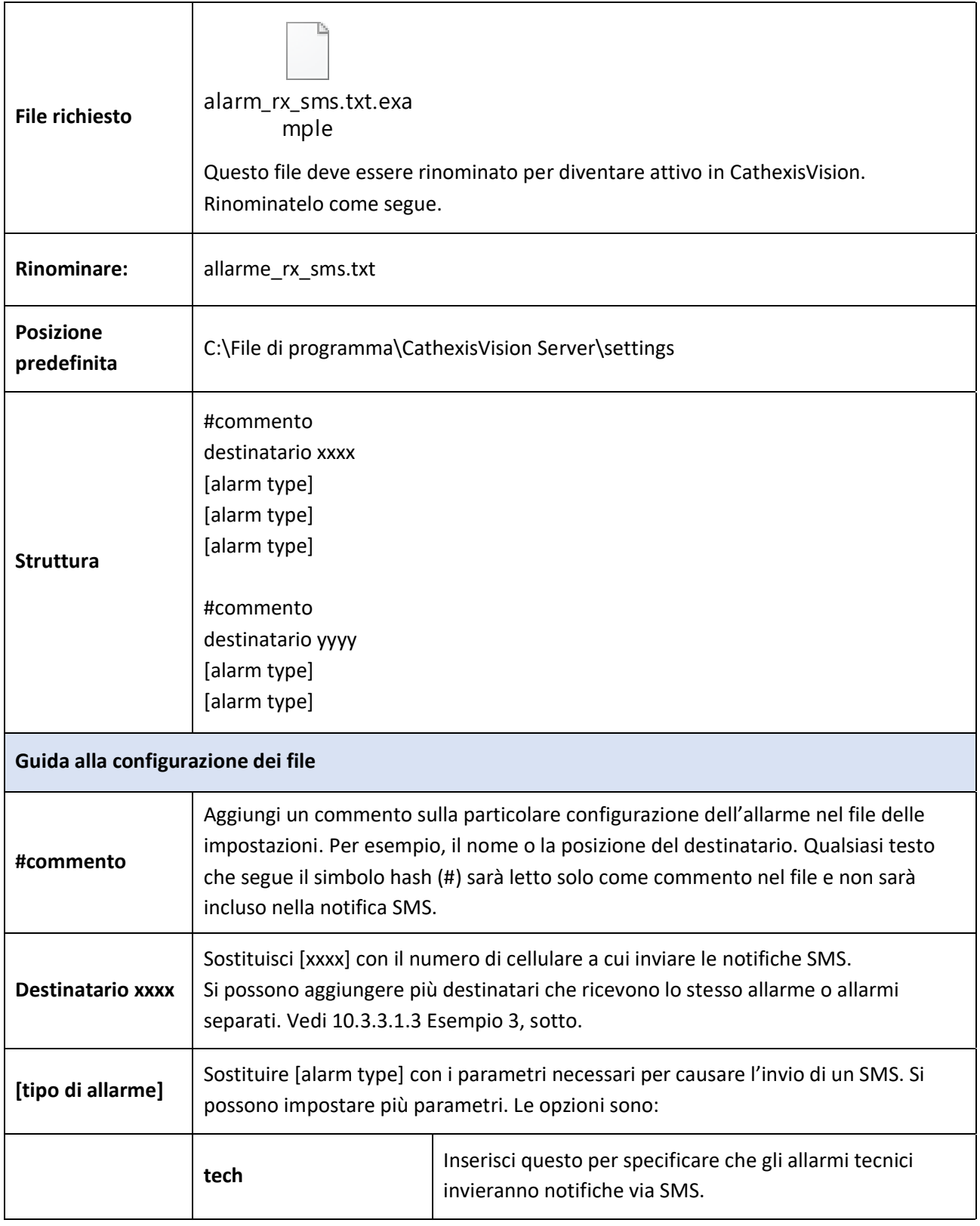

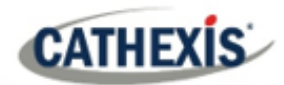

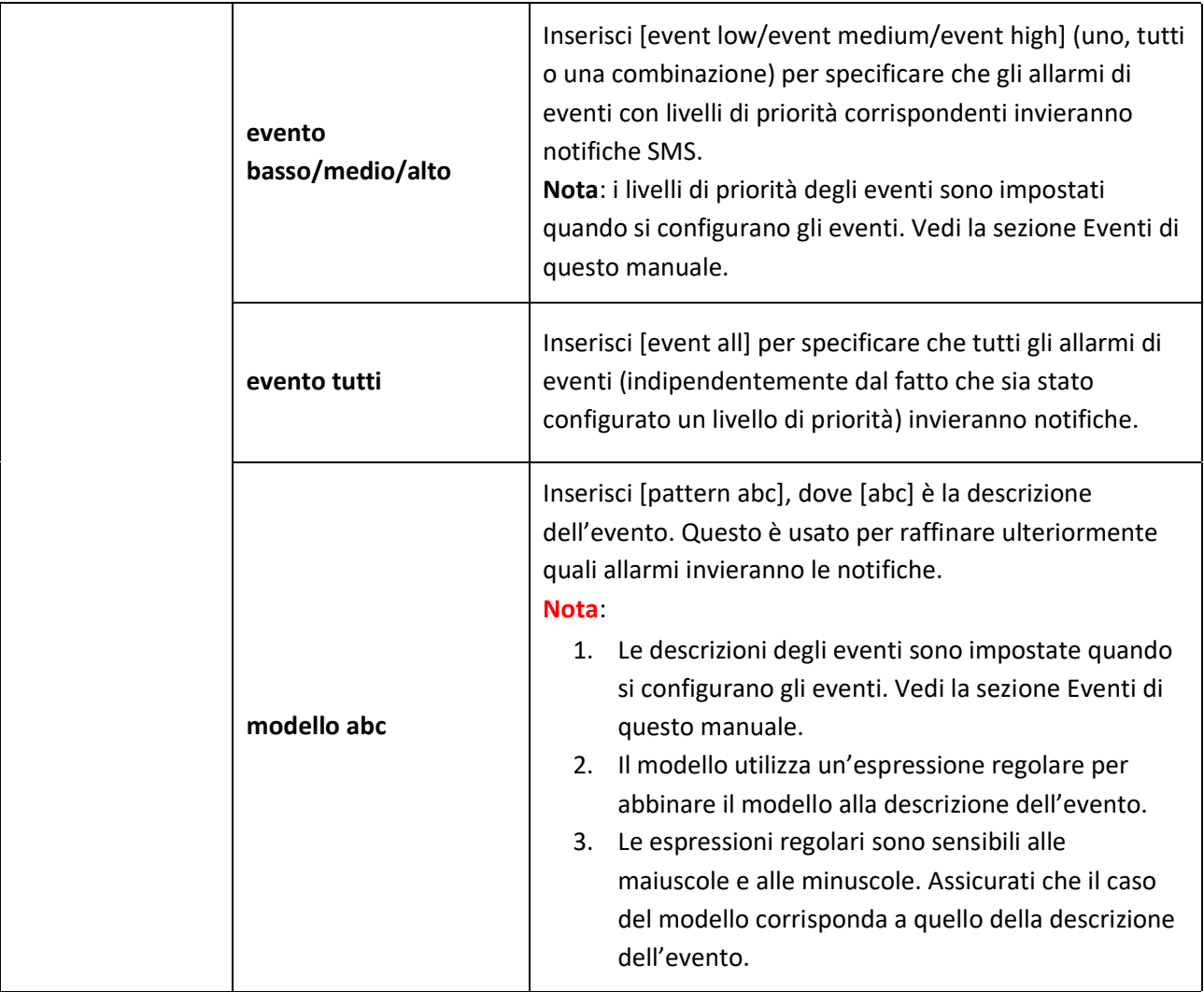

#### **10.3.3.1 Esempi**

Qui sotto ci sono esempi di possibili configurazioni di file.

#### *10.3.3.1.1 Esempio 1: Allarmi specificati*

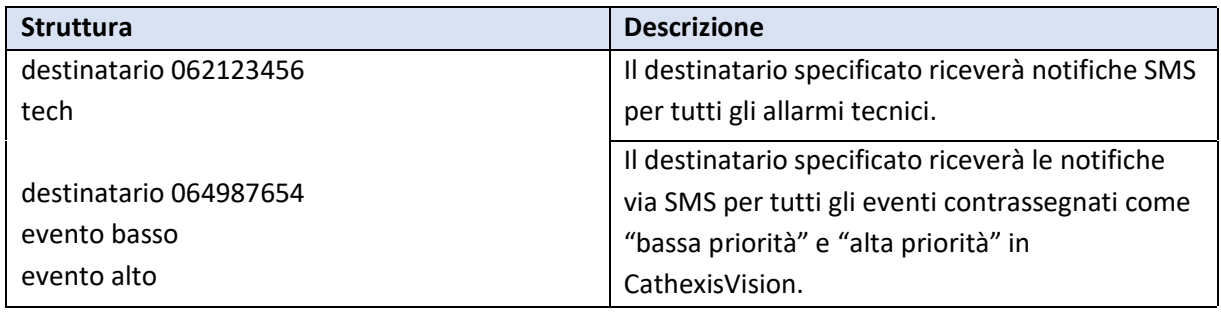

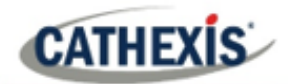

#### *10.3.3.1.2 Esempio 2: schema di descrizione dell'allarme*

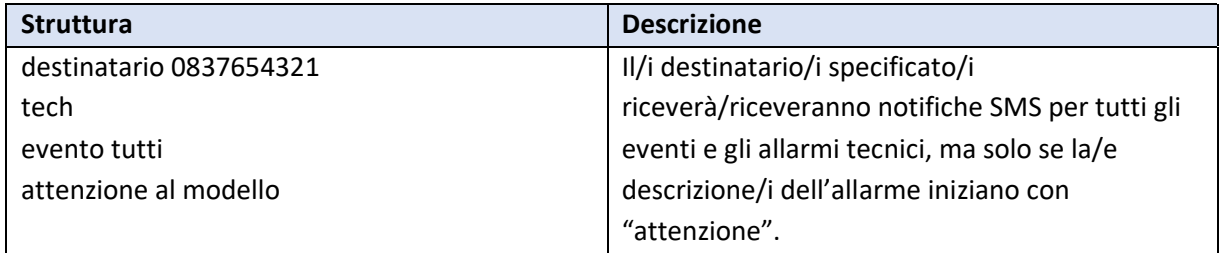

#### *10.3.3.1.3 Esempio 3: destinatari multipli*

Nel file delle impostazioni si possono inserire più destinatari. I destinatari (e i parametri di allarme) devono essere elencati individualmente nel file, anche per più destinatari che ricevono gli stessi allarmi:

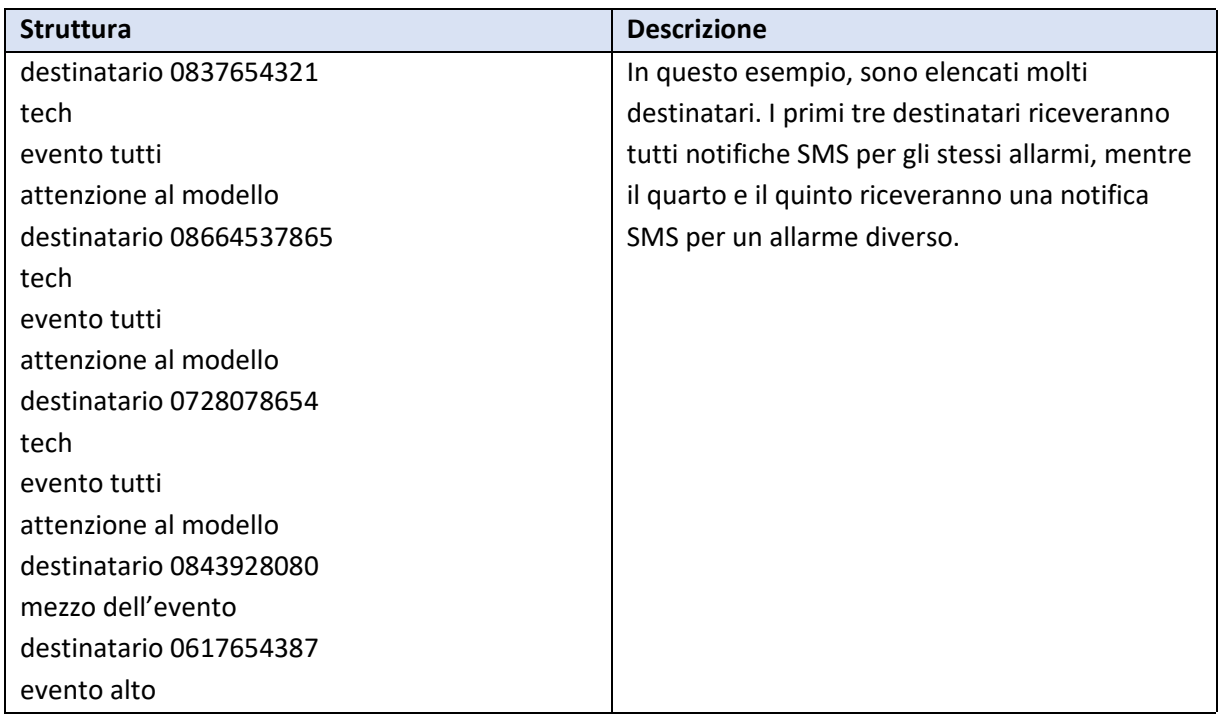

#### *10.3.3.1.4 Esempio 4: Commento*

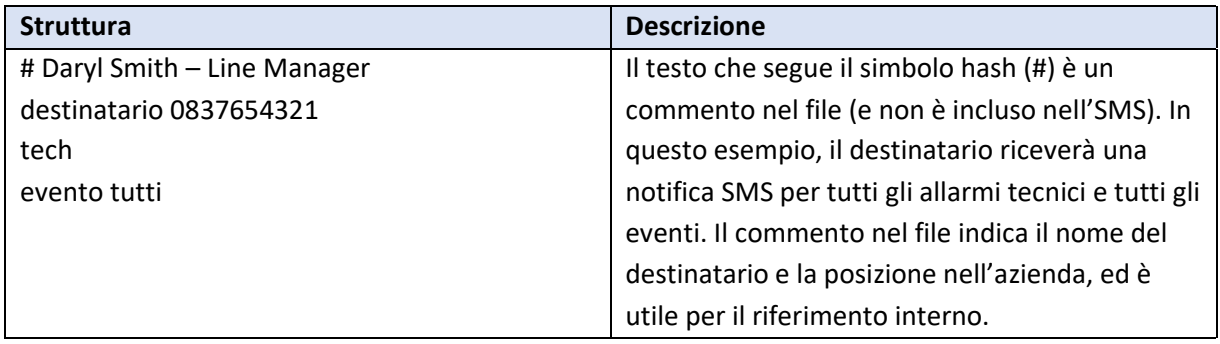

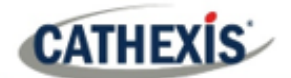

## **10.3.4 Configurare il dispositivo per i messaggi di testo**

Il dispositivo di messaggi di testo (SMS) deve essere configurato per inviare messaggi di testo. Questo viene fatto modificando il file delle impostazioni. Le modifiche apportate al file delle impostazioni si rifletteranno immediatamente. Non è necessario riavviare il software CathexisVision perché queste modifiche abbiano effetto.

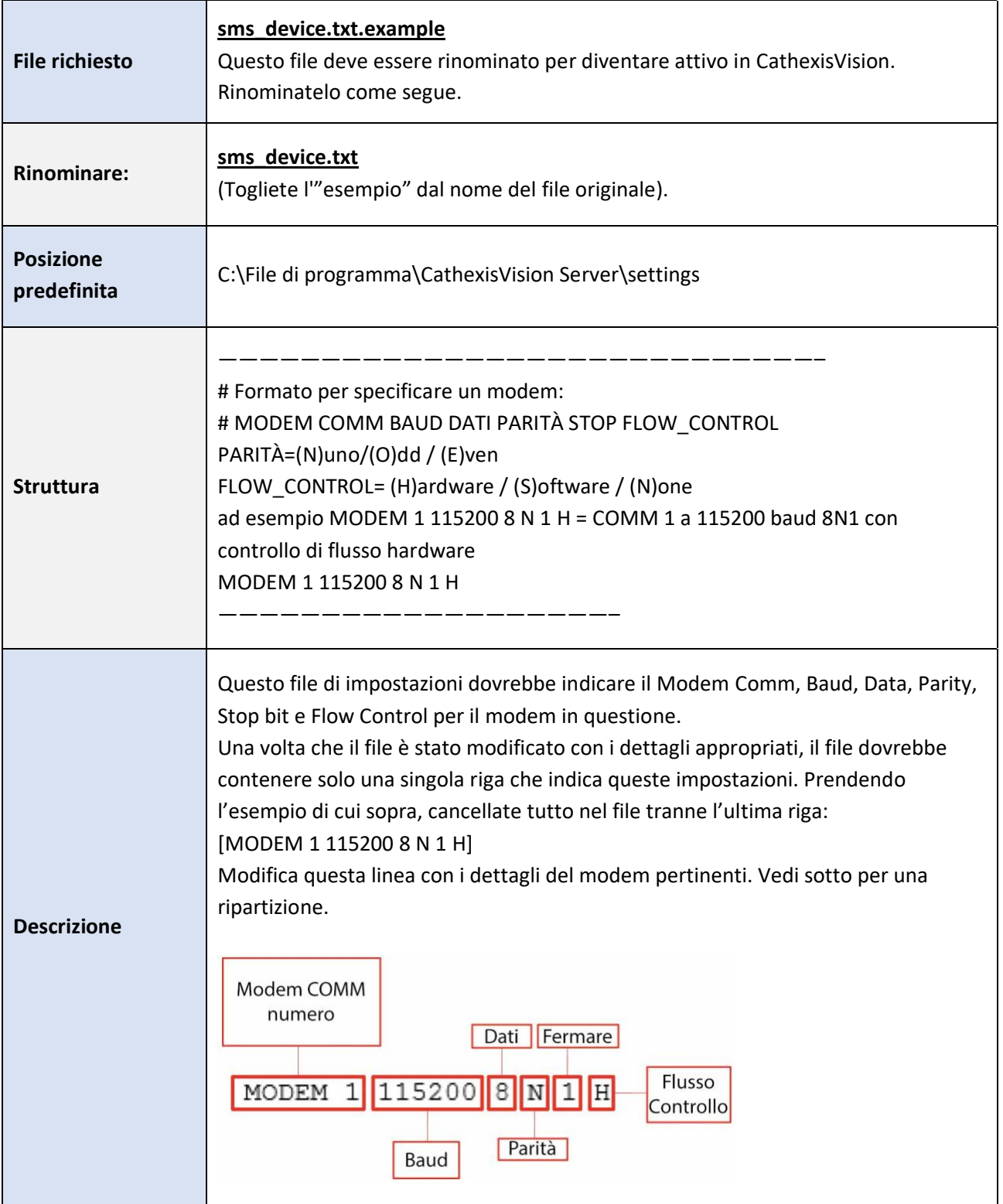

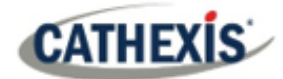

## **10.4 Barra dei menu**

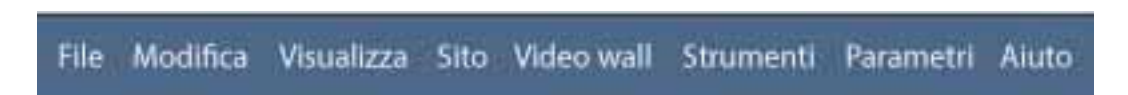

Questo dettaglierà le diverse opzioni disponibili per l'utente attraverso la barra dei menu della GUI di **CathexisVision**.

#### **10.4.1 Menu File**

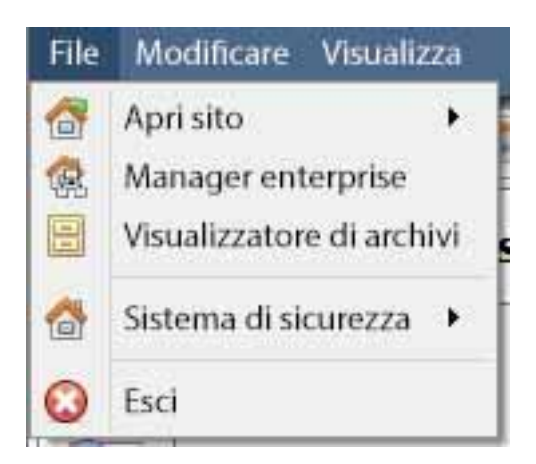

#### **10.4.1.1 Sito aperto**

Il menu allegato a questo tag sarà una lista dei siti che sono stati aggiunti a questa unità.

#### **10.4.1.2 Gestione aziendale**

L'enterprise manager è il luogo in cui avviene tutta la gestione del sito. Aggiungi/modifica/rimuovi siti e crea cartelle di siti.

L'assegnazione dei siti di risorse avviene anche in Manager Enterprise.

#### **10.4.1.3 Visualizzatore di archive**

Questo aprirà la scheda Archivio. Tutti i video archiviati possono essere visti qui.

#### **10.4.1.4 Elenco dei siti aperti**

I nomi sotto Archive Viewer e sopra Quit rappresentano i siti che attualmente hanno schede di connessione aperte nella GUI.

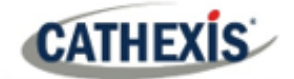

## **10.4.2 Menu Modifica**

Il menu di modifica, in generale, mostra solo le opzioni Mostra appunti, Cancella appunti. Quando Manager Enterprise è aperto, ci sarà una serie di opzioni diverse.

#### **10.4.2.1 Menu di modifica generale**

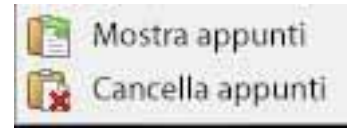

L'unica informazione contenuta negli appunti in questione sarà quando viene catturato uno screen grab da una delle telecamere nella scheda Telecamere.

#### **10.4.2.2 Menu Modifica di Enterprise Manager**

CathexisVision 2020 - 5044d2

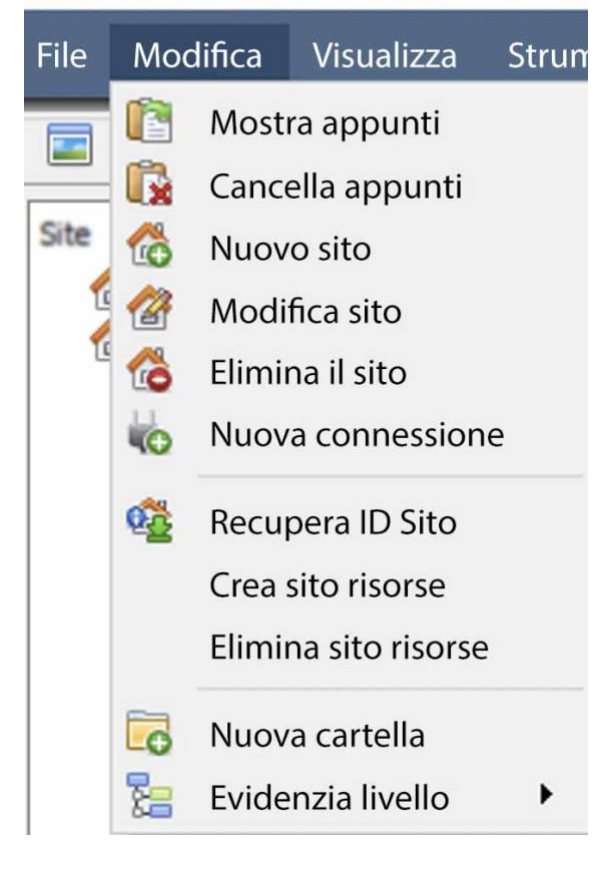

**Mostra / Cancella appunti** mostrerà o cancellerà gli appunti

**Nuovo/ Modifica / Elimina il sito** aggiunge un nuovo sito, modifica un sito esistente o cancella un sito esistente.

**Nuova connessione** aggiungerà una connessione di unità al sito selezionato.

**Recupera ID Sito** dà a un sito creato un ID, che è essenziale per il funzionamento di un sito. Esegui questa operazione dopo aver creato il sito e aggiunto le connessioni alle unità.

**Crea sito risorse** farà di un sito un Resources Site per questa unità. Questo permette all'unità di visualizzare un Video Wall, un Gateway di gestione degli allarmi e una scheda delle mappe per questo sito.

**Elimina sito risorse** cancellerà il sito delle risorse per questa unità.

**Nuova cartella**. Organizza i siti nella Lista dei siti in cartelle.

**Evidenzia livello** evidenzierà tutti i siti in cui il livello X è autorizzato.

## **10.4.3 Menu Visualizza**

L'unica opzione disponibile qui è quella di cambiare la visualizzazione della GUI in Full-screen.

cathexisvideo.com

## **10.4.4 Menu del sito**

**CATHEXIS** 

Il menu del sito si riferisce al sito di cui si sta visualizzando la scheda. Per aprire un nuovo sito, segui **File / Apri sito / Nome del sito.** Ottieni questo stesso menu, da una lista di tutti i siti attualmente aperti sotto il **menu File**.

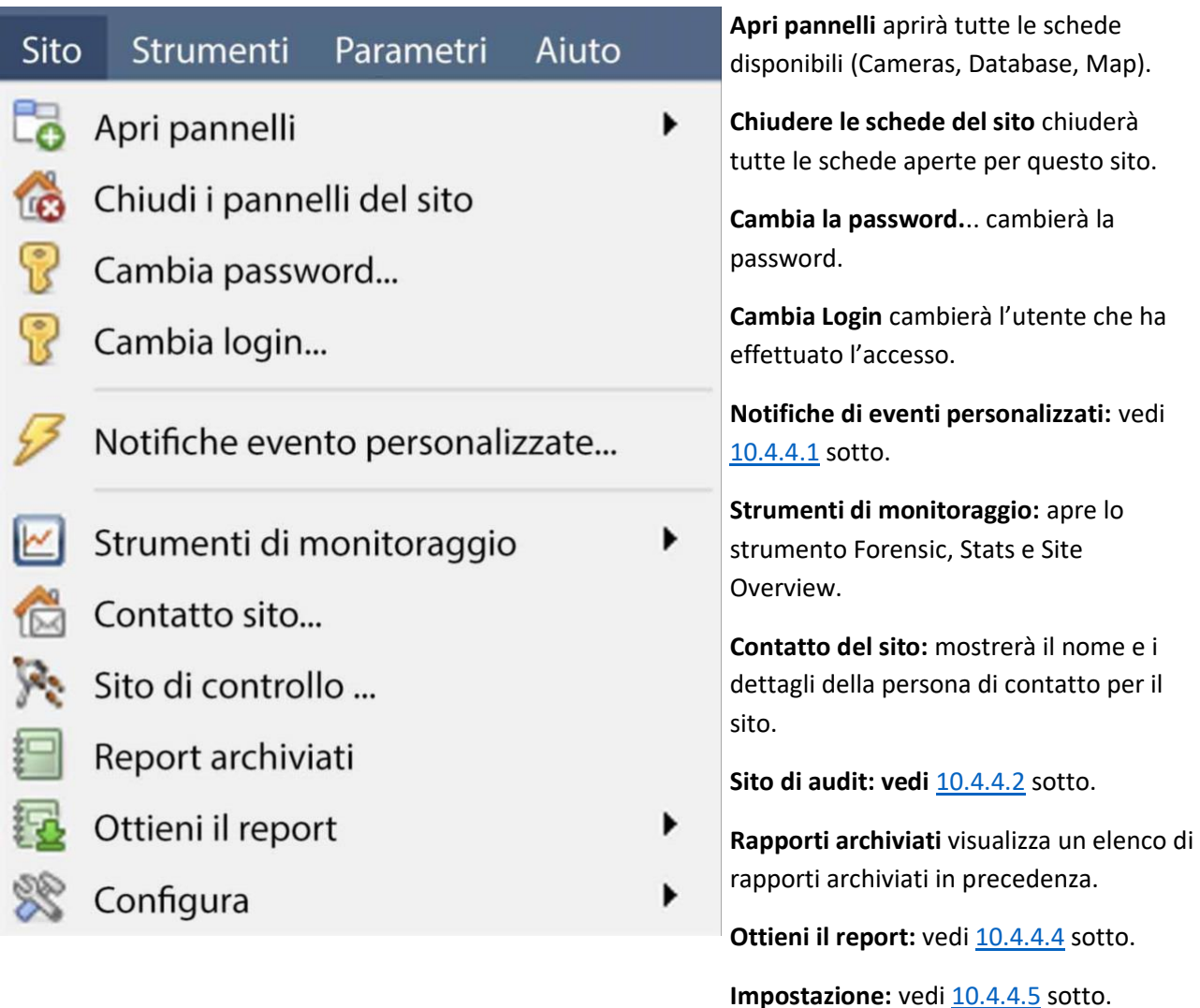

#### <span id="page-268-0"></span>**10.4.4.1 Notifiche di eventi personalizzati**

**Nota**: Questa è la sezione di impostazione principale per la funzione Notifiche di eventi.

Le notifiche di eventi sono notifiche basate su GUI, che appariranno a un operatore quando c'è una scheda Telecamere aperta. Ci sono tre tipi di notifiche.

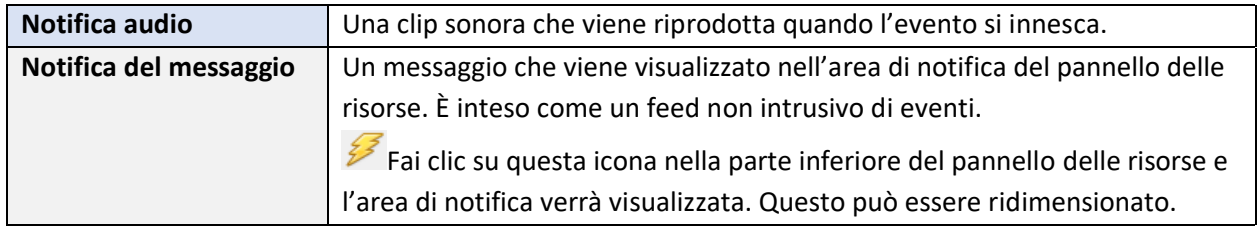

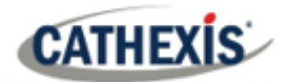

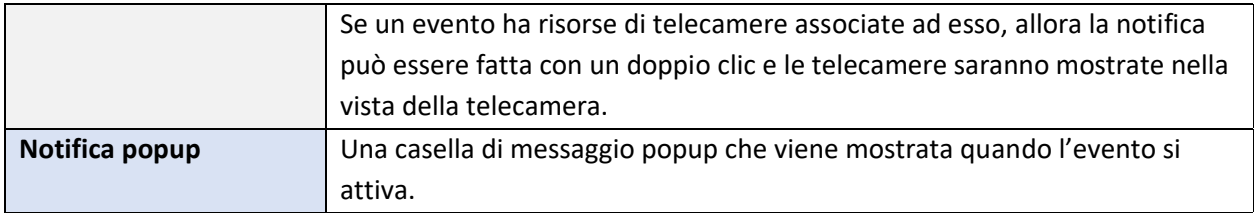

#### *10.4.4.1.1 Impostazione della notifica degli eventi*

Ci sono 4 livelli in cui queste notifiche possono essere configurate (uno globale e tre livelli di impostazioni basate sul sito).

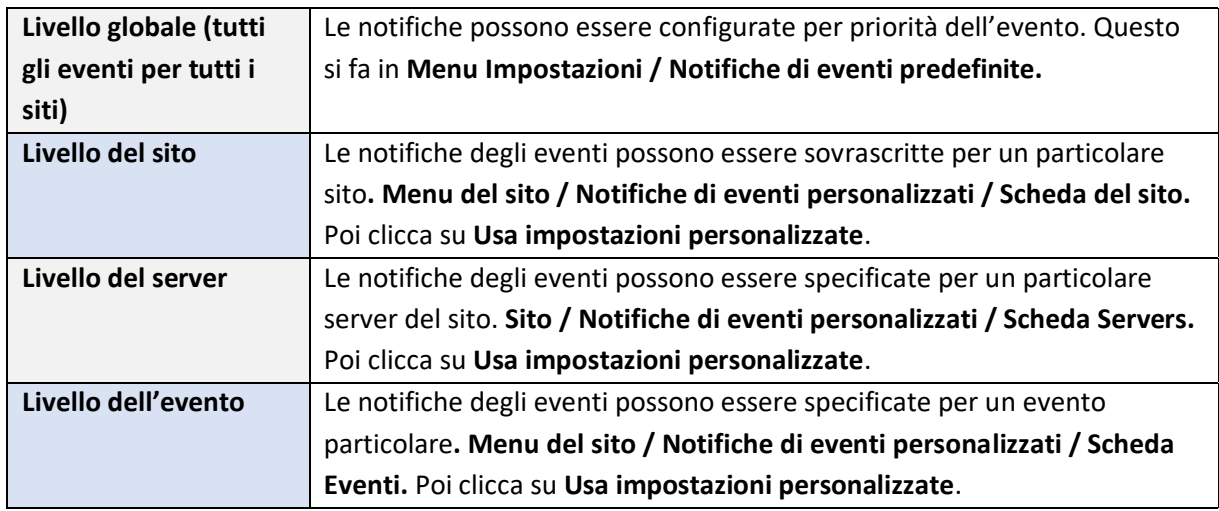

**Nota**: Queste impostazioni risiedono sulla stazione di visualizzazione. Così, ogni stazione di visualizzazione può essere configurata come ogni operatore vuole. Per esempio, l'operatore A potrebbe volere che il sistema risponda in un modo a certi eventi, mentre l'operatore B potrebbe optare per opzioni alternative su un sistema di visualizzazione diverso.

#### <span id="page-269-0"></span>**10.4.4.2 Sito di audit**

Gli audit trail sono le "impronte" storiche lasciate da vari processi. Sono utilizzati principalmente come strumenti diagnostici per identificare esattamente ciò che è successo nel sistema. Ogni traccia di controllo è sotto forma di una lista testuale di azioni storiche*.*

 $\sqrt{\phantom{a}}$  Filtra su tempo nel mese fino ad oggi

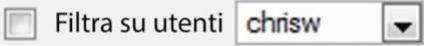

- Filtra su risorse -- seleziona risorse --
- Filtra su azioni -- seleziona azioni --

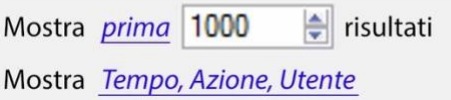

Ci sono più opzioni per filtrare gli audit, dato che ci può essere una quantità schiacciante di informazioni nei log di audit. Tutti i collegamenti ipertestuali aprono una lista completa di opzioni da filtrare.

**Filtra tempo, utenti, risorse e azioni.**

L'opzione **Mostra prima/ultima** limita il numero di risultati visualizzati.

L'opzione **Mostra tempo/azione/utente** permette di aggiungere/rimuovere colonne al rapporto di audit, ed elencherà le variabili selezionate.

#### **10.4.4.3 Stampa, Salva, Aggiorna**

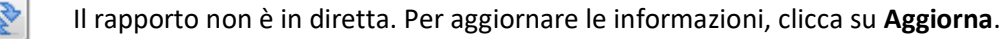

Per stampare il Rapporto per riferimento, clicca sull'icona della **stampante**.

Per salvare una copia digitale del Rapporto, clicca sull'icona **del disco**.

#### <span id="page-270-0"></span>**10.4.4.4 Fetch Report**

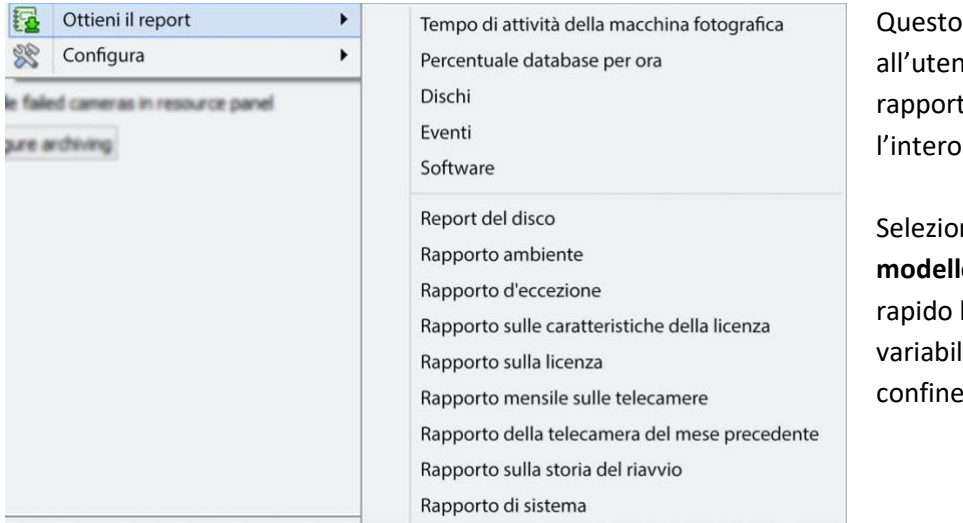

menu permette ite di ottenere un to completo per sito.

nate per estrarre un **o** o un rapporto basato sull'elenco di li sotto la linea di confine.

**Nota**: Per i rapporti delle singole unità, e una descrizione completa sulla natura e i dettagli dei rapporti, vedere la sezione **Guida all'installazione / Configura Server / Scheda Impostazione: Rapporti** sezione del manual.

#### <span id="page-270-1"></span>**10.4.4.5 Impostazione**

Quando si seleziona **Sito** / **Configura**, si apre il menu mostrato nell'immagine.

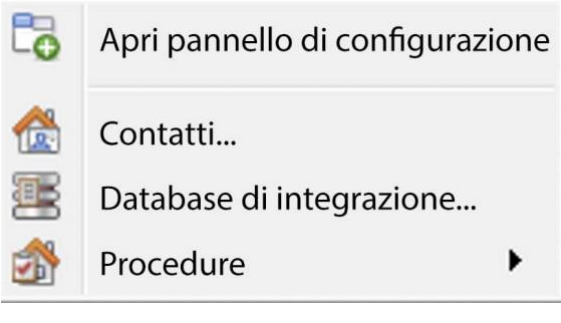

**Apri pannello di configurazione** Questo aprirà la scheda principale di Setup per il sito. **Contatti** Qui, aggiungi e modifica i contatti del sito.

**Database di integrazione** Un metadatabase (usato per le integrazioni) può essere aggiunto o modificato qui. (La documentazione per questo è nella sezione Integration di Configura Server, in questo manuale).

Le **procedure** sono una procedura per un operatore da seguire in un particolare evento, questo può includere fino a 6 persone di contatto, e istruzioni scritte.

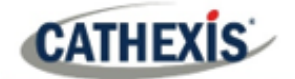

## **10.4.5 Menu Video Wall**

Nel software pre-CathexisVision 2014, questo menu era intitolato Layout Menu, e conteneva solo informazioni di impostazione per i Layout.

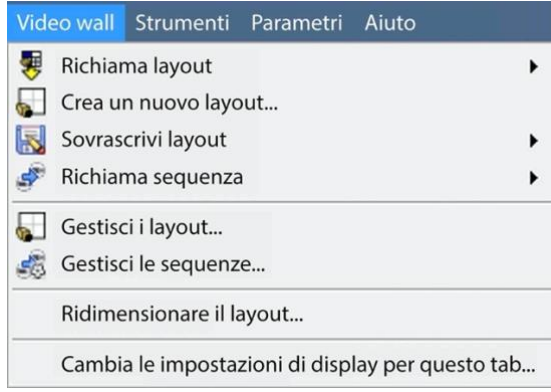

Un **layout** definisce come le telecamere appaiono sullo schermo, nella scheda Telecamere. Compreso quali telecamere vengono mostrate e quanto spazio occupano sullo schermo.

Una **sequenza** è un ciclo di telecamere individuali che verranno eseguite, su un timer, in un singolo pannello di visualizzazione, nella scheda Telecamere.

Le **impostazioni di Switch Display per questa scheda**  definiranno il comportamento della scheda Telecamere attualmente aperta, quando le informazioni video vengono inviate alla Stazione Cliente con un allarme.

**Nota**: questa opzione di menu sarà presente solo quando si visualizza una scheda Telecamere.

#### **10.4.5.1 Layout**

Un **layout** definisce come le telecamere appaiono sullo schermo, nella scheda Telecamere. Compreso quali telecamere vengono mostrate e quanto spazio occupano sullo schermo.

#### **10.4.5.2 Creare un nuovo layout**

Per creare un layout, organizza le telecamere sullo schermo come desideri (doppio clic a sinistra per espandere; clic singolo a destra per ridurre). Poi clicca su **Layout / Nuovo**. Date un nome al layout e cliccate su OK. (Utilizzare i layout creati nella scheda Telecamere nella scheda Monitor e viceversa).

#### **10.4.5.3 Richiamare un layout**

**界** Richiama Per far apparire una lista di Layout esistenti, cliccate su **Richiama** e selezionate il nome del layout desiderato.

#### **10.4.5.4 Sovrascrivere il layout**

Sovrascrivi Cliccando su **Sovrascrivi** e selezionando uno dei Layout nella lista, si sovrascriverà quel Layout con l'attuale organizzazione del pannello.

## **10.4.5.5 Gestire i layout**

**CATHEXIS** 

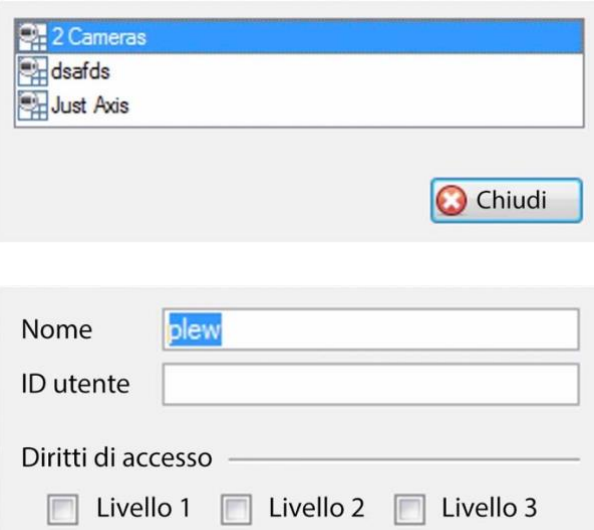

**10.4.5.6 Ridimensionare il layout**

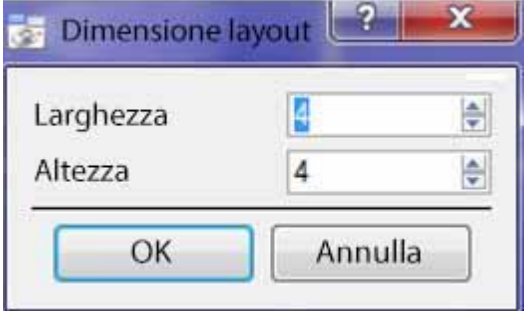

**Gestire** Cliccando su Gestire si aprirà l'elenco dei Layout esistenti da gestire. Dalla lista di gestione, cancellate il Layout o entrate nella finestra delle Proprietà del Layout. Entrambi si fanno cliccando con il tasto destro del mouse sul Layout nella lista.

Nella finestra delle **proprietà del layout**, è possibile cambiare il nome e l'ID utente del layout, così come il livello di accesso utente richiesto per visualizzare o modificare il layout. **Nota**: con diritti di accesso limitati, queste impostazioni non possono essere modificate.

## Ridimensiona il layout... Cliccando su

**Ridimensiona il layout** si ha la possibilità di cambiare la disposizione delle telecamere sullo schermo. Definisci quante telecamere ci sono per riga e per colonna.

Il numero massimo di telecamere consentito per schermo sarà una matrice 8\*8. Questo fornisce un Layout con 64 telecamere. (Questo richiederebbe uno schermo incredibilmente grande per essere pratico, però).

#### **10.4.5.7 Sequenza**

Una **sequenza** è un ciclo di telecamere individuali che funzionano, su un timer, in un singolo pannello di visualizzazione.

#### **10.4.5.8 Gestore delle sequenze**

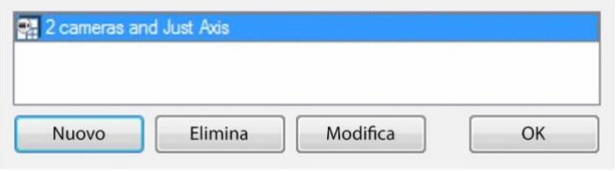

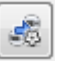

Cliccando su questa icona si aprirà il Gestore di sequenze.

Per **modificare** una sequenza, selezionare la sequenza esistente e fare clic su Modifica. Per creare una **nuova** sequenza, clicca su Nuovo. Questo farà apparire l'**Editor di sequenze**.

#### **10.4.5.9 Editor di sequenze**

Accedi all'Editor di sequenze, per creare e modificare sequenze, tramite il Gestore di sequenze.

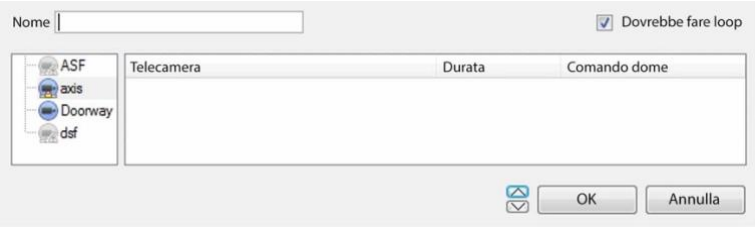

**Dare un nome** alla sequenza. Il pannello di sinistra conterrà una lista di telecamere disponibili. Il pannello di destra conterrà una lista di telecamere incluse nella sequenza.

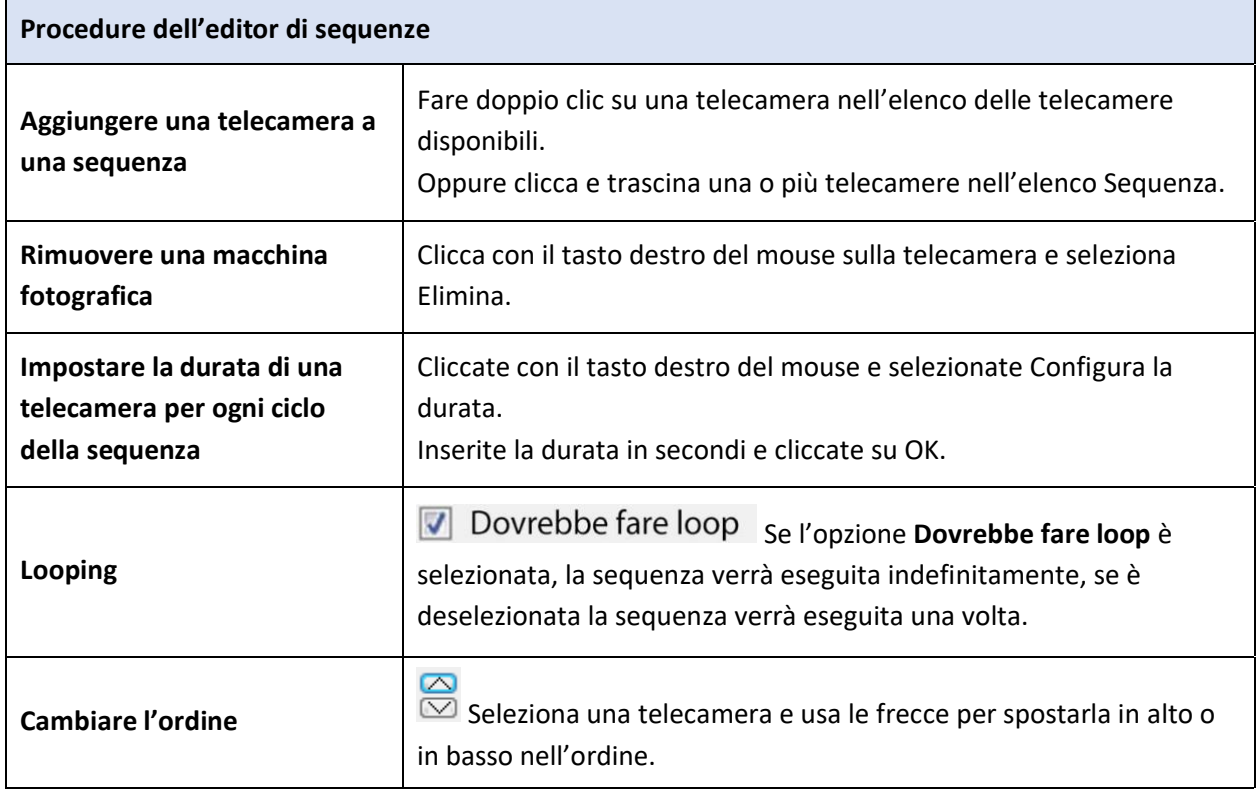

#### **10.4.5.10 Sequenza di richiamo**

Richiama sequenza Per richiamare una sequenza esistente, cliccate su **Richiama sequenza** per far apparire una lista di tutte le sequenze esistenti. Cliccate sulla sequenza da eseguire.

#### **10.4.5.11 Impostazioni del display per questa scheda**

**Nota**: le impostazioni di visualizzazione dell'interruttore impostate qui sono solo per la scheda attualmente aperta. Per definire le impostazioni di default di Switch Display per tutte le schede che vengono aperte, vai a **Menu Impostazioni / Cambia le impostazioni di visualizzazione per nuove schede...**

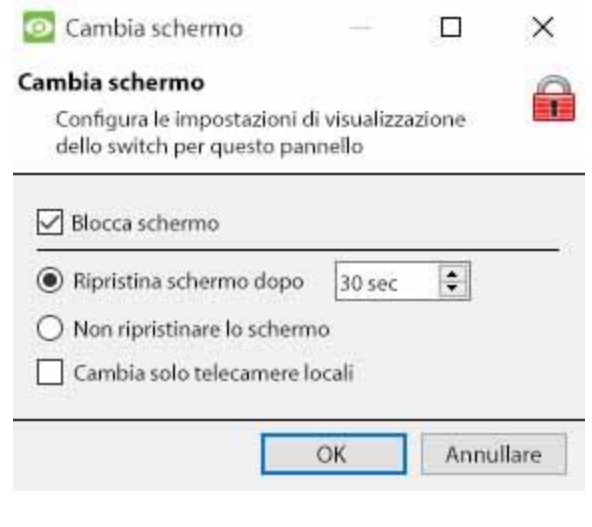

#### **Blocco del display**

Impedirà alla scheda Telecamere di visualizzare qualsiasi feed video inviato dall'evento. **Ripristinare il display dopo** Definirà per quanto tempo dopo il passaggio a Telecamere evento la scheda Telecamere tornerà alle impostazioni di visualizzazione originali. **Non ripristinare il display** Lascerà la scheda delle telecamere sulle telecamere dell'evento fino a quando un operatore o un amministratore non resetterà il display. **Commuta solo le telecamere locali** Passerà solo alle telecamere di eventi provenienti da un sito locale.

**Nota**: Blocca o sblocca la scheda Telecamere attualmente aperta cliccando sul piccolo lucchetto situato nella parte inferiore del pannello delle risorse nella scheda della telecamera (appare solo quando il mouse ci passa sopra).

#### **10.4.6 Menu Strumenti**

÷

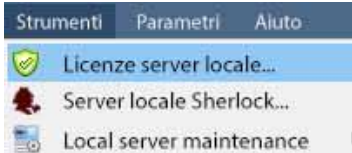

Se su un PC client, si dirà **Visualizzazione licenze stazione in corso**. Se sul server, dirà **"licenze del server locale"**. Recupera anche le licenze del server dal sito, o dalle unità, entrando in **Setup** / **Configura Server** / e cliccando con il tasto destro sull'unità.

#### **10.4.6.1 Licenze**

Questo permetterà di aggiungere una licenza alla Stazione Base su cui si sta lavorando, non a nessuno dei Server di registrazione del sito.

#### **10.4.6.2 Sherlock**

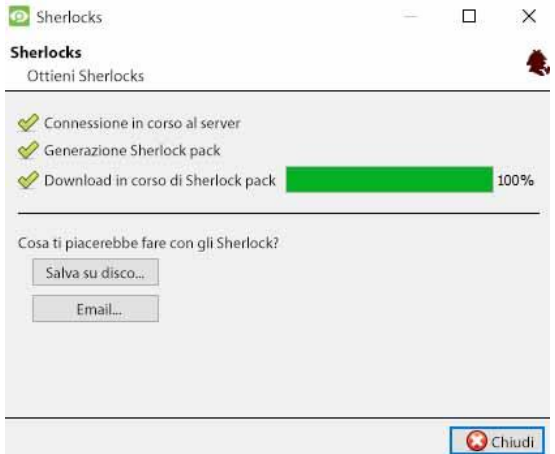

I file Sherlock sono uno strumento diagnostico utilizzato dal Support Desk. La procedura normale è quella di inviare il file Sherlock via e-mail al Support Desk, con una descrizione del problema, ma può anche essere salvato su disco.

**Nota**: cliccando su Email to Recipients, si aprirà il client di posta elettronica predefinito del sistema operativo. Save to Disk permette di salvare i file di Sherlock su qualsiasi memoria collegata a una stazione di lavoro.

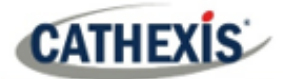

## **10.4.7 Menu Impostazioni**

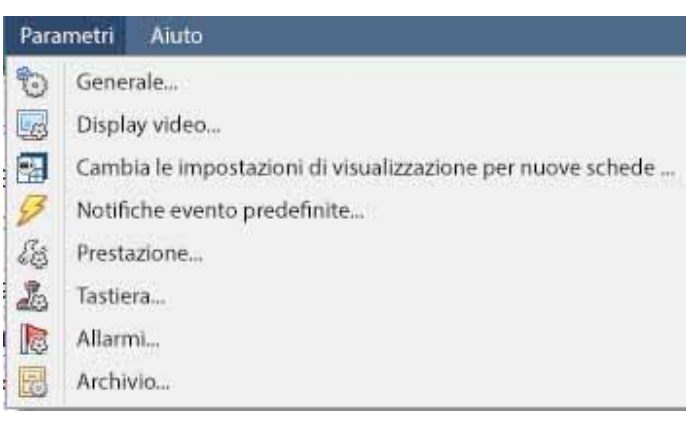

Questa sezione riguarda il **menu delle impostazioni** generali.

#### **10.4.7.1 Generale**

#### *10.4.7.1.1 Scheda Standard*

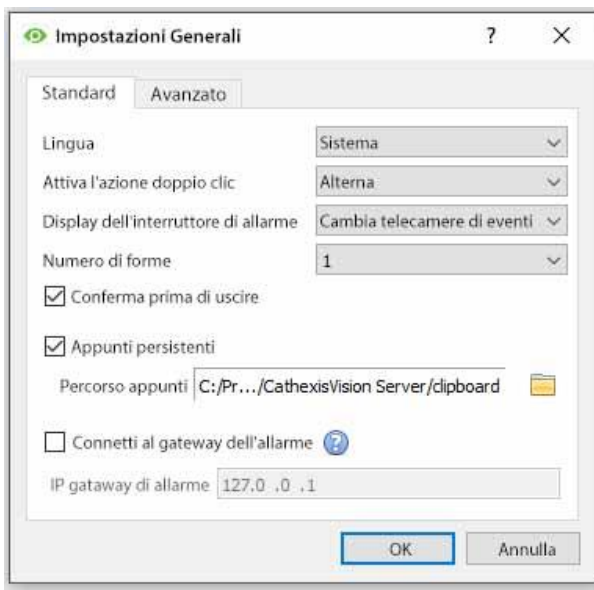

**Lingua**: Seleziona la lingua della GUI dal menu a tendina.

**Azione del doppio clic del relè** imposterà se un relè nel pannello delle risorse sarà cambiato o meno dal suo stato attuale, o impostato su impulso.

**Display dell'interruttore di allarme** definisce il comportamento della GUI per quando un utente sta gestendo un allarme evento. Definisce se il display passerà o meno a mostrare le telecamere collegate a quell'allarme.

#### **Numero di moduli**

Seleziona il numero predefinito di monitor da visualizzare. Il massimo predefinito è 6, ma questa opzione può essere annullata modificando la linea di comando. Vedi la sezione Opzioni della riga di comando.

**Prompt quando si smette** chiederà all'utente ogni volta che CathexisVision viene chiuso, se le schede correnti devono essere riaperte al prossimo avvio del programma**.**

Gli **appunti persistenti** persisteranno dopo la chiusura di CathexisVision.

**Connettersi al gateway**d'allarme**:** Selezionare per abilitare la connessione al gateway di allarme. Inserite l'indirizzo IP dell'unità gateway. Fai clic sull'icona **?** per visualizzare le informazioni sulla licenza.

#### *10.4.7.1.2 Scheda Avanzata*

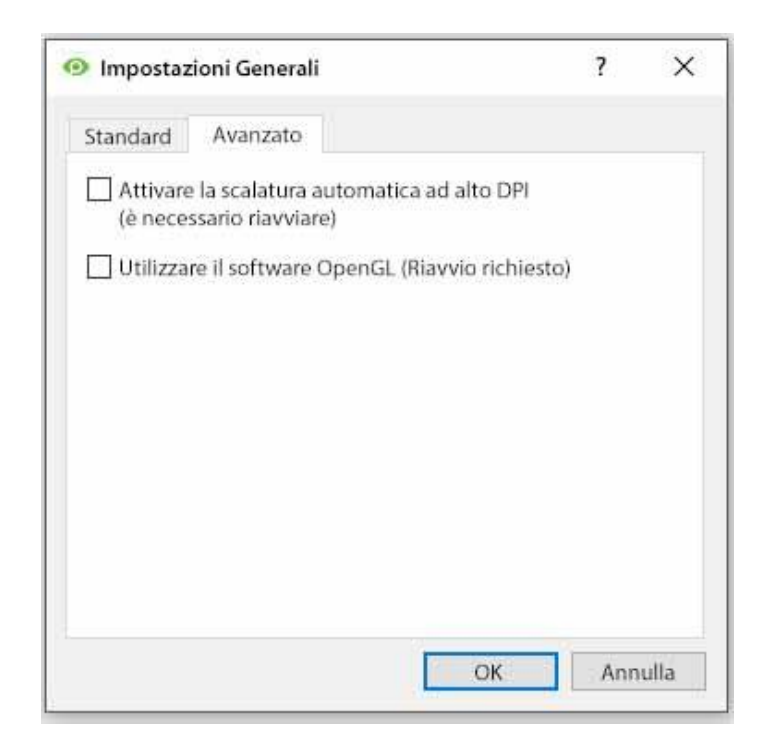

Questa scheda si occupa di impostazioni leggermente più avanzate per la GUI. Spunta per **abilitare il ridimensionamento automatico ad alta DPI della GUI**. Spunta per **abilitare l'uso del software OpenGL**. **Nota**: il riavvio è necessario per entrambe le impostazioni.

## **10.4.7.2 Visualizzazione video**

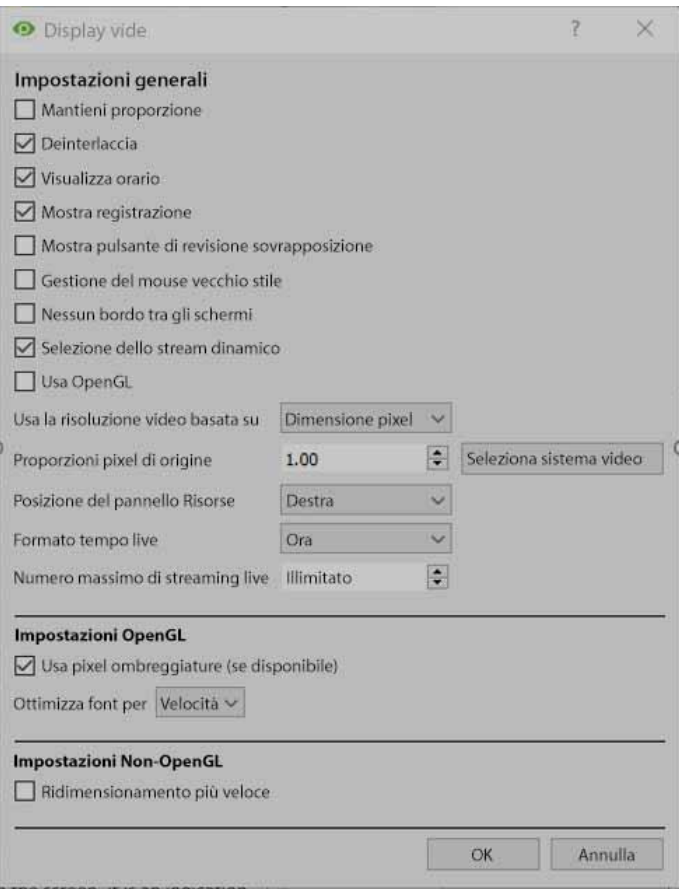

**Maintain aspect ratio:** Il rapporto tra la larghezza e la lunghezza sarà mantenuto costante al variare delle dimensioni del video.

**Deinterlacciamento:** Un processo di conversione del video interlacciato (come quello analogico) in una forma non interlacciata.

**Mostra l'ora:** Mostra l'ora sul video.

**Mostra registrazione:** indica quando, con un punto rosso, il feed video in un pannello è in fase di registrazione.

**Mostra pulsante di revisione sovrapposizione:** sovrapporrà i pulsanti per la revisione, al passaggio del mouse, sul pannello di una telecamera quando il suo feed video è in fase di revisione.

**Gestione del mouse vecchio stile**: Usa la gestione del mouse pre-2017.2.

**Nessun bordo tra le schermate video**: Controlla per rimuovere i bordi tra le schermate video.

La **selezione dinamica dei flussi** è abilitata di default. Questo selezionerà dinamicamente il flusso in base alla risoluzione del display.

**Usare OpenGL**: Controllare per usare. Vedi sotto per informazioni.

**Risoluzione video dal vivo:** In base alla dimensione del pannello o alla dimensione dei pixel.

**Rapporto d'aspetto dei pixel della sorgente:** Conforma il rapporto d'aspetto corretto della sorgente video, facendo apparire l'oggetto più reale. Per esempio, quando un video di un cerchio perfetto appare ovale sullo schermo, è un'indicazione che l'aspect ratio potrebbe essere diverso dalla fonte originale.

**Posizione del pannello** risorse: Resource Panel può essere configurato per la sinistra o la destra dello schermo video.

**Formato ora in diretta**: Seleziona dal menu a tendina se visualizzare solo l'ora o la data e l'ora nel video in diretta.

**Flussi live massimi:** Un'opzione per limitare il numero di flussi video in diretta nella scheda della telecamera di CathexisVision. Il limite è un limite globale e si applica a tutti gli schermi. (Su un NVR/DVR questa impostazione è accessibile solo a un amministratore).

**OpenGL:** Una libreria grafica…una API multipiattaforma per scrivere applicazioni per la grafica 2D e 3D. La scheda grafica utilizza OpenGL, e quindi il carico verrà passato alla GPU, liberando il carico sulla CPU.

**Shaders di pixel:** Simile a OpenGL.

**Scalatura più veloce:** Quando la CPU deve essere utilizzata per gestire il carico, questa opzione aiuta a ottimizzare le istruzioni per la CPU.

#### **10.4.7.3 Cambiare le impostazioni di visualizzazione per le nuove schede**

Questo definirà come la scheda delle telecamere risponde quando c'è un evento sul sito che invia video e informazioni alla scheda Telecamere del client di visualizzazione. **Nota**: le impostazioni qui saranno applicate a qualsiasi nuova scheda Telecamere, aperta dopo che le impostazioni sono state modificate.

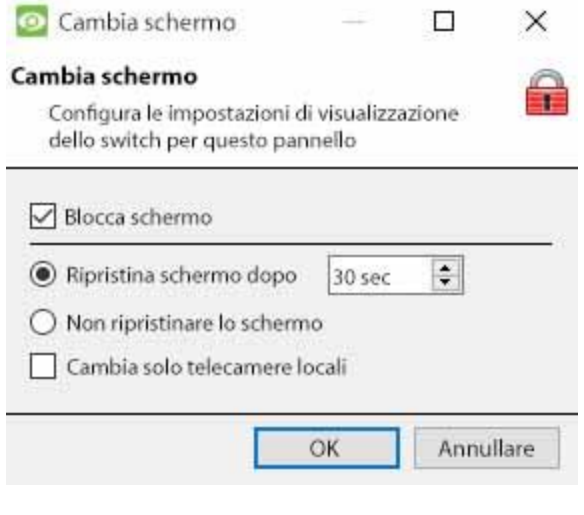

#### **Blocco del display**

Impedirà alla scheda Telecamere di visualizzare qualsiasi feed video inviato dall'evento.

#### **Ripristinare il display dopo**

Definirà per quanto tempo dopo il passaggio a Telecamere evento la scheda Telecamere tornerà alle impostazioni di visualizzazione originali.

#### **Non ripristinare il display**

Lascerà la scheda delle telecamere sulle telecamere dell'evento fino a quando un operatore o un amministratore non resetterà il display.

#### **Commuta solo le telecamere locali**

Passerà solo alle telecamere di eventi provenienti da un sito locale.

Q

**Nota**: blocca o sblocca la scheda Telecamere attualmente aperta cliccando sul piccolo lucchetto situato alla fine della Timeline sui controlli di revisione.

#### **10.4.7.4 Notifiche di eventi predefiniti**

Qui, impostare le notifiche di eventi predefinite/globali per questa stazione di visualizzazione. Per maggiori informazioni sulle notifiche di eventi e la loro configurazione, vedi la sezione Notifiche di eventi personalizzati (sopra).

#### **10.4.7.5 Prestazioni**

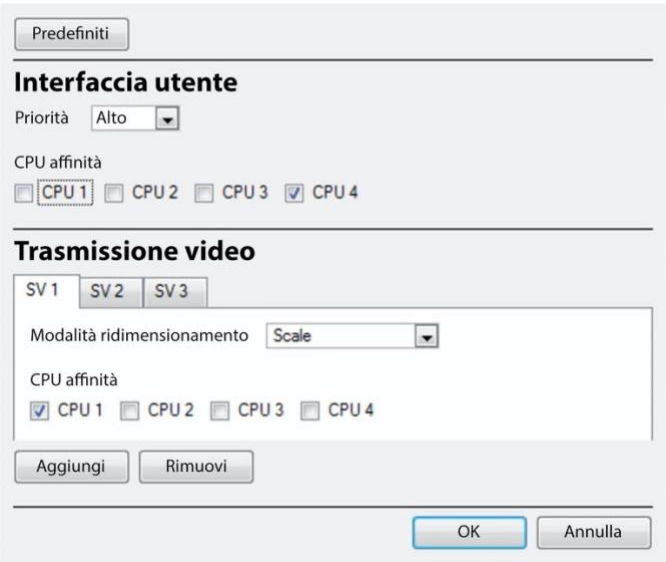

**Nota**: il sistema calcolerà i valori predefiniti che dovrebbero essere già ottimizzati. A meno che l'utente non abbia una comprensione di questa tecnologia e una ragione esplicita per cambiare queste impostazioni, non cambiatele.

#### (1) **Predefiniti**:

Il sistema calcola le impostazioni predefinite delle prestazioni in base alle CPU disponibili, consentendo l'ottimizzazione delle risorse anche prima che le impostazioni siano state configurate manualmente.

Una volta che le impostazioni delle prestazioni sono esplicitamente configurate, le impostazioni predefinite cadono. Tuttavia, richiamare le impostazioni predefinite cliccando sul pulsante **Predefiniti** > **OK** (le impostazioni personalizzate andranno quindi perse).

Opzioni predefinite:

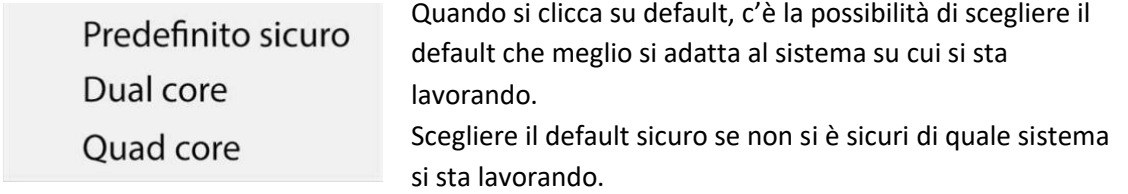

#### (2) **Interfaccia utente**:

Cosa vede l'utente.

#### Priorità:

L'impostazione della priorità influisce su ciò che l'utente vede come interfaccia. Per esempio, la velocità e la reattività dell'interfaccia sono influenzate dall'impostazione della priorità.

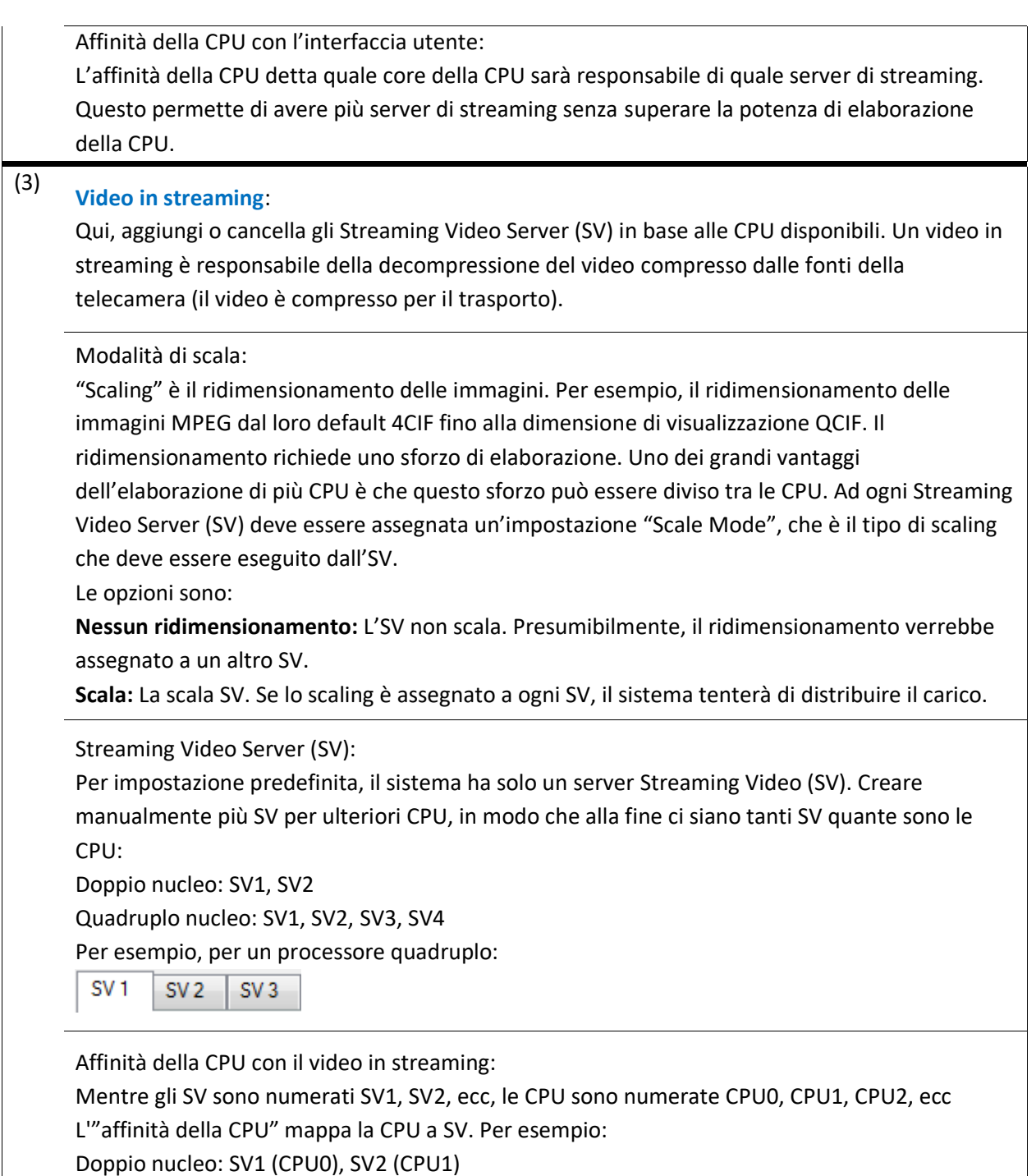

Quadruplo nucleo: SV1 (CPU0), SV2 (CPU1), SV3 (CPU2), SV4 (CPU3)

## **10.4.7.6 Tastiera**

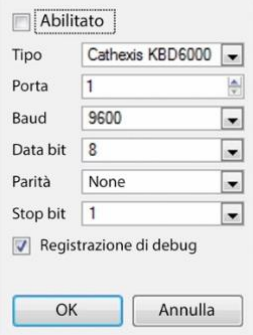

Questa opzione serve per aggiungere una tastiera al ricevitore. Se si aggiunge una tastiera a un Recording Server, farlo tramite **Sito / Apri pannelli / Setup / Configura Server / Testiere**.

Inserite i dettagli relativi alla tastiera.

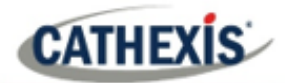

#### **10.4.7.7 Allarmi**

Inserisci un indirizzo IP per un server di allarme tecnico, o gateway, a cui il software di visualizzazione possa inviare gli allarmi.

## **10.4.8 Aiuto**

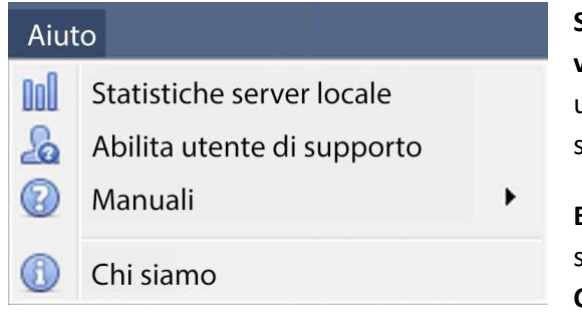

**Statistiche del server locale/Statistiche della stazione di visualizzazione:** Mostra le statistiche per il server locale se è un NVR, o per la Viewing Station. (Questo dipende dall'unità su cui si trova).

**Enable Support User:** Questo abiliterà/disabiliterà un utente speciale aggiunto per scopi di supporto, quando si installa **CathexisVision** NVR.

**Nota**: questo apparirà solo sulle unità NVR.

**Manuali:** I manuali di Setup, Operator's, Quickstart, e Archiving sono accessibili all'interno del software.

**Informazioni:** Fornisce informazioni sulla licenza, la versione della release e l'indirizzo e-mail per il supporto.

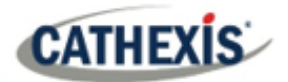

## **10.5 Barra di stato**

Monatt (Amministratore) CathexisVision Premium Fornito a TestClient da Cathexis

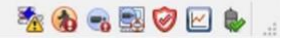

La barra di stato corre lungo la parte inferiore dell'interfaccia. In basso a destra della barra ci sono una serie di notifiche utili. Per ulteriori dettagli, nella GUI, cliccate con il tasto sinistro del mouse su un'icona specifica.

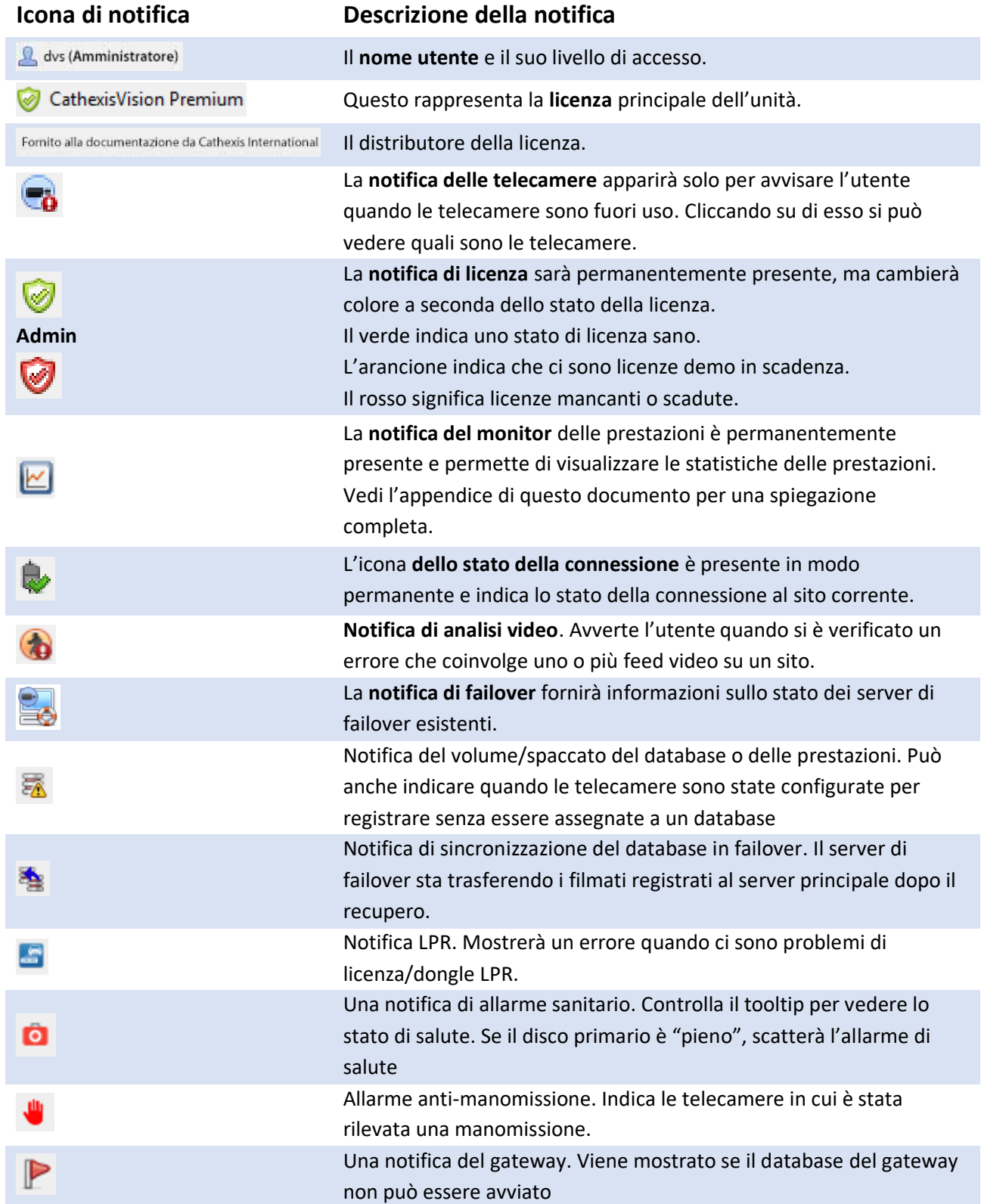

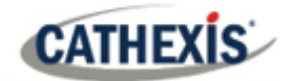

## **10.6 Scheda Monitor**

La scheda monitor è una scheda che dà il pieno controllo sul Video Wall. Qui, l'utente può cambiare il layout e definire le sequenze di telecamere e i salvataggi.

Non ci sarà nessun video in riproduzione sull'interfaccia. I nomi delle telecamere dove sono posizionate sul layout saranno visibili.

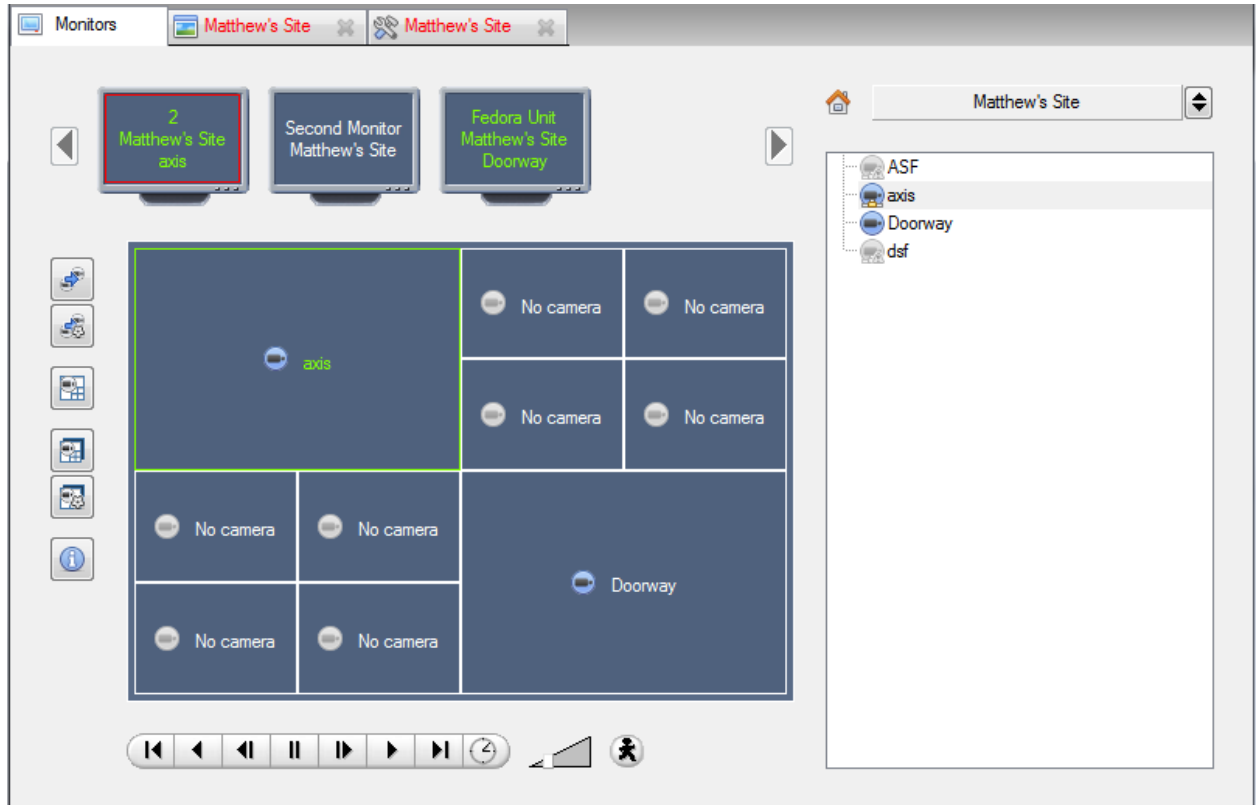

#### **10.6.1 Aprire un sito su uno schermo**

La lista dei monitor sarà rappresentativa del numero di monitor che sono stati aggiunti ai server del sito.

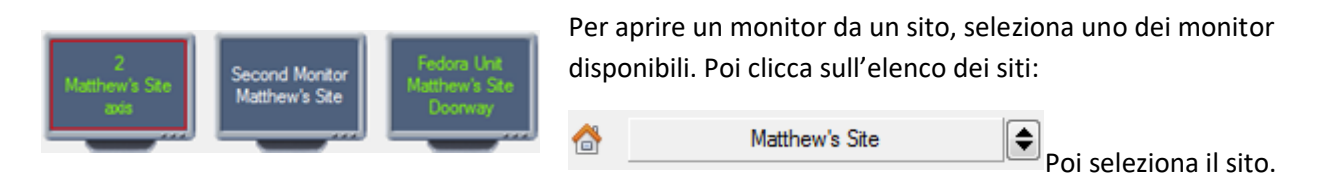

Il monitor con un bordo rosso sarà il monitor il cui Layout della telecamera è visualizzato sotto di esso.

#### **10.6.1.1 Layout**

Un layout definisce come le telecamere appaiono sullo schermo. Questo include quali telecamere sono presenti e quanta parte dello schermo occupa una singola telecamera.

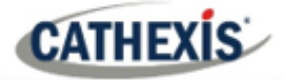

#### *10.6.1.1.1 Creare un layout*

Per creare un layout, organizza le telecamere sullo schermo come desideri (doppio clic a sinistra per espandere; clic singolo a destra per ridurre). Poi clicca su **Layout / Nuovo**. Date un nome al layout e cliccate su OK. (utilizzare i layout creati nella scheda Telecamere nella scheda Monitor e viceversa).

#### *10.6.1.1.2 Modificare un layout esistente*

Impostare le telecamere come desiderato (doppio clic a sinistra per espandere; clic singolo a destra per ridurre). Poi clicca su **Layout / Salva con nome**. Poi selezionate il Layout da sovrascrivere e cliccate su ok.

#### *10.6.1.1.2 Richiamare un layout*

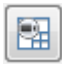

Per far apparire un particolare layout su uno schermo, cliccate su questa icona e selezionate un nome di layout a scelta.

#### **10.6.2 Sequenza**

Una sequenza farà funzionare una serie di telecamere in un unico pannello.

## **10.6.3 Gestore delle sequenze**

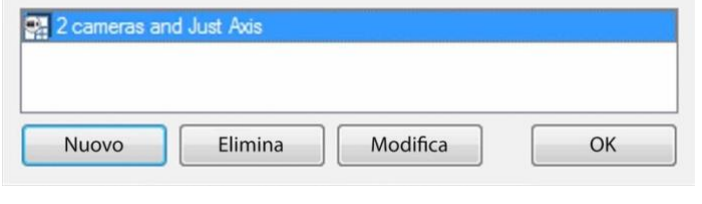

 $\mathcal{C}^{\mathbb{R}}_{\mathcal{O}}$ Cliccando su questa icona si aprirà il Gestore di sequenze.

Per **modificare** una sequenza, selezionare la sequenza esistente e fare clic su **Modifica**. Per creare una **nuova** sequenza, clicca su **Nuovo**. Questo farà apparire l'**Editor di sequenze**.

#### **10.6.4 Editor di sequenze**

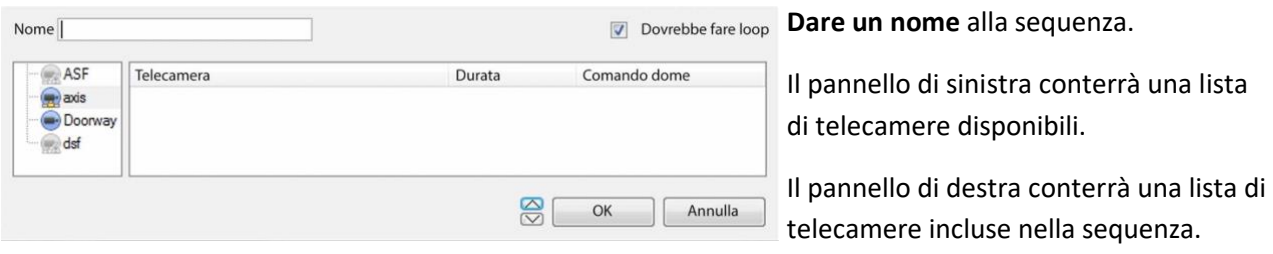

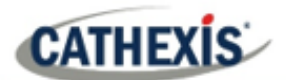

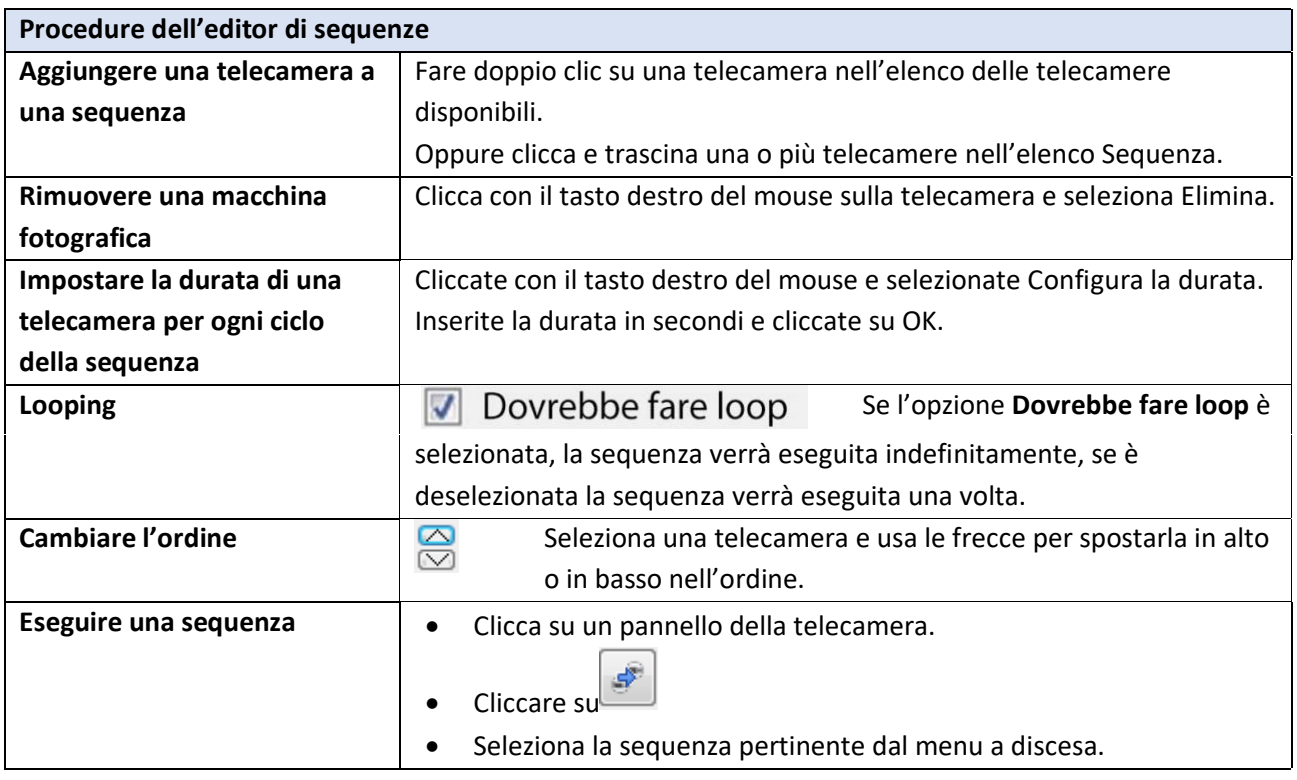

#### **10.6.5 Salvo**

Un Salvo è un insieme di Layout. Questo significa che il Layout delle telecamere sul monitor cambierà, scorrendo in un ordine prestabilito, utilizzando i Layout predefiniti.

#### **10.6.5.1 Salvo Manager**

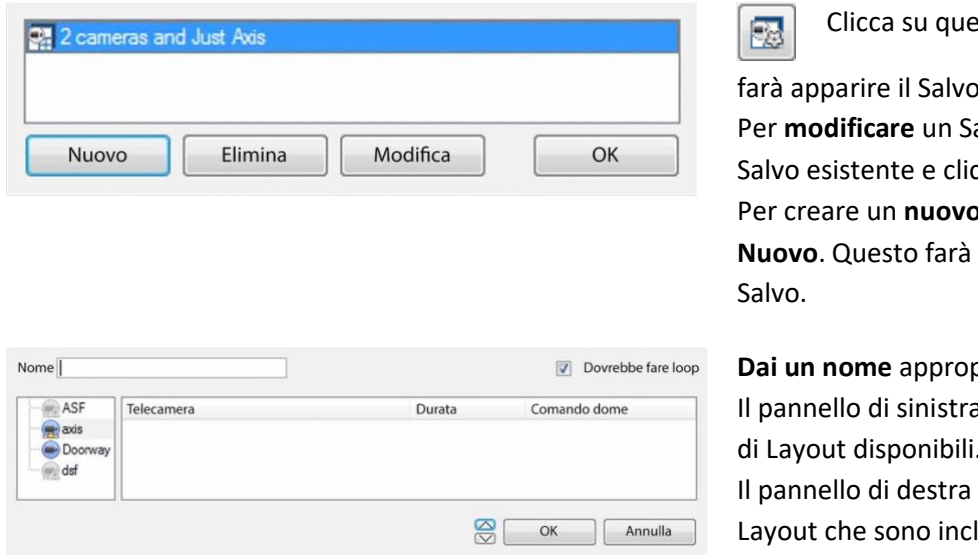

esta icona. Questo

rahager. alvo, seleziona il cca su modifica. **p** Salvo, clicca su apparire l'editor di

**priato al Salvo.** a conterrà una lista di Layout disponibili.

conterrà una lista di lusi nel Salvo.

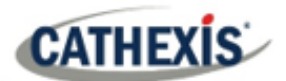

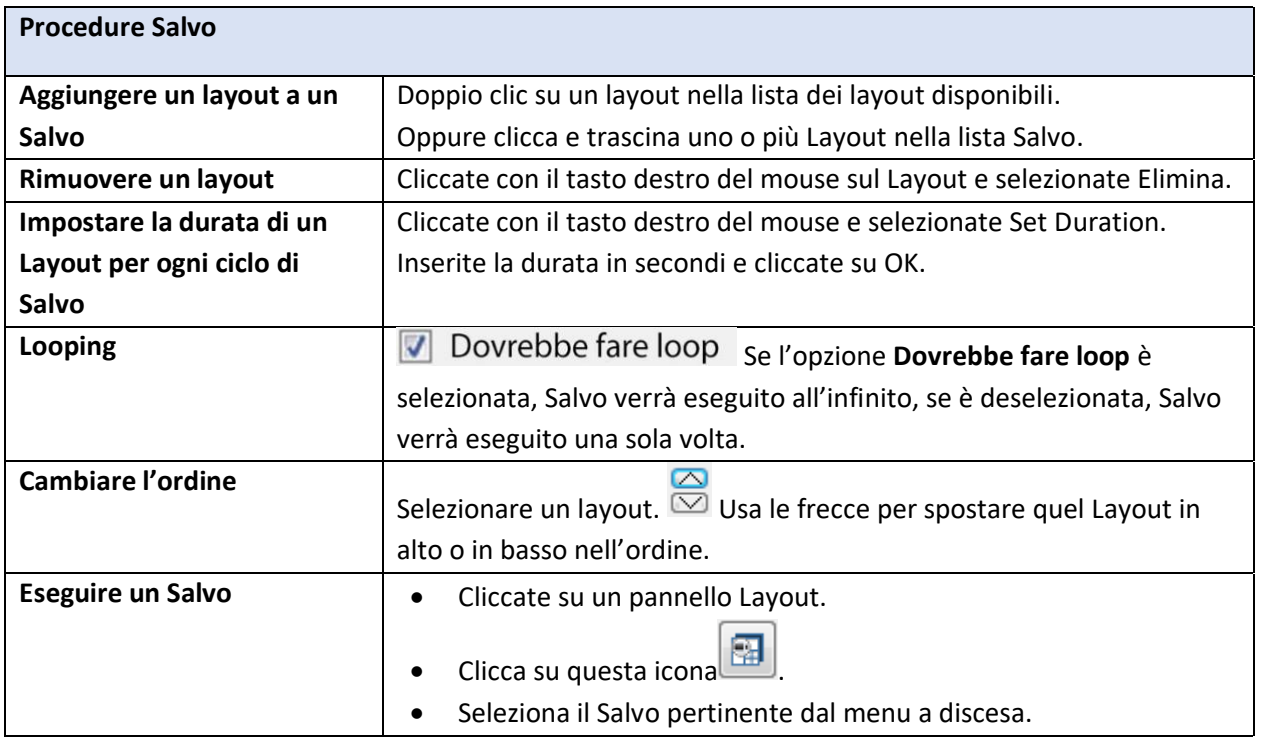

#### **10.6.6 Interfaccia delle telecamere virtuali**

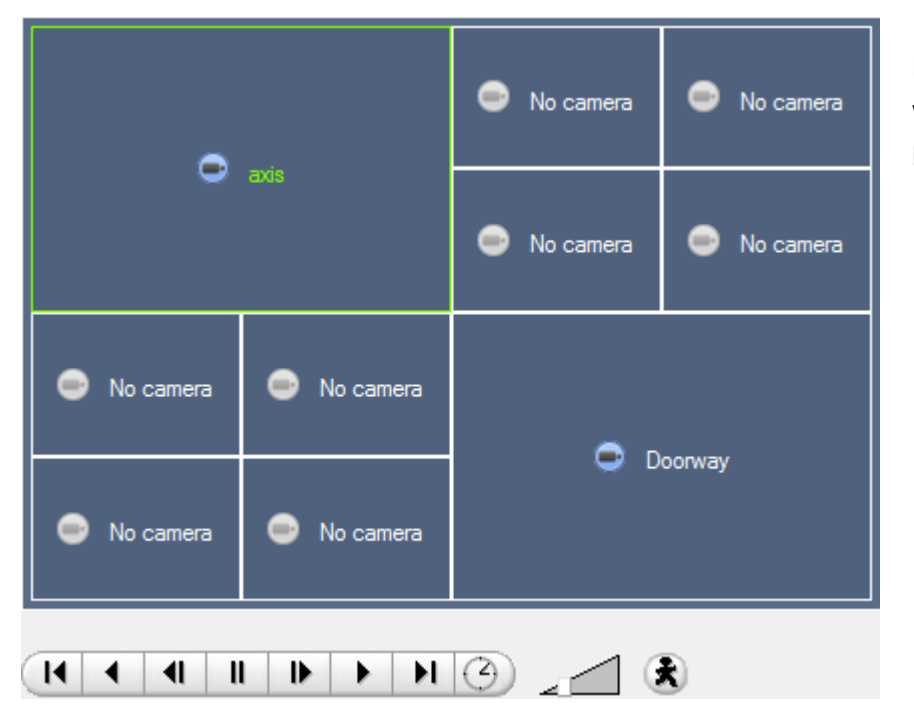

L'interfaccia delle telecamere virtuali è l'interfaccia dove si può:

- Vedi il Layout che le telecamere assumeranno sul Monitor selezionato.
- Vedere quali telecamere sono in quali pannelli.
- Controlla le sovrapposizioni su ogni telecamera.
- Usa i controlli di riproduzione per rivedere il video sul monitor.

## **10.6.7 Impostazioni del pannello individuale**

Per cambiare le impostazioni di un singolo pannello, fai un clic medio sul pannello. Questo farà apparire il seguente menu:

```
Non impostare nessuna telecamera
```
Non impostare nessuna telecamera renderà questo pannello vuoto.

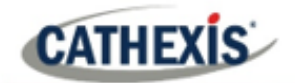

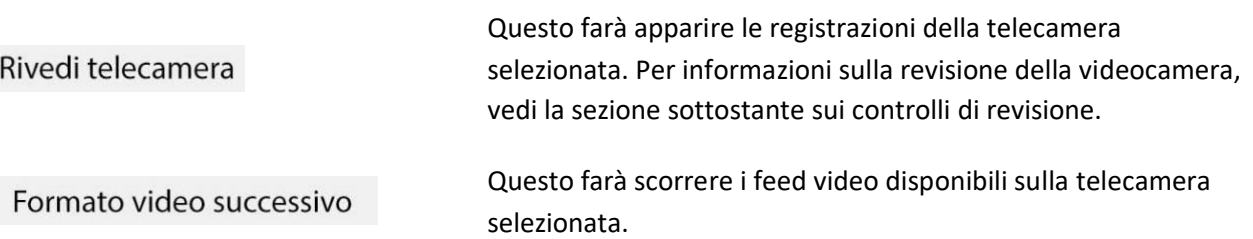

#### **10.6.7.1 Controlli di revisione**

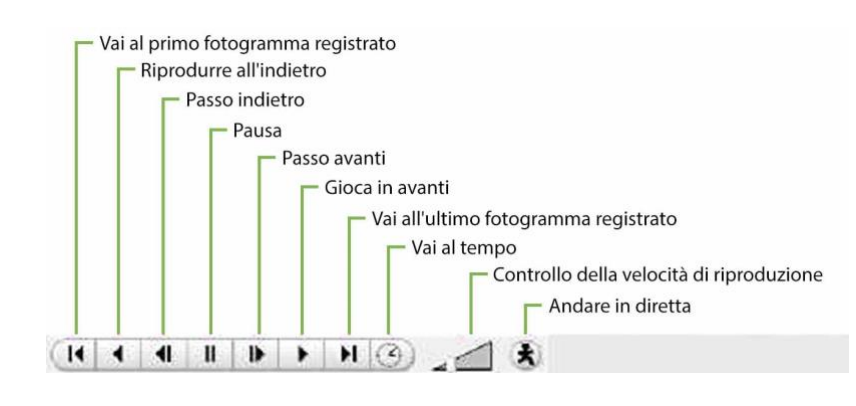

**Nota**: Quando una telecamera è stata selezionata, il suo bordo e il nome della telecamera diventano verdi.

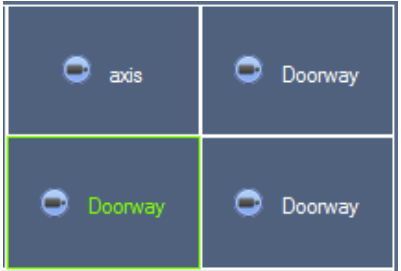

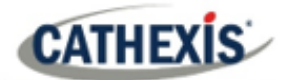

## **10.7 Scheda Telecamere**

CathexisVision offre all'installatore due strumenti utili per recuperare informazioni visive sulle telecamere, come se fossero informazioni in streaming. Questi passaggi vengono eseguiti nella scheda Telecamere, visualizzando il video.

#### **10.7.1 Statistiche e informazioni**

#### **10.7.1.1 Risoluzione e bitrate**

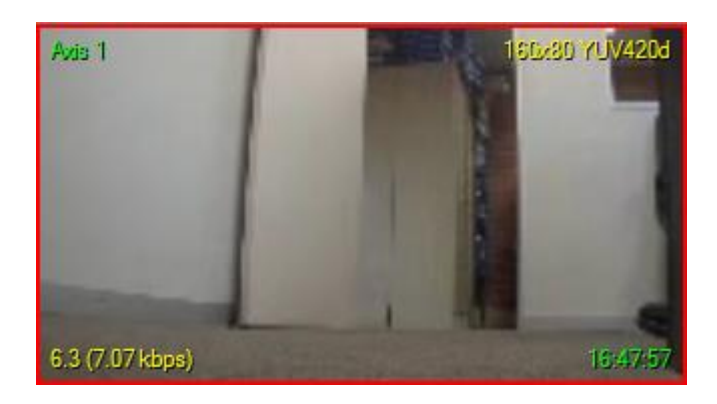

Premendo CTRL-R appariranno le informazioni su Bit Rate e Risoluzione dei feed. Questo si vede nel testo giallo nell'immagine a sinistra. In alto a destra c'è la **risoluzione** del feed attualmente visualizzato In basso a sinistra, ci sono due numeri. Il numero tra parentesi è il **bitrate;** a sinistra di questo numero è il **Tasso di fotogrammi al secondo**.

#### **10.7.1.2 Informazioni generali sulla telecamera**

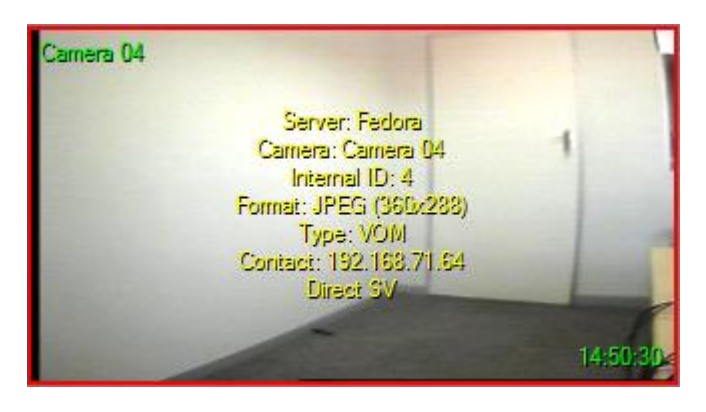

Premendo CTRL-I appare la sovrapposizione delle informazioni generali della telecamera. **Unità** è l'unità a cui è stata aggiunta questa telecamera**.**

**Telecamera** è il nome della telecamera. L'**indice** è un numero dato dal NVR per identificare questa telecamera.

**Format** questo è il formato in cui il video è in streaming.

**Tipo** questo è il tipo di dispositivo della telecamera.

**Contatto** è l'indirizzo del server a cui è collegata la telecamera.

**Profilo del flusso** questo è il profilo di streaming del feed video.
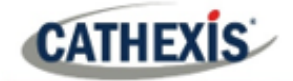

# 11. Strumento forense CathexisVision

## **11.1 Strumento forense**

**CATHEXIS** 

Il Forensic Tool viene utilizzato per risolvere i problemi e ottenere dati storici di rete, di archiviazione, di eventi, di streaming delle telecamere, di conteggio delle persone e altri dati preziosi.

**Nota**: Il Forensic Tool è disponibile solo in CathexisVision 2014.2 (Service Pack 2) e successivi.

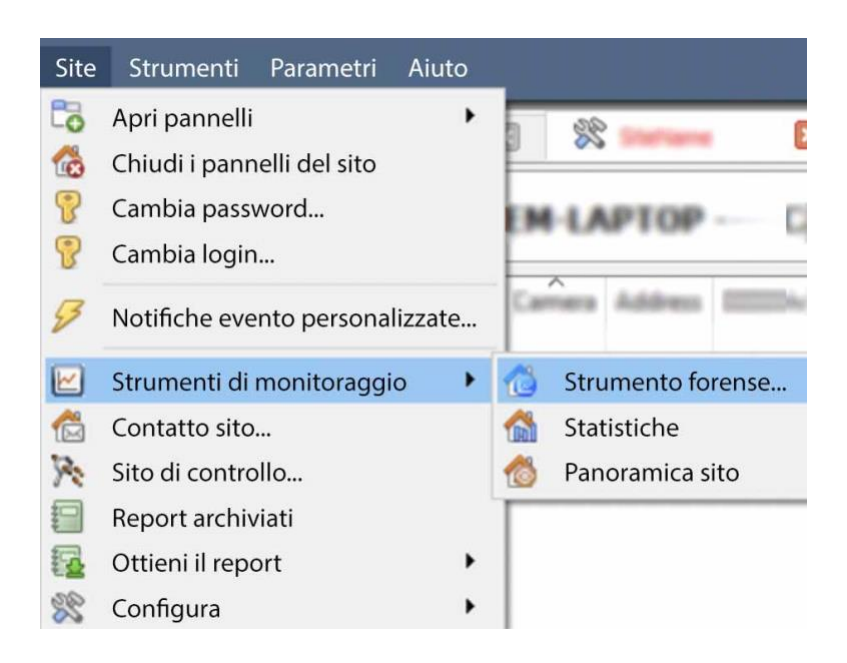

Una volta effettuata la connessione al sito della telecamera o all'unità NVR desiderata, aprire lo strumento forense selezionando l'opzione di menu "**Sito**".

Scorrete fino a "**Strumenti di prestazione**" e selezionate l'opzione "**Strumento forense**…".

**Nota**: per accedere al Forensic Tool, l'utente deve essere loggato con diritti amministrativi.

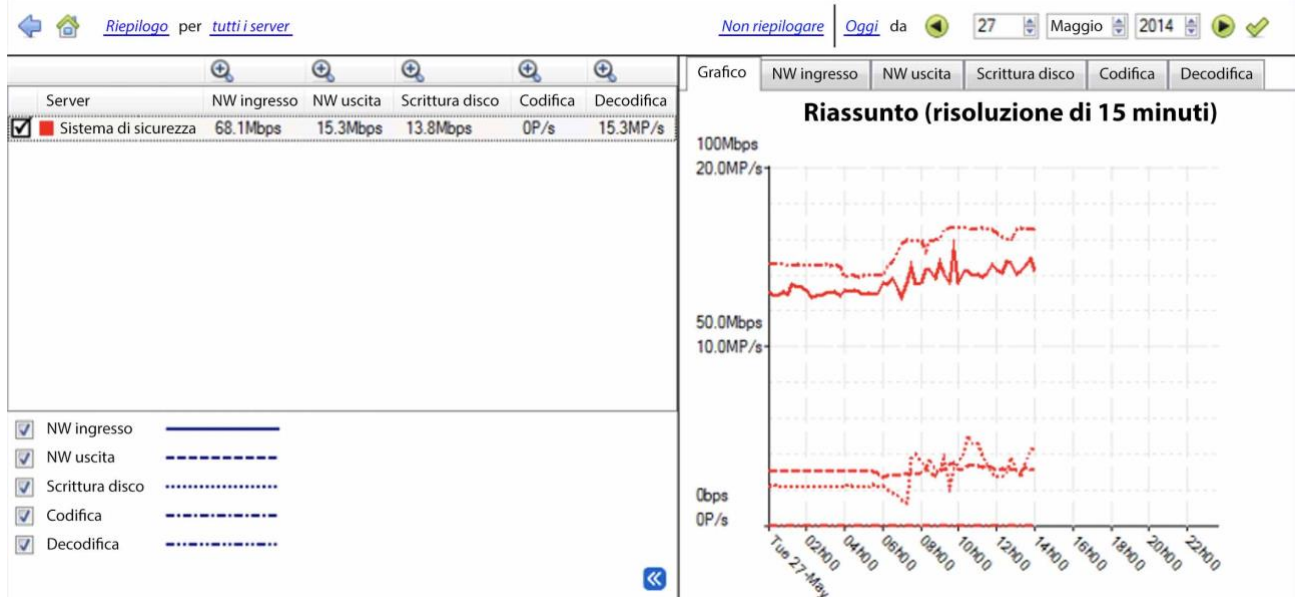

#### **Figura 1: Finestra principale di Forensic**

Le sezioni seguenti spiegheranno l'interfaccia mostrata nella Figura 1 e come usare questo strumento.

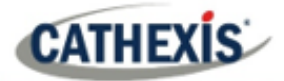

R.

## **11.1.1 Valori di dati utilizzati**

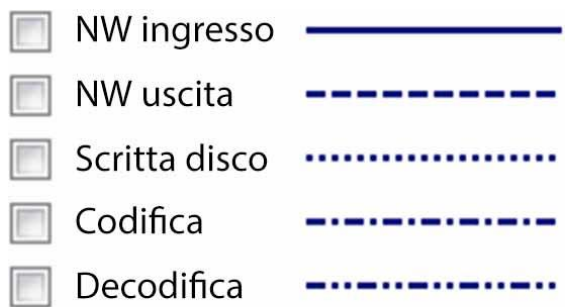

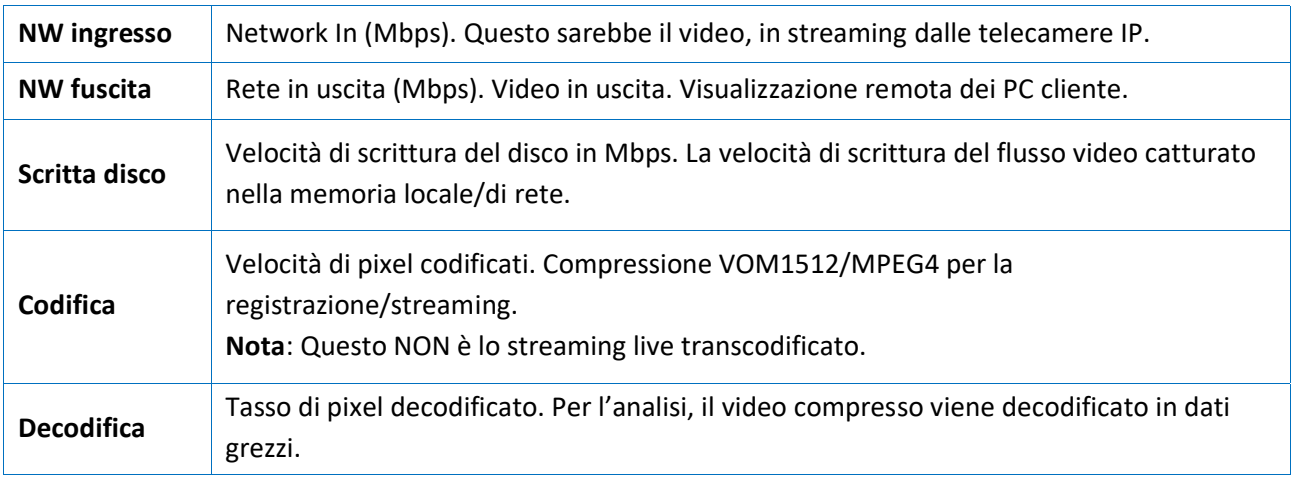

#### **11.1.2 Selezione data/ora**

Ci sono due modi per selezionare il periodo del grafico: **Selezione della barra del tempo** o **selezione del riquadro temporale**.

#### **11.1.2.1 Selezione della barra del tempo**

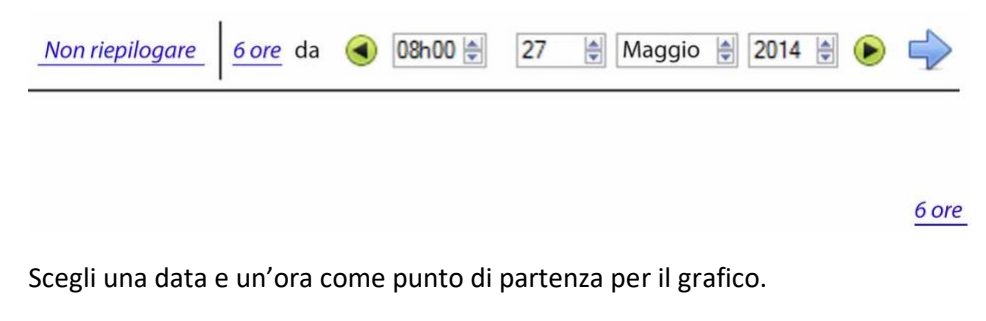

Poi seleziona per recuperare i dati a **6 ore** dalla data/ora selezionata.

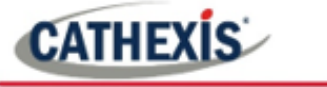

## **11.1.2.2 Selezione dell'intervallo di tempo**

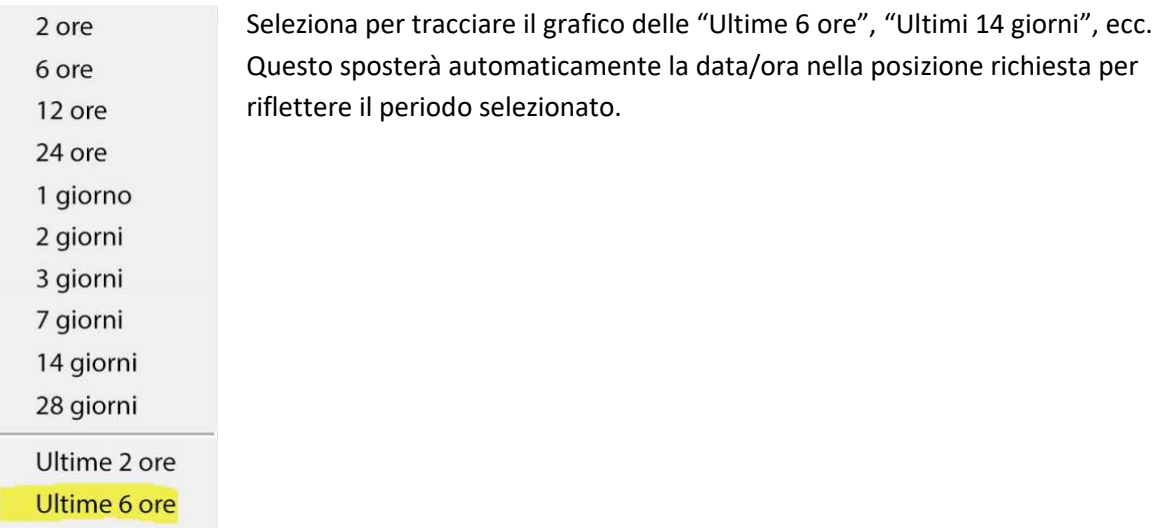

## **11.1.3 Finestra del grafico**

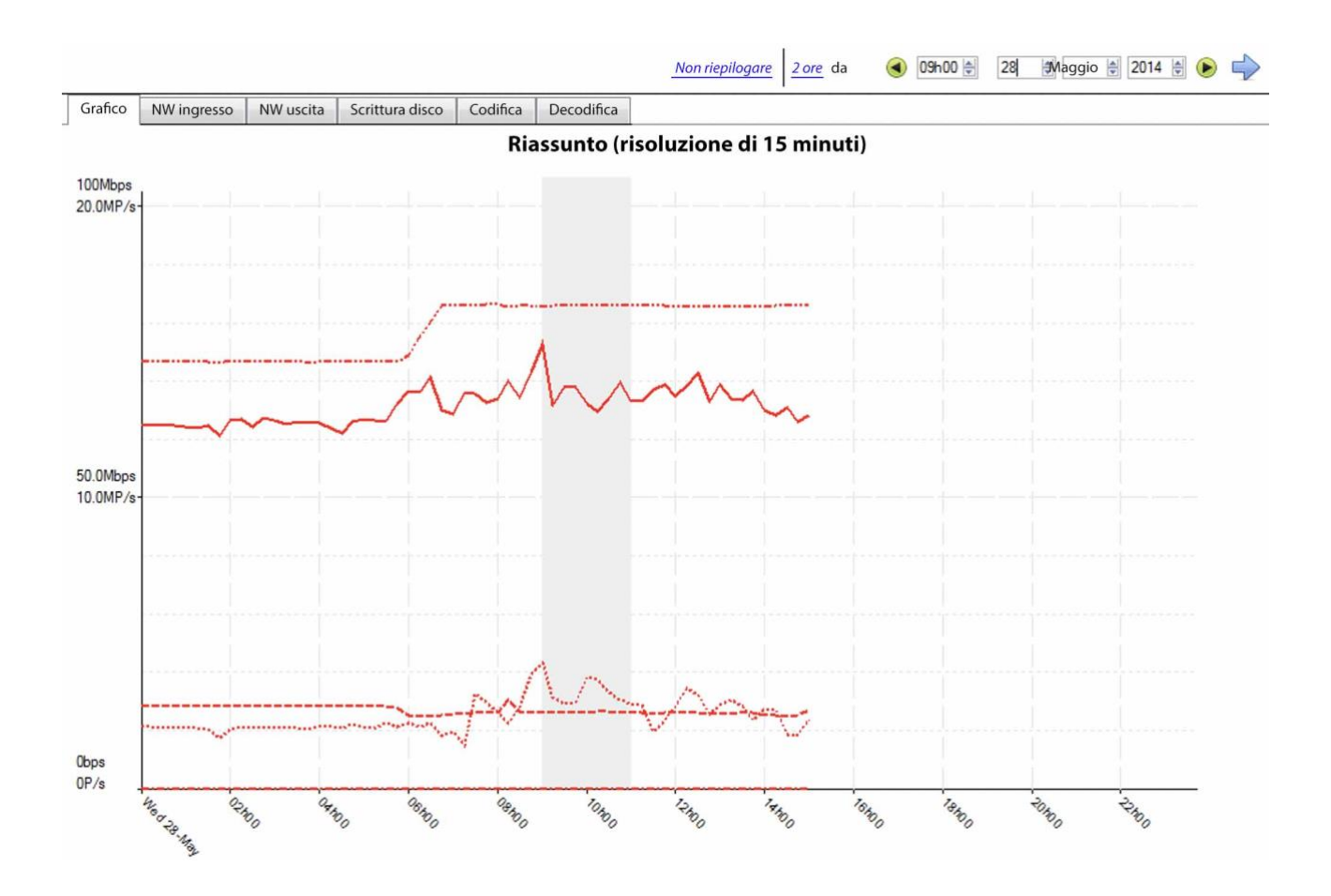

#### **11.1.3.1 Zoom su un periodo**

Per ingrandire un periodo desiderato, tieni premuto il tasto sinistro del mouse nel punto iniziale o finale e muovi il mouse a destra o a sinistra. Il colore dell'area selezionata diventerà grigio.

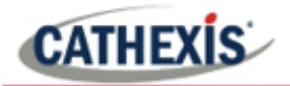

 $\Rightarrow$ 

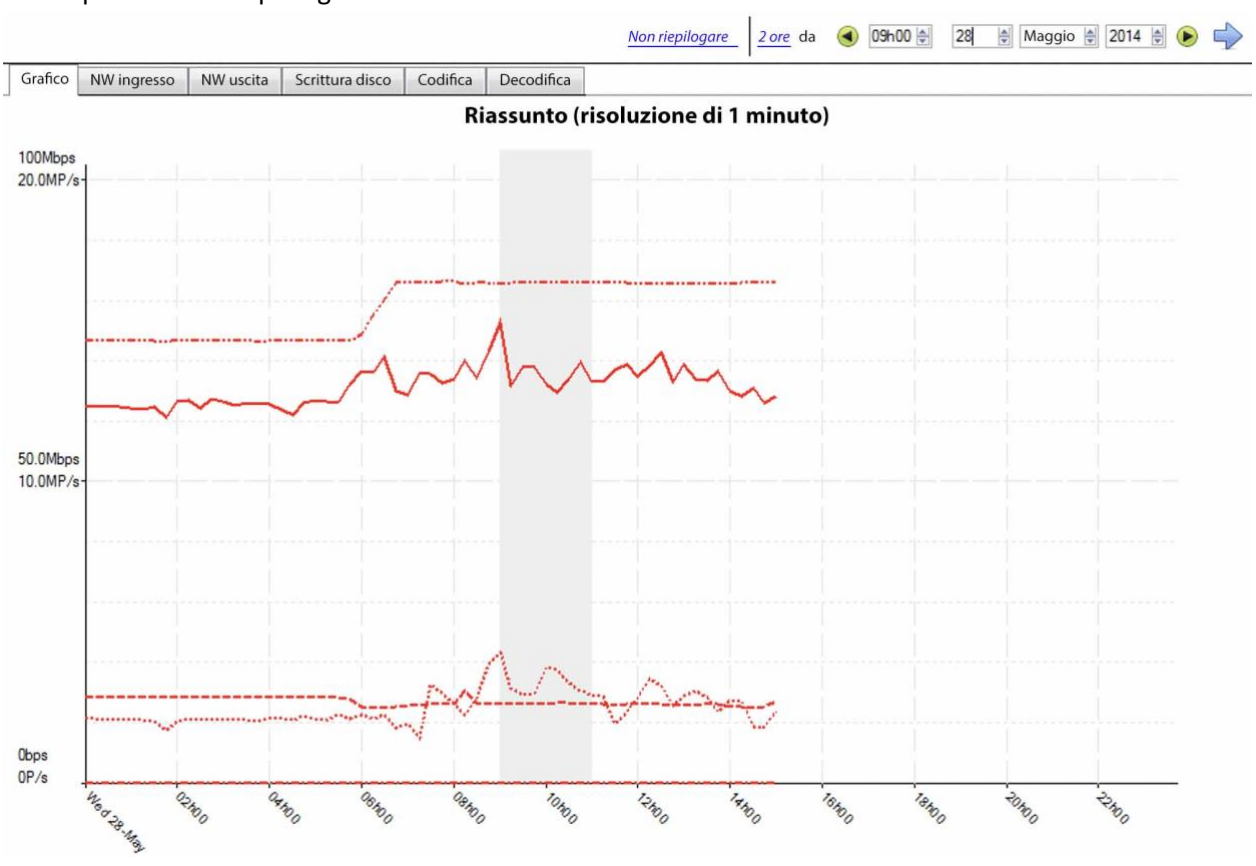

#### Per ingrandire l'area selezionata, seleziona la freccia blu. Questo darà una visione dettagliata del periodo di tempo ingrandito.

#### **11.1.3.2 Vedere i valori dei dati**

Raggiungete i valori dei dati per i vari set di dati selezionando la colonna "NW in". Questo è mostrato nell'esempio qui sotto:

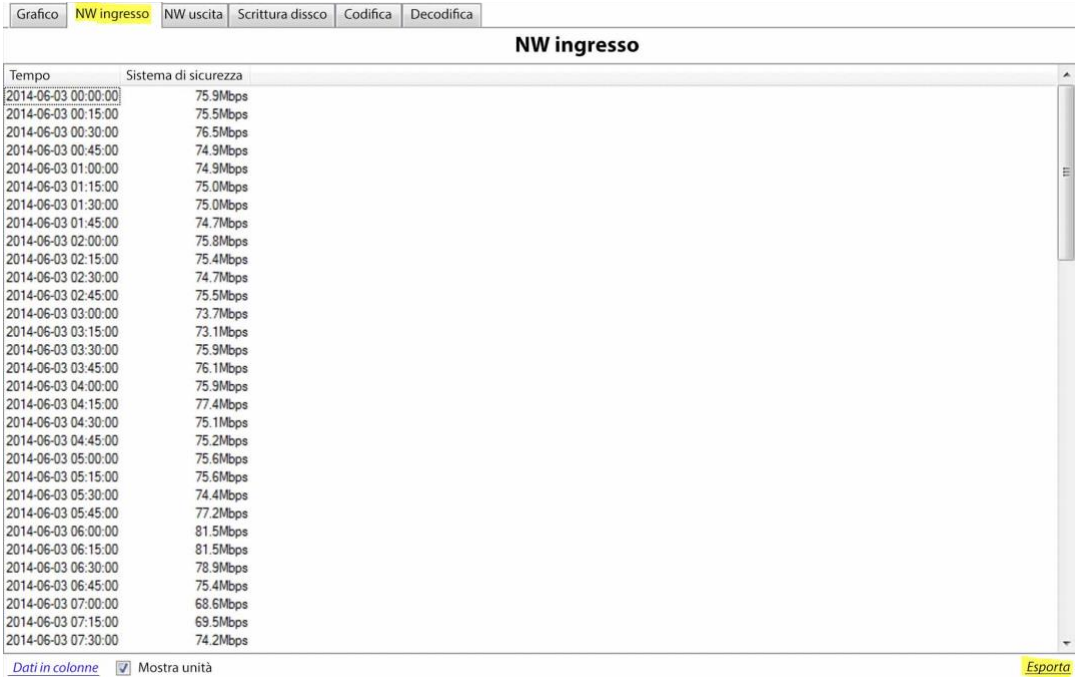

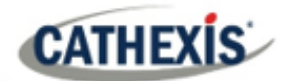

#### **11.1.3.3 Esportare come file CSV (Comma Separated Values)**

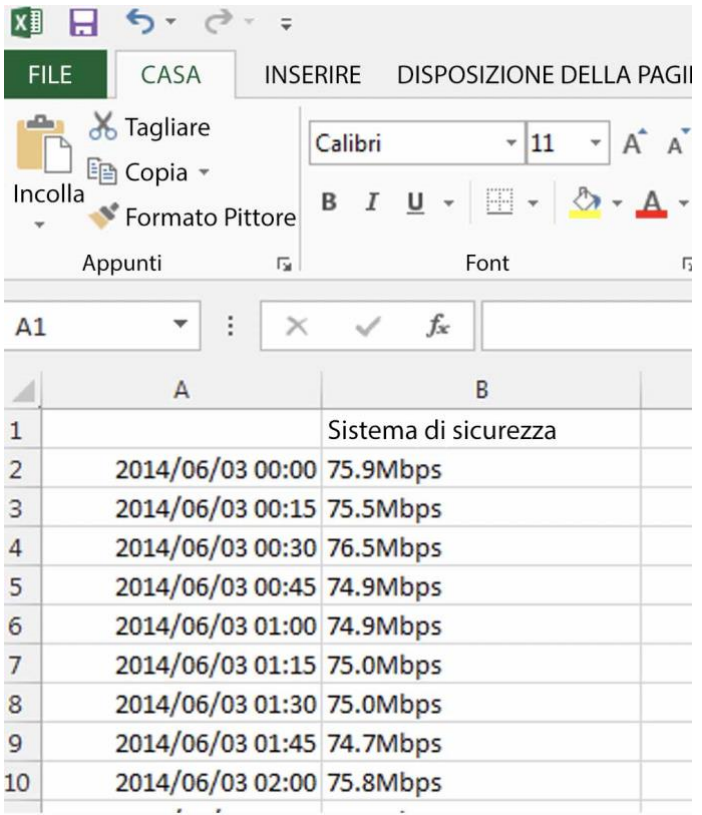

L'utente può anche esportare i dati in un file CSV. Vedi in basso a destra la scorciatoia "Esporta" evidenziata in giallo.

Scegli di disabilitare l'opzione "Mostra unità" qui sotto se hai solo bisogno di importare i dati effettivi in Excel.

Vedi l'immagine per il file CSV esportato aperto in Excel.

## **11.1.4 Viste selezionate**

#### **11.1.4.1 Vista riassuntiva dei server**

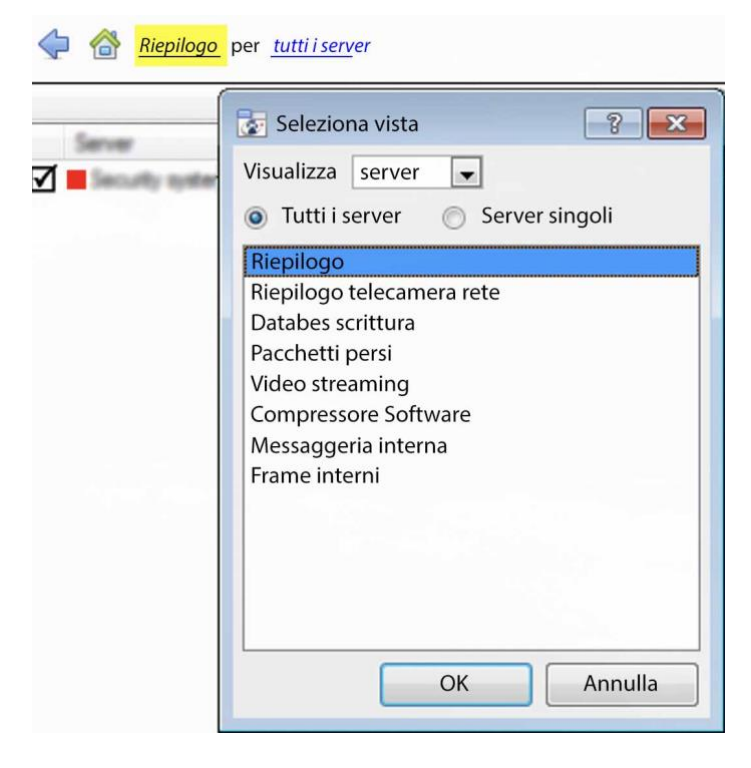

La vista predefinita quando si apre lo strumento forense è la vista di riepilogo "Tutti i server".

Cambia questa vista selezionando le opzioni disponibili per la vista Server qui sotto, per esempio "Riepilogo", "Riepilogo telecamera di rete", ecc.

Come già indicato, la vista "Servers" ha una lista di set di dati che si possono scegliere. Verranno discussi gli "assi X" o i set di dati disponibili per le opzioni di visualizzazione. Seleziona di visualizzare i dati per tutti i server, una parte del sito o un singolo server.

## **11.1.4.2 Sintesi della telecamera di rete**

Questo fornisce il **throughput totale della rete**, il **rapporto di caduta**, e un conteggio degli **stalli della telecamera** rilevati per tutte le telecamere IP collegate alla/e unità.

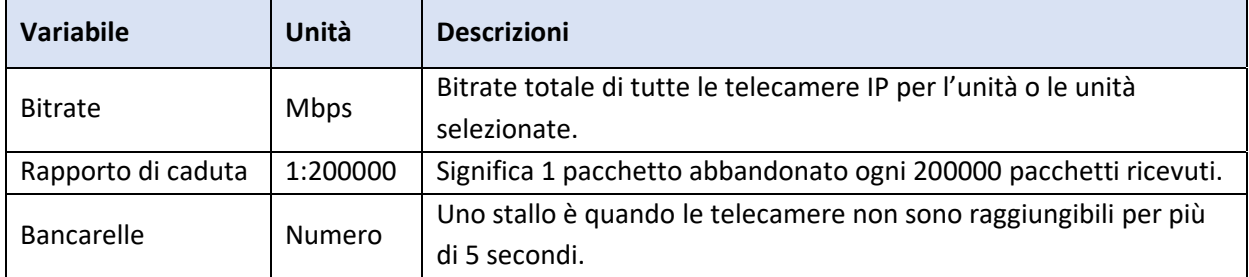

#### **11.1.4.3 Scritture su database**

Il processo di registrazione riceve i dati video dalle telecamere. I dati video vengono memorizzati nella cache nella memoria locale (Shared memory – SHM), e da lì i dati vengono letti e scritti nella memoria. I colli di bottiglia potrebbero essere causati da magazzini/attrezzature lente o difettose.

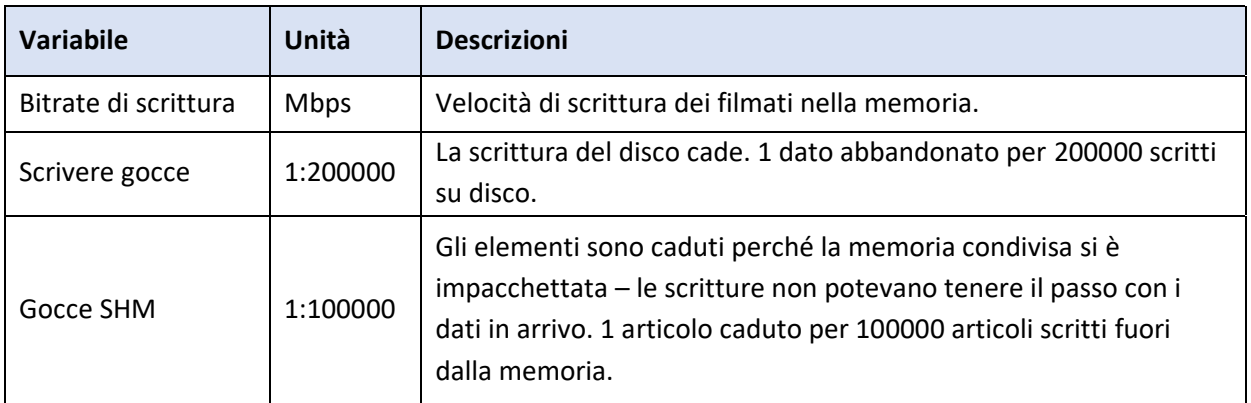

## **11.1.4.4 Pacchetti eliminate**

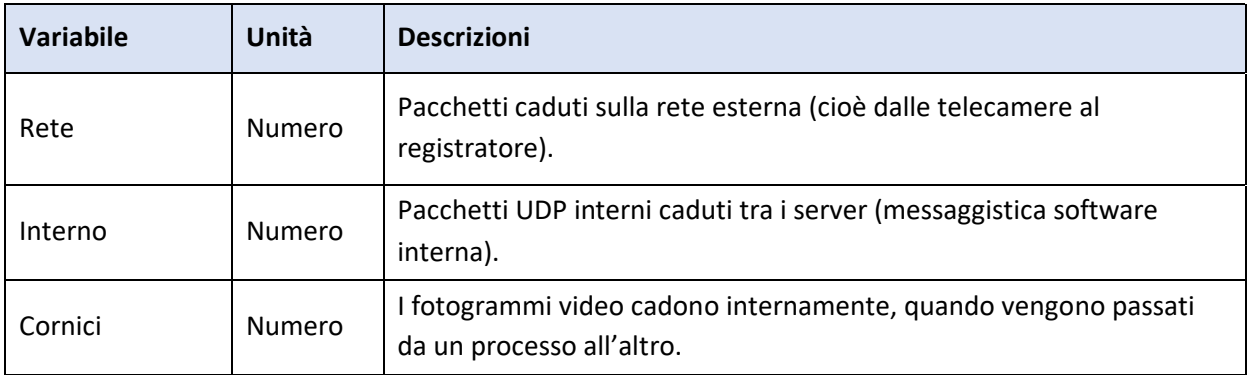

**Nota**: per il valore "Numero" o asse X, 200k indicherebbe 200 000 pacchetti.

#### **11.1.4.5 Streaming video**

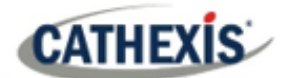

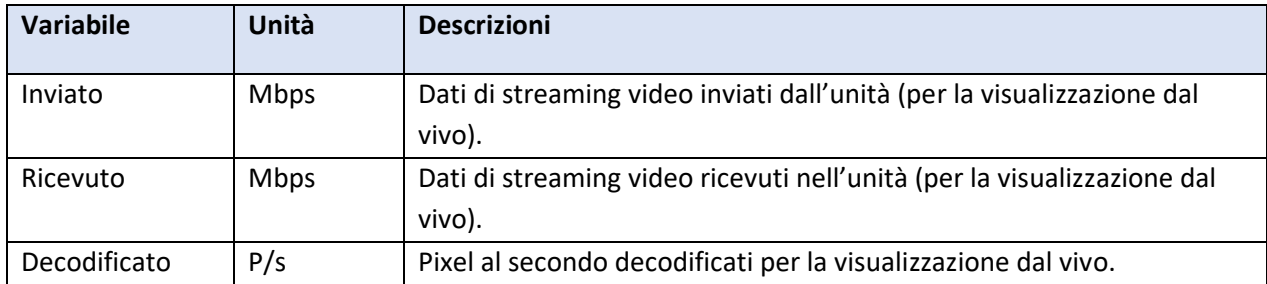

**Nota**: MP/s indica 1000 000 pixel al secondo.

#### **11.1.4.6 Compressore software**

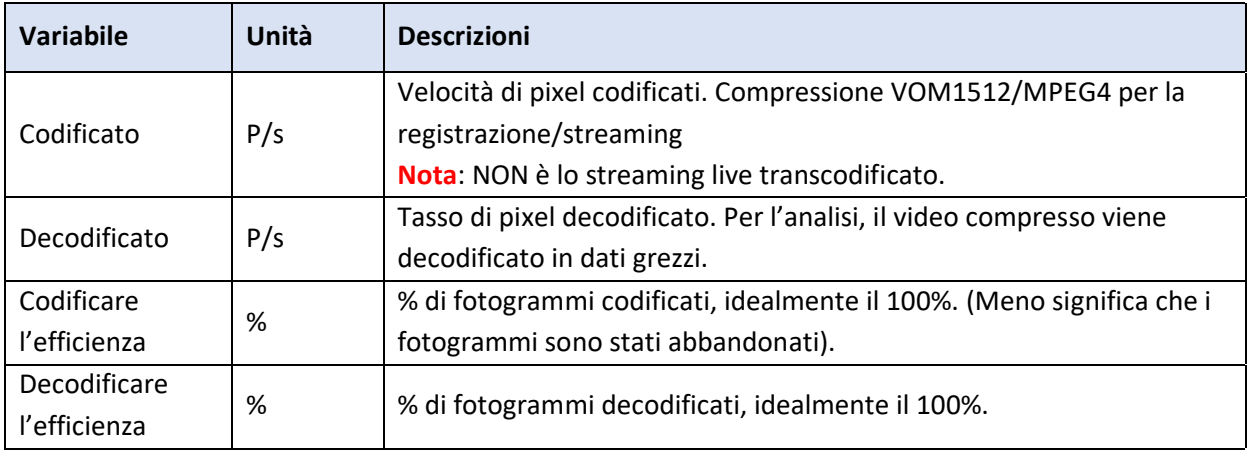

**Nota**: la codifica fatta dal server HTML non è attualmente considerata.

#### **11.1.4.7 Messaggistica interna**

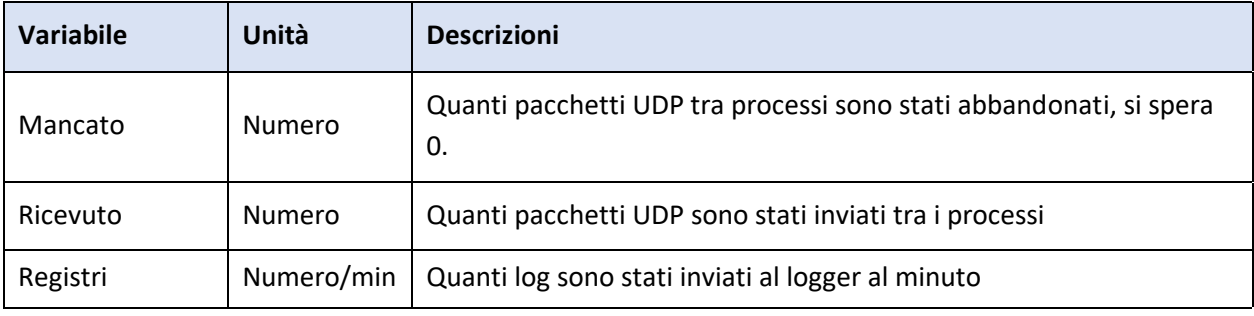

#### **Cornici interne**

I frame interni passati tra processi interni.

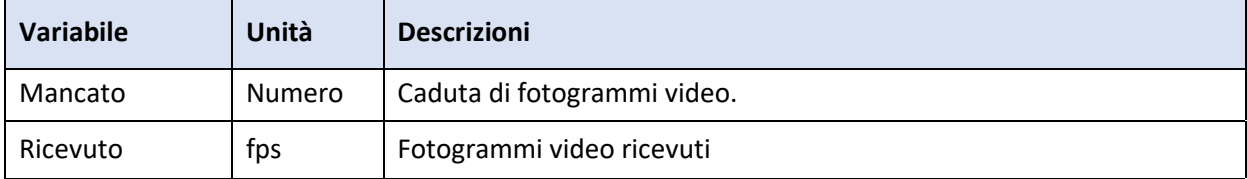

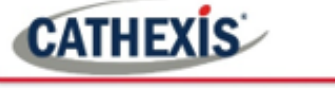

#### **11.1.4.8 Vista delle telecamere di rete**

#### Telecamere rete per tutti i server

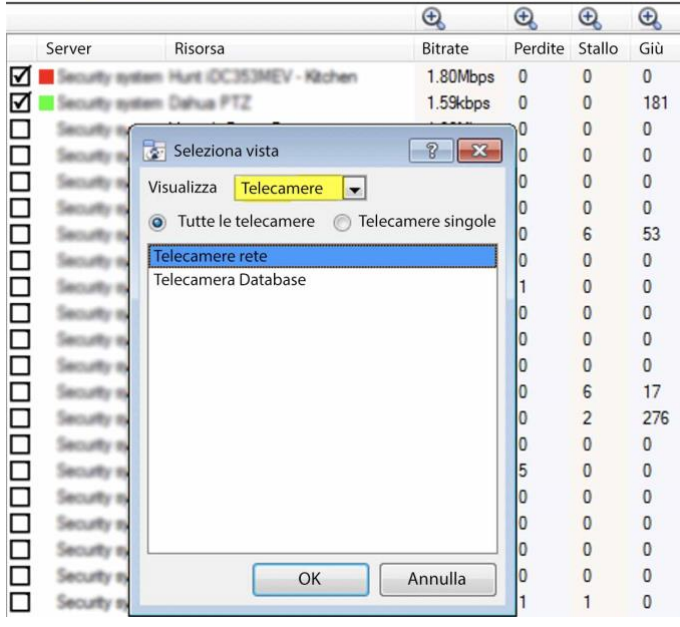

Cambia la vista Server in "Telecamere rete" selezionando prima l'opzione "Telecamere" Visualizza come mostrato di seguito. Questo fornirà valori specifici per la telecamera.

La vista "telecamere" ha una lista di set di dati tra cui scegliere. L'"asse X", o set di dati disponibili, per la vista "telecamere" sarà discusso. Selezionare per visualizzare "Tutte le telecamere", o una "Singola telecamera".

#### **11.1.4.9 Telecamere di rete**

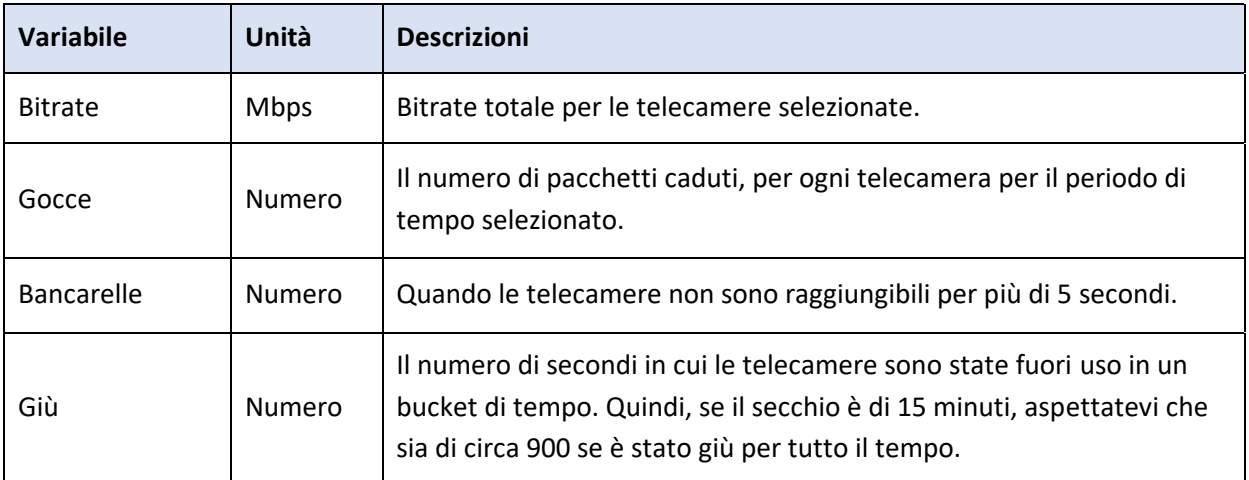

#### **11.1.4.10 Telecamere del database**

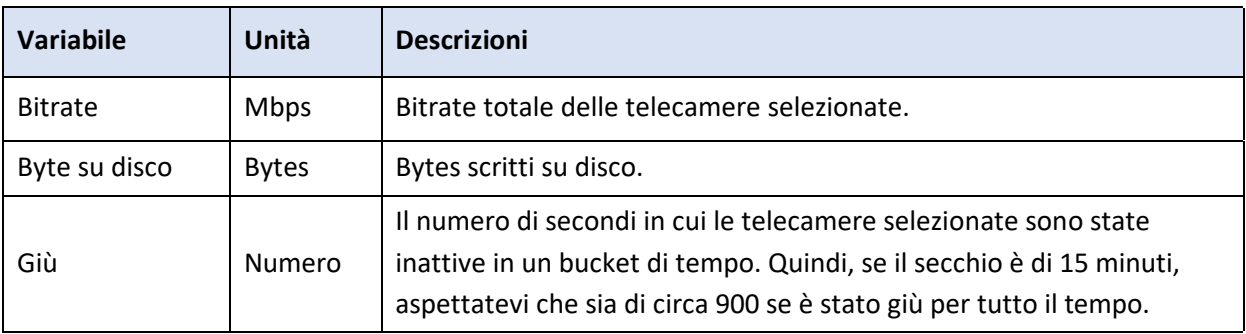

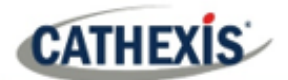

## **11.1.4.11 Visualizzazione degli eventi delle telecamere**

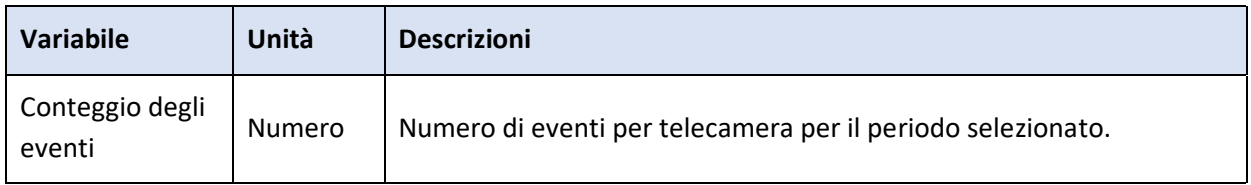

## **11.1.5 Vista rapida**

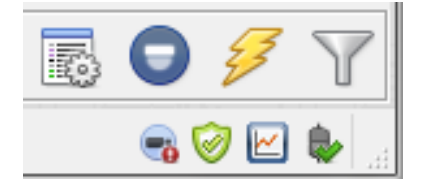

Accedi rapidamente alle informazioni sulle prestazioni dall'interfaccia di **CathexisVision**.

Cliccate con il tasto sinistro del mouse su questa icona, che si  $\vert \simeq \vert$ trova nell'angolo in basso a destra.

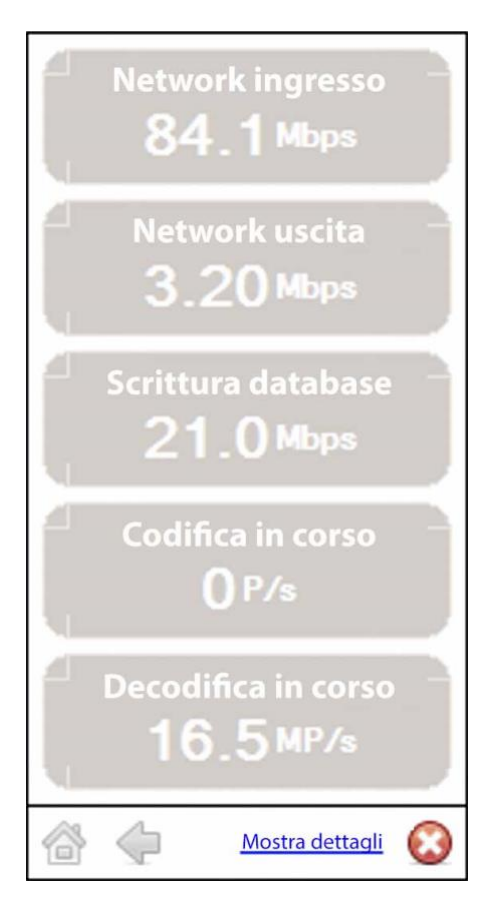

 $\sim$ Cliccando su questa icona apparirà l'immagine a sinistra. Questo mostra informazioni dal vivo sul sistema.

Mostra dettagli Clicca su questo e diventerà l'immagine qui sotto. Le **informazioni sui dettagli dello spettacolo** possono essere viste più in dettaglio cliccando sulle informazioni che sono collegate ipertestualmente. Nell'immagine sottostante, questi sono **Network ingresso** e **Network uscita**. Seguendo questi link si accede a ulteriori informazioni sulla causa del traffico di rete.

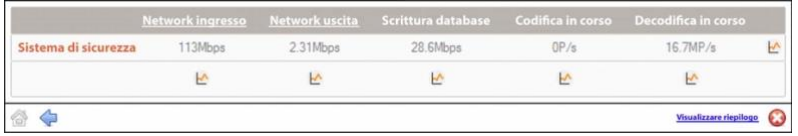

Per esempio, cliccando su **Network Ingresso** si vede quanto segue:

#### **Network ingresso**

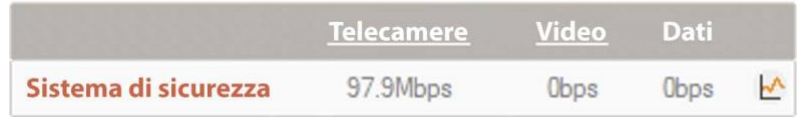

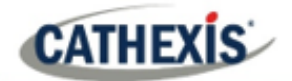

#### **11.1.5.1 Vivo o storico**

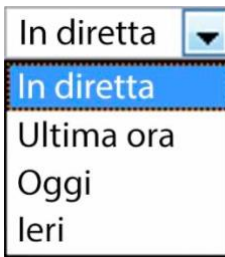

Una volta che la finestra del grafico è apparsa, seleziona tra la visualizzazione dei dati dal vivo o dei dati storici.

Questo si fa cliccando sul menu a tendina che si trova in basso a destra della finestra del grafico.

## **11.1.5.2 Grafici multipli**

Visualizza più grafici scollegando il grafico corrente.

Questo si fa cliccando su questa icona, che si trova in alto a destra della finestra del grafico.

## **11.1.6 Esempi di come interpretare il grafico e i valori in Colonna**

#### **11.1.6.1 Esempio 1: indagare la capacità di scrittura del disco**

Si può scegliere di visualizzare solo il grafico di scrittura del disco. Selezionate la casella di controllo "Scrittura su disco", in basso a sinistra, e deselezionate il resto. Questo permette di tracciare il grafico della scrittura del disco, esclusivamente, sul lato destro. Selezionate anche il periodo "Oggi" (evidenziato in giallo) per il throughput di scrittura del disco.

Spostando il mouse sul piano di sinistra, lontano dal grafico, i valori in colonna a sinistra sarebbero il **throughput medio di scrittura del disco** per il periodo selezionato. Espandi anche la colonna "Disk write", per ottenere i valori minimi e massimi per il periodo selezionato. Sono anche evidenziati nel grafico della figura 2.

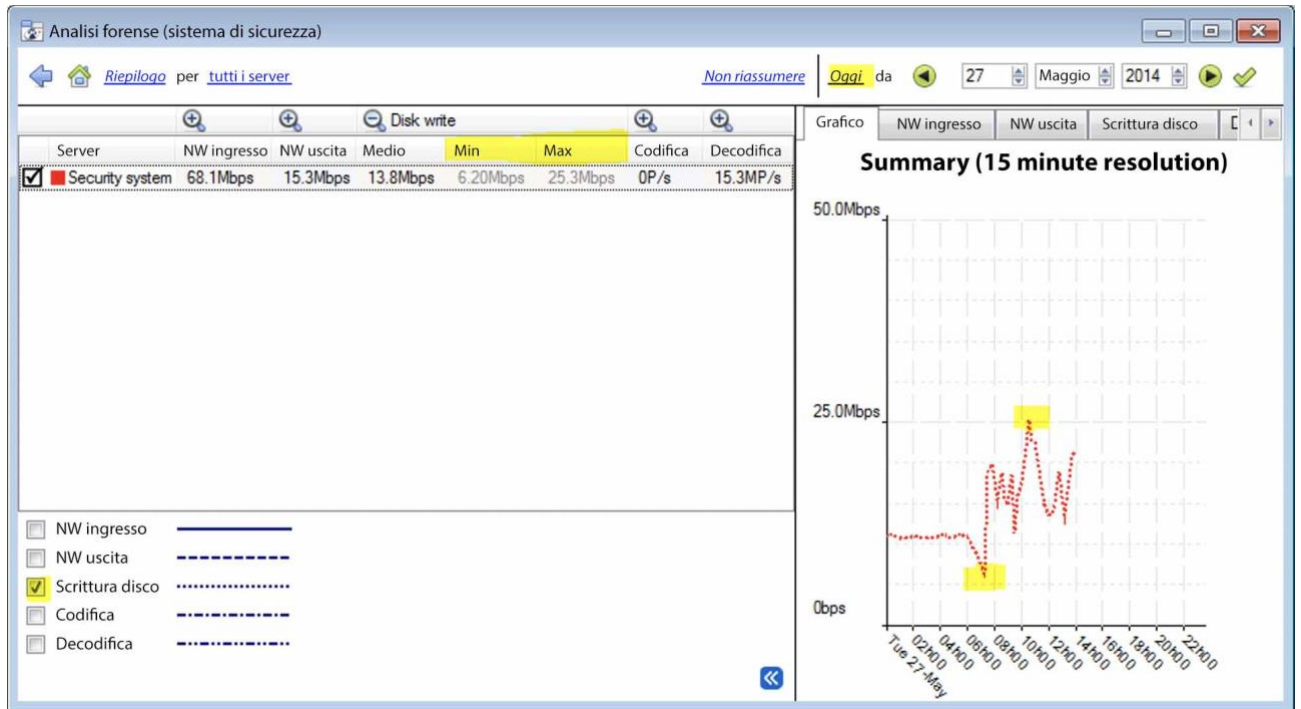

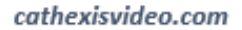

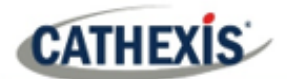

#### **Figura 2**

**Nota**: Questi 2 esempi illustrano il processo utilizzato per filtrare le informazioni richieste. Altri dati di sistema possono essere recuperati in modo simile.

## **11.1.6.2 Esempio 2: indagare su problemi di perdita di rete su telecamere selezionate**

#### *11.1.6.2.1 Scenario*

Il cliente ha indicato che le visualizzazioni in diretta delle telecamere selezionate sono a strappo e ci sono dei vuoti di registrazione. Le risorse della telecamera sul lato destro del **CathexisVision** indicano una perdita di pacchetti bassa, moderata e alta. Lo strumento forense può aiutare a evidenziare i momenti in cui i pacchetti sono falliti, e anche l'entità.

Lo strumento Forensic è **solo uno** dei possibili strumenti con cui misurare la perdita della rete. Altri strumenti potrebbero essere gli switch di rete, con le statistiche delle porte; o software di analisi dei pacchetti: tcpdump per Linux e Wireshark per Windows – per catturare e analizzare la perdita di traffico RTP (RTSP). Fate riferimento alla pagina "**statistiche**" per informazioni sulla rete. Darà statistiche di perdita di pacchetti in tempo reale e parametri di streaming video più dettagliati.

La perdita di pacchetti, su telecamere selezionate, potrebbe puntare a un segmento della rete. Per esempio: un segmento su un collegamento senza fili. È consigliabile creare un diagramma dettagliato del layout di rete, del sito, con tutti i segmenti e i dispositivi IP collegati visibili sulla mappa. Questo aiuterà a isolare più velocemente i problemi di rete. La perdita di pacchetti su specifici modelli di telecamere potrebbe anche presentarsi, quando viene utilizzato un vecchio firmware della telecamera. Aggiornare il firmware della fotocamera per eliminare o escludere questo problema.

#### *11.1.6.2.2 Metodo*

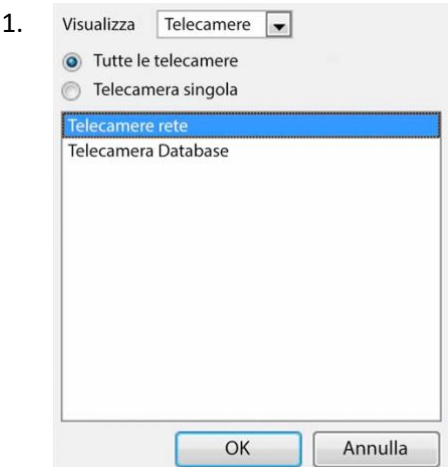

Cambia la vista in "telecamere". Poi seleziona "Network Cameras" dall'elenco.

2. Per controllare la perdita di pacchetti su tutte le telecamere per l'ultimo giorno, cambia il selettore del periodo per visualizzare "Yesterday".

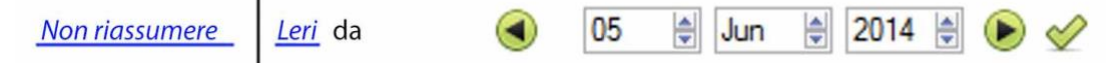

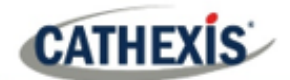

3. Ordina i pacchetti scartati nella vista colonna di sinistra, cliccando sull'intestazione della colonna "Drops", come indicato sotto in giallo.

Telecamere di rete per tutti i server

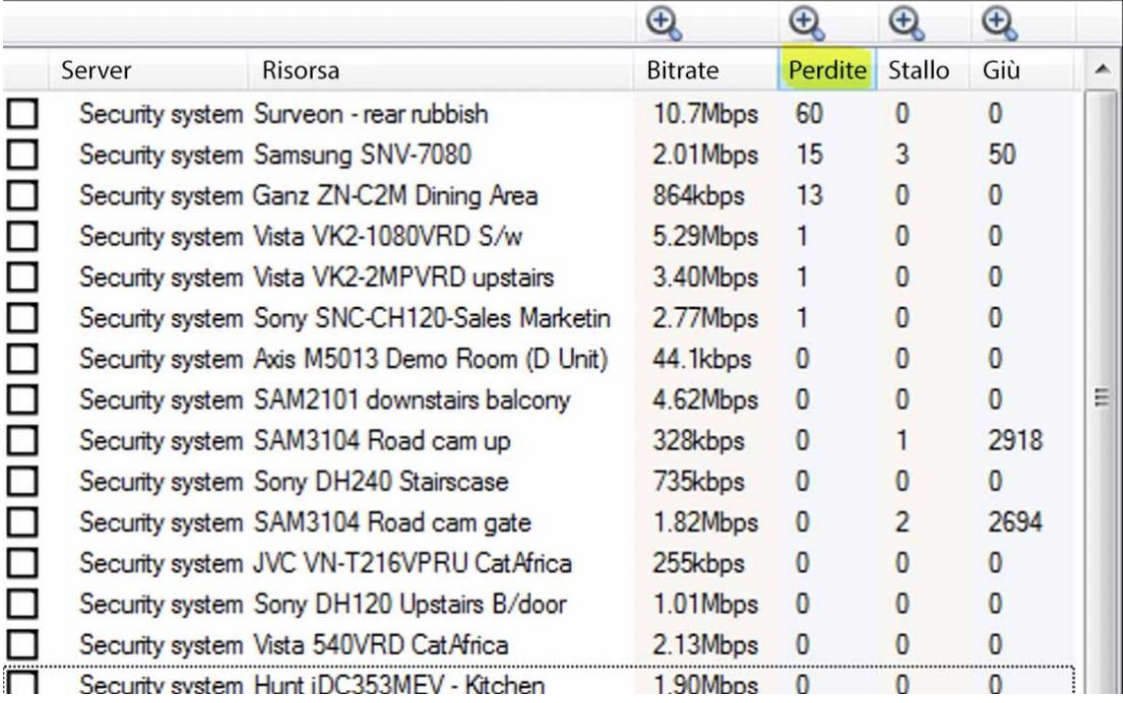

4. Per fare il grafico delle telecamere, selezionatele in alto a sinistra. Qui vengono esaminate le prime 3 telecamere.

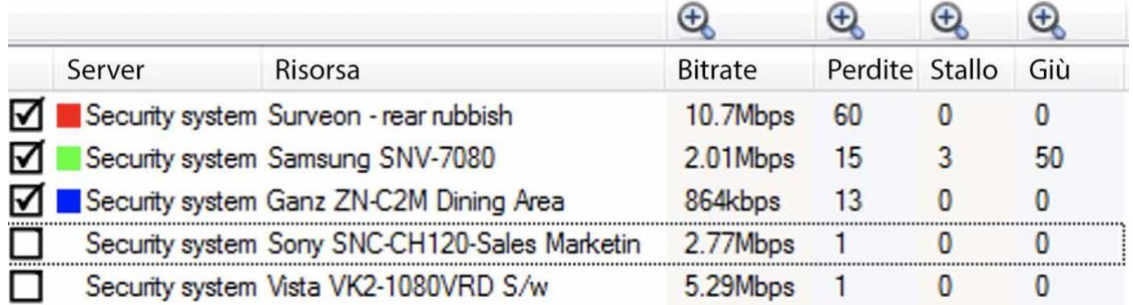

5. Si deve solo visualizzare i "Drops" di rete, sulle telecamere selezionate. Nascondere il bitrate, gli stalli e il tempo di inattività:

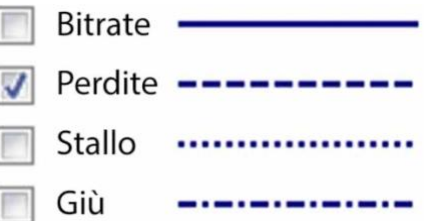

La figura qui sotto mostra la perdita di pacchetti sulla telecamera "Security System Surveon". Indica la caduta di 60 pacchetti intorno alle 10 del mattino:

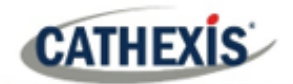

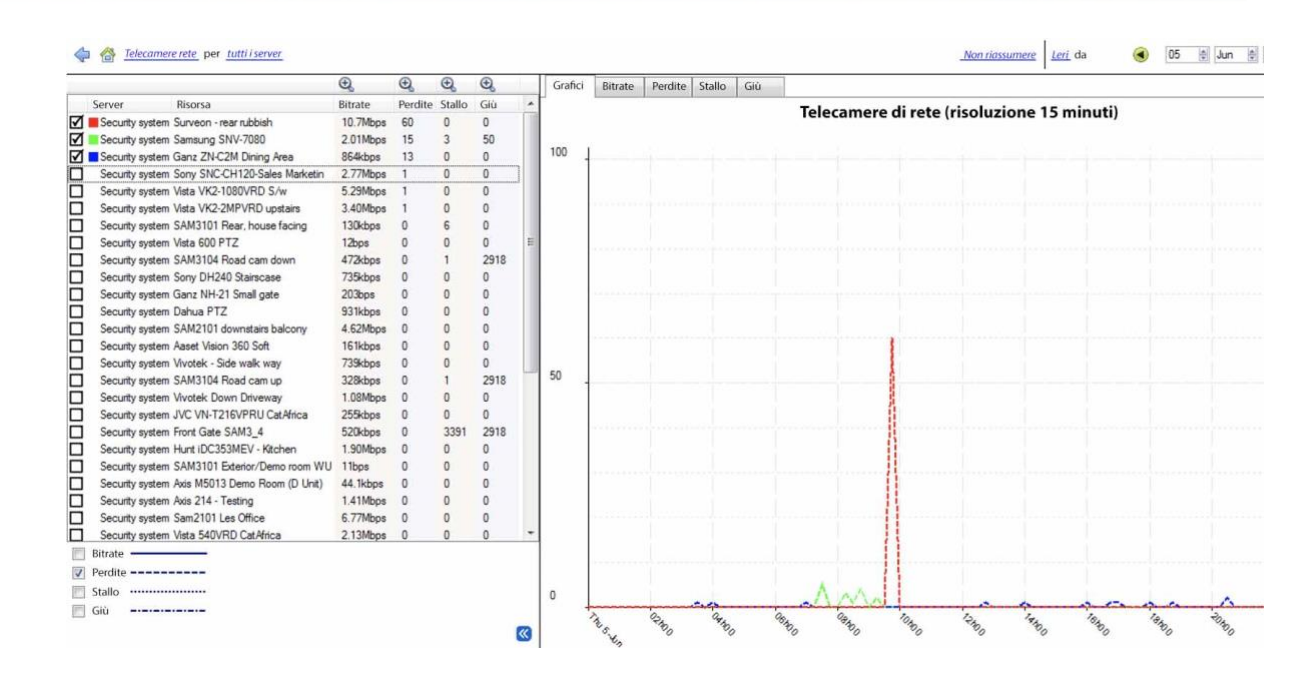

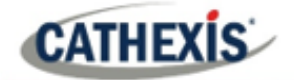

# Appendici

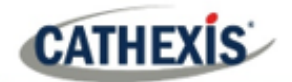

# **Appendice A: Configurare la porta di ascolto http CatMobile personalizzata**

Questa sezione spiega come definire la porta di ascolto http personalizzata per ogni unità NVR. Elenca le procedure per cambiare la porta di ascolto predefinita per le connessioni http o https alla/e unità NVR. Questo dovrebbe essere fatto su ogni unità NVR che deve essere raggiunta dall'esterno della rete aziendale.

Questo cambiamento potrebbe essere necessario se la porta HTTP predefinita (TCP PORT 80) è già stata assegnata a un altro webserver aziendale. Questa modifica potrebbe anche essere necessaria se c'è più di un'unità NVR in loco, e il router in loco non è in grado di inoltrare la porta http personalizzata in entrata alla porta http predefinita 80 per ogni unità NVR.

Versione del software supportata: CathexisVision 2020.2 e successive. Si prega di contattare il supporto per aggiornare la porta di ascolto per le vecchie revisioni del software CarthexisVision.

#### **Windows**

Create un file chiamato "catCustomPort.conf" contenente solo "Define CPORT Port\_number" dove Port number è la porta che si desidera utilizzare.

Percorso Windows x64:

c:\File di programma\CathexisVision Server\apache\conf\catCustomPort.conf

Aprite Notepad e definite la porta personalizzata come nell'esempio qui sotto:

#### **Nota:**

- Quando salvi il file nel blocco note, cambia il "Save as Type" in "All files (\*.\*)" in modo che non venga creata alcuna estensione di testo per il file salvato.
- Non utilizzare la porta TCP 8080 perché è utilizzata internamente dal servizio CathexisVision mobile.

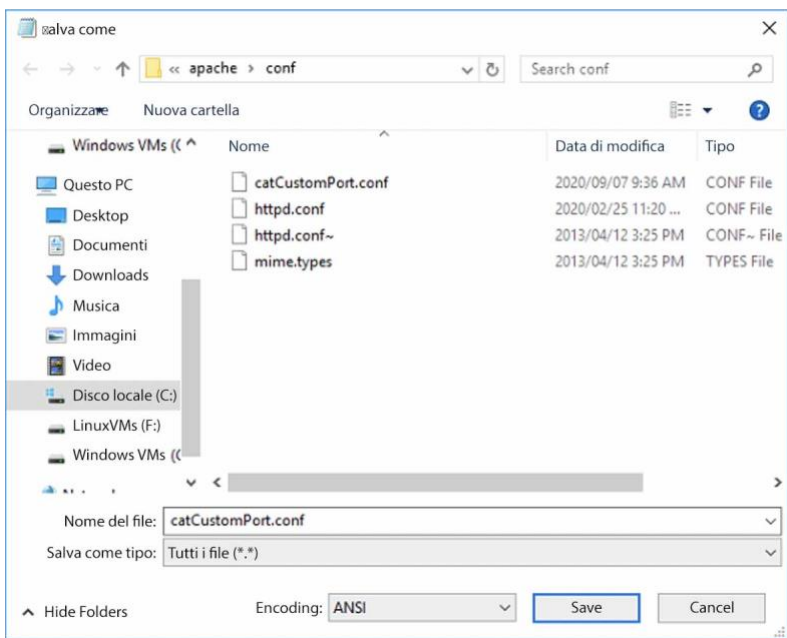

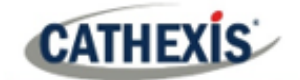

Riavvia il server di registrazione affinché il cambiamento della porta http sia aggiornato. In alternativa, riavviare manualmente il server HTML di CathexisVision aprendo il browser web.

- visit http://127.0.0.1:33101/control
- login con le credenziali di amministrazione di CathexisVision (il default è admin admin)
- fermare e avviare nvr\_htmlserver

### **Ubuntu**

Create un file chiamato "catCustomPort.conf" contenente solo "Define CPORT Port\_number" dove Port\_number è la porta che si desidera utilizzare.

Percorso Ubuntu: /etc/apache2/catCustomPort.conf

**Nota:** Create il file usando un editor di testo Ubuntu come vi o Emacs.

Riavvia il server di registrazione affinché il cambiamento della porta http sia aggiornato.

In alternativa, riavvia il servizio apache:

- Aprire una finestra di terminale in Ubuntu
- Digitare "sudo apache2ctl restart".

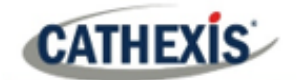

## **Appendice B: TCP vs UDP per la videosorveglianza**

Transmission Control Protocol (TCP) e User Datagram Protocol (UDP) sono protocolli di rete ampiamente utilizzati. Il video viene inviato utilizzando RTP su UDP o RTP su TCP come parte del protocollo di trasmissione sottostante.

- Sia TCP che UDP fanno parte dello stack di protocolli IP4.
- Entrambi scompongono i dati in frame e pacchetti per la trasmissione via ethernet.
- La maggior parte delle telecamere IP supporta sia TCP che UDP, ma generalmente non è controllabile dall'utente.
- I VMS variano significativamente nella configurazione o nel controllo che supportano per TCP o UDP.
- Ci sono differenze minime di latenza tra TCP e UDP su una rete dedicata.
- Nel video IP, TCP e UDP possono avere prestazioni simili nelle reti di sorveglianza dedicate, poiché la correzione degli errori e il suo overhead associato hanno meno probabilità di entrare in gioco.

Ci sono differenze tra TCP e UDP che rendono ciascuno più o meno adatto a certi scopi. Alcune differenze chiave sono delineate di seguito.

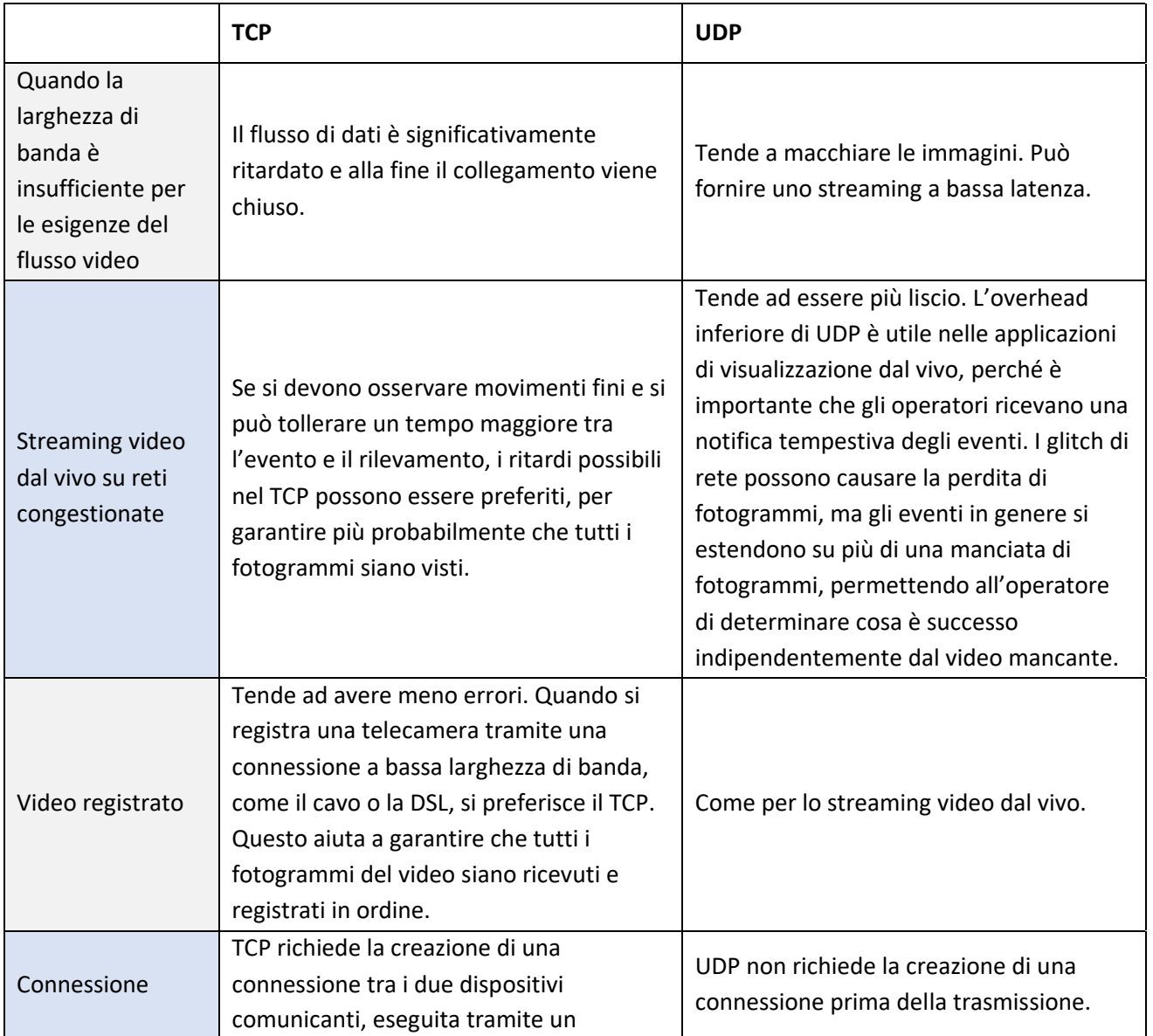

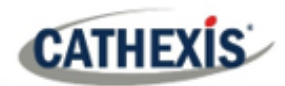

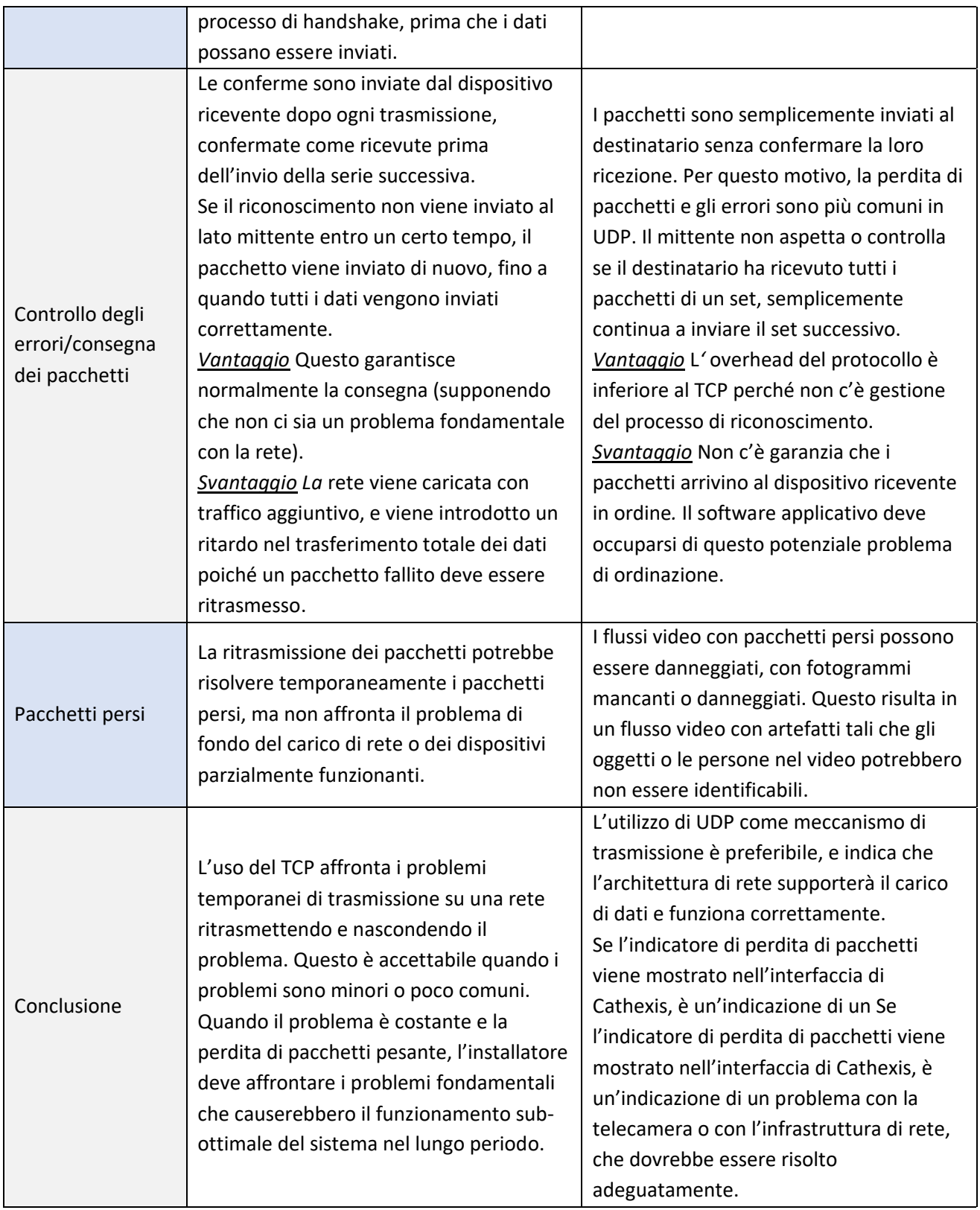